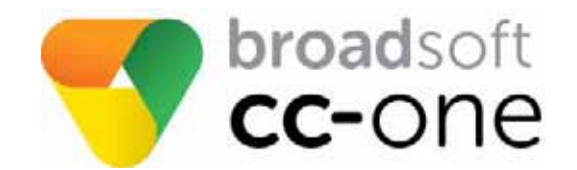

# **Business Edition User Guide**

## **BroadSoft® Guide**

#### **Copyright Notice**

Copyright© 2016 BroadSoft, Inc.

All reserved

Any technical documentation that is made available by BroadSoft, Inc. is proprietary and confidential and is considered the copyrighted work of BroadSoft, Inc.

This publication is for distribution under BroadSoft non-disclosure agreement only. No part of this publication may be duplicated without the express written permission of BroadSoft, Inc., 9737 Washingtonian Boulevard, Suite 350, Gaithersburg, MD 20878.

BroadSoft reserves the right to make changes without prior notice.

#### **Trademarks**

Any product names mentioned in this document may be trademarks or registered trademarks of BroadSoft or their respective companies and are hereby acknowledged.

This document is printed in the United States of America.

# ● ● ● ● **Contents**

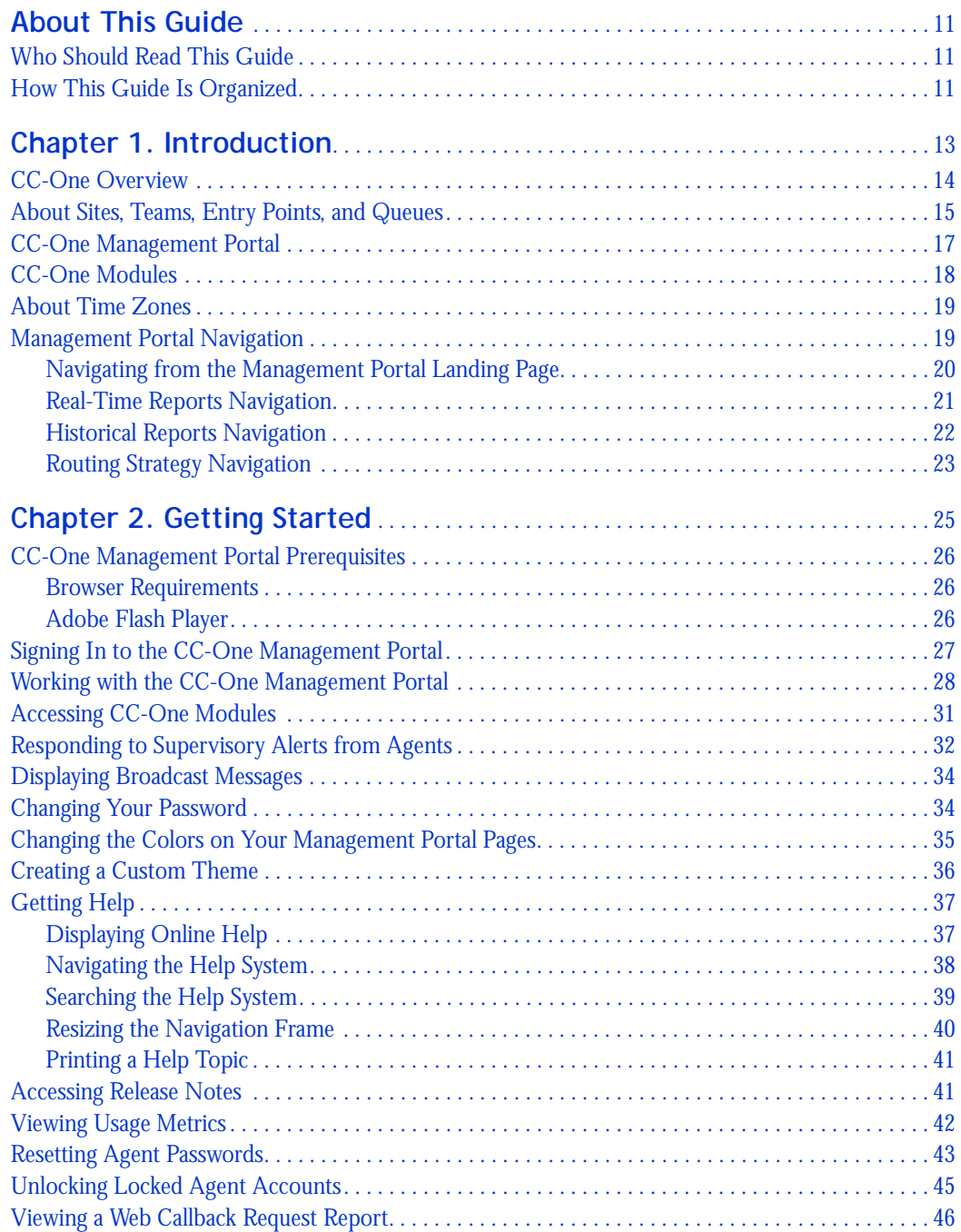

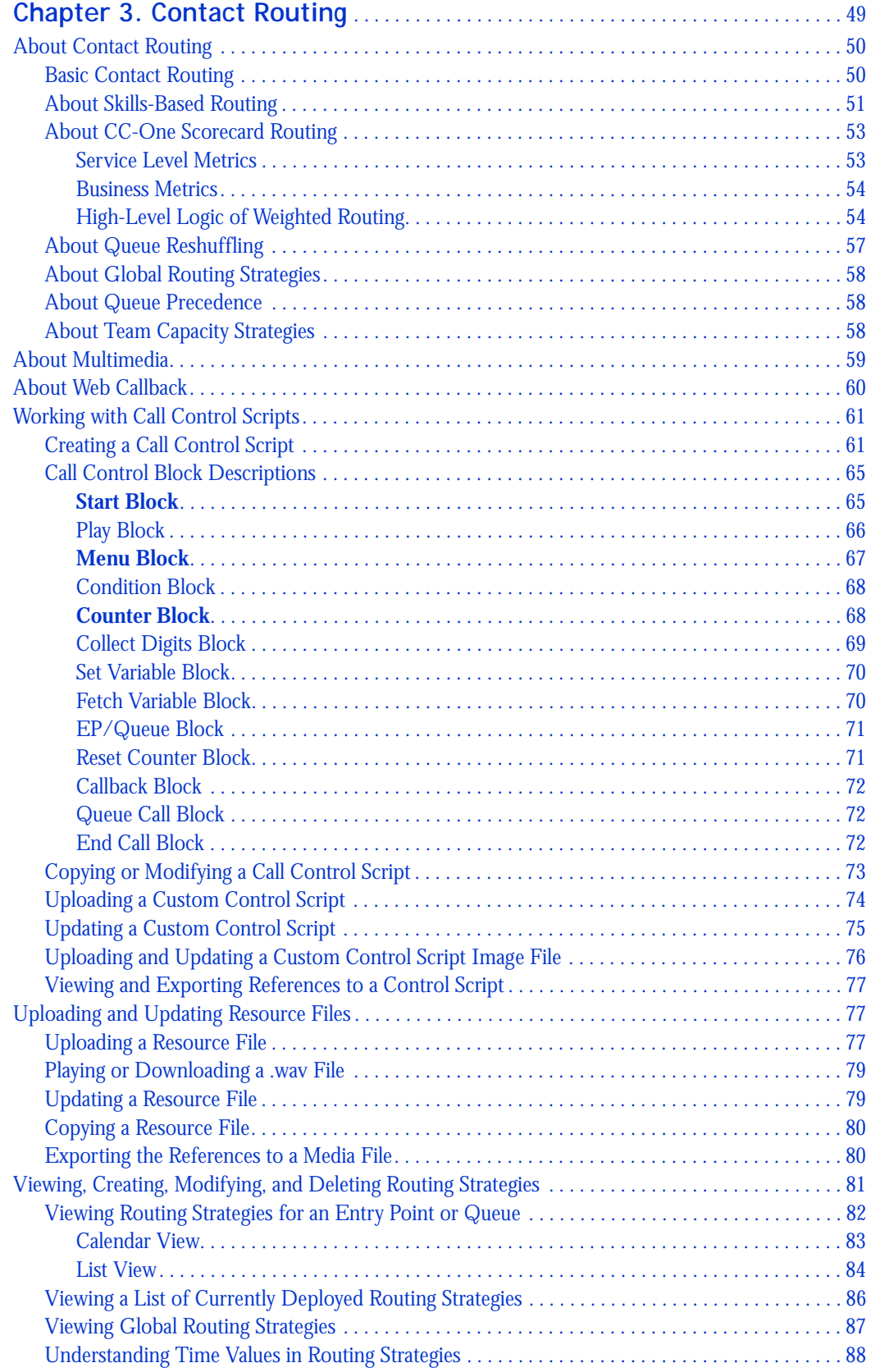

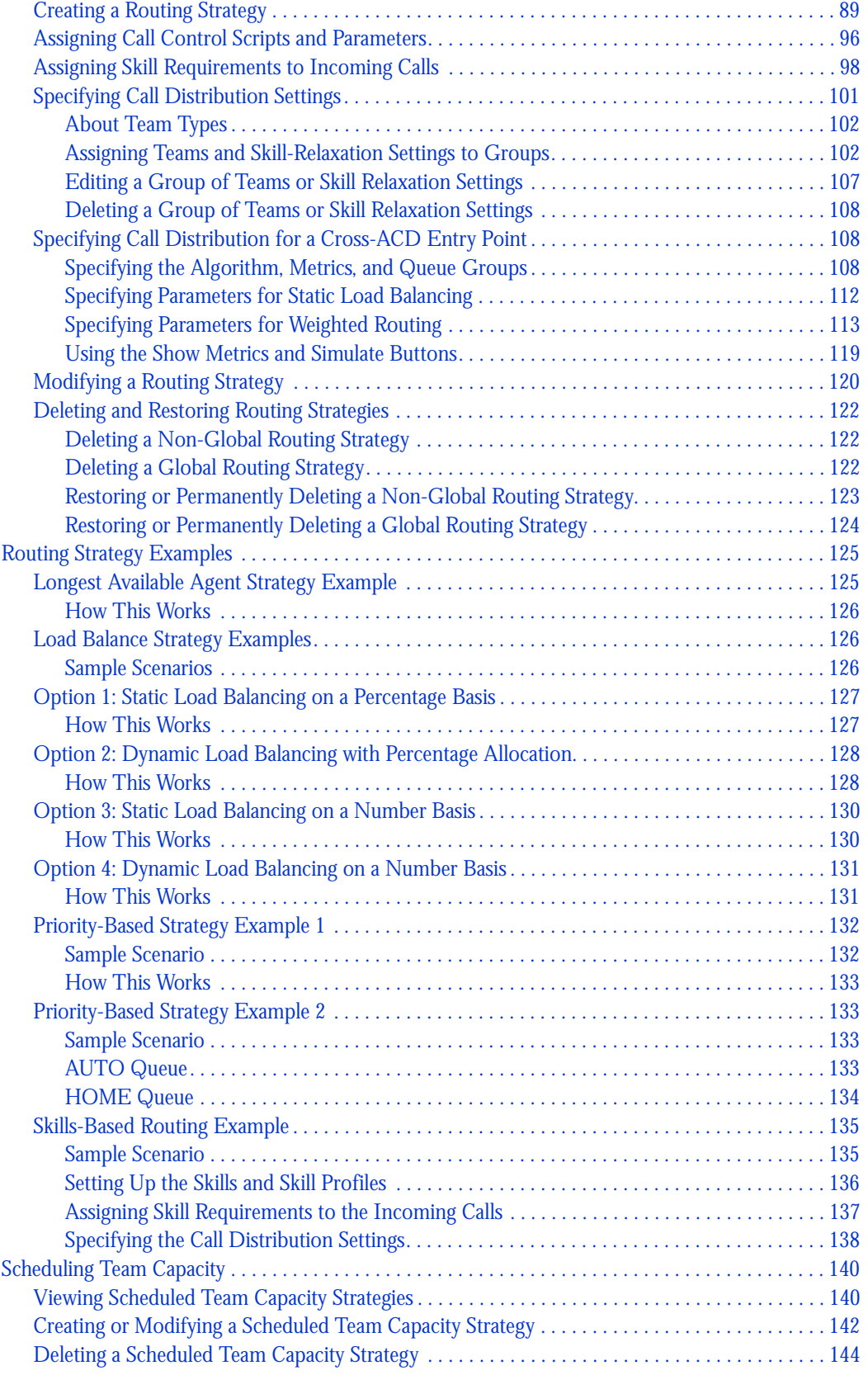

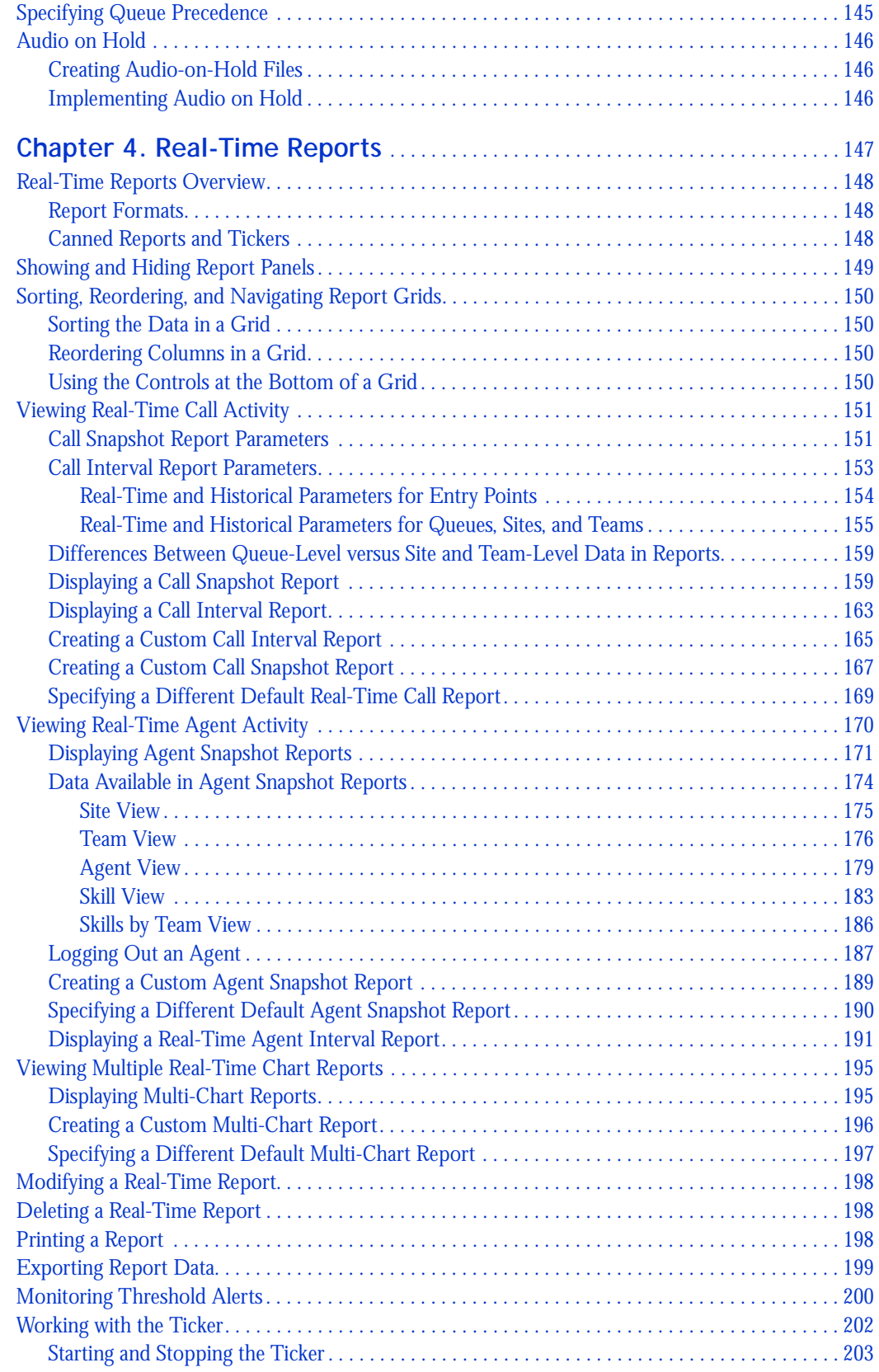

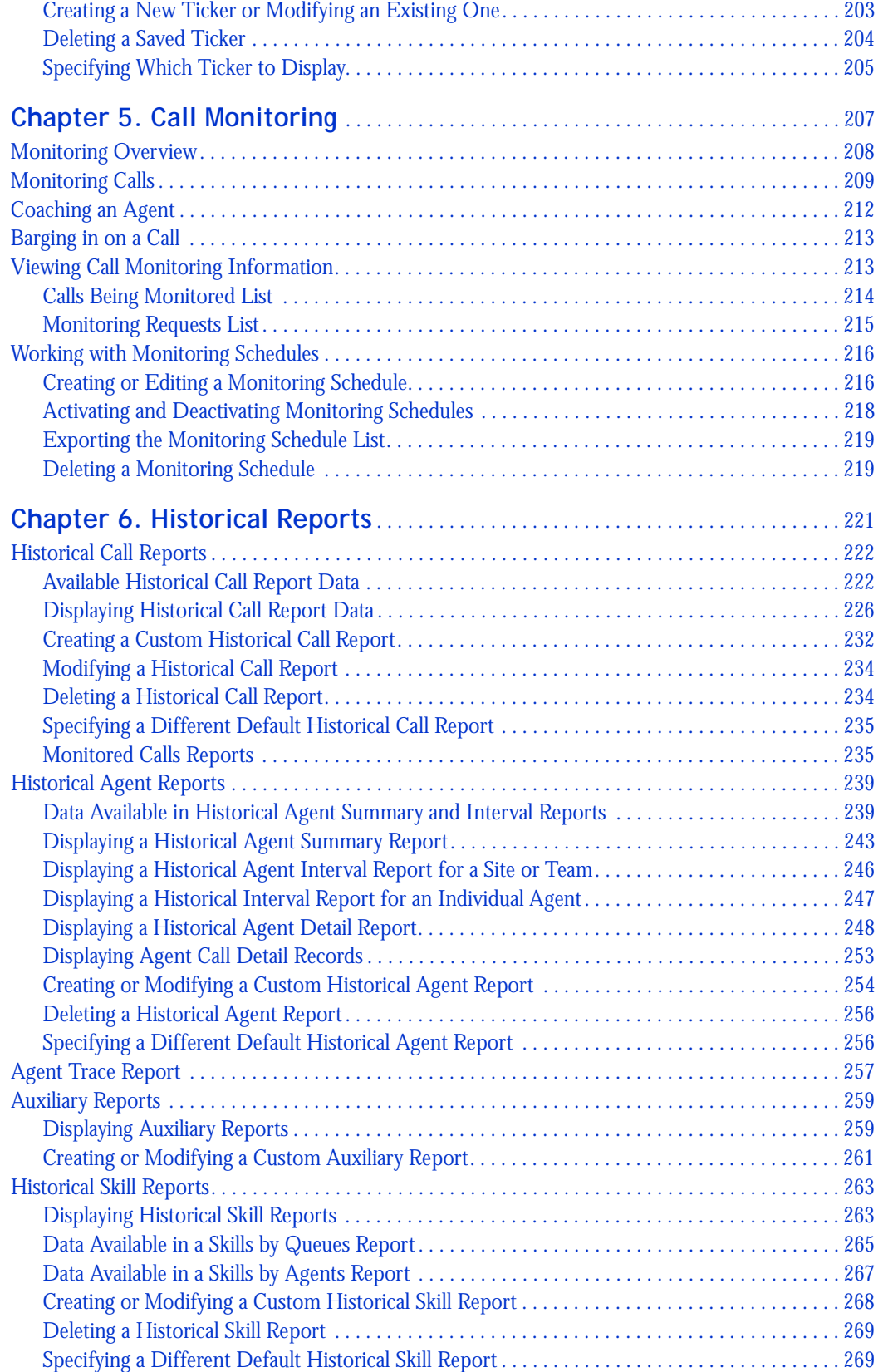

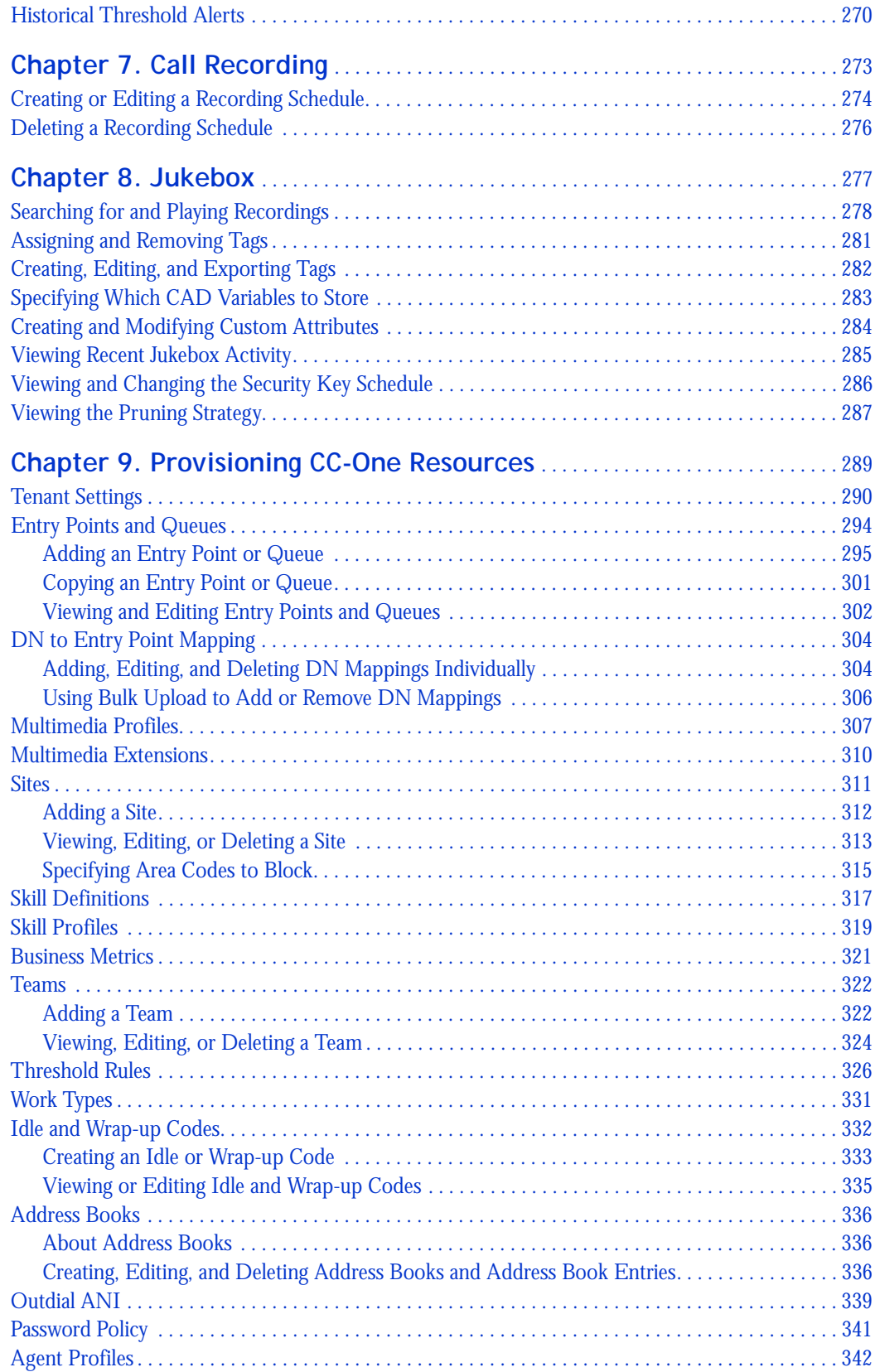

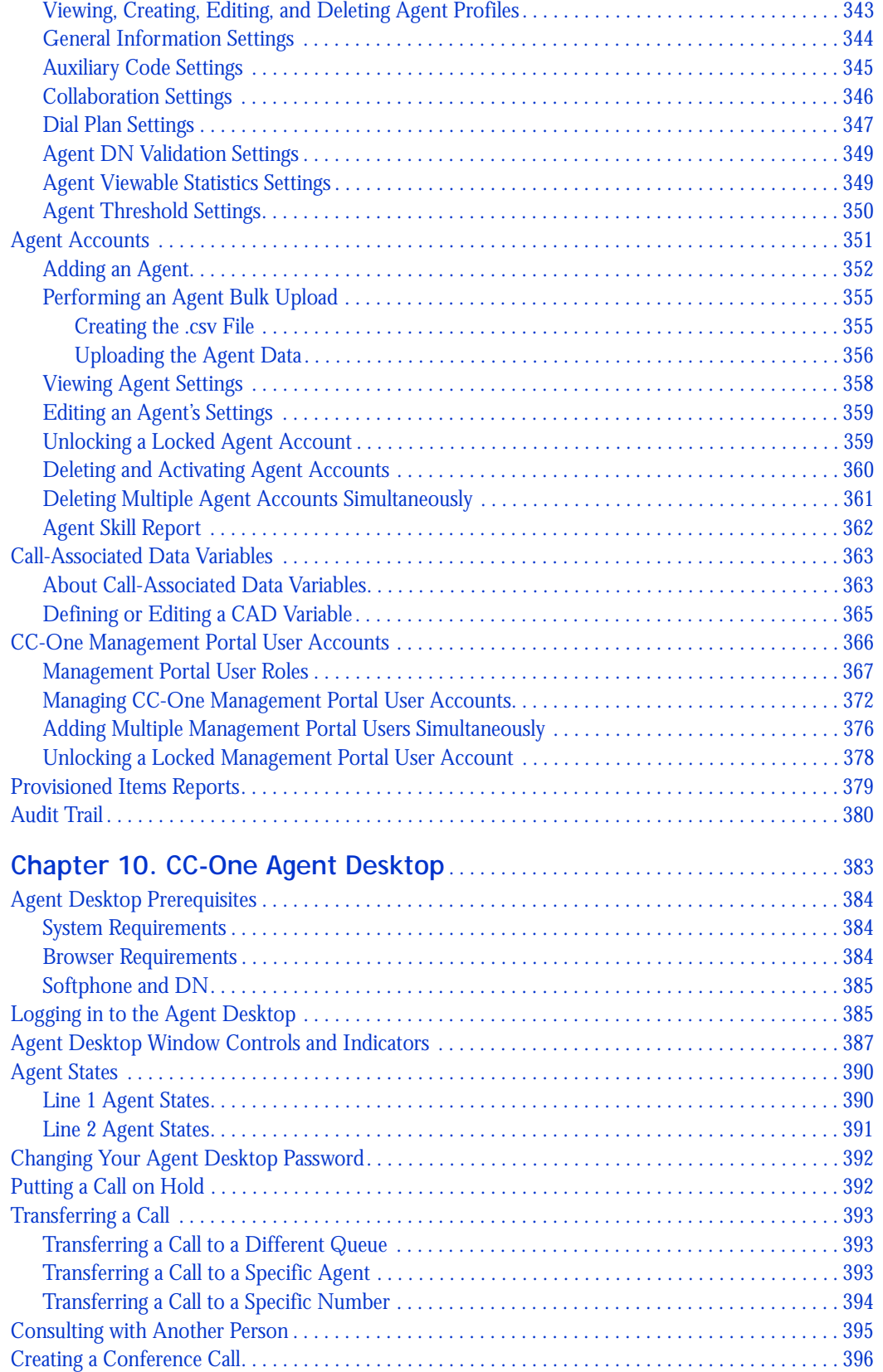

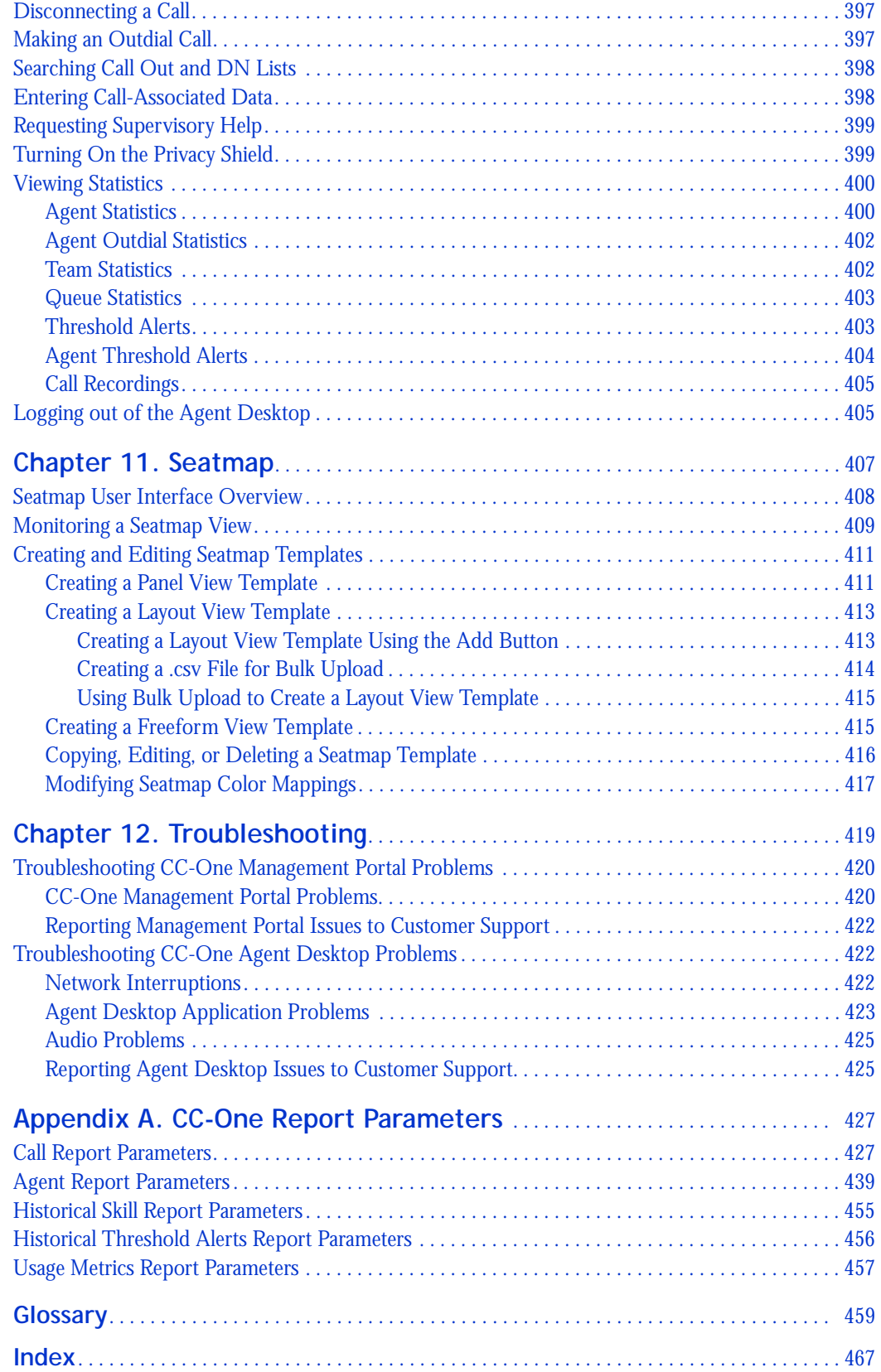

# <span id="page-10-0"></span>**About This Guide**

This guide explains how to use the features of the BroadSoft<sup>®</sup> CC-One Business Edition service to control and monitor how calls are distributed across your enterprise, silently monitor calls directed to any site, and view real-time call center statistics, key performance measures, and historical reports.

# <span id="page-10-1"></span>**Who Should Read This Guide**

This guide is intended for telecom managers, call center managers, customer care executives, business analysts, and other individuals who use the CC-One service to administer, support, manage, or evaluate call center operations.

# <span id="page-10-2"></span>**How This Guide Is Organized**

The chapters in this guide provide the following information:

**[Chapter 1, "Introduction,"](#page-12-1)** provides an overview of the CC-One service.

**[Chapter 2, "Getting Started,"](#page-24-1)** explains how to sign in to the CC-One Management Portal, access the CC-One components, perform basic operations, and get help while you work. The chapter also explains how to use the features available in the Password Reset, Unlock Agent, Release Notes, Usage Metrics Report, and Web Callback Request Report modules.

**[Chapter 3, "Contact Routing,"](#page-48-1)** provides an overview of BroadSoft's approach to call distribution in a multi-sourced network and explains how to create scheduled routing and team capacity strategies and alter them in real time to optimize call delivery, assign call flows, and create routing sequences. It also explains how to create call control scripts and audio files and make them available for use in routing strategies.

**[Chapter 4, "Real-Time Reports,"](#page-146-1)** describes the available real-time data elements and explains how to create and modify custom real-time reports, download real-time data to a data-analysis tool, and customize the ticker (the scrolling text area at the top of real-time report pages that displays status information). The chapter also describes how authorized users can monitor threshold alerts.

**[Chapter 5, "Call Monitoring,"](#page-206-1)** explains how to participate in silent monitoring sessions for selected voice calls, as well as how to provide instructions to the agent being monitored without being heard by the caller, and how to join a call that is being monitored and participate in the conversation.

**[Chapter 6, "Historical Reports,"](#page-220-1)** describes the historical data elements that are available and explains how to display historical call, agent, skill, threshold alert, and auxiliary reports and how to create and modify custom historical reports.

**[Chapter 7, "Call Recording,"](#page-272-1)** explains how to use the features of the optional Call Recording module to record any active call that is managed by the CC-One service.

**[Chapter 8, "Jukebox,"](#page-276-1)** explains how to use the features of the optional CC-One Jukebox module to search for and play audio files recorded through the CC-One Call Recording feature and how authorized users can create tags that can be assigned to audio files for use as search criteria, specify which CAD variables to store with recordings, create custom attributes, and view recent Jukebox activity.

**[Chapter 9, "Provisioning CC-One Resources,"](#page-288-1)** explains how to view the tenant settings provisioned for the enterprise as well as how to view, edit, or create other provisioned resources based on user access privileges, such as Management Portal user accounts, entry points, DN to entry point mappings, queues, sites, threshold rules, skills and skill profiles, multimedia profiles, teams, wrap-up and idle codes and work types to associate them with, address books, agent profiles, agent accounts, business metrics, and named variables that can be used in call control scripts. This module also provides access to the Audit Trail tool, which enables authorized users to view database changes made during a specified time period, and the Agent Skill Report, Provisioned Items Report, and Provisioned Skills Report.

**[Chapter 10, "CC-One Agent Desktop,"](#page-382-1)** explains how to use the CC-One Agent Desktop to handle customer calls.

**[Chapter 11, "Seatmap,"](#page-406-1)** explains how to use the features of the optional Seatmap module, which provides real-time visibility into agent activity and enables authorized users to map groups of agents into views for monitoring.

**[Chapter 12, "Troubleshooting,"](#page-418-1)** provides a list of troubleshooting tips for both the CC-One Management Portal and the Agent Desktop.

**[Appendix A, "CC-One Report Parameters,"](#page-426-2)** describes the parameters available in CC-One reports.

A glossary and index are included at the back of this guide.

**•** 

Γ

Ι

# <span id="page-12-1"></span><span id="page-12-0"></span>•••• 1 Introduction

The BroadSoft® CC-One service enables your enterprise to cost-effectively manage disparate call centers across geographical and organizational boundaries with control, visibility, and quality. This chapter provides an overview of the CC-One service and its features.

Topics covered in this chapter:

- **•** [CC-One Overview](#page-13-0)
- **•** [About Sites, Teams, Entry Points, and Queues](#page-14-0)
- **•** [CC-One Management Portal](#page-16-0)
- **•** [CC-One Modules](#page-17-0)
- **•** [About Time Zones](#page-18-0)
- **•** [Management Portal Navigation](#page-18-1)

## <span id="page-13-0"></span>**CC-One Overview**

Multi-sourcing enterprises leverage a combination of sourcing solutions, including captive, outsourced, and offshore. The typical multi-source environment is organizationally very complex, consisting of sites located all over the world and staffed by direct company employees and outsourced agents.

In this environment, most locations operate independently and use disparate call center technologies, including routing, administrative solutions, and reporting tools. This combination of tools and technologies makes both management and quality monitoring across different locations extremely challenging.

BroadSoft's CC-One offers a unique solution that combines call center and IP technologies in a global call management service. The CC-One solution is built on the BroadSoft® Midpoint Call Management ® technology—a centralized control point for managing and monitoring calls across a heterogeneous call center environment.

Offered as a hosted service, CC-One provides enterprises with full control over their global call center queues and creates the appearance of a single, unified call center environment. Calls are distributed to the call center sites while agent capacity is available. After the capacity has been reached, calls are queued centrally to wait for agents to become available.

By queuing calls centrally, enterprises can offload the queuing function from their premises-based equipment, thus achieving substantial cost savings in telecom hardware, toll charges, and bandwidth use. More importantly, a call can be directed to the next available agent at any site. And because the endpoint of the call can be anywhere around the globe, CC-One seamlessly integrates remote agents and at-home agents into the enterprise's multi-source call center environment.

**•** 

# <span id="page-14-0"></span>**About Sites, Teams, Entry Points, and Queues**

A CC-One tenant is an enterprise that has call centers at one or more sites. It also has *entry points* for incoming calls (toll-free numbers) associated with *queues*. For example, an enterprise named *Acme* might have an entry point named *Welcome* that classifies calls into *AcmeBilling* to be distributed to teams in Chicago, Manila, and Bangalore. The call flow for the AcmeBilling queue might look like this:

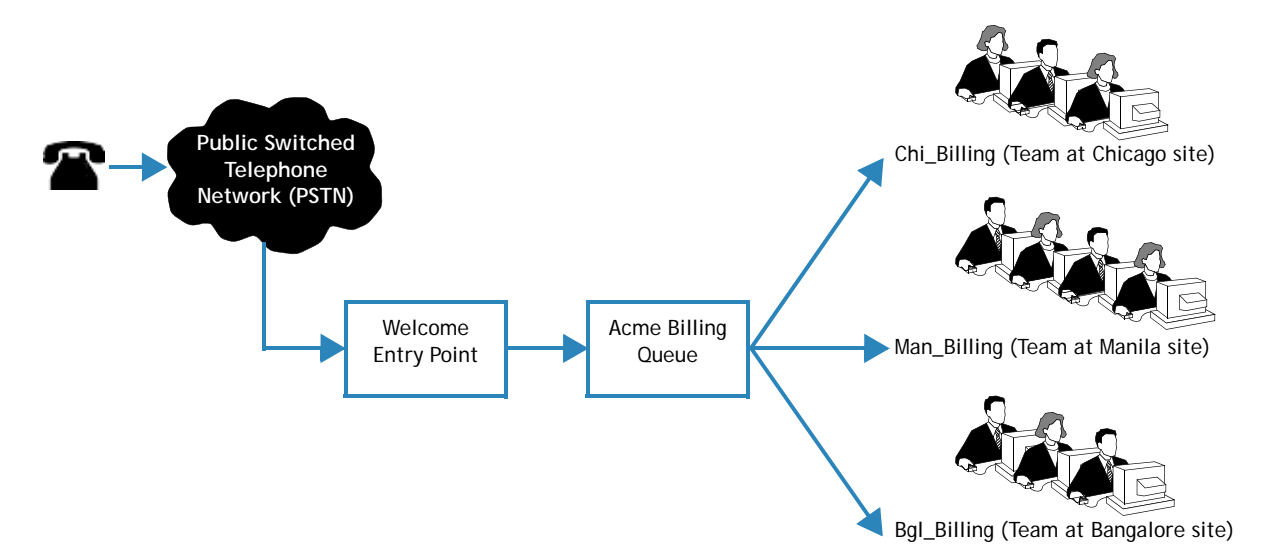

Each CC-One tenant (enterprise) is configured with a profile consisting of sites, teams, entry points, and queues.

- **•** A *site* is a physical call center location under the control of the enterprise. For example, Acme might have sites in Chicago, Manila, and Bangalore.
- **•** A *team* is a group of agents at a specific site who handle a particular type of call. For example, Acme might have teams at their Chicago site named *Chi\_Billing*, *Chi\_Sales* and *Chi\_GoldCustomerService*, and teams at their Bangalore site named *Bgl\_Billing*, *Bgl\_GoldCustomerService*, and *Bgl\_Experts*. Agents can be assigned to more than one team, but an agent can log in to only one team at a time.
- **•** An *entry point* is the initial landing place for customer calls on the CC-One system. One or more toll-free or dial numbers can be associated with an entry point. IVR call treatment is performed while a call is in the entry point.
- **•** A *queue* is where calls are kept while they await handling by an agent. Calls are moved from the entry point into a queue and are subsequently distributed to agents.

**Note:** Tenants that use the outdial feature are also configured with at least one outdial entry point and outdial queue.

**•** 

The following diagram illustrates the Acme tenant profile hierarchy.

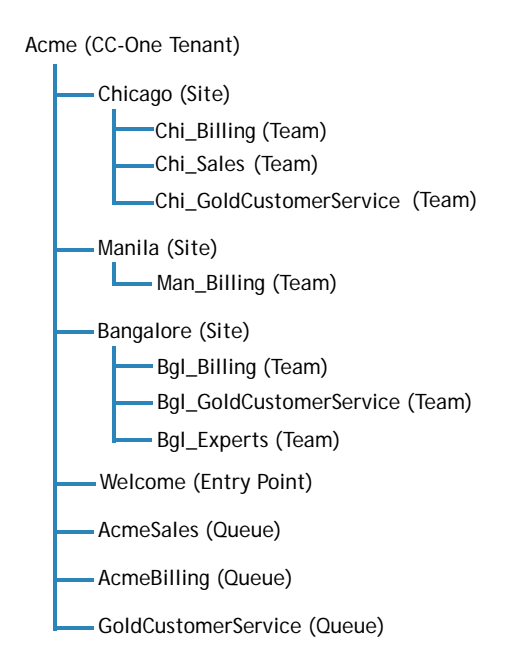

Telecom managers, call center managers, and other representatives of the enterprise who are authorized to access the CC-One service are provided with a view of call center activity at their enterprise through the CC-One Management Portal.

**•** 

# <span id="page-16-0"></span>**CC-One Management Portal**

I

Ι

The CC-One Management Portal is accessed through a Web browser. The Portal provides access to CC-One modules that enable authorized users to view real-time and historical contact center data, silently monitor calls directed to destination sites, create agent accounts and other contact center resources, and control call treatment and distribution by creating and editing scheduled call routing strategies and team capacity strategies.

In addition, the Portal landing page displays graphs of real-time and historical call activity and current agent status.

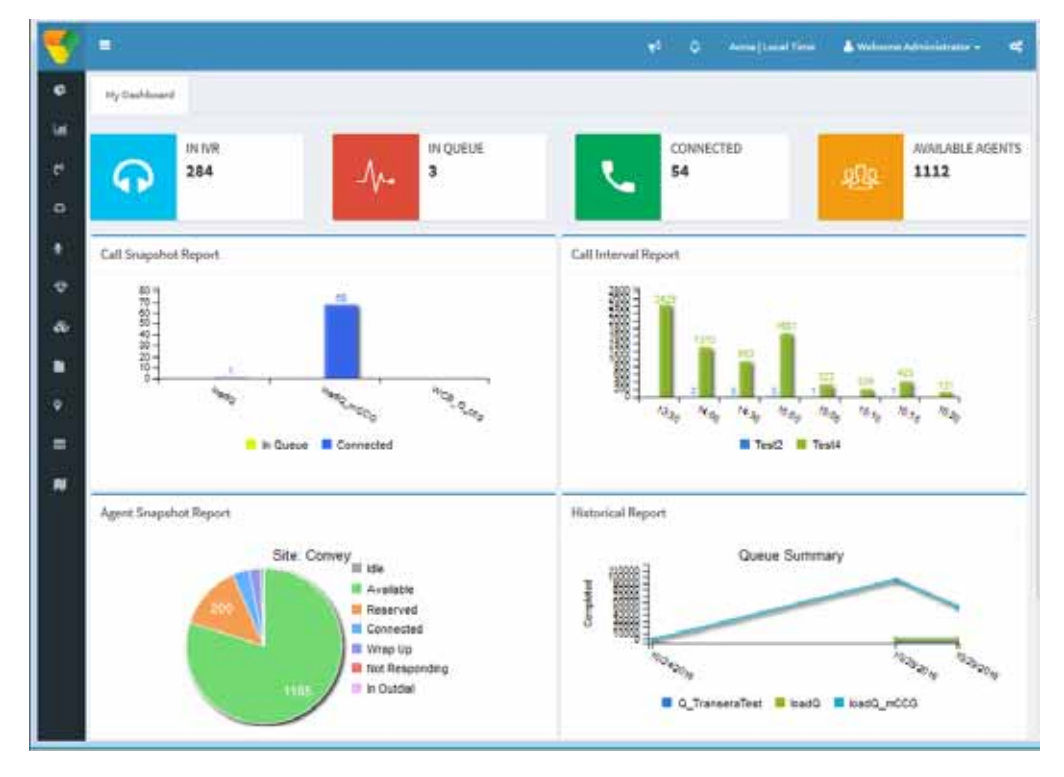

Access to CC-One modules and functionality is restricted based on the roles assigned to users.

For information about accessing and working with the CC-One Management Portal, see [Chapter 2, "Getting Started,"](#page-24-1) beginning on [page 25](#page-24-1).

**•** 

# <span id="page-17-0"></span>**CC-One Modules**

The modules that authorized users can access through the CC-One Management Portal are described in the following table.

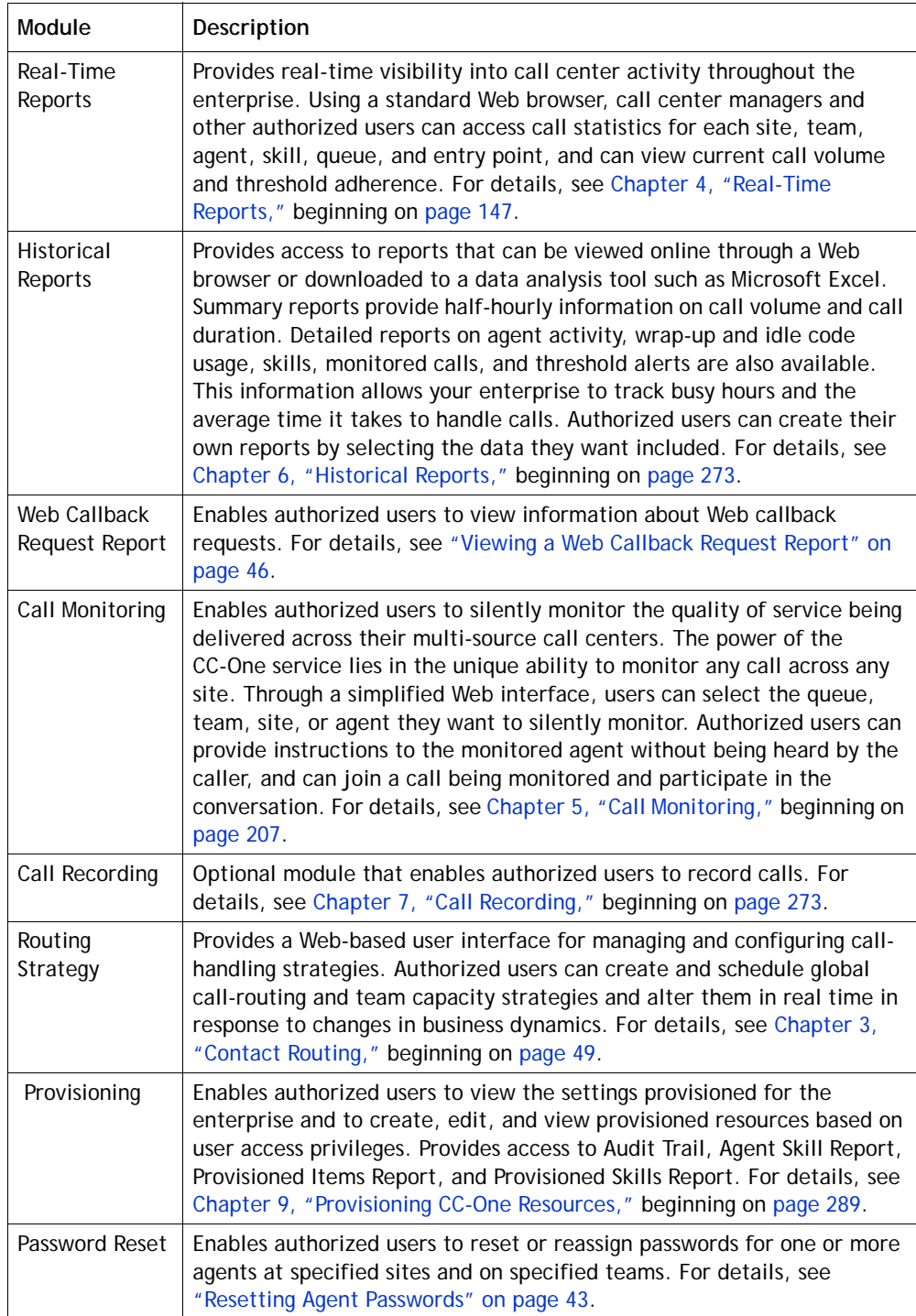

**•** 

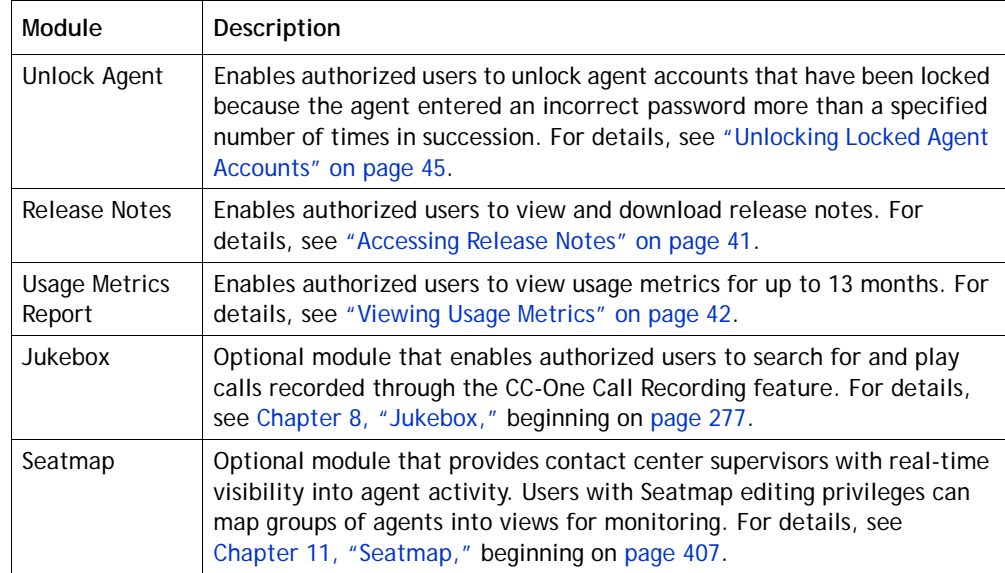

# <span id="page-18-0"></span>**About Time Zones**

All dates and times displayed on the CC-One Management Portal and in the CC-One modules reflect the time zone provisioned for the enterprise (typically headquarters) with the following exceptions:

- **•** Dates and times displayed on the main pages of the Real-Time Reports and Call Monitoring modules reflect *browser* time.
- **•** Time values in routing strategies are based on the time zone provisioned for the entry point or queue or, if no time zone is specified, the time zone provisioned for the enterprise.

Dates are converted to UTC time when they are saved to the database, so system behavior such as time-of-day routing is applied universally across the multi-site call center network, regardless of which time zones the sites are located in. Historical reports are filtered based on the enterprise time zone.

To specify a different time zone for displaying the time values in routing strategies, see ["Understanding Time Values in Routing Strategies" on page 88](#page-87-1).

# <span id="page-18-1"></span>**Management Portal Navigation**

Topics covered in this section:

- **•** [Navigating from the Management Portal Landing Page](#page-19-0)
- **•** [Historical Reports Navigation](#page-21-0)
- **•** [Real-Time Reports Navigation](#page-20-0)

**•** 

### <span id="page-19-0"></span>**Navigating from the Management Portal Landing Page**

The CC-One Management Portal landing page displays links to the CC-One modules. Note that only the modules that you have permission to access are active. The Historical Reports and Real-Time Reports modules provide the ability to drill down to access more detailed information; see:

**Report**

work types, teams, outdial ANI lists, agent accounts, agent profiles, password policies, multimedia profiles, multimedia extensions, address books, Portal users, threshold rules, business metrics, DN to entry point mappings Access Audit Trail, Agent Skill Report, Provisioned Items Report & Provisioned Skills Report

- **•** ["Real-Time Reports Navigation" on page 21](#page-20-0)
- **•** ["Historical Reports Navigation" on page 22](#page-21-0)

#### See also:

**•** ["Routing Strategy Navigation" on page 23](#page-22-0) **Usage Metrics** Real-Time | | Call | | Call | | Routing | | Provisioning | | Release Notes **Reports Call Monitoring Call Monitoring** Monitor/Coach/ Barge in on calls on scheduled or ad hoc basis **Management Portal Landing Page Call Recording Routing Strategy Provisioning Provisioning Views** View provisioned resources Create/Edit entry points, queues, skills, skill profiles, wrap up codes, idle codes, CAD variables Create/Edit/ Delete sites, **Historical Reports Password Reset Call Recording** Create/Edit/ Delete Call Recording Schedules **Unlock Agent Web Callback Request Report**

**•** 

#### <span id="page-20-0"></span>**Real-Time Reports Navigation**

You can navigate the Real-Time Reports module as illustrated below. Skill reports are available only to enterprises provisioned with the optional skills-based routing feature and threshold alerts are available only to enterprises provisioned with the Threshold Alerts feature.

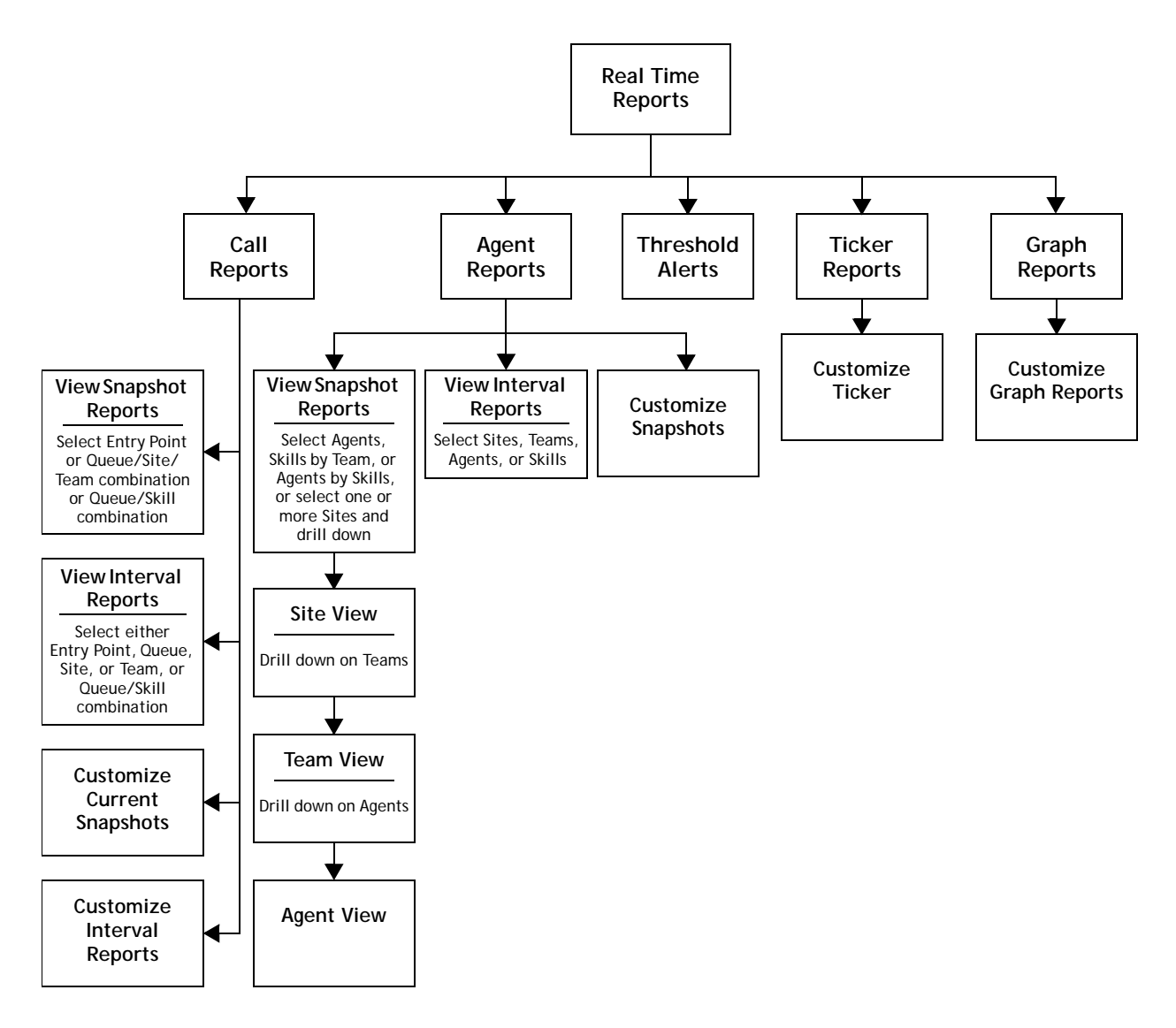

**•** 

#### <span id="page-21-0"></span>**Historical Reports Navigation**

You can navigate the Historical Reports module as illustrated below. Skill reports are available only to enterprises provisioned with the optional skills-based routing feature.

In addition to the reports shown below, Threshold Alerts reports are also available to authorized users at enterprises that use the threshold alerts feature.

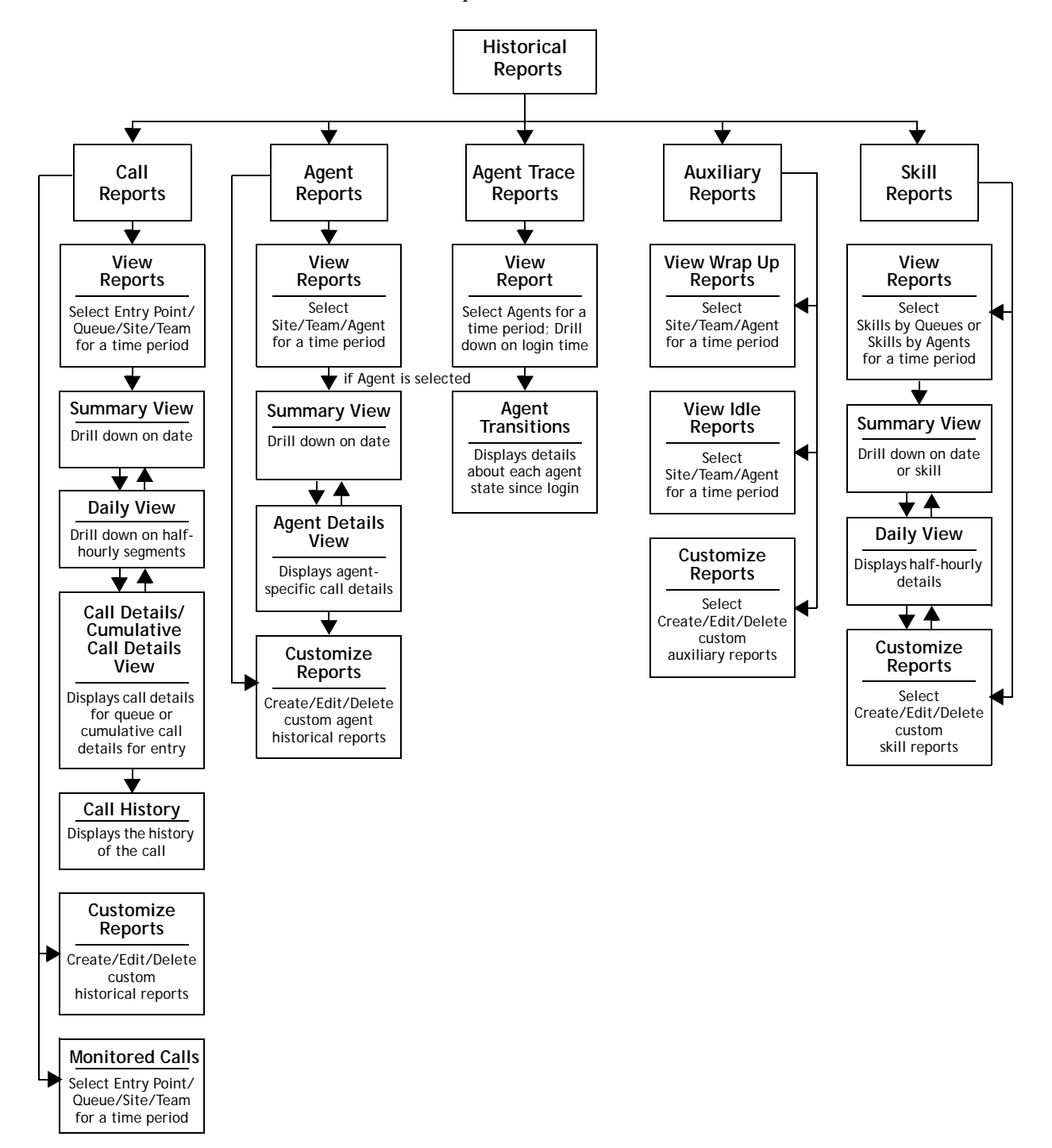

**•** 

## <span id="page-22-0"></span>**Routing Strategy Navigation**

You can navigate the Routing Strategy module as illustrated below.

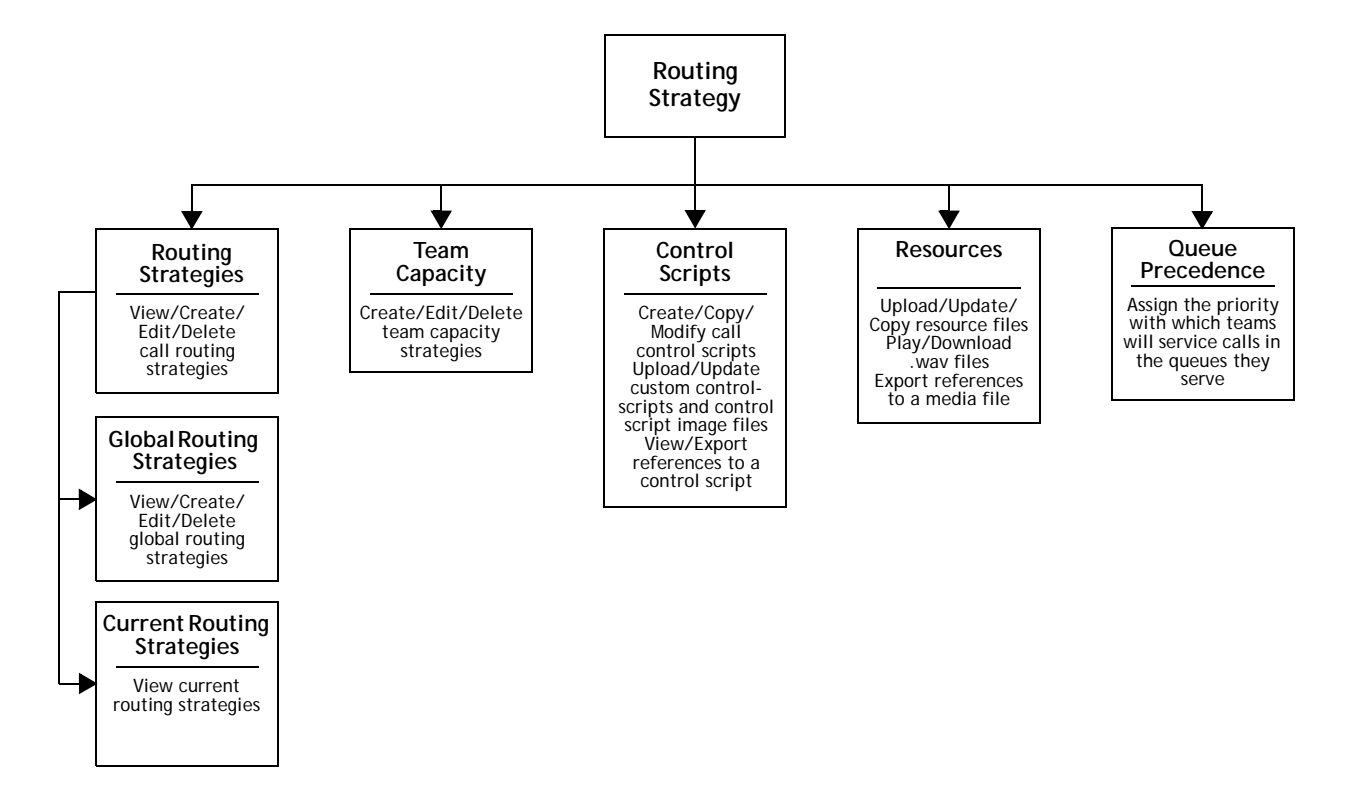

**•** 

# <span id="page-24-1"></span><span id="page-24-0"></span>•••• 2 **Getting Started 2**

This chapter explains how to access the CC-One functionality, perform basic operations, and get Help while you work.

Topics covered in this chapter:

- **•** [CC-One Management Portal Prerequisites](#page-25-0)
- **•** [Signing In to the CC-One Management Portal](#page-26-0)
- **•** [Working with the CC-One Management Portal](#page-27-0)
- **•** [Accessing CC-One Modules](#page-30-0)
- **•** [Responding to Supervisory Alerts from Agents](#page-31-0)
- **•** [Displaying Broadcast Messages](#page-33-0)
- **•** [Changing Your Password](#page-33-1)
- **•** [Changing the Colors on Your Management Portal Pages](#page-34-0)
- **•** [Creating a Custom Theme](#page-35-0)
- **•** [Getting Help](#page-36-0)
- **•** [Accessing Release Notes](#page-40-1)
- **•** [Viewing Usage Metrics](#page-41-0)
- **•** [Resetting Agent Passwords](#page-42-0)
- **•** [Unlocking Locked Agent Accounts](#page-44-0)
- **•** [Viewing a Web Callback Request Report](#page-45-0)

# <span id="page-25-0"></span>**CC-One Management Portal Prerequisites**

The CC-One Management Portal requirements are described in the following sections:

- **•** [Browser Requirements](#page-25-1)
- **•** [Adobe Flash Player](#page-25-2)

#### <span id="page-25-1"></span>**Browser Requirements**

The CC-One Management Portal requires Internet Explorer 10 or higher, or Mozilla Firefox 38 or higher, or Google Chrome 44 or higher, set up as follows:

- **•** Browser cache cleared before starting the current release for the first time
- **•** Cookies set to Enabled
- **•** Security level set to Medium
- **•** Show Pictures option selected
- **•** Pop-up blocker disabled
- **•** Javascript enabled

**Note:** For better performance, recommended browser is Mozilla Firefox or Google Chrome.

#### <span id="page-25-2"></span>**Adobe Flash Player**

The Management Portal requires Adobe Flash Player 18 or later. If the player is not installed on your system, you will be prompted to download it from the Adobe site when you attempt to log in for the first time. BroadSoft recommends running the latest version of Flash Player. Go to the following Adobe Web site for more information and to find out whether Flash Player is installed on your system and, if so, what version is installed:

<http://www.adobe.com/software/flash/about/>

**•** 

# <span id="page-26-0"></span>**Signing In to the CC-One Management Portal**

You sign in to the CC-One Management Portal through an Internet Explorer or Firefox browser, using sign-in information provided to you by your CC-One service provider. Your access to modules and functionality is determined by permissions assigned by your site administrator.

To sign in to the CC-One Management Portal:

Click this link if you cannot

- **1.** Open a Web browser and navigate to the URL provided by BroadSoft.
- **2.** Enter your login name, password, and enterprise name. Note that the password is case sensitive.

remember your password.broadsoft O Sign In

If you cannot remember your password, click **Forgot Password?** Then, in the settings that appear, enter your login name, email address, and enterprise name, and click **Submit**. If your enterprise uses the password reset feature and the information you entered is valid, a new password will be sent to your email address.

If you are signing in with a new or reset password, you might be prompted to change your password. After doing so, you must enter a password again on the sign-in page.

**3.** Click **Sign In**.

The Management Portal landing page appears. For more information about the landing page, see ["Working with the CC-One Management Portal" on page 28.](#page-27-0)

**Note:** After you sign out, close all CC-One windows before signing in again.

**•** 

# <span id="page-27-0"></span>**Working with the CC-One Management Portal**

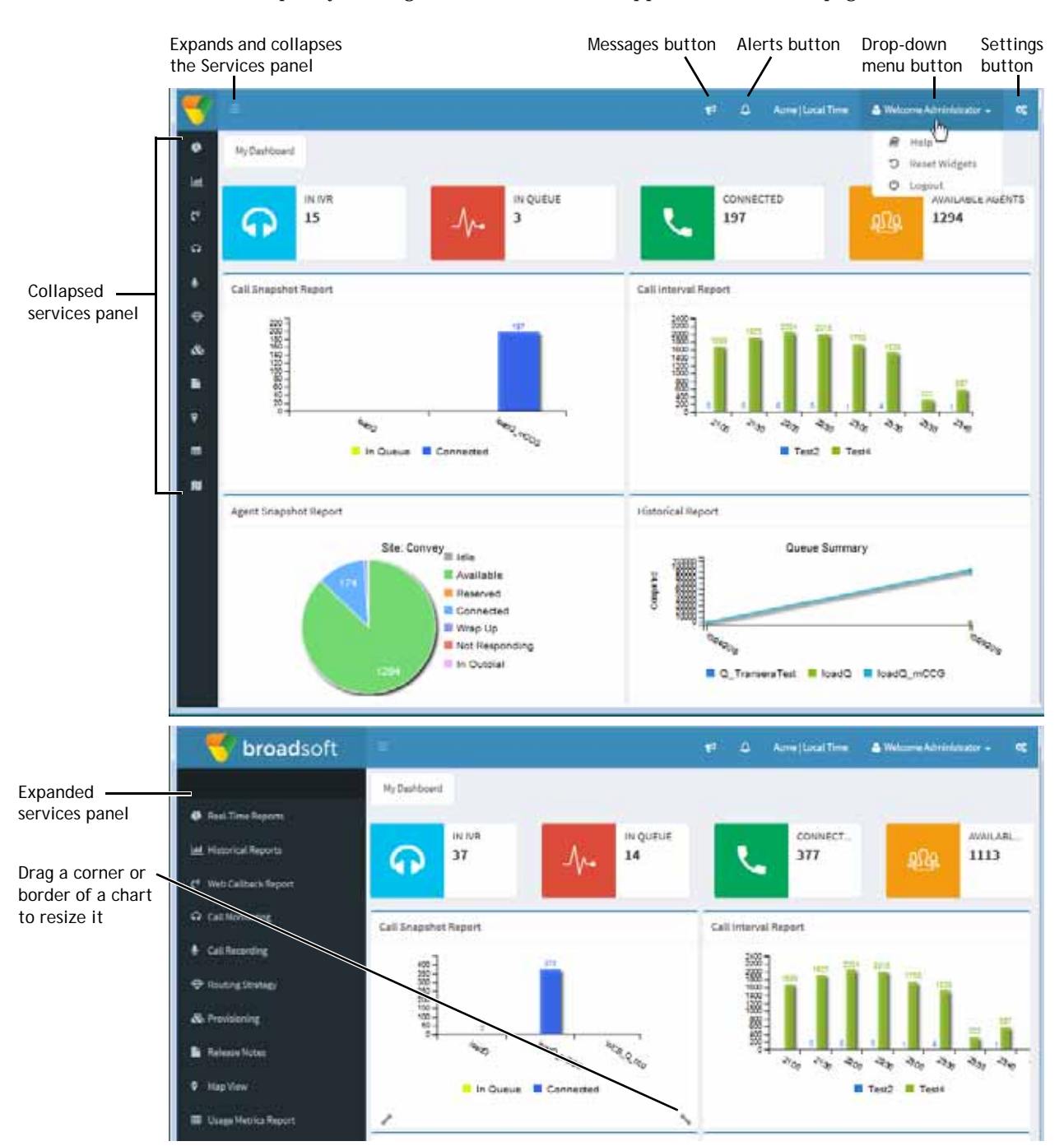

The Portal landing page displays a services panel on the left that you can expand or collapse by clicking the  $\equiv$  button on the upper-left side of the page.

**•** 

You can drag the title bar of a chart to move it to a different position as shown in the next illustration.

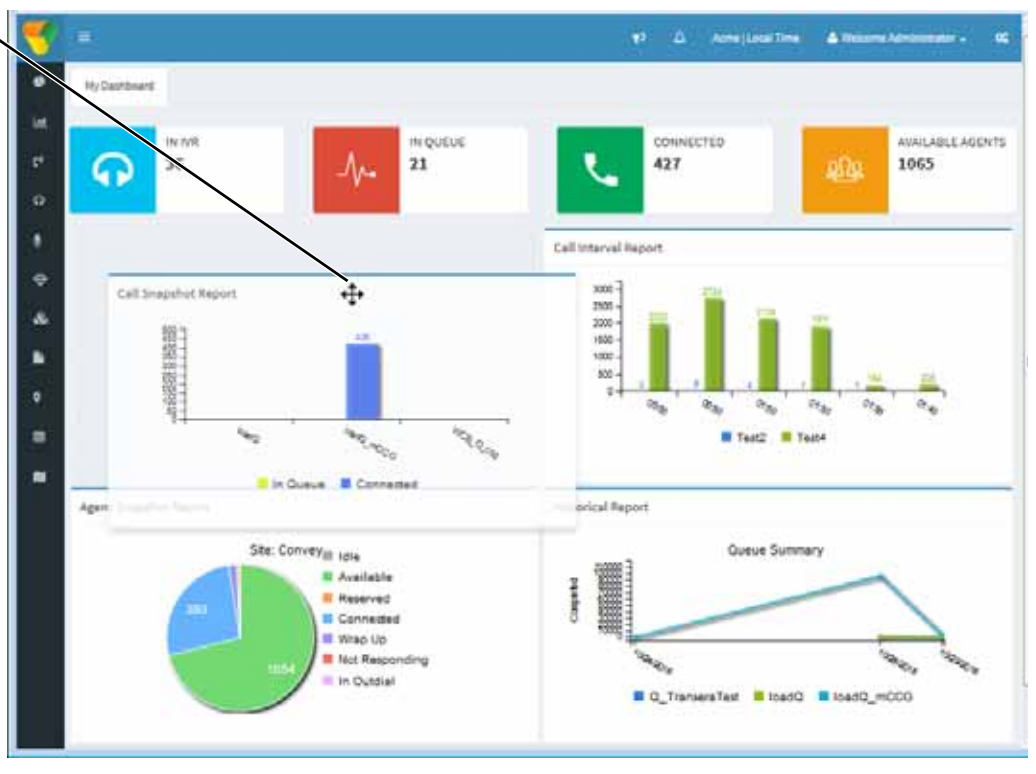

The components of the Management Portal landing page are described in the following table.

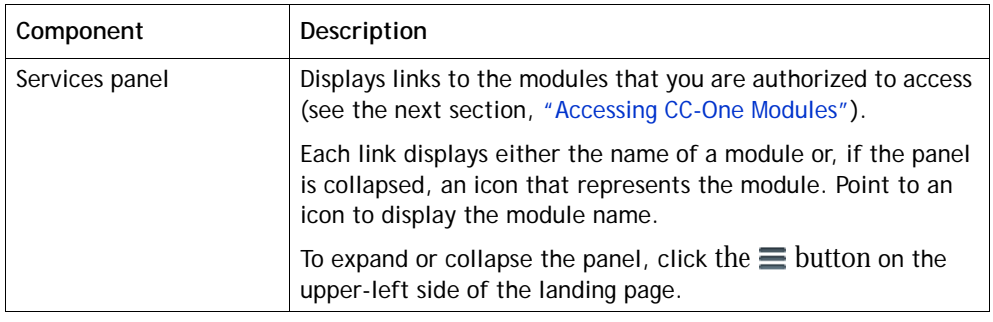

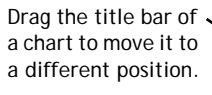

 $\mathbf{I}$ 

 $\blacksquare$ 

**•** 

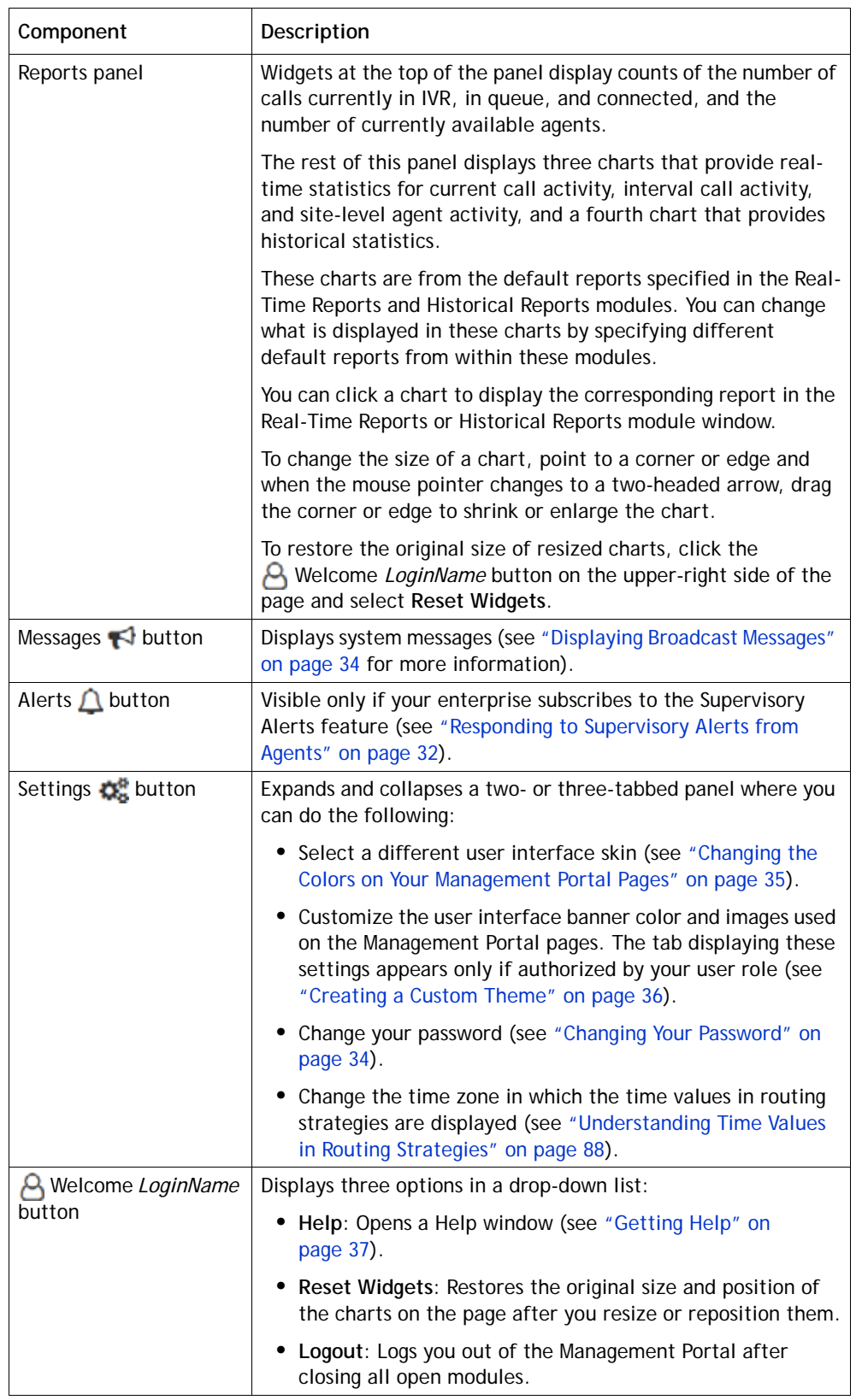

# <span id="page-30-0"></span>**Accessing CC-One Modules**

To access a CC-One module:

▶ After signing in to the Management Portal, click the link in the Services panel that represents the appropriate module.

If the Services panel is collapsed, you can click the  $\equiv$  button on the upper-left side of the Portal landing page to expand it (see the illustration on [page 28\)](#page-27-0).

Each module is briefly described in the following table. If a module name is not present, either you do not have permission to access the module, or it is an optional module that was not licensed by your enterprise.

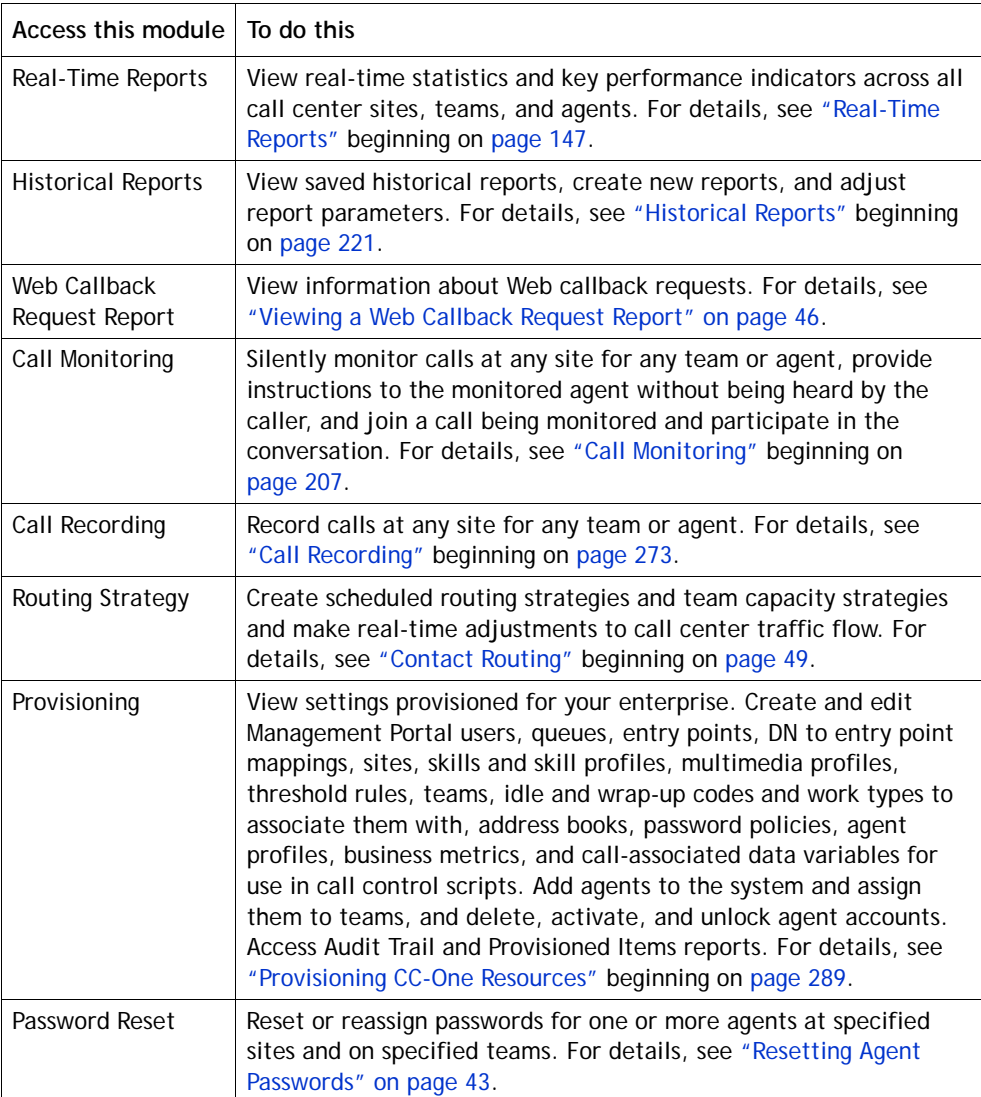

**•** 

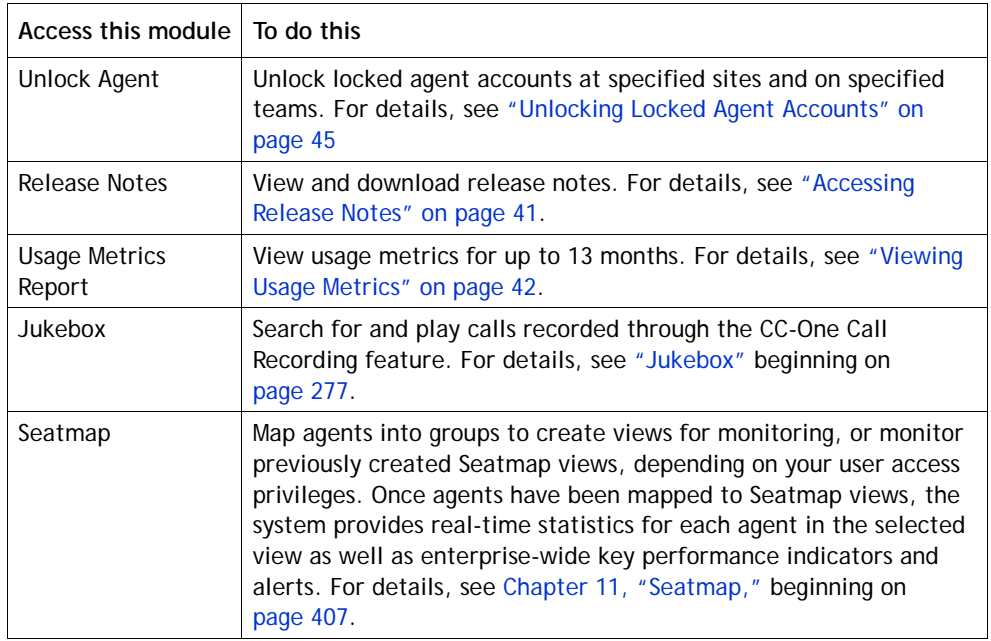

# <span id="page-31-0"></span>**Responding to Supervisory Alerts from Agents**

If your enterprise subscribes to the Supervisory Alerts feature, an agent can send a midcall monitor request during a call to all logged-in supervisors whose user accounts include access to the queue, site, and team of the requesting agent, and whose user roles permit midcall monitoring and access to the supervisory alert feature. In addition, Permit Monitoring must be enabled for the queue.

When an alert arrives on the Portal landing page, the Alerts  $\bigcap$  button displays a count of the number of unacknowledged alerts associated with calls that have not ended. When an alert is either acknowledged or the call associated with the alert ends, the count is decreased.

To respond to a supervisory alert:

**1.** Click the Alerts  $\triangle$  button at the top of the Portal landing page to open the Agent Supervisory Alerts window.

The window displays unacknowledged alerts grouped by agent name.

**•** 

Ι

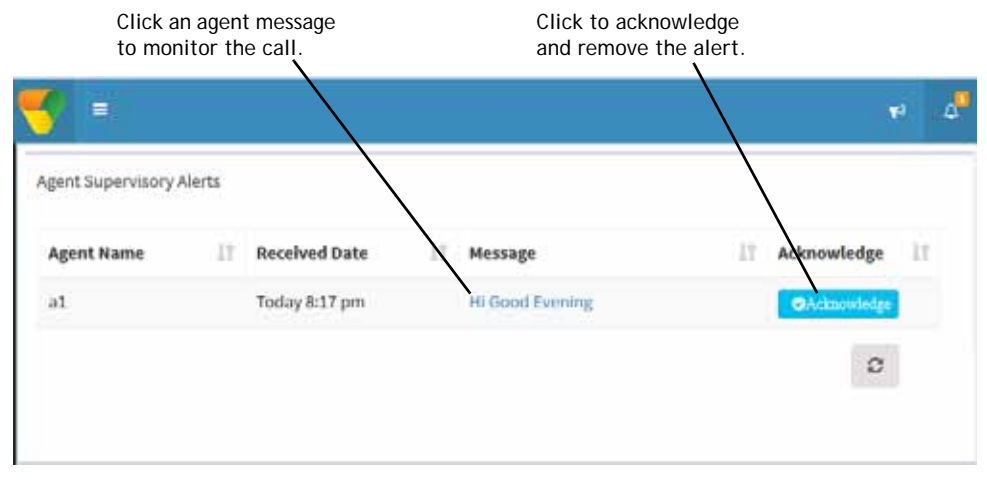

**2.** To monitor the call:

Ι

- a. Click the agent message to open the Call Monitoring module populated with the agent data required to monitor that agent.
- b. Enter your callback number and click the **Midcall Monitor** button.
- **3.** To remove the message from the Agent Supervisory Alerts window and from other CC-One Management Portal landing pages and update the database:
	- a. In the **Agent Supervisory Alerts** window, click an **Acknowledge** button to the right of the alert message.
	- b. In the dialog box acknowledging the request, click **OK**. Then, In the dialog box acknowledging successful deletion of the alert, click **OK**.
- **4.** To update the data in the open Agent Supervisory Alerts window more often than every 30 seconds, click the Reload  $\bullet$  button on the lower right side of the window.

**•** 

# <span id="page-33-0"></span>**Displaying Broadcast Messages**

CC-One broadcast messages are occasionally displayed on the CC-One Portal landing page. Typically, such messages inform users of scheduled system unavailability due to system maintenance.

When a broadcast message arrives, the Message  $\bigtriangleup$  button displays a count of the number of messages that have not expired. To view messages, click the button to open the message window. Click the button again to close the window.

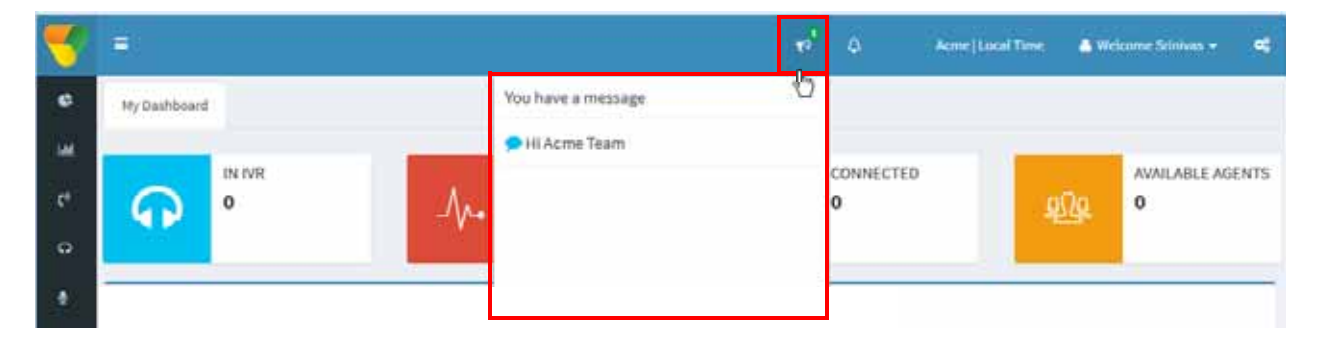

# <span id="page-33-1"></span>**Changing Your Password**

To change your password:

- **1.** Click the gears  $\mathbf{Q}^n$  icon in the upper-right corner of the Portal landing page to display the settings panel.
- **2.** Click the tab displaying the gears  $\mathbb{Q}_2^*$  icon, and under **Security Settings**:
	- a. Type your current password in the **Current Password** box.
	- b. Type your new password in the **New Password** and **Confirm New Password** boxes and then click **Save**. Note that passwords are case sensitive.

**•** 

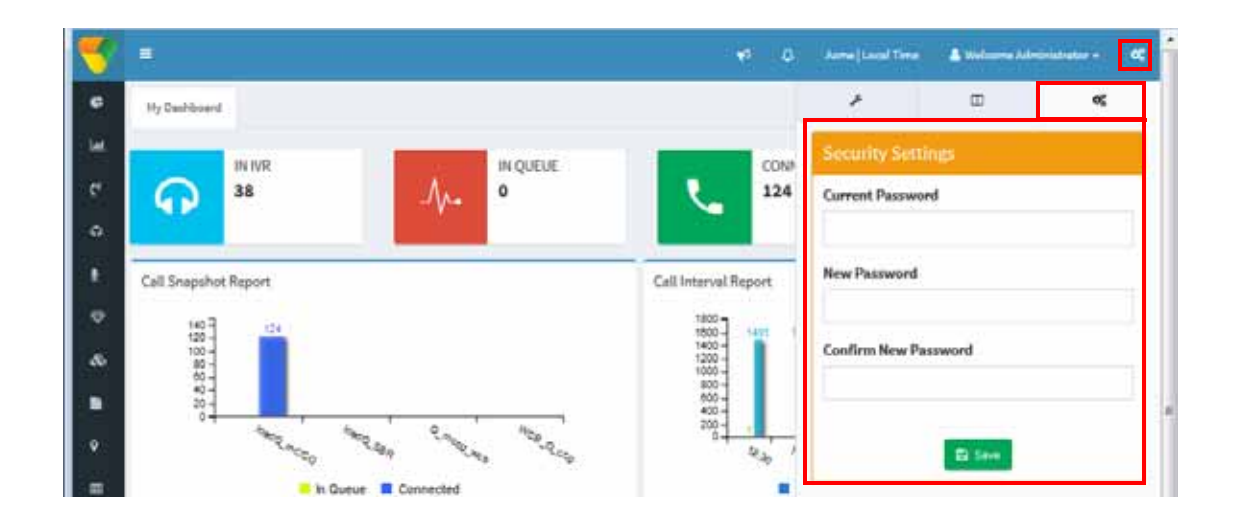

# <span id="page-34-0"></span>**Changing the Colors on Your Management Portal Pages**

You can change the set of colors in the selection panel and in the banner on Portal pages by selecting a different skin:

- **1.** Click the gears  $\bullet$  icon in the upper-right corner of the Portal landing page to display the settings panel.
- **2.** Click the tab displaying the wrench **in the color and select a skin.** The colors are changed immediately.
- **3.** To restore the default color set, click the **Reset** button.

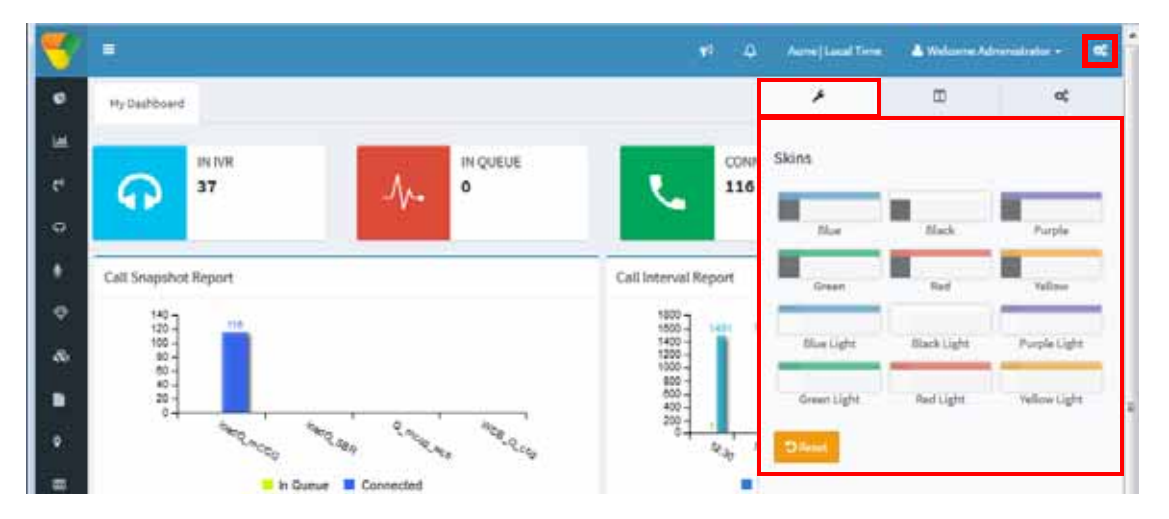

**•** 

# <span id="page-35-0"></span>**Creating a Custom Theme**

Authorized users can customize the banner color and images used on Management Portal pages by creating a custom theme.

To create a custom theme:

- **1.** Click the gears  $\triangle^n$  icon on the upper-right side of the Portal landing page to display the settings panel.
- **2.** Click the tab displaying the  $\Box$  icon to display the **Custom Theme** settings.
- **3.** Under **Banner Color**, either type the HTML (hexadecimal) code for a color or click inside the small box on the right and select a color from the color selector.
- **4.** Click the folder **button** for each listed image type and in the dialog box that opens, navigate to the image file in your system that you want to use and click **Open**. Supported file formats are PNG, JPG, JPEG, and GIF.
- **5.** Click **Save** to save your settings.

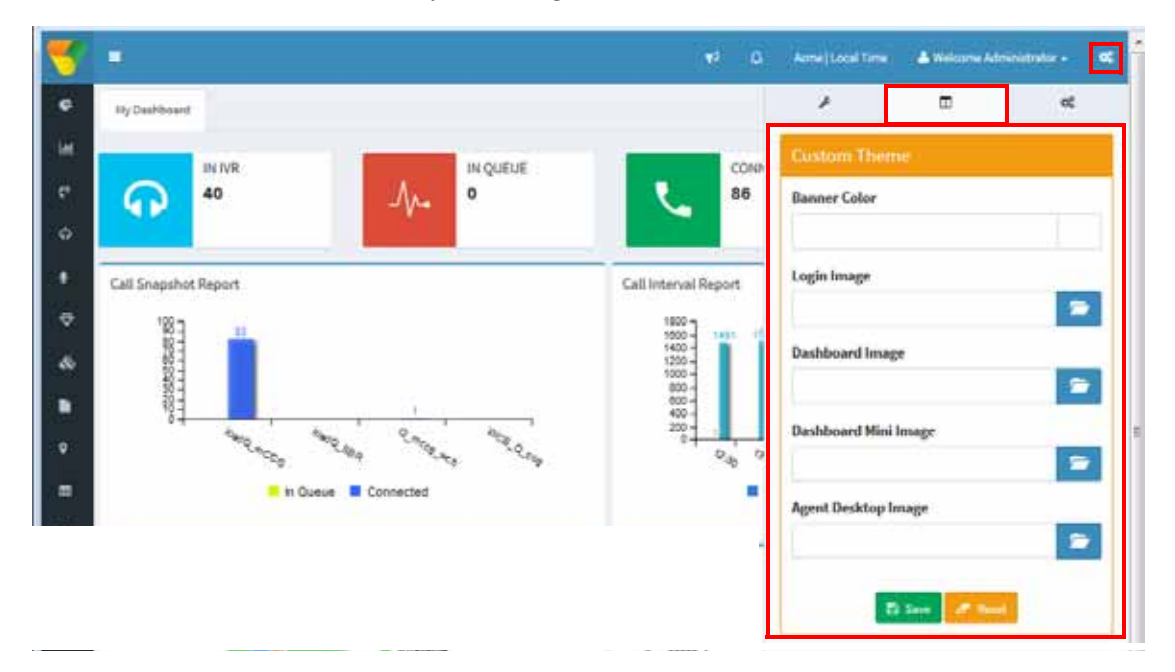

**•**
# **Getting Help**

Topics covered in this section:

- **•** [Displaying Online Help](#page-36-0)
- **•** [Navigating the Help System](#page-37-0)
- **•** [Searching the Help System](#page-38-0)
- **•** [Resizing the Navigation Frame](#page-39-0)
- **•** [Printing a Help Topic](#page-40-0)

See also ["Accessing Release Notes" on page 41.](#page-40-1)

# <span id="page-36-0"></span>**Displaying Online Help**

After you sign in to the CC-One service, you can access online Help at any time.

To display online Help:

➤ Click the **Help** link on the upper right side of a module page.

-OR-

► On the Management Portal landing page, click the **A** button on the on the upperright side of the page and select **Help**. (If your browser window is wide enough the button also displays your login name.)

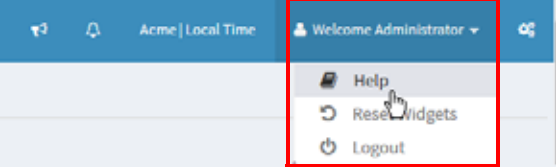

A topic relating to the current CC-One page is displayed.

**•** 

### <span id="page-37-0"></span>**Navigating the Help System**

When you access Help from a CC-One module, Help is displayed without navigation tabs. Click the **Show Navigation III** button to display the tabs.

Click this button to display the Help navigation tabs.

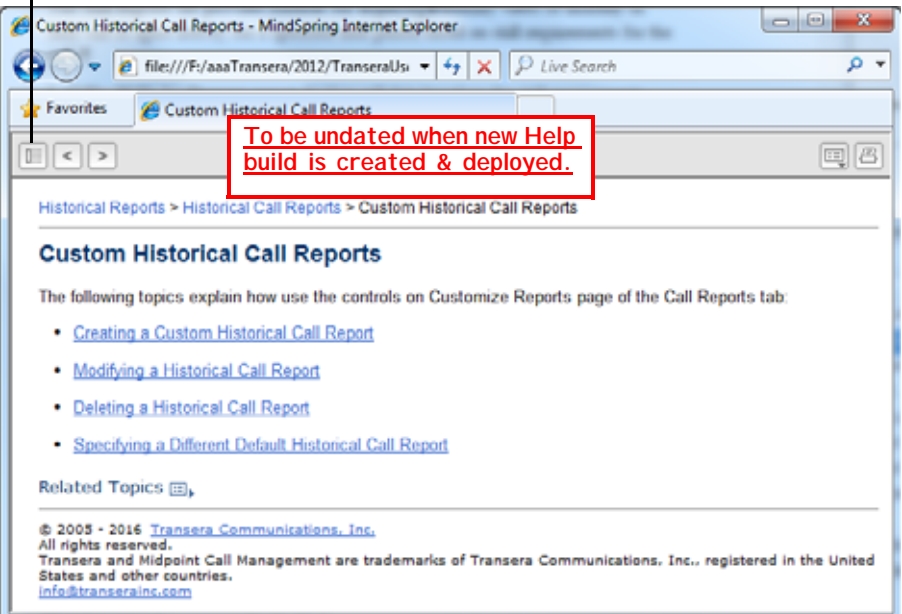

Following is an illustration of a Help window with the navigation tabs displayed.

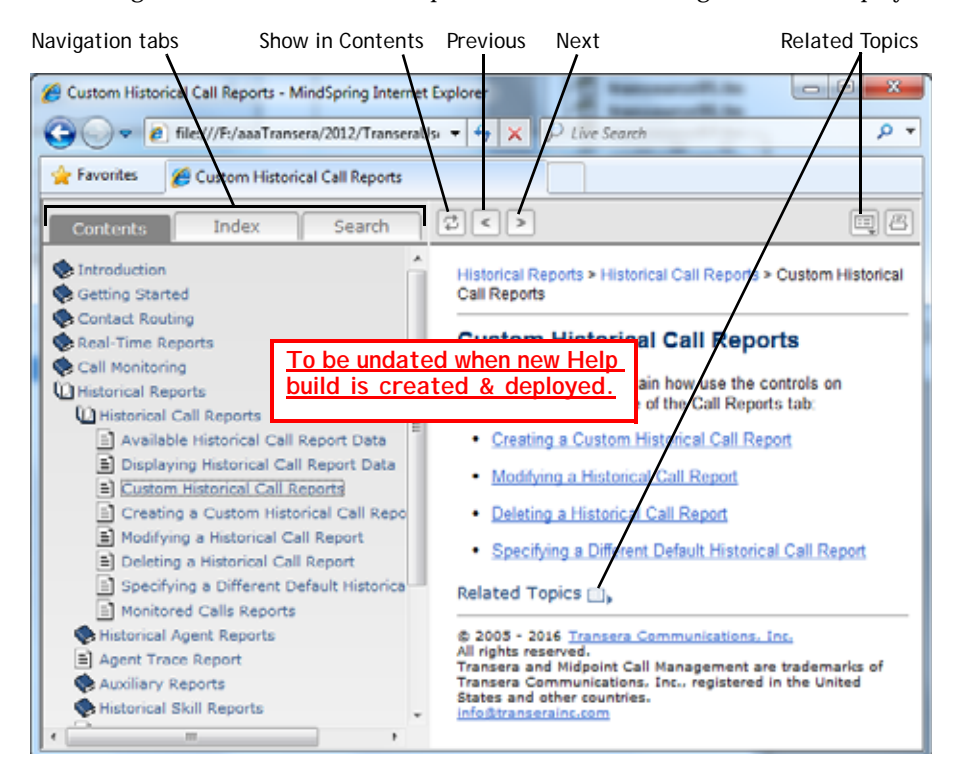

**•** 

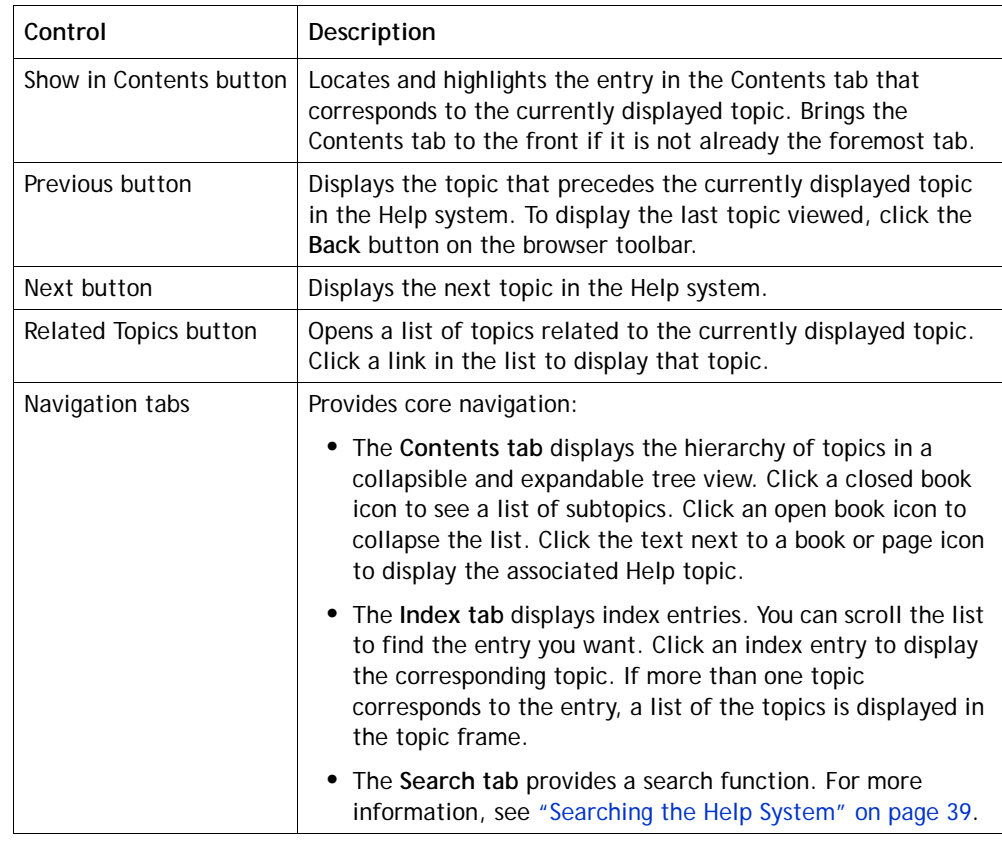

The following table describes the navigation controls in the Help window.

## <span id="page-38-0"></span>**Searching the Help System**

When you search for multiple words, the search finds Help topics containing all the words you entered.

To search the Help system:

- **1.** If the navigation tabs are not already displayed, click the **Show Navigation**  $\boxed{m}$ button on the Help window toolbar.
- **2.** Click the **Search** tab.
- **3.** Type the word or phrase you want to search for in the text box, and then press ENTER or click **Go**.

A list of all Help topics containing the word or phrase you entered is displayed. The topics are ranked in order of relevance.

**•** 

**4.** Click a topic in the list to display it.

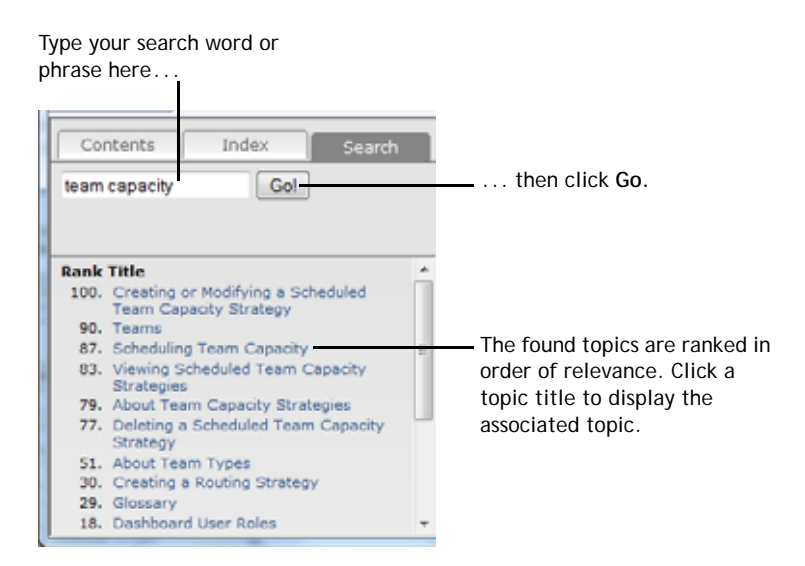

# <span id="page-39-0"></span>**Resizing the Navigation Frame**

To resize the navigation frame:

➤ Drag the vertical line between the navigation frame and the topic frame.

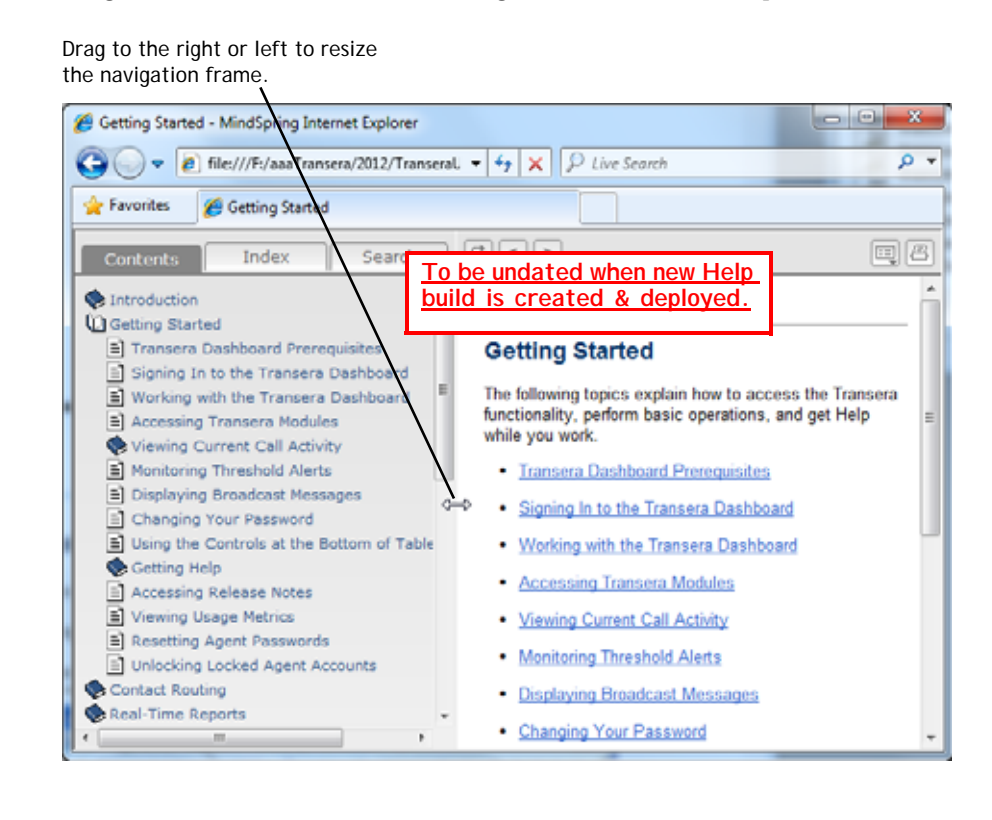

**•** 

# <span id="page-40-0"></span>**Printing a Help Topic**

To print a Help topic:

- **1.** Display the Help topic you want to print.
- **2.** Click the **Print**  $\Box$  button on the Help window toolbar.

Click this button to print the topic.

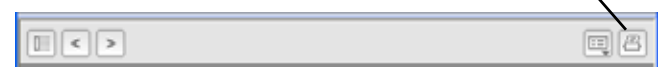

**3.** Select the appropriate print options in the dialog box that opens.

# <span id="page-40-1"></span>**Accessing Release Notes**

Γ

The Release Notes module displays links that provide authorized users with access to documents describing recent enhancements, bug fixes, and open issues relevant to their CC-One service.

To access release notes:

**1.** Click the **Release Notes** link on the Portal landing page.

The Release Notes page appears, displaying the names of available files.

- **2.** To search for a specific file name, enter one or more characters in the **Search** box on the upper-right side of the Release Notes page to display only those file names that include the character sequence you entered.
- **3.** Click the name of the file you are interested in, and in the dialog box that opens, do one of the following:
	- **•** To open the file, click **Open**.
		- OR -
	- **•** To download the file, click **Save**. In the dialog box that opens, navigate to the directory where you want to save the file, and then click **Save**.

**•** 

# **Viewing Usage Metrics**

If your enterprise is provisioned with the Usage Metrics Report module, authorized users can view CC-One Service usage metrics for up to 13 months.

To view usage metrics:

- **1.** Click the **Usage Metrics Report** link on the Portal landing page.
- **2.** On the Usage Metrics Report page that appears, select a month and year from the **From** and **To** drop-down lists in the Report Filter panel, and then click **Apply**.

The usage metrics for the months you selected are displayed. Each metric is described in the following table.

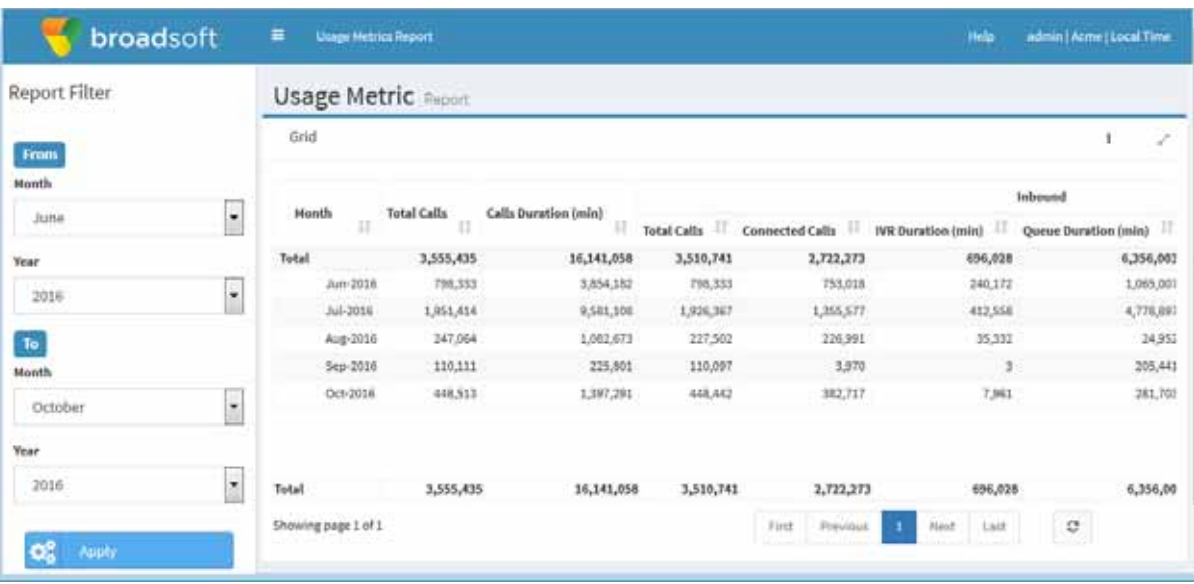

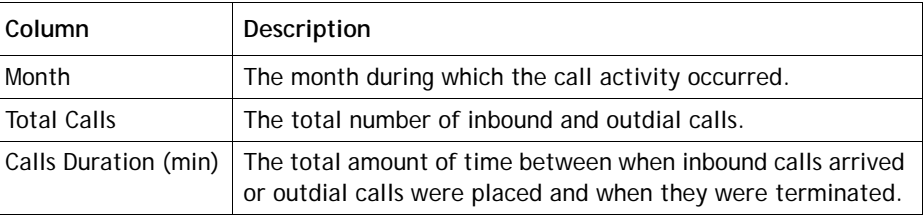

**•** 

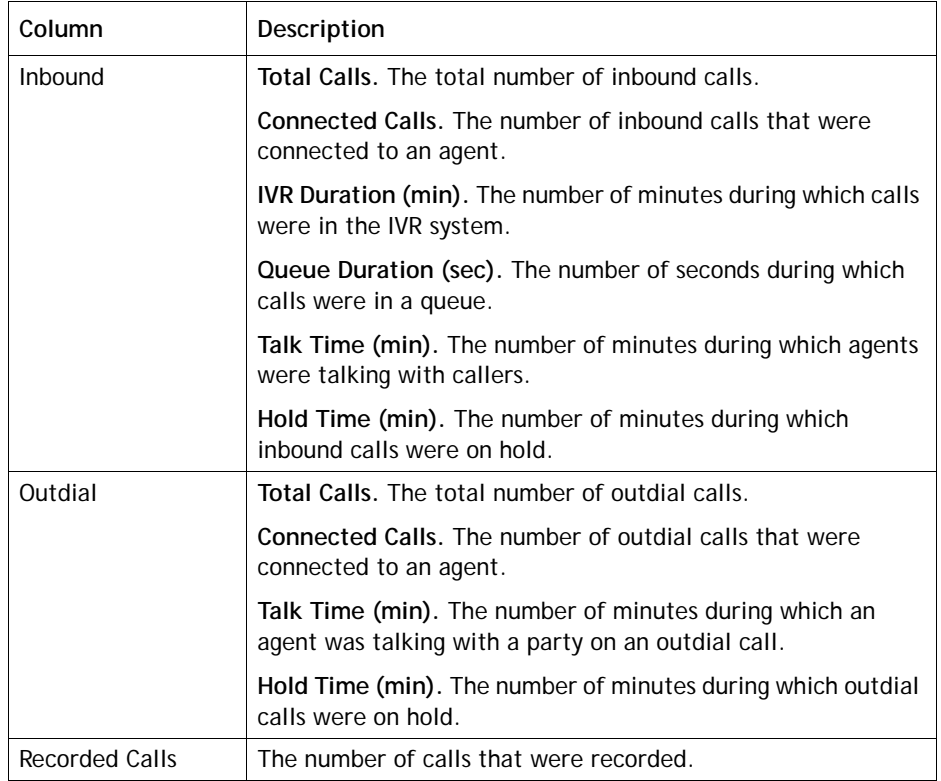

**3.** For information about the controls at the bottom of the page, see ["Using the](#page-149-0)  [Controls at the Bottom of a Grid" on page 150](#page-149-0).

# **Resetting Agent Passwords**

If you have access to the Password Reset module, you can easily reset or reassign the passwords of one or multiple agents at the sites and on the teams to which you have access privileges.

To change the password of one or more agents:

**1.** Click the **Password Reset** link on the Portal landing page.

The Site List page opens, displaying a list of the sites to which you have access.

**2.** In the selection panel on the left side of the page, click the plus sign (+) next to a listed site to display a list of teams at that site to which you have access.

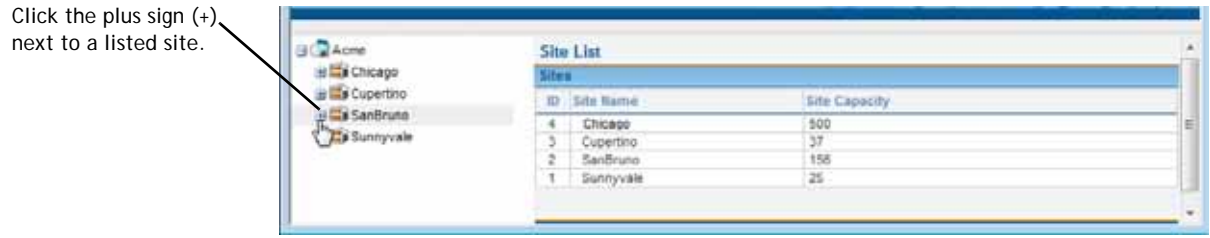

**3.** Click the name of a team to display the Password Reset page for that team.

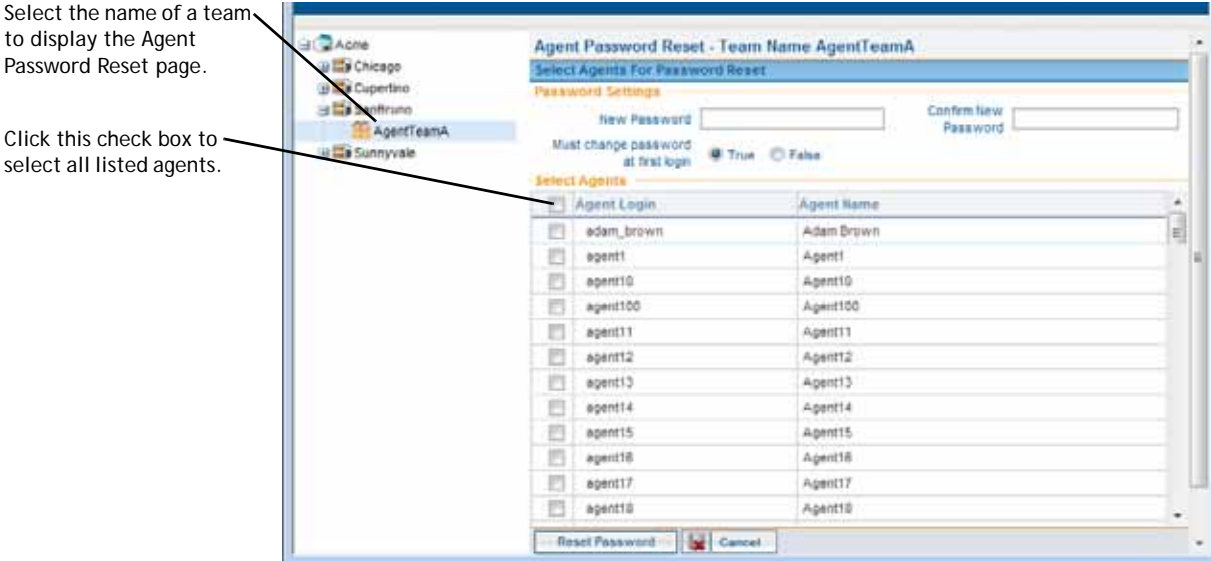

**4.** Select the check box to the left of each listed agent whose password you want to change and specify password settings as described in the following table.

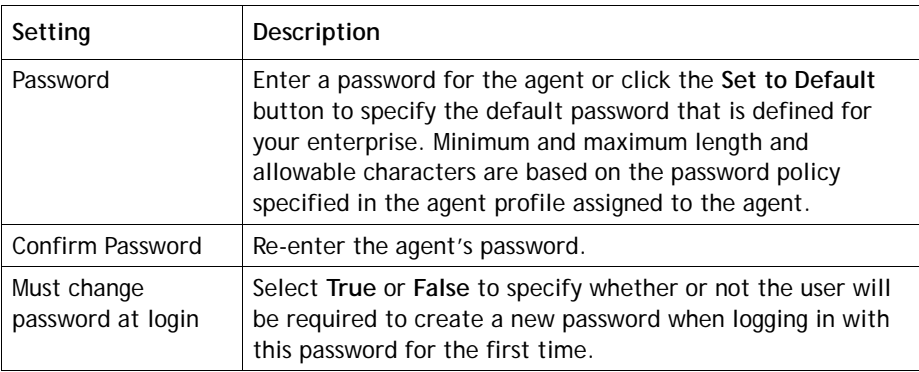

**5.** Click **Reset Password** at the bottom of the page and then, in the confirmation dialog box, click **OK** to save your settings.

# **Unlocking Locked Agent Accounts**

The system automatically locks an agent account if the agent enters an incorrect password more than a specified number of times in succession, thus preventing future attempts to log in. The maximum number of allowable invalid login attempts is determined by the password policy assigned to the agent.

If you have access to the Unlock Agents module, you can easily unlock one or more locked agent accounts at the sites and on the teams to which you have access privileges.

To unlock the account of one or more agents:

**1.** Click the **Unlock Agent** link on the Portal landing page.

The Site List page opens, displaying a list of the sites to which you have access.

**2.** In the selection panel on the left side of the page, click the plus sign (+) next to a listed site to display a list of teams at that site to which you have access.

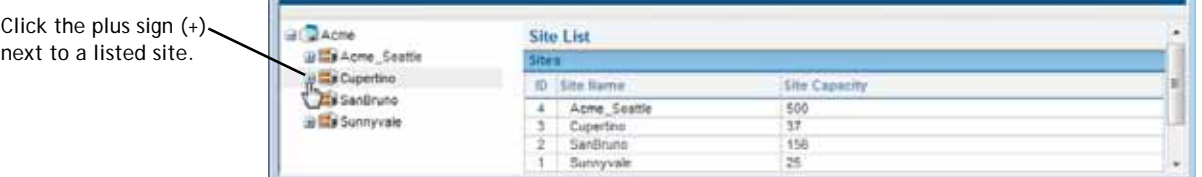

**3.** Click the name of a team to display a list of all locked agents on that team.

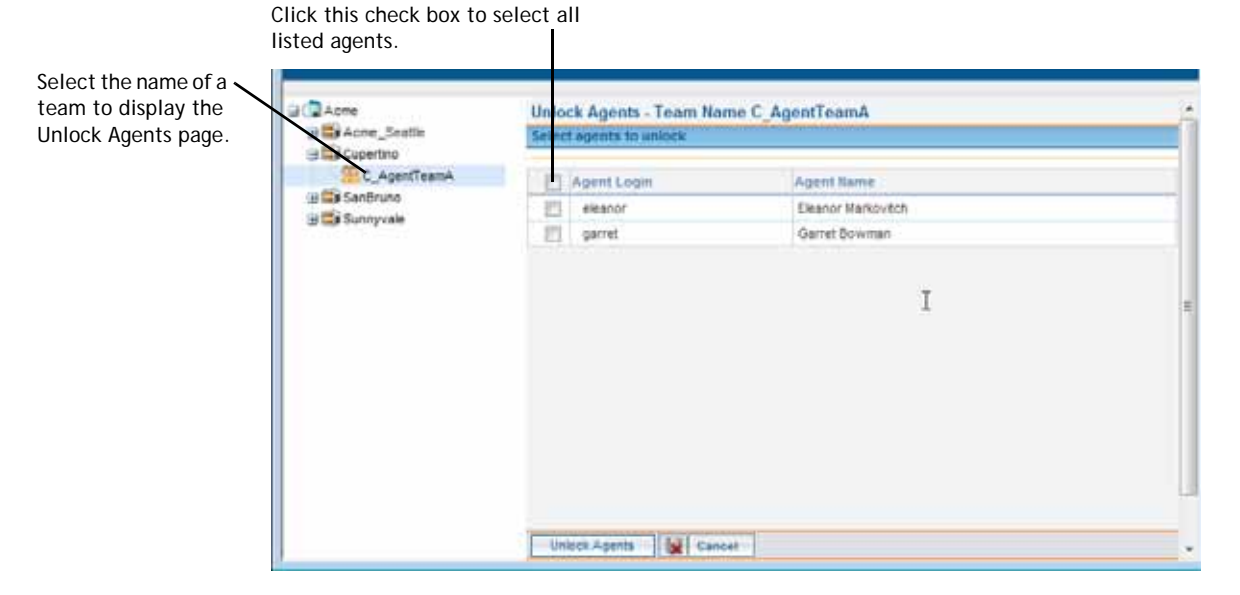

**4.** Select the check box to the left of each listed agent whose account you want to unlock, or select the check box at the top of the column to select all listed agents.

**•** 

**5.** Click **Unlock Agents** at the bottom of the page.

A confirmation dialog box displays the number of agents you selected and informs you that they will be required to change their passwords on first login.

**6.** In the confirmation dialog box, click **OK**.

# <span id="page-45-2"></span>**Viewing a Web Callback Request Report**

If your enterprise uses the optional Web Callback feature (described in ["About Web](#page-59-0)  [Callback" on page 60\)](#page-59-0), authorized users can view the Web Callback Request Report. This report displays details about Web callback requests and, if your enterprise uses the Voice Callback feature, about voice callback requests.

To access the report:

**1.** Click the **Web Callback Request Report** link on the Portal landing page.

The Web Callback Request Report page appears.

- **2.** In the **Report Filter** panel on the left side of the page, select the outdial entry points you want to include in the report.
- <span id="page-45-1"></span>**3.** From the **Call Status** drop-down list, select one of the call status values described in the following table or select **All** to include all call status values in the report.

<span id="page-45-0"></span>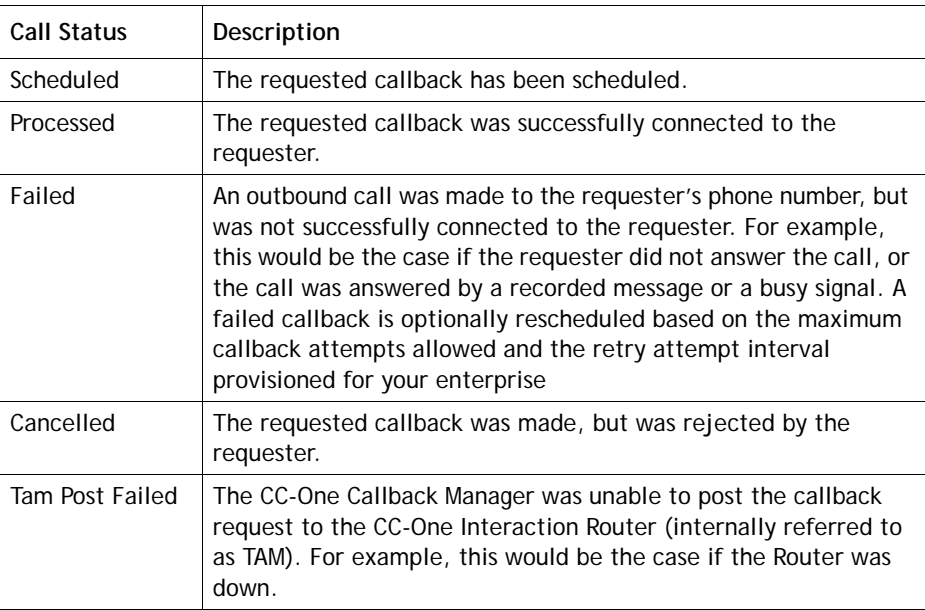

**4.** Click inside the field displaying a date range and select a time period for the report from the drop-down list: **Today**, **Yesterday**, **Last 7 Days**, **Last 30 Days**, **This Month**, **Last Month**, or **Custom Range**.

**•** 

Г

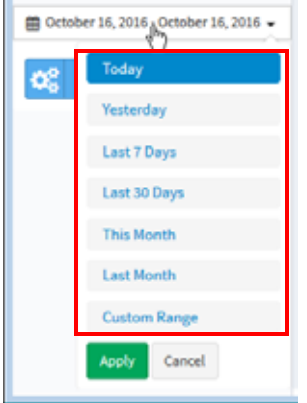

When you select **Custom Range**, additional controls appear for you to specify a date range of up to 30 days. Use the calendar controls to select start and end dates or type dates into the two fields.

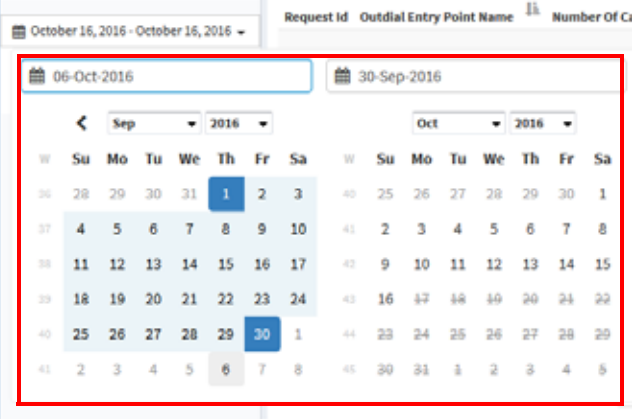

#### **5.** Click **Update Report**.

The report displays requested callback details as described in the following table.

**•** 

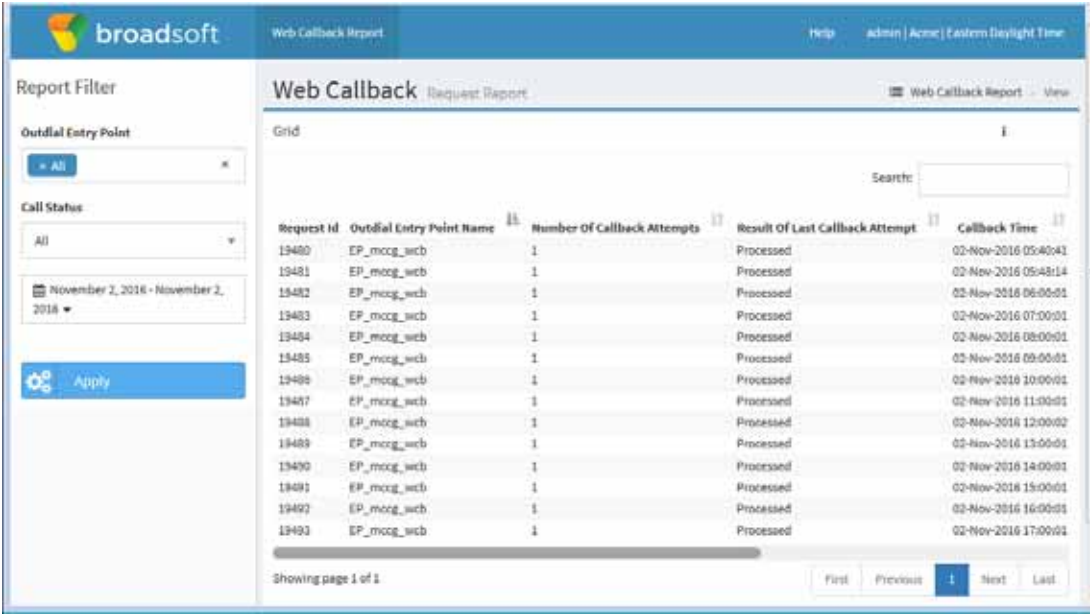

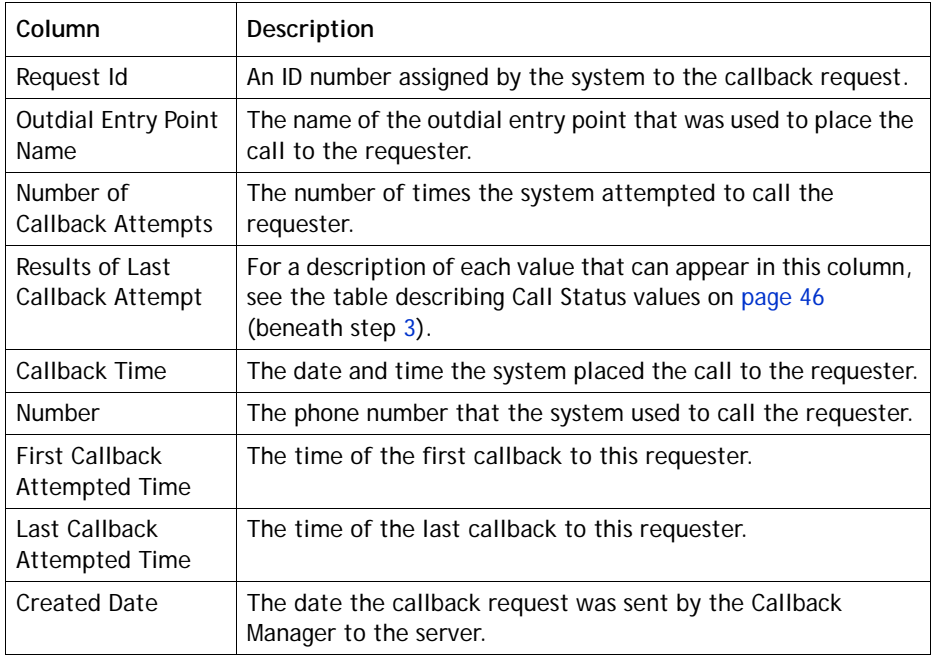

# ● ● ● ● **3 Contact Routing**

The CC-One Routing Strategy module facilitates the management and configuration of global contact-handling strategies. In addition to phone calls, the system can route email, fax and chat contacts.

The unique value behind the CC-One service is the ability to participate in contact handling from a global vantage point where adjustments can be made immediately to contact-distribution strategies. From a simple, user-friendly interface, supervisors can change routing strategies without knowing complex scripting languages. This allows your enterprise to maximize resources and respond quickly to changing conditions.

This chapter explains how to create scheduled routing and team capacity strategies and alter them in real time to optimize contact delivery, assign call flows, and create routing sequences. It also explains how to create call control scripts and audio files and how to make them available for use in routing strategies.

**Note:** The following features are not currently available in the CC-One Salesforce Edition: Multimedia, Scorecard Routing, Web Callback, and provisioning of callassociated data (CAD) variables.

Topics covered in this chapter:

- **•** [About Contact Routing](#page-49-0)
- **•** [About Multimedia](#page-58-0)
- **•** [About Web Callback](#page-59-1)
- **•** [Working with Call Control Scripts](#page-60-0)
- **•** [Uploading and Updating Resource Files](#page-76-0)
- **•** [Viewing, Creating, Modifying, and Deleting Routing Strategies](#page-80-0)
- **•** [Routing Strategy Examples](#page-124-0)
- **•** [Scheduling Team Capacity](#page-139-0)
- **•** [Specifying Queue Precedence](#page-144-0)
- **•** [Audio on Hold](#page-145-0)

# <span id="page-49-0"></span>**About Contact Routing**

The Routing Strategy module provides a flexible environment for routing contacts to the best resource, regardless of location. Each incoming contact arrives at an *entry point*, from where it is sent to *queue* for distribution among teams at call center sites according to scheduled routing strategies, scheduled team capacity strategies, and queue precedence settings specified in the Routing Strategy module.

In addition, if your enterprise uses the outdial feature, each outdial call passes through an outdial entry point and outdial queue according to routing strategies you specify in the Routing Strategy module.

**Note:** Although the examples in the following sections refer to phone contacts, the same contact routing options are available to other media types.

Topics covered in this section:

- **•** [Basic Contact Routing](#page-49-1)
- **•** [About Skills-Based Routing](#page-50-0)
- **•** [About CC-One Scorecard Routing](#page-52-0)
- **•** [About Queue Reshuffling](#page-56-0)
- **•** [About Global Routing Strategies](#page-57-1)
- **•** [About Team Capacity Strategies](#page-57-2)
- **•** [About Queue Precedence](#page-57-0)

#### <span id="page-49-1"></span>**Basic Contact Routing**

In the following example, an incoming call arrives at an entry point where the caller is presented with three options. After the caller selects an option, the call is sent to a queue, where it waits for an agent to become available on one of the teams servicing that queue.

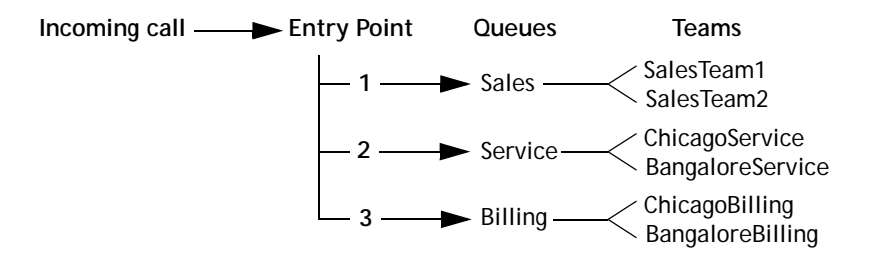

**•** 

Each entry point and queue is associated with one or more routing strategies, which control how calls are serviced at specified time intervals, including what call control script to use to treat the call and what audio file to play when a call arrives or is waiting in queue.

In addition, the routing strategy for a queue specifies which teams will receive calls and in what order, how long the call should wait in queue before being distributed to an overflow destination number, and failover settings for agents and teams. You can specify one of the following options for identifying an agent to service a call:

- **Longest Available Agent.** If multiple agents are available, the call is directed to the agent who has been available for the longest time.
- **Load Balance.** Incoming calls are distributed among a group of teams based on ratios specified in the strategy.
- **Priority Based.** Incoming calls are distributed to agent teams based on a priority rating assigned to each team.

A fourth option is available to enterprises that are provisioned with the optional Skills-Based Routing feature, described in the next section, ["About Skills-Based Routing."](#page-50-0)

In addition, Queue Reshuffling can be incorporated into the routing decision for all of the above routing options, as described in ["About Queue Reshuffling" on page 57](#page-56-0).

For more information, see ["Viewing, Creating, Modifying, and Deleting](#page-80-0)  [Routing Strategies" on page 81](#page-80-0).

### <span id="page-50-0"></span>**About Skills-Based Routing**

Skills-Based Routing is an optional CC-One feature that matches the needs of callers with agents who have the skills to best meet those needs. When calls arrive at an entry point, they are classified into subsets that can be routed only to agents who possess a requisite set of skills, such as language fluency or product expertise.

Skill requirements are assigned to calls based on settings in the routing strategy for the entry point. The calls are then sent to a queue for distribution to agents who have been assigned a matching set of skills. If an agent does not become available within a time interval specified in the queue routing strategy, the skill requirement can be removed or reduced.

The overall process for implementing skills-based routing involves the following steps:

- **1. Define skills.** Four types of skills can be defined:
	- **•** A **proficiency skill** can have a value ranging from 0 to 10 that represents the agent's level of expertise in the skill. For example, you might define a skill for each language that your agents speak.

**•** 

- **•** A **boolean skill** can have the value of true or false to indicate whether or not the agent has the skill. For example, to ensure that your most valuable customers get the best service, you might define a skill named *PremierService* and assign it with a value of true to your most experienced agents.
- **•** A **text skill** is a free-form text skill that must be matched exactly. For example, you might define a skill named *Extension* that will let you route a call to a specific agent's extension number based on digits entered by the caller in response to a prompt.
- **•** An **enum skill** is a named set of predefined values. For example, you might create a skill named *Line of Business* that can have the values *Sales, Service,* and *Billing*; or a skill named *Operating System* that can have the values *Linux*, *Windows*, and *Unix*.

For more information, see ["Skill Definitions"](#page-316-0) beginning on [page 317](#page-316-0)*.*

**2. Define skill profiles**. A skill profile is a set of skills that can be collectively assigned to a team or agent. Each skill in the profile is assigned a specific value. For example, a skill of English might be assigned a high level of proficiency in one skill profile and a lower level in another profile.

For more information, see ["Skill Profiles"](#page-318-0) beginning on [page 319.](#page-318-0)

**Note:** In the current CC-One Salesforce Edition release, skill profiles can be assigned only to agents and not to teams.

**3. Assign skill profiles to teams or agents**. Each agent-based team can be assigned a skill profile. All agents logged in to the team will be associated with that skill profile. However, an individual agent can also be assigned a skill profile, which overrides the skill profile of the team.

For more information, see ["Teams"](#page-321-0) beginning on [page 322](#page-321-0) and ["Agent](#page-350-0)  [Accounts"](#page-350-0) beginning on [page 351](#page-350-0)*.*

- **4. Upload a call control script** that defines how to treat the call (see ["Uploading a](#page-73-0)  [Custom Control Script" on page 74](#page-73-0)*).*
- **5. Create the entry point and queue routing strategies**. In the entry point routing strategy, you assign skill requirements to calls based on menu selections collected during call treatment defined in the call control script (see ["Assigning](#page-97-0)  [Skill Requirements to Incoming Calls" on page 98\)](#page-97-0). The calls are then distributed to the specified queue where they wait for an agent who has been assigned the required skills.

In the queue routing strategy, you specify options for identifying agents to service the incoming calls. If an agent with the required skills does not become available within a specified time interval, the skill requirement can be removed or reduced.

For more information, see ["Viewing, Creating, Modifying, and Deleting](#page-80-0)  [Routing Strategies"](#page-80-0) beginning on [page 81](#page-80-0).

**•** 

### <span id="page-52-0"></span>**About CC-One Scorecard Routing**

**Note:** This feature is not currently available in the CC-One Salesforce Edition.

Scorecard Routing is a BroadSoft CC-One offering that provides cross-ACD call routing. In CC-One Scorecard Routing, calls arriving at an entry point can be routed to queues across multiple ACDs. The queues receiving the calls can belong to the CC-One ACD or customer premise ACDs.

Queues on external ACDs are represented as *proxy queues* in the CC-One system. Calls sent to an external ACD are distributed to agents by the external ACD. CC-One uses proxy queues to track the call activity that occurs on those external ACD queues. If one of the destinations in a cross-ACD routing is a standard CC-One queue, the CC-One ACD distributes the calls to the CC-One agent.

A proxy queue can be dedicated or shared. A *dedicated* proxy queue is a queue used exclusively for the CC-One customer.

In the routing strategy for a cross-ACD entry point, you organize the queues that will be served by the entry point into one or more prioritized groups and specify one of the following call-routing algorithms to determine which queue will receive the call (for instructions, see ["Specifying Call Distribution for a Cross-ACD Entry Point" on](#page-107-0)  [page 108\)](#page-107-0):

- **Static Load Balance.** Calls are allocated based on the load spread percentage specified for the queues, irrespective of current queue size or handle times.
- **Weighted Routing.** Calls are allocated based on the weights of metrics specified for each queue. These metrics can be classified into two general types: service level metrics (SLM) and business metrics.

#### **Service Level Metrics**

The service level metrics used in weighted routing can be derived from multiple sources:

- **Vendor Provided.** Metrics periodically posted by the vendor.
- **Realtime.** Real-time metrics computed and tracked by the CC-One service.
- **Historical.** The CC-One service loads six-week rolling historical data from the call data processor database daily. This data is computed and stored by each minute.

Each proxy queue is provisioned with a *Metrics Data Precedence* setting that defines the order in which the system looks for the above metrics data.

**•** 

#### **Business Metrics**

The Provisioning module provides an interface for defining business metrics to make them available for selection in a routing strategy (see ["Business Metrics" on page 321\)](#page-320-0). Each business metric is assigned one of the following variable types:

- **Direct Variable**. The variable's impact on the routing decision increases as the value of the variable *increases*; for example, *Conversion Rate*.
- **Inverse Variable**. The variable's impact on the routing decision increases as the value of the variable *decreases*; for example, *Cost*.

#### **High-Level Logic of Weighted Routing**

In Weighted Routing, you define one or more prioritized sets of variables for use in the routing decision. Then, for each queue, you assign weights to the variables. The total weight of all variables within a priority set must add up to 100.

When a call comes in, each queue's proportions are compared by adding up the weighted variable values in the first priority set and dividing by the number of variables in the set. The call is sent to the queue with the best value.

If multiple queues are equivalent, a weighted value of the variables in the second priority set is computed for each queue, and each queue's proportions are again compared. The call is sent to the queue with the best value or, if multiple queues are equivalent, the process is repeated if additional priority sets have been defined.

In addition to business metrics, several other parameters are considered in the routing decision. The following logic is used to determine which queue will receive a call.

- **1.** Consider the queues from the first group.
- <span id="page-53-0"></span>**2.** If there are one or more dedicated queues in the group, check for logged-in agents:
	- a. If no agents are logged in, exclude the queue from the routing decision.
	- b. If agents are logged in to the queue, but none are available, set the average speed of answer (ASA) for the queue to be the average handle time (AHT).
- **3.** Filter out the following queues:
	- **•** Queues with an ASA value greater than their specified *Max SLM* settings.
	- **•** Queues that have exceeded their specified *Percentage Clamp* settings during the *Compute Interval* period specified (in seconds) for the routing strategy. (Percentage clamp specifies the maximum percentage of calls that should be sent to the queue during the interval.)

**•** 

- **•** Queues that have exceeded their provisioned *Maximum DNIS Retries* setting.
- **•** Queues that have reached their specified *Capacity*, which identifies the number of active agents who can handle calls for the queue.
- **•** Queues for which both of the following conditions are true:
	- **–** The system has already routed the number of calls specified for the queue in the *Abandoned Call Threshold* setting during the *Compute Interval* period.
	- **–** The percentage of abandoned calls for the queue is equal to or greater than the *Abandoned %* setting specified for the queue.
- **4.** If only one queue is left after the filtering, send the call to that queue.
- **5.** If one or more queues are left after the filtering, send the call to the queue with the highest positive differential in the percentages generated from inverse proportional values for inverse variables and proportional values for direct variables. This value is determined as follows:

Suppose there are three queues—Queue 1 (ASA=20), Queue2 (ASA=30), and Queue3 (ASA=40). The proportions will be computed as 90/20:90/30:90/40. This results in a ratio of 4.5:3:2.25. Now the ratio of calls to be sent to each site will be 4.5/9.75:3/9.75:2.25/9.75. This evaluates to 46.1%:30.7%:23.2% respectively.

Call 1 arrives, and since Queue1 has the highest positive differential (0% sent and 46.1% needed evaluates to a differential of 46.1), the call is sent to Queue1.

Call 2 arrives, and now the differentials are  $((46.1\% - 100\%) = -53.9\%, 30.7\%$ , 23.2%), so the call goes to Queue2 because it has the highest positive differential of 30.7.

- **6.** If no queues are left after the filtering:
	- Select the next group and go back to step [2.](#page-53-0)

 $-$  OR  $-$ 

**•** If this is the last group, reconsider all queues and apply relaxation settings to filters in cycles until a destination queue is identified. As soon as a queue is identified, send the call to that queue.

Relaxation settings are described in the following table.

**•** 

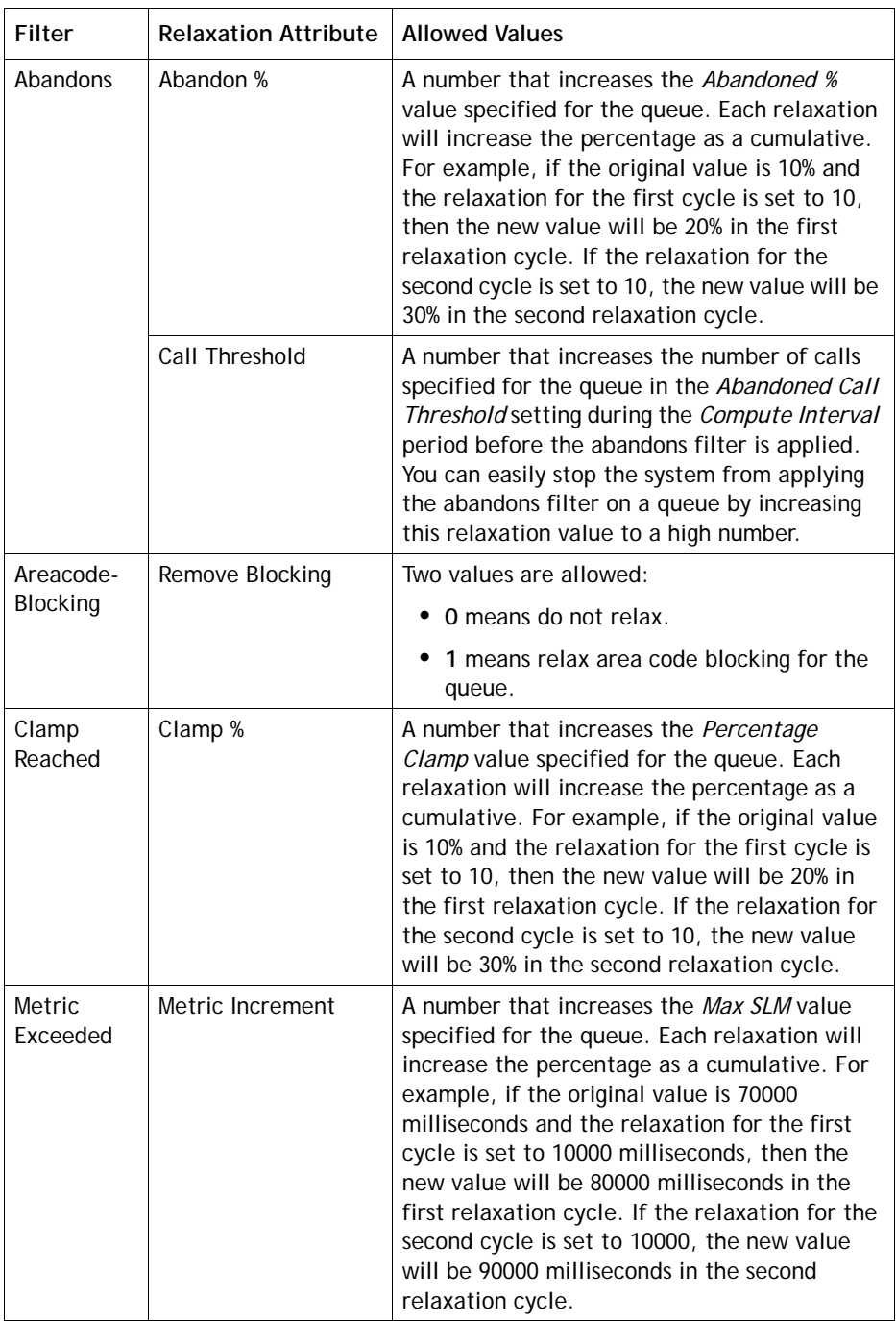

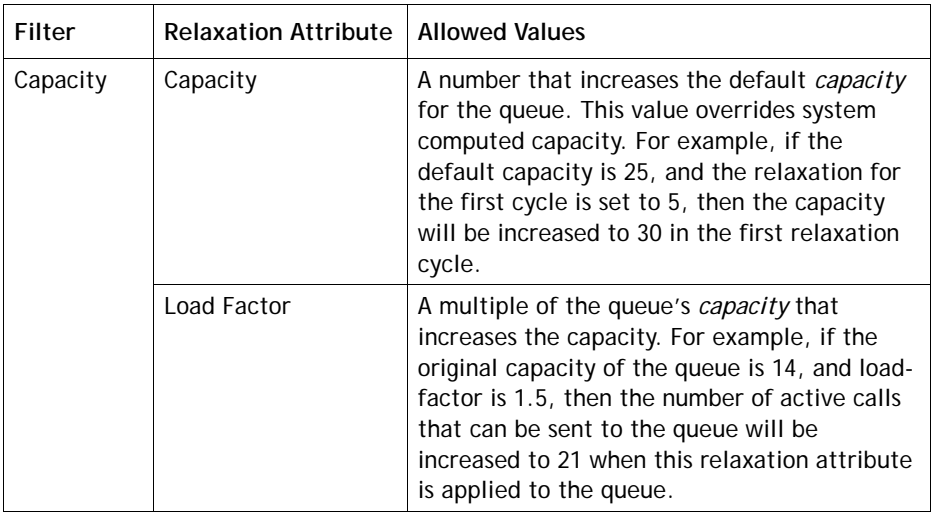

See ["Specifying Call Distribution for a Cross-ACD Entry Point" on page 108](#page-107-0) for more information.

## <span id="page-56-0"></span>**About Queue Reshuffling**

I

Queue Reshuffling is a CC-One option that can be used with all available contact routing methods. The reshuffling engine associates a score to each contact in the queue based on various factors, such as the importance of the customer or the due time of a particular contact according to service level agreements (SLAs).

A score of between 0 and 1 is associated with each contact. For example, if there are two email contacts in queue and one is due tomorrow, while the second one is due the day after, the engine can assign the first email a score of 0.9 and the second a score of 0.8. This way, the email contact with the earliest due time will be handled first. The same logic can be applied when there are more than two contacts.

If contacts are waiting in queue for an available agent, the routing engine sorts the queue based on the score associated with each contact. The contact with the highest score is assigned to the first available agent. The queue reshuffling engine can change the score for any or all contacts at any time.

You can implement queue reshuffling by working with BroadSoft Operations to assign scores to contacts through IVR data dips or via an external entity. Alternatively, BroadSoft Professional Services can help set a score through an API.

**•** 

# <span id="page-57-1"></span>**About Global Routing Strategies**

A global routing strategy can be associated with more than one entry point or queue. When a contact arrives, the routing engine checks for a global routing strategy associated with the entry point or queue for the current time. If one exists, that global strategy becomes the current strategy, overriding any standard strategy associated with the entry point or queue.

Creating a global routing strategy enables you to quickly and easily change the routing strategies for many entry points or queues at once rather than separately changing each individual routing strategy in the event of emergency.

### <span id="page-57-0"></span>**About Queue Precedence**

A team can handle contacts from more than one queue. You can assign an agent to take contacts from more than one queue by adding that agent's team to the routing strategies for multiple queues. To cause an agent team to prioritize contacts from one queue ahead of contacts to other queues, you can set a priority for each queue by using the settings available on the Queue Precedence page. For details, see ["Specifying](#page-144-0)  [Queue Precedence" on page 145](#page-144-0).

## <span id="page-57-2"></span>**About Team Capacity Strategies**

Your enterprise can use agent-based teams or capacity-based teams or a mixture of both team types. Capacity-based teams do not have specific agents assigned to them, and the agents do not use the CC-One Agent Desktop.

Each capacity-based team is provisioned with a static capacity value (see ["Teams"](#page-321-0) beginning on [page 322](#page-321-0)). This value represents the number of simultaneous contacts the team can handle.

You can create scheduled team capacity strategies to override these settings in response to changing contact center conditions. If a team capacity strategy is not created for a capacity-based team, the system uses the capacity value provisioned for the team. For details, see ["Scheduling Team Capacity" on page 140.](#page-139-0)

**•** 

# <span id="page-58-0"></span>**About Multimedia**

**Note:** This feature is not currently available in the CC-One Salesforce Edition.

If your enterprise uses chat and email routing offered by CC-One in addition to voice, then Multimedia and Multimedia Extensions are enabled. You will be able to associate sites and agents with multimedia profiles and multimedia extensions.

The overall process for implementing multimedia routing involves the following steps:

- **1. Define multimedia profiles.** If your enterprise subscribes to the CC-One Multimedia feature, each agent is associated with a multimedia profile, which specifies how many of each media type the agent can handle concurrently. For more information, see ["Multimedia Profiles"](#page-306-0) beginning on [page 307](#page-306-0).
- **2. Assign multimedia profiles to sites, teams, or agents.** When Multimedia is enabled, every site is associated with a multimedia profile. Each agent-based team at a given site is associated with the profile assigned to that site unless the team is assigned a different multimedia profile. Similarly, each agent logged in to a team is associated with the team's profile unless the agent is assigned a different multimedia profile. For more information, see ["Adding a Site"](#page-311-0) beginning on [page 312](#page-311-0), ["Adding a Team"](#page-321-1) beginning on [page 322](#page-321-1), and ["Adding an Agent"](#page-351-0) beginning on [page 352.](#page-351-0)
- **3. Define multimedia extensions.** When Multimedia Extensions are enabled, each agent can be associated with a multimedia extension, which identifies the enabling module for each media type the agent can handle. For more information, see ["Multimedia Extensions"](#page-309-0) beginning on [page 310.](#page-309-0)
- **4. Assign multimedia extensions to sites or agents.** Every site can be associated with a multimedia extension. Each agent at a given site is associated with the multimedia extension assigned to that site unless the agent is assigned a different multimedia extension.
- **5. Create separate entry points and queues for each media type.** For more information, see ["Adding an Entry Point or Queue"](#page-294-0) beginning on [page 295.](#page-294-0)
- **6. Work with Broadsoft Operations to create routing strategies configured to use a specialized call control script.**
- **7. Work with your specific CRM vendor to configure the multimedia interaction at the agent level.**

**•** 

# <span id="page-59-1"></span><span id="page-59-0"></span>**About Web Callback**

**Note:** This feature is not currently available in the CC-One Salesforce Edition.

The BroadSoft CC-One Web Callback feature enables visitors to your enterprise's Web site to complete and submit a callback request specifying a name, phone number, and callback time. The request is sent to the CC-One system for scheduling. When the callback time is reached, a call to the requester is initiated on an outbound entry point that is used exclusively for Web callbacks.

The routing strategy for Web Callback uses a specialized call control script that typically includes IVR treatment that requires input from the callback requester to proceed.

- **•** If the requester answers and responds to the voice prompts appropriately, then the call is connected to an available agent and the callback request is marked as processed.
- **•** If the call fails (for example, the call is not answered or is answered by a recorded message or a busy signal), the callback is optionally rescheduled based on the maximum callback attempts allowed and the retry attempt interval provisioned for your enterprise.
- **•** If the requester rejects the call, the callback request is marked as cancelled.

Callback request details are displayed in a report that you can access from the CC-One Management Portal (see ["Viewing a Web Callback Request Report" on page 46](#page-45-2)).

The overall process for implementing Web Callback involves the following tasks:

- **1.** Creating a Web page to capture the Web callback details and posting them to the CC-One Web Callback service.
- **2.** Specifying the maximum callback attempts allowed and the retry attempt interval (see ["Tenant Settings"](#page-289-0) beginning on [page 290](#page-289-0)).
- **3.** Creating the outdial entry points to use for Web callbacks (see ["Adding an Entry](#page-294-0)  [Point or Queue"](#page-294-0) beginning on [page 295](#page-294-0)).
- **4.** Working with Broadsoft Operations to create routing strategies configured to use a specialized call control script.

**•** 

# <span id="page-60-0"></span>**Working with Call Control Scripts**

ı

I

ı

A call control script defines how a call is handled when it arrives at an entry point or queue. The Control Scripts page in the Routing Strategy module displays a list of call control scripts and provides authorized users with an interface for creating and editing control scripts.

After a control script is created, authorized users can associate it with a routing strategy for an entry point or queue and specify values for any configurable parameters that are in the script, such as which sound file to play when a call arrives, or the timeout value for entering digits in response to a prompt (see ["Assigning Call Control Scripts and](#page-95-0)  [Parameters" on page 96](#page-95-0)).

Topics covered in this section:

- **•** [Creating a Call Control Script](#page-60-1)
- **•** [Call Control Block Descriptions](#page-64-0)
- **•** [Copying or Modifying a Call Control Script](#page-72-0)
- **•** [Uploading a Custom Control Script](#page-73-0)
- **•** [Updating a Custom Control Script](#page-74-0)
- **•** [Uploading and Updating a Custom Control Script Image File](#page-75-0)
- **•** [Viewing and Exporting References to a Control Script](#page-76-1)

### <span id="page-60-1"></span>**Creating a Call Control Script**

The New button on the Control Scripts page provides access to the call flow builder interface where authorized users can create a control script for an entry point or queue.

To create a call control script:

**1.** Open the **Routing Strategy** module and click the **Control Scripts** button.

The page displays the list of control scripts and associated image files.

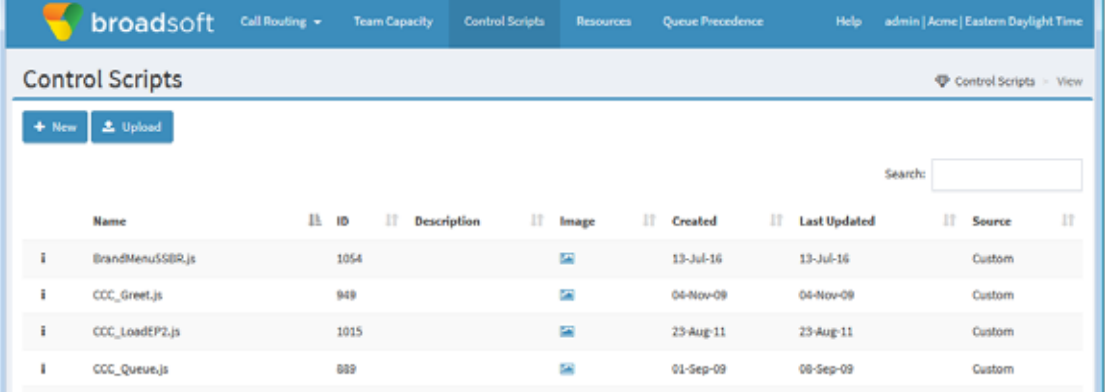

**•** 

I

#### **2.** Click **New**.

The New Call Flow page appears, displaying a Start block in the canvas area. The panel on the left side of the page displays the building blocks for constructing a call flow. You can drag a block from this panel to the canvas to add it to the call flow.

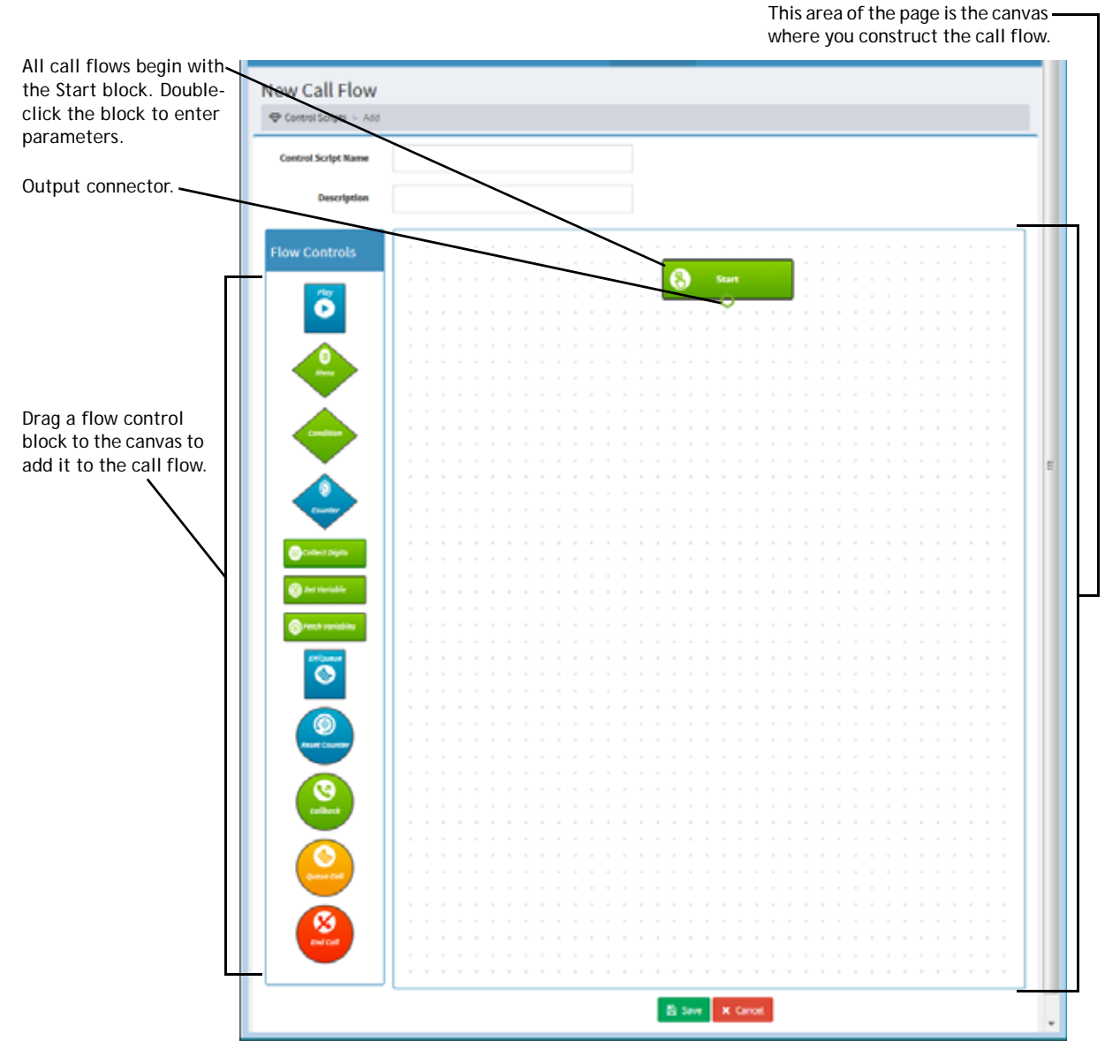

- **3.** Enter a name and optionally, a description for the control script in the fields at the top of the page.
- **4.** The name you enter will be displayed in the Control Script drop-down list for selection when users create or edit a routing strategy (see ["Assigning Call Control](#page-95-0)  [Scripts and Parameters"](#page-95-0) beginning on [page 96](#page-95-0)).

**•** 

- **5.** Double-click the **Start** block and specify the call flow type (entry point or queue) and other parameters in the dialog box that opens. For a description of each parameter, see ["Start Block" on page 65](#page-64-1).
- **6.** Drag flow control blocks to the canvas to add them to the call flow. To remove a block from the canvas, click the **x** on the upper right side of the block.
- **7.** After adding a flow control block, double-click the block and enter the required parameters in the dialog box that opens. For a description of each block and its parameters, see ["Call Control Block Descriptions"](#page-64-0) beginning on [page 65](#page-64-0).
- **8.** To connect the blocks, drag each output connector to the appropriate input connector.

All blocks except the *Start* block have one input connector, represented by a black-filled circle at the top of the block. All blocks except the *EP/Queue*, *Callback*, *Queue Call* and *End Call* blocks have one or more output connectors, represented by empty circles at the bottom and sides of the block.

In the following example, the **Start** block is connected to a **Menu** block that plays an audio file prompting the caller to enter one of two options. The Menu block in this example has four outputs: one for each of two branches, plus Timeout and Invalid outputs, which are connected back to the Menu block's input connector.

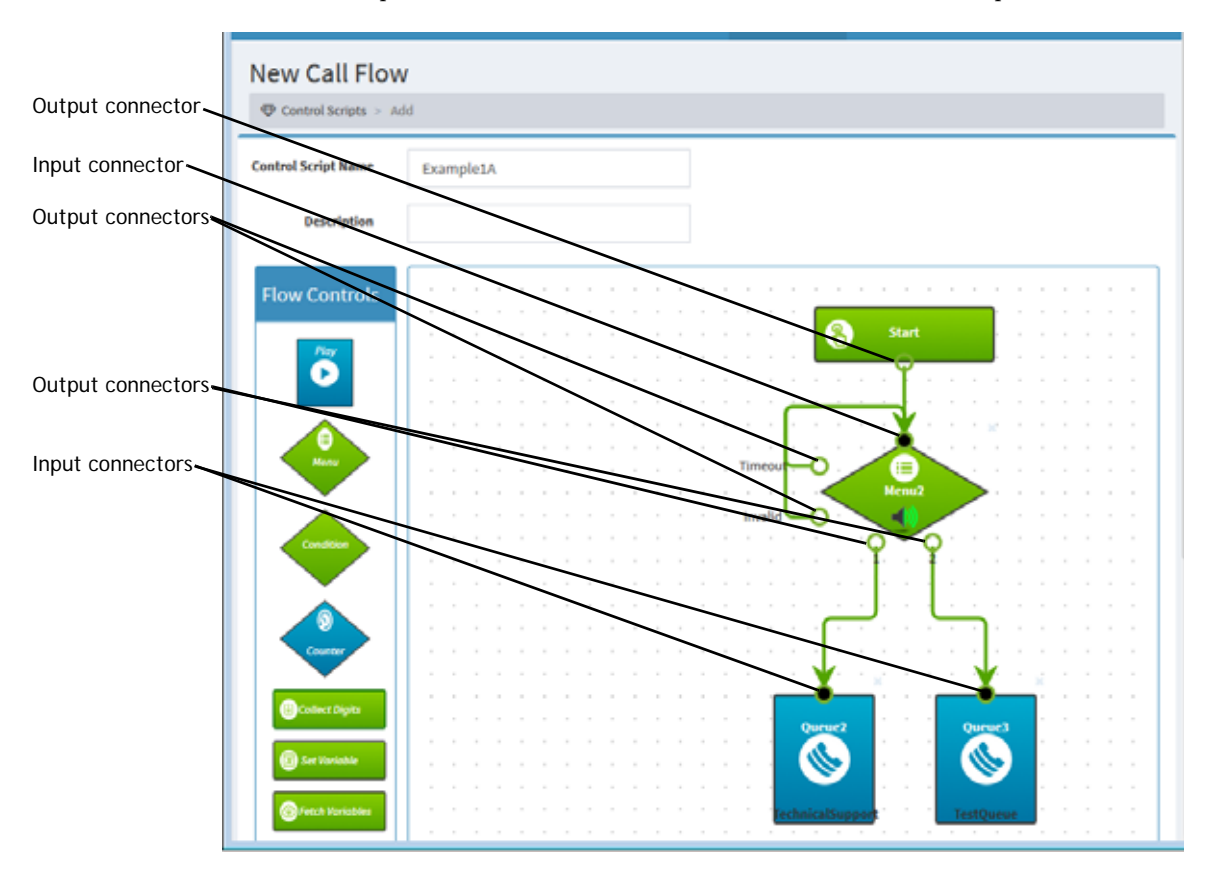

**•** 

**9.** After you have finished adding and connecting blocks, click **Save** to save the control script.

The system automatically performs a validation. If errors are found, they are listed in a message at the top of the page. In the following example, a connection is missing for the Menu block's Timeout output. A control script cannot be saved until all errors are corrected.

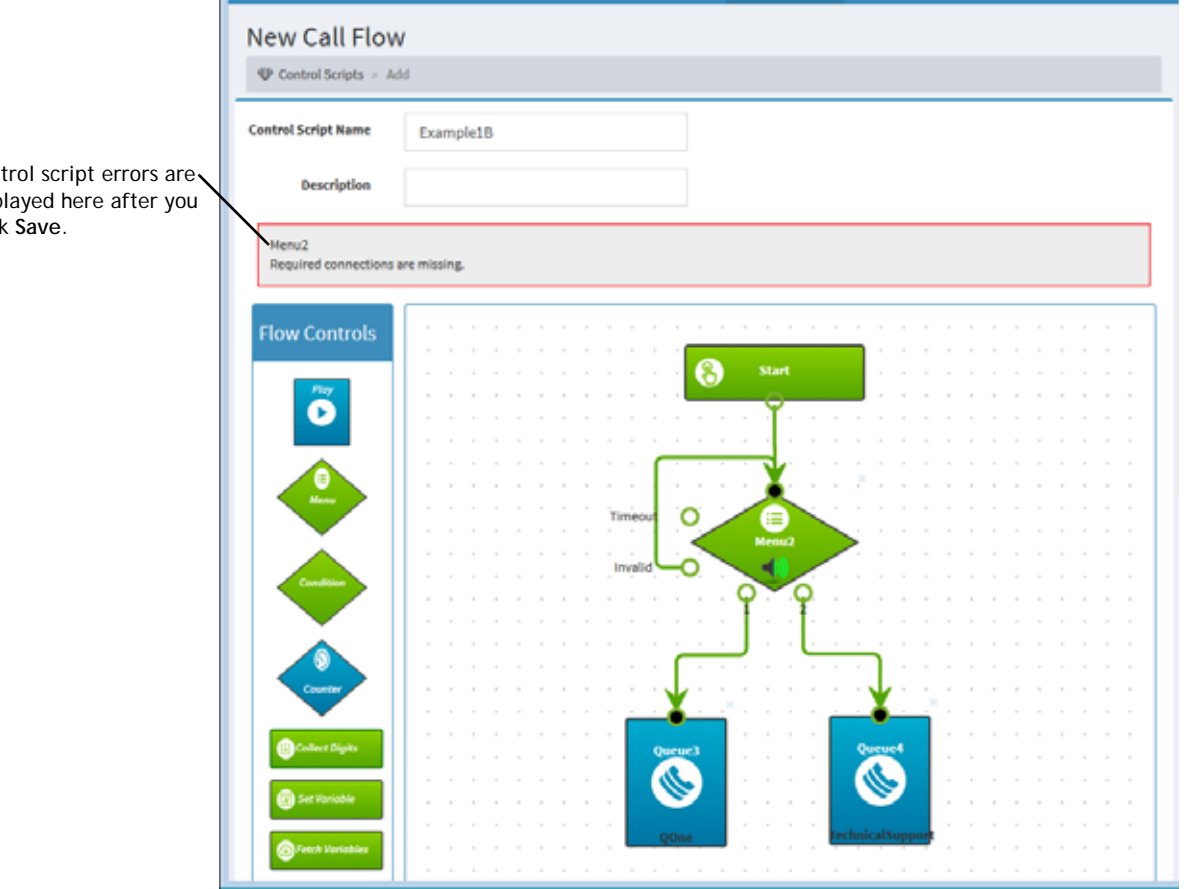

#### Cont disp click

 $\mathbf{l}$ 

**•** 

# <span id="page-64-0"></span>**Call Control Block Descriptions**

Call control blocks and their parameters are described in the following sections.

- **•** [Start Block](#page-64-1)
- **•** [Play Block](#page-65-0)
- **•** [Menu Block](#page-66-0)
- **•** [Condition Block](#page-67-0)
- **•** [Counter Block](#page-67-1)
- **•** [Collect Digits Block](#page-68-0)
- **•** [Set Variable Block](#page-69-1)
- **•** [Fetch Variable Block](#page-69-0)
- **•** [EP/Queue Block](#page-70-1)
- **•** [Reset Counter Block](#page-70-0)
- **•** [Callback Block](#page-71-1)
- **•** [Queue Call Block](#page-71-2)
- **•** [End Call Block](#page-71-0)

**Note:** Provisioned call-associated data (CAD) variables are not currently available in the CC-One Salesforce Edition. Contact BroadSoft Professional Services if you need this functionality.

#### <span id="page-64-1"></span>**Start Block**

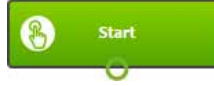

The Start block signifies the beginning of a call flow. All call control scripts must begin with a Start block. The Start block has the following parameters.

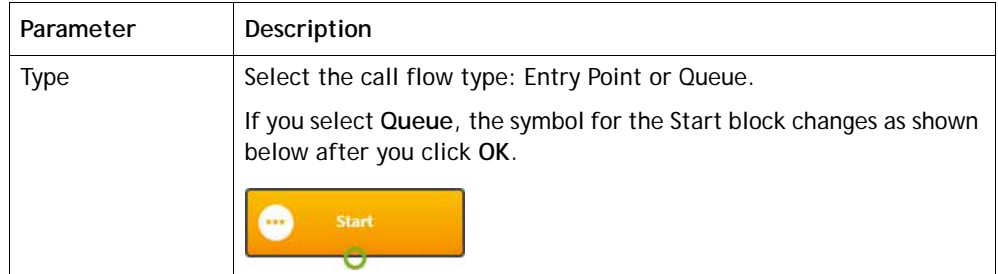

**•** 

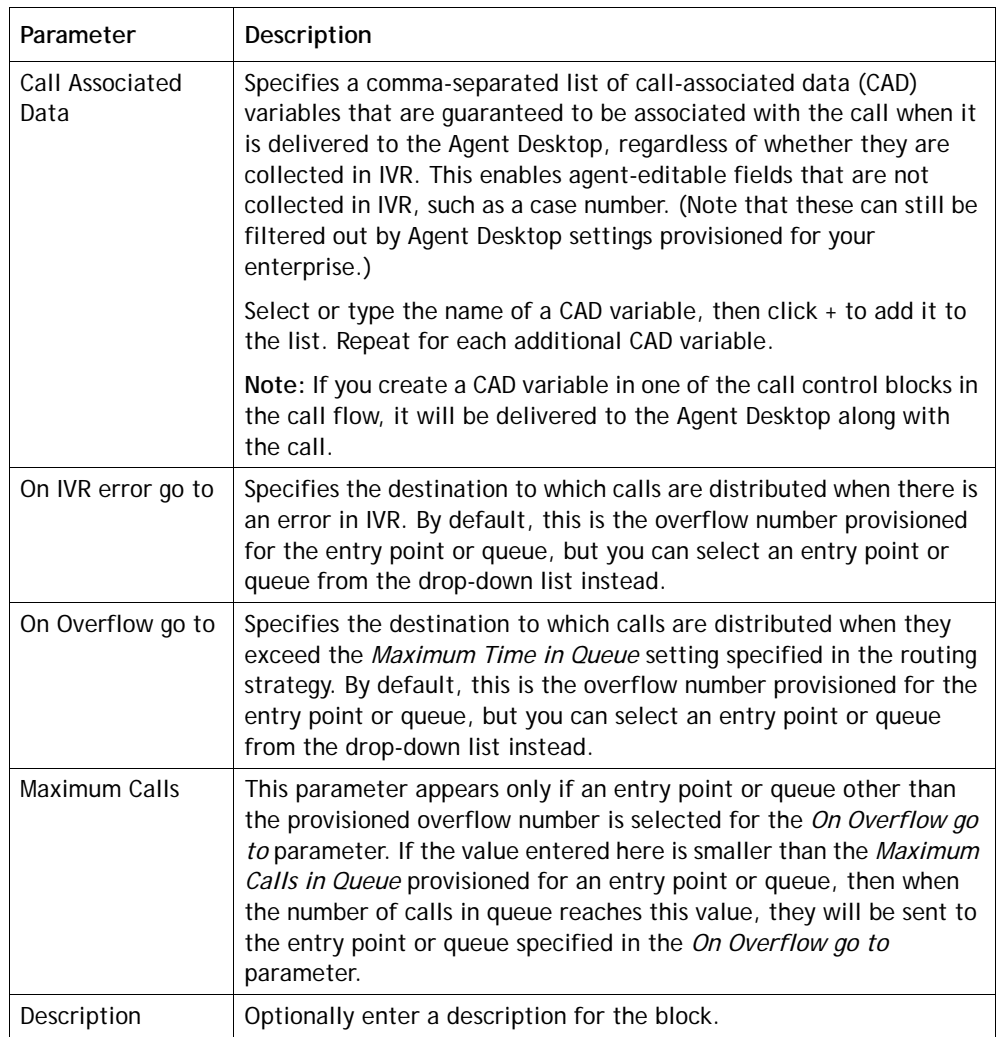

# <span id="page-65-0"></span>**Play Block**

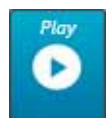

The Play block plays an uninterruptible message to the caller and has the following parameters.

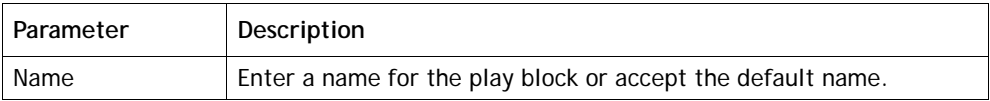

**•** 

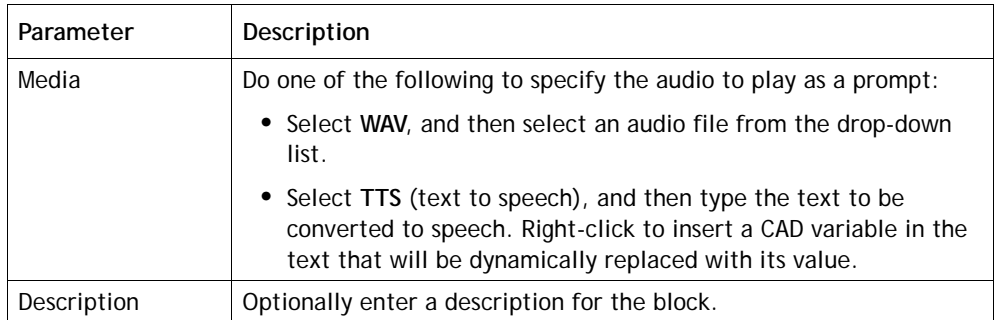

#### <span id="page-66-0"></span>**Menu Block**

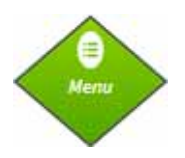

The Menu block plays an interruptible prompt, allowing the caller to enter a DTMF digit or symbol and take the configured branch for the entered digit or symbol. A menu can have from 1 to 10 branches.

The Menu block has the following parameters and outputs.

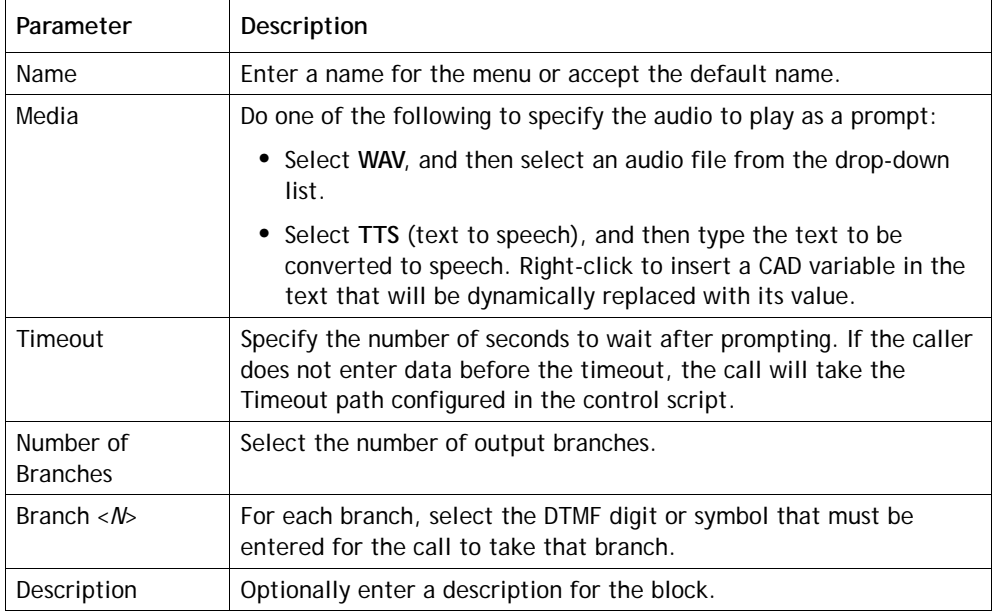

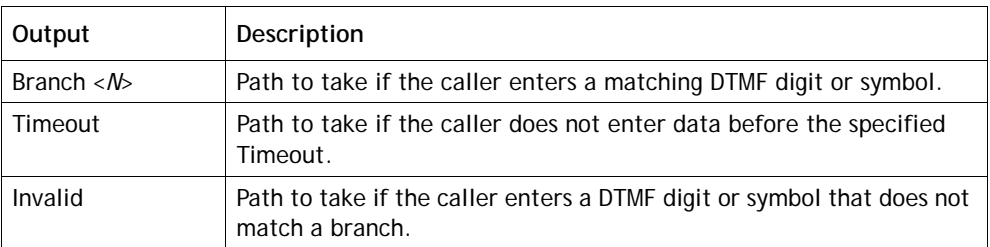

<span id="page-67-0"></span>**Condition Block**

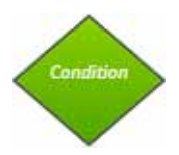

The Condition block embodies a condition—for example, "AccountLevel equals Gold." The call takes the True or False path depending on whether or not the condition is met.

The Condition block has the following parameters and outputs.

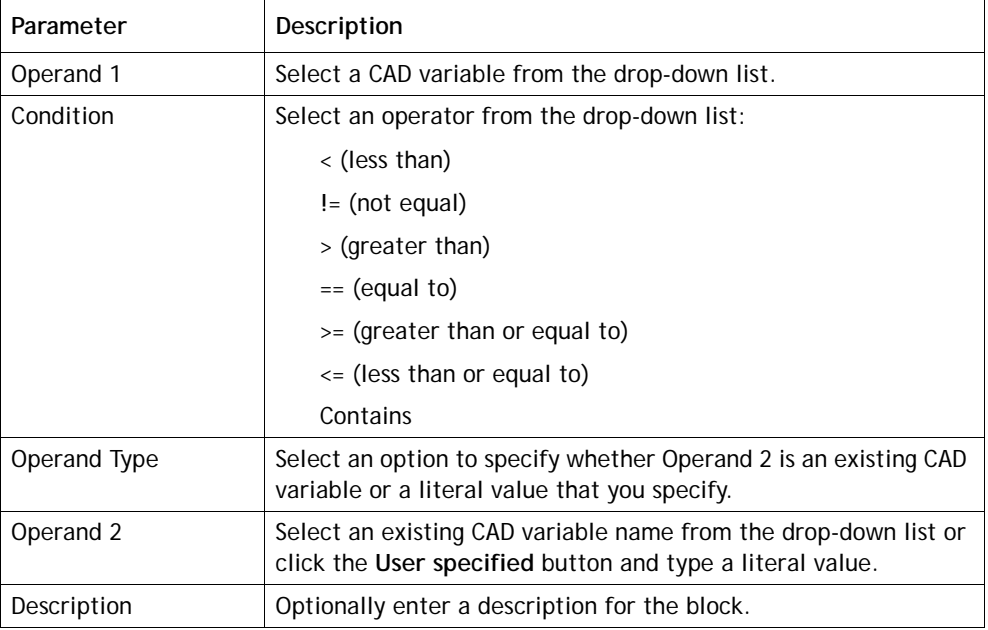

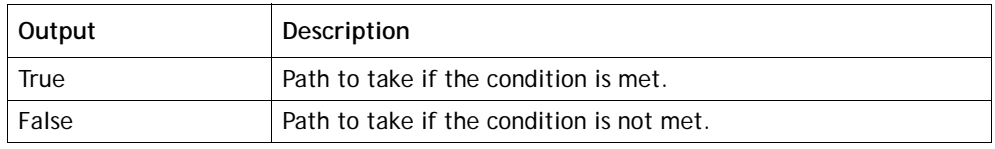

#### <span id="page-67-1"></span>**Counter Block**

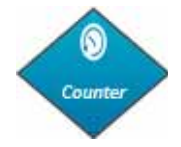

The Counter block counts the number of times the call reaches this block. The Counter block has the following parameters and outputs.

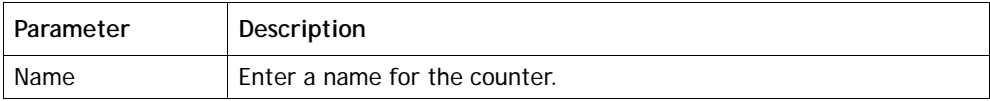

**•** 

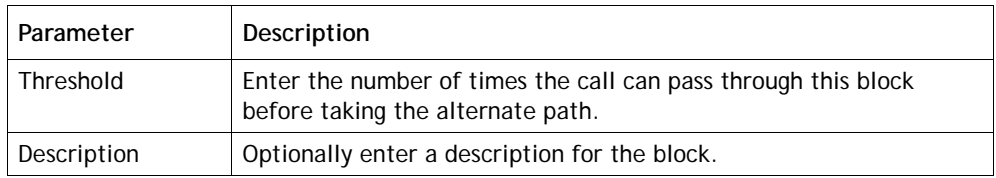

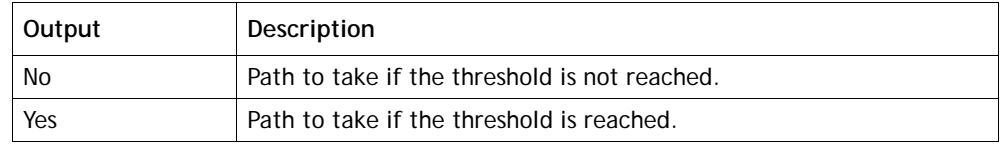

### <span id="page-68-0"></span>**Collect Digits Block**

Collect Digits

The Collect Digits block plays an interruptible prompt and collects a DTMF string (digits  $0 - 9$ ) of a specified length from the caller.

**Note:** The # character signifies end of input.

The Collect Digits block has the following parameters and outputs.

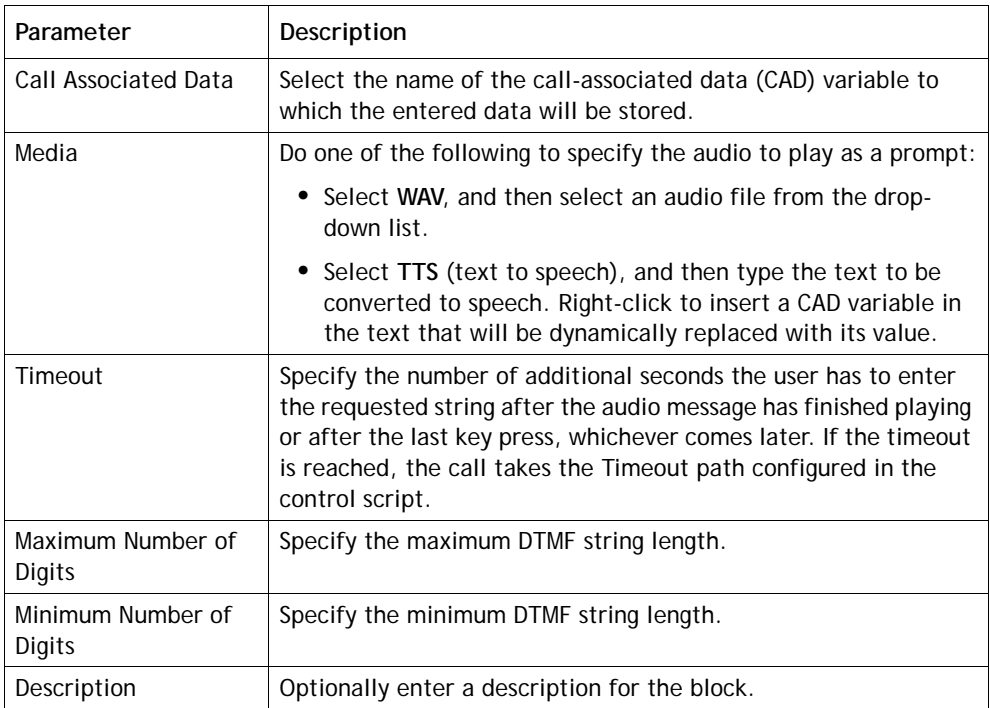

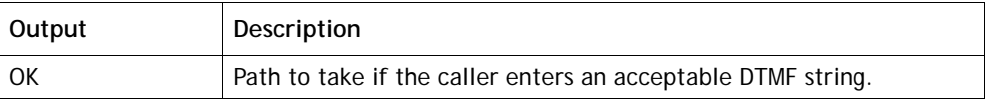

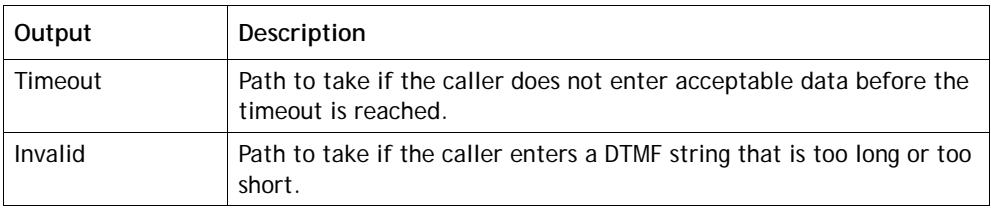

#### <span id="page-69-1"></span>**Set Variable Block**

Set Variable

The Set Variable block sets a variable and gives it a literal value. The Set Variable block has the following parameters.

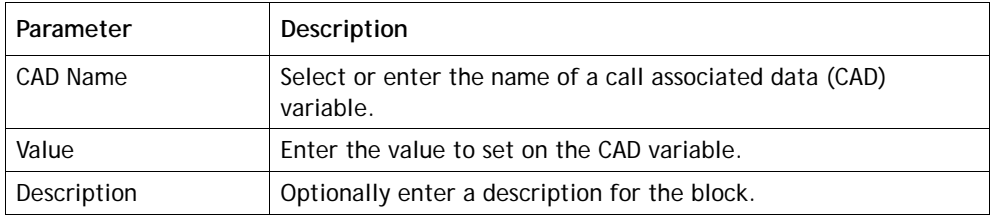

### <span id="page-69-0"></span>**Fetch Variable Block**

**B** Fetch Variable

The Fetch Variable block retrieves CAD values from an external source. For example, this block could be used to retrieve information from an external database based on an account number retrieved through a preceding Collect Digits block, and associate the retrieved information with the call.

The Fetch Variables block has the following parameters and outputs.

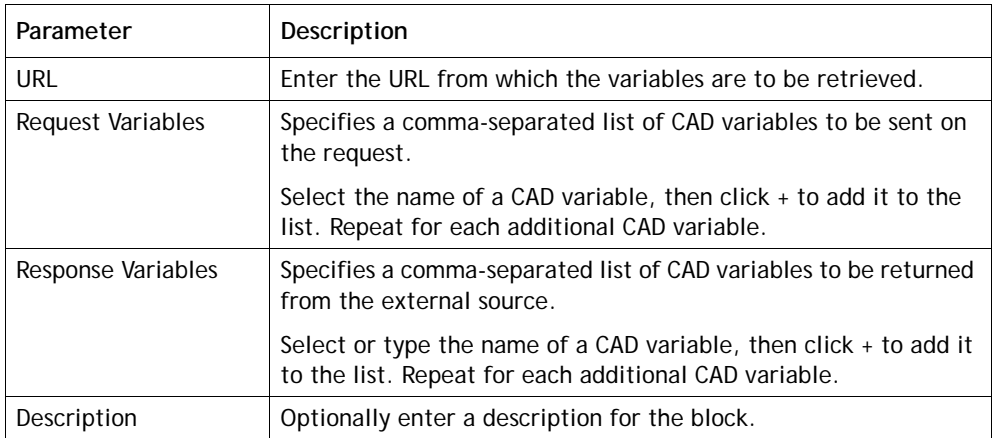

**•** 

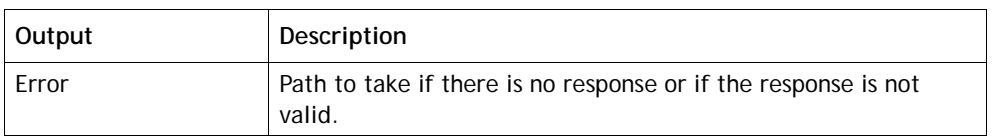

#### <span id="page-70-1"></span>**EP/Queue Block**

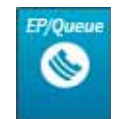

The EP/Queue block transfers control of the call to a queue or entry point and has the following parameters and no outputs.

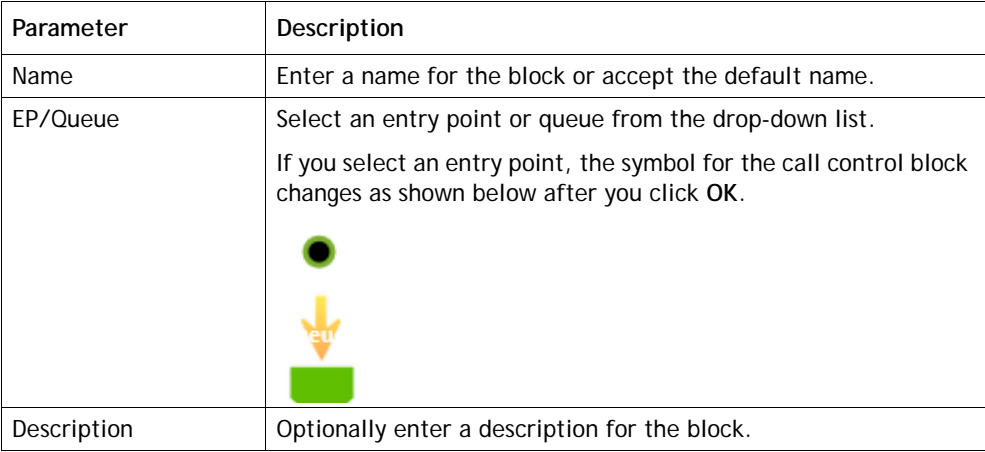

# <span id="page-70-0"></span>**Reset Counter Block**

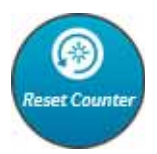

The Reset Counter block resets the internal counter of a Counter block. The Reset Counter block has the following parameters.

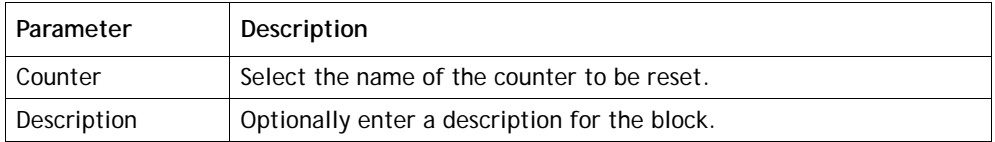

**•** 

### <span id="page-71-1"></span>**Callback Block**

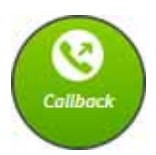

The Callback block is available only if the Voice Callback feature is enabled for your enterprise.

The Callback block sends a callback request to the Web callback entry point where it is queued until an agent is available. This block has the following parameters and no outputs.

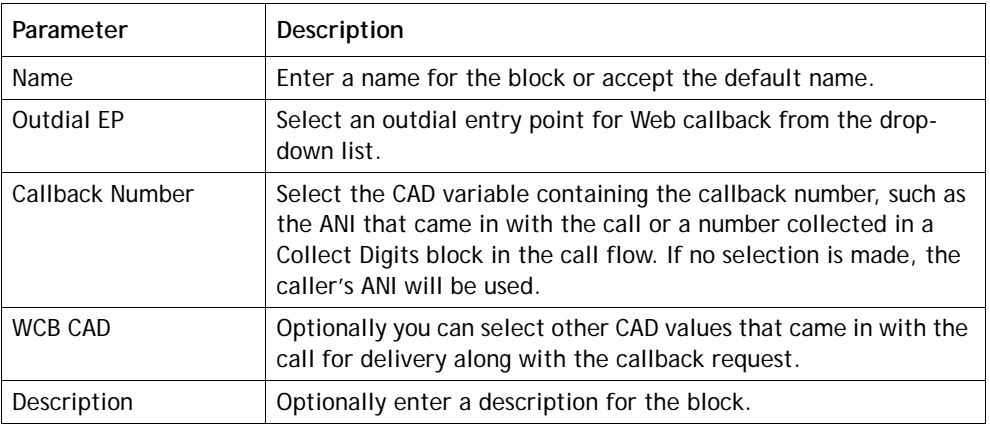

#### <span id="page-71-2"></span>**Queue Call Block**

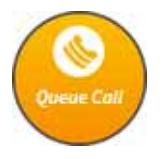

The Queue Call block places the call in the queue. This block can only be used in queue scripts and has the following parameters and no outputs.

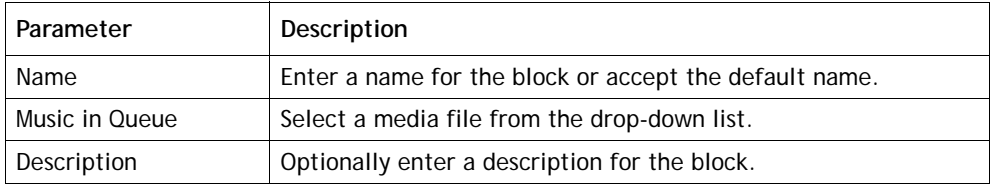

#### <span id="page-71-0"></span>**End Call Block**

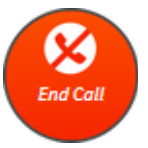

The End block terminates the call. This block has no parameters and no outputs.

**•**
# <span id="page-72-0"></span>**Copying or Modifying a Call Control Script**

Ι

You can copy or modify a control script that was created using the call flow builder interface available when you select the *New* button on the Control Scripts page. Custom control scripts can be modified only by BroadSoft Professional Services, after which they must be updated as described in ["Updating a Custom Control Script" on](#page-74-0)  [page 75.](#page-74-0)

To copy or modify a call control script:

**1.** Open the **Routing Strategy** module and click the **Control Scripts** button.

The page displays the list of control scripts and associated image files along with creation date, date of last update, and source—*Custom* or *Call Flow Builder*. You can copy or modify a control script only if the source is *Call Flow Builder*.

- **2.** Click the **button to the left of a listed control script and select <b>Copy** or **Edit**.
- **3.** Make your changes. For details about available settings and how to add, remove, and configure call control blocks see ["Creating a Call Control Script"](#page-60-0) beginning on [page 61](#page-60-0) and ["Call Control Block Descriptions"](#page-64-0) beginning on [page 65.](#page-64-0)
- **4.** Click **Save**. The system automatically performs a validation.

If errors are found, they are listed in a message at the top of the page. You must correct the errors before you can save the script.

- **5.** If you are modifying a control script that has been assigned to a routing strategy, it must be reassigned to the routing strategy as follows:
	- a. Click the **Call Routing** button on the menu bar, select the routing strategy to which the control script was previously assigned, and click **Edit**.
	- b. In the **Call Control** section of the page, re-select the control script from the drop-down list, edit parameters if necessary, and then click **Apply**.
	- c. Click **Update** to save your changes to the routing strategy.

**•** 

# <span id="page-73-0"></span>**Uploading a Custom Control Script**

Custom control scripts are created by BroadSoft Professional Services and must be uploaded to the CC-One system before they can be assigned to routing strategies. If a custom control script changes, it must be re-uploaded to the CC-One system in order for those changes to take effect.

To upload a custom control script:

**1.** Open the **Routing Strategy** module and click the **Control Scripts** button on the menu bar.

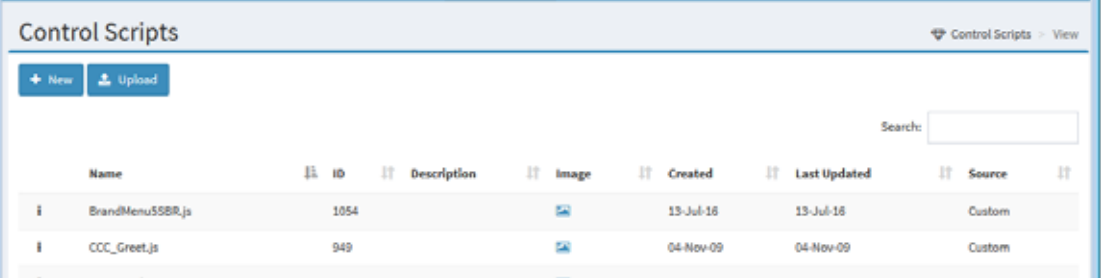

The page displays the list of scripts and associated image files.

**2.** Click **Upload**. The Upload Control Script page appears.

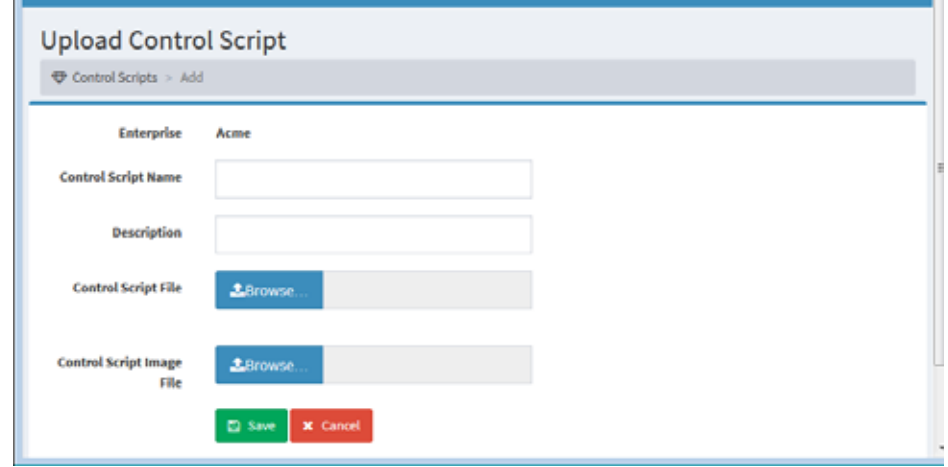

- **3.** Enter a name and optionally, a description for the script in the data fields.
- **4.** Click the **Browse** button to the right of the **Control Script File** field and, in the dialog box that opens, navigate to the script file in your system and click **Open**.

The dialog box closes and the File field displays the path and file name of the uploaded file. If you entered a different file name in the Control Script Name field, it is overwritten by the name of the file you uploaded. You can change the text in the Control Script Name field if you want to.

**•** 

- **5.** Optionally upload the associated control script image file as follows: click the **Browse** button to the right of the **Control Script Image** field and, in the dialog box that opens, navigate to the image file in your system and click **Open**. Only GIF and JPEG file formats are supported.
- **6.** Click **Save**. The script is uploaded and available for selection from the Control Scripts list (see ["Assigning Call Control Scripts and Parameters" on page 96](#page-95-0)).

**Note:** To copy a custom control script, upload it as described, but enter a different name in the Control Script Name field. The control script will be uploaded and saved under the new name.

# <span id="page-74-0"></span>**Updating a Custom Control Script**

To update a custom control script:

- **1.** Open the **Routing Strategy** module and click the **Control Scripts** button on the menu bar.
- **2.** Click the **button to the left of the custom control script that has been changed** and select **Edit**. The Edit Control Script page appears.

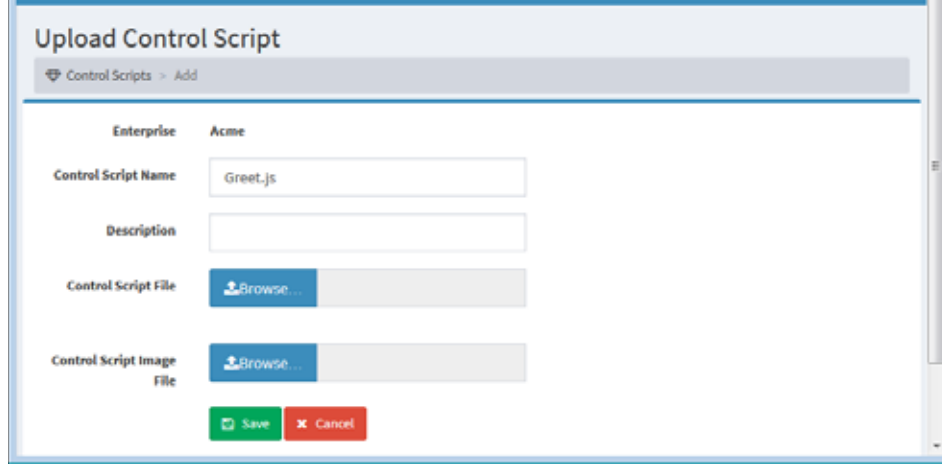

- **3.** Leave the **Name** field unchanged and enter a new description if desired.
- **4.** Click the **Browse** button in the **Control Script File** field and, in the dialog box that opens, navigate to the control script file in your system and click **Open**.
- **5.** Optionally, upload the associated control script image file as follows: click the **Browse** button in the **Control Script Image** field and, in the dialog box that opens, navigate to the image file in your system and click **Open**. Only GIF and JPEG file formats are supported.
- **6.** Click **Save** to save your changes.

**•** 

- **7.** Click the **Call Routing** button on the menu bar, select the routing strategy to which the control script was previously assigned, and click **Edit**.
- **8.** In the **Call Control** section of the page, re-select the control script from the dropdown list, edit parameters if necessary, and then click **Apply**.
- **9.** Click **Update** to save your changes to the routing strategy.

# **Uploading and Updating a Custom Control Script Image File**

You can view the image file associated with a control script on the Control Scripts page or by clicking the **Image** link in the Call Control section of the Create Routing Strategy or Edit Routing Strategy page (see ["Assigning Call Control Scripts and Parameters" on](#page-95-0)  [page 96](#page-95-0) for more information). Only GIF and JPEG file formats are supported.

When a control script is created or modified using the call flow builder interface available through the New button on the Control Scripts page, the associated image file is available in the Routing Strategy module when the control script is saved. However, image files associated with custom control scripts created by BroadSoft Professional Services must be manually uploaded and updated.

To upload or update the image file associated with a custom control script:

**1.** Open the **Routing Strategy** module and click the **Control Scripts** button on the menu bar.

The page displays the list of uploaded scripts and associated image files.

**2.** Click the **button in the Image** column that corresponds to the custom control script for which you want to view, upload, or update the associated image file.

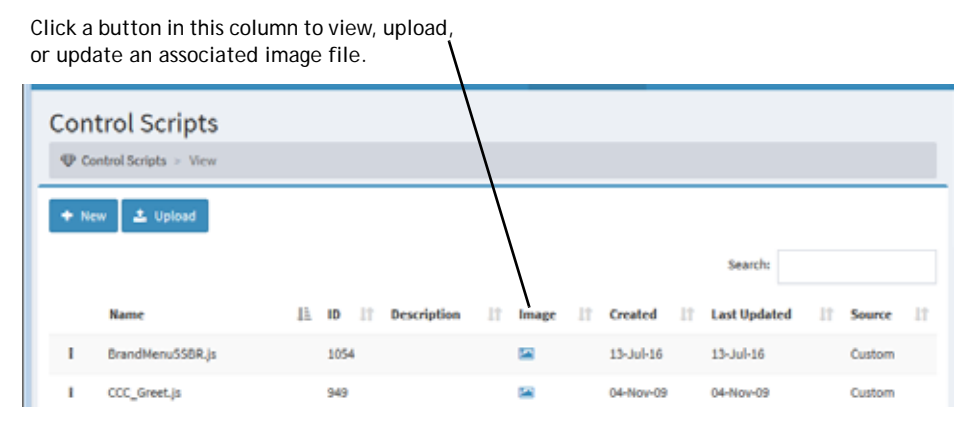

- **3.** Do one of the following:
	- **•** In the Call Flow Image dialog box, click the **Browse** button and in the dialog box that opens, navigate to the image file in your system and click **Open**. -OR-
	- **•** Open the directory on your system where the image file is located and then drag and drop it into the designated area of the Call Flow Image dialog box.

**•** 

**4.** In the Call Flow Image dialog box, click **Save** to upload the image.

# **Viewing and Exporting References to a Control Script**

You can view or export a list showing the name of each routing strategy that references a specified control script along with the name of the associated entry point or queue. In the case of a global routing strategy, the list shows **0** instead of the name of an entry point or queue.

To view or export references to a control script:

**1.** Open the **Routing Strategy** module and click the **Control Scripts** button on the menu bar.

The page displays the list of control scripts and associated image files.

- **2.** Click the **button to the left of a listed control script and select <b>Excel** or **CSV**.
- **3.** In the dialog box that opens, specify whether to open or save the file.

# **Uploading and Updating Resource Files**

The Resources page in the Routing Strategy module provides an interface for performing the following tasks:

- **•** [Uploading a Resource File](#page-76-0)
- **•** [Playing or Downloading a .wav File](#page-78-0)
- **•** [Updating a Resource File](#page-78-1)
- **•** [Copying a Resource File](#page-79-0)
- **•** [Exporting the References to a Media File](#page-79-1)

# <span id="page-76-0"></span>**Uploading a Resource File**

 $\mathbf I$ 

Г

After creating resources such as audio-on-hold files, you must upload them to the Management Portal to make them available for use in routing strategies. Resource files with an extension of *.wav*, *.ulaw, .au*, and *.php* are supported.

The names of all uploaded resource files are displayed in a drop-down list available when you create or modify a routing strategy. The names of uploaded audio files are displayed in the Media panel on the New Call Flow or Edit Call Flow page when you create or modify a control script.

**•** 

Ι

Keep the following in mind:

- **•** Make sure that uploaded files have the correct file-name extensions and are properly formatted.
- **•** You must save your resource files for record-keeping purposes because no version control is available.

To upload a resource file:

**1.** Open the **Routing Strategy** module and select the **Resources** button to display the list of uploaded resource files.

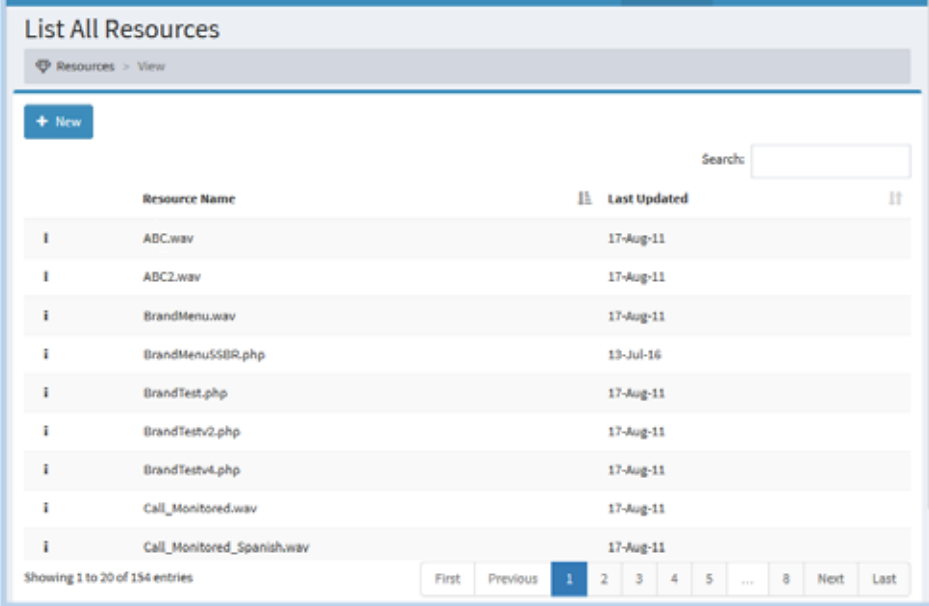

**2.** Click **New** and on the page that appears, click **Browse**.

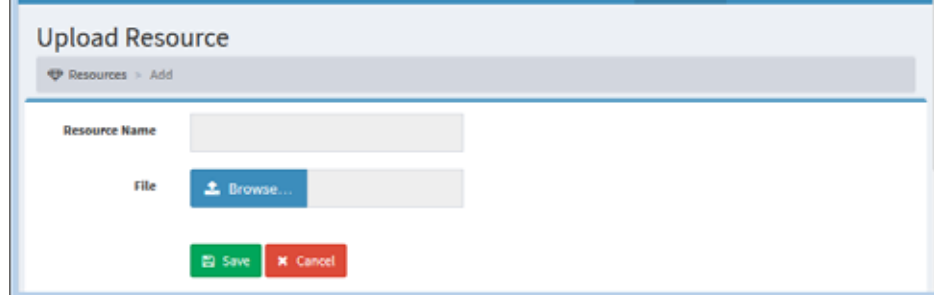

**3.** In the dialog box that opens, navigate to the file in your system and click **Open**.

The dialog box closes, the File field displays the path and file name of the uploaded file, and the Resource Name field displays the file name.

**4.** Click **Save**. The file is uploaded and available for selection when you create or modify a routing strategy.

**•** 

# <span id="page-78-0"></span>**Playing or Downloading a .wav File**

I

 $\mathbf I$ 

To play or download a .wav file that has been uploaded to the Management Portal:

- **1.** Open the **Routing Strategy** module and click the **Resources** button to display the list of uploaded resources.
- **2.** Click the button to the left of the file name and select **Play**.

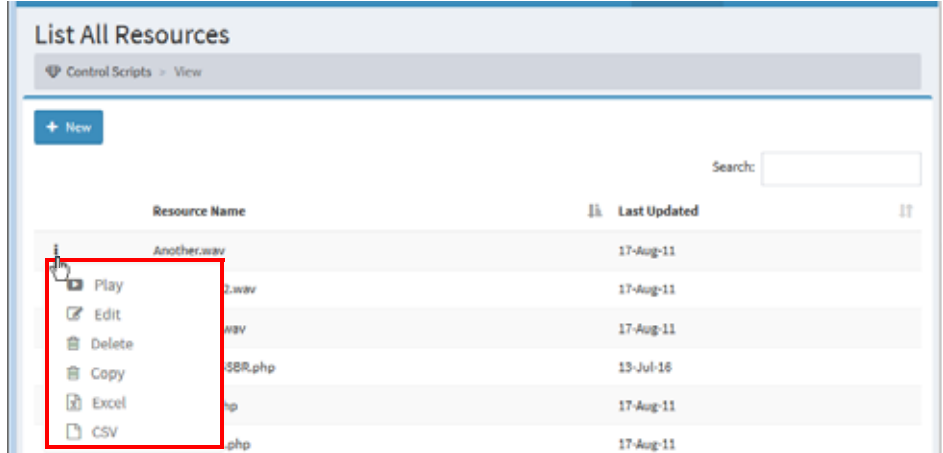

**3.** In the dialog box that opens, specify whether you want to open or save the file. When you click **Open**, the media player installed on your computer opens and plays the file. If a compatible media player is not installed, a dialog box opens and prompts you to download a player.

# <span id="page-78-1"></span>**Updating a Resource File**

It is strongly recommended that you do not update resources that are currently being used by the system.

To update a resource file:

- **1.** Open the **Routing Strategy** module and click the **Resources** button to display the list of uploaded resources.
- **2.** Click the **button to the left of the resource you want to update and select <b>Edit**.
- **3.** On the page that appears, click the **Browse** button.

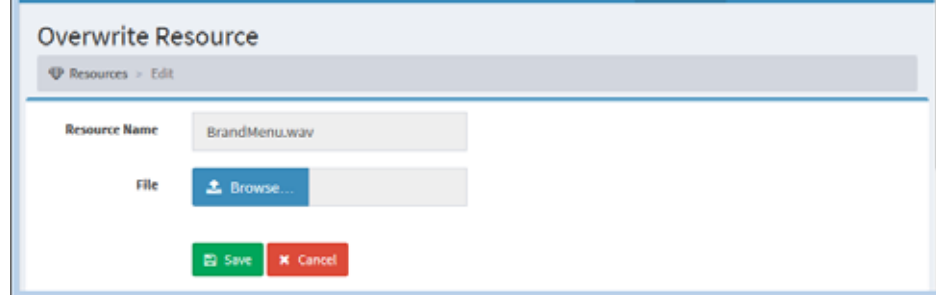

**•** 

I

**4.** In the dialog box that opens, navigate to the file in your system and click **Open**.

The dialog box closes, the File field displays the path and file name of the uploaded file, and the Resource Name field displays the file name.

**5.** Click **Save** to overwrite the original resource with your changes.

### <span id="page-79-0"></span>**Copying a Resource File**

The copy function enables you to create backup copies of prompts and other resource files. Only files with the *.wav* extension can be copied.

To copy a resource file:

- **1.** Open the **Routing Strategy** module and click the **Resources** button on the menu bar to display the list of uploaded resources.
- **2.** Click the **button to the left of the resource you want to copy and select Copy.**
- **3.** On the page that appears, enter a name for the copied file or leave the default name (*Copy\_* prepended to the original name), and click **Save** to upload the copy to the Management Portal.

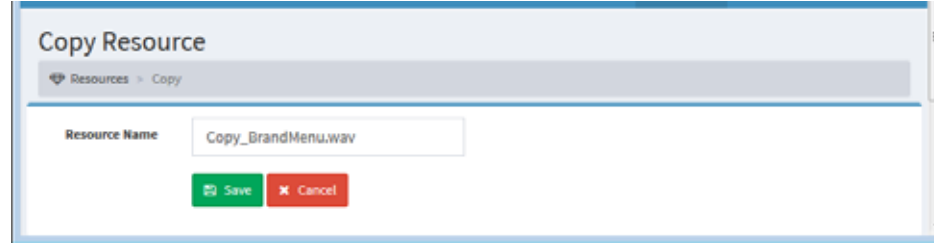

### <span id="page-79-1"></span>**Exporting the References to a Media File**

You can view or export a list showing the name of each routing strategy that references a specified media file along with the name of the associated entry point or queue. In the case of a global routing strategy, the list shows **0** instead of the name of an entry point or queue.

To view or export the references to a media file:

- **1.** Open the **Routing Strategy** module and click the **Resources** button to display the list of uploaded resource files.
- **2.** Click the button to the left of a listed .wav file and select **Excel** or **CSV**.
- **3.** In the dialog box that opens, specify whether to open or save the file.

**•** 

I

ı

# **Viewing, Creating, Modifying, and Deleting Routing Strategies**

For each entry point and queue, you should create a set of default routing strategies that cover all time intervals. In addition, you can schedule an alternate strategy beyond the default strategy for any time interval. For example, Queue 1 could have a BusyHourStrategy for the normal day shift and an OffHoursStrategy for non-business hours.

**Note:** You can create only one routing strategy for a proxy queue.

The normal daily schedule should be flagged as the default strategy. A non-default strategy, such as a holiday schedule, can then be created for a time interval that overlaps the default strategy. A strategy that is not flagged as default will override a default strategy and be used as an exception to the default schedule. This means that the system first checks for a strategy that is *not* flagged as default, and if none exists, the default strategy is used.

When the default strategy is the current strategy (that is, the strategy that is currently running), the system checks every three minutes for a non-default strategy and if one is found, it becomes the current strategy.

If no strategy is specified for a time interval, and there is no default strategy for the time interval, the last strategy used by the system may continue as the current strategy even though it has expired. In this case, the system checks every minute for a valid strategy and as soon as it finds one, that strategy becomes the current strategy.

Topics covered in this section:

- **•** [Viewing Routing Strategies for an Entry Point or Queue](#page-81-0)
- **•** [Viewing a List of Currently Deployed Routing Strategies](#page-85-0)
- **•** [Viewing Global Routing Strategies](#page-86-0)
- **•** [Understanding Time Values in Routing Strategies](#page-87-0)
- **•** [Creating a Routing Strategy](#page-88-0)
- **•** [Assigning Call Control Scripts and Parameters](#page-95-0)
- **•** [Assigning Skill Requirements to Incoming Calls](#page-97-0)
- **•** [Specifying Call Distribution Settings](#page-100-0)
- **•** [Specifying Call Distribution for a Cross-ACD Entry Point](#page-107-0)
- **•** [Modifying a Routing Strategy](#page-119-0)
- **•** [Deleting and Restoring Routing Strategies](#page-121-0)

**•** 

# <span id="page-81-0"></span>**Viewing Routing Strategies for an Entry Point or Queue**

To view all routing strategies for an entry point or queue:

**1.** Open the **Routing Strategy** module.

The Routing Strategy page appears, displaying one of two possible views: calendar view or list view. Use the buttons beneath the menu bar on the right or left side of the page (depending on the width of your browser window) to switch between these two views.

**2.** Select an entry point or queue from the drop-down list to display the routing strategies for that entry point or queue.

The drop-down list is available from both the calendar view and list view. Icons in the drop-down list distinguish entry points from queues.

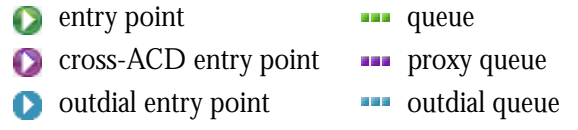

Use these buttons to switch between Click here to select an entry point or queue from the drop-down list. the list view and calendar view.**Call Routing Strategy** List View Calendar View **Bill The Wa IT Deleted Strategies Select Entry Point/Queue O** EP\_TranseraTest ÷, Search: **New Strategy**  $11<sub>10</sub>$ 1t It **Produced** 1t Repetition Ħ **Start Date**  $11$ **Start Time** It **End Time** Ħ End Date **Current -EP TranseraTest** 12389287 Active Yes Daily 01-Nov-2016 0100 0100 01-Nov-2016 EP\_NonDefault 12316946 No Daily 16-Dec-2015 0000 2400 16-Dec-2015 EP TranseraTest 1457528 Active Yes Daily 31-Aug-2009 0100 2400 30-Dec-2028 Showing 1 to 3 of 3 entries First Previous Next Last Routing Strategy - Vteam Mappin<sub>{Details</sub> Ħ 1 Destination  $||$  Type **Routing Strategies**  $\mathbf{I}$ \*\*\* Q\_mccg\_wcb **Entry Point EP TranseraTest** \*\*\* loadQ EP\_NonDefault Queue

The list view is shown in the following illustration.

**•** 

Γ

### **Calendar View**

Click this button to Point to a listed strategy to Current strategy for the display a brief summary. selected entry pointdisplay the list view. **Call Routing Strategy** Calendar View Calendar View m, **D** Deleted Strategies **List View Select Entry Point/Queue O** EFEI Test  $_{\rm v}$  $\langle \rangle$ today November 2016 month week day list The Fri Ì <sup>2</sup> 3  $\overline{A}$ 5 Time: 1030 - 1030 8 9  $10$  $11$  $12$ Date: 24-Jun-2008 - 31-Dec-2030 cription : Default | Active | Entry Point  $14$ 15 16  $17$ 19 13 18  $20$ 21  $22$ 23  $24$ 25 26 27 28 29 30

The calendar view displays strategies for each day of the month.

If your browser window is narrow, the calendar is displayed as shown in the following illustration. Click the link at the bottom of a date box to display a list of strategies for that day.

**Call Routing Strategy** Calendar View **Select Entry Point/Queue O** EFEL\_Test ¥  $\left\vert \left\langle \cdot\right\vert \right\vert$   $\left\vert \left\langle \cdot\right\vert \right\vert$  today November 2016 week day list Mor Ťц Wed Thu Ed Sat  $\overline{2}$ 1  $\overline{\mathbf{3}}$  $\overline{4}$ 5 **AT more** 42  $+2.6$ ׿  $+5m$  $+2<sub>m</sub>$  $\overline{t}$  $\bf{8}$  $\overline{9}$  $10<sup>1</sup>$  $12$  $6<sup>1</sup>$ 11  $+2m$  $+2m$  $+2n$  $+2 \text{ mol}$ é9. 45 A  $13$ 14 15 16  $17<sup>1</sup>$ 18 19 #2 mon #2 mon #2 more #2 more #2 mon #2 mon #2 mon 21  $24$ 25 20 22  $23<sup>1</sup>$ 26 ež n 27 28  $29$ 30

**•** 

There are several ways to view data from the monthly calendar view:

- **•** To display a brief description of a strategy, point to the strategy name.
- **•** To view or edit the details for a strategy, click the strategy name.
- **•** To create a new strategy, point to the start date for the strategy and click the **+ Create** button that appears in the upper-left corner of the date box.
- **•** To view previous or future months, click the left or right arrows located on the left side of the page above the calendar.
- **•** To display a bar chart view of the schedule for a particular date, click the date.
- **•** To display other calendar views, click one of the buttons on the right side of the page above the calendar:  $\Box$  month week day list.

#### <span id="page-83-0"></span>**List View**

The upper section of the list view displays a table listing all routing strategies available for the selected entry point or queue. To see details for a strategy, click the **button** to the left of the strategy and select **Edit**.

The lower section of the page displays the *Routing Strategy Vteam Mapping Details* table:

- **For an entry point**, this table lists the destination queues and entry points based on the active routing strategies defined for the selected entry point.
- **If a queue is selected**, this table lists the teams to whom calls are being distributed based on the active routing strategies defined for the selected queue. Note that mapping details are not shown for a queue routing strategy that just redirects the call to another entry point or queue.

**Note:** The entities displayed in the Mapping Details table are based on your access rights. For example, if calls for the Sales queue are being distributed to Team A and Team B and you have access rights only to Team A, then the mapping table will only show Team A as the destination for calls coming into the Sales queue.

**•** 

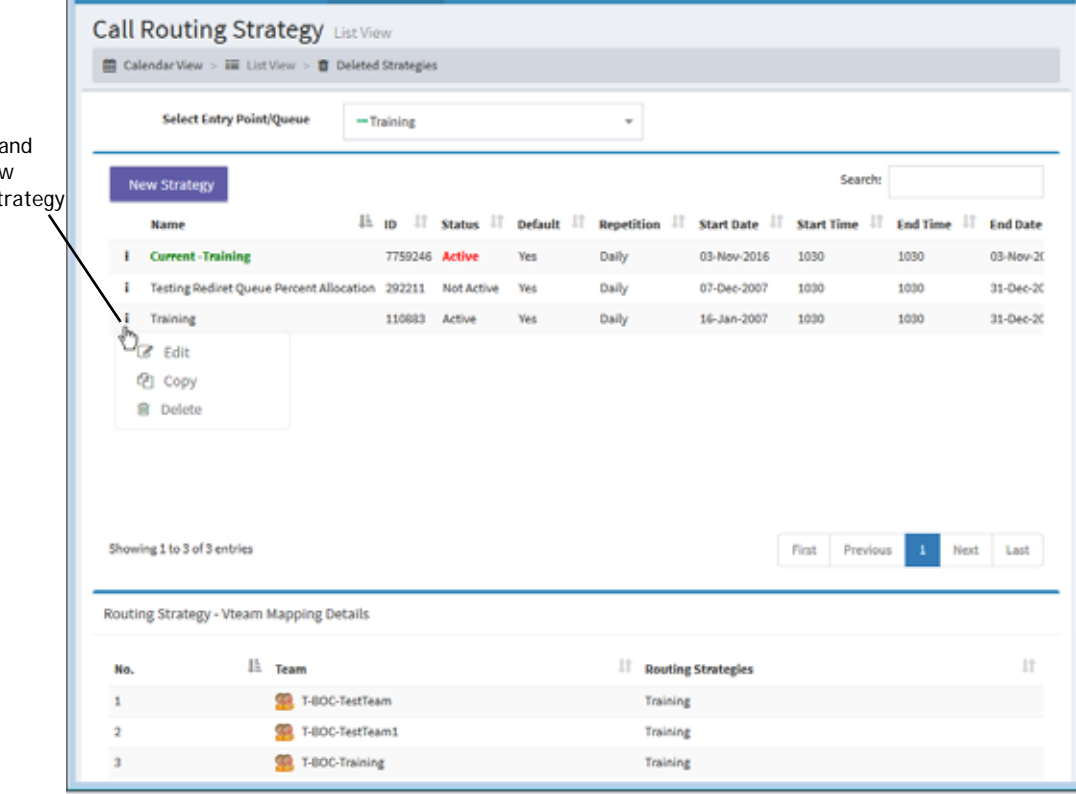

Following is a description of each column in the upper section of the list view page.

<span id="page-84-0"></span>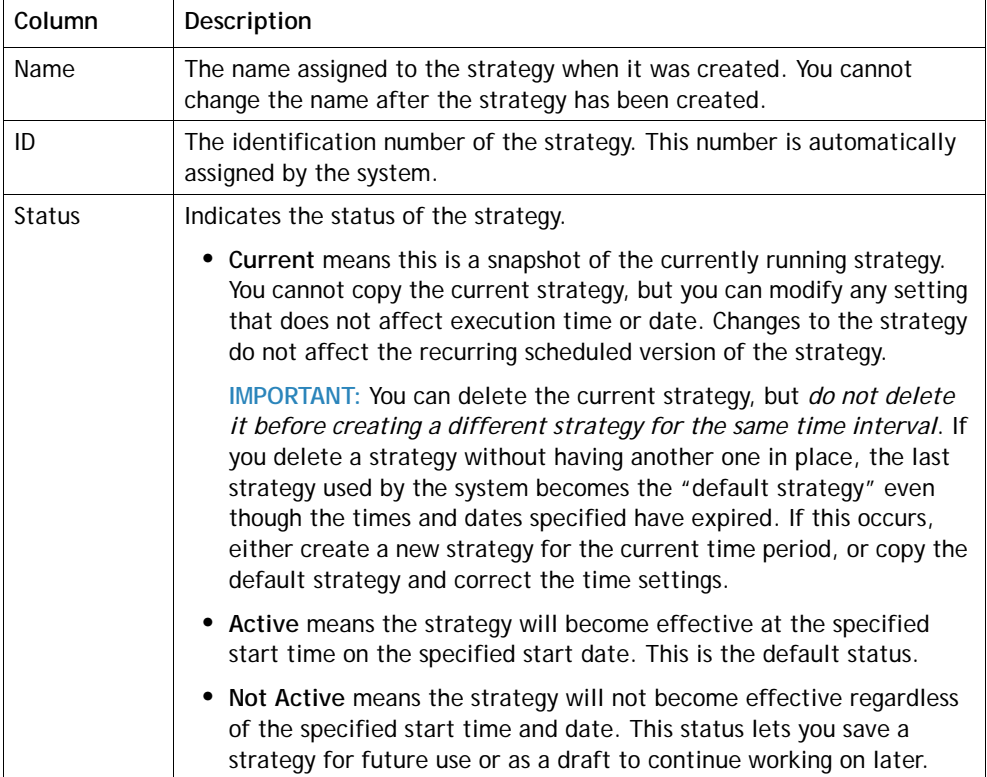

Click this button a select **Edit** to view settings for the str

 $\mathbf{I}$ 

 $\mathbf{I}$ 

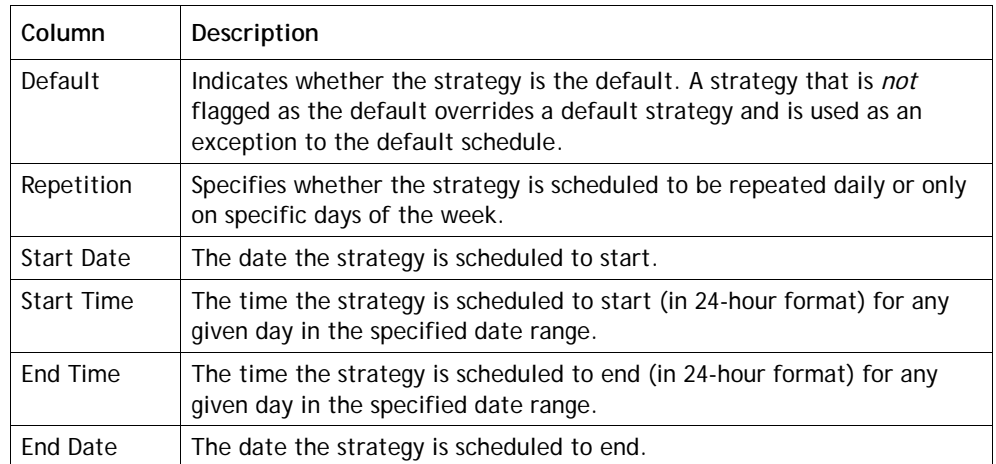

# <span id="page-85-0"></span>**Viewing a List of Currently Deployed Routing Strategies**

To view a list of currently deployed routing strategies for multiple entry points or queues:

- **1.** In the **Routing Strategy** module, click the **Call Routing** button on the menu bar and select **Current Routing Strategies**.
- **2.** In the **Filter** panel on the left side of page, select **Entry Point** or **Queue** from the **Display By** list
- **3.** Select the entry points or queues you are interested in or select **All** to view current strategies for all entry points or queues, and then click **Apply**.

Details about the current routing strategies for the selected entry points or queues are listed in the table on the right side of the page. The table includes the columns described in ["List View"](#page-83-0) beginning on [page 84](#page-83-0) plus a "Control Script" column that displays the names of the call control scripts associated with the listed entry points or queues.

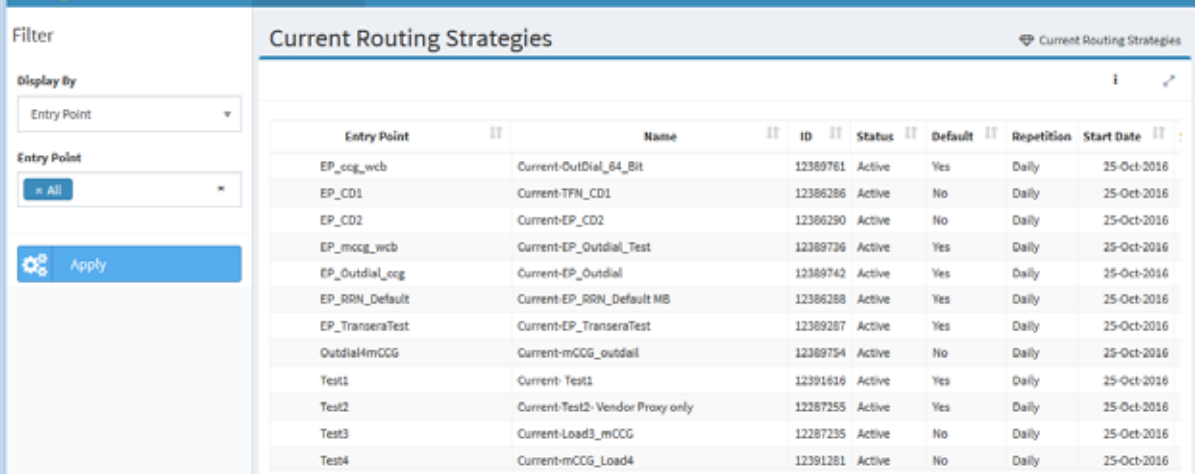

**•** 

# <span id="page-86-0"></span>**Viewing Global Routing Strategies**

A global routing strategy can be associated with multiple entry points or queues. To view a list of global routing strategies:

- **1.** In the **Routing Strategy** module, click the **Call Routing** button on the menu bar and select **Global Routing Strategies**.
- **2.** In the **Routing Type** field, select **Entry Point** or **Queue**. To display cross-ACD entry points or proxy queues, set the **CC-One ACD** field to **False**.

The page displays a list of all global routing strategies available for the selected entry point or queue. For a description of each column in the list, see the table beginning on [page 85.](#page-84-0)

- **3**. To export the data displayed in the table to a data analysis tool, click the **button** on the right side of the page and select **Excel** or **CSV**.
- **4.** To display details for a specific strategy, click the **button to the left of a listed** strategy and select **Edit**.

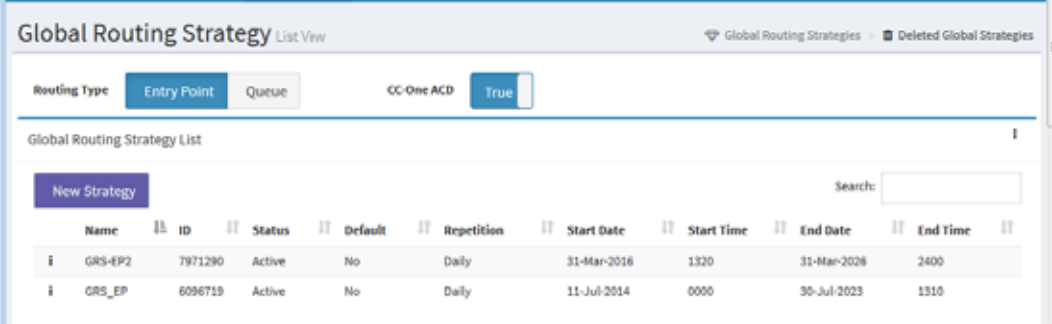

For more information, see ["About Global Routing Strategies" on page 58](#page-57-0). For how to create a global routing strategy, see ["Creating a Routing Strategy" on page 89](#page-88-0).

**•** 

# <span id="page-87-0"></span>**Understanding Time Values in Routing Strategies**

**Note:** The Multiple Time Zone feature is not available in the CC-One Salesforce Edition.

If the Multiple Time Zone feature is enabled for your enterprise, entry points and queues can be provisioned with time zones. In this case, time values in routing strategies are based on the time zone provisioned for the entry point or queue or, if no time zone is specified, the time zone provisioned for your enterprise (typically headquarters).

If an entry point or queue is provisioned with a time zone, the time zone is displayed at the top of the routing strategy page to the right of or below the enterprise time zone as shown in the following illustration.

The time zone for the selected queue or entry point is displayed here.  $\mathbf{I}$ 

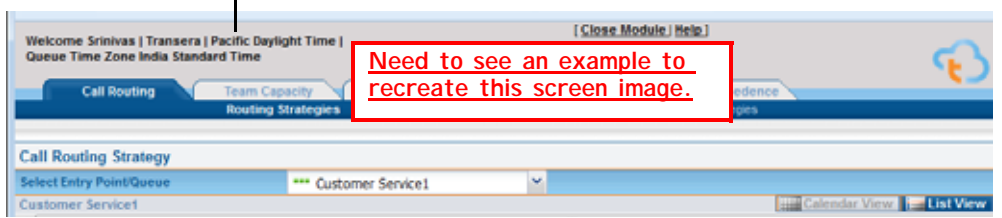

If the Multiple Time Zone feature is not enabled for your enterprise, time values in routing strategies are based on the time zone provisioned for your enterprise.

If the time zone observes daylight saving time, the time is adjusted automatically when daylight saving time changes.

You can display routing strategies in your preferred time zone as follows:

- **1.** Click the gears  $\mathbf{Q}^n$  icon in the upper-right corner of the Portal landing page to display the three-tabbed settings panel.
- **2.** Click the tab displaying the gears  $\bullet$ , icon, and under **Time Zone**, select a time zone from the **Time Zone** drop-down list and click **Apply**.

**•** 

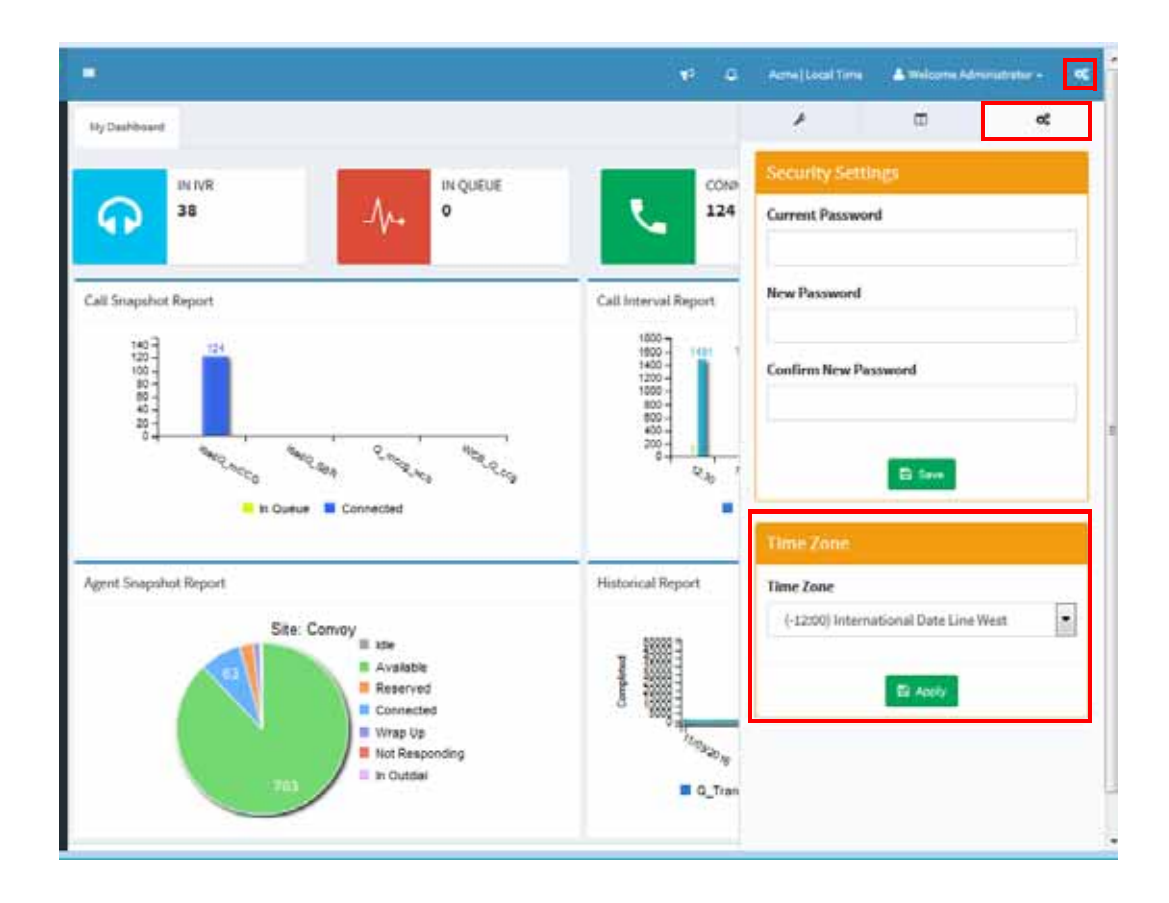

# <span id="page-88-0"></span>**Creating a Routing Strategy**

Keep the following guidelines in mind when creating a routing strategy for an entry point or queue:

- **•** Be sure to create an active strategy for every time interval. If no active strategy is specified for a time interval, the default will be used. If there is no default strategy, the last strategy used by the system may continue as the current strategy even though it has expired.
- An easy way to create a new strategy is to make a copy of an existing one, select the entry points or queues you want to associate it with, and change the appropriate settings if necessary, including the name if another routing strategy with the same name exists for a selected entry point or queue.
- The system does not allow you to save an active strategy if the scheduled dates or times conflict with an existing active strategy.

**•** 

#### **Notes:**

- **•** You can create four types of routing strategies for standard CC-One queues: *Longest Available Agent*, *Load Balance*, *Priority Based*, and *Skills Based* (if your enterprise is provisioned with the optional Skills-Based Routing feature). To learn how each routing type could be implemented in a call center, see ["Routing](#page-124-0)  [Strategy Examples" on page 125.](#page-124-0)
- **•** You can create only one routing strategy for a proxy queue.

To create a routing strategy:

- **1.** Open the **Routing Strategy** module.
- **2.** Do one of the following:
	- **•** On the Call Routing Strategy page that appears, make a selection from the **Select Entry Point/Queue** drop-down list.

- OR -

**•** To create a global routing strategy, click the **Call Routing** button on the menu bar, select **Global Routing Strategies**, and select the **Entry Point** or **Queue** button on the upper-left side of the page.

If you are creating a global routing strategy for cross-ACD entry points or for proxy queues, set the **CC-One ACD** field to **False.**

- **3.** Do one of the following from the list view:
	- **•** Click the **New Strategy** button.
		- OR -
	- Click the **button to the left of a listed strategy and select Copy.**
- **4.** Enter or modify the settings as described in the following table and then click **Save**.

In the following table, asterisks (\*) mark settings that are available only for standard **CC-One** queue routing strategies.

**•** 

ı

 $\mathbf I$ 

I

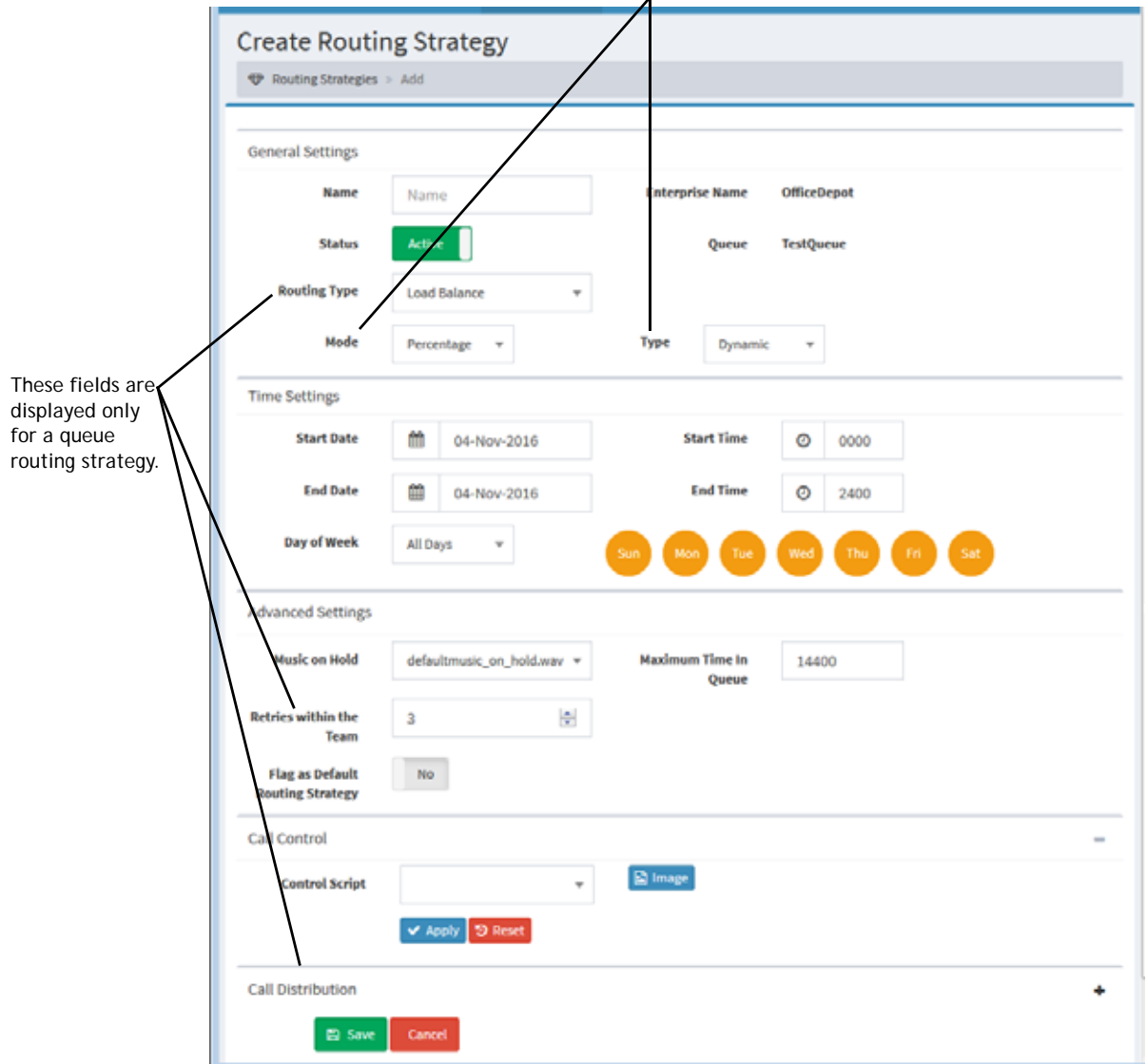

*Mode* and *Type* fields become available only when *Load Balance* is selected in the *Routing Type* field.

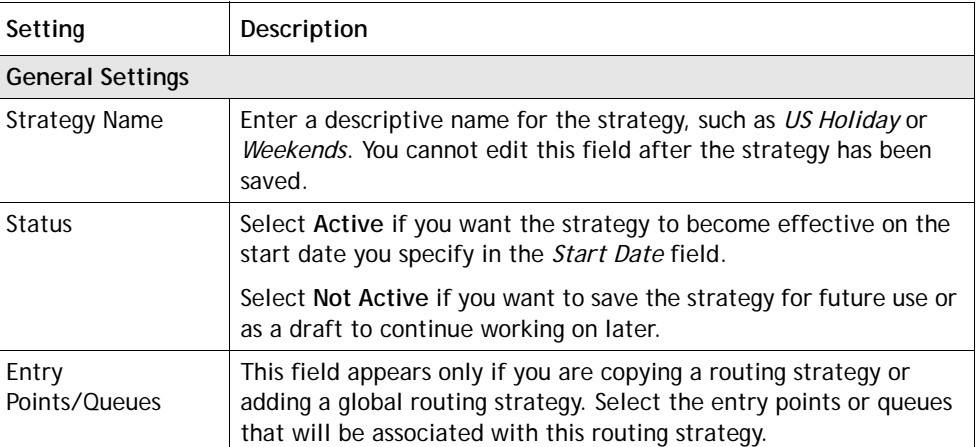

 $\blacksquare$ 

**•** 

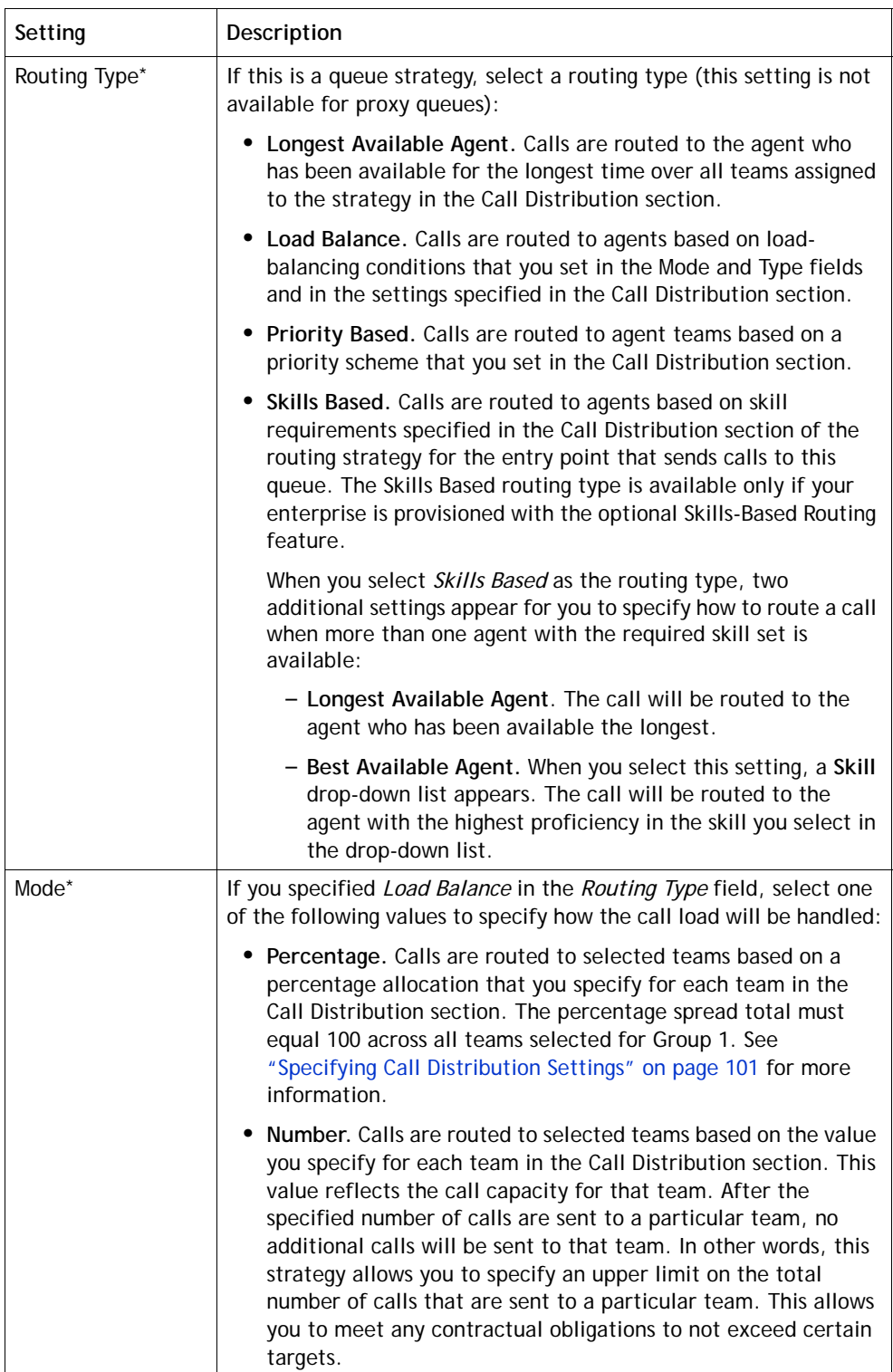

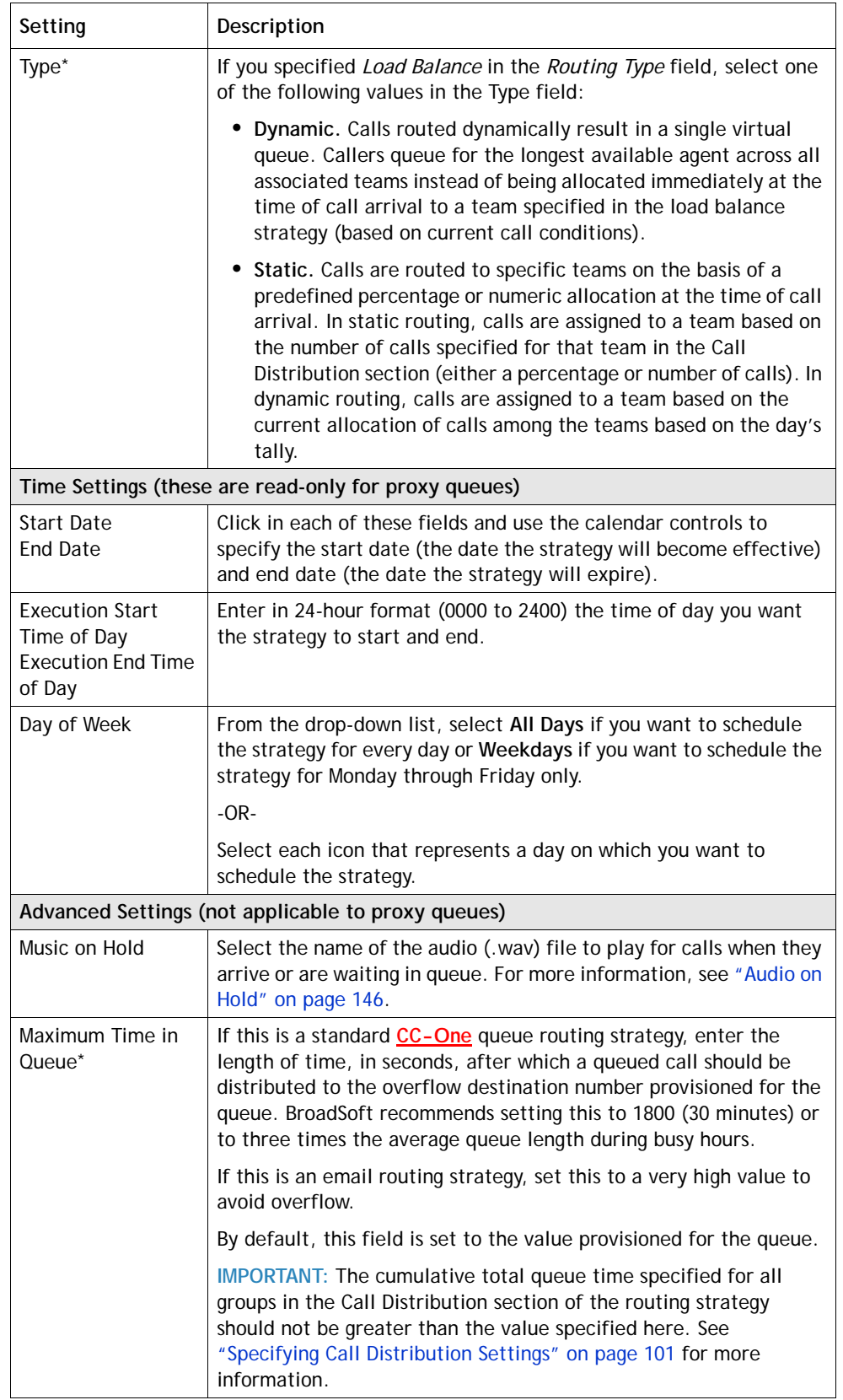

 $\mathbf{I}$ 

 $\mathbf{I}$ 

 $\mathbf{I}$ 

 $\blacksquare$ 

 $\blacksquare$ 

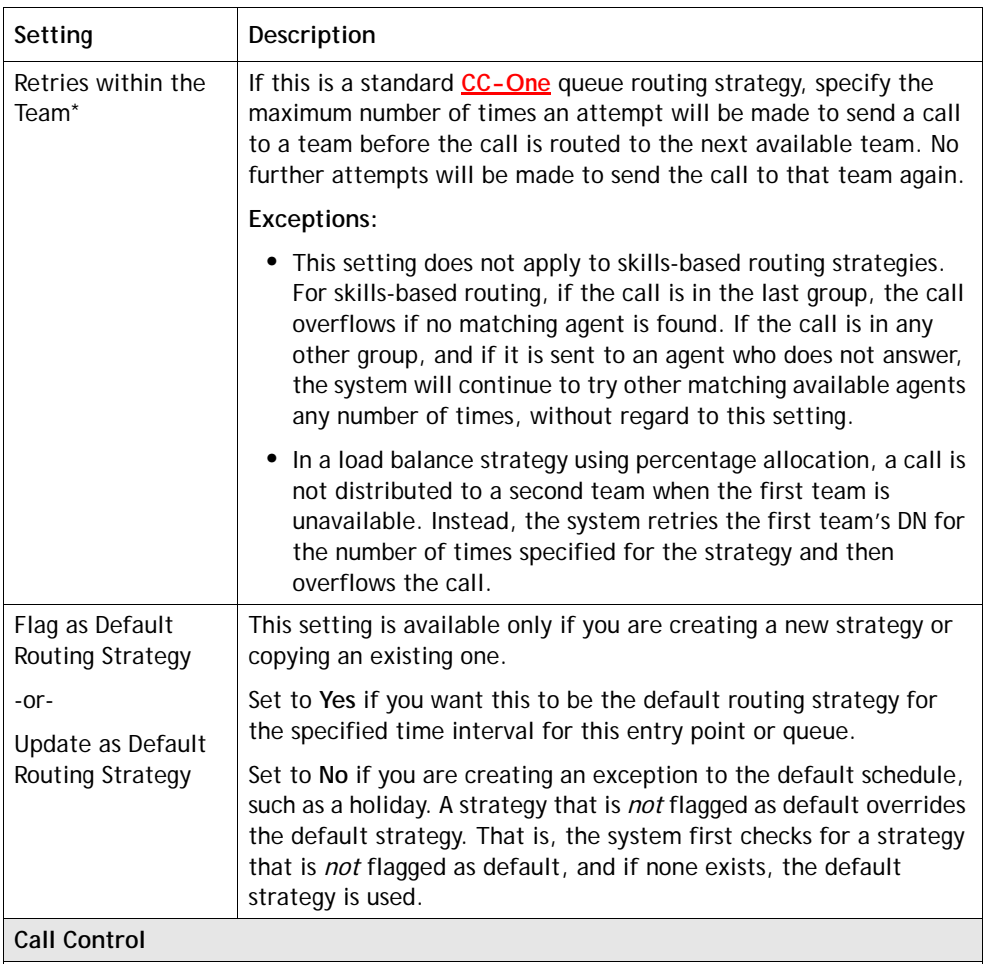

Select a call control script from the drop-down list. Every strategy must have a control script associated with it, which defines how calls are handled. If appropriate, change the script's default parameters in the fields displayed. For more information, see the next section, ["Assigning Call Control Scripts and Parameters."](#page-95-0)

**Caution:** If you are editing an existing strategy, selecting a different call control  $\Delta$ script can significantly change how calls are handled. It is important that you are clear on what you want to do before changing scripts or script parameters.

If this is an entry point strategy for skills-based routing, assign skills requirements as described in ["Assigning Skill Requirements to Incoming Calls" on page 98](#page-97-0).

**•** 

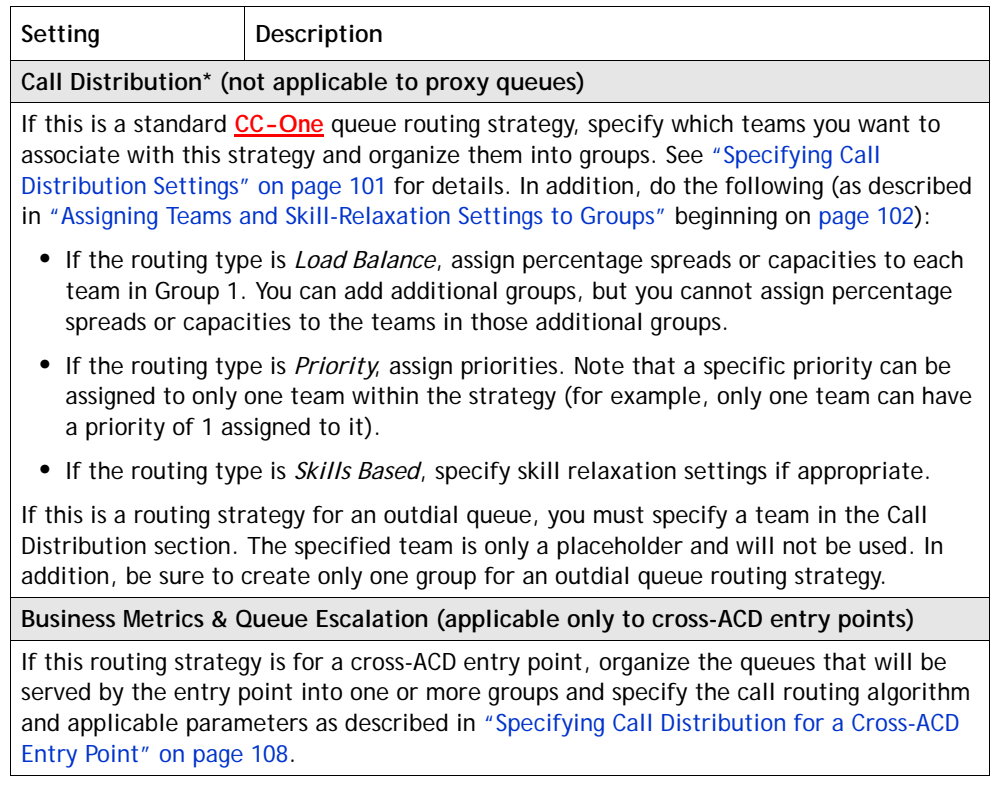

 $\overline{\mathbf{I}}$ 

# <span id="page-95-0"></span>**Assigning Call Control Scripts and Parameters**

Call control scripts define how a call is handled. If a control script is not assigned to a routing strategy, the default control script provisioned for the entry point or queue is used.

The Call Control settings for a routing strategy allow you to assign a control script to the routing strategy and set values for configurable parameters if any are specified in the control script.

If your enterprise uses the optional Skills-Based Routing feature, the Call Control settings for an entry point strategy can also include controls for specifying skill requirements for calls that arrive at the entry point, as described in ["Assigning Skill](#page-97-0)  [Requirements to Incoming Calls" on page 98.](#page-97-0)

Note the following:

- **•** Before you can assign a custom control script, it must be uploaded to the CC-One system (see ["Uploading a Custom Control Script" on page 74\)](#page-73-0).
- After a control script is available for selection, it can be assigned to new or existing routing strategies.
- If a control script is modified after being assigned to a routing strategy, it must subsequently be reassigned to the routing strategy. For more information, see ["Copying or Modifying a Call Control Script" on page 73](#page-72-0) and ["Updating a](#page-74-0)  [Custom Control Script" on page 75.](#page-74-0)

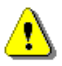

**Caution:** Assigning a different control script to an existing routing strategy can significantly change how calls are handled. Be sure that you are clear on what you want to do before changing a control script or control script parameters.

To assign a control script and control script parameters to a routing strategy:

- **1.** Open the **Routing Strategy** module and on the Call Routing Strategy page, display the list view.
- **2.** Select an entry point or queue from the **Select Entry Point/Queue** drop-down list.
- **3.** Do one of the following:
	- **•** To create a new strategy, follow the instructions in ["Creating a Routing](#page-88-0)  [Strategy" on page 89](#page-88-0), and then return to this procedure for instructions on assigning a control script to the strategy.
	- **•** To assign a control script to an existing strategy do one of the following: from the list view, click the  $\equiv$  button to the left of the listed strategy you want to modify and select **Edit**; or, from the calendar view, click the link to the strategy.

**•** 

I

**4.** In the **Call Control** section of the page, make a selection from the **Control Script** drop-down list. If an image associated with the control script is available, you can click the **Image** link to the right of the Control Script drop-down list to display it.

The configurable parameters for your selection are displayed beneath the control script name. You must set a value for every parameter.

If any call-associated data (CAD) variables are specified in the selected control script, their names are displayed in the **Call-Associated Data** list on the right side of the Call Control section. The system will capture data for a CAD variable as part of the call record only if it matches the name of a non-deprecated CAD variable provisioned for your enterprise.

**Note:** Provisioned CAD variables are not currently available in the CC-One Salesforce Edition. Contact BroadSoft Professional Services if you need this functionality.

The color of a CAD variable name indicates the status of the variable.

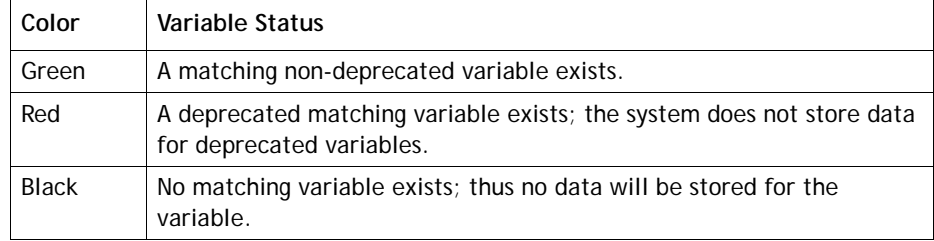

If an image of the control script is available, you can display it by clicking this link.

ı

ı

The names of CAD variables specified in the control script are displayed here.

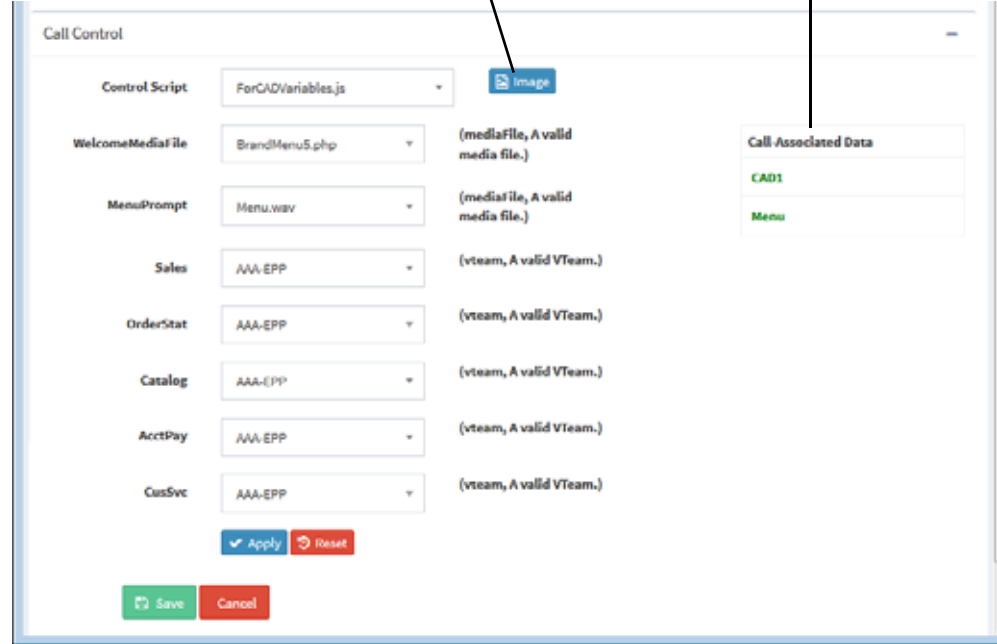

**•** 

**5.** Specify a value for each parameter. To reset the parameter fields to the default values, click the **Reset** button beneath the parameter fields.

**Note:** Parameters for a proxy queue include site and team. For these parameters, you must select a dummy site and dummy team that is not agent-based. **<VERIFY--APPEARS TO BE NOT TRUE--Sent question to Suresh>**

- **6.** If the control script uses skills-based routing, a **Manage** button is displayed to the right of the Reset button. For details about adding skill requirements to a routing strategy, see ["Assigning Skill Requirements to Incoming Calls" on page 98.](#page-97-0)
- **7.** Click **Apply** to apply your control script and parameter settings.
- **8.** To save your settings to the routing strategy, click **Save**.

# <span id="page-97-0"></span>**Assigning Skill Requirements to Incoming Calls**

Skills-based routing is an optional CC-One feature that matches the needs of callers with agents who have the skills to best meet those needs. When calls arrive at an entry point, they are assigned skill requirements based on call paths specified in the call control script associated with the routing strategy for the entry point. The calls are then distributed to the specified queue for distribution to agents who possess a matching set of skills.

To assign skill requirements to incoming calls:

- **1.** Display the routing strategy page for the entry point to which you want to assign or modify skill requirements.
- **2.** In the **Call Control** section of the page, select the appropriate call control script and set any parameters as described in ["Assigning Call Control Scripts and](#page-95-0)  [Parameters" on page 96.](#page-95-0)
- **3.** Click the **Manage** button to display the **Call Flow Paths** window.

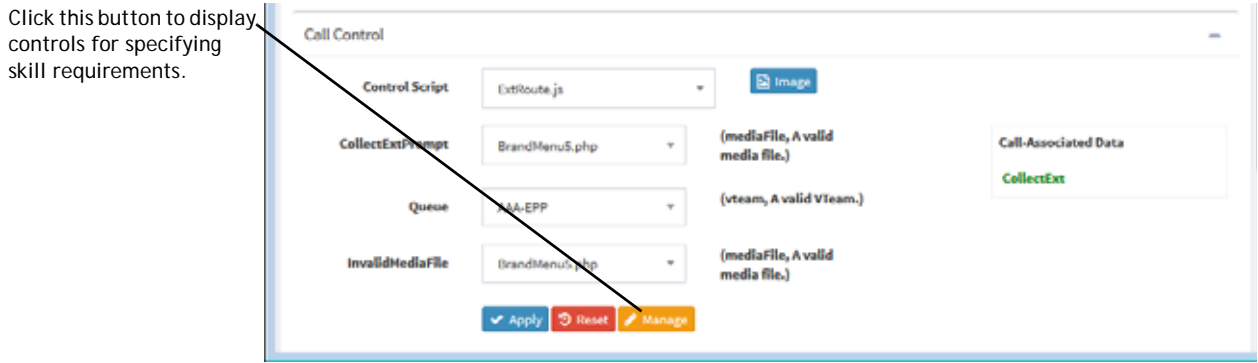

**•** 

<span id="page-98-0"></span>**4.** Click the check box to the left of a call path for which you want to assign skills, and then click the **Edit Skills** button.

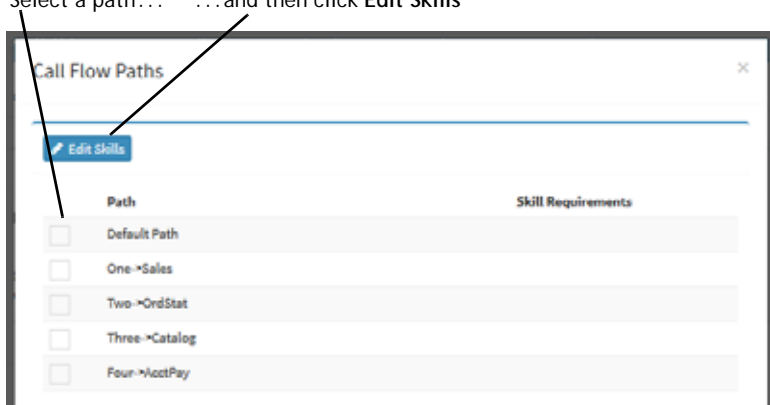

Select a path... ...and then click **Edit Skills**

**5.** On the **Skill Assignment Page** that appears, click the **Add Skill** button, then select a skill from the drop-down list, and then use the controls that are displayed to the right of the skill name to specify a value for the skill.

The controls for assigning a value to the skill vary depending on the skill type. The four skill types are shown in the following illustration and described in the table that follows. (For more information about skill types, see ["About Skills-Based](#page-50-0)  [Routing" on page 51](#page-50-0).)

**Note:** Skill requirements specified for the **Default** path will be used for any path that does not have skill requirements assigned to it.

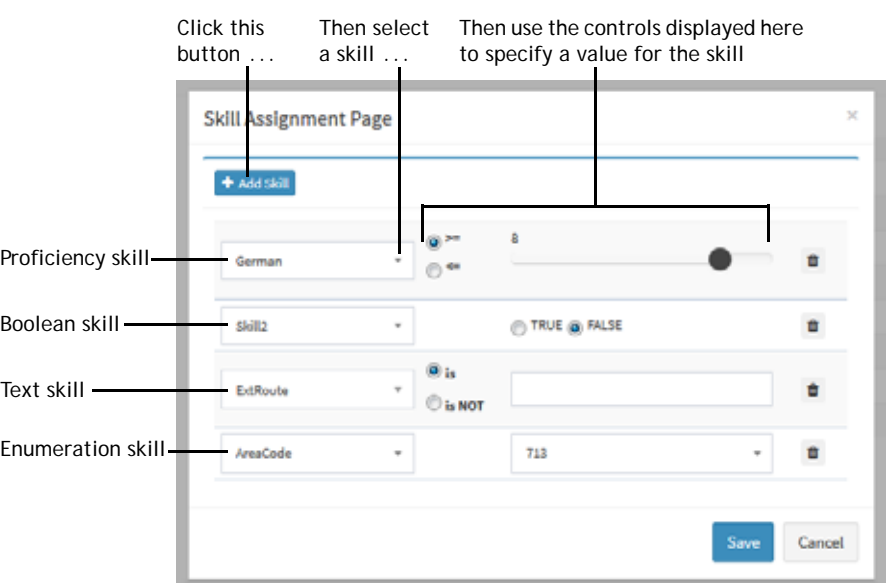

**•** 

 $\mathbf I$ 

 $\blacksquare$ 

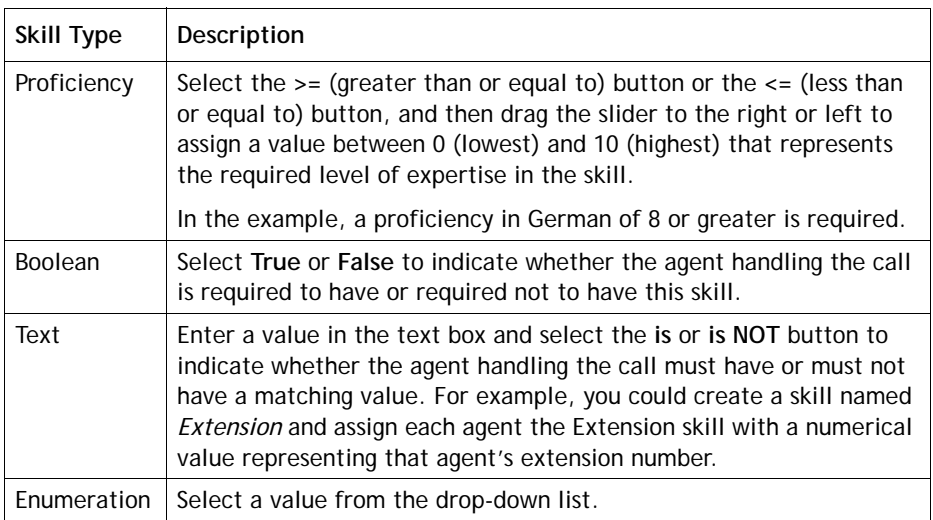

- **6.** To add another skill requirement for the selected path, repeat the previous step. To delete a skill requirement mapping, click the Delete  $\mathbf b$  button to the right of the setting for that skill.
- **7.** When you are finished adding skill requirements for the selected path, click the **Save** button to save your changes and close the **Skills Assignment Page**.
- **8.** To add skill requirements for another path, start again at step [4.](#page-98-0)
- **9.** When you are finished, click the **Apply** button at the bottom of the **Call Flow Paths** window.

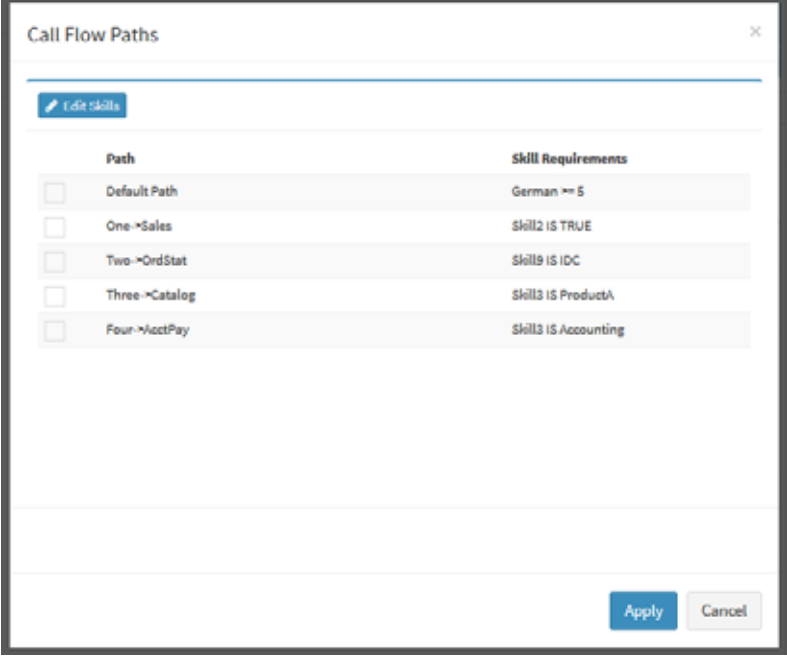

**10.** To save your settings to the routing strategy, click **Save**.

**•** 

 $\mathbf I$ 

# <span id="page-100-0"></span>**Specifying Call Distribution Settings**

Call Distribution settings determine which teams receive calls, and in what order. These settings are available in the Call Distribution section of the routing strategy for a standard **CC-One** queue, enabling you to assign teams to groups, which are assigned a priority based on the order in which they are created.

You assign a queue time to Group 2 and each subsequent group. When a call comes in, the teams in Group 1 become available first. If the call is not handled within the queue time specified for Group 2, the teams in Group 2 also become available. Teams in Group 2 and later serve as *escalation* groups; that is, their availability to handle overflow from Group 1 teams can considerably reduce the amount of time calls wait in queue.

In the case of priority-based routing, you assign a priority to each team in each group. Note that priorities are assigned across groups. Suppose, for example, that Group 1 has two teams with priorities 1 and 4, and Group 2 has two teams with priorities 2 and 3. In this scenario, the system would try to send the call to team1, then to team4. If the call has not been answered within the queue time specified for Group 2, the teams in Group 2 become available to handle the call, and the system will try the four teams based on their team priorities across the two groups.

If a team is assigned to groups in the routing strategies for more than one queue, the system routes a call to that team based on whichever queue (1) has that team earliest in its priority-based routing strategy and (2) has had a call waiting in queue the longest. Optionally, you can use the queue precedence function to assign the order in which calls are routed from queues to teams on a per team basis as described in ["Specifying](#page-144-0)  [Queue Precedence" on page 145](#page-144-0).

If your enterprise uses the optional Skills-Based Routing feature, you can use settings in the Call Distribution section to relax or remove skill requirements after specified time intervals.

**Note:** In a routing strategy for an outdial queue, you must specify a team in the Call Distribution section; this is only a placeholder and will not be used. In addition, you should specify only one group for an outdial queue routing strategy.

Topics covered in this section:

- **•** [About Team Types](#page-101-1)
- **•** [Assigning Teams and Skill-Relaxation Settings to Groups](#page-101-0)
- **•** [Editing a Group of Teams or Skill Relaxation Settings](#page-106-0)
- **•** [Deleting a Group of Teams or Skill Relaxation Settings](#page-107-1)

**•** 

### <span id="page-101-1"></span>**About Team Types**

Two team types can be displayed in the Team Type column of the Call Distribution table when you create or modify a queue routing strategy: agent based and capacity based.

- **Agent-based** teams have a known number of agents assigned to them. Agents are set up and assigned to one or more teams in the Provisioning module or, for the CC-One Salesforce Edition, in the Call Center Admin interface. These agents use the CC-One Agent Desktop to interface with the CC-One system.
- **Capacity-based** teams do not have specific agents assigned to them, and the agents do not use the CC-One Agent Desktop. For example, an outsourcer might have teams that use a PBX or an ACD to handle calls. A capacity-based team might be used to represent a voice mailbox or an agent group that is not managed by the CC-One system.

The capacity of these teams is based on the provisioned team capacity setting, which can be overwritten by team capacity strategies (see "Scheduling Team [Capacity" on page 140](#page-139-0)). If the team's actual capacity is higher than the value currently being used by the system, agents could be left with no calls to handle, and vice versa, making strategy design more challenging.

You can mix team types when creating a routing strategy, but remember that the accuracy of call routing to capacity-based teams depends on the accuracy of the capacity number specified.

**Note:** If a static load balancing strategy includes both agent-based and capacity-based teams, calls will not be distributed to agent-based teams if the capacity for the capacitybased teams has been exhausted.

#### <span id="page-101-0"></span>**Assigning Teams and Skill-Relaxation Settings to Groups**

When you create a routing strategy for a queue, you must create a minimum of one group of teams; there is no maximum. The required settings for a group vary depending on the type of routing strategy the group is created for.

**Note:** Be sure to create only one group for an outdial queue routing strategy.

If you are creating a group for a *skills based* routing strategy, you can specify skillrelaxation settings for the second and each subsequent group. Groups that specify skillrelaxation settings can include added teams but are not required to.

Skill-relaxation settings allow you to reduce or remove skill requirements assigned to a call in response to excessive customer wait times, thus expanding the pool of agents available to serve the customer.

**•** 

To create a group:

- **1.** From the **Create Routing Strategy** or **Edit Routing Strategy** page, go to the **Call Distribution** section of the page and click the **Add Group** button.
- **2.** In the Add Call Distribution Group dialog box that opens, select the check box next to each team you want to include in the first group. You must select at least one team.

**Note:** If the status of a team (displayed in the *Status* column) is *Not Available*, calls will not be distributed to that team until it becomes available. The system allows you to add such a team to a group for planning purposes. For example, you might want to create a routing strategy for future use.

- **3.** If you are creating a group for a *load balance* strategy, do one of the following:
	- **•** If the specified call distribution mode is *Percentage*, specify the percentage spread among the teams. The spread must total 100.
	- **•** If the mode is *Number*, enter the number of calls to be routed to each team.

This is a requirement only for Group 1. You do not specify a percentage spread or number for any additional groups.

- **4.** If you are creating a group for a *priority-based* strategy, assign a priority to each team in each group by making selections from the drop-down list in the **Priority** column. Note that priorities are assigned across groups.
- **5.** Click **Save Group** to save the group.

After the group is successfully saved, the settings in the dialog box are cleared you can create an additional group.

<span id="page-102-0"></span>**6.** To create a second group, select the team or teams you want to serve as overflow teams in the event that the Group 1 teams are all busy, and select where to position the group in the call distribution sequence by selecting a value from the **Add Group As** drop-down. Specify the queue time as described in step [8](#page-104-0) and any additional information as required by the type of strategy you are creating or editing.

For a *skills based* strategy, adding a team to the second and subsequent groups is optional.

**•** 

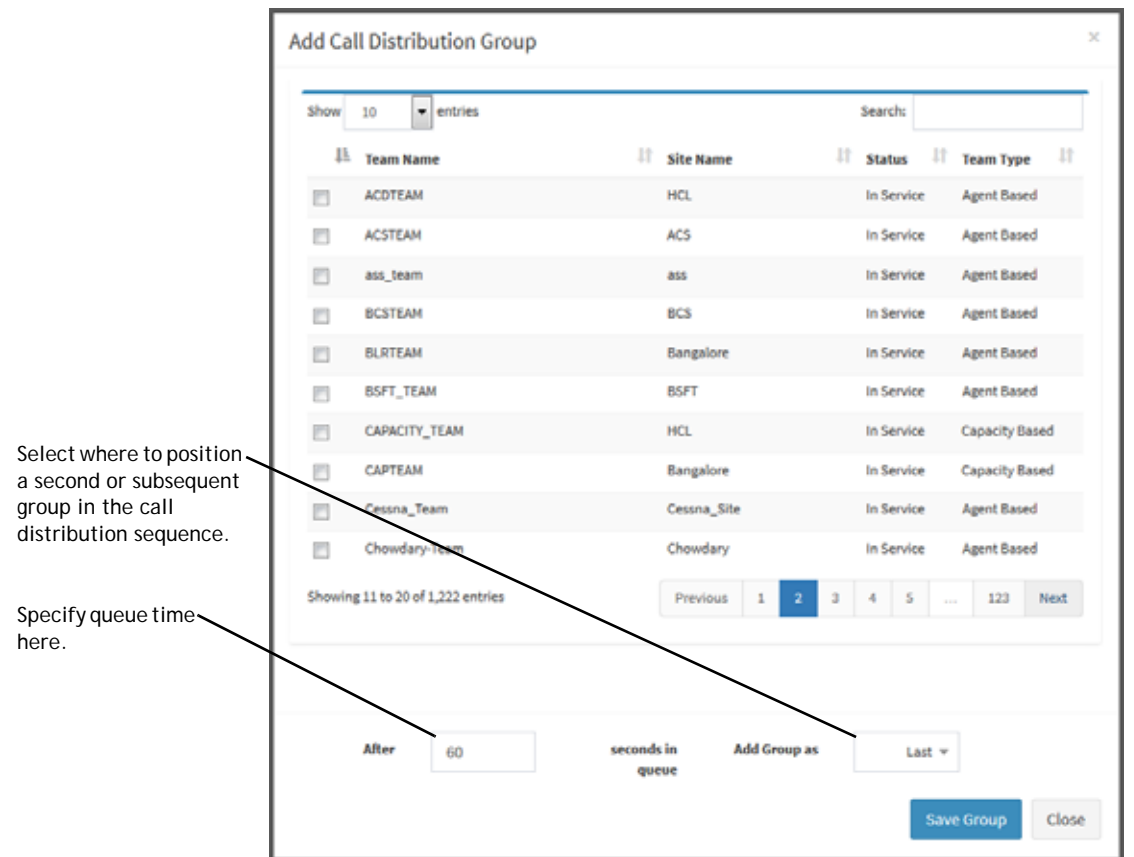

**7.** If you are creating a group for a *skills based* strategy, you can specify skill-relaxation settings to remove or reduce some or all of the skill requirements assigned to the calls after a specified queue time. To do so, you must know exactly which skill requirements were assigned to the calls in the routing strategy for the entry point that sends calls to this queue (see ["Assigning Skill Requirements to Incoming](#page-97-0)  [Calls" on page 98](#page-97-0) and ["Skills-Based Routing Example" on page 135](#page-134-0)).

To specify skill-relaxation settings:

a. Click the **Skill Relaxation** tab at the top of the Add Call Distribution Group page and then click the **Add Skill** button. You can click this button multiple times to display relaxation settings for multiple skills.

To delete a displayed setting, click Delete  $\mathbf{\hat{n}}$  button to the right of the setting.

- b. Select a skill from the drop-down list.
- c. If you selected a proficiency skill, select an option to indicate whether you want to increase, decrease, or remove the skill. If you selected **Increase** or **Decrease**, drag the slider to change the skill-level setting.
- d. Specify queue time as described in the next step.

**•** 

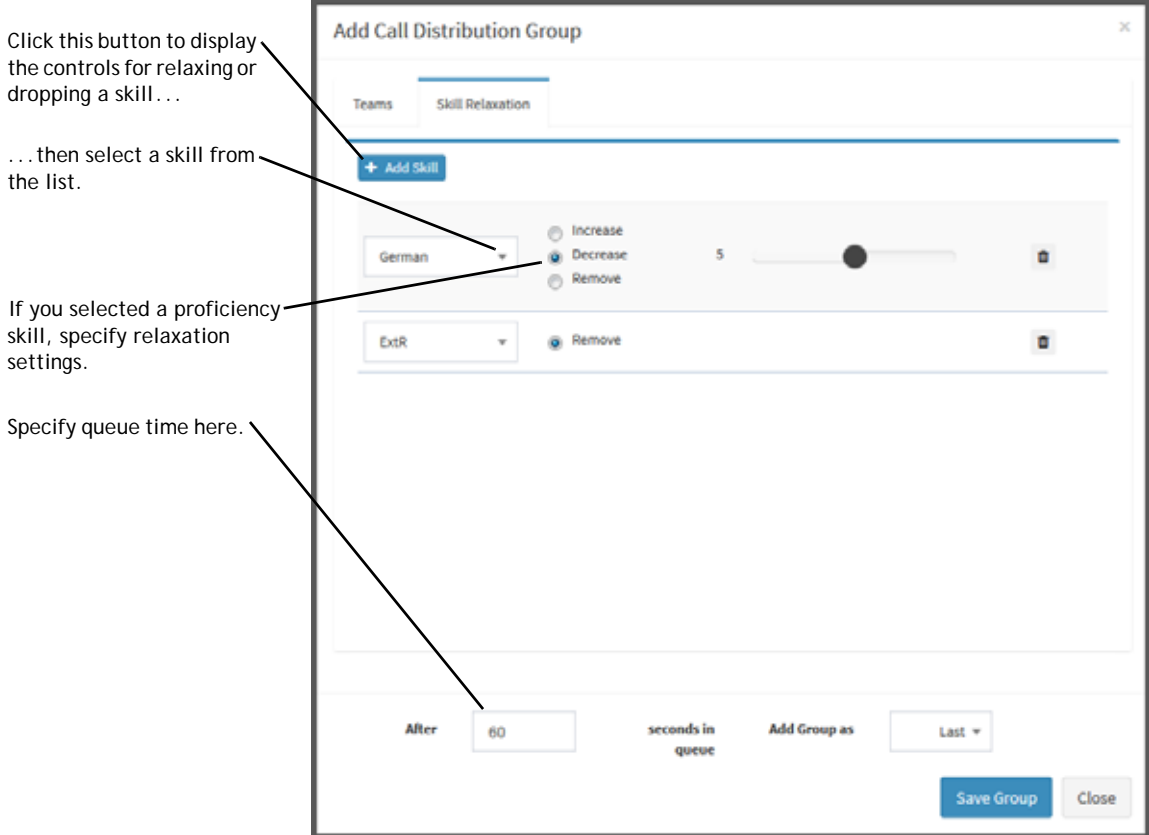

<span id="page-104-0"></span>**8.** Specify the queue time, in seconds. Queue time is the amount of time that calls in the previous group will remain in queue before teams in the next group become available to handle them or until skills are relaxed or removed as specified in the Skill Relaxation tab. Only Group 2 and subsequent groups require a queue time.

**Note:** Keep in mind that calls are directed to the overflow number after reaching the timeout value specified in the Maximum Time in Queue field. Therefore, it is important that you adjust that timeout value so that it is greater than or equal to the total queue time (that is, the cumulative queue times for all groups in the routing strategy).

- **9.** Click **Save Group**.
- **10.** To create another group, start again at step [6.](#page-102-0)

**•** 

- **11.** After you have created all the groups you want, click **Close**. The Call Distribution section displays a Group header for each added group. Each header displays two or three buttons on the right side:
	- Click **+** to expand a group section so you can see the settings for the group.
	- Click to open a dialog box where you can edit the group's settings.
	- Click to delete the group. This button is not displayed on Group 1 because the strategy must have at least one group.

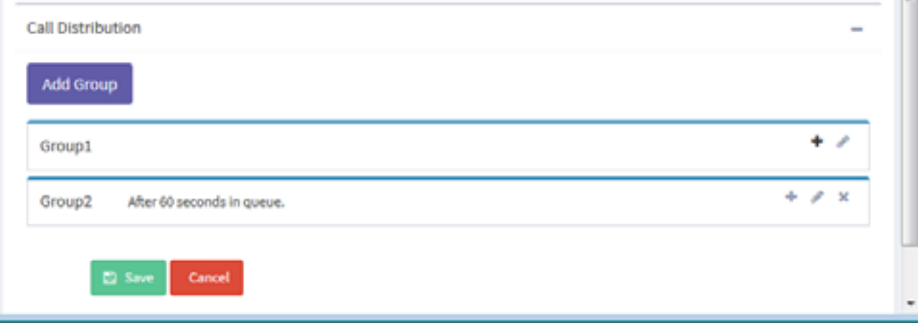

The following illustration shows the Call Control sections expanded. In this example, after calls sent to Group 1 have been in the queue for 60 seconds (the queue time specified), skills are relaxed or removed and the team in Group2 also becomes available to handle the calls.

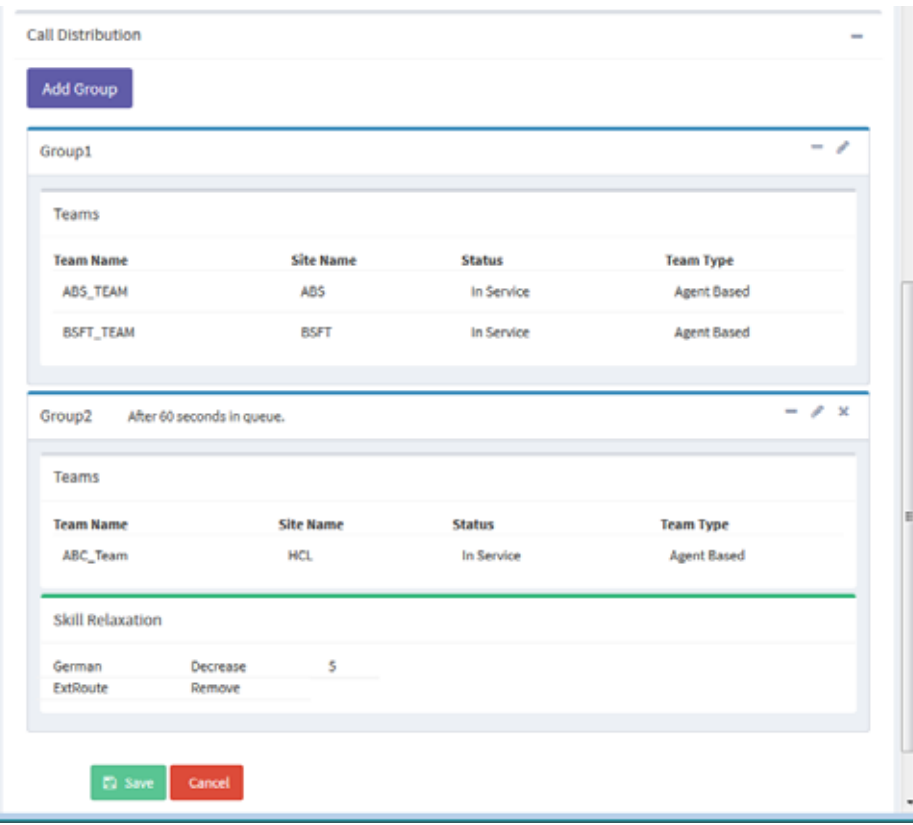

**•** 

### <span id="page-106-0"></span>**Editing a Group of Teams or Skill Relaxation Settings**

To edit a group:

 $\mathbf I$ 

- **1.** Display the Edit Routing Strategy page for the relevant routing strategy (see ["Modifying a Routing Strategy" on page 120](#page-119-0)).
- **2.** In the **Call Distribution** section, do one of the following:
	- Click the Delete **x** button on the right side of the header for the group to delete the group. This button is not displayed on Group 1 because you cannot delete the first group.
	- Click the Edit button to open the Edit Call Distribution Group dialog box where you can edit the group's settings.
	- **•** Click the **Add Group** button at the top of the Call Distribution section to create a new group, as described in ["Assigning Teams and Skill-Relaxation](#page-101-0)  [Settings to Groups" on page 102](#page-101-0).

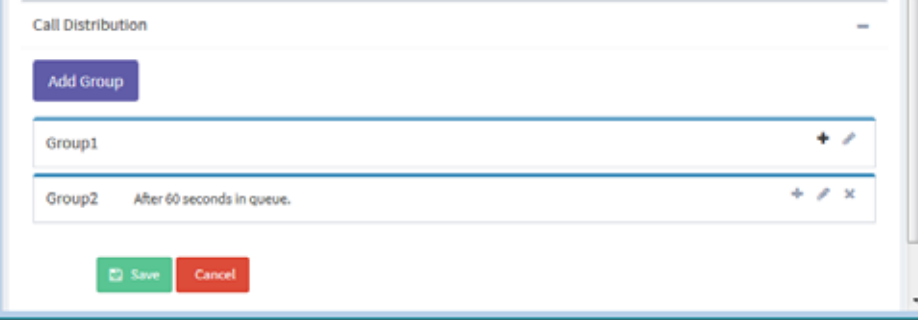

**3.** If you are editing a group, the Edit dialog box display all teams available for selection as well as the teams that are currently selected for the group. You can select different teams or change the queue time.

If you are editing a group for a skill based strategy, click the **Skill Relaxation** tab where you can modify, delete, or add skill relaxation settings for the group.

- **4.** After making your changes in the Edit Call Distribution Group dialog box, click the **Save Group** button and then click the **Close** button to close the dialog box.
- **5.** Click **Save** at the bottom of the page to save the changes to the routing strategy.

**•** 

### <span id="page-107-1"></span>**Deleting a Group of Teams or Skill Relaxation Settings**

To delete a group of teams:

- **1.** Display the Edit Routing Strategy page for the appropriate routing strategy (see ["Modifying a Routing Strategy" on page 120](#page-119-0)).
- **2.** In the **Call Distribution** section, click the Delete button on the right side of the header for the group you want to delete.
- **3.** Click **Save** to save this change to the routing strategy.

# <span id="page-107-0"></span>**Specifying Call Distribution for a Cross-ACD Entry Point**

**Note:** This feature is not available in the CC-One Salesforce Edition.

Enterprises that use Scorecard Routing to route calls to third-party ACDs are provisioned with one or more cross-ACD entry points. The Call Control section of a routing strategy for a cross-ACD entry point includes a two-tabbed section that provides controls for doing the following:

- **•** Organizing the queues that will be served by the entry point into one or more groups.
- **•** Specifying the call routing algorithm and other parameters used to route calls under various conditions (for an overview, see ["About CC-One Scorecard](#page-52-0)  [Routing" on page 53](#page-52-0)).

Topics covered in this section:

- **•** [Specifying the Algorithm, Metrics, and Queue Groups](#page-107-2)
- **•** [Specifying Parameters for Static Load Balancing](#page-111-0)
- **•** [Specifying Parameters for Weighted Routing](#page-112-0)

### <span id="page-107-2"></span>**Specifying the Algorithm, Metrics, and Queue Groups**

To specify the algorithm and queue escalation groups for a cross-ACD entry point:

- **1.** Do one of the following:
	- To create a new strategy, follow the instructions in "Creating a Routing" [Strategy" on page 89](#page-88-0), and then return to this procedure for instructions on specifying queue escalation.
	- **•** To edit the queue escalation for an existing strategy do one of the following: from the list view, click the button to the left of the strategy you want to modify, and then click **Edit**; or, from the calendar view, click the link to the strategy.

**•** 

I
**2.** In the **Queue Mapping** section of the page, select the **Algorithm** the system will use to determine which proxy queue to route calls to:

I

- **Static Load Balance.** Calls will be allocated based on the load spread specified for the proxy queues, irrespective of current queue size or handle times. When this algorithm is selected, the *Business Metrics* tab is disabled and the only enabled settings in the *Queue Escalation* tab are those for creating and editing groups of queues and assigning a load spread (%) to each queue.
- **Weighted Routing.** Calls will be routed based on the weights specified for selected metrics within priority sets. When a call comes in, the weighted value of the metrics defined in the first priority set are computed for each queue. If multiple queues have equivalent values, a weighted value of the second priority set is computed. The call is routed to the queue with the best value.

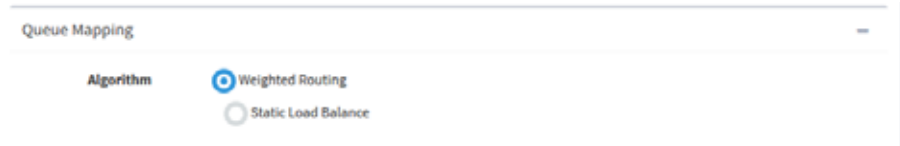

- **3.** If *Static Load Balance* is the selected algorithm, skip to step [8.](#page-110-0)
- <span id="page-108-0"></span>**4.** If *Weighted Routing* is the selected algorithm, the **Business Metrics** tab displays controls for defining one or more *priority sets*. Click **Add** to create a priority set.

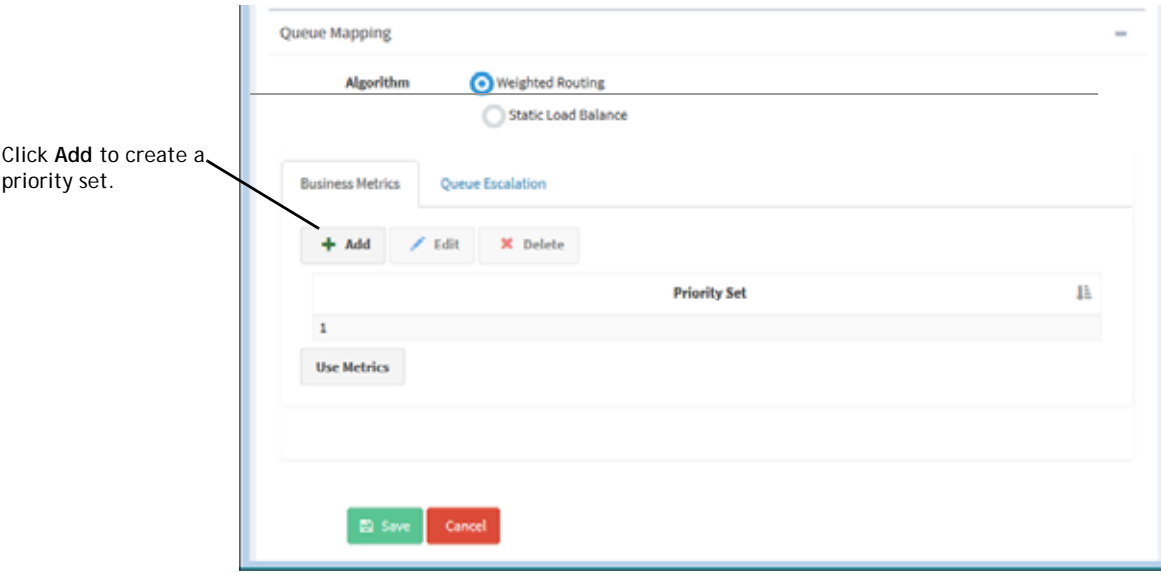

**•** 

- <span id="page-109-0"></span>**5.** In the **Priority Set Configuration** dialog box that opens:
	- a. Select the check box next to each metric you want to include in the priority set. A priority set must include at least one metric, and you cannot include the same metric in more than one priority set.
	- b. Specify the **Tolerance %** for the set. When the metric values for two queues are compared, differences within the specified Tolerance percentage are ignored.
	- c. Click **Save**.

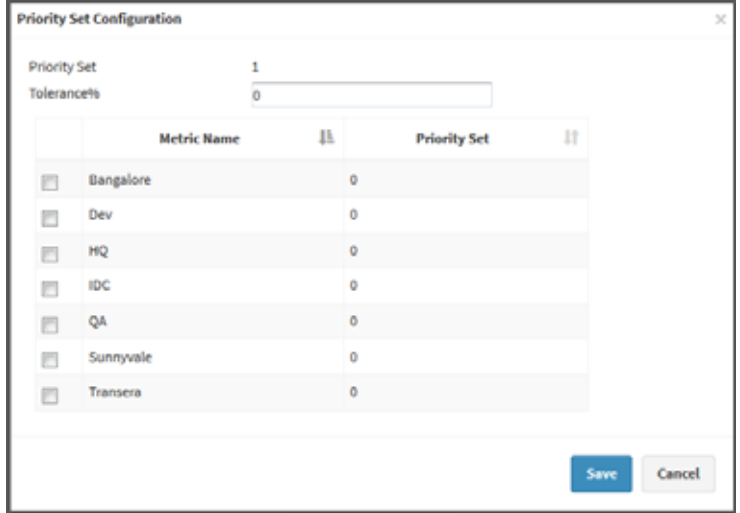

**6.** Repeat steps [4](#page-108-0) and [5](#page-109-0) for each additional priority set you want to define.

If a metric is already included in a priority set, the number assigned to the priority set is displayed in the Priority Set column, and that metric cannot be selected.

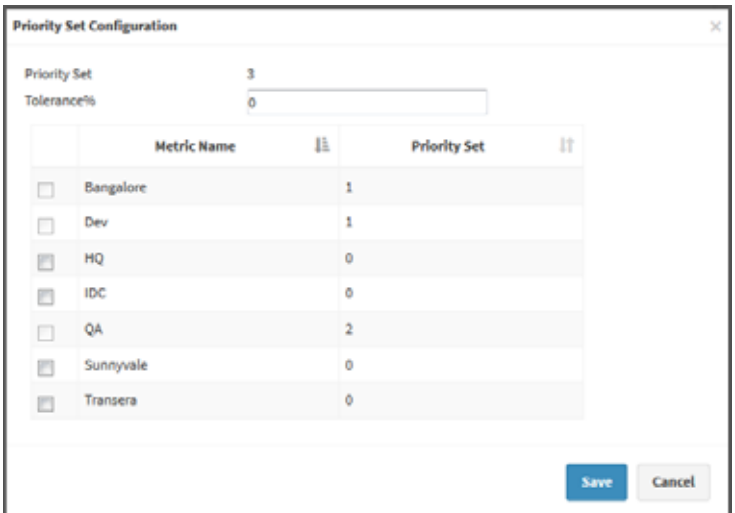

**7.** When finished, click the **Use Metrics** button at the bottom of the Business Metrics dialog box.

**•** 

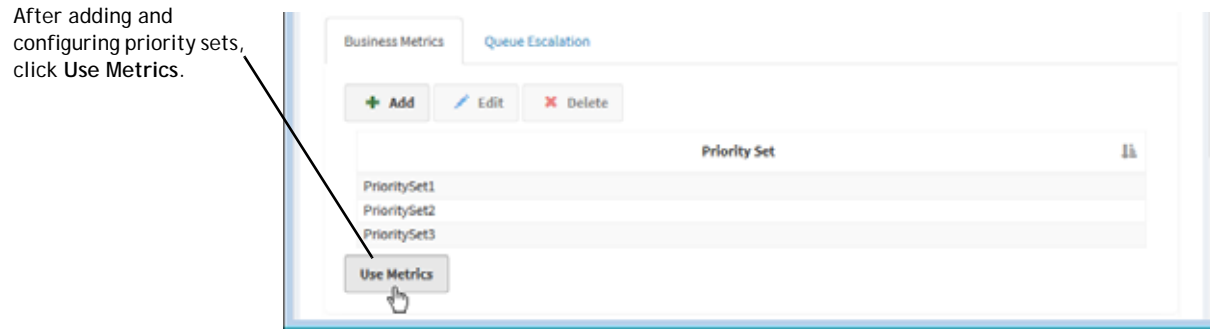

<span id="page-110-0"></span>**8.** In the **Queue Escalation** tab, add a queue group by clicking the **Add Group** button. Repeat this step for each queue group that you want in the routing strategy.

Click this button to add a queue group.

 $\blacksquare$ 

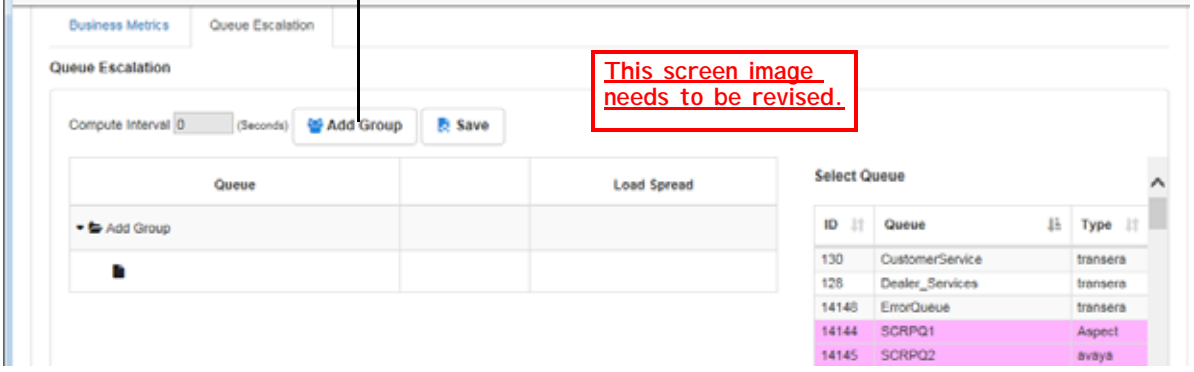

**9.** To add a queue to a group, drag a row from the **Select Queue** list on the right side of the tab and drop it into a row beneath the **Group** folder. The names of shared proxy queues are displayed on a pink background, the names of dedicated proxy queues are displayed on a green background, and the names of **CC-One** queues are displayed on a white or gray background.

**•** 

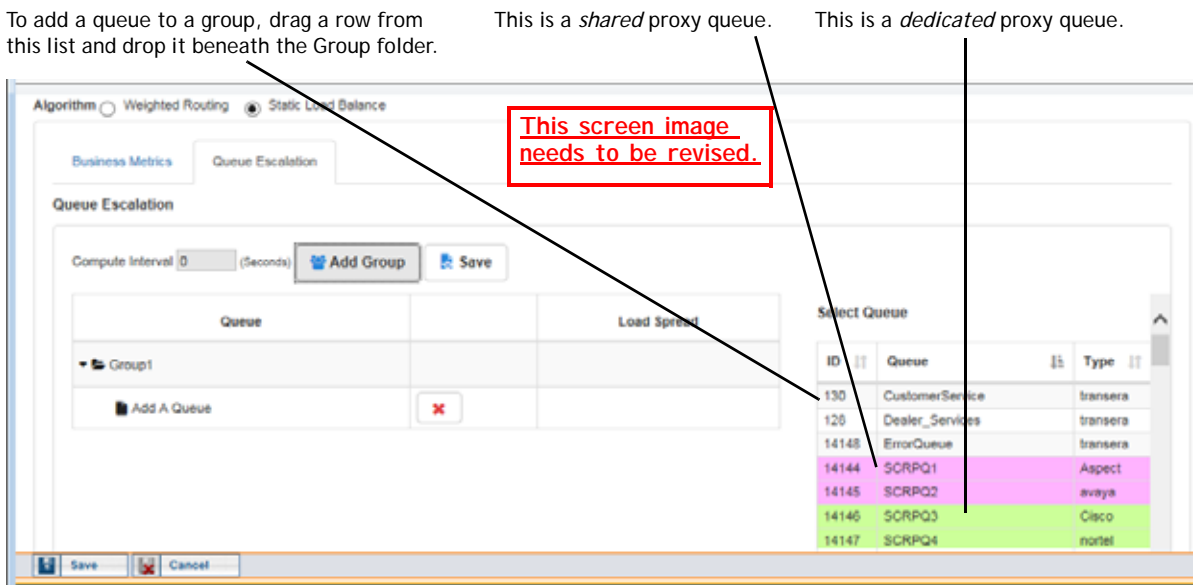

- **10.** Specify the settings for each queue in the group as described in one of the following sections:
	- **•** ["Specifying Parameters for Static Load Balancing" on page 112](#page-111-0)
	- **•** ["Specifying Parameters for Weighted Routing" on page 113](#page-112-0)
	- **•** ["Using the Show Metrics and Simulate Buttons" on page 119](#page-118-0)

### <span id="page-111-0"></span>**Specifying Parameters for Static Load Balancing**

If *Static Load Balance* is the selected algorithm, after organizing the queues that will be served by the cross-ACD entry point into one or more groups (as described in ["Specifying the Algorithm, Metrics, and Queue Groups" on page 108](#page-107-0)), specify the load spread as follows:

- **1.** Enter a value from 1 to 100 in the **Load Spread** column for each queue. The total spread across all queues must equal 100%.
- **2.** When you are finished specifying the load spread for each queue, click the **Save**  button to the right of the **Add Group** button. Then click **Save** on the lower-left side of the page to save the routing strategy.

**•** 

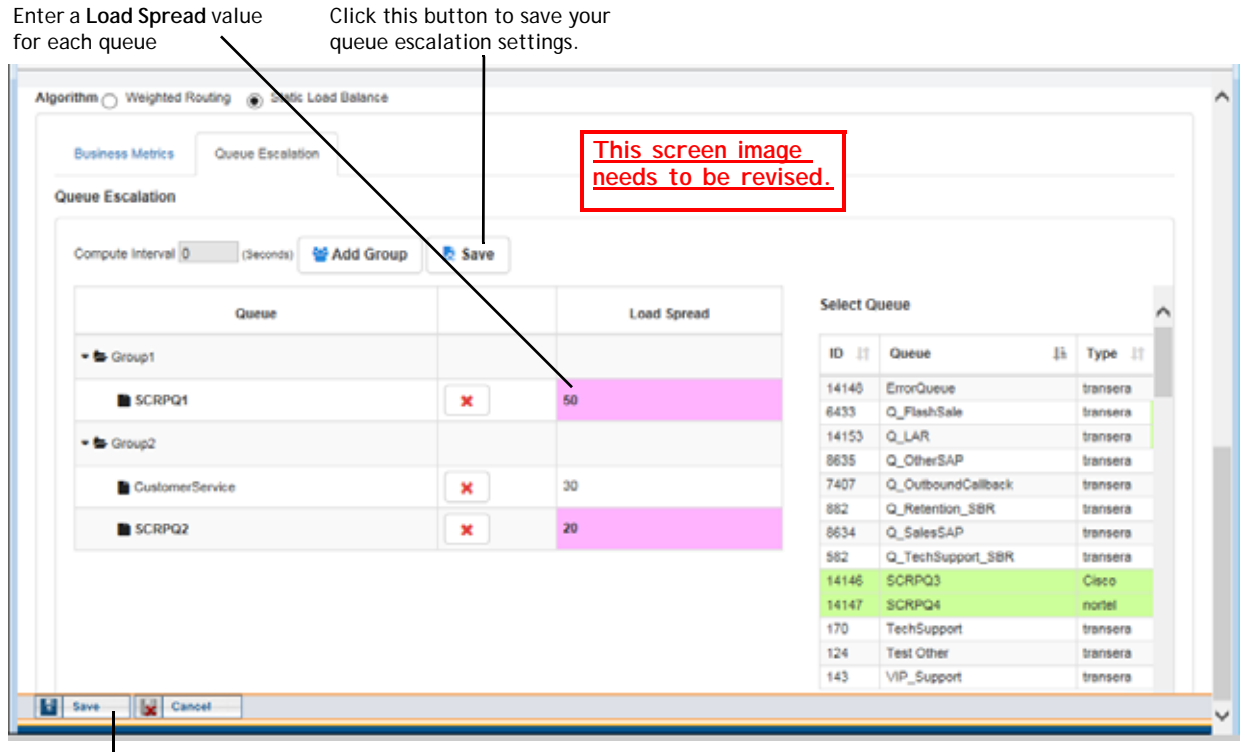

Click this button to save the routing strategy.

<span id="page-112-0"></span>**Specifying Parameters for Weighted Routing**

If *Weighted Routing* is the selected algorithm for the cross-ACD entry point, after following the procedure described in ["Specifying the Algorithm, Metrics, and Queue](#page-107-0)  [Groups" on page 108](#page-107-0), specify the call routing parameters in the Queue Escalation tab as follows:

**1.** In the **Compute Interval** field on the upper left side of the Queue Escalation tab, enter a value that represents the time interval after which the *Abandoned Call Threshold* will be considered and over which the *% Clamp* (maximum percentage of calls that should be sent to a queue) will be calculated.

**•** 

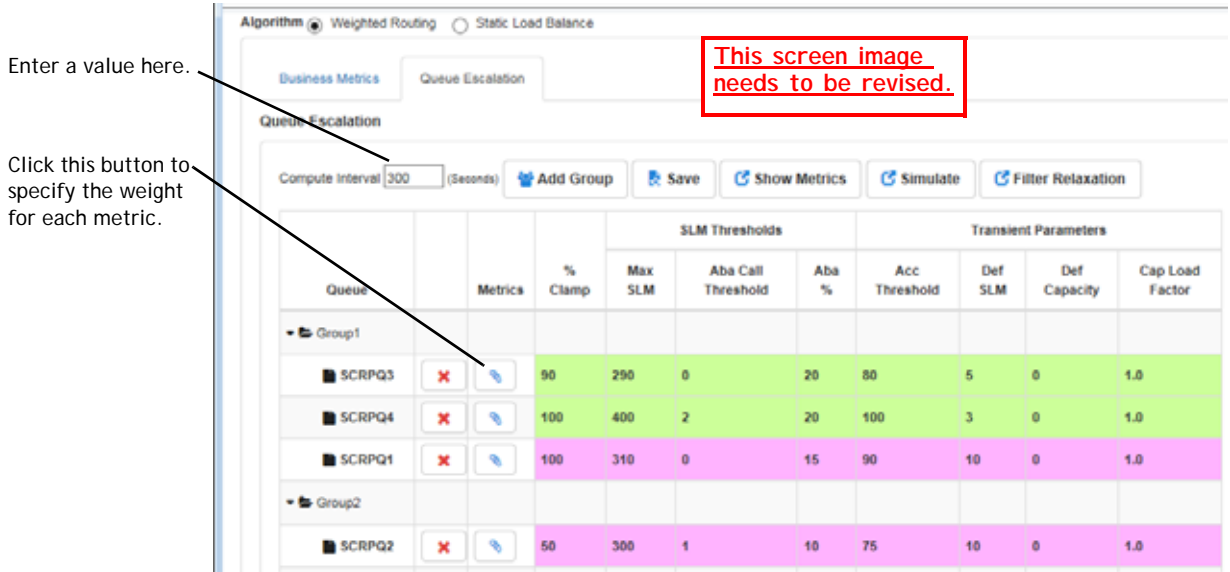

- **2.** To specify a weight for each metric:
	- a. Click the  $\bullet$  button in the **Metrics** column.
	- b. In the **Metrics Configuration** dialog box that opens, drag each slider to a value between 1 and 100 that represents the weight (as a percentage) for each metric. The sum of weights for all the metrics in each priority set must equal 100%.
	- c. Click **Assign Metrics** to save your settings.

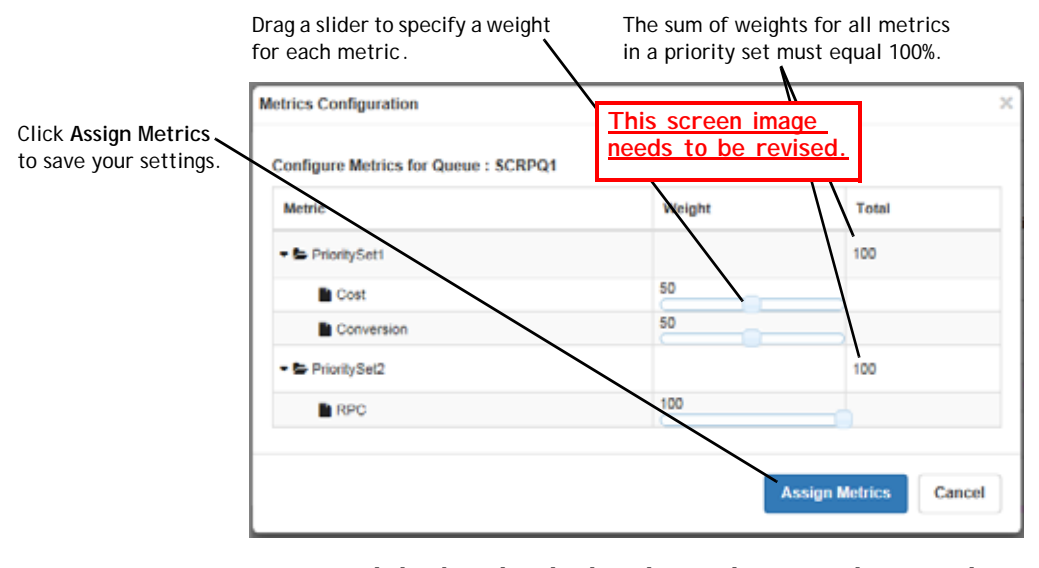

To open a dialog box that displays the weights currently assigned to each queue in the routing strategy, or to simulate call distribution based on different weights, see ["Using the Show Metrics and Simulate Buttons" on page 119](#page-118-0).

**3.** Specify the additional settings for each queue as described in the following table.

**•** 

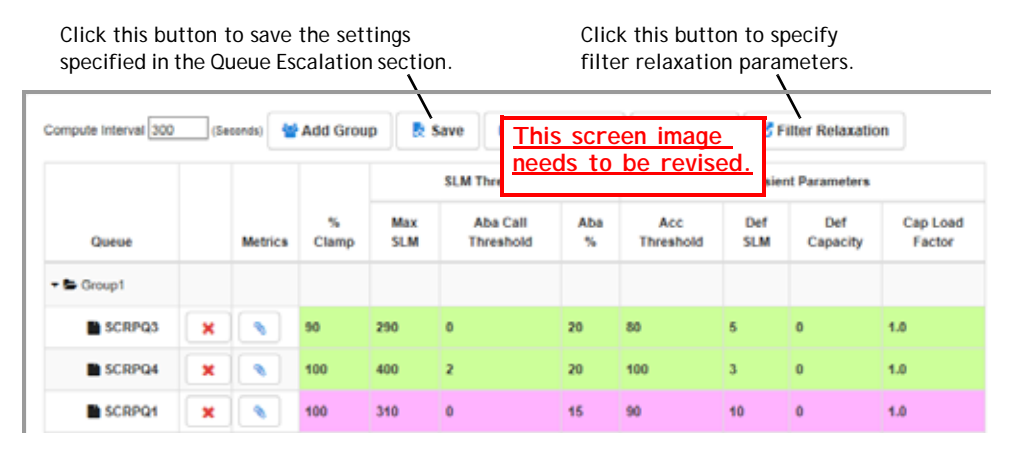

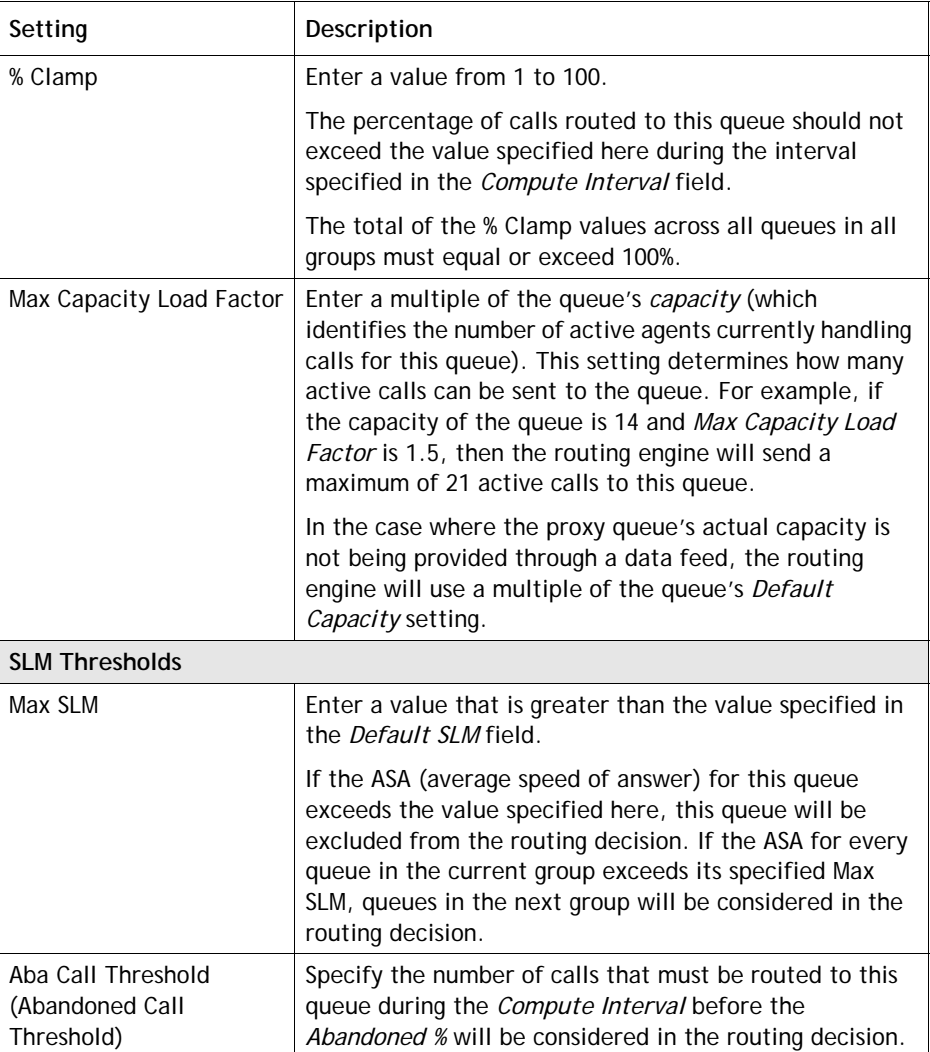

**•** 

 $\blacksquare$ 

 $\blacksquare$ 

 $\blacksquare$ 

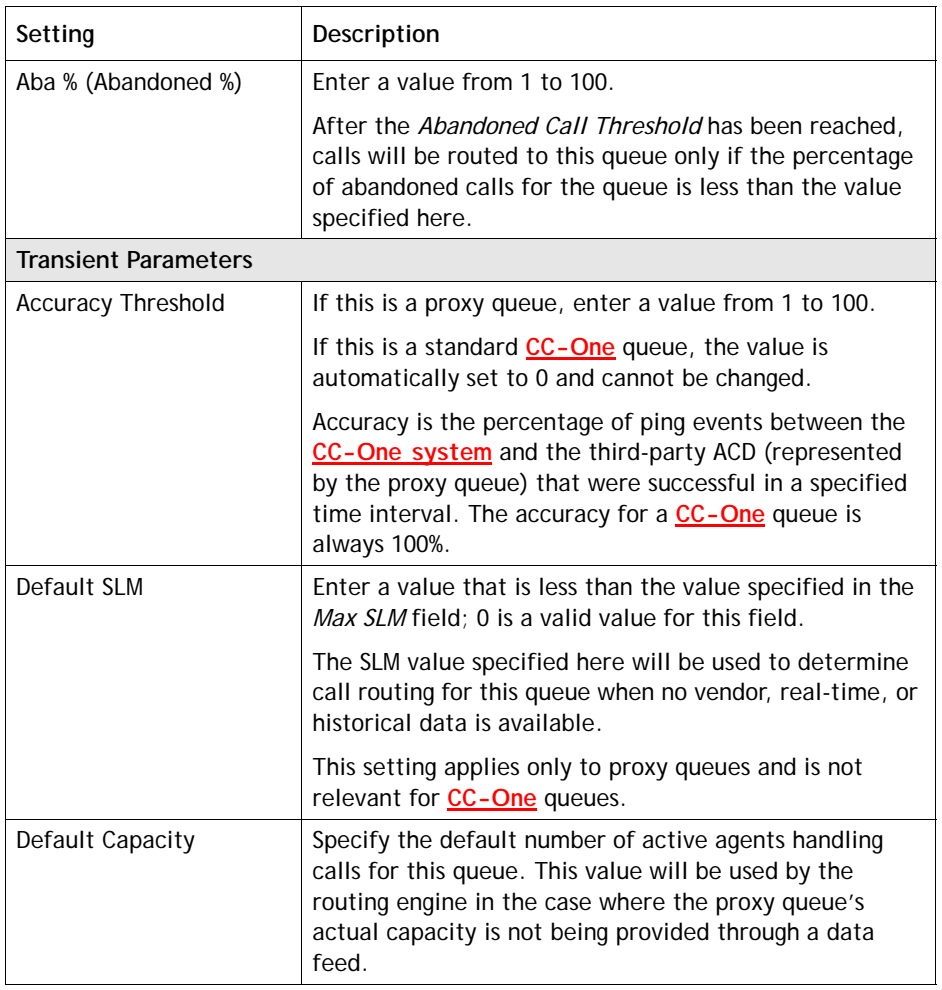

- <span id="page-115-0"></span>**4.** Optionally specify relaxation settings as follows:
	- a. Click the **Filter Relaxation** button on the upper right side of the Queue Escalation tab.
	- b. In the dialog box that opens, click **Add**.

**•** 

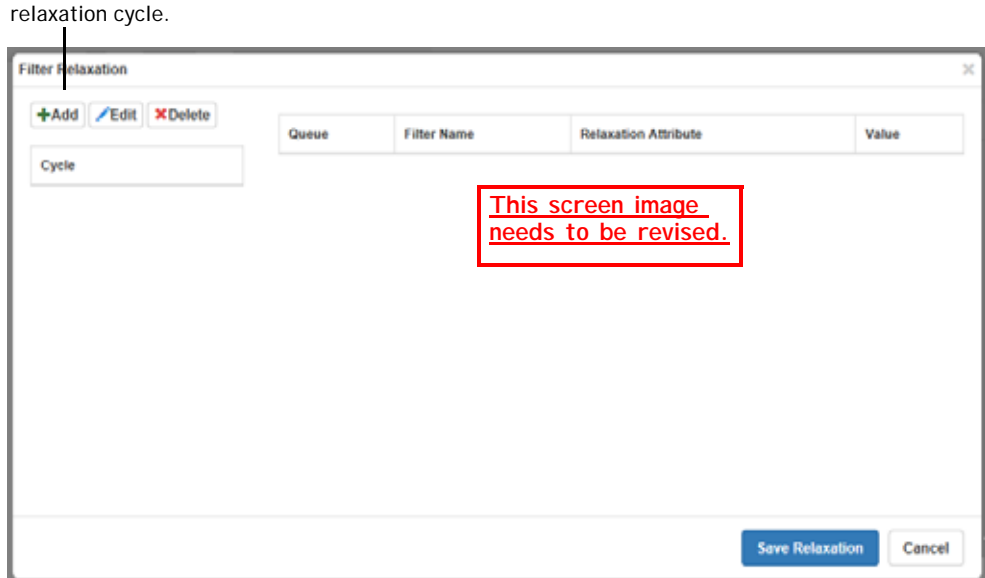

Click **Add** to add a filter

c. In **Editing Cycle** dialog box that opens, click **Add Filter**; then select a queue, filter, and relaxation attribute from the drop-down lists and enter a value in the **Value** column as described in the following table. Repeat this step for each additional filter you want to include in the cycle, and then click **Save Cycle**.

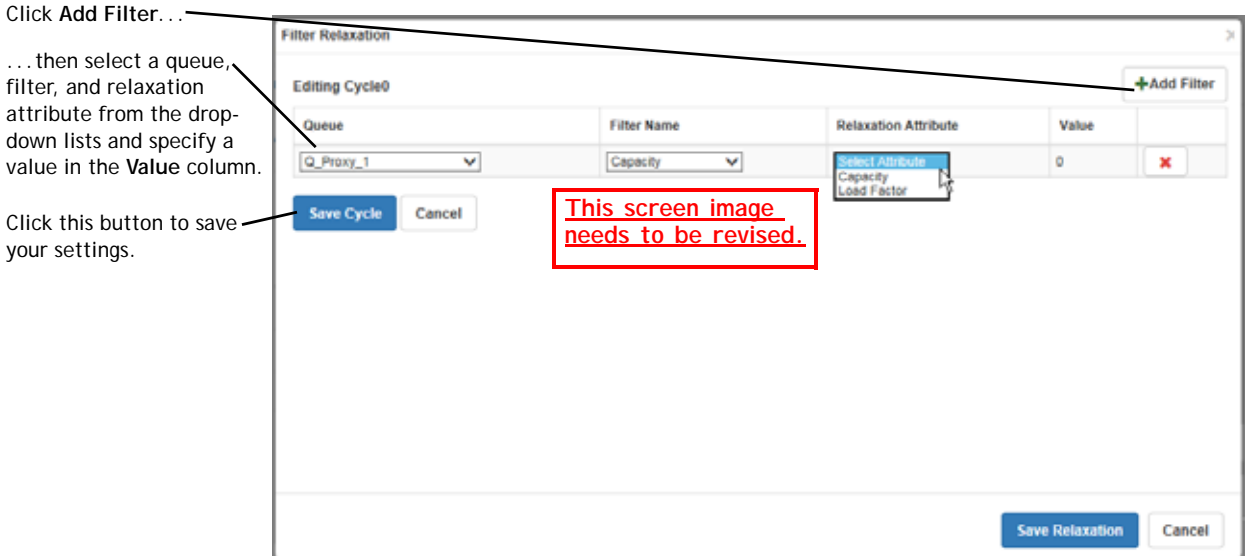

**•** 

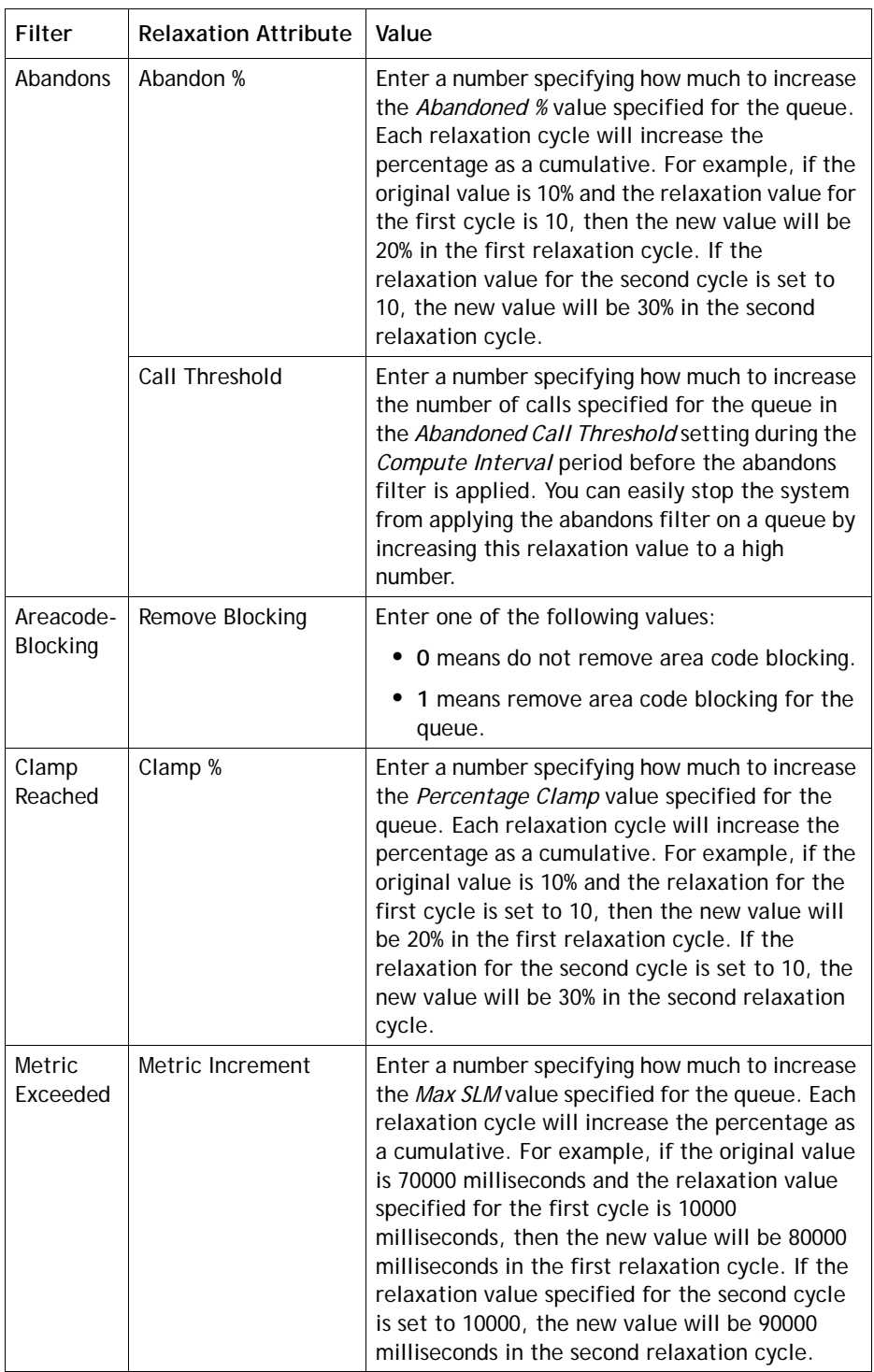

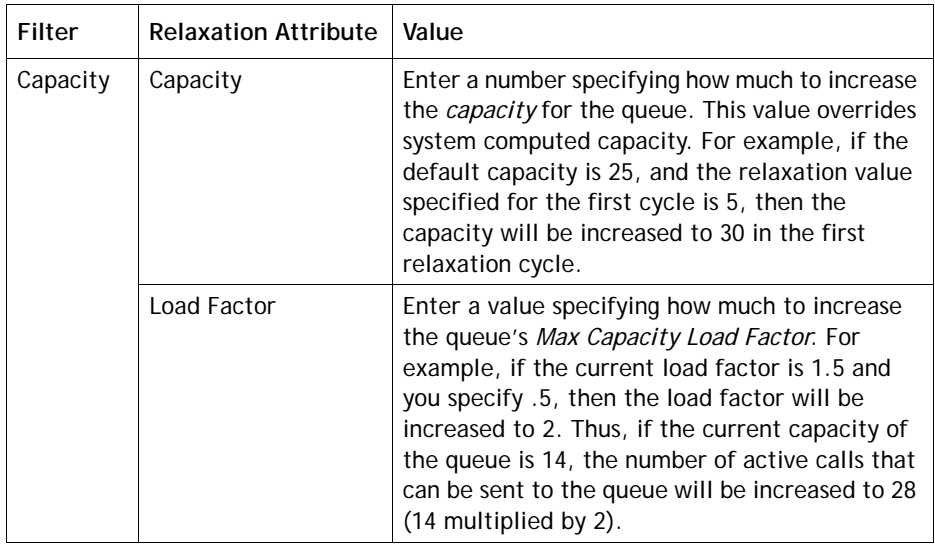

- **5.** Repeat step [4](#page-115-0) for each additional relaxation cycle you want to add, and when you are finished adding cycles, click **Save Relaxation** on the lower right side of the dialog box.
- **6.** When you are finished adding groups and queues and specifying settings and relaxation cycles, click the **Save** button to the right of the **Add Group** button to save your settings. Then click **Save** on the lower-left side of the page to save the routing strategy.

#### <span id="page-118-0"></span>**Using the Show Metrics and Simulate Buttons**

When the Weighted Routing algorithm is used, the Queue Escalation tab displays a *Show Metrics* and *Simulate* button.

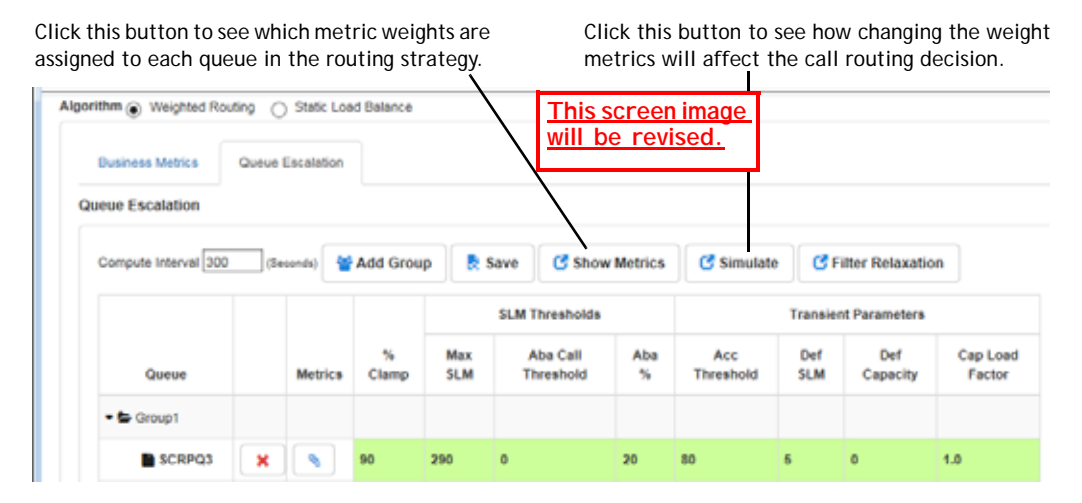

**•** 

To open a dialog box that displays the weights currently assigned to each queue in the routing strategy:

➤ Click the **Show Metrics** button.

To see how changing the weights of metrics will affect call distribution:

- **1.** Click the **Simulate** button.
- **2.** In the dialog box that opens, specify metric weights for each queue.
- **3.** Enter a number in the **Number of Calls** field.
- **4.** Click the **Simulate** button.

A graph in the right frame of the dialog box displays how calls will be distributed for the specified number of calls based on the weights for each queue.

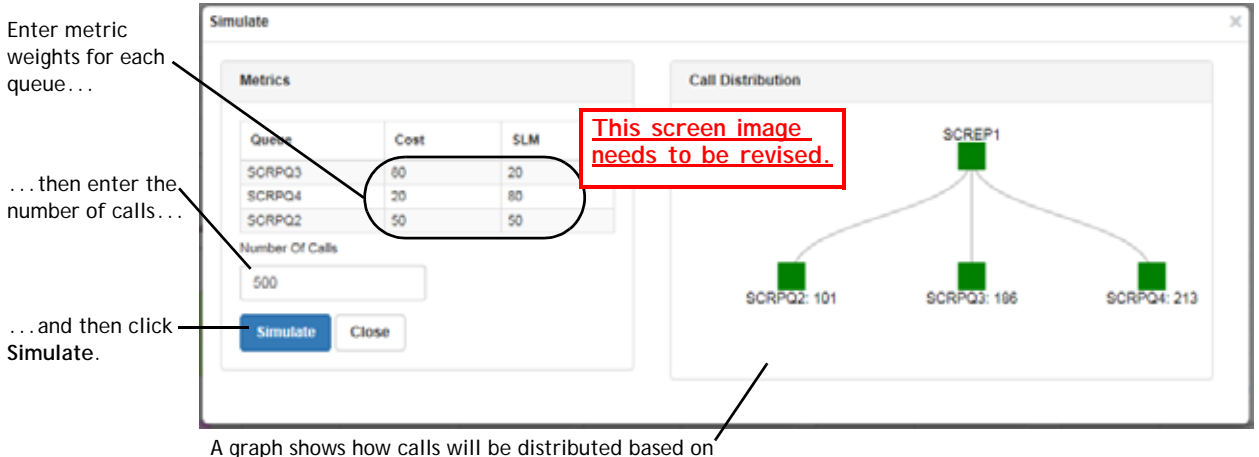

the specified settings.

# **Modifying a Routing Strategy**

Before modifying a routing strategy, be aware of the following:

- **•** Although you cannot copy the current strategy, you can modify any of its settings except those that affect execution time or date. These changes have no effect on the recurring scheduled version of the strategy.
- **•** When you modify the current strategy, your changes take effect immediately for new calls and remain in effect until the current strategy ends. If there are calls in the queue when the modifications are made, the existing queued calls will follow the original strategy unless you select the **Apply changes to current calls in queue** check box to the right of the **Save** button.
- **•** When you modify a strategy that is not the current strategy, your changes take effect according to the scheduled times specified in the strategy.

**•** 

To modify a routing strategy:

- **1.** Open the **Routing Strategy** module.
- **2.** If you are modifying a non-global routing strategy:
	- a. On the Call Routing Strategy page, select an entry point or queue from the **Select Entry Point/Queue** drop-down list.

The routing strategies for the selected entry point or queue are displayed.

- b. Do one of the following:
	- From the list view, click the button to the left of the strategy you want to modify and select **Edit**.
	- **•** From the calendar view, click the link to the strategy you want to modify.
- **3.** If you are modifying a global routing strategy:
	- a. Click the **Call Routing** button on the menu bar, select **Global Routing Strategies**, and on the Global Routing Strategy page, select the **Entry Point** or **Queue** button on the upper-left side page.
	- b. If you are modifying a strategy for cross-ACD entry points or for proxy queues, set the **CC-One ACD** field to **False**.
	- c. Click the button to the left of a the strategy you want to modify and select **Edit**.
- **4.** Make your changes. For information about each setting, see the setting descriptions table beginning on [page 91.](#page-90-0)
- **5.** If you are modifying the current strategy and want the changes to apply to calls currently in queue, select the **Apply changes to current calls in queue** check box on the lower right side of the page. If this check box is not selected, the changes will apply only to new calls.
- **6.** Click **Save** to save your changes.

**•** 

# **Deleting and Restoring Routing Strategies**

**Caution:** When you delete a current strategy, the next strategy scheduled for that time period is activated. Do not delete a current strategy unless an alternate strategy has already been created.

When you delete a routing strategy, it is moved to the *Deleted Routing Strategies* or *Deleted Global Routing Strategies* page where it can be restored or permanently deleted within 30 days. After 30 days, it will be permanently deleted by the system.

Topics covered in this section:

- **•** [Deleting a Non-Global Routing Strategy](#page-121-0)
- **•** [Deleting a Global Routing Strategy](#page-121-1)
- **•** [Restoring or Permanently Deleting a Non-Global Routing Strategy](#page-122-0)
- **•** [Restoring or Permanently Deleting a Global Routing Strategy](#page-123-0)

<span id="page-121-0"></span>**Deleting a Non-Global Routing Strategy**

To delete a non-global routing strategy:

- **1.** Open the Routing Strategy module and on the Call Routing Strategy page, click the **List View** button.
- **2.** Select an entry point or queue from the **Select Entry Point/Queue** drop-down list.

The routing strategies for the selected entry point or queue are displayed.

**3.** Click the **button to the left of the strategy you want to delete and select Delete.** In the confirmation dialog box that opens, click **OK**.

The strategy is moved to the Deleted Routing Strategies page where it can be restored or permanently deleted (see ["Restoring or Permanently Deleting a Non-](#page-122-0)[Global Routing Strategy" on page 123](#page-122-0)).

#### <span id="page-121-1"></span>**Deleting a Global Routing Strategy**

To delete a global routing strategy:

- **1.** Open the Routing Strategy module, click the **Call Routing** button on the menu bar, and select **Global Routing Strategies**.
- **2.** On the Global Routing Strategy page, select the **Entry Point** or **Queue** button on the upper-left side page.

**•** 

**• •**

- **3.** If you are deleting a strategy for cross-ACD entry points or for proxy queues, set the **CC-One ACD** field to **False**.
- **4.** Click the **button to the left of the strategy you want to delete and select <b>Delete**. In the confirmation dialog box that opens, click **OK**.

The strategy is moved to the Deleted Global Routing Strategies page where it can be restored or permanently deleted (see ["Restoring or Permanently Deleting a](#page-123-0)  [Global Routing Strategy" on page 124](#page-123-0)).

### <span id="page-122-0"></span>**Restoring or Permanently Deleting a Non-Global Routing Strategy**

To restore or permanently delete a non-global routing strategy:

- **1.** Open the Routing Strategy module and on the Call Routing Strategy page, click the **Deleted Strategies** button.
- **2.** Make a selection from the **Select Entry Point/Queue** drop-down list.

The deleted routing strategies for the entry point or queue you selected are displayed.

- **3**. Click the **button to the left of the strategy you want to either restore or** permanently delete and do one of the following:
	- **•** To permanently delete the strategy, click **Delete**. Then, in the confirmation dialog box, click **OK**.
		- OR -

I

**•** To restore the strategy, click **Restore**.

The Restore Routing Strategy page appears, displaying the settings for the routing strategy.

**4.** If you are restoring a strategy, modify the settings if you want to, and then click **Restore**.

If any settings conflict with an existing routing strategy, a message informs you. In this case, you must modify the settings before the strategy can be restored.

**•** 

#### <span id="page-123-0"></span>**Restoring or Permanently Deleting a Global Routing Strategy**

To restore or permanently delete a global routing strategy:

- **1.** Open the Routing Strategy module, click the **Call Routing** button on the menu bar, and select **Global Routing Strategies**.
- **2.** On the Global Routing Strategy page, click the **Deleted Global Strategies** button.
- **3.** On the page that appears, select the **Entry Point** or **Queue** button.
- **4.** If you are restoring or permanently deleting a strategy for cross-ACD entry points or for proxy queues, set the **CC-One ACD** field to **False**.
- **5.** Click the **button to the left of the strategy you want to either restore or** permanently delete and do one of the following:
	- **•** To permanently delete the strategy, click **Delete**. Then, in the confirmation dialog box, click **OK**.

- OR -

**•** To restore the strategy, click **Restore**.

The Restore Global Routing Strategy page appears, displaying the settings for the routing strategy.

**6.** If you are restoring a strategy, modify the settings if you want to, and then click **Restore**.

If any settings conflict with an existing routing strategy, a message informs you. In this case, you must modify the settings before the strategy can be restored.

**•** 

# **Routing Strategy Examples**

The following examples illustrate how calls are routed for each strategy type in the standard CC-One service environment: **The screen images in this section (and references to them) to be removed unless access can be provided to a system that includes the example entities (such as sites,teams, queues).**

- **•** ["Longest Available Agent Strategy Example" on page 125](#page-124-0)
- **•** ["Load Balance Strategy Examples" on page 126](#page-125-0)
- **•** ["Priority-Based Strategy Example 1" on page 132](#page-131-0)
- **•** ["Priority-Based Strategy Example 2" on page 133](#page-132-0)
- **•** ["Skills-Based Routing Example" on page 135](#page-134-0)

### <span id="page-124-0"></span>**Longest Available Agent Strategy Example**

FastFlights Corporation has one entry point, 1-800-555-1585, serviced by a single queue, CustService, which routes calls to three sites: Athens, Troy, and Oakville. Each site has one team associated with it.

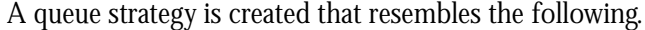

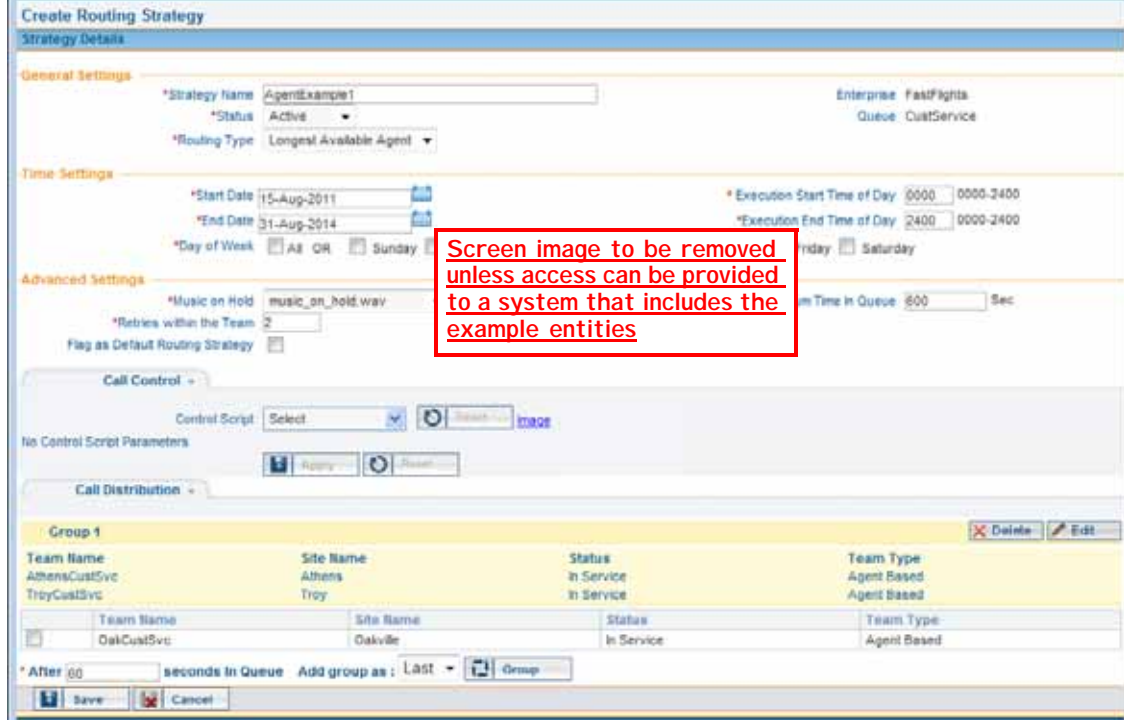

**•** 

#### **How This Works**

When the strategy is implemented, calls coming to the 1-800-555-1585 entry point are placed in a single CustService queue and routed to agents on the two teams specified in the Call Distribution portion of the queue strategy settings (AthersCustSvc and TroyCustSvc). Where calls are routed is based on which team has the longest available agent. If all agents on both teams are busy, the calls remain in queue until an agent becomes available.

## <span id="page-125-0"></span>**Load Balance Strategy Examples**

A load balance strategy allows you to control the portion of calls that are serviced by each of the various teams in your call center. Load balance strategies can be further refined to be either *dynamic* or *static*. Calls can be allocated to each team on a *percentage*  basis or a *number of calls* basis.

**Note:** In a load balance strategy using percentage allocation, a call is not distributed to a second team when the first team is unavailable. Instead, the system retries the first team's DN for the number of times specified for the strategy and then overflows the call.

#### **Sample Scenarios**

FastFlights Corporation has one entry point, 1-800-555-1585, serviced by a single queue, CustService, which routes calls to three sites: Athens, Troy, and Oakville. Each site has a customer service team associated with it.

Because you have the option of specifying both *type* (dynamic or static) and *mode* (percentage or number of calls), there are four possible load balancing scenarios:

- **•** [Option 1: Static Load Balancing on a Percentage Basis](#page-126-0)
- **•** [Option 2: Dynamic Load Balancing with Percentage Allocation](#page-127-0)
- **•** [Option 3: Static Load Balancing on a Number Basis](#page-129-0)
- **•** [Option 4: Dynamic Load Balancing on a Number Basis](#page-130-0)

**•** 

# <span id="page-126-0"></span>**Option 1: Static Load Balancing on a Percentage Basis**

To set up this load balance strategy, *Percentage* is selected in the Mode field, and *Static* in the Type field. Two teams, AthensCustSvc and TroyCustSvc are selected in the Call Distribution section. AthensCustSvc is allocated 67% of the calls; TroyCustSvc is allocated 33% of the calls. Note that the total percentage equals 100 across the two teams.

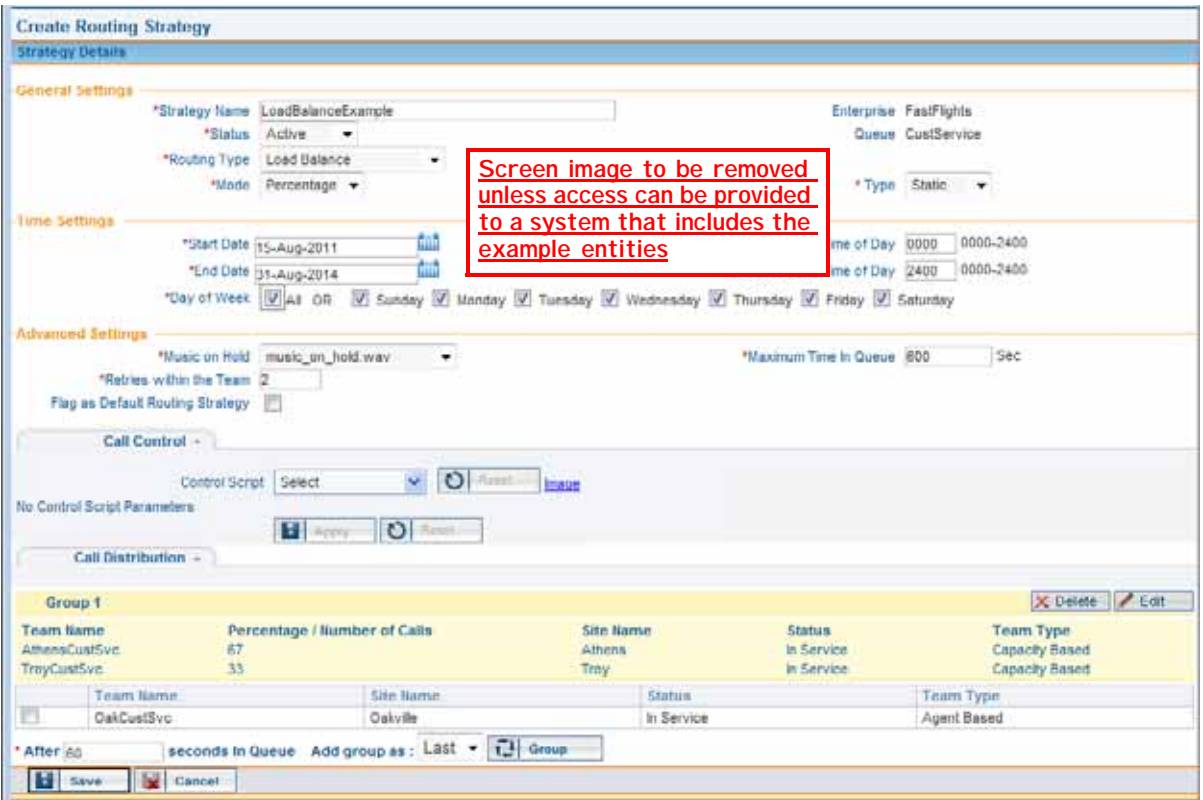

**How This Works**

Static routing is based on the order of call arrival, or call sequence, irrespective of the number of currently active calls. When this strategy is implemented, calls coming to the CustService queue are allocated on a percentage ratio of 2:1 (67% : 33%). Therefore, the first two incoming calls are routed to AthensCustSvc (A). The next call, call 3, is routed to TroyCustSvc (T). Calls 4 and 5 go to AthensCustSvc, Call 6 to TroyCustSvc, and so forth.

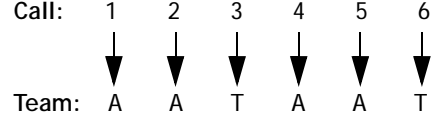

**•** 

Static routing operates on the concept of *pre-determined allocation*, meaning that the decision on where to route the next call is based on the count of previous calls sent to AthensCustSvc or TroyCustSvc.

Routing is irrespective of call length: even if there are calls waiting for AthensCustSvc and TroyCustSvc is free, TroyCustSvc cannot take a call until the AthensCustSvc call count has been satisfied.

### <span id="page-127-0"></span>**Option 2: Dynamic Load Balancing with Percentage Allocation**

To set up this load balance strategy, *Percentage* is selected in the Mode field, and *Dynamic* in the Type field. The two teams, AthensCustSvc and TroyCustSvc, are selected in the Call Distribution section. AthensCustSvc is allocated 67% of the calls; TroyCustSvc is allocated 33% of the calls. Note that the total percentage equals 100 across the two teams.

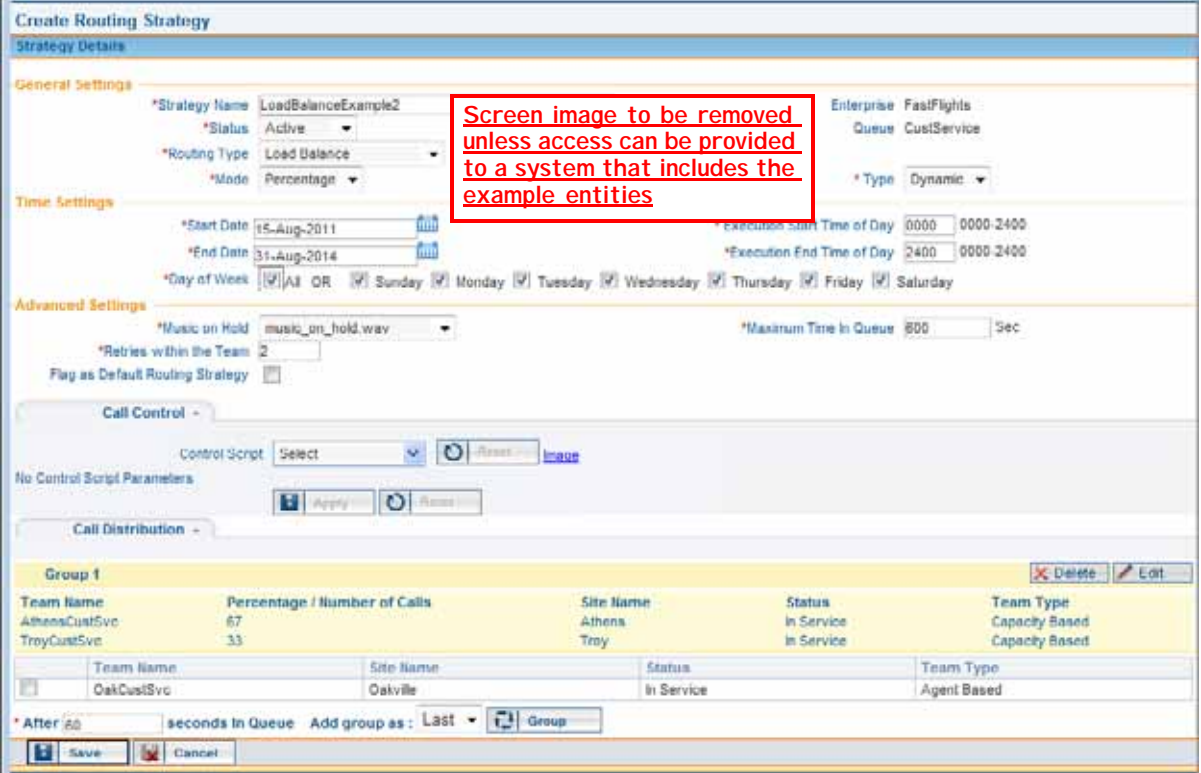

**How This Works**

Dynamic routing operates on the concept of *balancing the current load*. When this strategy is implemented, calls coming to the CustService queue are allocated on a percentage ratio of 2:1 (67%:33%). When a call comes in, the system looks at the number of current active calls for both teams and routes the call based on the load-balancing percentages assigned to the teams.

**•** 

For example, suppose a total of 298 calls are being handled by the two teams assigned to the strategy.

- **•** AthensCustSvc currently has 198 active calls. It has an assigned load balance percentage of 67.
- **•** TroyCustSvc current has 100 active calls and has an assigned load balance percentage of 33.

AthensCustSvc should handle 67% of the total, or 199.6 calls (298 \* .67). Currently, this team is 1.6 calls *below* its assigned load balance.

TroyCustSvc should handle 33% of the total, or 98.34 calls (298 \* .33). Currently, this team is 1.56 calls *above* its assigned load balance.

When the next call arrives, AthensCustSvc will be tried first. If an agent is available, the call will be routed there. In the event that all agents are busy, the call will be routed to TroyCustSvc.

With dynamic routing, the system tries to route calls in such a way as to best balance the call load. However, if that is not possible, the call will be routed such that it is handled in the most efficient way.

**•** 

# <span id="page-129-0"></span>**Option 3: Static Load Balancing on a Number Basis**

To set up this load balance strategy, *Number* is selected in the Mode field, and *Static* in the Type field. The two teams, AthensCustSvc and TroyCustSvc are selected in the Call Distribution section. AthensCustSvc is allocated 200 calls; TroyCustSvc is allocated 10000 calls.

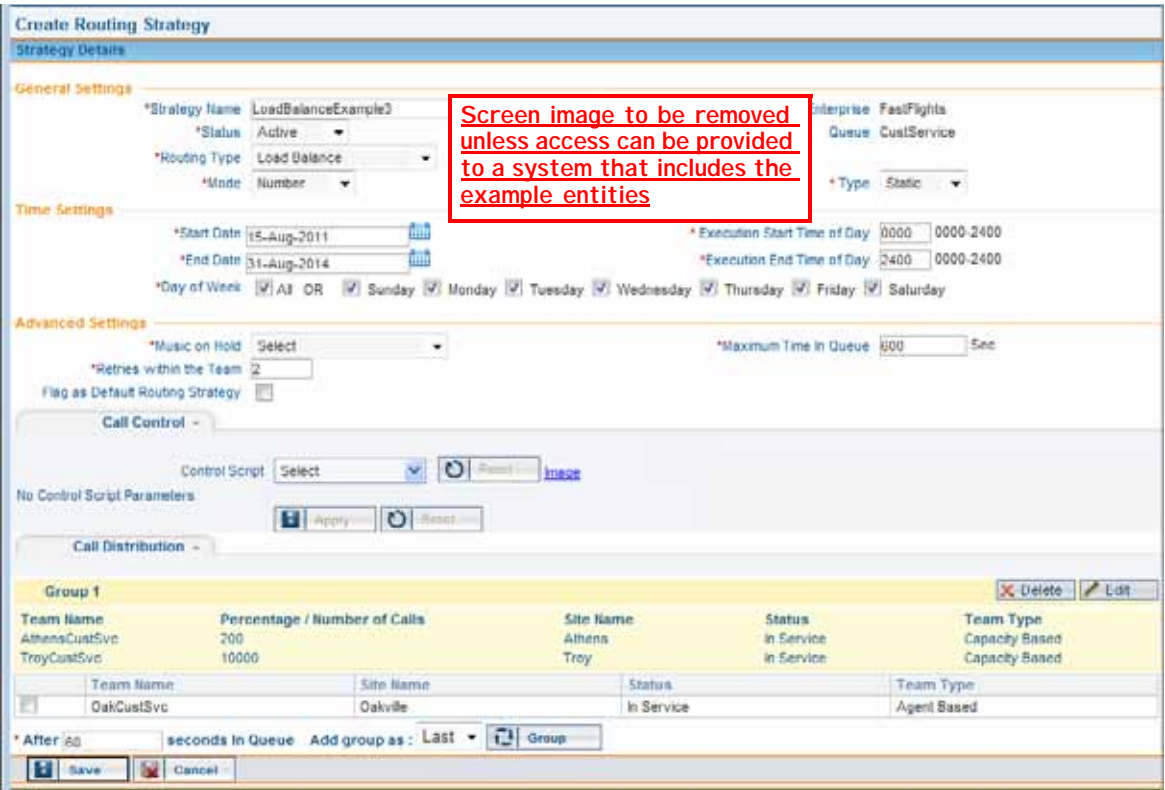

**How This Works**

Static routing is based on the order of calls, or call sequence, irrespective of call length. When the strategy is implemented, calls coming in to the CustService queue are sent to AthensCustSvc and TroyCustSvc in a round-robin fashion. Call 1 goes to Athens, call 2 to Troy, call 3 to Athens, Call 4 to Troy, and so forth.

After Athens receives 200 calls, all subsequent calls are sent to Troy. When the number of calls specified for each team is reached, no more calls can be routed. For this reason, it is important that you set up your teams such that they can handle expected call capacity.

In static routing, calls are routed in a set order, irrespective of call length. As stated in ["Option 2: Dynamic Load Balancing with Percentage Allocation" on page 128,](#page-127-0) if there are calls waiting for AthensCustSvc and TroyCustSvc is free, TroyCustSvc cannot take a call until the AthensCustSvc call count has been satisfied.

**•** 

# <span id="page-130-0"></span>**Option 4: Dynamic Load Balancing on a Number Basis**

To set up this load balance strategy, *Number* is selected in the Mode field, and *Dynamic* in the Type field. The two teams, AthensCustSvc and TroyCustSvc, are selected in the Call Distribution section. AthensCustSvc is allocated 200 calls; TroyCustSvc is allocated 10000 calls.

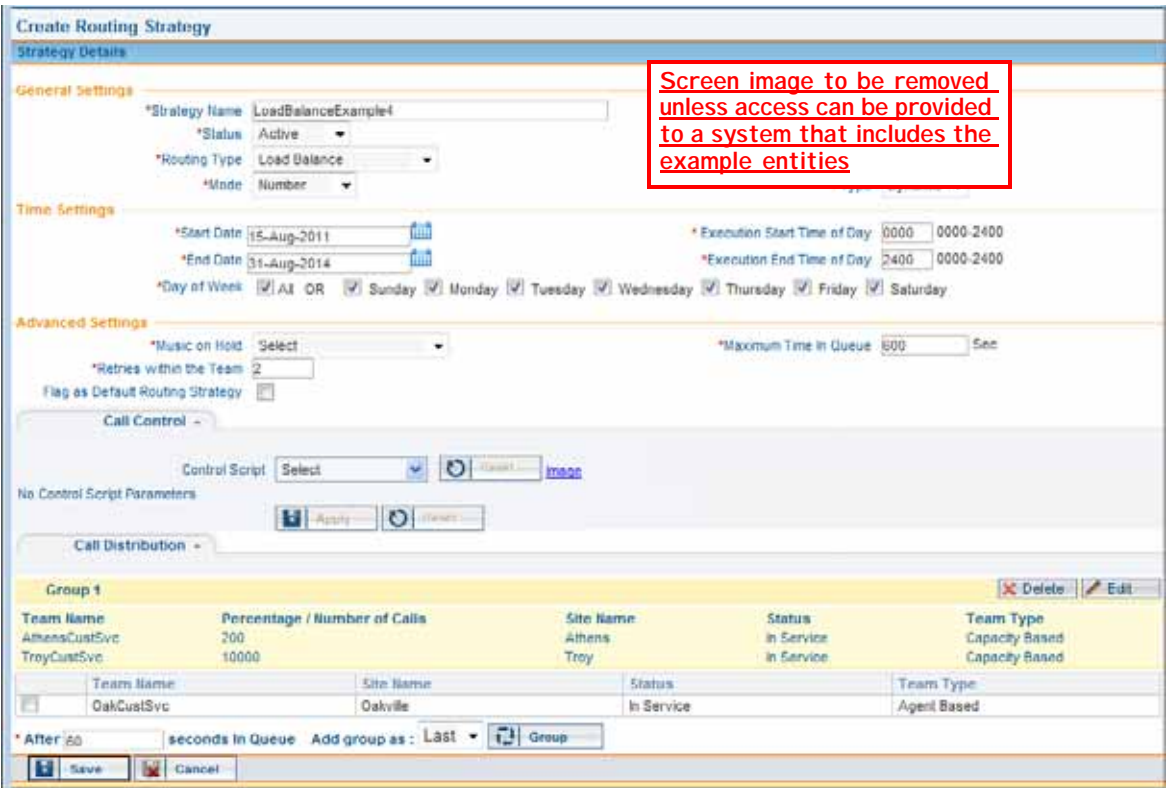

**How This Works**

Dynamic routing operates on the concept of *balancing the current load*. When this strategy is implemented, calls coming to the CustService queue are allocated as follows: the system first tries AthensCustSvc; if no agents are available, it tries TroyCustSvc. Subsequent calls are routed as follows:

- Call 1 -- > first tries AthensCustSvc, then TroyCustSvc
- Call 2 -- > first tries TroyCustSvc, then AthensCustSvc
- Call 3 -- > first tries AthensCustSvc, then TroyCustSvc ..... and so forth

Note however that calls will be routed to whatever agent is available on either team so as to reduce the wait time for a call. Again, because this is based on number of calls, after 200 calls have been handled by AthensCustSvc, all subsequent calls are routed to TroyCustSvc.

**•** 

# <span id="page-131-0"></span>**Priority-Based Strategy Example 1**

When priority-based routing is in use, calls are routed to teams based on a priority rating assigned to each team. The following example illustrates these concepts and explain how priority-based routing works.

#### **Sample Scenario**

FastFlights Corporation has one entry point, 1-800-555-1585, serviced by a single queue, CustService, which routes calls to three sites: Athens, Troy, and Oakville. Each site has one customer service team associated with it.

The Athens team is less expensive to operate, so all incoming calls are routed to AthensCustSvc first. If all agents are busy on that team, the system attempts to route the calls to the TroyCustSvc team. The settings for this strategy specify a priority for each team: AthensCustSvc is assigned a priority of 1; TroyCustSvc is assigned a priority of 2. The teams are then placed in Group 1.

If an incoming call is not handled by either team, then after 60 seconds, agents from the OakCustSvc team are made available to answer the calls. OakCustSvc is placed in Group 2, and is assigned a priority of 3.

The settings for this user strategy are shown in the following illustration.

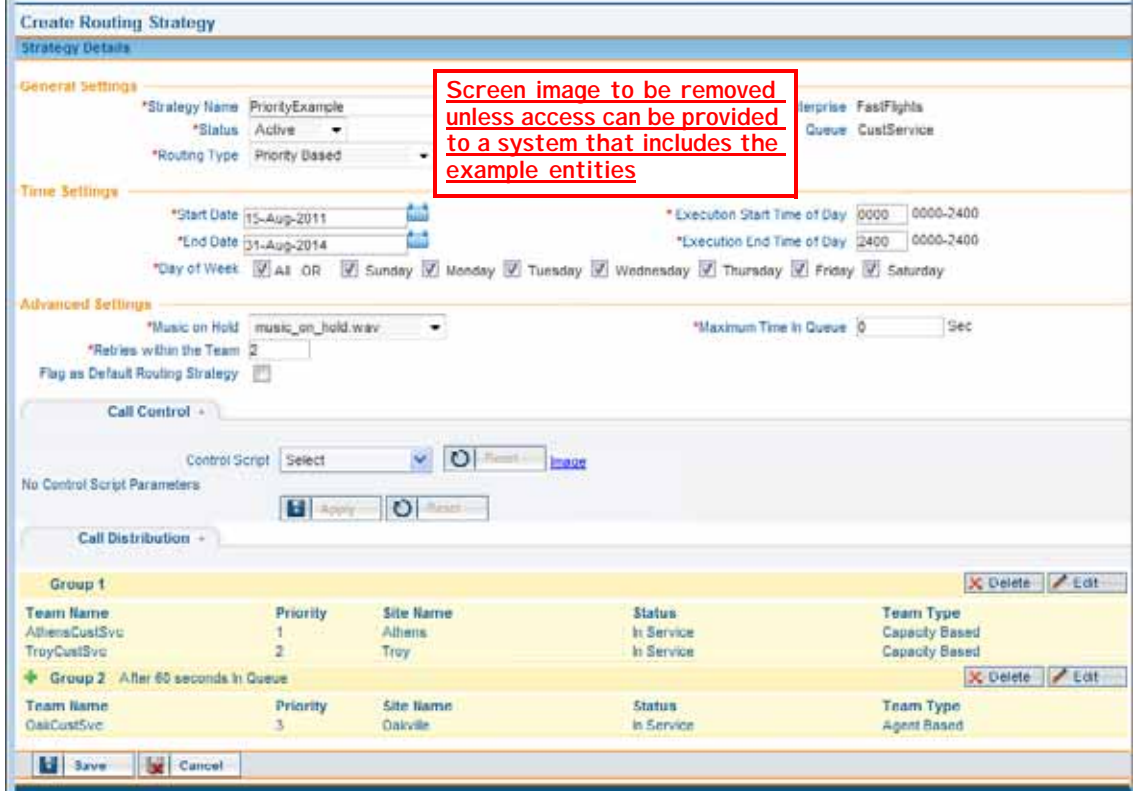

**•** 

**How This Works**

When the strategy is implemented, calls coming in to the CustService queue are routed to agents on the two teams in Group 1, AthensCustSvc and TroyCustSvc.

AthensCustSvc has a priority of 1; TroyCustSvc has a priority of 2. Calls are first routed to agents in the AthensCustSvc team (priority 1). If all agents on that team are busy, calls are routed to the TroyCustSvc team (priority 2). If all agents on both teams are busy, calls are queued for 60 seconds. If the Group1 agents are still busy, the OakCustSvc agents become available to handle the calls.

## <span id="page-132-0"></span>**Priority-Based Strategy Example 2**

In this example, there are two queues. Each queue must have a strategy associated with it. As described in ["Priority-Based Strategy Example 1" on page 132,](#page-131-0) you assign priorities to each team in the strategy for each queue. The priority indicates the order in which calls are routed.

#### **Sample Scenario**

ABC Insurance company has two queues:

- **•** The AUTO queue routes customer calls regarding auto insurance
- **•** The HOME queue routes calls regarding homeowners insurance

There is one main call center, located in Phoenix. The Phoenix site has three teams: Auto, Home, and General.

#### **AUTO Queue**

Calls regarding auto insurance come in to this queue and ideally, should be handled by the Auto team. However, during peak times it is helpful to have another team available to handle calls. The agents on the General team have been trained to answer basic insurance-related questions. Therefore the General team is a good backup option for the Auto calls.

You would set up a priority-based strategy for this queue, with a group of two teams: the Auto team, with a priority of 1, and the General team, with a priority of 2. Calls will always be routed first to the Auto team, but if no agents are available, the General team will be tried. If there are agents available on both teams, the call will always go to the Auto team because it has a priority of 1.

The strategy settings for the AUTO queue are shown in the following illustration.

**•** 

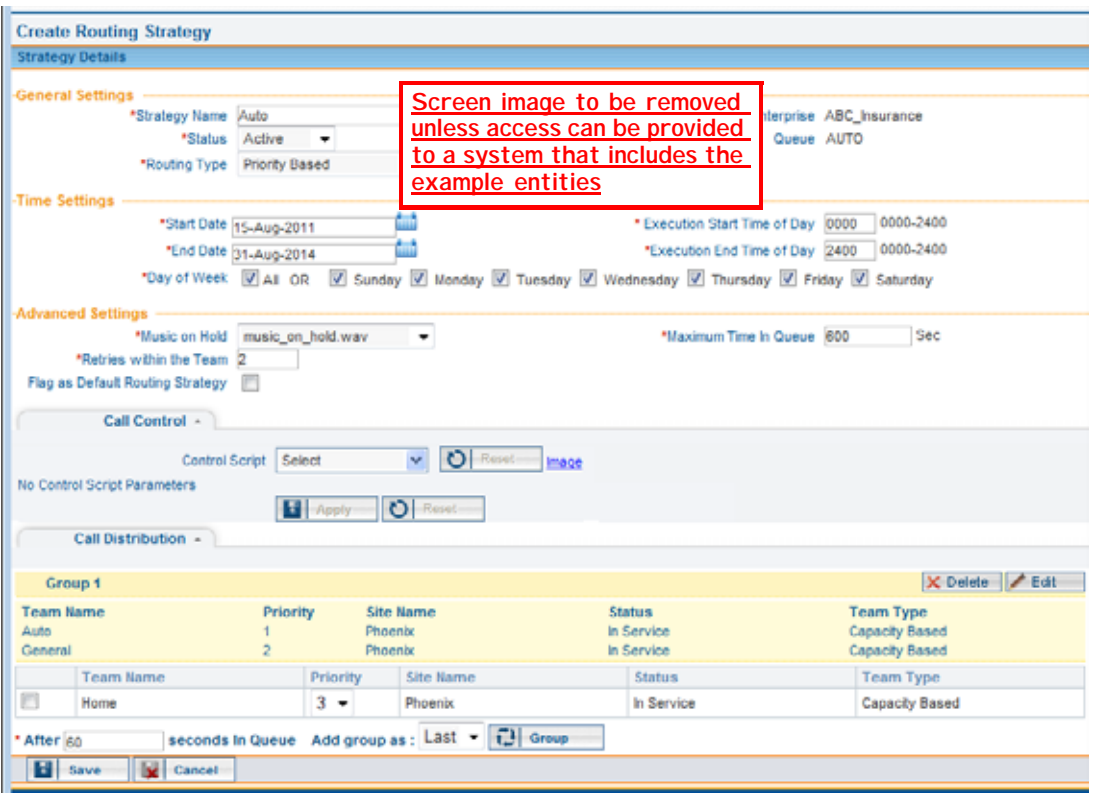

#### **HOME Queue**

The Home insurance team could also use help during peak call times—the General team can fill in when needed. As described earlier, the General team serves as backup. Therefore, the strategy for this queue is set up to be priority-based with a group of two teams: the Home team, with a priority of 1, and the General team, with a priority of 2.

The strategy settings for the HOME queue are shown in the next illustration.

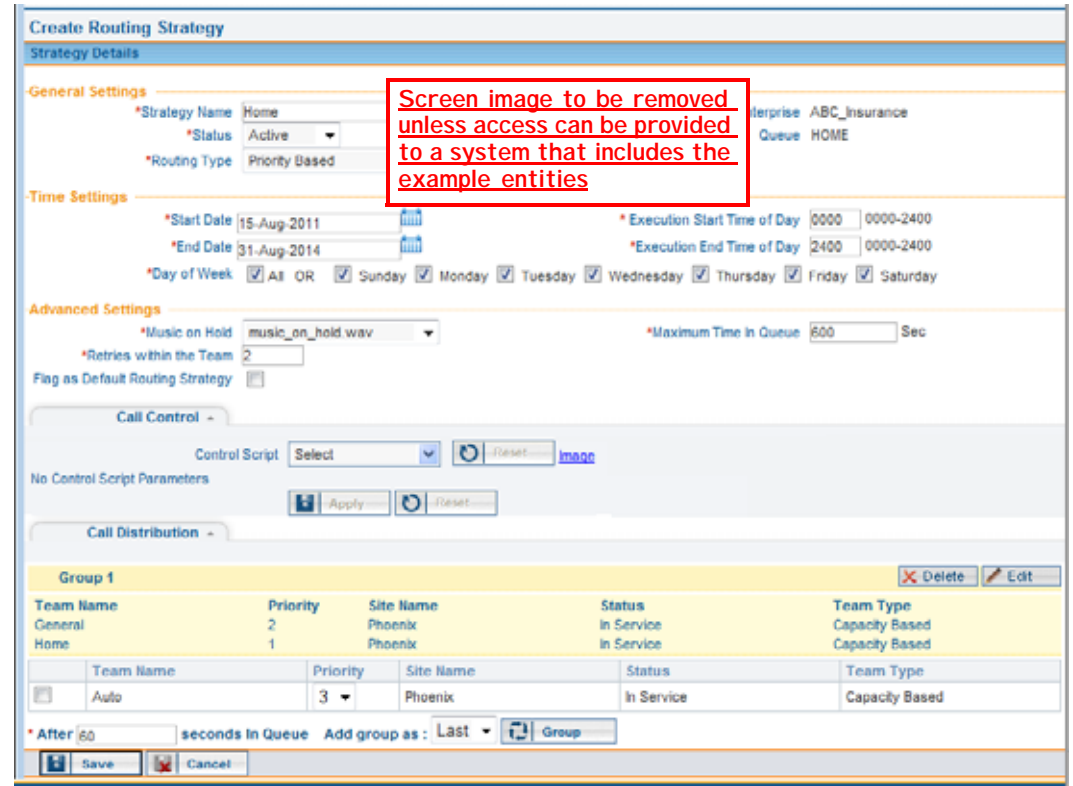

### <span id="page-134-0"></span>**Skills-Based Routing Example**

If your enterprise uses the optional Skills-Based Routing feature, you can route calls to teams based on skill requirements assigned to the calls and the skill level of agents. The following example illustrates how skills-based routing works.

#### **Sample Scenario**

ABC Technology provides technical support in both Spanish and English for software products that run on three different operating systems: Windows, Mac, and Linux. The company has one entry point, 1-800-555-HELP, serviced by a single queue, AllProductLine, which routes calls to two sites: Denver CO and Plano TX. Each site has one team associated with it.

Agents on both teams speak either English or Spanish with high proficiency, and some agents on each team speak both English and Spanish well enough to handle calls in either language, but are m ore proficient in one language than in the other.

All agents have been trained to handle basic software issues on any operating system, but each agent has a high degree of expertise in one of the three operating systems.

**•** 

### **Setting Up the Skills and Skill Profiles**

To set up skills-based routing for ABC Technology, you would first define three skills. In this example two are proficiency skills (English and Spanish) and one is an enum skill (Operating System) with three predefined values (Windows, Mac, and Linux).

Next, you would the define the needed skill profiles and assign one to each agent. In this example, 12 profiles have been defined for ABC Technology's 60 agents. The settings for one of the profiles is shown in the next illustration, and the settings for each of the 12 profiles are described in the table that follows.

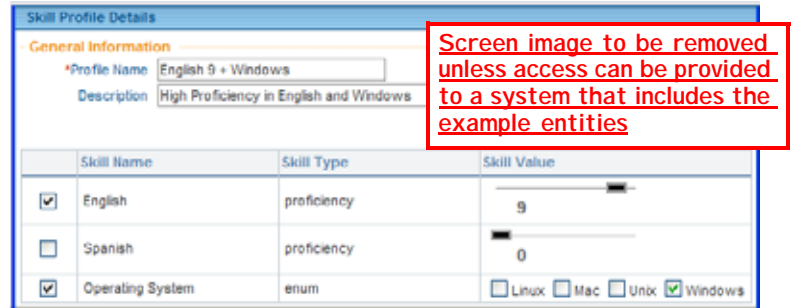

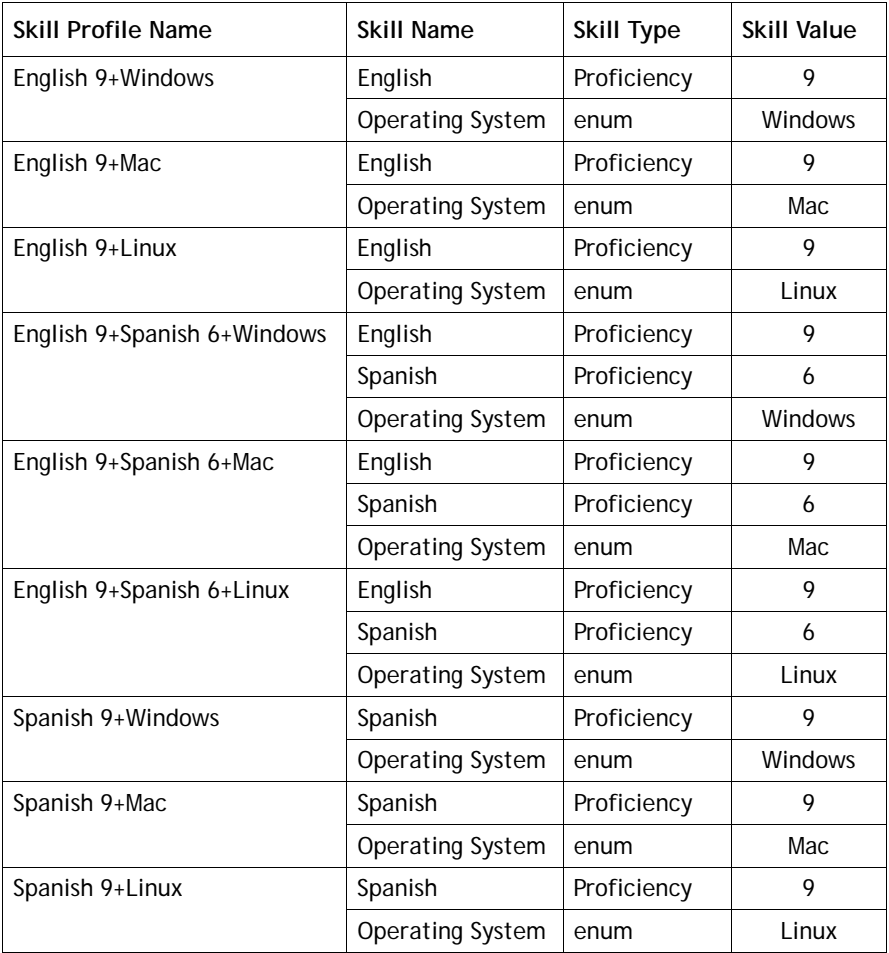

**•** 

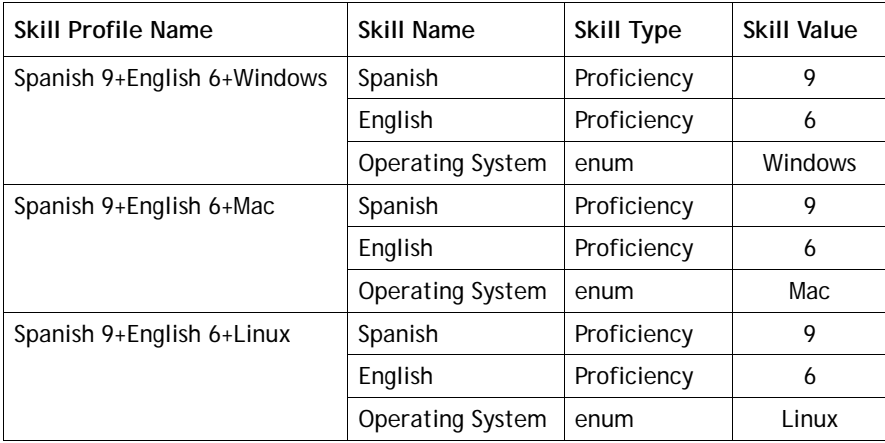

### **Assigning Skill Requirements to the Incoming Calls**

In the entry point routing strategy for skills-based routing, skill requirements are assigned to calls based on menu selections collected during call treatment as defined in the call control script.

After the control script has been created and uploaded to the CC-One system, you would create a routing strategy for the entry point (1-800-555-HELP) and map skill requirements to each call path. In this example, all calls are assigned a proficiency of 9 in either Spanish or English plus an Operating System skill of either Windows, Mac, or Linux

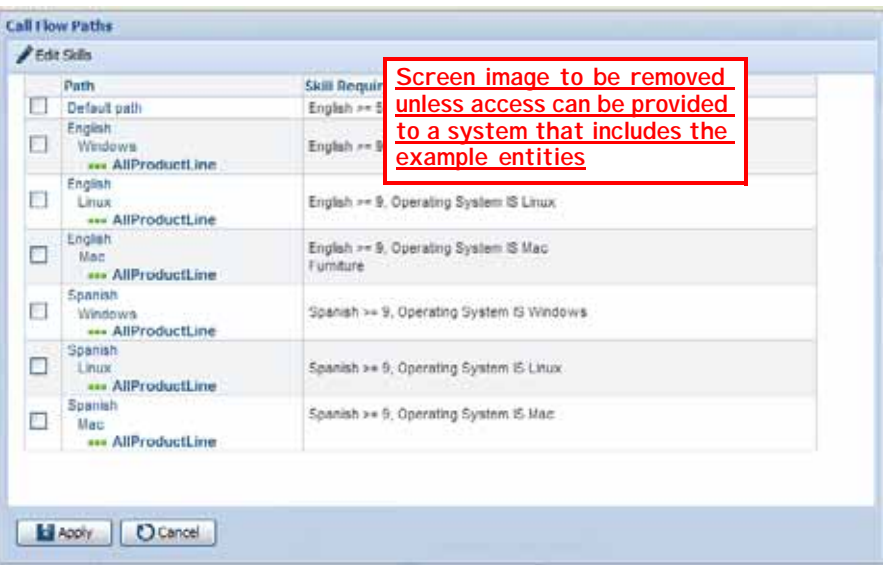

The calls are then distributed to the AllProductLine queue, where they wait for an agent with the required skills.

**•** 

### **Specifying the Call Distribution Settings**

Ideally, calls should be handled by the agents who have expertise in the caller's operating system and high proficiency in the caller's language. However, during peak times it is helpful to have other agents available to handle calls.

The queue routing strategy settings for the AllProductLine queue are shown in the next illustration.

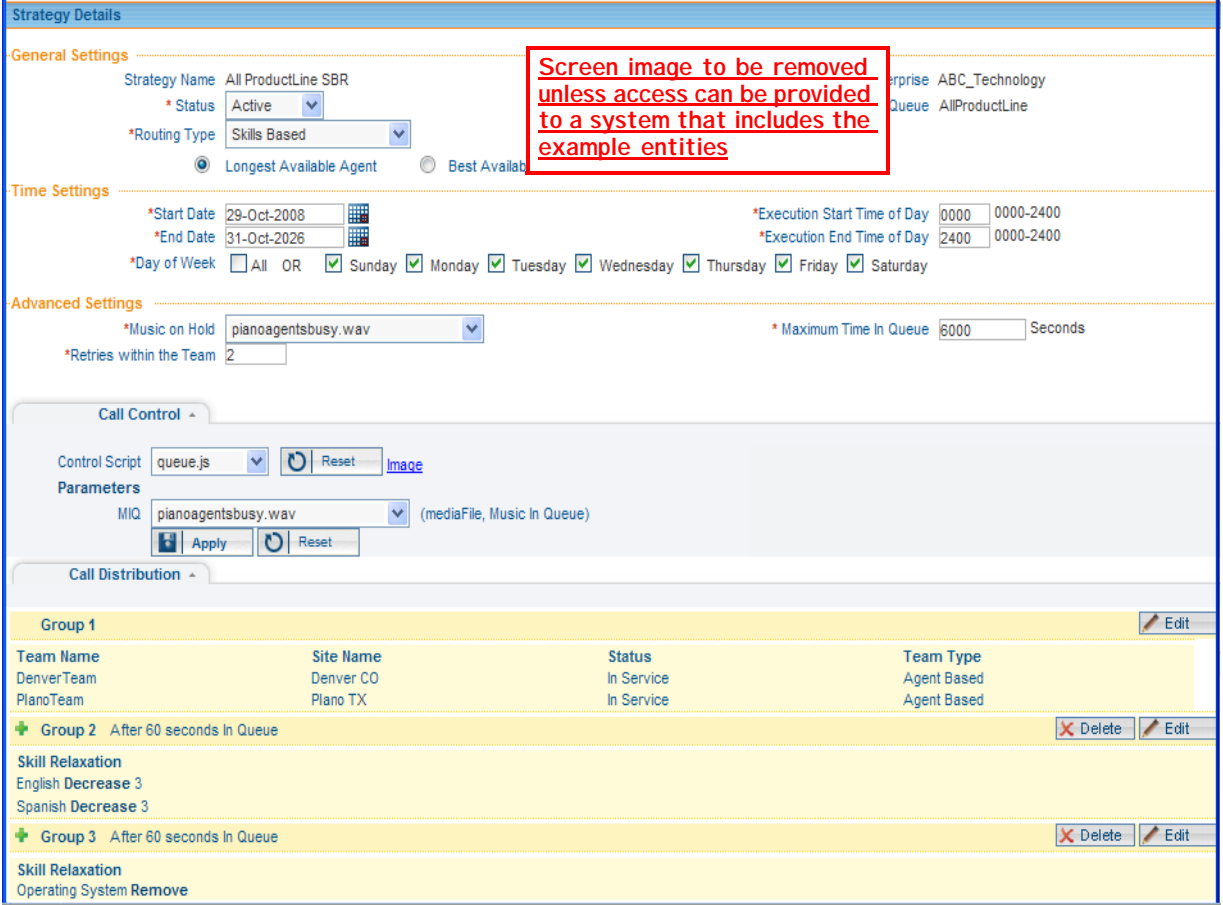

When a call comes in to the AllProductLine queue, it waits for an agent on either team (DenverTeam and PlanoTeam) who has skills that match the skill requirements assigned to the call (a proficiency of 9 in either Spanish or English, based on the caller's first menu selection, plus an Operating System skill of either Windows, Mac, or Linux, based on the caller's second menu selection).

In this example, if more than one agent with matching skills is available, the call is routed to the agent who has been available the longest.

**•** 

If all agents with matching skills are busy, the call is queued for 60 seconds. Then, if a matching agent is still not available, the English and Spanish skill requirements are decreased by 3, thus widening the pool of agents with matching skills. If the call is still in the queue after another 60 seconds, the Operating System skill is dropped, further widening the pool of matching agents.

For example, suppose a caller selects English as the language and Windows as the operating system. In this case, the call must be matched with an agent who has been assigned one of the following skill profiles:

- **•** English 9+Windows
- **•** English 9+Spanish 6+Windows

If a matching agent is not available after 60 seconds, the pool enlarges to include agents assigned the following skill profile:

**•** Spanish 9+English 6+Windows

If a matching agent is not available after another 60 seconds, the pool enlarges even more to include agents with the following skill profiles:

- **•** English 9+Mac
- **•** English 9+Spanish 6+Mac
- **•** Spanish 9+English 6+Mac
- **•** English 9+Linux
- **•** English 9+Spanish 6+Linux
- **•** Spanish 9+English 6+Linux

**•** 

# **Scheduling Team Capacity**

A team's capacity setting represents the number of simultaneous calls the team can handle. Each capacity-based team is provisioned with a static capacity value of up to 10,000 (see ["Teams"](#page-321-0) beginning on [page 322\)](#page-321-0).

You can create scheduled team capacity strategies to override these settings in response to changing call center conditions. If a team capacity strategy is not created for a team, the system uses the capacity value provisioned for the team.

Because teams can service multiple queues, team capacity is independent of the call routing strategies that you create for queues.

Topics covered in this section:

- **•** [Viewing Scheduled Team Capacity Strategies](#page-139-0)
- **•** [Creating or Modifying a Scheduled Team Capacity Strategy](#page-141-0)
- **•** [Deleting a Scheduled Team Capacity Strategy](#page-143-0)

### <span id="page-139-0"></span>**Viewing Scheduled Team Capacity Strategies**

To view existing team capacity strategies:

- **1.** Open the **Routing Strategy** module and click the **Team Capacity** button on the menu bar.
- **2.** If the scheduled team capacity strategies for the site you want to view are not currently displayed, make a selection from the **Site** drop-down list.

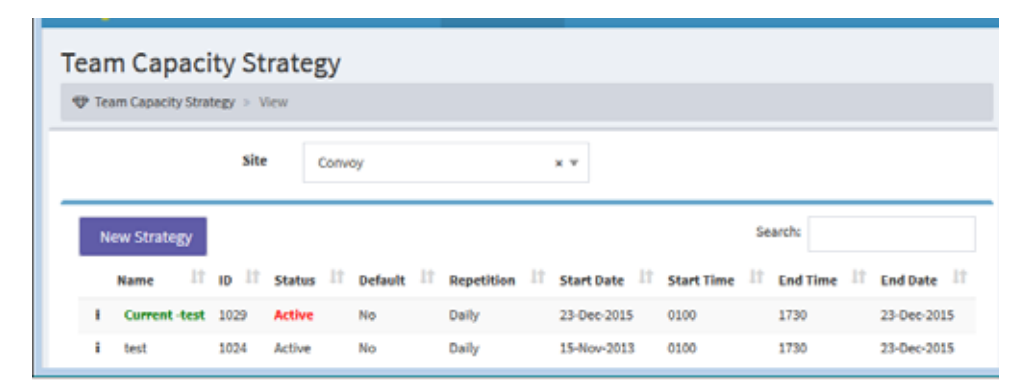

The page displays a grid listing the scheduled team capacity strategies that have been created for the selected site. Following is a description of each column.

**•** 

I

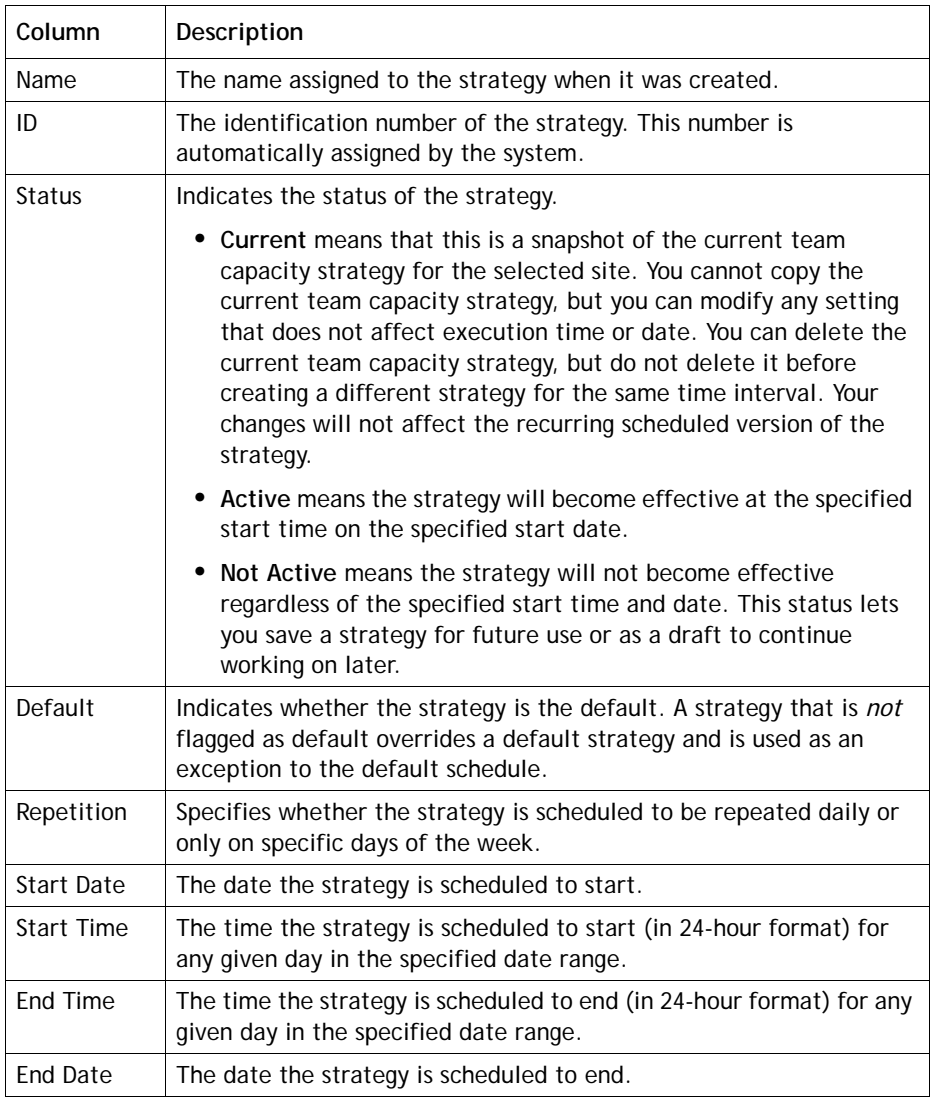

**3.** To view strategy information, click the button next to the strategy you want to view, and then click **Edit**.

# <span id="page-141-0"></span>**Creating or Modifying a Scheduled Team Capacity Strategy**

Before modifying a team capacity strategy, be aware of the following:

- **•** Although you cannot copy the current team capacity strategy, you can modify any of its settings except those that affect execution time or date. These changes have no effect on the recurring scheduled version of the strategy.
- **•** When you modify the currently running strategy, your changes take effect immediately and remain in effect until the current strategy ends.
- **•** When you modify a strategy that is not the current strategy, your changes take effect according to the scheduled times specified in the strategy.

To create or modify a team capacity strategy:

- **1.** Open the **Routing Strategy** module and click the **Team Capacity** button on the menu bar.
- **2.** If the scheduled team capacity strategies for the site you want to view are not currently displayed, make a selection from the **Site** drop-down list.

The team capacity strategies for the site you selected are displayed.

- **3.** Do one of the following:
	- **•** Click the **New Strategy** button.

- OR -

• Click the button to the left of the listed strategy you want to modify or copy and select **Edit** or **Copy**

**•** 

I

**4.** On the page that appears, specify the appropriate settings as described in the following table.

 $\mathbf{I}$ 

 $\begin{array}{c} \rule{0pt}{2.5ex} \rule{0pt}{2.5ex} \rule{0$ 

 $\mathbf{I}$ 

 $\mathbf{I}$ 

 $\mathbf{I}$ 

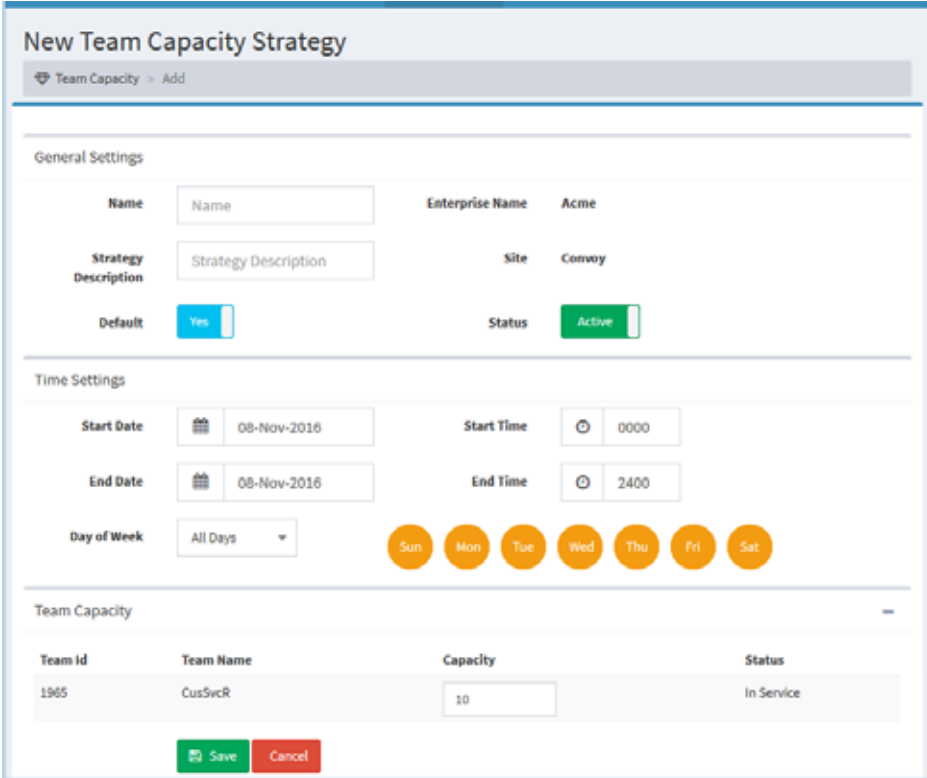

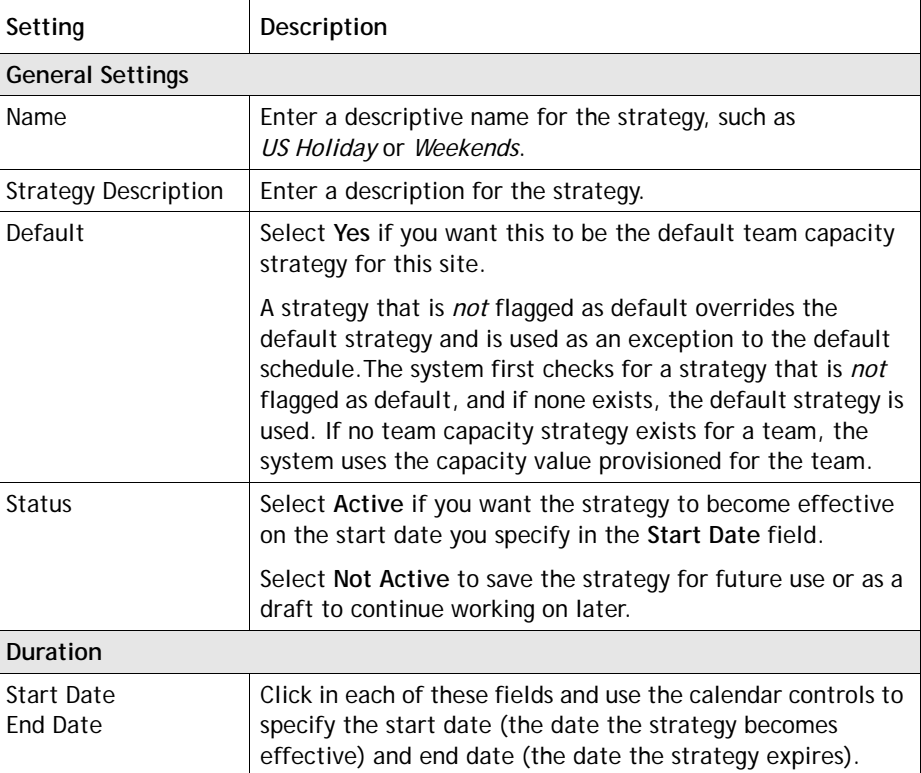

**•** 

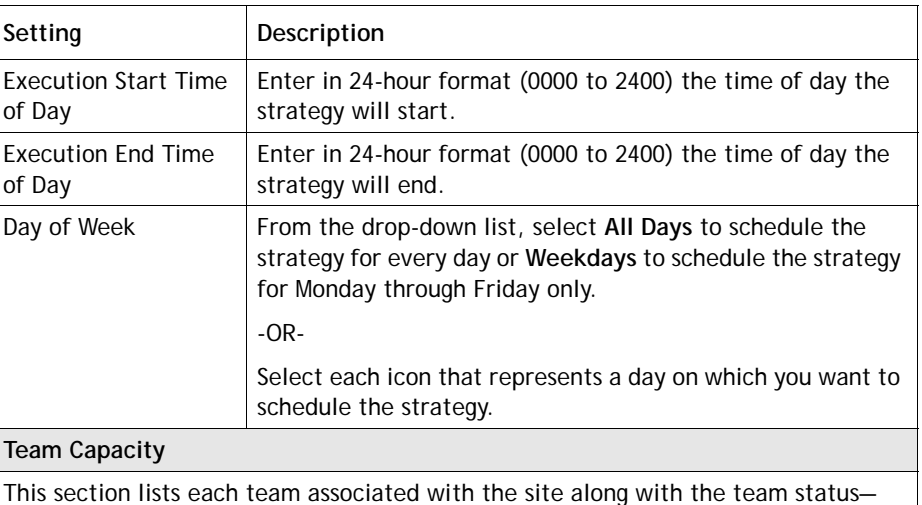

either *In Service* or *Not Available*.

In the **Capacity** column, specify the capacity for each team of up to 10,000.

**5.** Click **Save** (if you are creating a new strategy) or **Update** (if you are modifying a strategy).

# <span id="page-143-0"></span>**Deleting a Scheduled Team Capacity Strategy**

**Caution:** When you delete a current team capacity strategy, the next strategy scheduled for that time period is activated. Do not delete a current team capacity strategy unless an alternate one has already been created.

To delete a team capacity strategy:

- **1.** Open the **Routing Strategy** module and click the **Team Capacity** button on the menu bar.
- **2.** If the strategies for the site you want to view are not currently displayed, make a selection from the **Site** drop-down list.

The team capacity strategies for the site you selected are displayed.

**3**. Click the button to the left of the listed strategy you want to delete and select **Delete**.

**•**
## **Specifying Queue Precedence**

ı

The queue precedence function allows you to assign the order in which calls are routed from queues to teams, on a per-team basis. For example, suppose that *TeamA* can take calls from queues *Billing* and *Sales*. You could use queue precedence to assign a higher priority to the Billing queue, so when calls come in to the queues, those from Billing will be routed to TeamA ahead of those from Sales.

If you assign a priority only to some of the queues, calls in those queues will take precedence over calls in the queues for which no priority is specified.

**Note:** This is an optional feature; you do not have to set up queue precedence for teams.

To set up a team routing scenario:

**1.** Open the **Routing Strategy** module and click the **Queue Precedence** button on the menu bar.

The Team Routing page appears, displaying a list of all queues belonging to the enterprise.

**2.** Select a team from the **Select Team** drop-down list, which includes the names of all teams belonging to the enterprise.

The current queue priorities for the selected team are displayed in the Priority column.

**3.** Assign a priority to as many queues as you want. A priority of 1 is highest. Queues for which no priority value is specified have the lowest priority.

To assign a priority to a queue, click in the **Priority** field for the queue and enter a number in the text box that appears. Then click the check mark  $\Box$  button beneath the text box.

To delete an assigned priority, click in the Priority field for the queue and then click the delete  $\blacktriangleright$  button that appears beneath the text box.

**4.** Click **Save** to save changes, which become effective immediately.

**•** 

## **Audio on Hold**

When a call is queued on the CC-One network, an audio file continues to play until the call is distributed to a team with available capacity. If the call is queued for longer than the length of the audio content, the audio file loops back and restarts from the beginning.

BroadSoft recommends that the audio file include a brief delay message followed by music. The message should announce the name of the associated queue, instruct the caller to hold for the next available agent, and include a warning that calls may be monitored.

You can record one audio file for each strategy, so the message can vary by time of day, day of week, holiday schedule, and other factors.

#### **Creating Audio-on-Hold Files**

BroadSoft recommends using the Goldwave Digital Audio Editor to create and manipulate .wav files to use for audio on hold. This editor can be downloaded from:

<http://www.goldwave.com/release.php>

You can splice the voice prompt content to the front of the music file using the Goldwave application by copying the entire voice waveform and pasting it into the beginning of the music file. Because the file will loop back to the beginning, make sure that the length of the music is sufficiently long to avoid annoying repetition.

You can also use the Goldwave application to convert music from MP3 or other formats. Be sure to comply with copyright laws. Use the following file format and settings:

wav: u-Law, mono 8.000 kHz.

Give the audio-on-hold file a name that does not exceed 23 characters, including the extension. Otherwise, you will not be able to upload the file to the CC-One system.

#### **Implementing Audio on Hold**

To implement audio on hold:

- **1.** Upload audio files as described in ["Uploading a Resource File" on page 77](#page-76-0).
- **2.** Create a routing strategy that uses the audio file (see ["Creating a Routing Strategy"](#page-88-0)  [on page 89\)](#page-88-0).
- **3.** Make a test call to ensure that the appropriate audio file is played when your call is queued.

**•** 

# ● ● ● ● **4 Real-Time Reports 4**

The CC-One solution enables real-time statistics and key performance indicators to be displayed across a network of distributed call center sites and diverse technologies. This chapter describes the real-time data elements that are available from the Real-Time Reports module and explains how to view, create, and modify real-time reports, log out an agent, download report data to a data-analysis tool, and customize the ticker, which displays status information at the top of Real-Time Reports pages.

**Note:** Some of the real-time data elements described in this chapter are not available in a system where calls are serviced by proxy queues.

Topics covered in this chapter:

- **•** [Real-Time Reports Overview](#page-147-0)
- **•** [Showing and Hiding Report Panels](#page-148-0)
- **•** [Sorting, Reordering, and Navigating Report Grids](#page-149-0)
- **•** [Viewing Real-Time Call Activity](#page-150-0)
- **•** [Viewing Real-Time Agent Activity](#page-169-0)
- **•** [Viewing Multiple Real-Time Chart Reports](#page-194-0)
- **•** [Modifying a Real-Time Report](#page-197-0)
- **•** [Deleting a Real-Time Report](#page-197-1)
- **•** [Printing a Report](#page-197-2)
- **•** [Exporting Report Data](#page-198-0)
- **•** [Monitoring Threshold Alerts](#page-199-0)
- **•** [Working with the Ticker](#page-201-0)

#### See also:

I

- **•** ["Provisioned Items Reports" on page 379](#page-378-0)
- **•** ["CC-One Report Parameters"](#page-426-0) beginning on [page 427](#page-426-0)

## <span id="page-147-0"></span>**Real-Time Reports Overview**

The CC-One Real-Time Reports module provides access to real-time statistics and key performance indicators that you can view online through a Web browser or download to a data analysis tool such as Microsoft Excel.

#### **Report Formats**

Γ

Real-time call and agent reports are displayed in two formats:

- **Snapshot reports** display current call center activity. The data is refreshed every 10 seconds. For details, see ["Call Snapshot Report Parameters" on page 151](#page-150-1) and ["Data Available in Agent Snapshot Reports" on page 174](#page-173-0).
- **Interval reports** display cumulative and derived values. The data is displayed in half-hour segments since midnight; the data for the current 30-minute time interval is displayed in five-minute segments. For details, see ["Call Interval Report](#page-152-0)  [Parameters" on page 153](#page-152-0) and ["Displaying a Real-Time Agent Interval Report" on](#page-190-0)  [page 191](#page-190-0).

#### **Canned Reports and Tickers**

The Real-Time Reports and Historical Reports modules provide a set of canned reports, which allow you to see real-time data when you first open the module. There is also a set of canned tickers that display real-time information in the ticker on pages in the Real-Time Reports module. If you are unsure whether a report or ticker is canned, check the description in the list of reports that is displayed when you access a *Customize Report* page.

A few things to note about canned reports and tickers:

- **•** You cannot edit or delete canned reports or tickers; you can only copy them.
- **•** Although a canned report acts as a default report when you open the module, note that the value in the Default column for the canned report is *No*. This is done so that you can assign the default value to a report of your choosing.
- **•** To override the default canned report or ticker, create a new report or ticker, select **Set as Default**, and then log out and log in again to see the change.

**•** 

# <span id="page-148-0"></span>**Showing and Hiding Report Panels**

Real-time and historical report View pages display three report panels that can be expanded and collapsed:

- **•** The Report Filter panel on the left displays controls for selecting report parameters. Click the  $\equiv$  button on the left side of the menu bar to collapse and expand the panel.
- **•** The top report panel displays a chart of the report data; the lower panel displays data in a grid format. Click the expand  $\blacksquare$  button in the upper-right corner of a Chart or Grid panel to maximize the panel so it occupies the entire report space. Then you can click the compress  $\blacktriangleright$  button to restore the panel to its previous size.

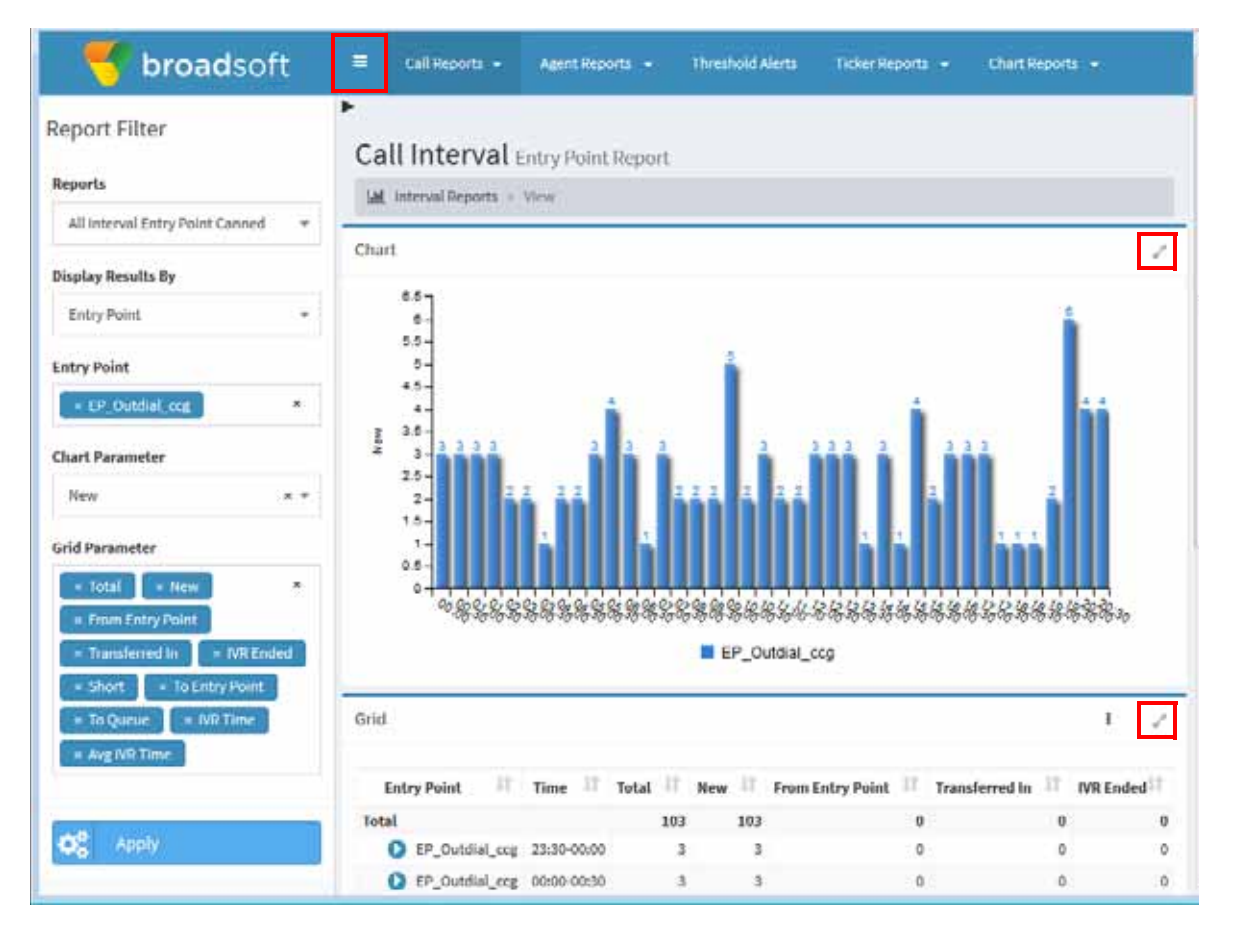

**•** 

# <span id="page-149-0"></span>**Sorting, Reordering, and Navigating Report Grids**

Topics covered in this section:

- **•** [Sorting the Data in a Grid](#page-149-1)
- **•** [Reordering Columns in a Grid](#page-149-2)
- **•** [Using the Controls at the Bottom of a Grid](#page-149-3)

#### <span id="page-149-1"></span>**Sorting the Data in a Grid**

You can change the sort order of the data in a report grid by performing simple or multicolumn sorts.

To sort by a single column:

➤ Click a column header. Click it again to reverse the sort order.

To sort by multiple columns:

➤ Sort by the first criterion by clicking a column header. Then hold down the CTRL key on your keyboard while you click a second heading. Repeat this process until you have sorted by as many columns as needed.

When you select a column to sort by, an arrow appears next to the column header to indicate the direction of the sort order. A number appears next to the arrow, indicating whether this is the first, second, or subsequent criterion for ordering the data.

#### <span id="page-149-2"></span>**Reordering Columns in a Grid**

You can reorder columns in a CC-One report grid by holding down the mouse button on a column header and dragging the column to the right or left. Note that in most reports, you cannot move the first column.

#### <span id="page-149-3"></span>**Using the Controls at the Bottom of a Grid**

The following controls are displayed at the bottom of the grids available in several CC-One modules. Use them to quickly navigate through a multipage report, reload the current page, and collapse or expand rows in the grid. After you click the collapse button, it becomes an expand button displaying a plus sign (+).

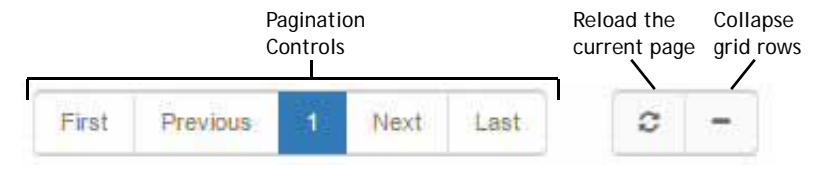

**•** 

## <span id="page-150-0"></span>**Viewing Real-Time Call Activity**

Topics covered in this section:

- **•** [Call Snapshot Report Parameters](#page-150-1)
- **•** [Differences Between Queue-Level versus Site and Team-Level Data in Reports](#page-158-0)
- **•** [Call Interval Report Parameters](#page-152-0)
- **•** [Displaying a Call Snapshot Report](#page-158-1)
- **•** [Displaying a Call Interval Report](#page-162-0)
- **•** [Creating a Custom Call Interval Report](#page-164-0)
- **•** [Creating a Custom Call Snapshot Report](#page-166-0)
- **•** [Specifying a Different Default Real-Time Call Report](#page-168-0)

See also [Sorting, Reordering, and Navigating Report Grids.](#page-149-0)

### <span id="page-150-1"></span>**Call Snapshot Report Parameters**

You can display snapshot reports for one or more entry points or queues. If your enterprises uses the optional skills-based routing feature, you can also display snapshot reports for skills by queue, which shows call data based on the skill requirements assigned to the calls within each queue covered in the report.

The data is refreshed every 10 seconds, but you can use the **Stop Refresh** button to prevent the data from being refreshed during the current session.

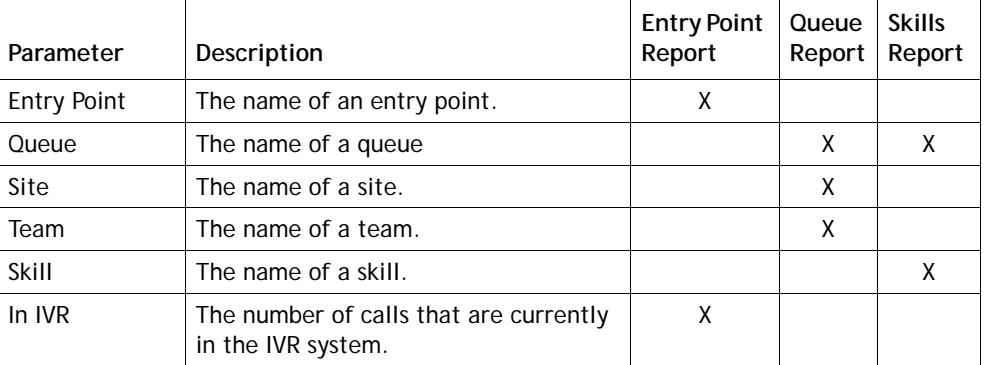

The following parameters are displayed in call snapshot reports:

**•** 

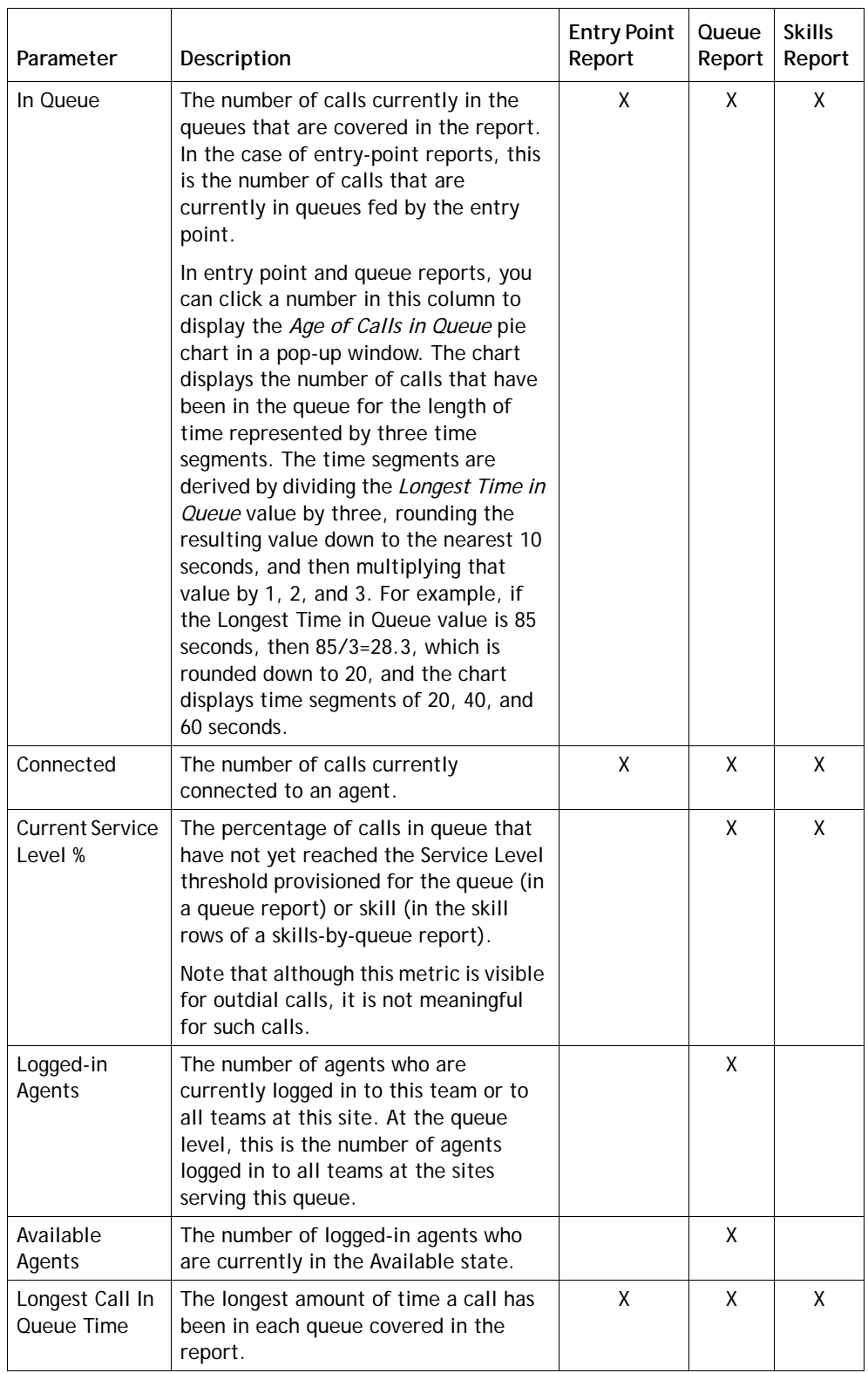

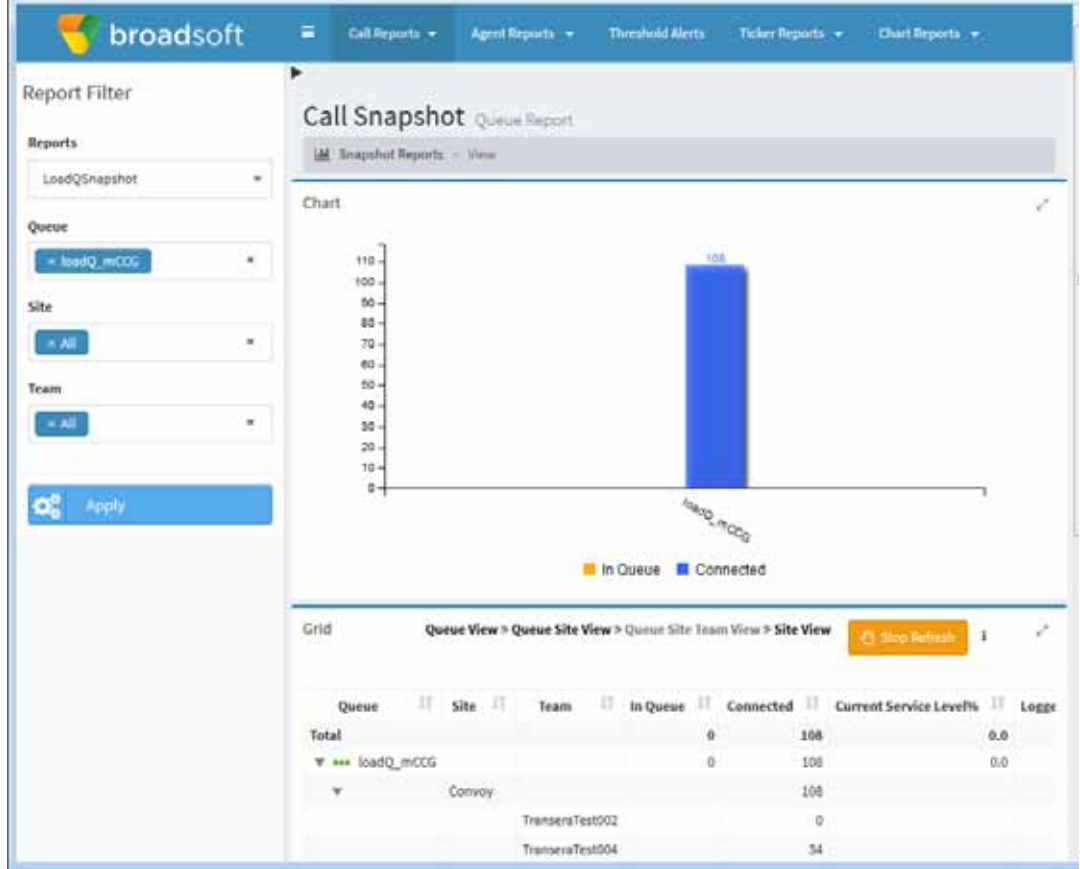

Following is an example of a call snapshot report for a queue.

### <span id="page-152-0"></span>**Call Interval Report Parameters**

Ι

**Note:** Because some report parameters are not meaningful for outdial calls, BroadSoft recommends that you view inbound and outdial call activity separately.

Call interval reports display data in half-hour segments since midnight at the entrypoint, queue, site, or team level. If your enterprise uses the optional skills-based routing feature, you can also display call data based on the skill requirements assigned to the calls within each queue covered in the report.

In a call interval report, data for the current 30-minute time interval is displayed in fiveminute segments.

Topics covered in this section:

- **•** [Real-Time and Historical Parameters for Entry Points](#page-153-0)
- **•** [Real-Time and Historical Parameters for Queues, Sites, and Teams](#page-154-0)

**•** 

#### <span id="page-153-0"></span>**Real-Time and Historical Parameters for Entry Points**

The following parameters are available for display in real-time call interval reports and historical reports for entry points.

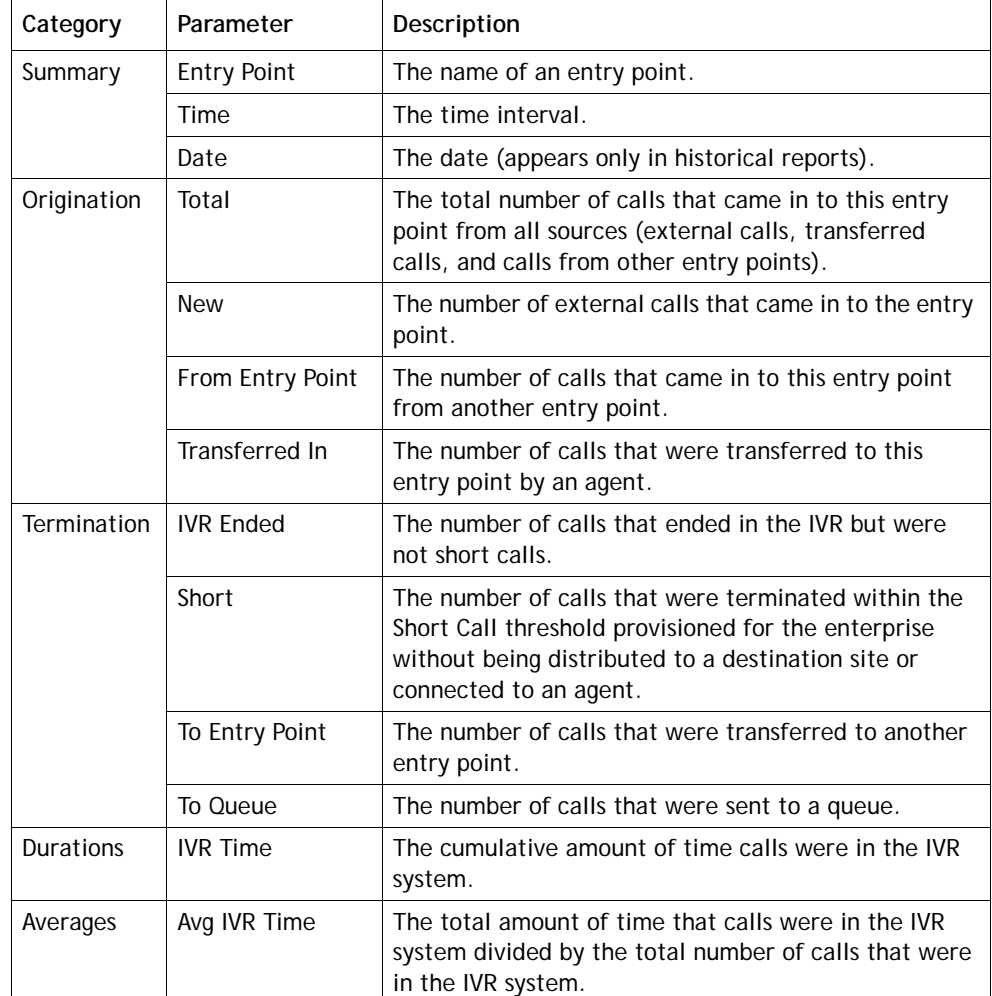

**•** 

#### <span id="page-154-0"></span>**Real-Time and Historical Parameters for Queues, Sites, and Teams**

The following parameters are available for display in real-time call interval reports for queues, including skills by queue, and in historical call reports for queues. Asterisks (\*) mark parameters that are also available in site-level and team-level reports.

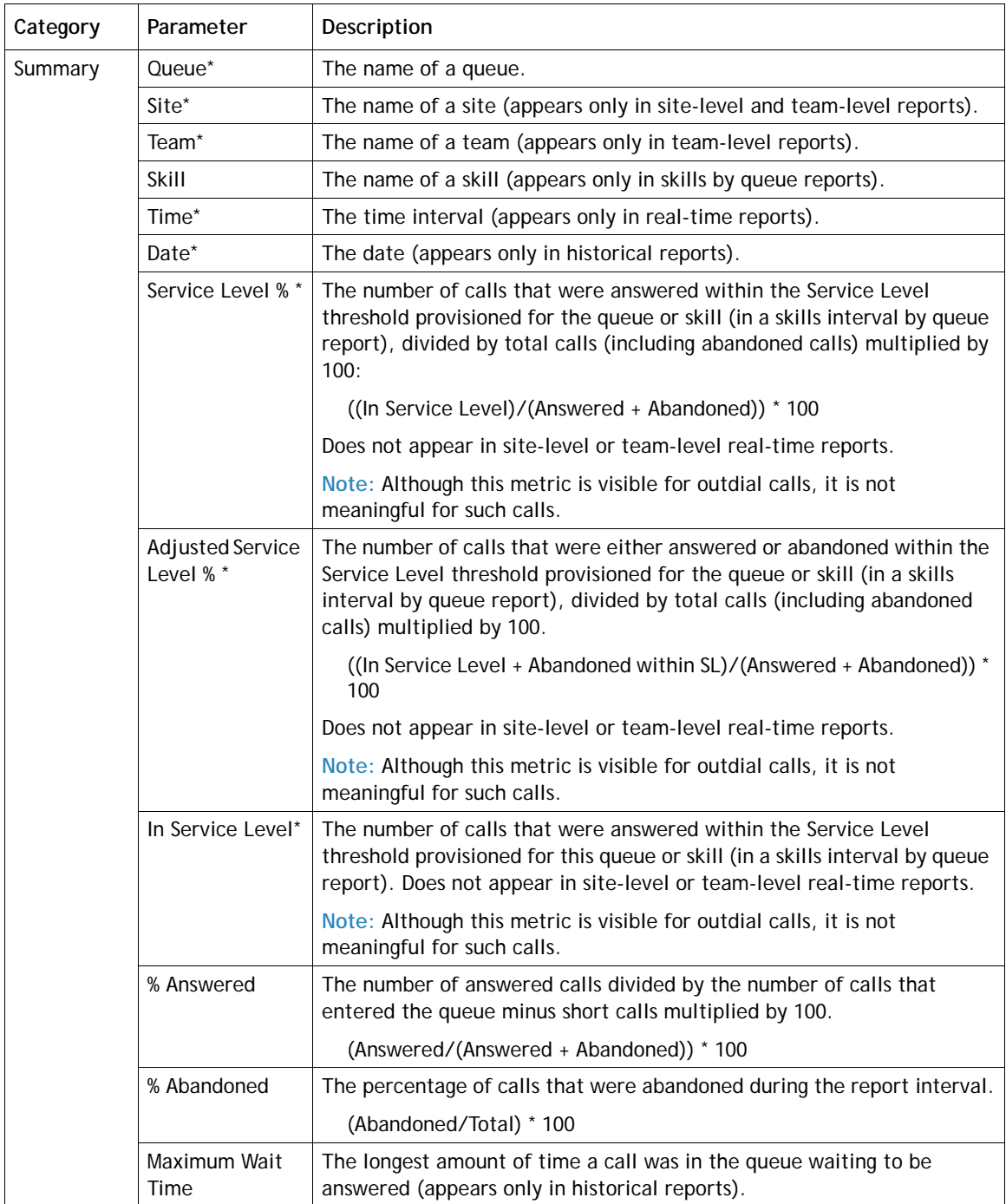

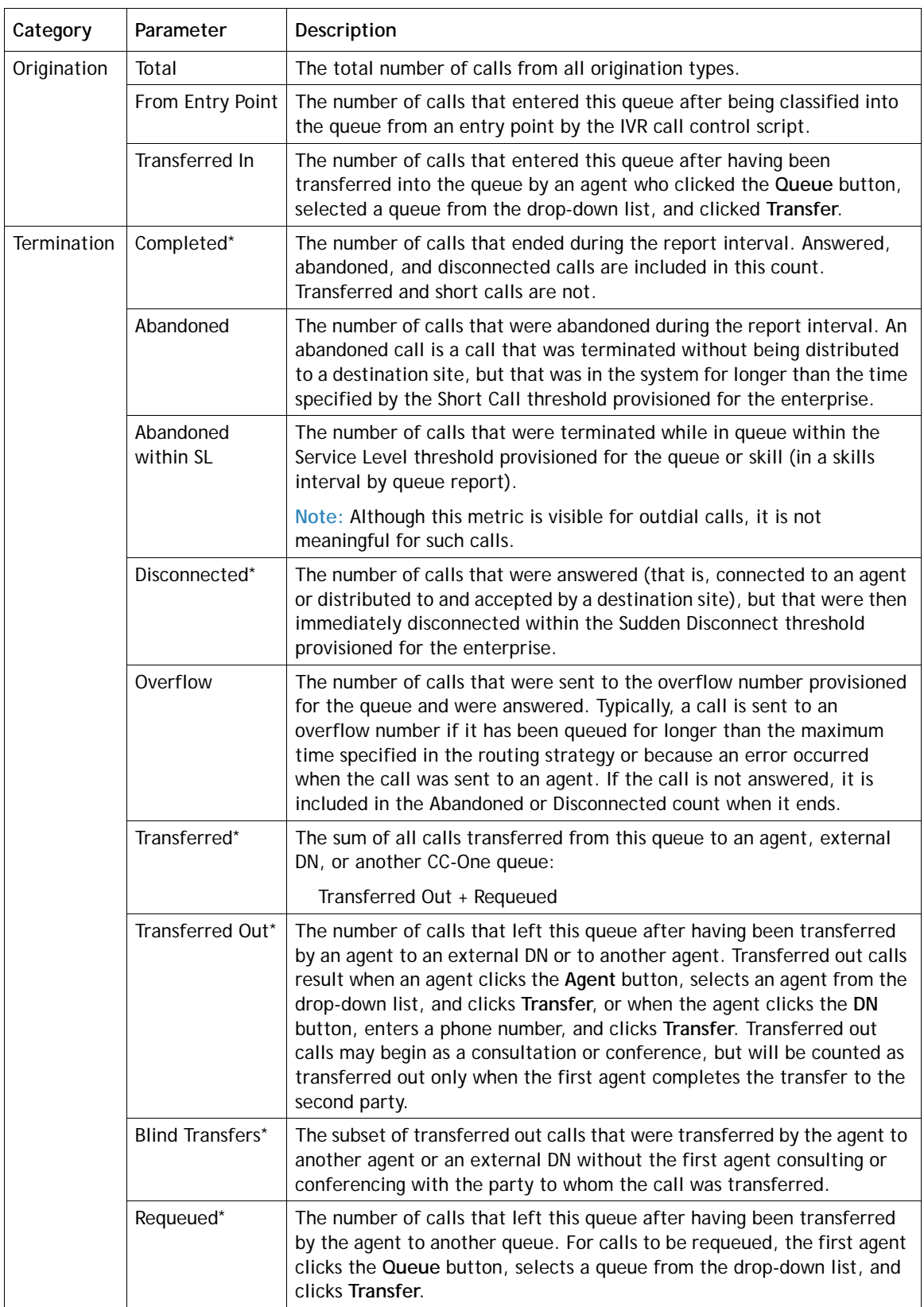

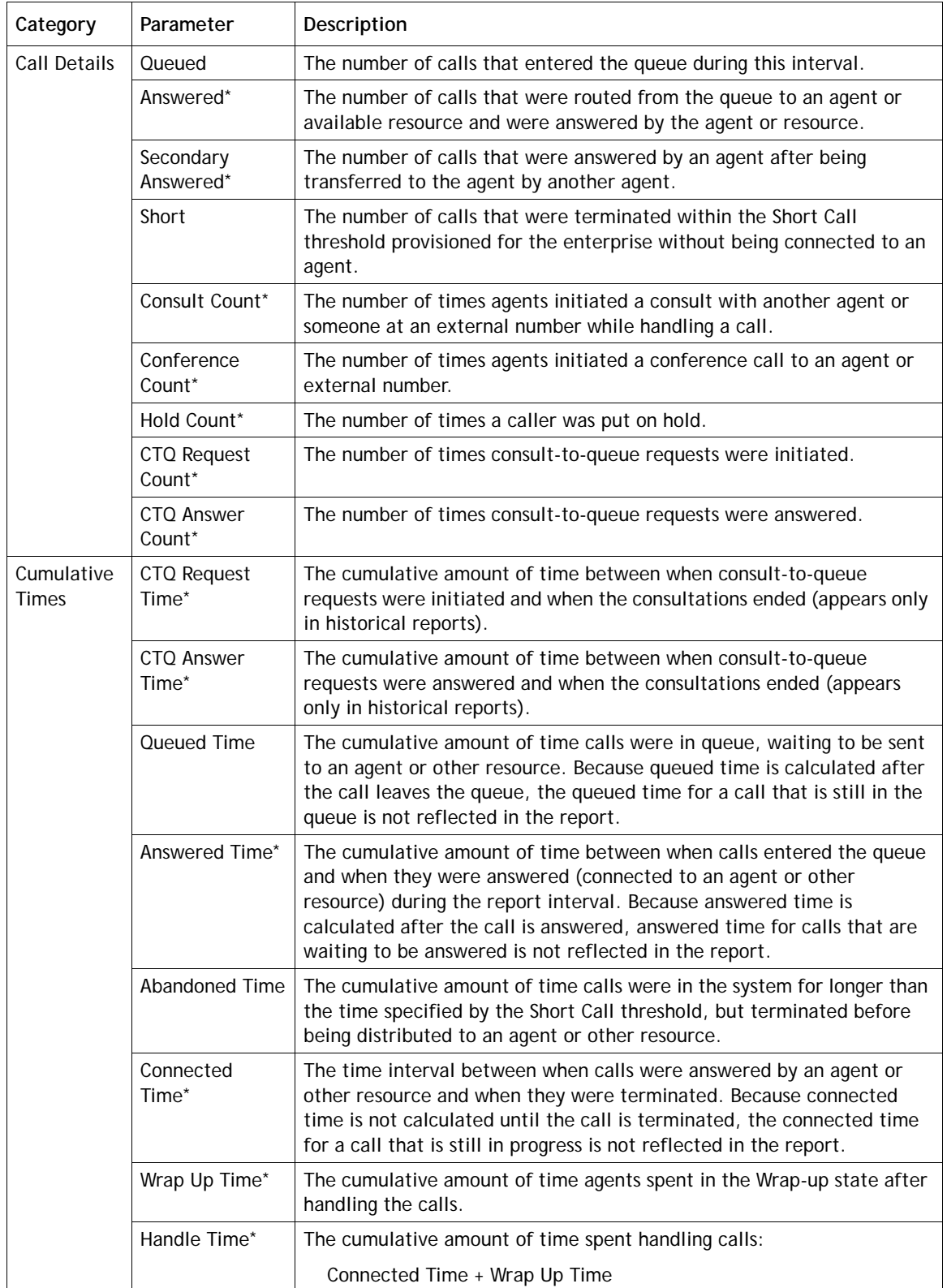

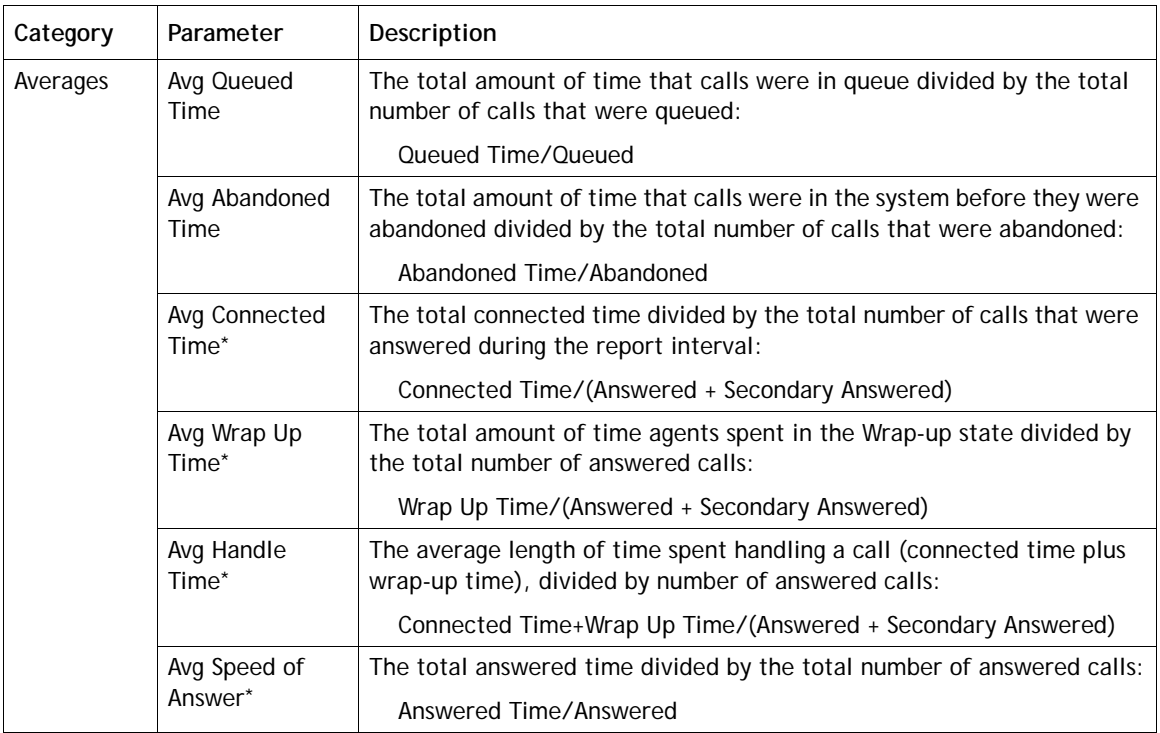

An example of a real-time call interval report is shown in the following illustration.

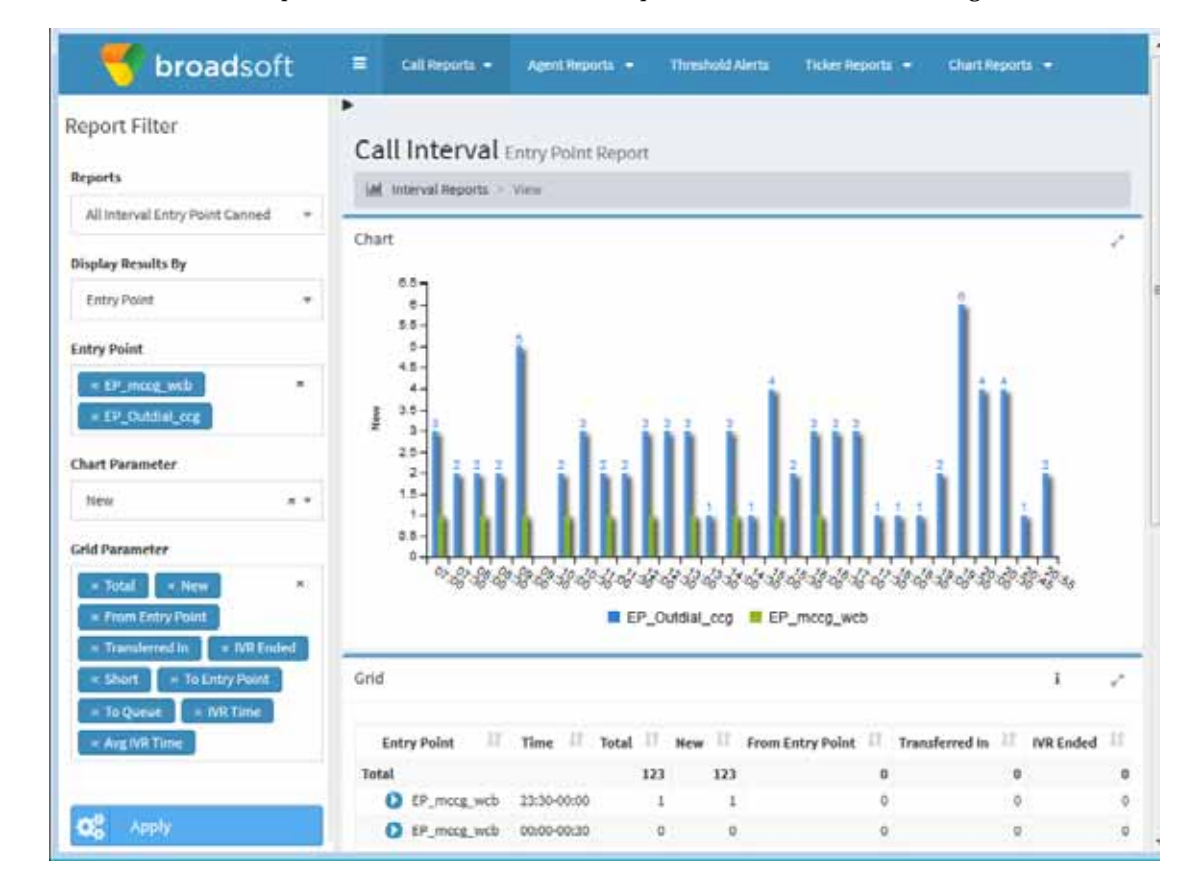

**•** 

### <span id="page-158-0"></span>**Differences Between Queue-Level versus Site and Team-Level Data in Reports**

For some metrics, call reports show different values at the queue level than are shown for the total of all sites or teams that serve that queue. This is due to calls that are transferred to parties outside the CC-One system. Such transferred calls continue to accumulate connected time that is not associated with a CC-One site or team, but is still attributed to the queue-level report. Thus, any metric that is derived from the connected time (namely, handle time and the associated averages) will be different at the queue level than at the site or team level if external transfers are performed.

If you want to consider connected time by CC-One resources only as handle time, you should use the site-level metrics. Alternatively, you should use the queue-level metrics if you want to consider the connected time for the entire call, even after an agent transfers it to an external number.

### <span id="page-158-1"></span>**Displaying a Call Snapshot Report**

I

I

You can display call snapshot reports for entry points or queues. If your enterprise uses the optional skills-based routing feature, you can also display call data based on the skill requirements assigned to the calls within each queue covered in the report.

- **•** In a snapshot report for an entry point, you can drill down to display data about a queue serving that entry point.
- **•** In a snapshot report for queues, you can display data for queues, sites and teams, or you can collapse and expand the report to display only queue-level data, or only queue-level and site-level data, or only site-level data.

To display a call snapshot report:

**1.** Open the **Real-Time Reports** module.

The default call snapshot report is displayed. For a description of each parameter, see ["Call Snapshot Report Parameters" on page 151](#page-150-1).

**2.** To display a different report, select an entry from the **Reports** drop-down list on Report Filter panel.

**•** 

- **3.** To display an ad hoc report, select report parameters from the Report Filter panel on the left, and then click **Apply**.
	- **•** For an entry point report, make sure an entry point report is already displayed, and then select one or more entry points from the Report Filter panel.
	- **•** For a queue report, make sure a queue report is already displayed, and then select one or more queues, sites, and teams from the Report Filter panel.
	- **•** For a skills report, make sure a skills by queue report is already displayed, and then select one or more queues and skills from the Report Filter panel.

**Note:** If the Report Filter panel is not already displayed, click the  $\equiv$  button on the left side of the menu bar. See ["Showing and Hiding Report Panels" on](#page-148-0)  [page 149](#page-148-0) for more information.

- **4.** To prevent the data in the grid from being updated every 10 seconds during the current session, click the **Stop Refresh** button on the **Grid** panel header. The button changes to **Start Refresh** so you can restart the data update process.
- **5.** To change the sort order in the grid, click a column header to sort the data by that column, and click it a second time to reverse the sort order. To sort by additional columns, hold down the CTRL key while you click a second and subsequent headings.
- **6.** In a snapshot report for queues, click one of the following links on the Grid panel header to reduce or increase the level of data in the report.

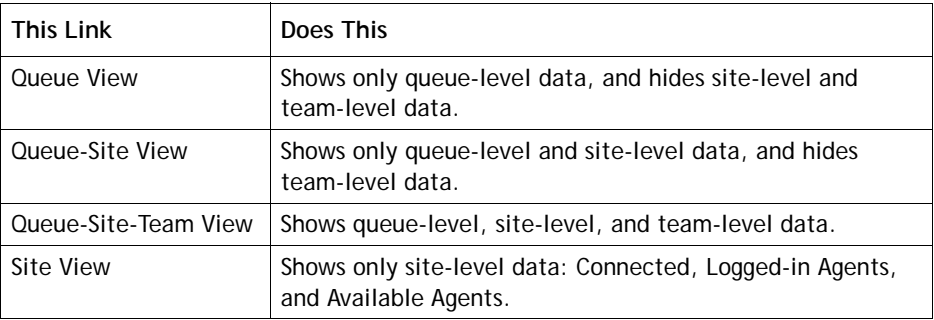

**•** 

Rest the cursor over a bar to

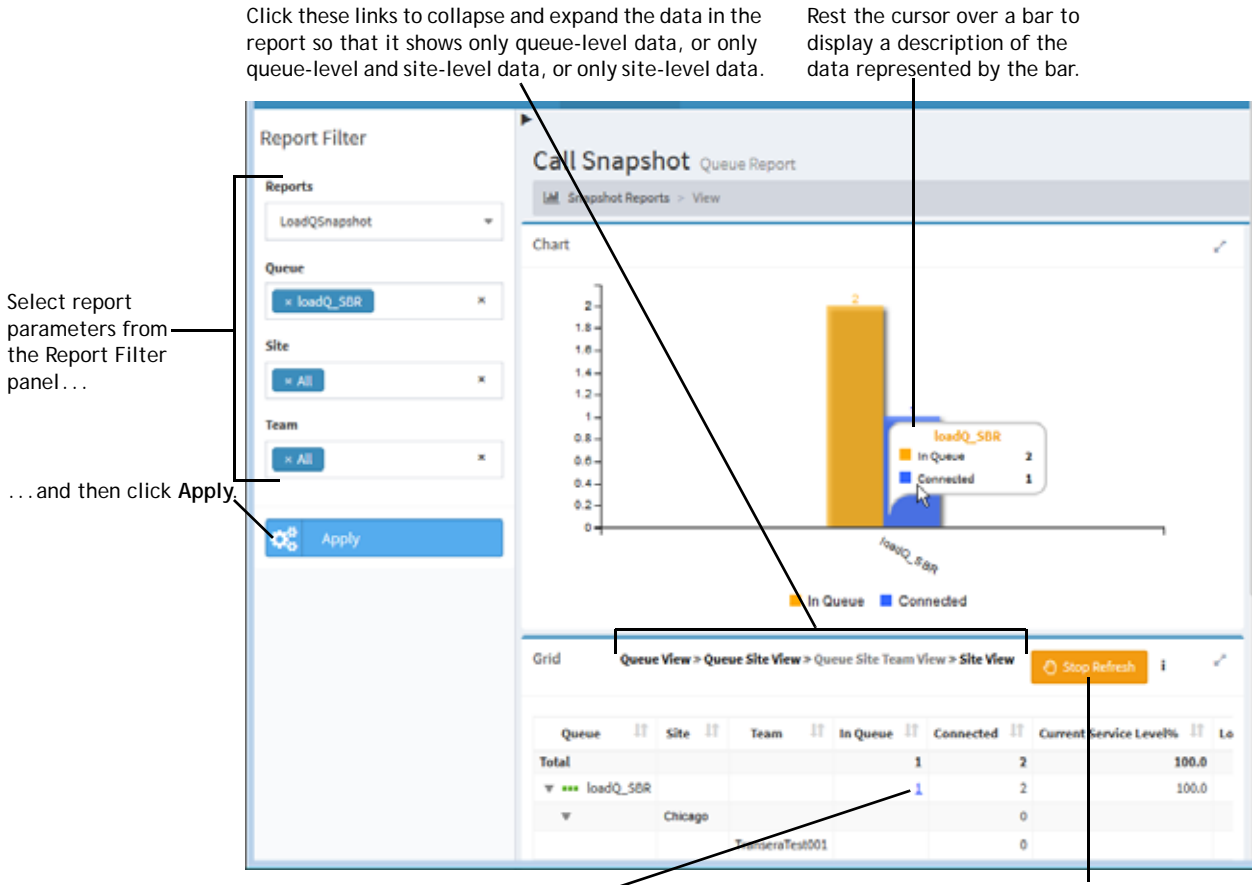

Click a link in this column to display · the Age of Calls in Queue pie chart.

ı

Click **Stop Refresh** to prevent data in the table from being updated every 10 seconds.

As shown in the next illustration, in a snapshot report for entry points, you can drill down from an entry point to a queue by clicking the name of a queue. Then you can return to the previous view by clicking the **Entry Point View** link in the report title bar.

**•** 

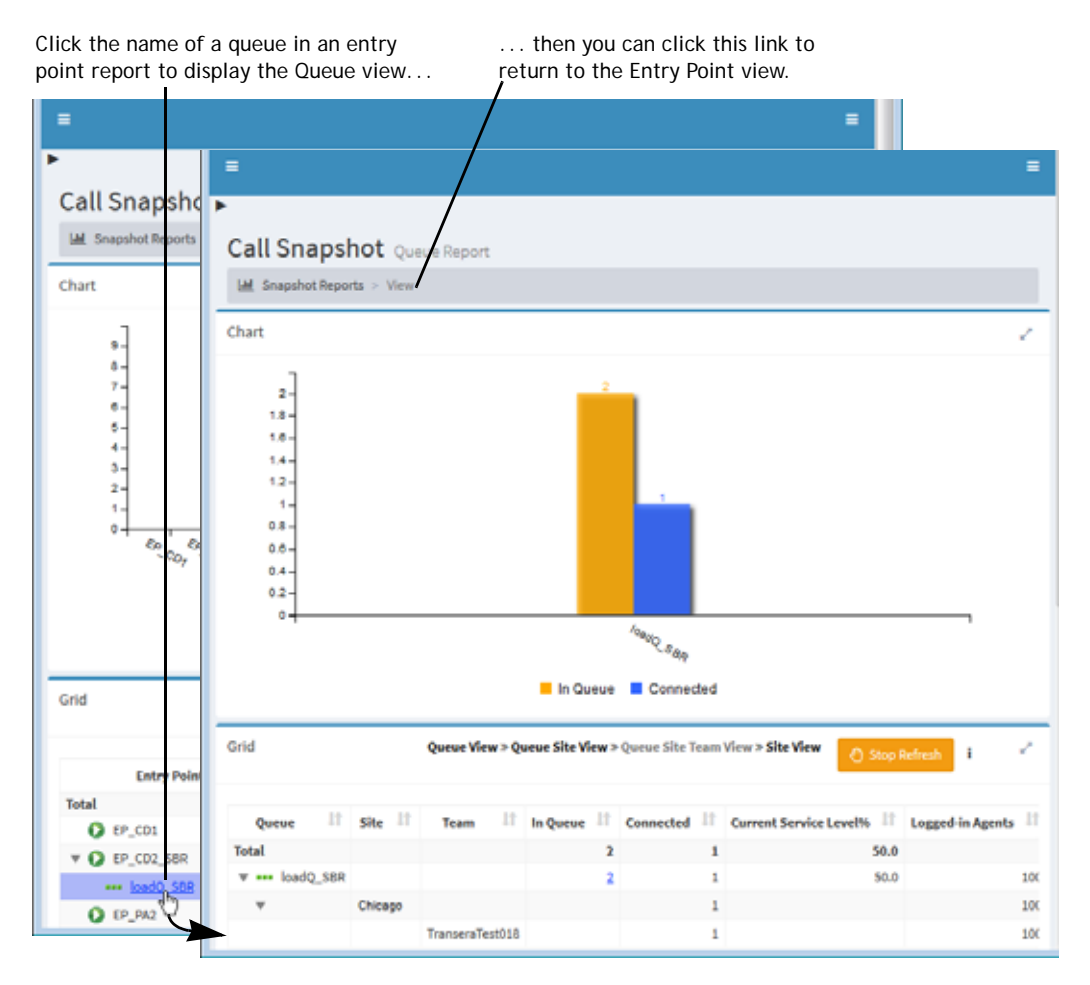

**7.** In an entry point or queue snapshot report, you can click a value in the **In Queue** column to display the *Age of Calls In Queue* pie chart in a pop-up window.

This chart displays the number of calls that have been in the queue for the length of time represented by three time segments. The time segments are derived by dividing the *Longest Time in Queue* value by three, rounding the resulting value down to the nearest 10 seconds, and then multiplying that value by 1, 2, and 3. For example, if the Longest Time in Queue value is 85 seconds, then 85/3=28.3, which is rounded down to 20, and the chart displays time segments of 20, 40, and 60 seconds. In the following illustration, the longest time in queue is 156 seconds, so the chart displays time segments of 50, 100, and 150 seconds.

**•** 

I

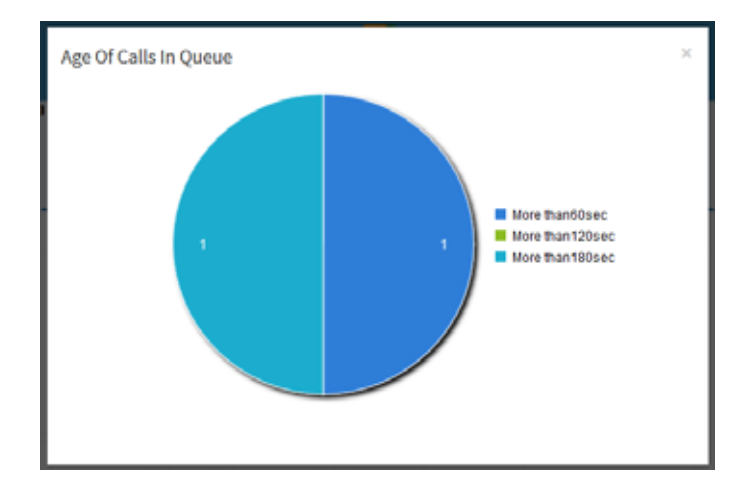

### <span id="page-162-0"></span>**Displaying a Call Interval Report**

ı

Ι

To display a call interval report:

**1.** Open the **Real-Time Reports** module.

The default call snapshot report is displayed.

**2.** Click the **Call Reports** button on the menu bar and select **View Interval Reports**  from the drop-down list.

A default interval report is displayed.

- **3.** To change the sort order in the grid, click a column header to sort the data by that column, and click it a second time to reverse the sort order. To sort by additional columns, hold down the CTRL key while you click a second and subsequent headings.
- **4.** To display a different report, make a selection from the **Reports** drop-down list.

**•** 

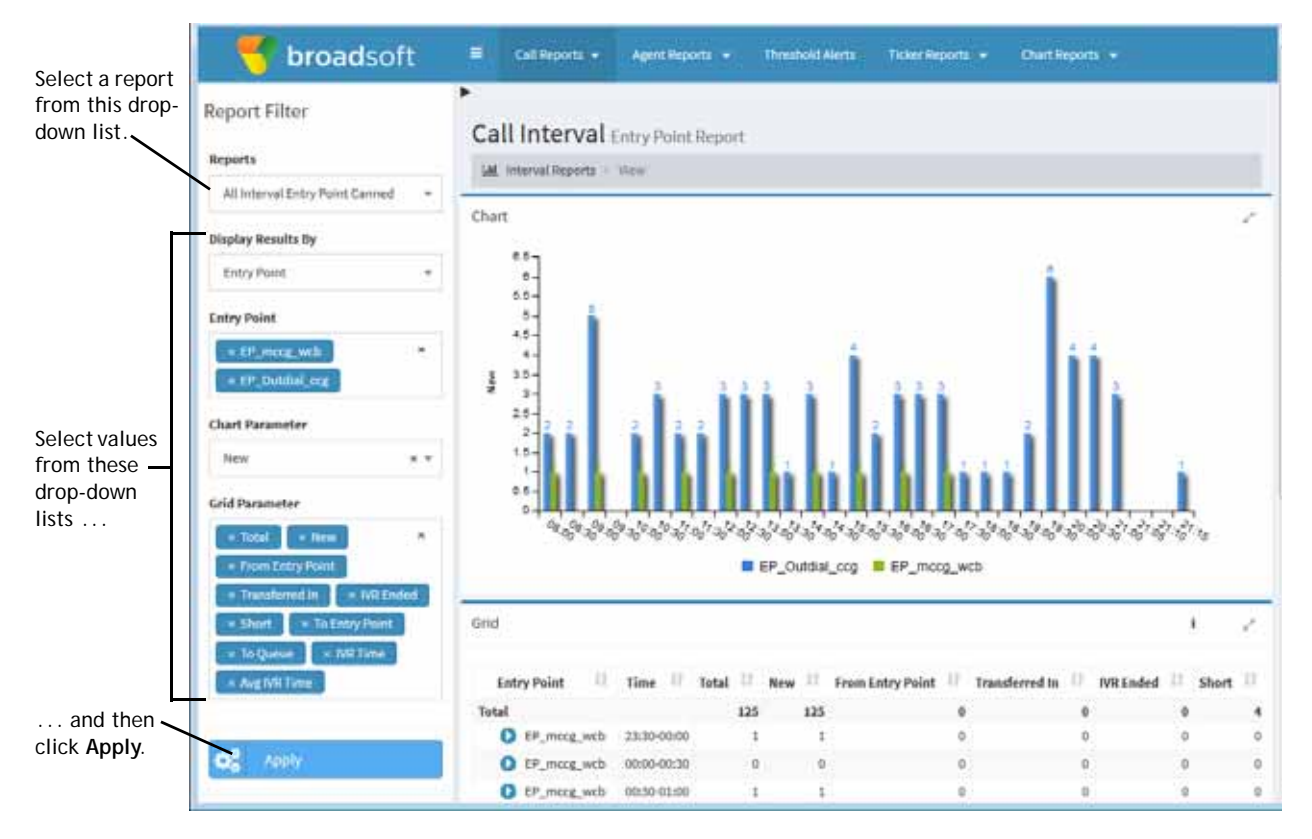

- **5.** To display different statistics, select the settings you want from the lists in the Report Filter panel on the left side of the page:
	- a. Select a value from the **Display Results By** list to specify whether you want to display results by entry point, queue, site, or team. (This setting is not available for a skills by queue reports.)
	- b. Select the entry points, queues, sites, teams, or skills you want included in the report.
	- c. Select the parameter from the **Chart Parameter** list that you want to be displayed in the chart, and select the parameters from the **Grid Parameter** list that you want to be displayed as columns in the grid.

For an explanation of the available parameters, see ["Call Interval Report](#page-152-0)  [Parameters" on page 153.](#page-152-0)

d. Click **Apply**.

The report displays data since midnight in half-hour segments.

**Note:** If the Report Filter panel is not already displayed, click the  $\equiv$  button on the left side of the menu bar. See ["Showing and Hiding Report Panels" on](#page-148-0)  [page 149](#page-148-0) for more information.

Following is an example of a skills interval by queue report.

**•** 

Г

I

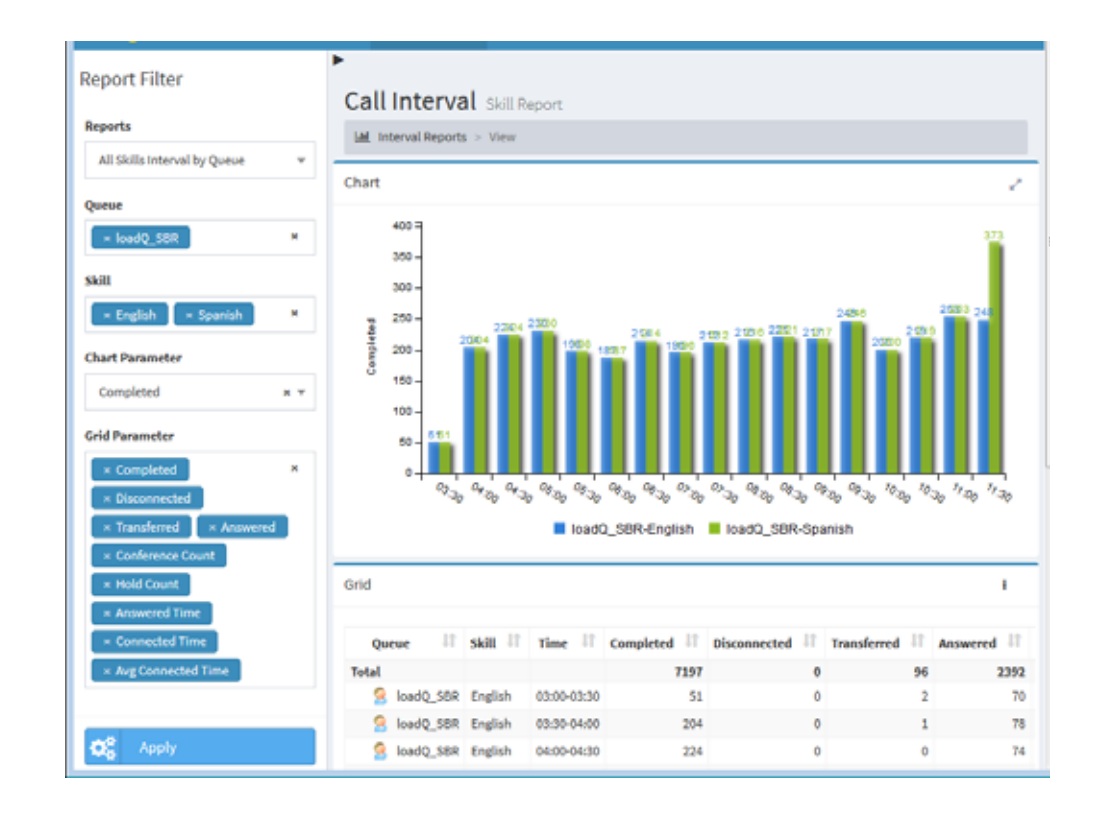

### <span id="page-164-0"></span>**Creating a Custom Call Interval Report**

To create a custom call interval report:

- **1.** Open the **Real-Time Reports** module.
- **2.** Click the **Call Reports** button on the menu bar and select **Customize Interval Reports** from the drop-down list.

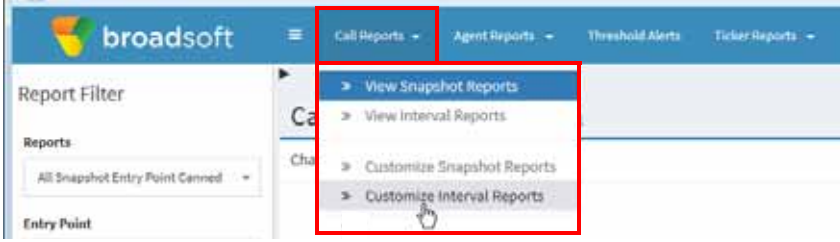

- **3.** On the List page that appears, do one of the following:
	- **•** Click the **New Report** button on the upper-left side of the page.

-OR-

• To copy an existing report, click the **button to the left of a listed report and** select **Copy** from the drop-down list.

**•** 

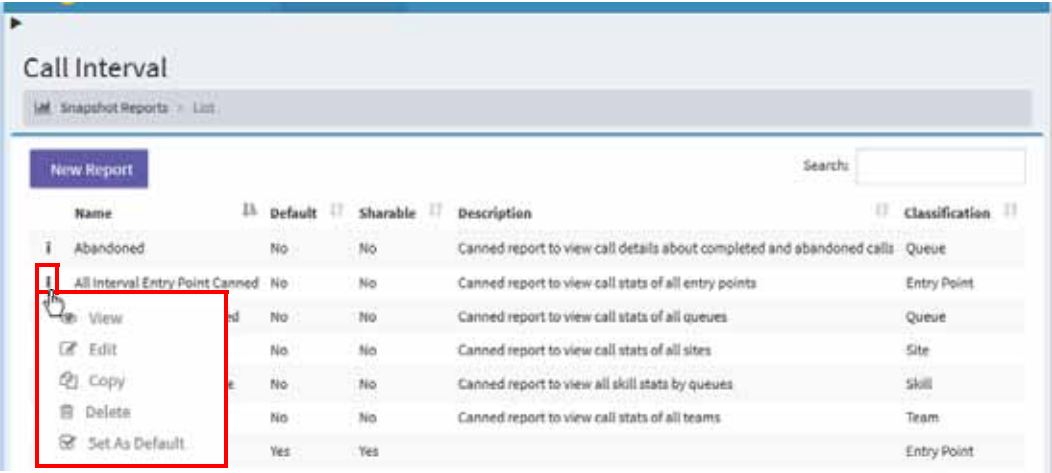

**4.** On the Add page that appears, specify the settings for the report as described in the following table, and then click **Save**.

After the new report is saved, it will be available for selection from the Reports drop-down list on the Call Interval Reports page and will be listed in the Customize Interval Reports page with your login name displayed in the *Created By* column.

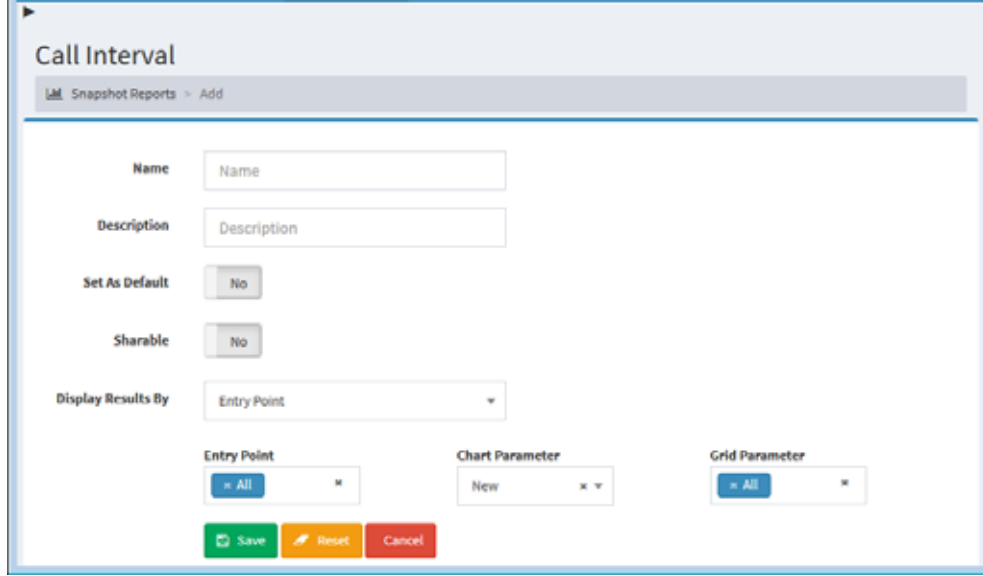

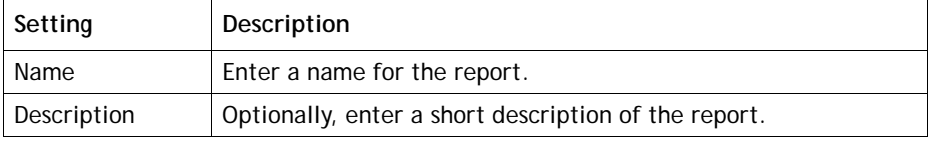

**•** 

Ī

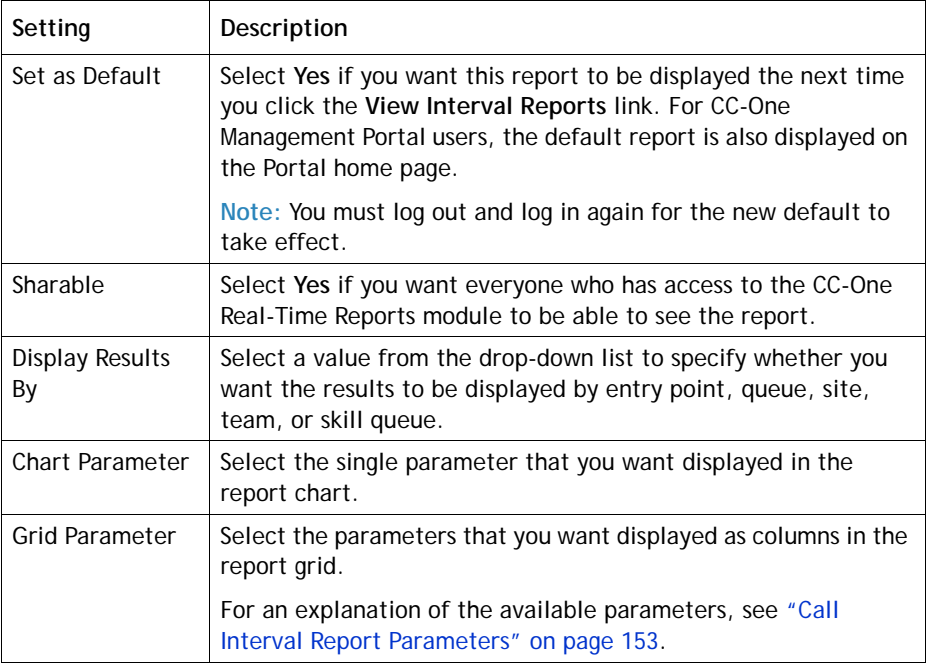

### <span id="page-166-0"></span>**Creating a Custom Call Snapshot Report**

 $\mathbf I$ 

To create a custom call snapshot report:

- **1.** Open the **Real-Time Reports** module.
- **2.** Click the **Call Reports** button on the menu bar and select **Customize Snapshot Reports** from the drop-down list.
- **3.** On the List page that appears, do one of the following:
	- **•** Click the **New Report** button on the upper left side of the page.

-OR-

• To copy an existing report, click the **button to the left of a listed report and** select **Copy** from the drop-down list.

**•** 

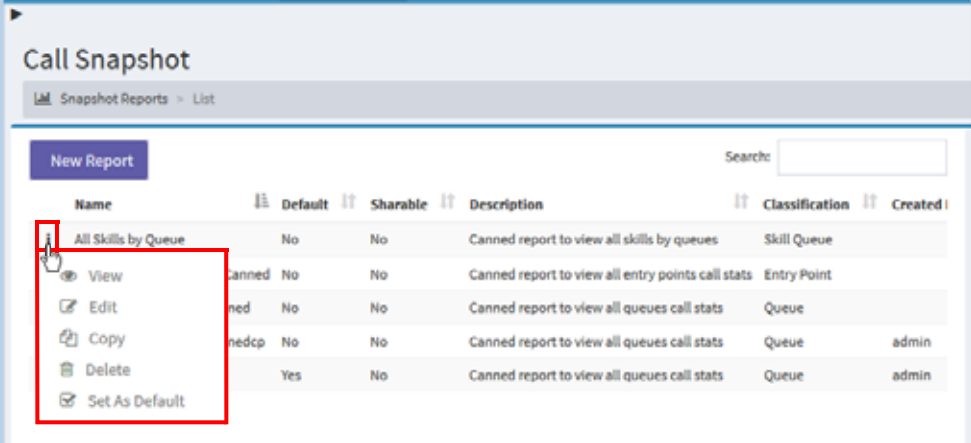

- **4.** On the page that appears, select the **Entry Point**, **Queue**, or **Skill** button to specify the type of report you want to create.
- **5.** Enter a name and, optionally, a description for the report in the **Name** and **Description** fields.
- **6.** Do one of the following:
	- **•** If you are creating an entry point report, select one or more entry points you want the report to include.
	- **•** If you are creating a queue report, select one or more queues, sites, and teams you want the report to include.
	- **•** If you are creating a skill report, select one or more queues and skills you want the report to include.

The settings available for a queue snapshot report are shown in the next illustration.

**•** 

 $\mathbf I$ 

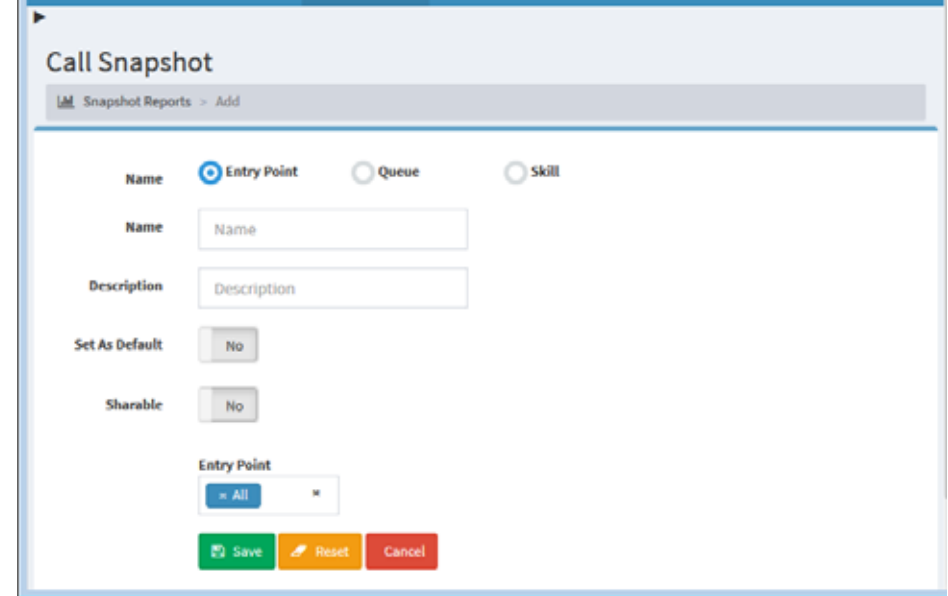

- **7.** In the **Set as Default** field, select **Yes** if you want this report to be displayed when you open the Real-Time Reports module.
- **8.** In the **Sharable** field, select **Yes** if you want everyone who has access to the CC-One Real-Time Reports module to be able to see the report.
- **9.** Click **Save**.

After it is saved, the new report will be available for selection from the Reports drop-down list on the View Snapshot Reports page and will be listed in the Customize Snapshot Reports page with your login name displayed in the *Created By* column.

#### <span id="page-168-0"></span>**Specifying a Different Default Real-Time Call Report**

When you open the Real-Time Reports module, the default call snapshot report is displayed, and when you navigate to the Interval Reports page, the default call interval report is displayed. For CC-One Management Portal users, the default interval report is also displayed on the Management Portal home page.

To specify a different default report:

- **1.** Open the **Real-Time Reports** module.
- **2.** Click the **Call Reports** button on the menu bar and select either **Customize Snapshot Reports** or **Customize Interval Reports** from the drop-down list.

**•** 

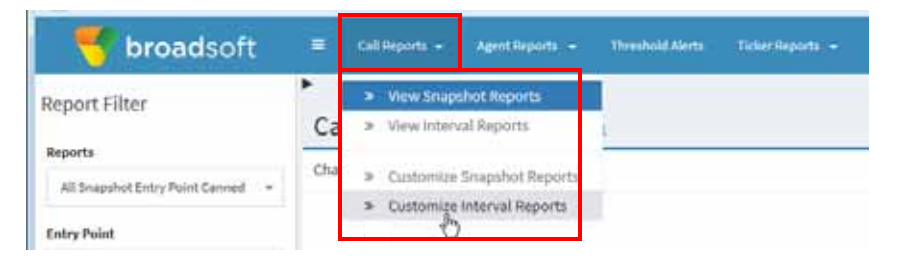

**3**. On the page that appears, click the **button to the left of a listed report that is not** canned and select **Set As Default**.

**Note:** You must log out and log in again for the new default to take effect.

# <span id="page-169-0"></span>**Viewing Real-Time Agent Activity**

Real-time agent reports are displayed in both snapshot and interval report formats. They provide information about agent activity at the site, team, and agent level as well as at the skill level (for enterprises that use the optional skills-based routing feature). In addition, you can log out an agent either from the Team view or from the Skills view of the agent snapshot report.

Topics covered in this section:

- **•** [Displaying Agent Snapshot Reports](#page-170-0)
- **•** [Data Available in Agent Snapshot Reports](#page-173-0)
- **•** [Logging Out an Agent](#page-186-0)
- **•** [Creating a Custom Agent Snapshot Report](#page-188-0)
- **•** [Specifying a Different Default Agent Snapshot Report](#page-189-0)
- **•** [Displaying a Real-Time Agent Interval Report](#page-190-0)

See also ["Sorting, Reordering, and Navigating Report Grids" on page 150](#page-149-0).

**•** 

I

### <span id="page-170-0"></span>**Displaying Agent Snapshot Reports**

I

Agent snapshot reports provide detailed information about all agent activity at the site level. You can drill down through the information to view agent activity at the team and agent level. To view agent activity for multiple teams, create a custom multi-team report (see ["Creating a Custom Agent Snapshot Report" on page 189\)](#page-188-0).

If your enterprise uses the optional skills-based routing feature, you can also display real-time agent activity based on the skills the agents possess and team activity broken down by skills.

To display an agent snapshot report:

- **1.** Open the **Real-Time Reports** module.
- **2.** Click the **Agent Reports** button on the menu bar and select **View Snapshot Reports** from the drop-down list.

The default agent snapshot report is displayed.

- **3.** To display a different report, select an entry from the **Reports** drop-down list.
- **4.** To display an ad hoc report:
	- a. Make sure the type of report you want to display is already displayed; then select parameters from the Report Filter panel. For example:
		- **•** If the *AgentSite* report is displayed, select the sites you want the report to cover.
		- **•** If the *All Agent Canned* report is displayed, select up to 100 agents you want the report to cover.
		- **•** If *All Agents by Skills* report is displayed, select the skills you want the report to cover.
		- **•** If the *All Skills by Teams* report is displayed, select the teams you want the report to cover.
		- **•** If your enterprise uses the optional Multimedia feature, select one or more media channels from the **Channels** list that you want covered in the report, or select the **All** setting.

#### b. Click **Update Report**.

**Note:** If the Report Filter panel is not already displayed, click the  $\equiv$  button on the left side of the menu bar. See ["Showing and Hiding Report Panels" on](#page-148-0)  [page 149](#page-148-0) for more information.

**•** 

ı

**5.** To prevent the data in the grid from being updated every 10 seconds during the current session, click the **Stop Refresh** button on the **Grid** panel header. The button then changes to **Start Refresh** so you can restart the data update process.

**Note:** The refresh interval for a multi-team report is 90 seconds.

**6.** To change the sort order in the grid, click a column header to sort the data by that column, and click it a second time to reverse the sort order. To sort by additional columns, hold down the CTRL key while you click a second and subsequent headings.

**Note:** You cannot change the sort order of an Action column.

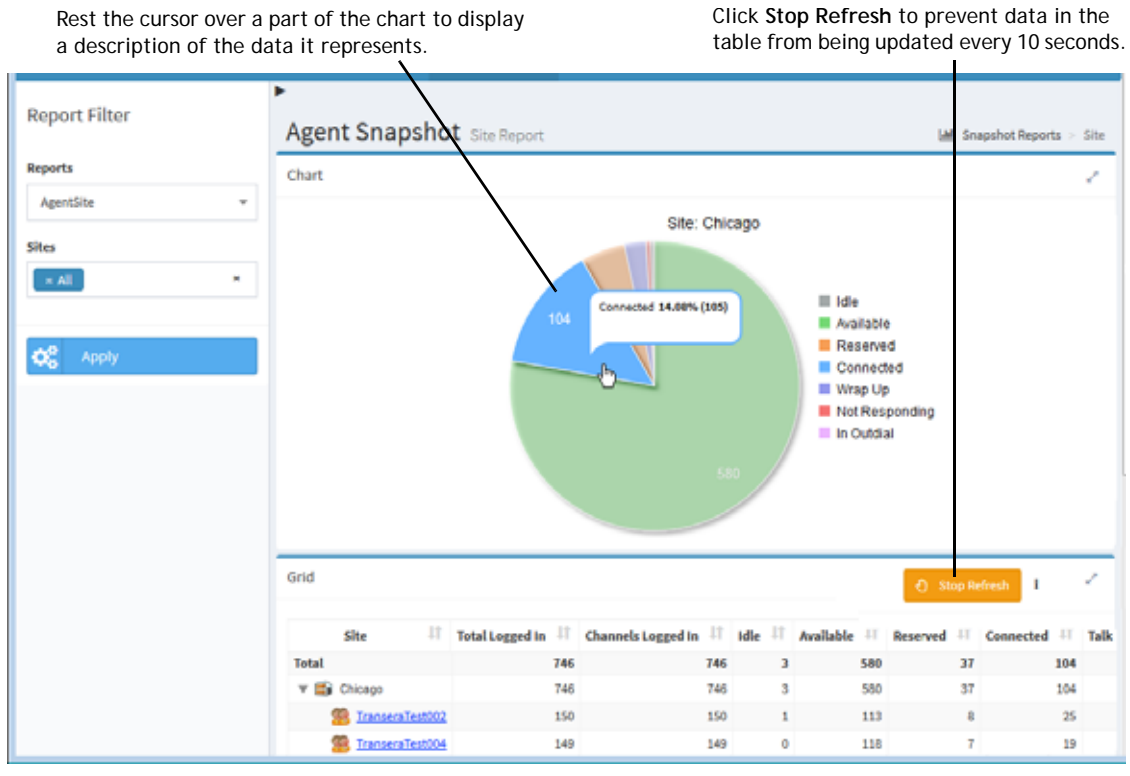

**7.** To drill down to the Team view, click the name of a team in the **Team** column. For more information about the Team view, see ["Team View" on page 176.](#page-175-0)

**•** 

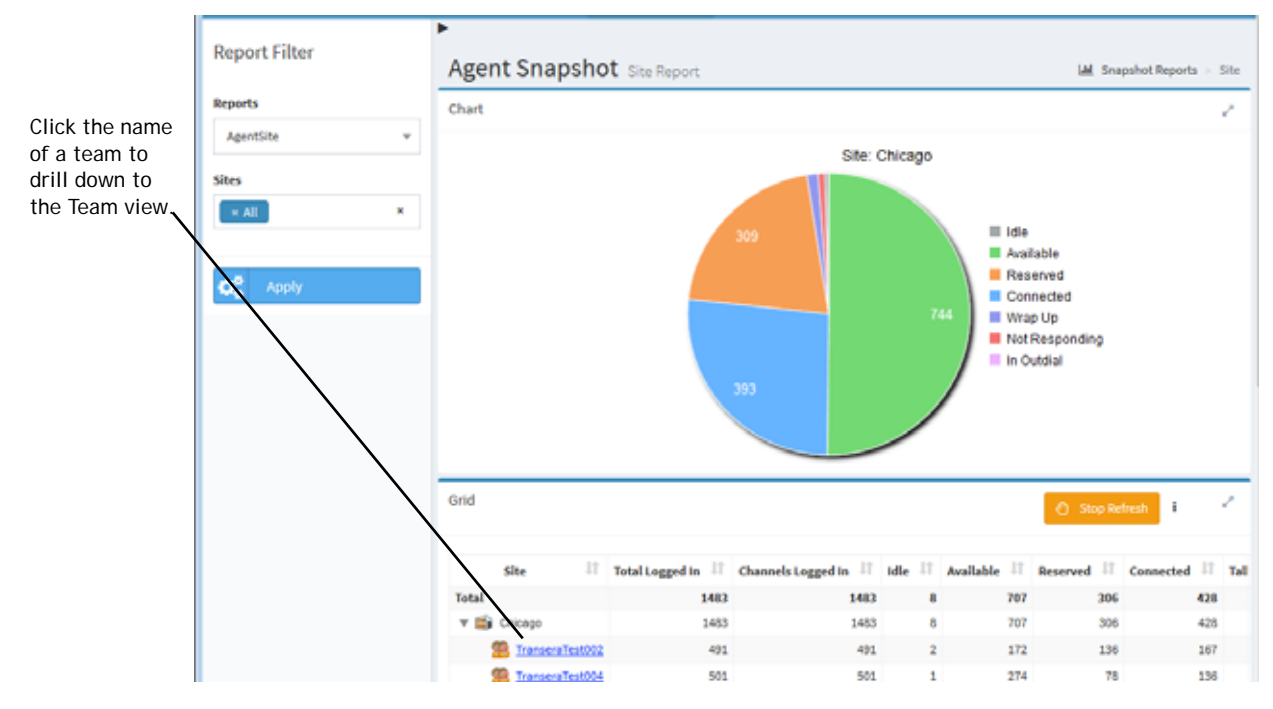

I

**8.** To drill down from the Team view to the Agent view, click the name of an agent in the **Agent** column in the report grid.

The Agent view displays call data for that agent. For more information, see ["Agent View" on page 179.](#page-178-0)

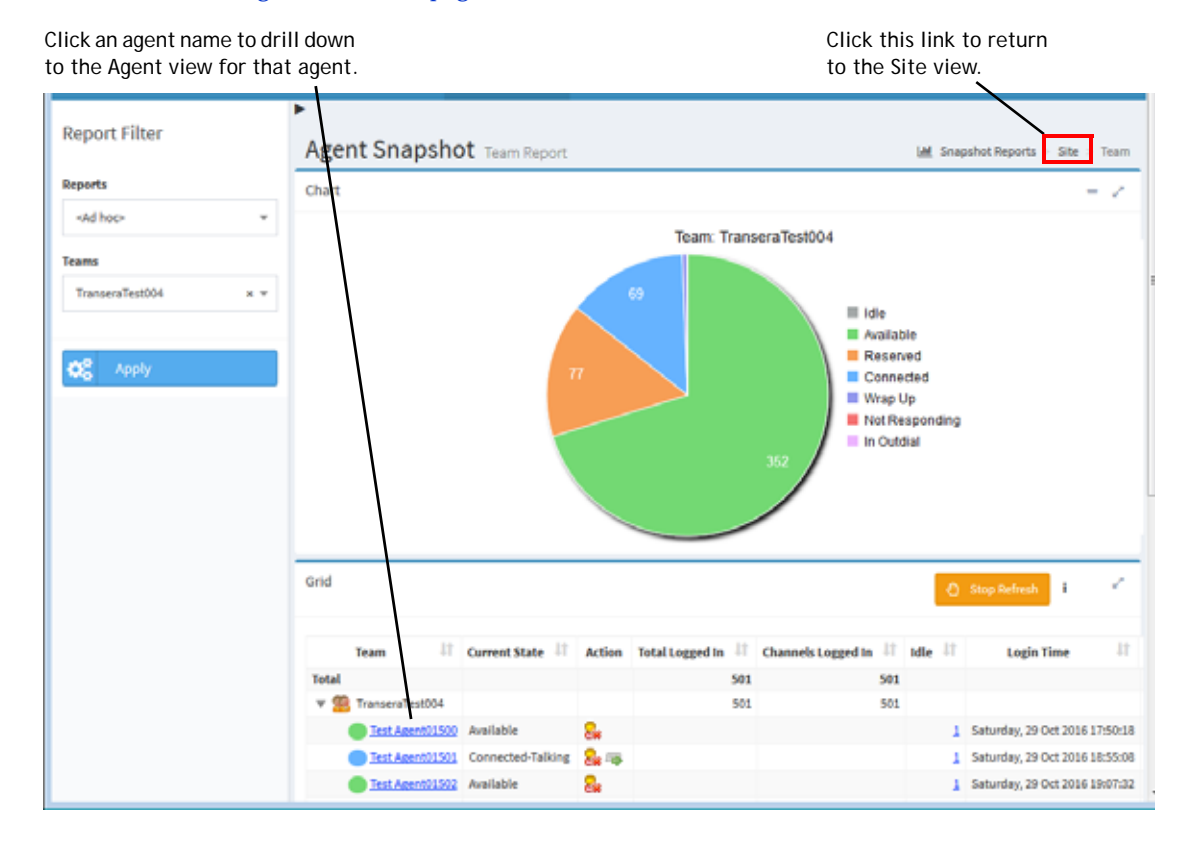

### <span id="page-173-0"></span>**Data Available in Agent Snapshot Reports**

The following table describes the agent states that can appear in agent reports.

<span id="page-173-1"></span>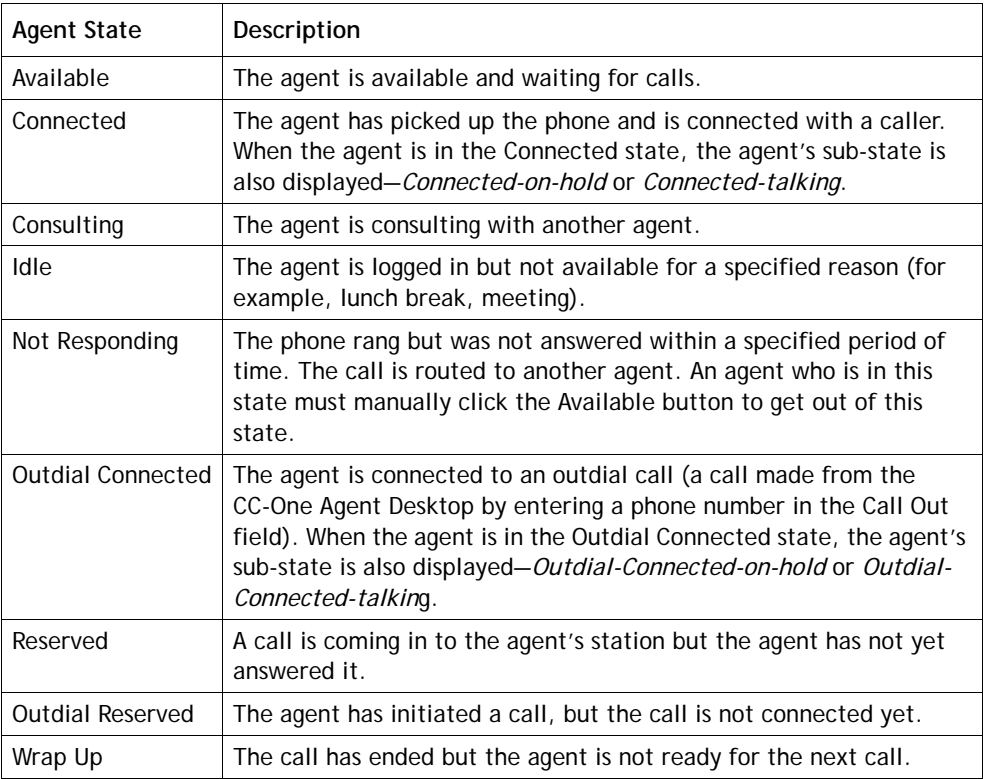

In agent snapshot reports, you can drill down through three views to display the data described in the following topics:

- **•** [Site View](#page-174-0)
- **•** [Team View](#page-175-0)
- **•** [Agent View](#page-178-0)

In addition, if your enterprise uses the optional skills-based routing feature, you can display real-time agent reports from the skills point of view. The following topics describe the available data:

- **•** [Skill View](#page-182-0)
- **•** [Skills by Team View](#page-185-0)

**•** 

 $\mathbf I$ 

<span id="page-174-0"></span>**Site View**

 $\mathbf I$ 

The Site view displays agent-state data for the teams assigned to the sites covered by the report.

The report chart displays a pie chart of agent activity at one of the sites in the report. If the report covers more than one site, the chart displays data for the site listed first in the report grid. The grid displays data for all sites covered in the report.

You can click the name of a team listed in the report grid to display the Team view for that team, as described in ["Displaying Agent Snapshot Reports"](#page-170-0) beginning on [page 171.](#page-170-0)

The report grid displays the following information for each site in the report.

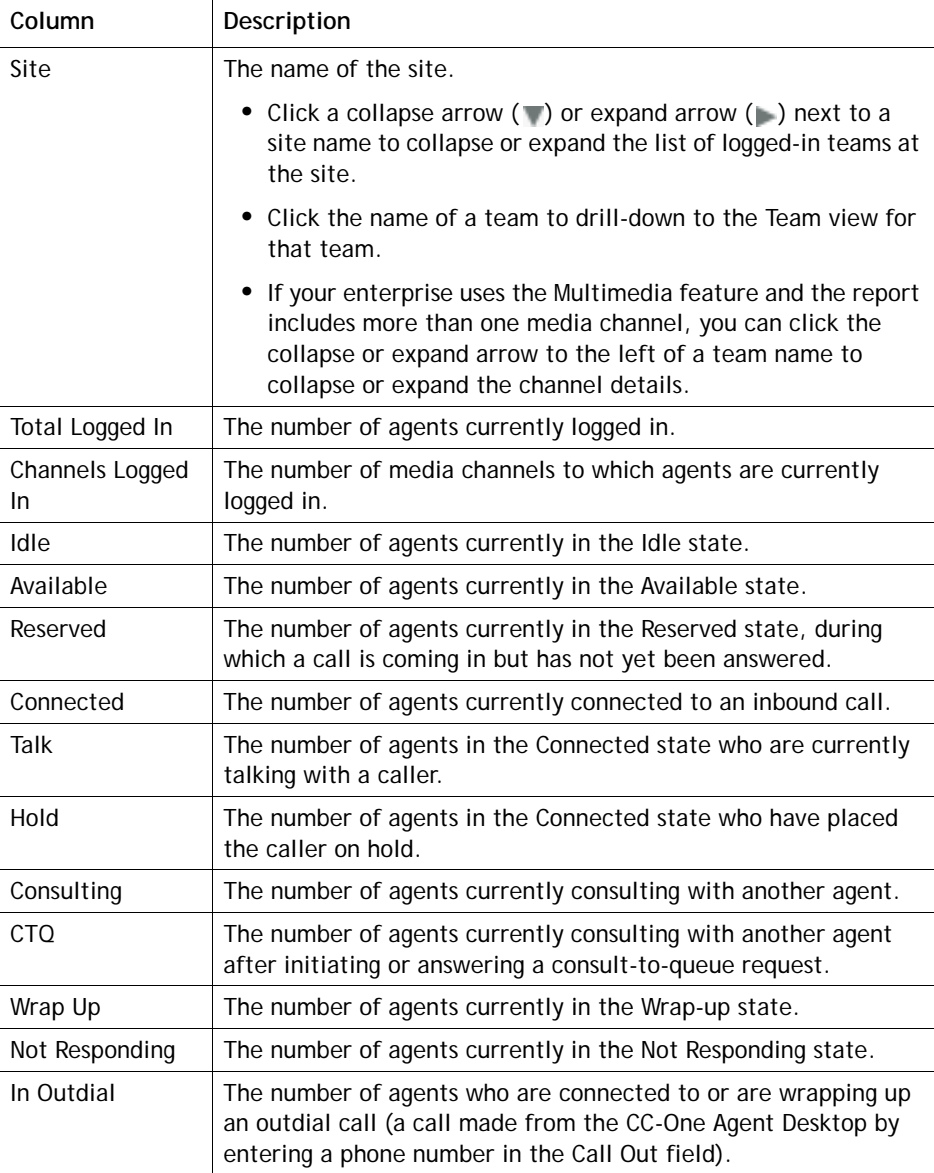

**•** 

#### <span id="page-175-0"></span>**Team View**

In the Team view, the report chart displays a pie chart of current agent activity on that team. The report grid displays the information described in the following table.

To display information for multiple teams, create a custom multi-team report (see ["Creating a Custom Agent Snapshot Report" on page 189](#page-188-0)).

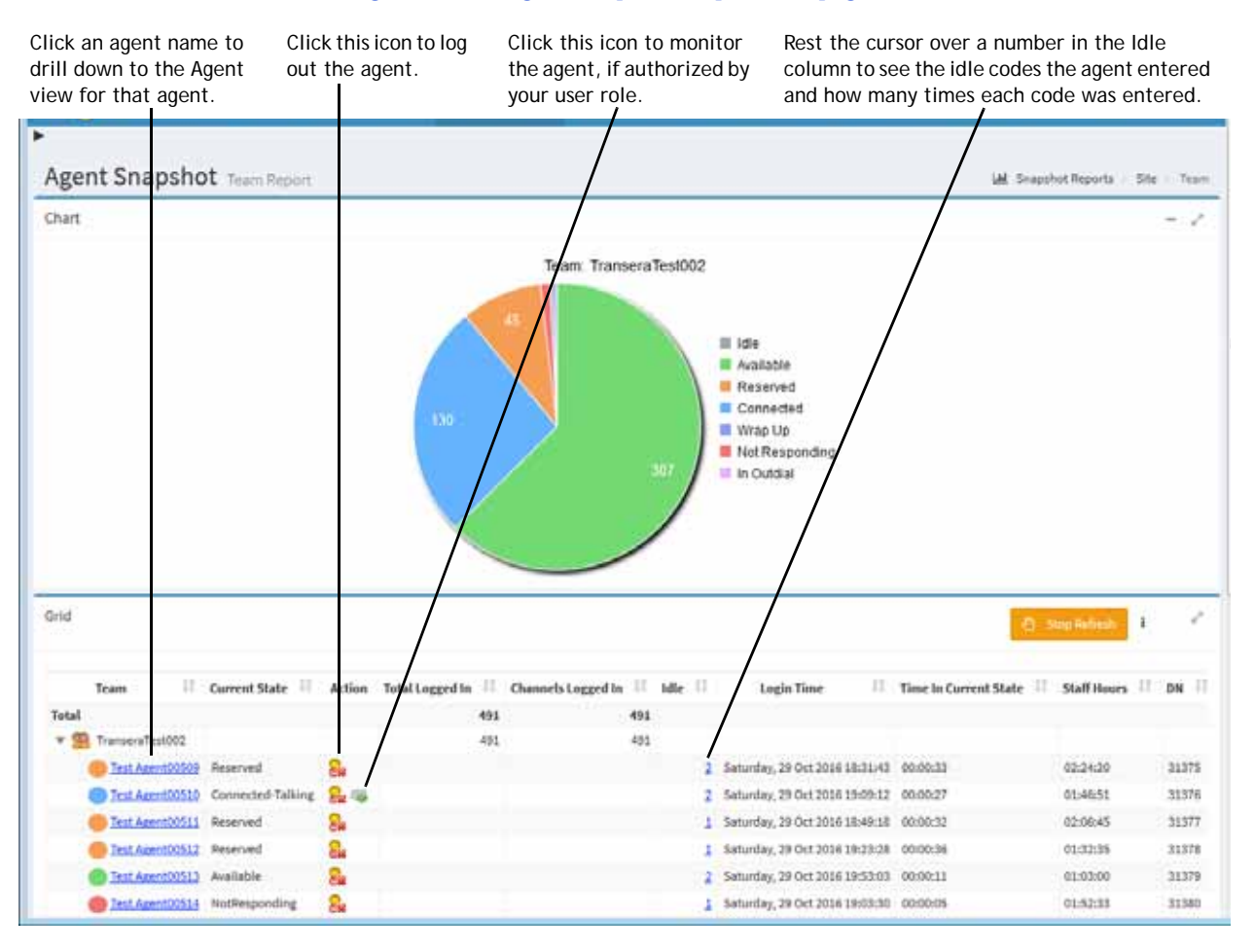

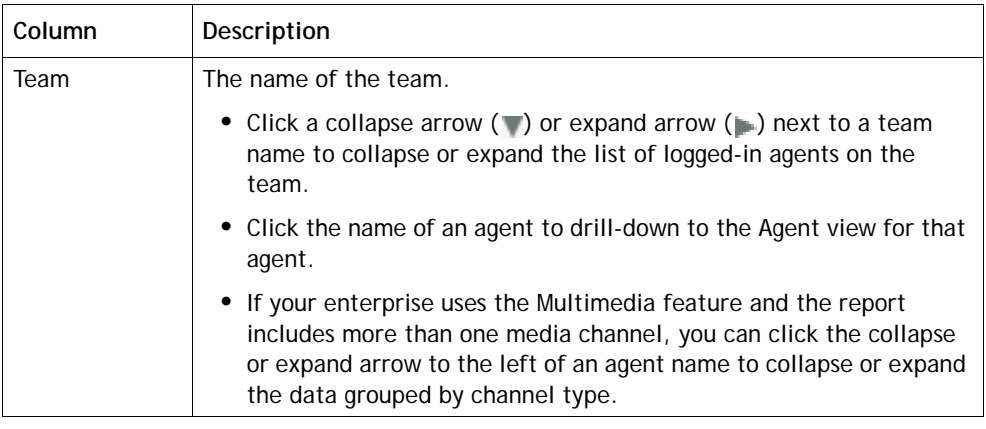

**•** 

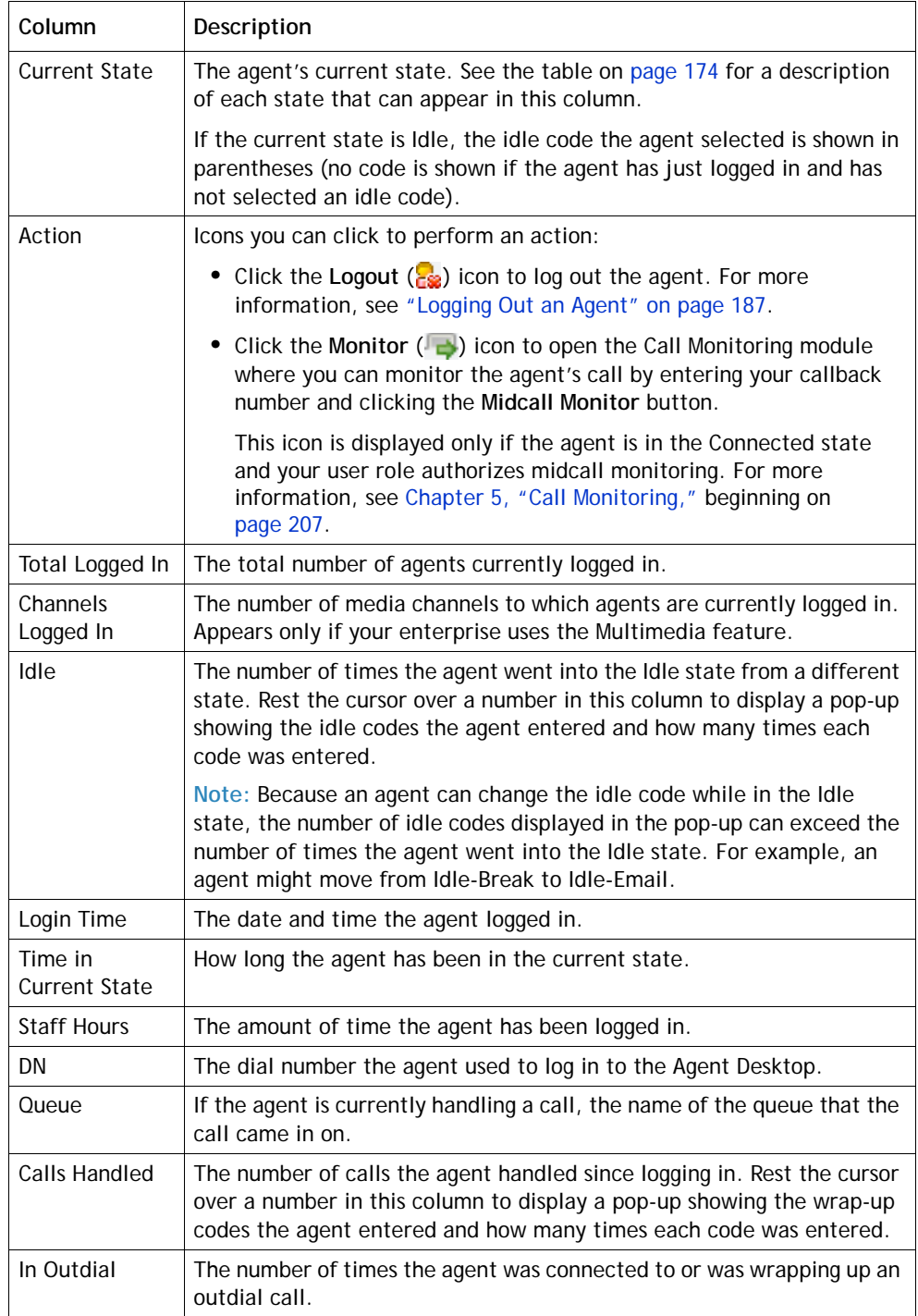

The Team view can display activity for up to 40 agents on a page. If the report covers more than 40 agents, their activities are displayed on multiple pages that you can view by using the controls at the bottom of the report grid.

The Multi-Team view can display activity for up to 40 agents per page. Agents for a team may be split across pages.

 $\mathbf I$ 

I

From the Team view, you can change the report parameters to display a different team report. To do so:

**1.** Select the team you are interested in from the Report Filter panel and, if your enterprise uses the optional multimedia feature, select one or more media channels.

If the Report Filter panel is not already displayed, click the  $\equiv$  button on the left side of the menu bar to display it.

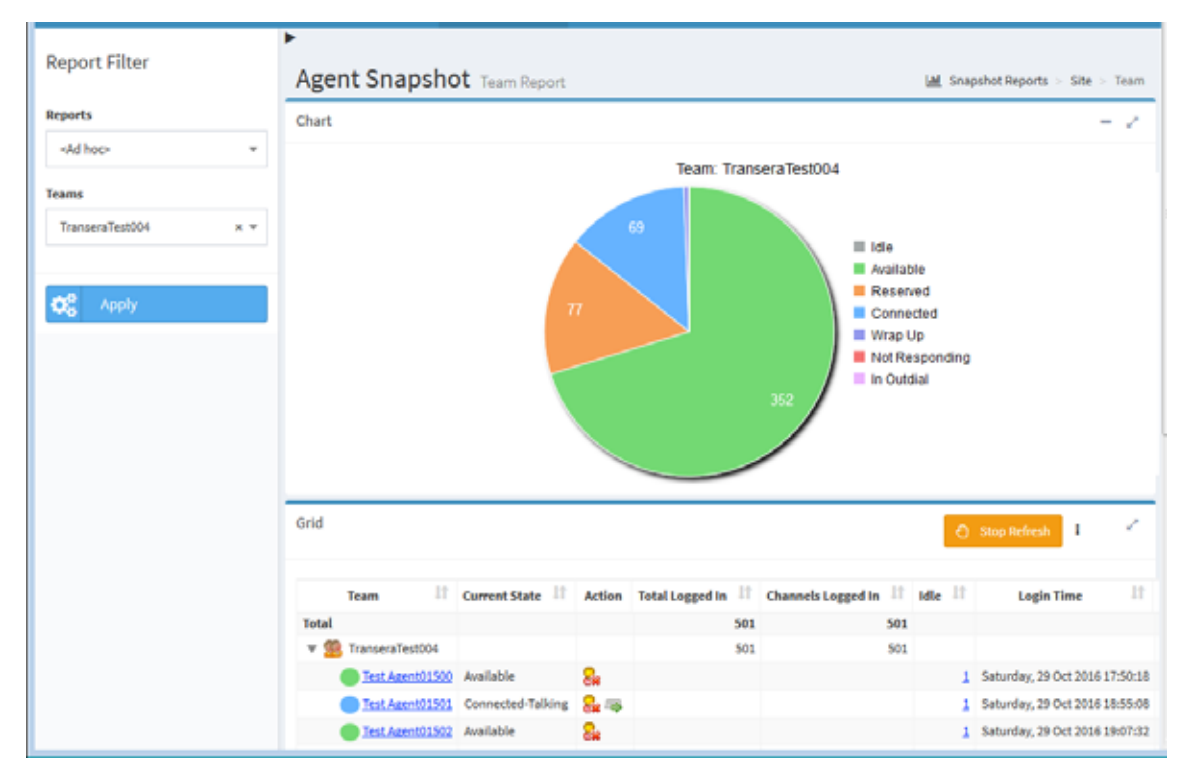

**2.** Click **Apply**.

**•** 

#### <span id="page-178-0"></span>**Agent View**

ı

ı

In the Agent view, the report chart panel displays two pie charts. The chart on the left shows the amount of time the agent spent in each agent state since logging in. If the agent participated in any outdial calls during the current session, the chart on the right shows the time the agent spent in each agent state during outdial calls.

If the report covers more than one agent, the chart displays data for the agent listed first in the report grid.

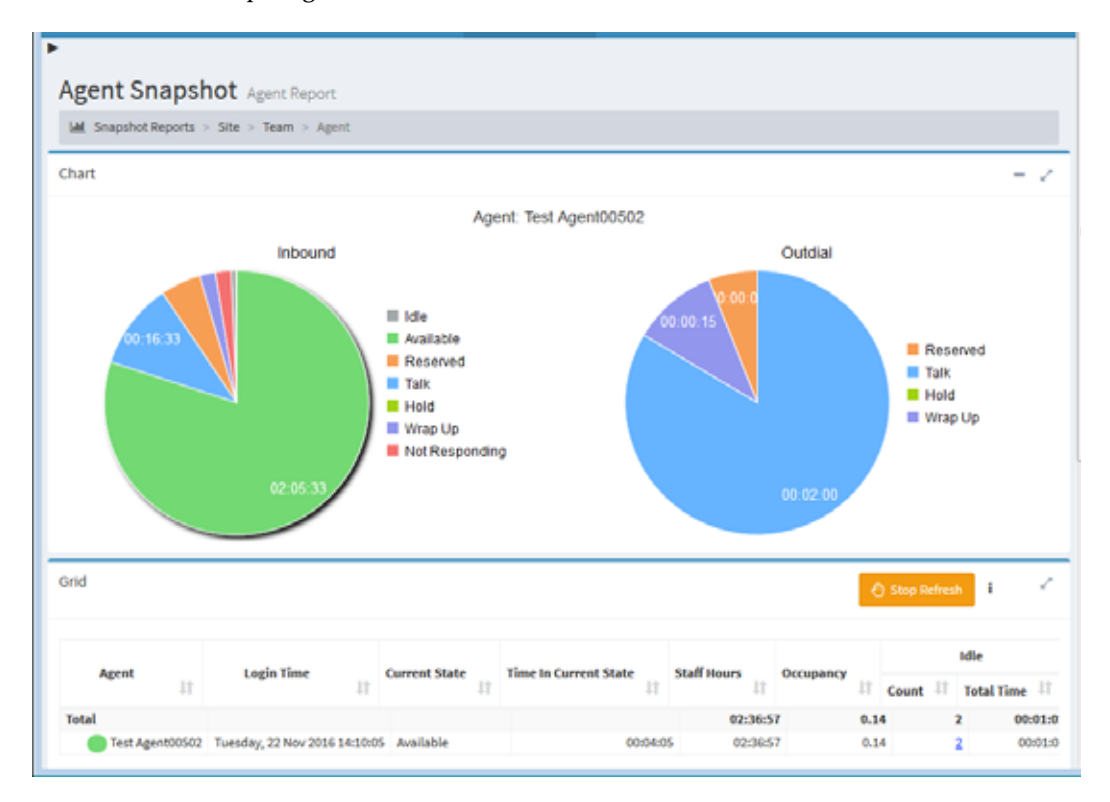

Click the Idle or Wrap Up segment of a pie chart to display another chart showing which codes the agent entered and how many times each code was used.

The report grid displays the following details about the activity of each agent in the report since logging in.

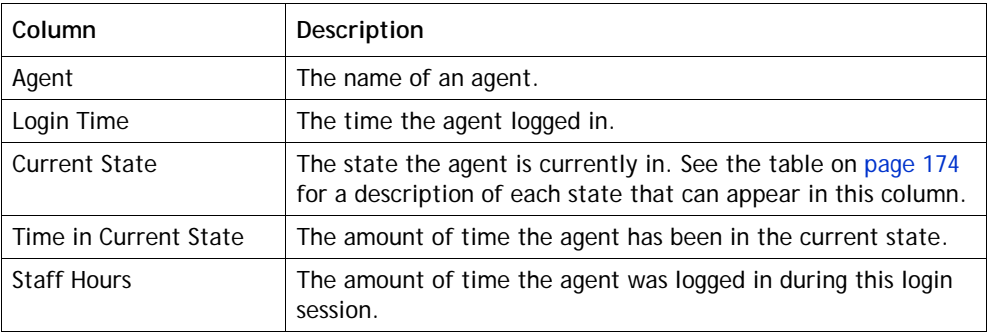

**•** 

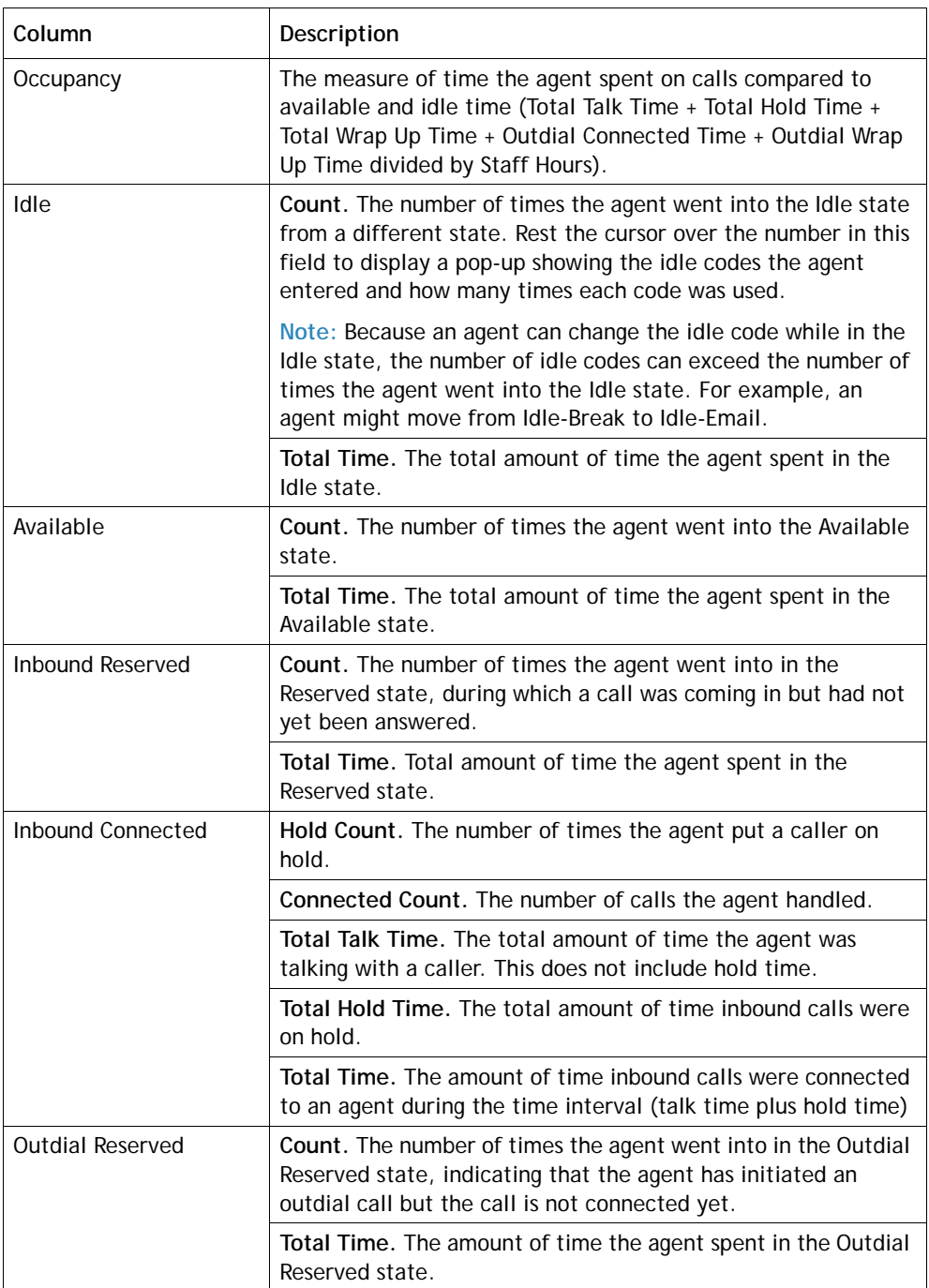
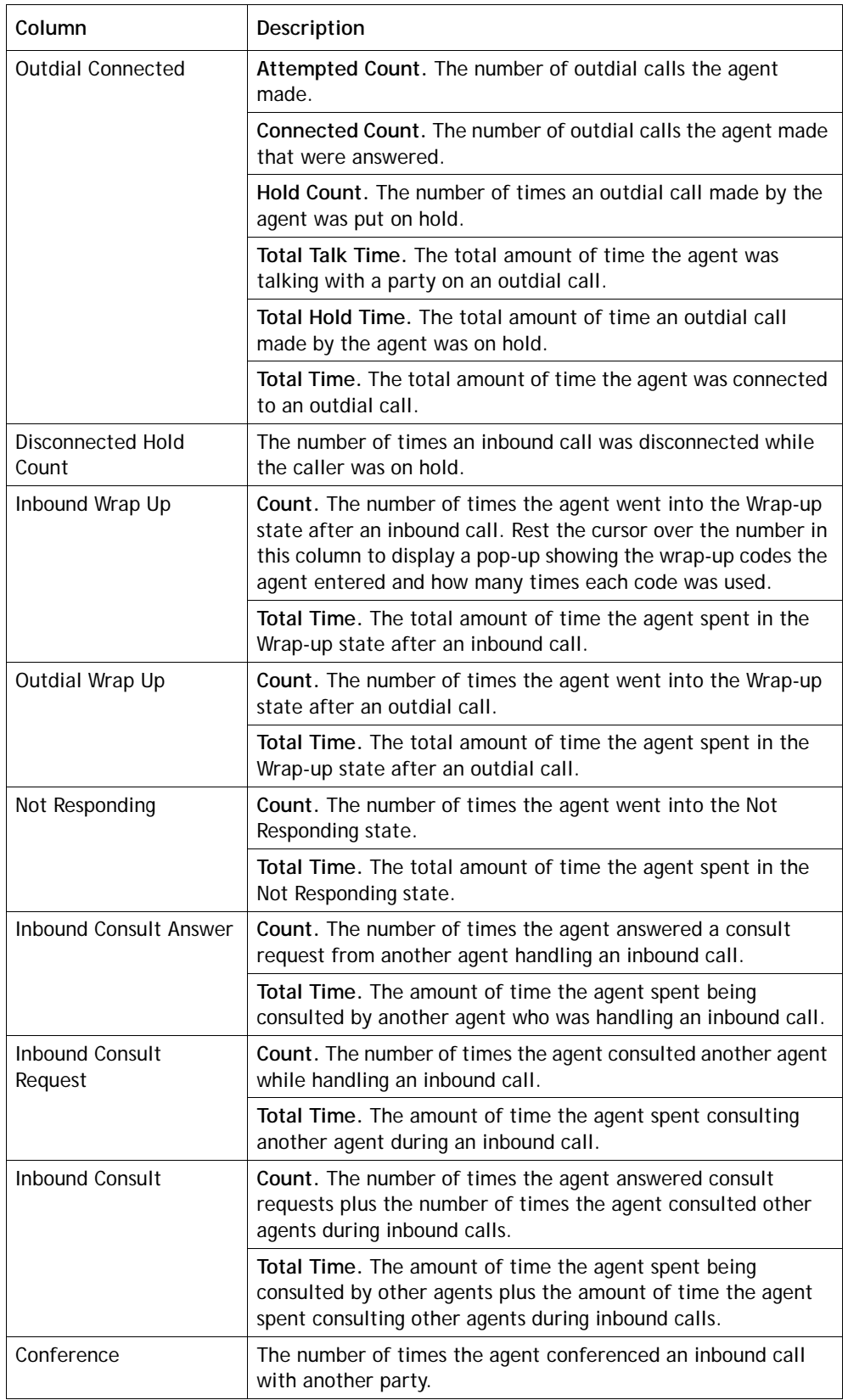

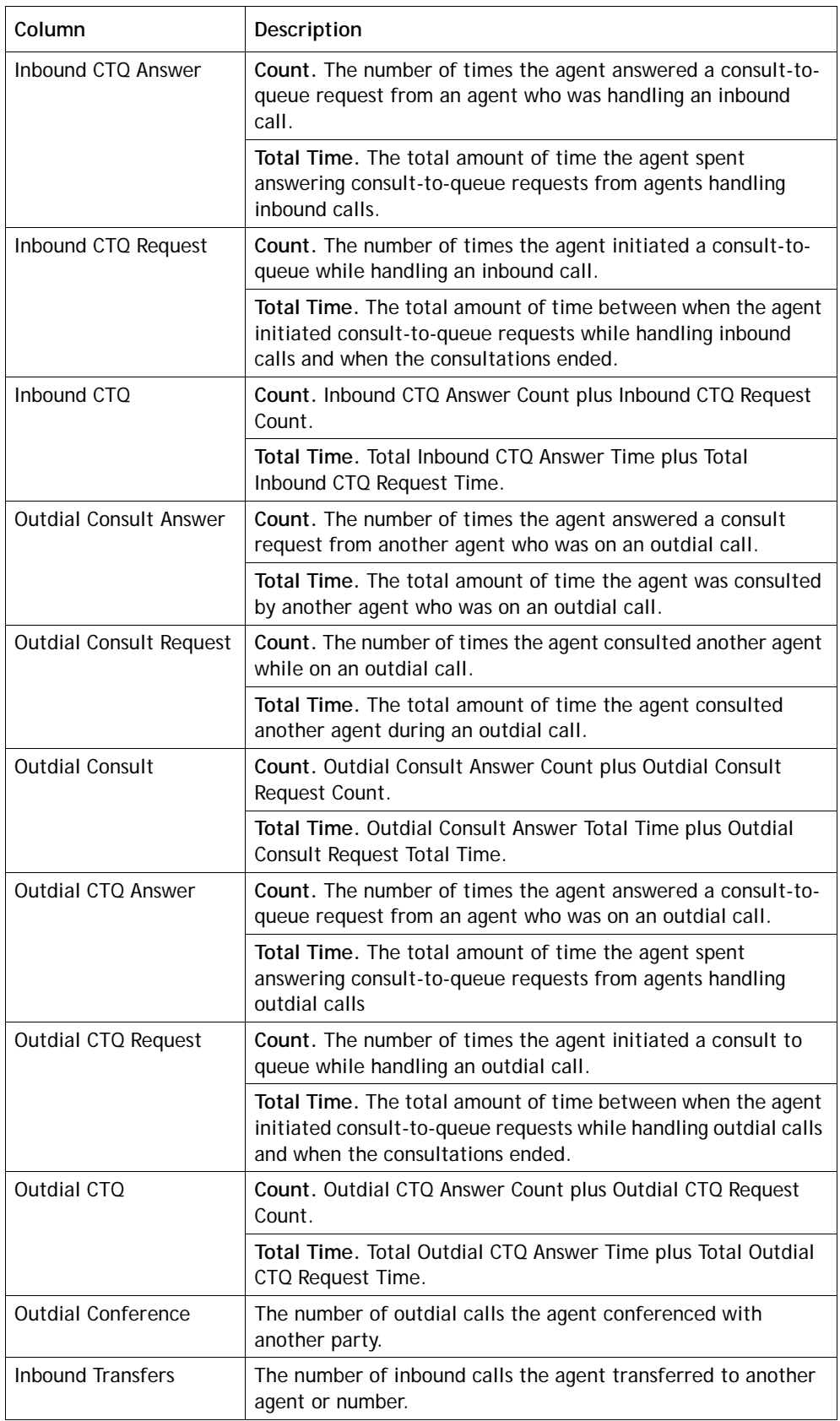

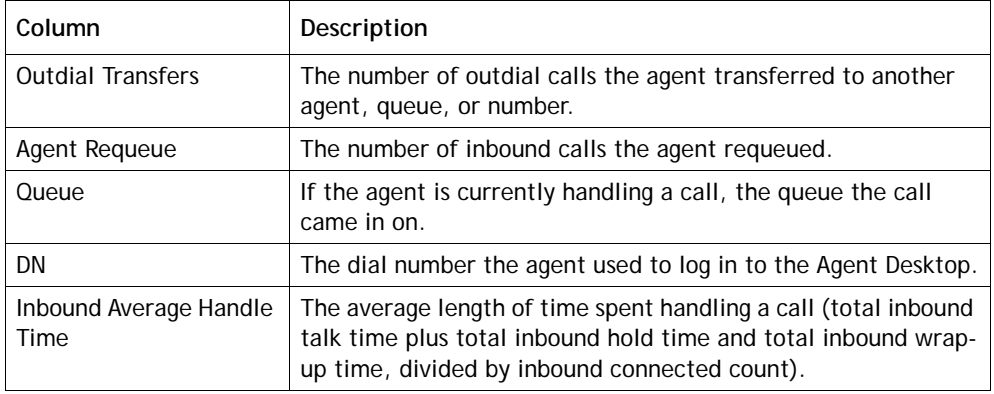

From the Agent view, you can change the report parameters to display agent activity for a different agent or you can display the activity for multiple agents.

The Agent view can display activity for up to 40 agents on a page. If the report covers more than 40 agents, their activities are displayed on multiple pages that you can view by using the controls at the bottom of the report grid.

To change the report parameters:

**1.** Select one or more agents from the Report Filter panel and, if your enterprise uses the optional multimedia feature, select one or more media channels.

If the Report Filter panel is not already displayed, click the  $\equiv$  button on the left side of the menu bar to display it.

**2.** Click **Apply**.

#### **Skill View**

I

ı

If your enterprise uses the optional skills-based routing feature, you can display the All Agents by Skills report to display real-time agent activity based on the skills they possess.

The report chart displays agent activity for the first skill listed in the report and the grid displays the information described in the following table. If an agent possesses more than one of the skills in the report, that agent's activities are displayed for each skill.

To drill down from the Skill view to the Agent view, click the name of an agent in the **Agent** column of the grid. The Agent view displays call data for that agent. For more information, see ["Agent View" on page 179](#page-178-0).

**•** 

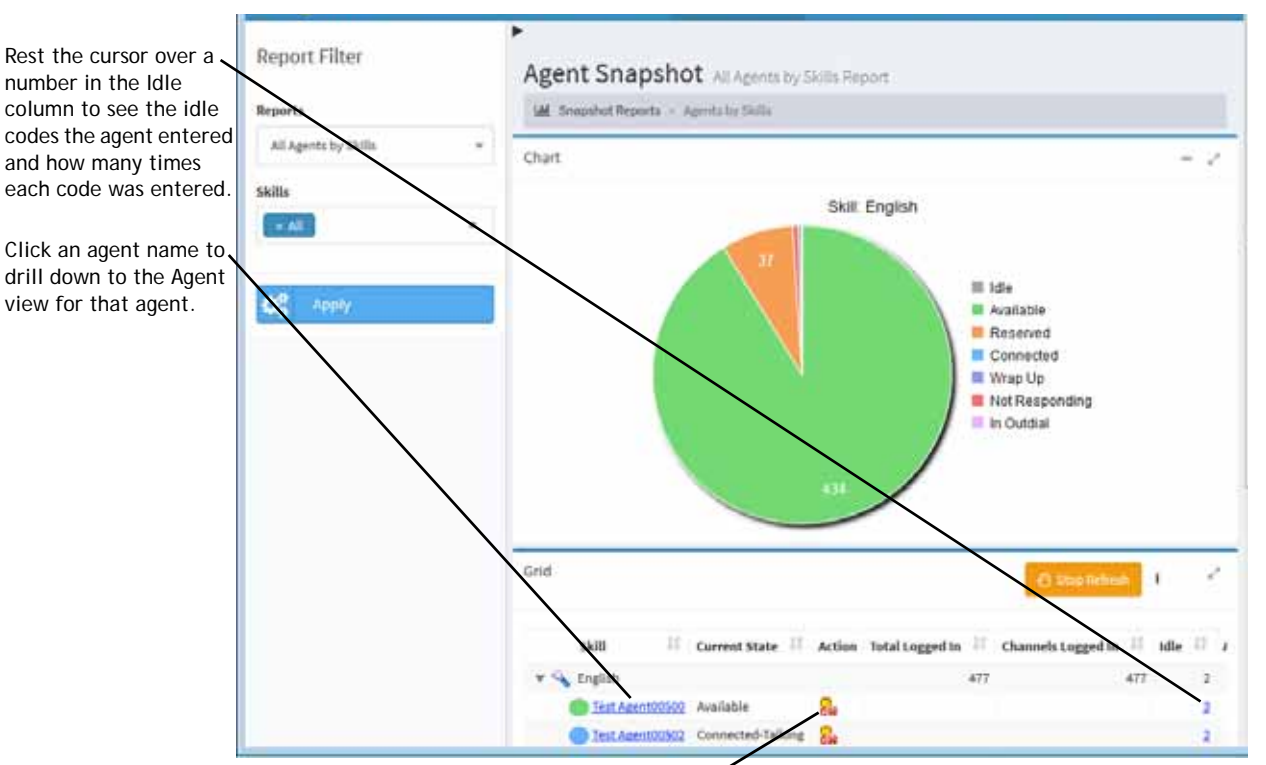

Click this icon to log out the agent.

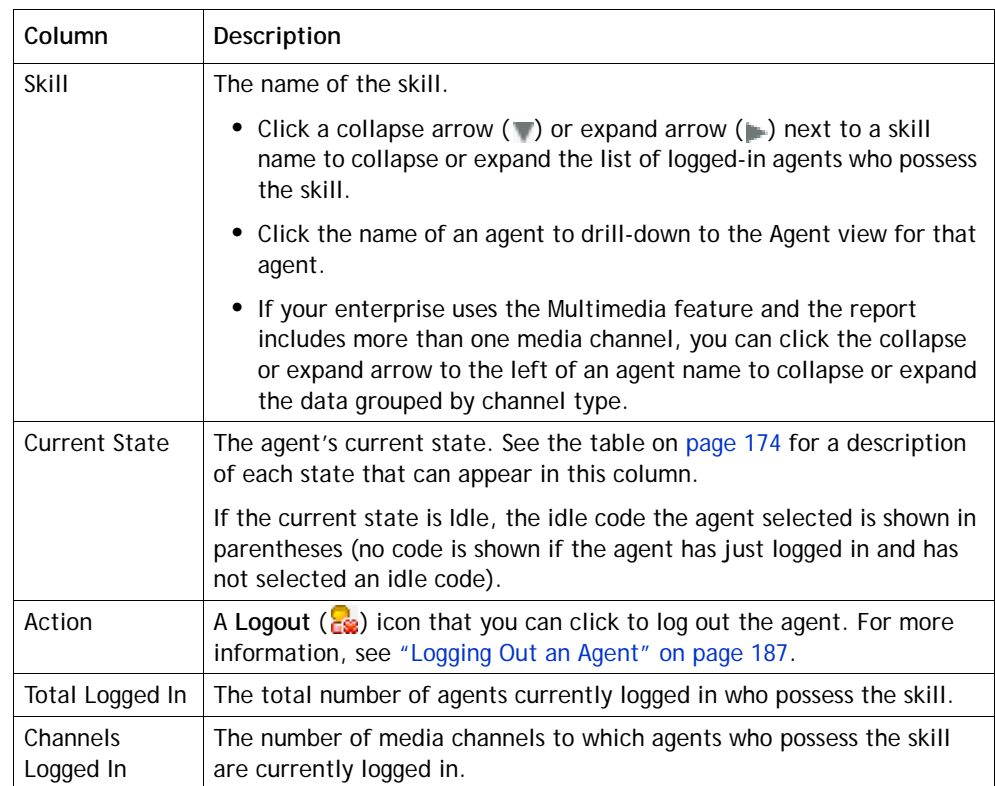

**•** 

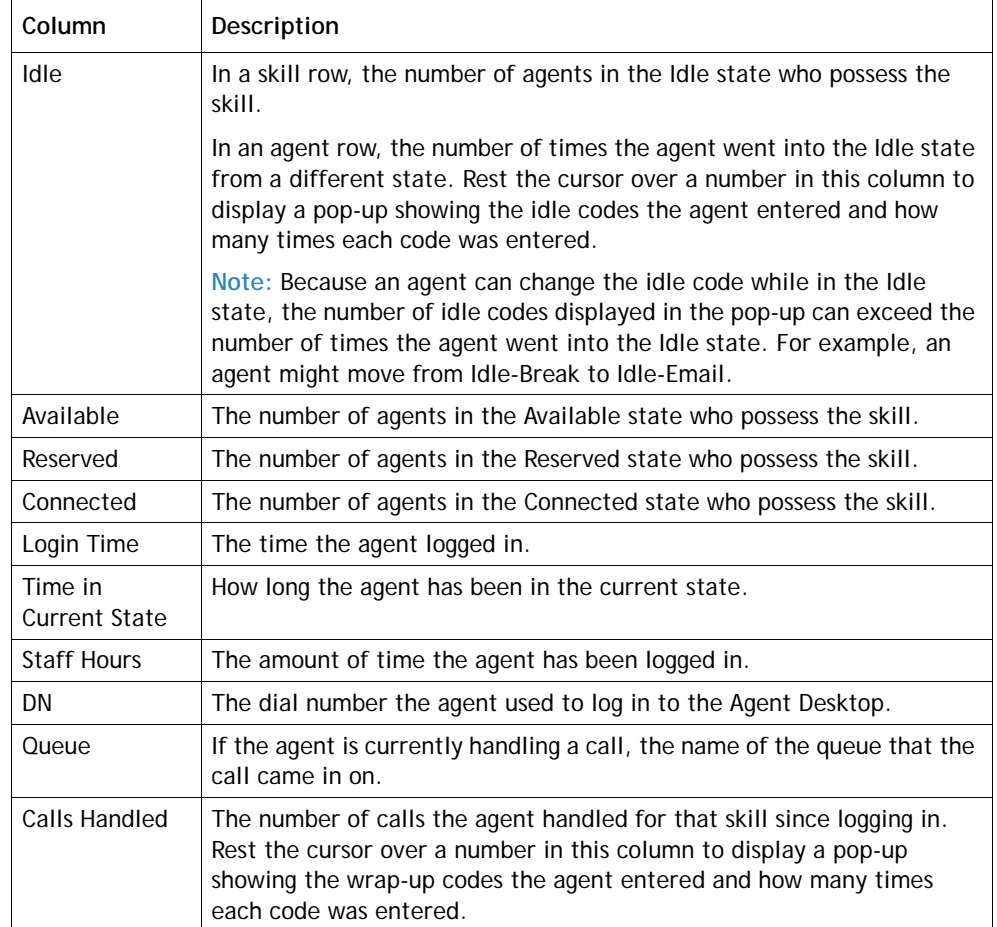

#### **Skills by Team View**

If your enterprise uses the optional skills-based routing feature, you can display the All Skills by Teams report to view real-time agent activity within each team broken down by skills possessed by agents on the teams. The report chart displays a pie chart of agent activity for the team listed first in the report grid.

The grid displays the following information for each team in the report. Note that the counts shown for all skills possessed by a team can exceed the count of logged-in agents because agents can possess multiple skills. However, the totals row displays the actual number of logged-in agents.

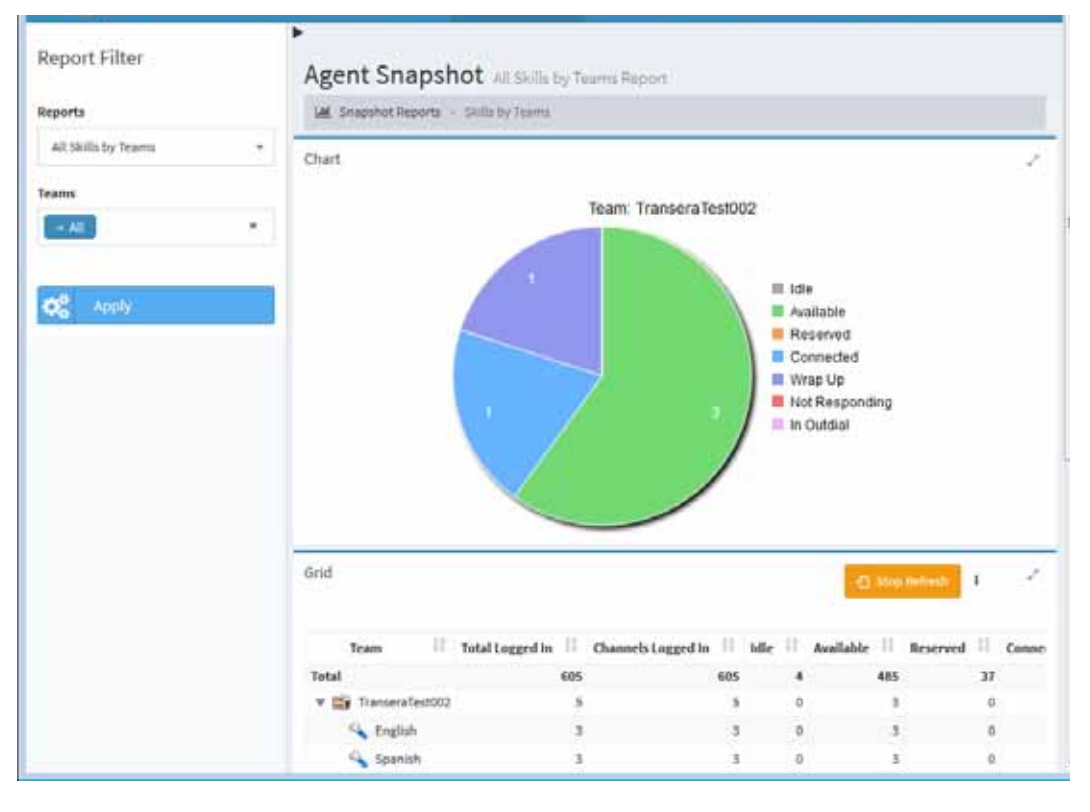

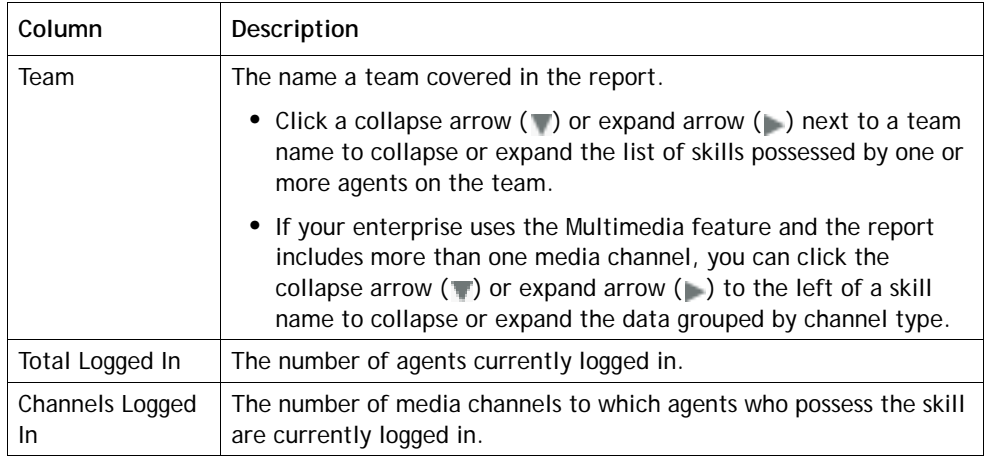

**•** 

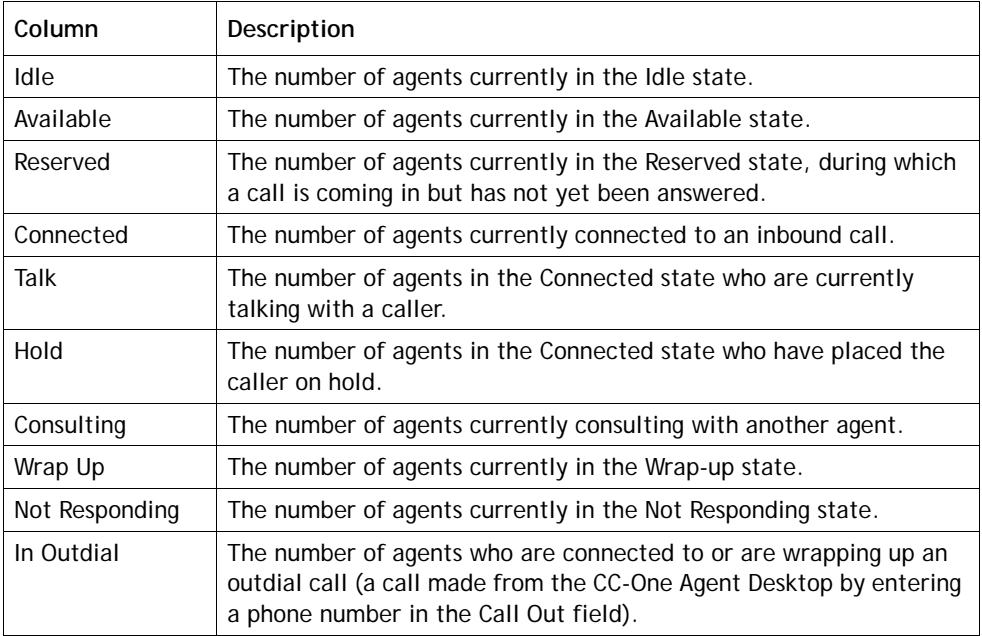

#### <span id="page-186-0"></span>**Logging Out an Agent**

 $\mathbf I$ 

You can log out an agent from the Team view of an agent snapshot report or from the All Agents by Skills report if your enterprise uses the optional skills-based routing feature:

- **1.** Open the **Real-Time Reports** module.
- **2.** Click the **Agent Reports** button on the menu bar and select **View Snapshot Reports** from the drop-down list.

The default agent snapshot report is displayed.

- **3.** If the appropriate report is not already displayed, do one of the following to display it:
	- **•** To navigate to the Skills view, select **All Agents by Skills** from the **Reports** drop-down list, then select the appropriate skill and click **Apply**.
	- **•** To navigate to the Team view, make sure the AgentSite report is displayed and, if the report does not include the site where the agent is located, select the appropriate site from the Sites drop-down list in the Report Filter panel, click **Apply**, and then click the name of the appropriate team to drill down to the Team view.

**•** 

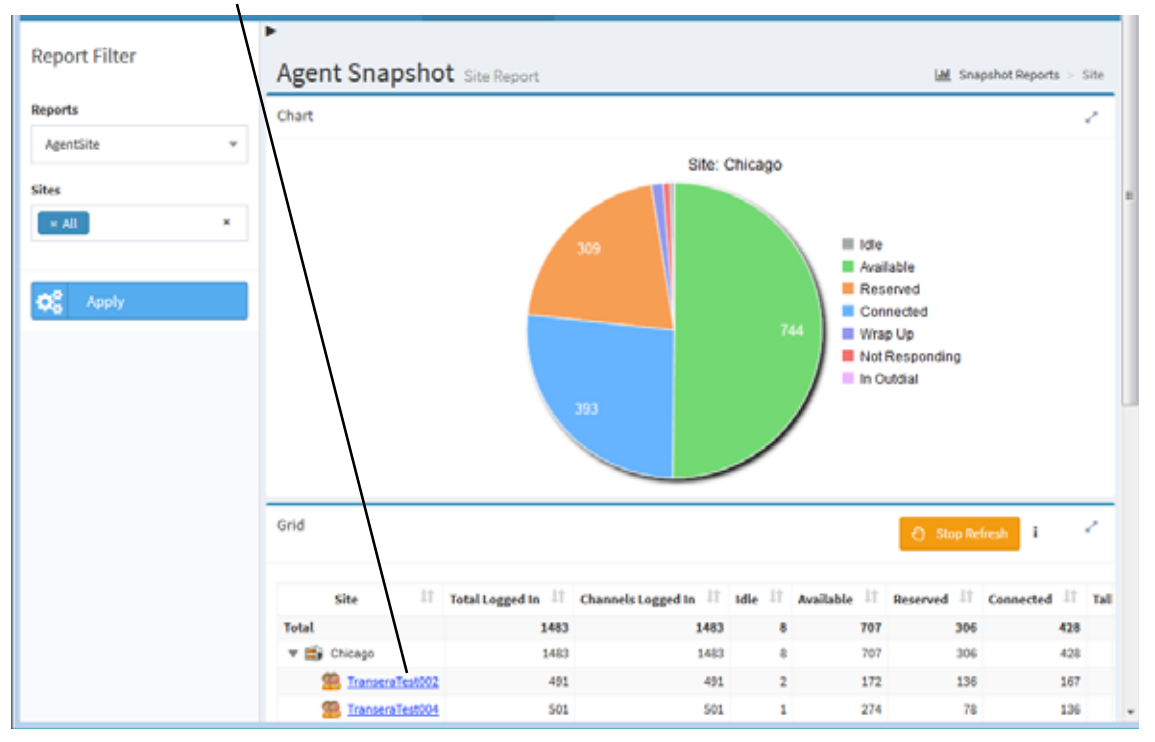

Click the name of a team to drill-down to the Team view.

**4.** Click the Logout  $\frac{1}{2}$  icon in the Action column for the appropriate agent.

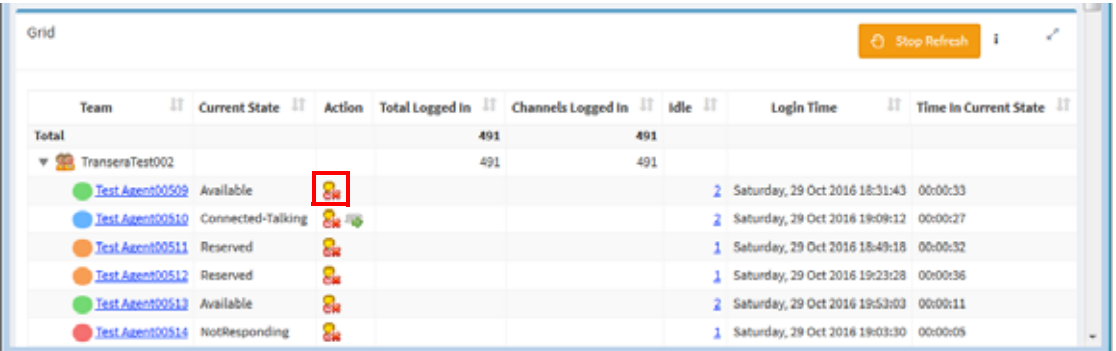

**5.** In the confirmation dialog box, click **OK**.

A message informs you when the agent is successfully logged out. Click **OK** to dismiss the message.

**•** 

#### <span id="page-188-0"></span>**Creating a Custom Agent Snapshot Report**

To create a custom real-time agent snapshot report:

- **1.** Open the **Real-Time Reports** module.
- **2.** Click the **Agent Reports** button on the menu bar and select **Customize Snapshot Reports** from the drop-down list.
- **3.** On the List page that appears, do one of the following:
	- **•** Click the **New Report** button on the upper left side of the page.

-OR-

ı

- To copy an existing report, click the **button to the left of a listed report and** select **Copy** from the drop-down list.
- **4.** On the Add page that appears, specify the settings for the report as described in the following table, and then click **Save**.

After the new report is saved, it will be available for selection from the Reports drop-down list on the Agent Reports > View Snapshot Reports page and will be listed in the Customize Snapshot Reports page with your login name displayed in the *Created By* column.

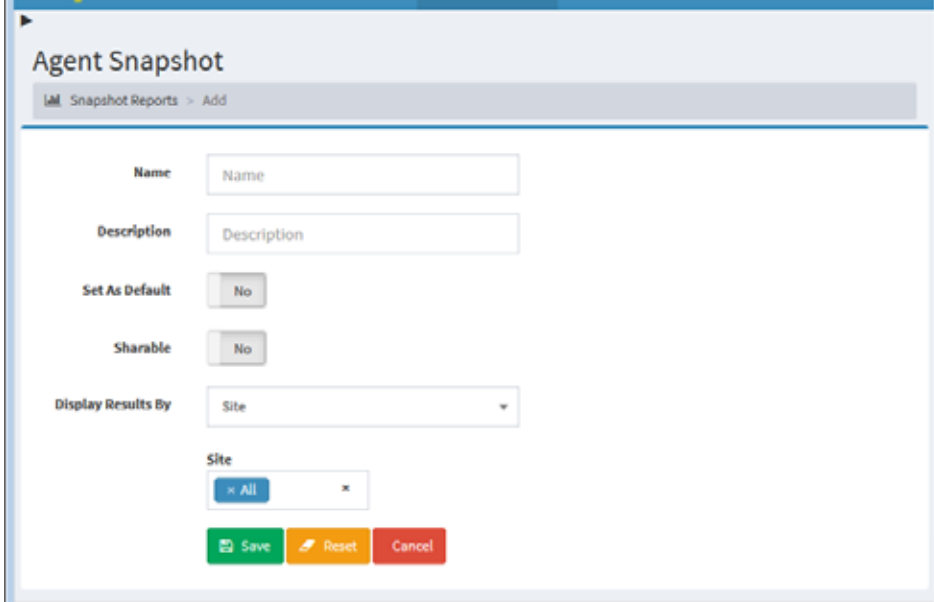

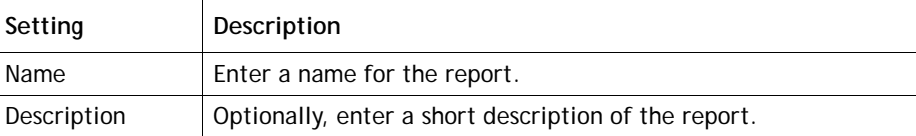

**•** 

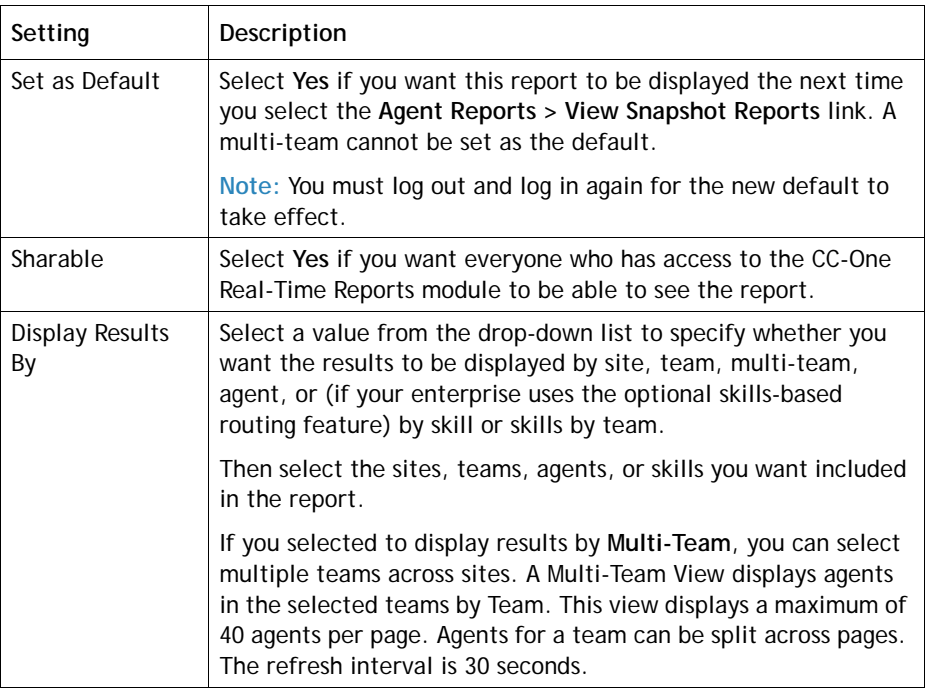

#### **Specifying a Different Default Agent Snapshot Report**

When select **Agent Reports > View Snapshot Reports** in the Real-Time Reports module, the default agent snapshot report is displayed.

To specify a different default report:

- **1.** Open the **Real-Time Reports** module.
- **2.** Click the **Agent Reports** button on the menu bar and select **Customize Snapshot Reports** from the drop-down list.
- **3**. On the List page that appears, click the **button to the left of a listed report that is** not canned not a multi-team report and select **Set As Default**.

**Note:** You must log out and log in again for the new default to take effect.

**•** 

 $\blacksquare$ 

#### <span id="page-190-0"></span>**Displaying a Real-Time Agent Interval Report**

Agent interval reports display cumulative and derived values in half-hour segments since midnight at the site, team, or agent level. If your enterprise uses the optional skills-based routing feature, you can also display data at the team level broken down by skills possessed by the agents on each team in the report.

To display a real-time agent interval report:

- **1.** Open the **Real-Time Reports** module.
- **2.** Click the **Call Reports** button on the menu bar and select **View Interval Reports**  from the drop-down list.

A default interval report is displayed.

- **3.** To change the sort order in the grid, click a column header to sort the data by that column, and click it a second time to reverse the sort order. To sort by additional columns, hold down the CTRL key while you click a second and subsequent headings.
- **4.** To display a different report:

ı

ı

- a. Make a selection from the **Reports** drop-down list.
- b. To display different statistics, select values from the **Sites**, **Teams**, or **Agents** list and, for a skills report, from the **Skills** list.
- c. Select a parameter from the **Chart Parameter** list. This parameter will be displayed in the report chart.
- d. If your enterprise uses the optional Multimedia feature, select one or more media channels from the **Channels** list that you want covered in the report, or select the **All** setting.
- e. Click **Apply**.

**•** 

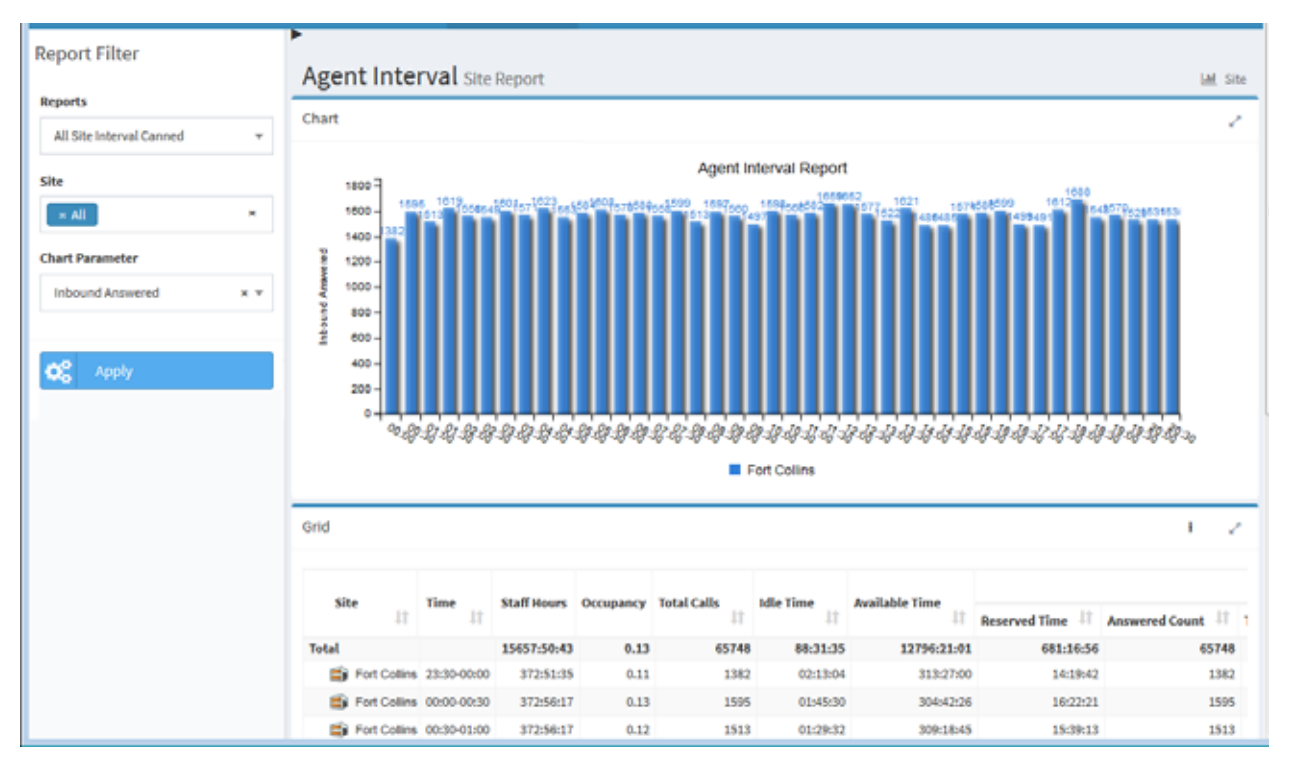

The report chart displays the selected chart parameter (such as number of calls) for each site, team, or skill by team in half-hour segments.

The grid in an agent-level, team-level, or site-level agent interval report displays the following summary information for one or more agents, sites, or teams in half-hour segments.

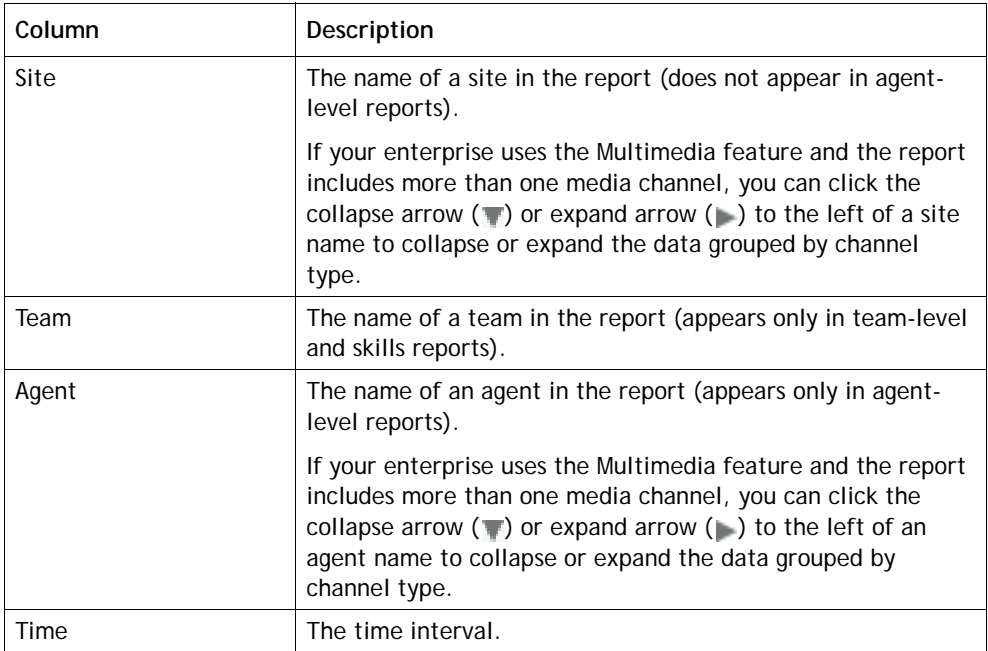

**•** 

 $\mathbf I$ 

 $\mathbf I$ 

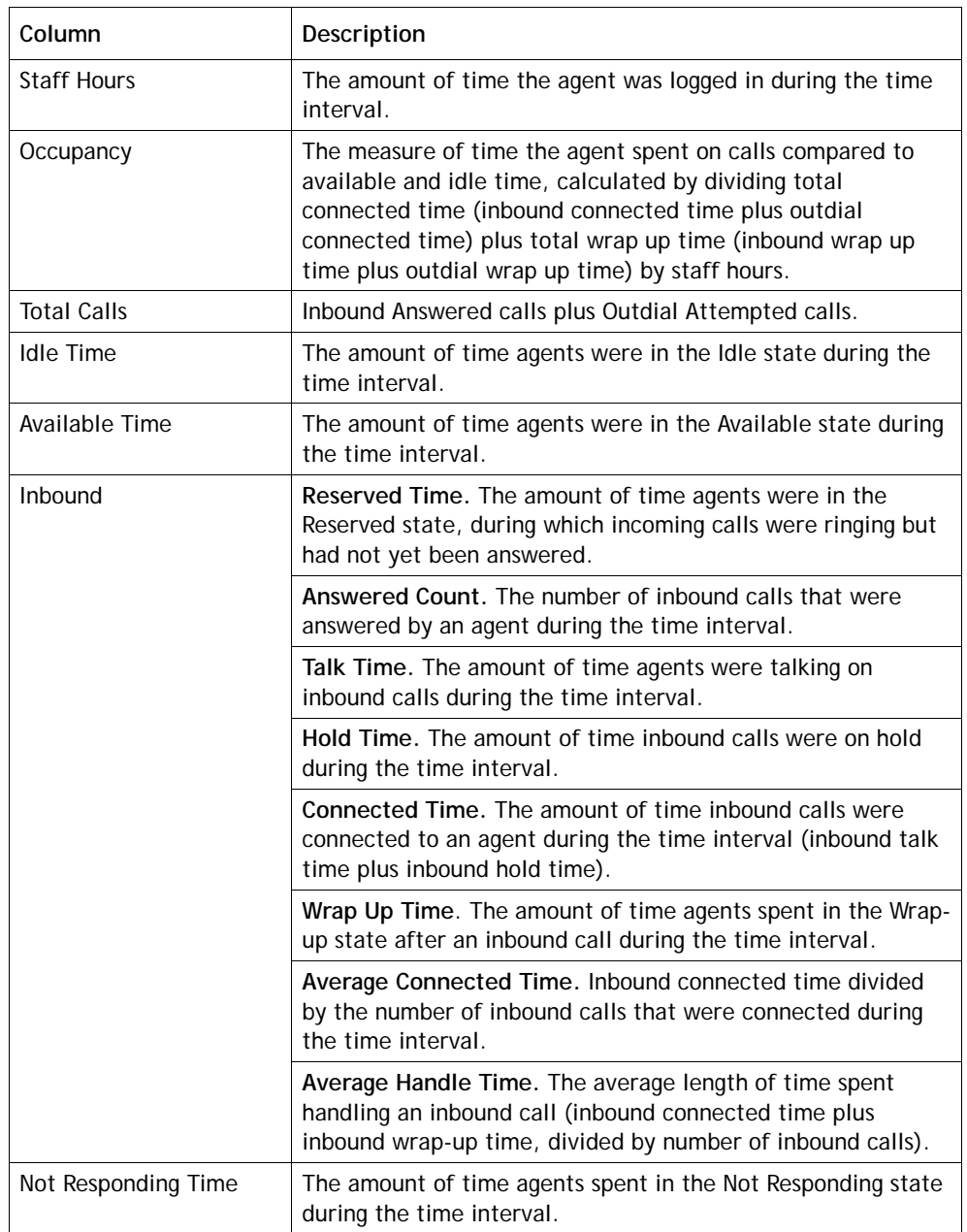

 $\mathbf I$ 

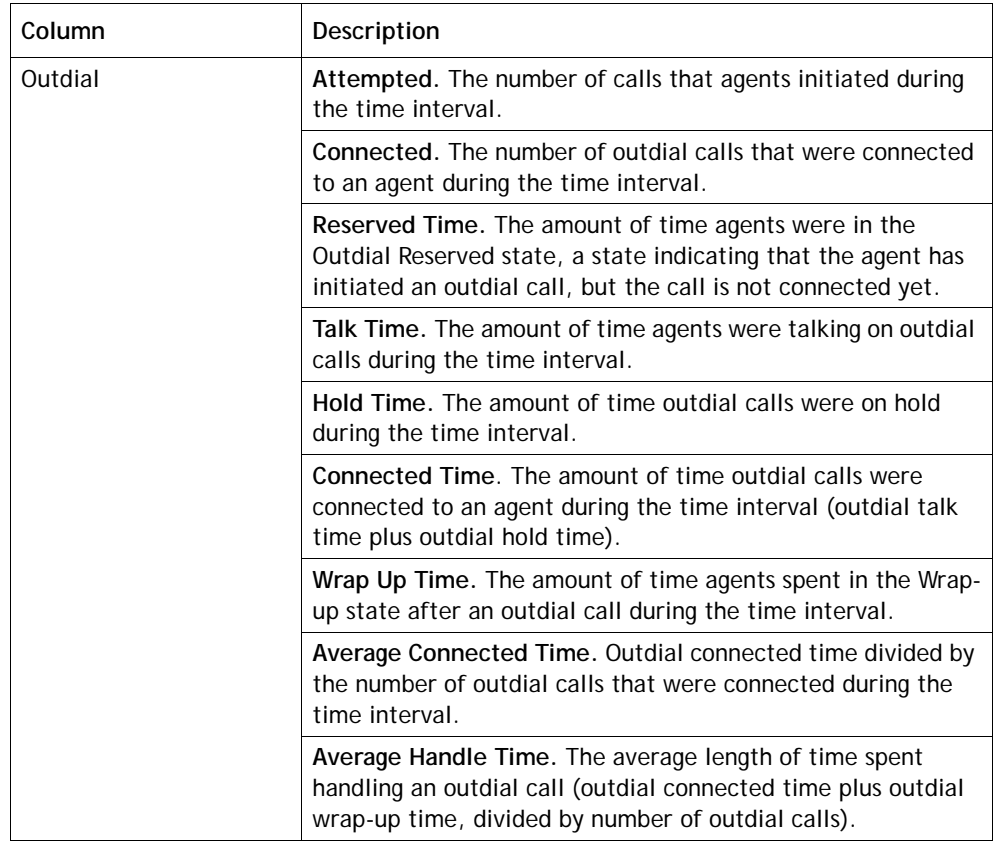

The grid in a Skills Interval by Team report displays the following summary information for one or more teams and skills in half-hour segments.

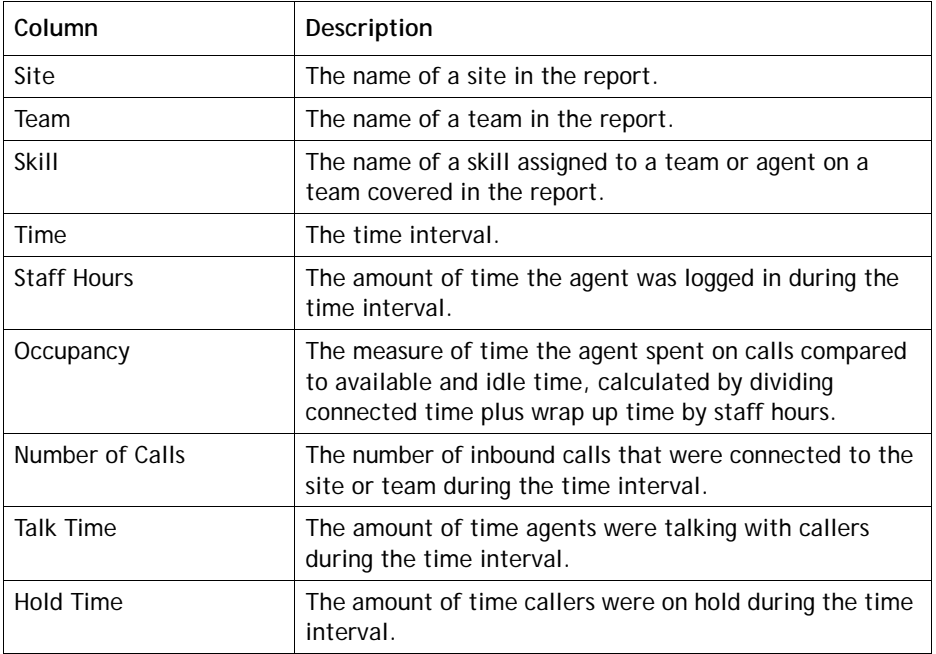

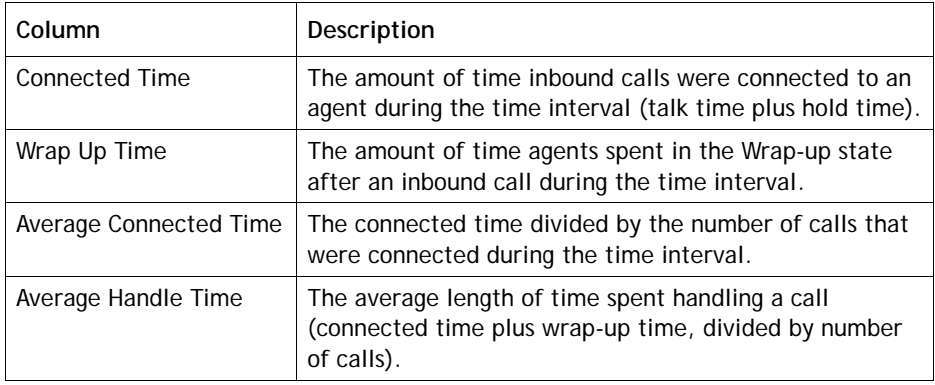

# **Viewing Multiple Real-Time Chart Reports**

The Real-Time Reports module includes a Chart Reports page that can display up to four charts from your existing real-time call and agent reports.

When you access the Chart Reports page for the first time, the page displays controls for creating a custom multi-chart report so you can create a default report.

Topics covered in this section:

- **•** [Displaying Multi-Chart Reports](#page-194-0)
- **•** [Creating a Custom Multi-Chart Report](#page-195-0)
- **•** [Specifying a Different Default Multi-Chart Report](#page-196-0)

#### See Also:

- **•** [Modifying a Real-Time Report](#page-197-0)
- **•** [Deleting a Real-Time Report](#page-197-1)

#### <span id="page-194-0"></span>**Displaying Multi-Chart Reports**

To display a multi-chart report:

- **1.** Open the **Real-Time Reports** module.
- **2.** Click the **Chart Reports** button on the menu bar and select **View Reports** from the drop-down list.

The default multi-chart report is displayed.

-OR-

If no default report exists, the page displays settings for creating one as described in ["Creating a Custom Multi-Chart Report" on page 196](#page-195-0) beginning with step [4.](#page-195-1)

**•** 

- **3.** To view different charts, do one of the following:
	- **•** Select a report from the **Reports** drop-down list.

- OR -

**•** Select a report from one or more of the **Chart** lists and click **Apply**.

Select a report from the drop-down list.

To view different charts, select reports from these lists and then click **Update Report**.

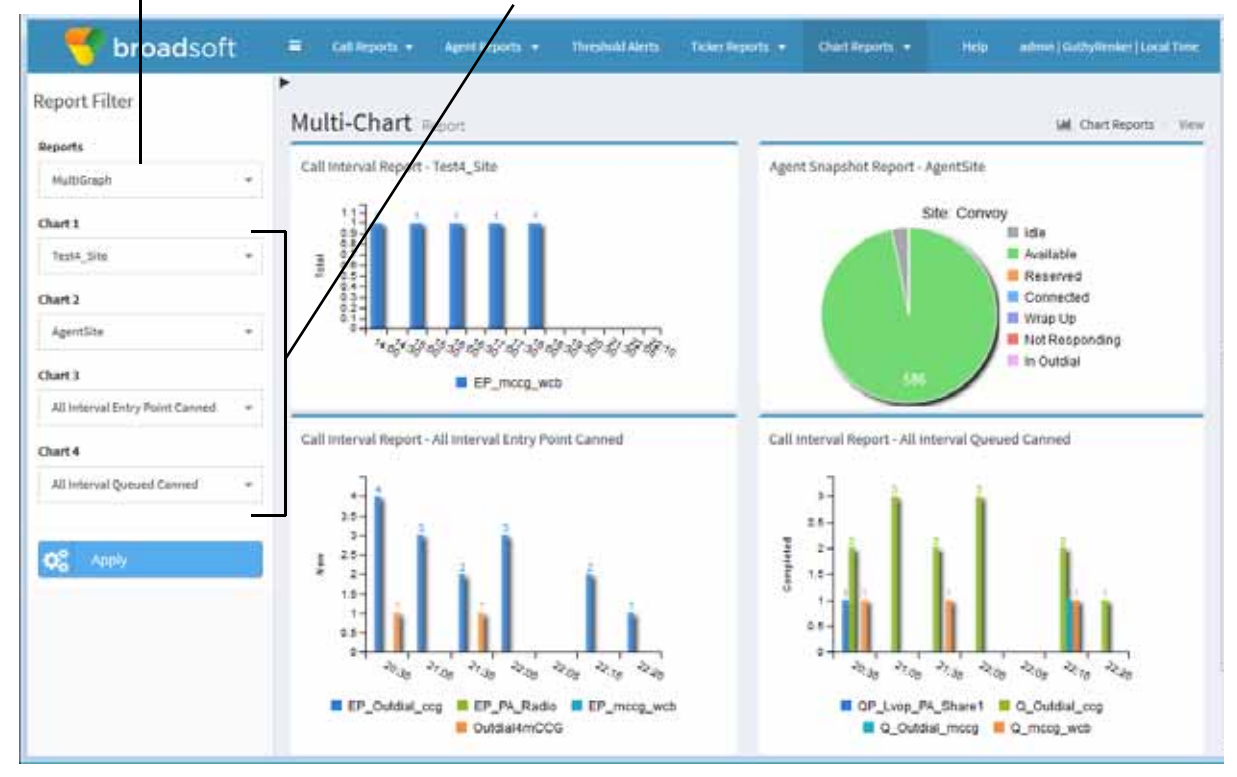

#### <span id="page-195-0"></span>**Creating a Custom Multi-Chart Report**

To create a custom multi-chart report:

- **1.** Open the **Real-Time Reports** module.
- **2.** Click the **Chart Reports** button on the menu bar and select **Customize Reports** from the drop-down list.
- **3.** On the List page that appears, do one of the following:
	- **•** Click the **New Report** button on the upper-left side of the page. -OR-
	- To copy an existing report, click the **button to the left of a listed report and** select **Copy** from the drop-down list.
- <span id="page-195-1"></span>**4.** Enter a name and, optionally, a description for the report in the **Name** and **Description** fields.

**•** 

**• •** **5.** In the **Set as Default** field, select **Yes** if you want this report to be displayed the next time you access the Mult-Chart Reports page.

**Note:** You must log out and log in again for the new default to take effect.

- **6.** In the **Sharable** field, select **Yes** if you want everyone who has access to the CC-One Real-Time Reports module to be able to see the report.
- **7.** Select the reports you want to include from the **Chart** drop-down lists.
- **8.** Click **Save**.

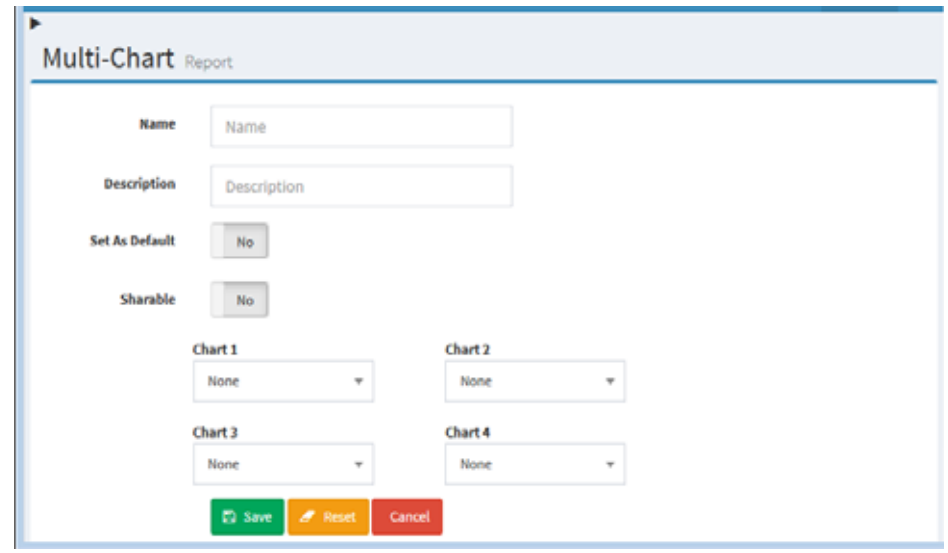

The report appears in the Saved Reports list and is available for selection from the Reports drop-down list on the Multi-Chart Report view page.

#### <span id="page-196-0"></span>**Specifying a Different Default Multi-Chart Report**

I

When select **Chart Reports > View Reports** in the Real-Time Reports module, the default multi-chart report is displayed.

To specify a different default report:

- **1.** Open the **Real-Time Reports** module.
- **2.** Click the **Chart Reports** button on the menu bar and select **Customize Reports** from the drop-down list.
- **3**. On the List page that appears, click the **button to the left of a listed report that is** not canned and select **Set as Default**.

**Note:** You must log out and log in again for the new default to take effect.

**•** 

## <span id="page-197-0"></span>**Modifying a Real-Time Report**

**Note:** Canned reports cannot be modified.

To modify a real-time report:

- **1.** Open the **Real-Time Reports** module and click the relevant button on the menu bar: **Call Reports**, **Agent Reports**, or **Chart Reports**.
- **2.** Select **Customize Snapshot Reports**, **Customize Interval Reports**, or **Customize Reports** from the drop-down list.
- **3**. On the page that appears, click the **button to the left of a listed report and select Edit**.
- **4.** Make the changes you want, and then click **Save**. For information about the available settings, see one of the following topics:
	- **•** ["Creating a Custom Call Interval Report" on page 165](#page-164-0)
	- **•** ["Creating a Custom Call Snapshot Report" on page 167](#page-166-0)
	- **•** ["Creating a Custom Agent Snapshot Report" on page 189](#page-188-0)
	- **•** ["Creating a Custom Multi-Chart Report" on page 196](#page-195-0)

## <span id="page-197-1"></span>**Deleting a Real-Time Report**

**Note:** Canned reports cannot be deleted.

To delete a real-time report:

- **1.** Open the **Real-Time Reports** module and click the relevant button on the menu bar: **Call Reports**, **Agent Reports**, or **Chart Reports**.
- **2.** Select **Customize Snapshot Reports**, **Customize Interval Reports**, or **Customize Reports** from the drop-down list.
- **3**. On the page that appears, click the **button to the left of a listed report and select Delete**.

## **Printing a Report**

**•** 

**•**

To print a report, use the Print button on your Web browser.

## **Exporting Report Data**

You can export real-time or historical report data to a data analysis tool such as Microsoft Excel by downloading it in the appropriate format and saving it.

To download report data for export to a data analysis tool:

- **1.** Display the report. For instructions, see one of the following topics:
	- **•** ["Displaying a Call Snapshot Report" on page 159](#page-158-0)
	- **•** ["Displaying a Call Interval Report" on page 163](#page-162-0)
	- **•** ["Displaying Agent Snapshot Reports" on page 171](#page-170-0)
	- **•** ["Displaying a Real-Time Agent Interval Report" on page 191](#page-190-0)
	- **•** ["Displaying Historical Call Report Data" on page 226](#page-225-0)
	- **•** ["Historical Agent Reports" on page 239](#page-238-0)
	- **•** ["Displaying Auxiliary Reports" on page 259](#page-258-0)
	- **•** ["Displaying Historical Skill Reports" on page 263](#page-262-0)
- **2.** To export the file to comma-separated values (CSV) format:
	- a. Click the **button on the right side of the Grid** panel header and select **CSV**.
	- b. In the dialog box that opens, click **Open** to view the file or **Save** to save the file.
- **3.** To export the file to Microsoft Excel format:
	- a. Click the **button on the right side of the Grid panel header and select Excel**.
	- b. In the dialog box that opens, click **Open**. The Microsoft Excel application opens, but the format of the data is CSV.
	- c. To save the exported data as a Microsoft Excel (.xls) file, select **Save As** from the Microsoft Excel **File** menu. Then, in the **Save as type** field, select the appropriate Microsoft Excel Workbook format.

**Note:** If the exported report includes date and time data in hh:mm:ss format, Excel displays the data in hh:mm format. However, you can double-click in the cell to see the data in hh:mm:ss format. <DELETE THIS NOTE?>

**•** 

## **Monitoring Threshold Alerts**

If your enterprise uses the threshold alerts feature, authorized users can create threshold rules to monitor agent and call data as described in ["Threshold Rules"](#page-325-0) beginning on [page 326.](#page-325-0)

When a threshold is breached, an alert is sent to the Real-Time Reports module where it can be viewed, acknowledged, and archived by authorized users. In addition, a threshold rule can specify one or more email addresses to which alert notifications are sent when a threshold is breached. If a threshold is defined as agent-viewable and is selected in the agent profile assigned to an agent, the agent can display alerts in a separate window by clicking a button on the Agent Desktop (see ["Agent Profiles"](#page-341-0) beginning on [page 342\)](#page-341-0).

To monitor threshold:

**1.** Open the **Real-Time Reports** module and click the **Threshold Alerts** button on the menu bar.

The page displays three panels. When a threshold is breached, an alert is displayed in the **Alerts Summary** panel.

- **•** If the threshold is breached multiple times during the time interval specified for the threshold, no additional alerts are displayed. For example, if the time interval specified for the threshold is 300, then only one alert will be sent during each 5-minute interval. If the threshold continues to be breached after the time interval, a new alert is displayed.
- **•** Every five minutes, the system automatically acknowledges alerts for thresholds that are no longer being breached.
- **•** A sound is played repeatedly from the time an alert arrives until it is acknowledged. Click the **Mute** button on the lower left side of the page to mute the sound. When you do so, the button changes to a **Sound** button.

**•** 

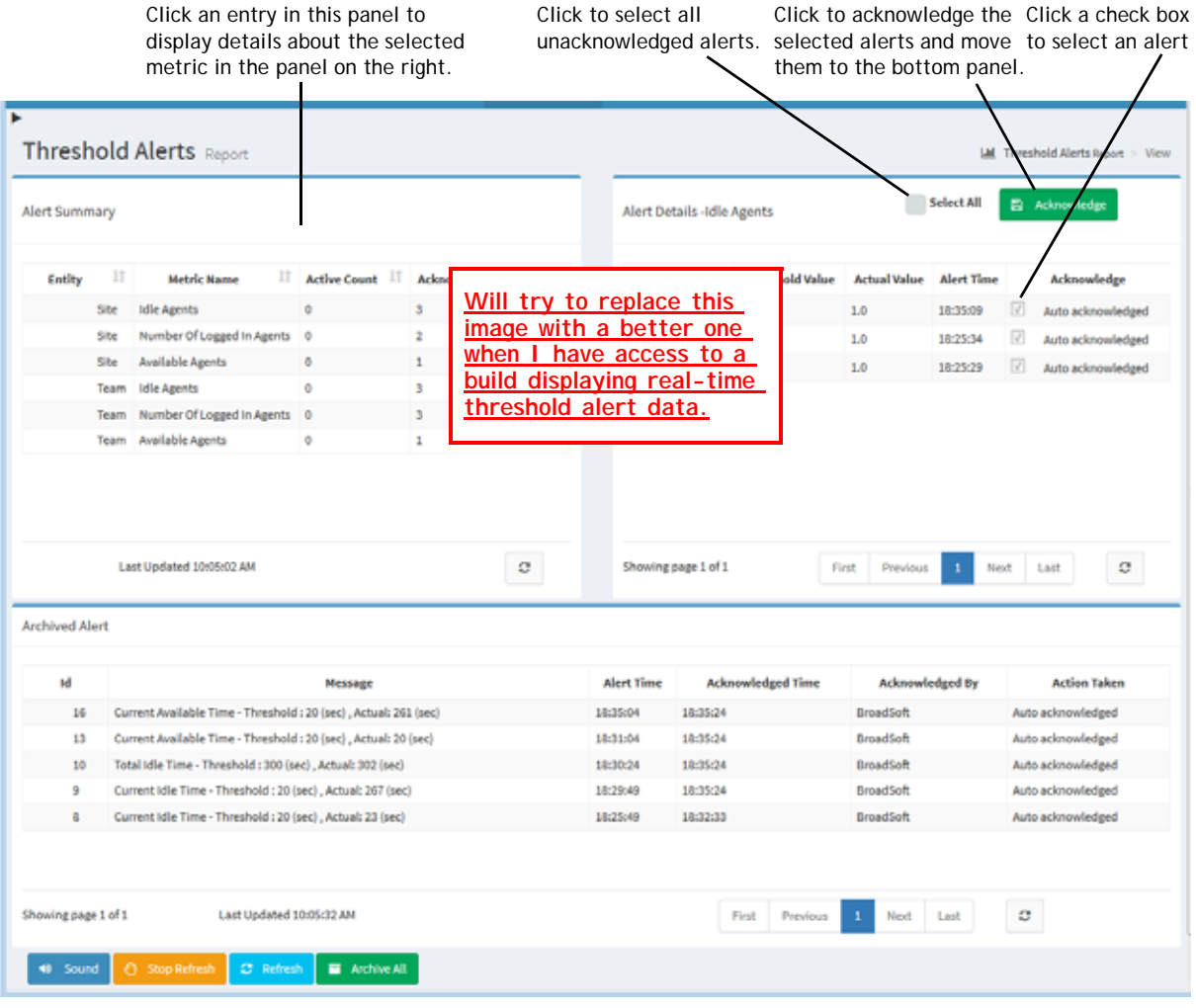

- **2.** To acknowledge an alert and optionally provide a comment on action being taken:
	- a. Click an entry in the **Alerts Summary** panel to display the alert in the **Alert Details** panel.
	- b. Either select one or more check boxes in the **Acknowledge** column or select the **Select All** check box at the top of the **Alert Details** panel.
	- c. Click the **Acknowledge** button on the upper right side of the **Alert Details**  panel.

A dialog box appears where you can enter an optional comment, and then either click **OK** or click **Cancel** to cancel the action.

**•** 

I

Γ

Г

I

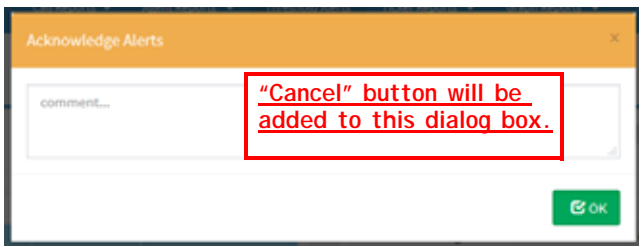

A message informs you that the acknowledgement was successful. Click **OK** to dismiss the message. **<Message does not appear--to be in next build>**

**3.** To archive acknowledged alerts, click the **Archive All** button at the bottom of the page.

The alerts are moved to the Archived Alerts panel.

The system automatically archives acknowledged alerts every fifteen minutes. For CC-One Business Edition users, all the alerts for the day are moved from this page to the Threshold Alerts page in the Historical Reports module at midnight (see ["Historical Threshold Alerts" on page 270](#page-269-0)).

- **4.** The data in all three panels is refreshed every 30 seconds as well as whenever you archive an alert.
	- **•** Click the **Refresh** button at the bottom of the page to refresh the data more frequently.
	- **•** Click the **Stop Refresh** button to prevent the data from being refreshed every 30 seconds. When you do so, the button changes to a **Start Refresh** button.

## **Working with the Ticker**

The ticker is a horizontal scrolling text area at the top of the CC-One Real-Time Reports pages. The ticker displays the current number of calls in the IVR system for one or more specified entry points, or the number of calls in queue, the number of connected calls, the current service level, and the longest call in queue time for one or more specified queues, sites, and teams.

A set of canned tickers is provided so that you can immediately start viewing ticker information when you first open the module. See ["Canned Reports and Tickers" on](#page-147-0)  [page 148](#page-147-0) for more information. You can start or stop the scrolling and customize the ticker to display the key performance indicators that are most important to your operation.

**•** 

Topics covered in this section:

- **•** [Starting and Stopping the Ticker](#page-202-0)
- **•** [Creating a New Ticker or Modifying an Existing One](#page-202-1)
- **•** [Deleting a Saved Ticker](#page-203-0)
- **•** [Specifying Which Ticker to Display](#page-204-0)

#### <span id="page-202-0"></span>**Starting and Stopping the Ticker**

To start the ticker, click the arrow **b** button located beneath the menu bar on the upper-left side of a real-time report.

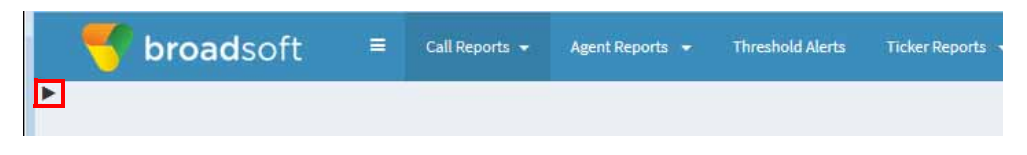

The arrow changes to a **Stop button that you can click to stop the ticker.** 

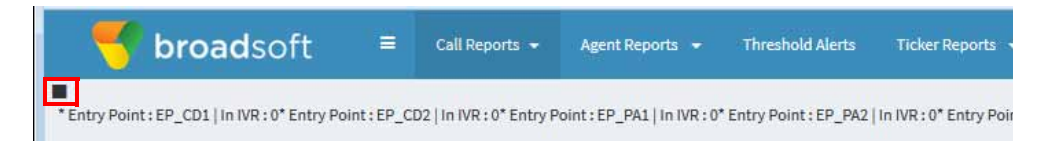

#### <span id="page-202-1"></span>**Creating a New Ticker or Modifying an Existing One**

To create a new ticker or modify an existing one:

- **1.** Open the **Real-Time Reports** module.
- **2.** Click the **Ticker Reports** button on the menu bar and select **Customize Reports** from the drop-down list.
- **3.** On the List page that appears, do one of the following:
	- **•** Click the **New Report** button on the upper left side of the page.

-OR-

- To copy or modify an existing report, click the button to the left of a listed report and select **Copy** or **Edit** from the drop-down list.
- **4.** On the page that appears, specify the settings for the report as described in the following table, and then click **Save**.

**•** 

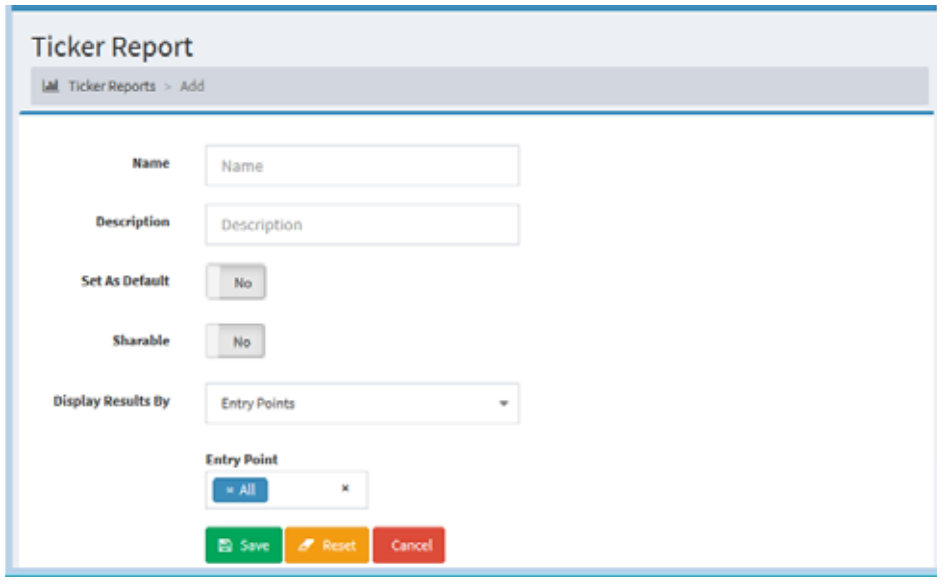

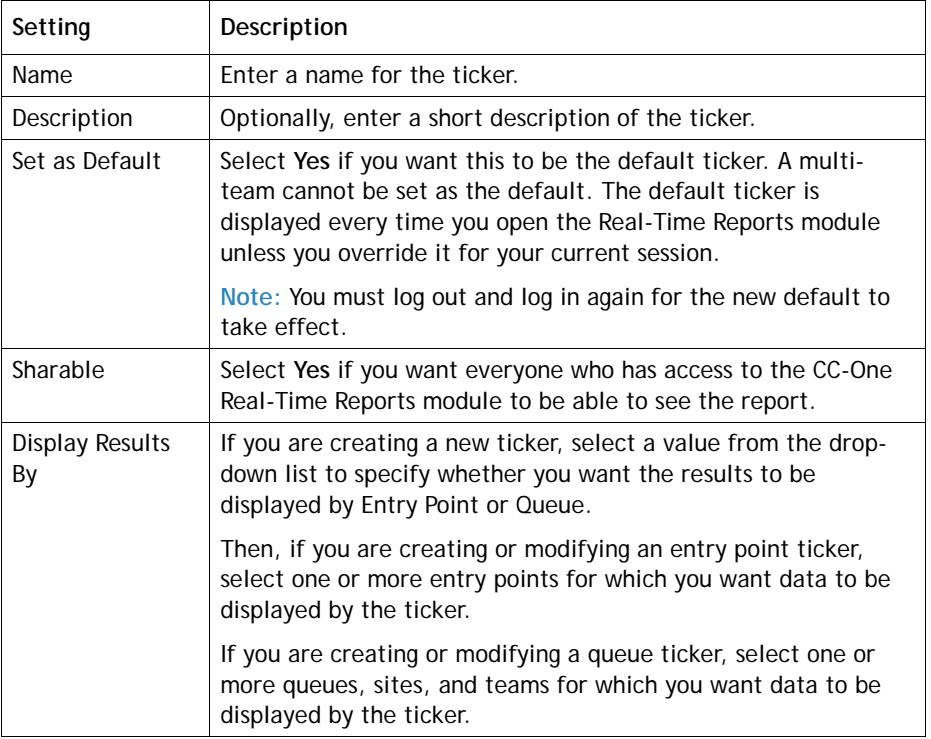

## <span id="page-203-0"></span>**Deleting a Saved Ticker**

To delete a saved ticker:

- **1.** Open the **Real-Time Reports** module.
- **2.** Click the **Ticker Reports** button on the menu bar and select **Customize Reports** from the drop-down list.

**•** 

**• •** **3**. On the List page that appears, click the **button to the left of the ticker you want** to delete and select **Delete** from the drop-down list.

#### <span id="page-204-0"></span>**Specifying Which Ticker to Display**

If one or more tickers have been previously created and saved, you can specify which ticker will be displayed on your CC-One Real-Time pages by changing the default or by setting a different ticker view for the current session.

To specify a different ticker for display:

- **1.** Open the **Real-Time Reports** module.
- **2.** Click the **Ticker Reports** button on the menu bar and select **Customize Reports** from the drop-down list.
- **3**. On the List page that appears, click the **button to the left of a listed report and** then select a value from the drop-down list:
	- **•** Select **Set View** if you want the selected ticker to be used during the current session only.
	- **•** Select **Set as Default** if you want the selected ticker to be the default ticker.

**•** 

# **....** 5 Call Monitoring

The Call Monitoring module enables authorized users to silently monitor any active call that is managed by the CC-One service at any time, across any site, and verify that customers are being served in a professional manner. Authorized users can also create monitoring schedules, coach an agent who is connected to a call by providing comments that only the agent can hear, and barge in on calls as needed.

This chapter explains how to participate in silent monitoring and coaching sessions for selected voice calls.

Topics covered in this chapter:

- **•** [Monitoring Overview](#page-207-0)
- **•** [Monitoring Calls](#page-208-0)
- **•** [Coaching an Agent](#page-211-0)
- **•** [Barging in on a Call](#page-212-0)
- **•** [Viewing Call Monitoring Information](#page-212-1)
- **•** [Working with Monitoring Schedules](#page-215-0)

## <span id="page-207-0"></span>**Monitoring Overview**

The CC-One Call Monitoring module enables call center managers to monitor the quality of service being delivered across their multi-source call centers. Through a simplified Web interface, authorized users can select a combination of one or more queues, sites, and teams, as well as a specific agent they want to monitor. After these criteria have been entered, the system places a request to monitor the next call that matches the combination of all the criteria when the call is distributed to the destination site. Monitoring can be done on a continuous, one time only (ad hoc), or scheduled basis, and authorized users can monitor a call that is already in progress.

The audio for the call is delivered through an inbound phone call using a phone number associated with the user engaged in monitoring. Authorized supervisors can coach an agent during a connected call by providing comments that only the agent can hear and can barge in on a call and become part of the conversation between the agent and the customer.

Note the following:

- **•** You cannot make a continuous monitoring request and an ad-hoc request for the same target at the same time.
- **•** If a *scheduled request* and a *continuous request* are made for the same target, the continuous request takes precedence. When the continuous request is paused or cancelled, the scheduled request is enabled.
- **•** If a *scheduled request* and an *ad-hoc request* are made for the same target, the ad-hoc request takes precedence. When the ad-hoc request is either cancelled or completed, the scheduled request is enabled.
- **•** If you sign out of the CC-One Management Portal while a monitoring request is still active, a message asks if you want to cancel the monitor request or continue monitoring.

If you select **Yes**, any active mid-call, ad-hoc, or continuous monitoring requests will be cancelled after you log out and any scheduled requests will be suspended.

**•** 

# <span id="page-208-0"></span>**Monitoring Calls**

ı

Г

 $\mathbf I$ 

The Call Monitoring page provides an interface for monitoring a call on a continuous or one-time only basis, and down to the agent level.

To monitor a call:

- **1.** Open the **Call Monitoring** module.
- **2.** In the Monitoring Filter panel on the left side of the page, specify one or more queues, sites, teams, and agents you want to monitor. If you leave a Queue, Site, Team, or Agent list set to **All**, only those entities to which you have access will be included in the request.
- **3.** In the **Callback Number** field, enter the phone number where you want the audio to be sent. Enter all the digits required to reach that phone, without hyphens or other special characters. For example, if the phone number is 415-555-1234, you would enter 4155551234.
- **4.** Select the format for the callback number:
	- **U.S. Format** (the default) interprets the phone number as  $1 + \text{area code} + \text{Area}$ seven-digit phone number.
	- **Other** indicates that the phone number format is other than U.S. format.
- **5.** If you want to prevent this monitoring session from being displayed on other users' Management Portals, select the **Use Invisible Mode** check box.
- **6.** Click one of the buttons described in the following table to submit your monitor request.

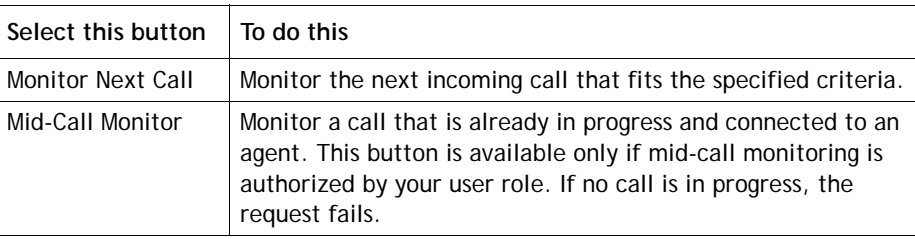

**•** 

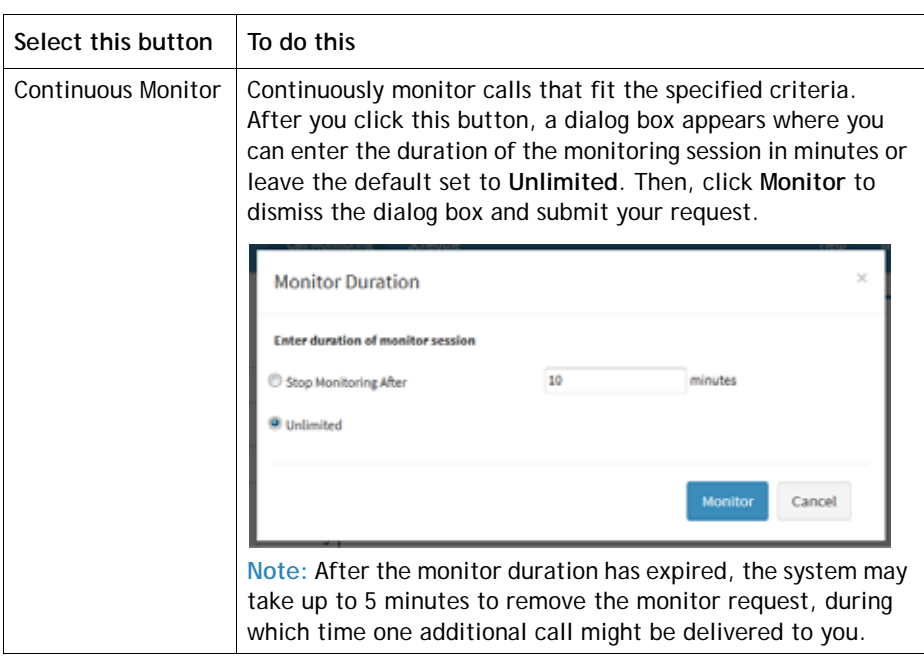

Your request appears in the Monitor Requests list along with any pending requests from your colleagues.

Pending requests from you and your colleagues are listed here.

| broadsoft                  | <b>Call Montbring</b> | Schrifter              |      |            |             |                                                                  | Help:                  | admin   Acme   Eastern Daylight Time                         |                                           |
|----------------------------|-----------------------|------------------------|------|------------|-------------|------------------------------------------------------------------|------------------------|--------------------------------------------------------------|-------------------------------------------|
| Monitoring Filter          | Current Calls Status  |                        |      |            |             |                                                                  |                        |                                                              | . d                                       |
| Queste                     |                       | 5e                     |      |            |             |                                                                  |                        |                                                              |                                           |
| $-14$<br>×                 | 26<br>$20 -$          |                        |      |            |             |                                                                  |                        |                                                              |                                           |
| Site:                      |                       |                        |      |            |             |                                                                  |                        |                                                              |                                           |
| ×<br>$-12$                 |                       |                        |      |            |             |                                                                  |                        |                                                              |                                           |
| Team                       |                       |                        |      |            |             |                                                                  |                        |                                                              |                                           |
| $-1.41$<br>×               | e                     |                        |      |            |             |                                                                  |                        |                                                              |                                           |
| <b>Agent</b><br>×<br>$+ M$ |                       | <b>Designation</b>     |      |            |             |                                                                  |                        |                                                              |                                           |
|                            |                       |                        |      |            |             | In Queue <b>III</b> Connected                                    |                        |                                                              |                                           |
| Call Back Number<br>555    |                       |                        |      |            |             |                                                                  |                        |                                                              |                                           |
| Use tovisible Mode         | Calls Being Monitored |                        |      |            |             |                                                                  |                        |                                                              | v<br>$-$                                  |
| Other U.S. Format          | Queue                 | itæ                    | Team | Agent.     |             |                                                                  |                        | Monitoring Status Supervisor Name Supervisor Number Duration | Action                                    |
|                            | loadQ_mCCG            |                        |      |            |             | anvergys TransersTest010 TestAgent04800 monitoring-started admin | 355                    | 00/01/31                                                     | ۵<br><b>N</b>                             |
| <b>Monitor Next Call</b>   | Monitor Requests      |                        |      |            |             |                                                                  |                        |                                                              |                                           |
| Mid-Call Montton           | Request Type Queue    |                        | Site | Team       | Agent       | <b>Monitoring Status</b>                                         | <b>Supervisor Name</b> | Supervisor Number Action                                     |                                           |
|                            | Scheduled             | [Any Queue] [Any Sibe] |      | [Any Team] | [Any Agent] | Request Pending                                                  | admin                  | 955                                                          |                                           |
| <b>Contingus Monitor</b>   | Continuous            |                        |      |            |             | [Any Queue] [Any Site] [Any Team] [Any Agent] Request Pending    | admin                  | 555                                                          | $\mathbf{u}$<br>$\boldsymbol{\mathsf{x}}$ |

When a call that matches the criteria you specified is distributed to the destination site, the audio is delivered through a phone call to the number you specified. The monitored call appears in the Calls Being Monitored list.

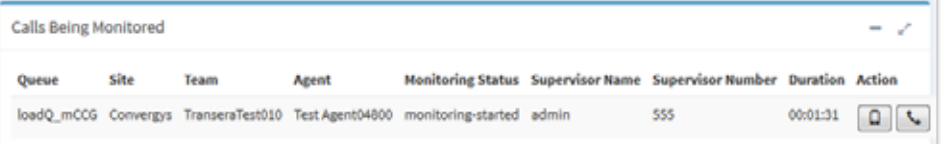

For more information about the elements displayed on the Call Monitoring page, see ["Viewing Call Monitoring Information" on page 213](#page-212-1).

- **7.** If authorized by your user role, you can click the **Coach**  $\Box$  or **Barge In**  $\Box$ button in the Action column to coach the agent or barge in on the monitored call. For details, see ["Coaching an Agent" on page 212](#page-211-0) and ["Barging in on a Call" on](#page-212-0)  [page 213](#page-212-0).
- **8.** When the call has ended, click **Monitor Next Call** to monitor the next call in the queue, or, if you selected **Continuous**, the next call in the queue is automatically sent to you.
- **9.** Click the **Cancel**  $\bullet$  button to cancel monitoring activity for that request. If you selected Continuous, you can click the **Pause D** button to temporarily halt the calls sent to your number. Then you can click the **Resume**  $\blacktriangleright$  button to resume monitoring.

I

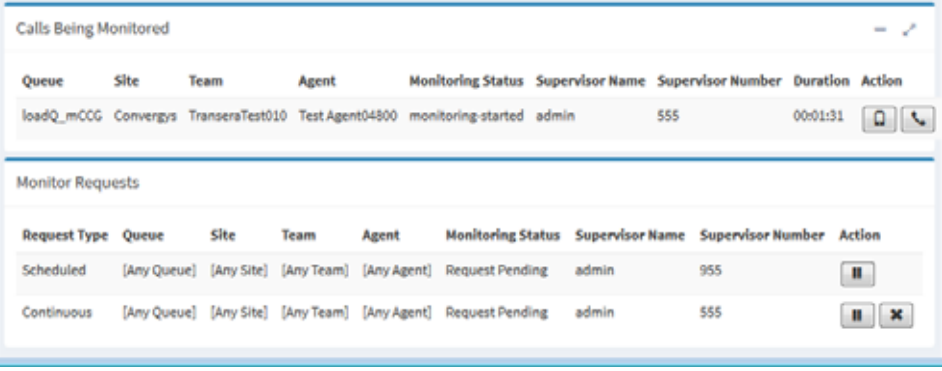

**Note:** If an agent goes into the Not Responding state, the call goes back to queue and the caller hears music on hold. If during this time, a supervisor is monitoring the call, the supervisor is disconnected as well. If the supervisor is scheduled to monitor the call but has not yet picked up, the call disappears from the Monitor Requests list and the phone stops ringing.

**•** 

# <span id="page-211-0"></span>**Coaching an Agent**

If the Whisper Coach feature is enabled in your user role, you can speak to an agent who is being monitored without being heard by the customer.

- **•** The coaching session continues, even if the call is transferred to another agent, until the call either ends or is transferred to another number (agent-to-DN transfer).
- **•** If the coached agent consults with another agent, you will hear music on hold and will not be able to continue coaching the agent until the caller is taken off hold.

While coaching an agent, you can barge in on the call if the Barge In feature is enabled in your user role.

To silently coach an agent:

**1.** While you are monitoring a call (as described in ["Monitoring Calls" on page 209\)](#page-208-0) and the call is connected to an agent, click the **Coach**  $\left\vert \cdot \right\vert$  button.

Do not click the **Coach**  $\leq$  button if the call is waiting in a queue after having been transferred by the agent to another queue. Doing so will cause your coach request to fail.

The **Coach**  $\blacktriangle$  button is not available when the agent transfers the call to another number (DN transfer).

- **2.** Provide verbal instructions to the agent.
- **3.** To remove yourself from the call, hang up. The call is removed from the Calls Being Monitored list.

**•** 

## <span id="page-212-0"></span>**Barging in on a Call**

Γ

Authorized users can use the Barge-In function to join a call they are monitoring and participate in the conversation between the agent and the customer unless the call is transferred to another number (agent-to-DN transfer), after which the call is removed from the Calls Being Monitored list.

To barge in on a call:

**1.** While you are monitoring or coaching a call (as described in ["Monitoring Calls"](#page-208-0)  [on page 209](#page-208-0)), and the call is connected to an agent (and not waiting in a queue), click the **Barge In**  $\Box$  button.

You are immediately connected to the call. The **Barge In <b>D** button disappears from the page.

**2.** To remove yourself from the call, hang up. The call is removed from the Calls Being Monitored list.

## <span id="page-212-1"></span>**Viewing Call Monitoring Information**

To view call monitoring information, click the **Call Monitoring** link on the CC-One Management Portal.

The Call Monitoring page displays the following:

- **•** Controls for requesting a monitoring session. For more information, see ["Monitoring Calls" on page 209](#page-208-0).
- **•** A chart of active and queued calls for the queue that is currently selected in the Monitoring Filter panel on the left side of the page.
- **•** The Monitoring Requests/Calls Being Monitored table, which displays the two lists described in the following sections:
	- **–** [Calls Being Monitored List](#page-213-0)
	- **–** [Monitoring Requests List](#page-214-0)

**Note:** If you resize the Call Monitoring window to a very narrow size, the Monitoring Requests/Calls Being Monitored table will be displayed at the bottom of the window. It might appear that the table is missing, but you can see it by scrolling to the bottom of the window.

**•** 

### <span id="page-213-0"></span>**Calls Being Monitored List**

The Calls Being Monitored list displays information about all calls currently being monitored in your enterprise. Following is a description of each column in the list.

**Note:** When a monitored call is transferred to specific phone number (agent-to-DN transfer), it is removed from the Calls Being Monitored list and thus, the **Coach**  and **Barge In**  $\Box$  buttons are no longer available.

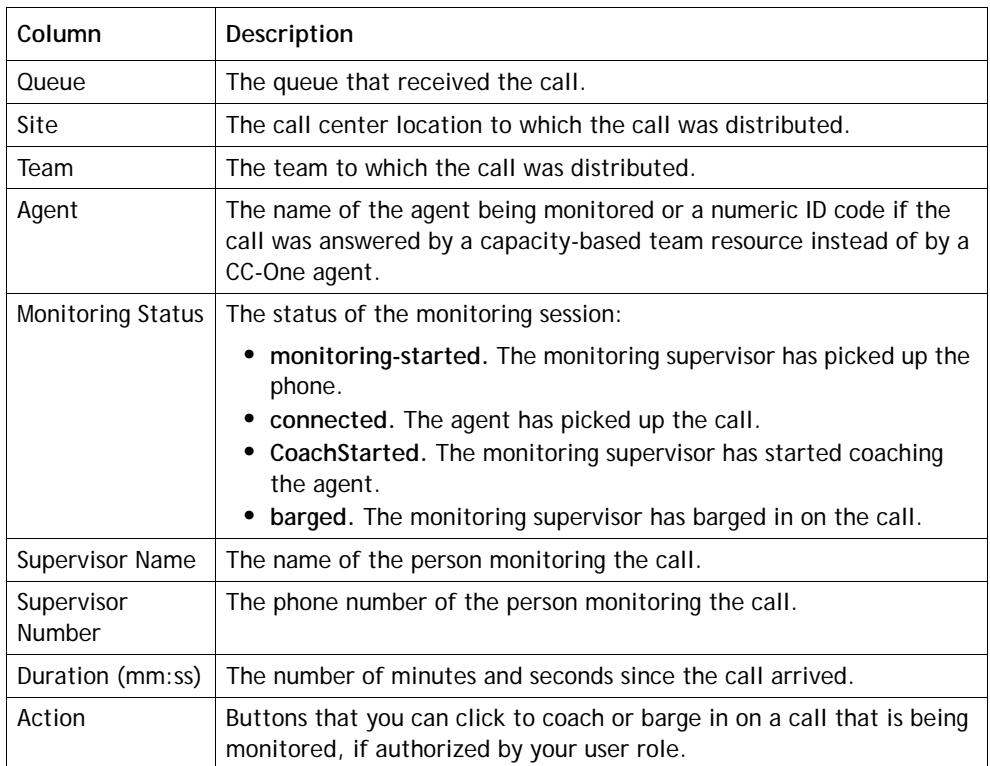

**•** 

### <span id="page-214-0"></span>**Monitoring Requests List**

 $\mathbf I$ 

The Monitor Requests list displays information about all monitoring requests in your enterprise.

If a monitoring request includes multiple queues, sites, teams, or agents, you can display a list of them in a tool tip by placing your mouse on a value in the Queue, Site, Team, or Agent column.

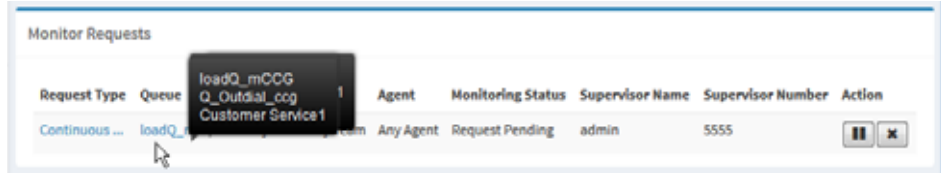

Following is a description of each column in the Monitoring Requests list.

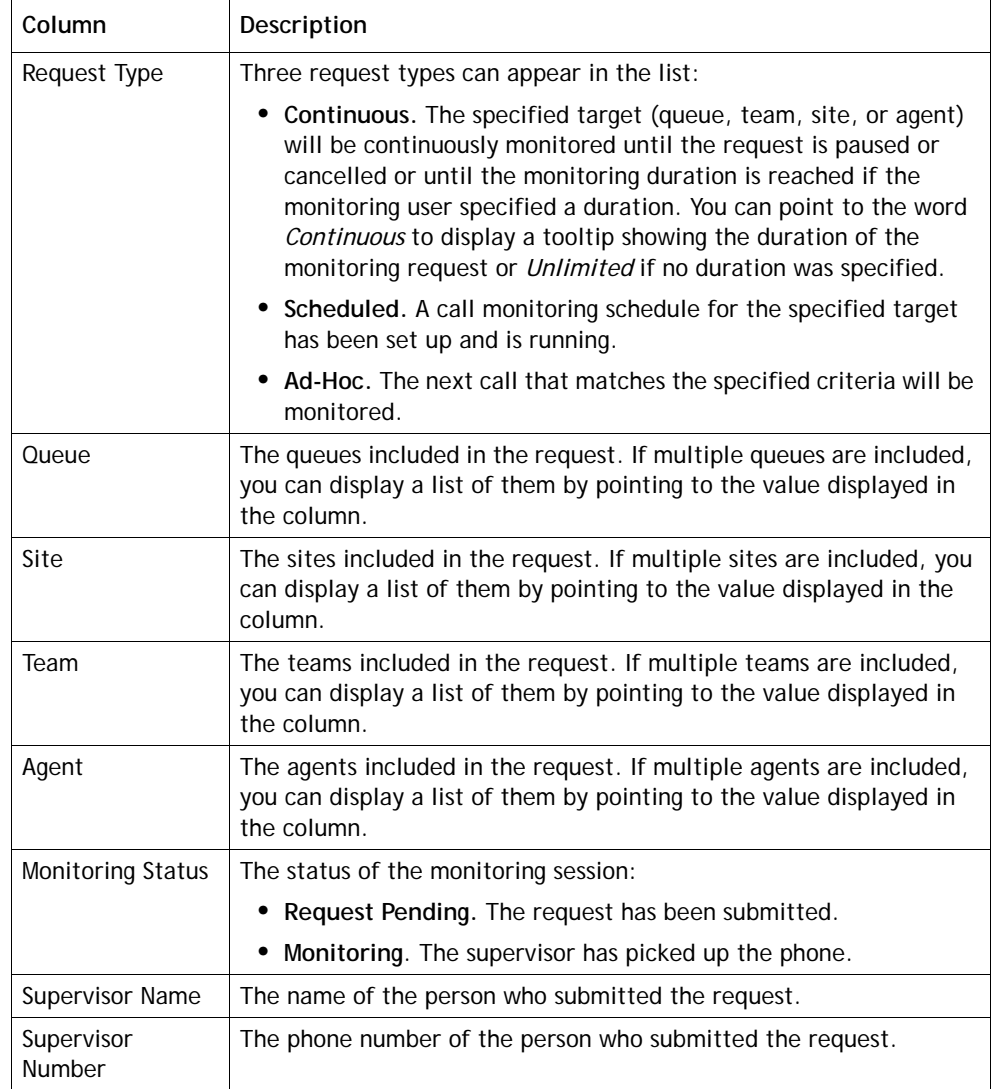

**•** 

I

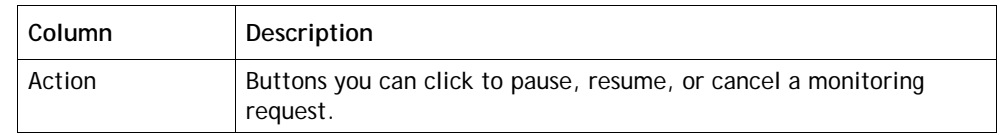

## <span id="page-215-0"></span>**Working with Monitoring Schedules**

The Monitoring Schedules page in the Call Monitoring module enables authorized users to schedule call monitoring requests at specific times of the day or week. Note the following:

- **•** Unless otherwise authorized by your user role, you can view and edit only those call monitoring schedules that you created.
- **•** The start and end times specified in the Call Monitoring Schedule use the enterprise time. However, calls are actually monitored in local time. Be sure to adjust for this when specifying start and end times in your monitoring schedules.

Topics covered in this section:

- **•** [Creating or Editing a Monitoring Schedule](#page-215-1)
- **•** [Activating and Deactivating Monitoring Schedules](#page-217-0)
- **•** [Exporting the Monitoring Schedule List](#page-218-0)
- **•** [Deleting a Monitoring Schedule](#page-218-1)

#### <span id="page-215-1"></span>**Creating or Editing a Monitoring Schedule**

To create a new monitoring schedule or edit an existing one:

- **1.** Open the **Call Monitoring** module and click the **Schedule** button on the menu bar.
- **2.** To create a new schedule:
	- **•** From the list view, click **New Schedule**.
		- OR -
	- **•** From the calendar view, point to the schedule's beginning date and click the **Create** link that appears in the upper-left corner of the date box.
- **3.** To copy or edit an existing schedule from the list view, click the button to the left of a listed schedule and select **Copy** or **Edit** from the drop-down list.
- **4.** On the page that appears, specify the appropriate settings as described in the following table, and then click **Save**.

**•**
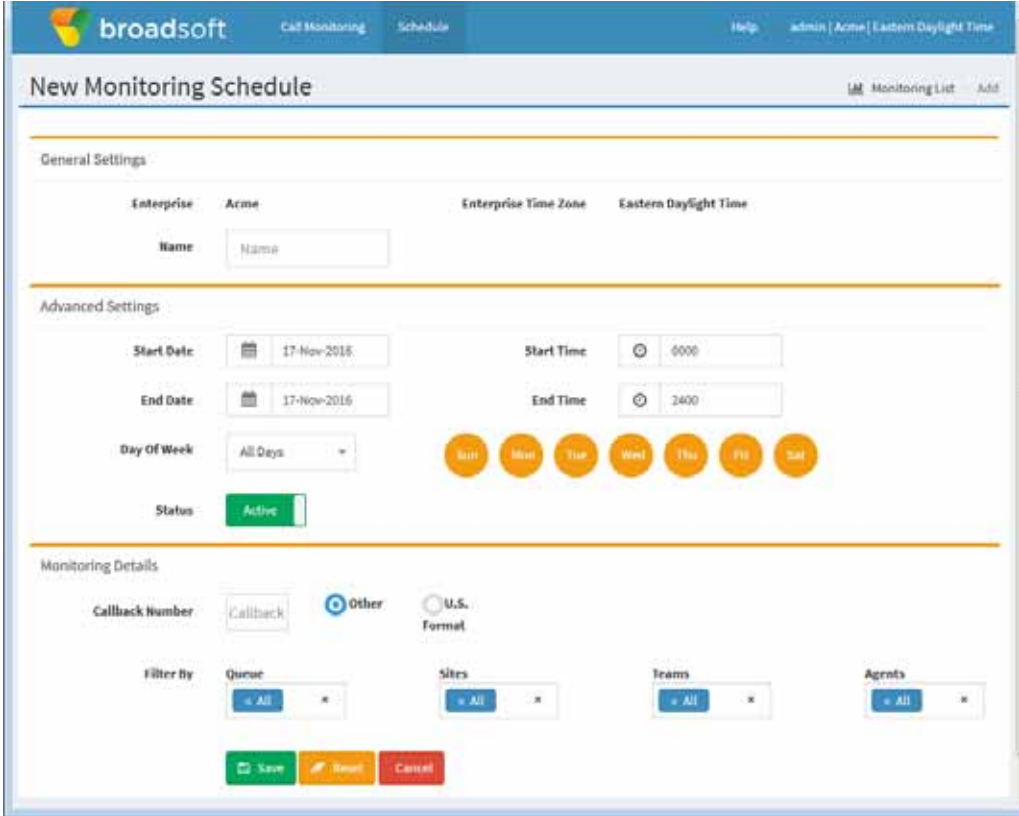

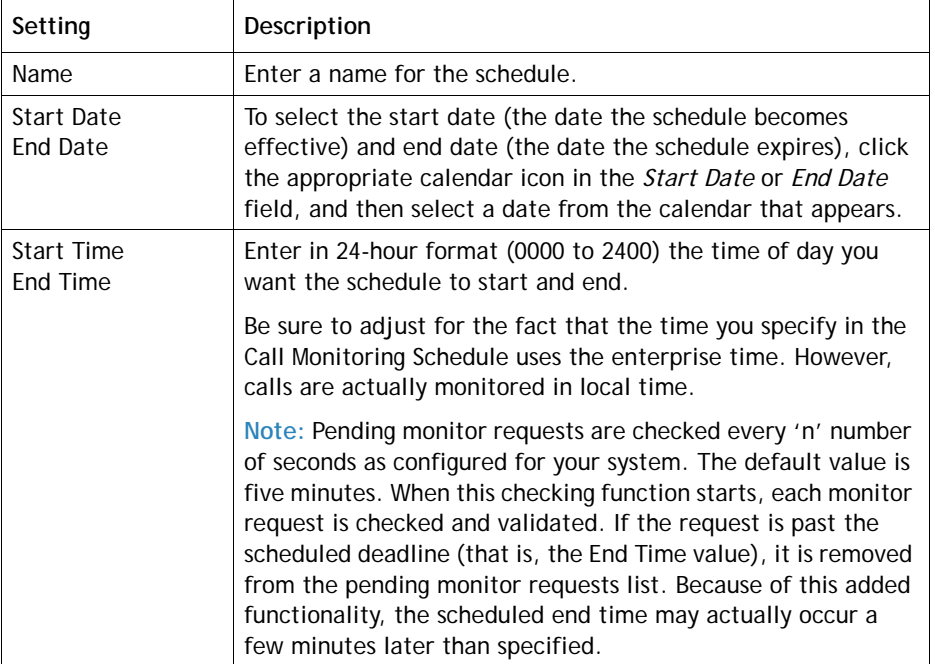

 $\blacksquare$ 

 $\mathbf I$ 

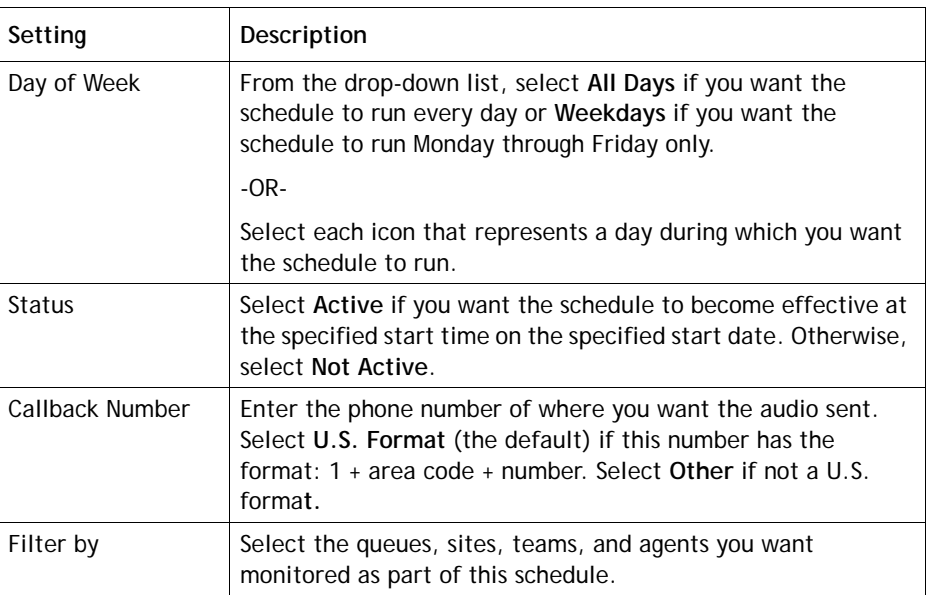

#### **Activating and Deactivating Monitoring Schedules**

You can activate or deactivate a monitoring schedule by editing the *Status* field in the settings for the schedule, or you can simply click a button in the list view Monitoring Schedules page as follows:

- **1.** Open the **Call Monitoring** module and click the **Schedule** button on the menu bar.
- **2.** In the list view, click the **button to the left of a listed schedule and select Activate** or **Deactivate** from the drop-down list.

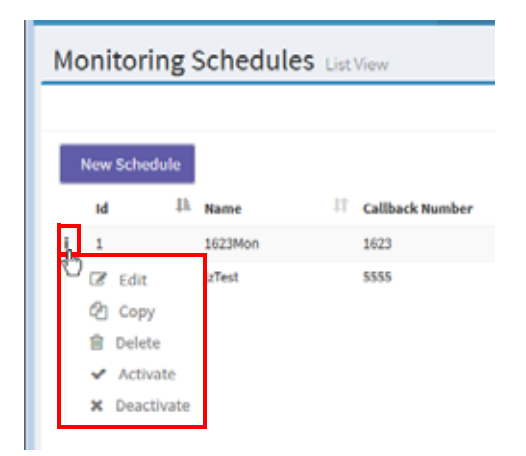

**•** 

#### **Exporting the Monitoring Schedule List**

To export the monitoring schedule list to a data analysis tool such as Microsoft Excel:

- **1.** Open the **Call Monitoring** module and then click the **Schedule** button on the menu bar.
- **2.** In the list view, click the **button on the upper-right side of the page header and** select **Excel** or **CSV**.
- **3.** In the dialog box that opens, either click **Open** to open the file, or click **Save**, navigate to the directory where you want to save the file, and then click **Save**.

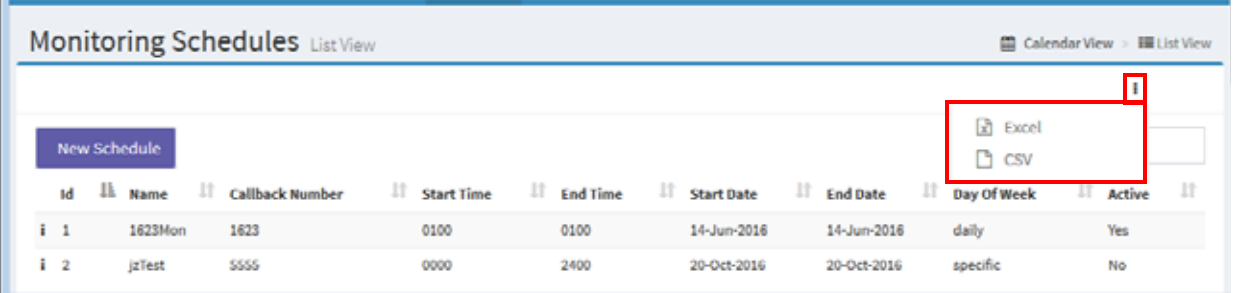

## **Deleting a Monitoring Schedule**

To delete a monitoring schedule:

- **1.** Open the **Call Monitoring** module and click the **Schedule** button on the menu bar.
- **2.** In the list view, click the **button to the left of a listed schedule and select Delete** from the drop-down list.
- **3.** In the dialog box that opens, click **Yes** to confirm the deletion.

**•** 

# **....** 6 Historical Reports

CC-One provides a system-wide view into real-time and historical performance, allowing service levels to be optimized across sites. Reporting is performed on accumulated statistics captured by CC-One as it participates in cradle-to-grave management of calls. Users can create their own reports by selecting various data elements to include on a new report.

This chapter describes the available historical report data and explains how to display historical call, agent, skill, and auxiliary reports, as well as how to create and modify custom historical reports. For information on downloading report data to a data analysis tool, see ["Exporting Report Data" on page 199](#page-198-0) in [Chapter 4](#page-146-0).

**Note:** Some of the data elements described in this chapter are not available in a system where calls are serviced by proxy queues.

Topics covered in this chapter:

- **•** [Historical Call Reports](#page-221-0)
- **•** [Historical Agent Reports](#page-238-0)
- **•** [Agent Trace Report](#page-256-0)
- **•** [Auxiliary Reports](#page-258-0)
- **•** [Historical Skill Reports](#page-262-0)
- **•** [Historical Threshold Alerts](#page-269-0)

#### See also:

- **•** ["CC-One Report Parameters"](#page-426-0) beginning on [page 427](#page-426-0)
- **•** ["Sorting, Reordering, and Navigating Report Grids" on page 150](#page-149-0)

## <span id="page-221-0"></span>**Historical Call Reports**

Topics covered in this section:

- **•** [Available Historical Call Report Data](#page-221-1)
- **•** [Displaying Historical Call Report Data](#page-225-0)
- **•** [Creating a Custom Historical Call Report](#page-231-0)
- **•** [Modifying a Historical Call Report](#page-233-0)
- **•** [Deleting a Historical Call Report](#page-233-1)
- **•** [Specifying a Different Default Historical Call Report](#page-234-0)
- **•** [Monitored Calls Reports](#page-234-1)

#### <span id="page-221-1"></span>**Available Historical Call Report Data**

Historical call reports provide cumulative and derived values for a specified time period and specified entry points, queues, sites, or teams. In addition, the *All DN Canned* report displays the calls that came into the system because of specific DNs (dialed numbers).

The parameters available for display in call reports are described in the following topics:

- **•** ["Real-Time and Historical Parameters for Entry Points" on page 154](#page-153-0).
- **•** ["Real-Time and Historical Parameters for Queues, Sites, and Teams" on page 155](#page-154-0)

See also ["Differences Between Queue-Level versus Site and Team-Level Data in](#page-158-0)  [Reports" on page 159](#page-158-0).

In addition, you can drill down to display the call details for individual calls during a half-hour time period by selecting a date in the report grid, and then making a selection from the **Time** column. Or you can export the call details for all time periods during a selected day by clicking the *Show CDR* link on the grid panel header (see ["Displaying](#page-225-0)  [Historical Call Report Data"](#page-225-0) beginning on [page 226\)](#page-225-0).

The following call detail record (CDR) parameters are available in the Call Details view for an entry point or queue.

You can click a link in the S. No (sequence number) column in either an entry point or queue CDR to open a window that displays a tree view of the history of that call throughout its life cycle—the tree view displays all the parameters described in the following table.

**Note:** To view call data based on skill requirements, see ["Displaying Historical Skill](#page-262-1)  [Reports" on page 263](#page-262-1) and ["Data Available in a Skills by Queues Report" on page 265.](#page-264-0)

**•** 

<span id="page-222-0"></span>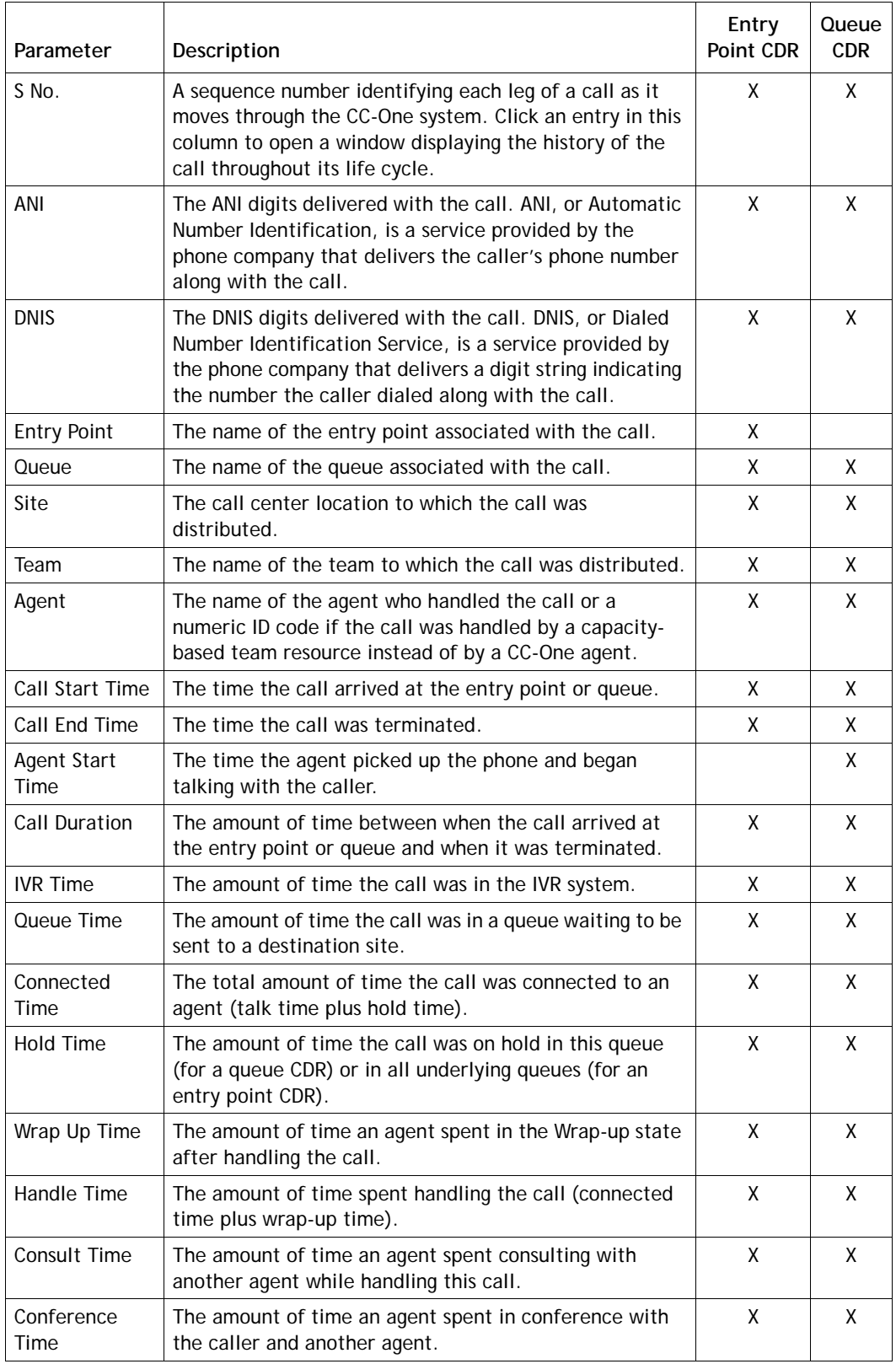

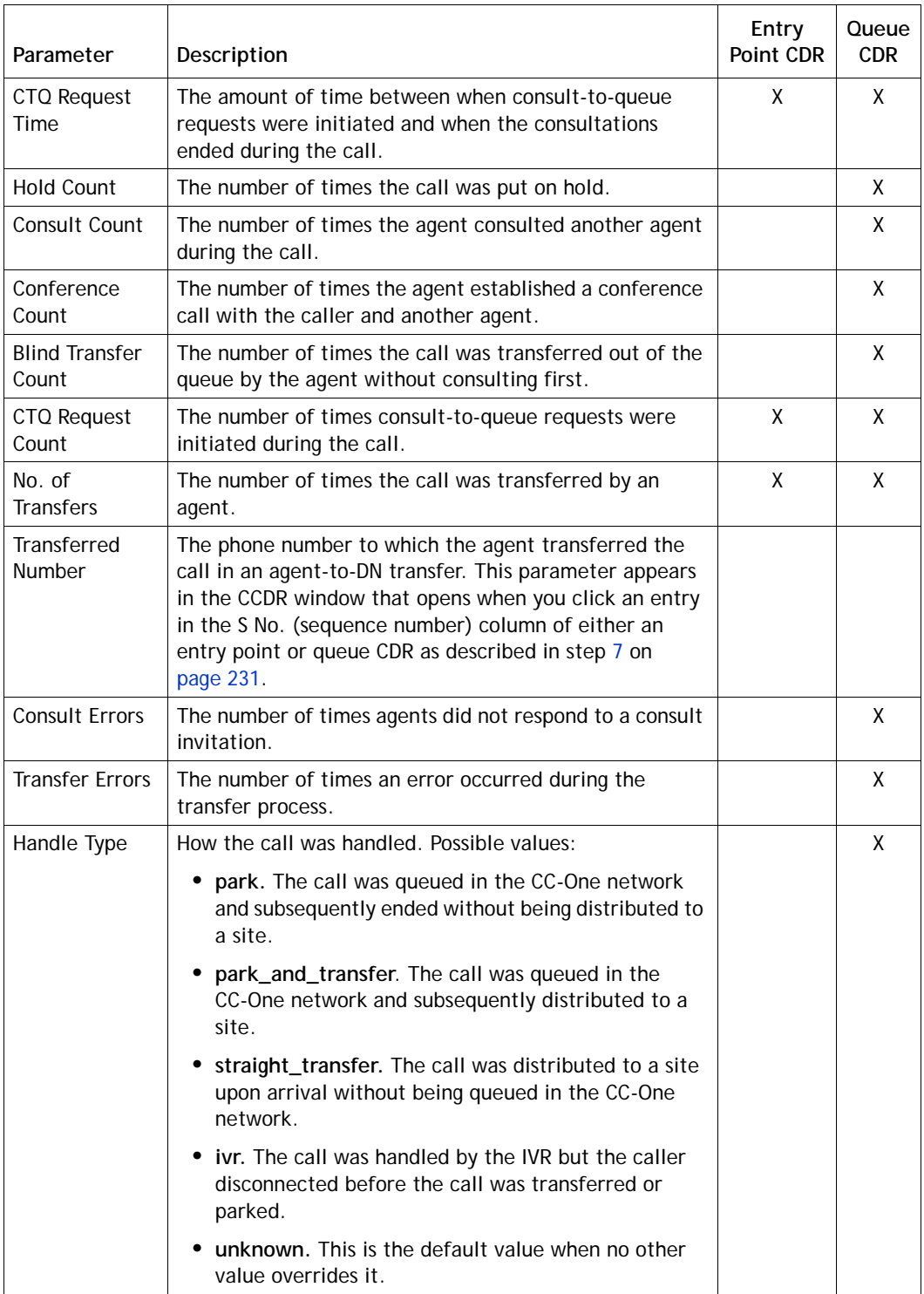

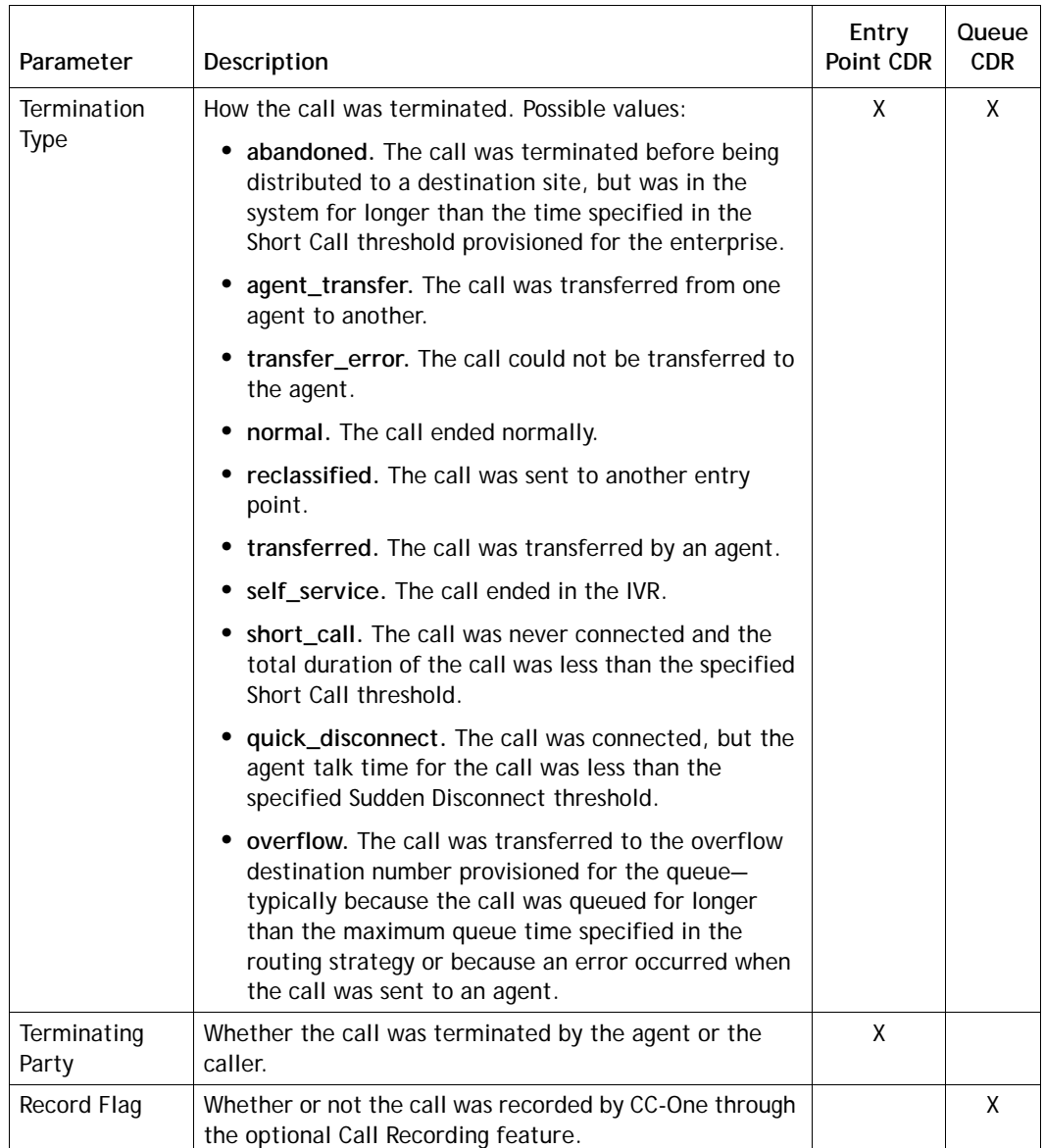

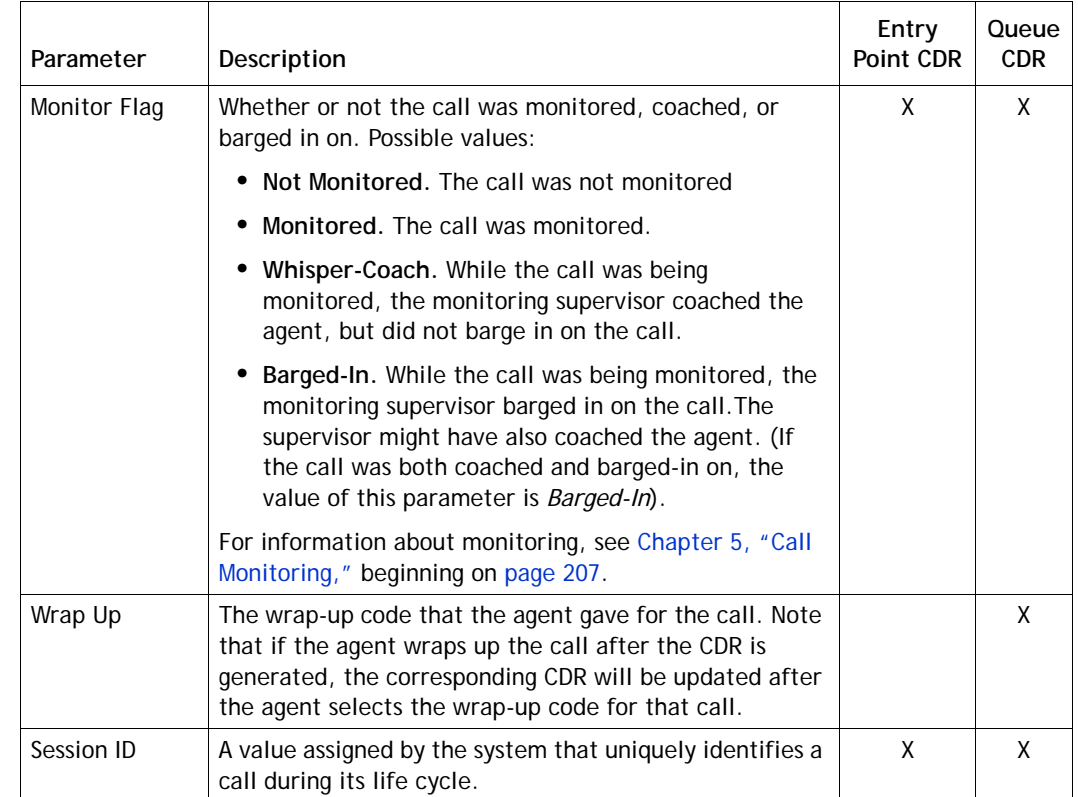

## <span id="page-225-0"></span>**Displaying Historical Call Report Data**

When you open the Historical Reports module, a default report displays the summary view of cumulative and derived values for the last seven days for entry points, queues, sites, or teams to which you have access privileges. From the summary view, you can drill down to a daily view that displays values in half-hour intervals for any day in the report. From the daily view, you can drill down to display the call details for all calls within any half-hour segment.

Alternatively, you can display a summary report that provide a monthly total for each selected queue, site, or team for a time interval of up 13 months; from this report, you can drill down to a summary view displaying each day in the month, and from there to a single daily view, and then to a call details view.

Summary and daily views include both charts and grids in panels that can be maximized and minimized as described in ["Showing and Hiding Report Panels" on](#page-148-0)  [page 149.](#page-148-0)

In a grid panel, you can click a column header to sort the data by that column, and click it again to reverse the sort order. To sort by additional columns, hold down the CTRL key while you click a second and subsequent headings.

**•** 

Г

I

#### **Notes:**

- **•** Date and time values in reports are based on the time zone provisioned for your enterprise (typically headquarters), *not* the local time zone for the sites and teams.
- **•** Because some report parameters are not meaningful for outdial calls, CC-One recommends that you view inbound and outdial call data separately.

To display historical call report data:

**1.** Open the **Historical Reports** module.

The default Historical Reports page appears.

- **2.** To display a different report, make a selection from the **Reports** drop-down list in the Report Filter panel on the left side of the page.
- **3.** To display different statistics, select the settings you want from the lists in the Report Filter panel:
	- a. Select a value from the **Display Results By** list to specify whether you want to display results by entry point, queue, site, team, or, if you are displaying the *All DN Canned* report, by DN.

When you select **DN**, an additional field is displayed where you can enter one or more DNs separated by commas.

When you select **Site** or **Team**, additional buttons appear:

- **All Queues.** Select this option if you want display a daily summary report for selected sites or teams across all queues. Note that you cannot drill down to a daily or call details view from the report.
- **Specify.** Select this option if you want to display a report that includes only those queues that you select, and the site or team data will be displayed by queue.
- b. Select one or more entry points, queues, sites, or teams that you want included in the report, or use the default **All** setting if available.
- c. Select the parameter from the **Chart Parameter** list that you want to be displayed in the chart, and select the parameters from the **Grid Parameter** list that you want to be displayed as columns in the grid. For an explanation of the available parameters, see ["Call Interval Report Parameters" on](#page-152-0)  [page 153](#page-152-0).

**•** 

d. To create a daily report, select the **Daily** button if it is not already selected, then click inside the date range field and select a time period for the report from the drop-down list: **Today**, **Yesterday**, **Last 7 Days**, **Last 30 Days**, **This Month**, **Last Month**, or **Custom Range**.

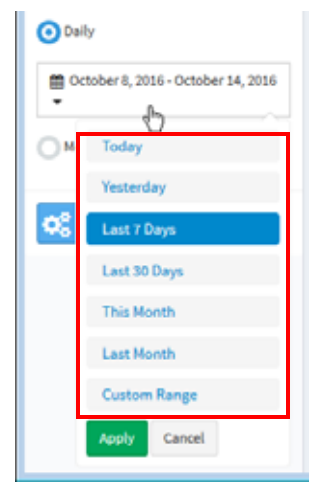

When you select **Custom Range**, additional controls appear for you to specify a date range of up to 92 days. Use the calendar controls to select start and end dates or type dates into the two fields.

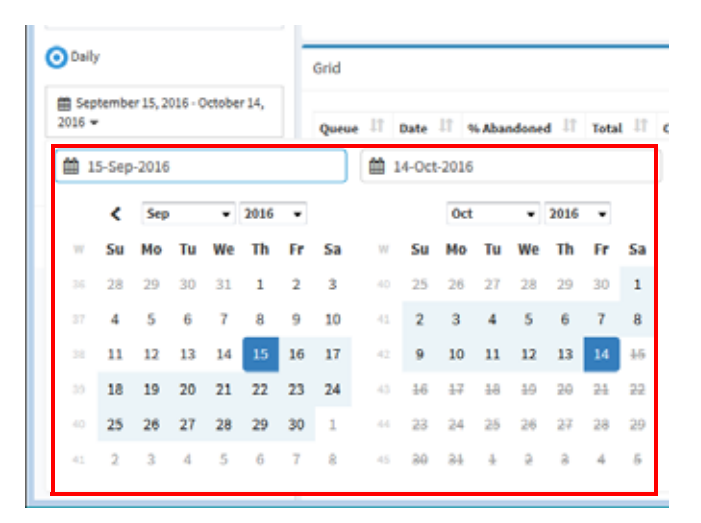

- e. To create a monthly report, click the **Monthly** button and select a number between 1 and 13. Monthly reports provide monthly totals for each selected queue, site, or team, without providing a row of data for each day of the month
- f. Click **Apply** to view the report.

The top part of the report displays a chart summarizing completed calls during the report interval. Following is an example of a chart displaying new calls for two entry points.

**•** 

**Note:** If the chart cannot be displayed, an error message appears instructing you to select fewer entities or limit the time duration. The chart can display up to 15 entities.

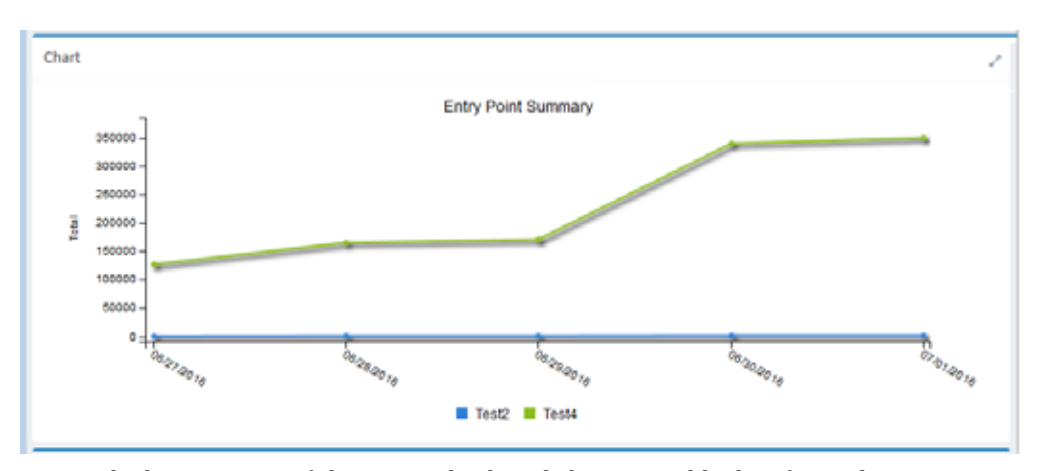

The bottom part of the report displays daily or monthly data for each entry point, queue, site, or team, depending on the criteria you selected for the report. Following is an example of a report displaying daily results for two entry points.

Click a date in the **Date** column to drill down to a half-hourly view of data for that day.

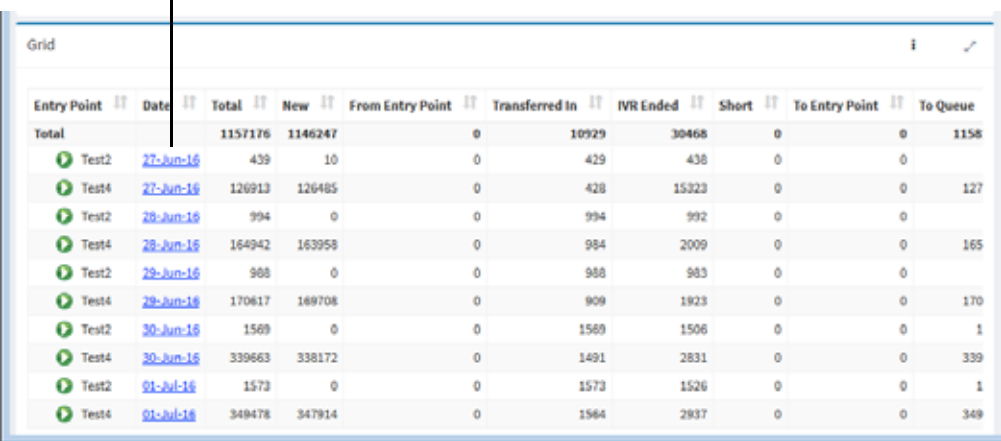

You can click a column header to sort the data by that column, and click it a second time to reverse the sort order of the data. To sort by additional columns, hold down the CTRL key while you click a second and subsequent headings.

The grid can display up to 100 rows on a page. If more than one page of data is available, controls at the bottom of the grid provide access to other pages.

**4.** If you are viewing a monthly summary report, you can drill down to a daily summary view of data for a specific DN, entry point, queue, site, or team (depending on the criteria you selected for the report), by clicking a month in the **Date** column.

**•** 

If you are viewing a daily summary report, you can drill down to a half-hourly view of data by clicking a date in the **Date** column.

The upper part of the report displays a daily summary chart, as shown in the following example.

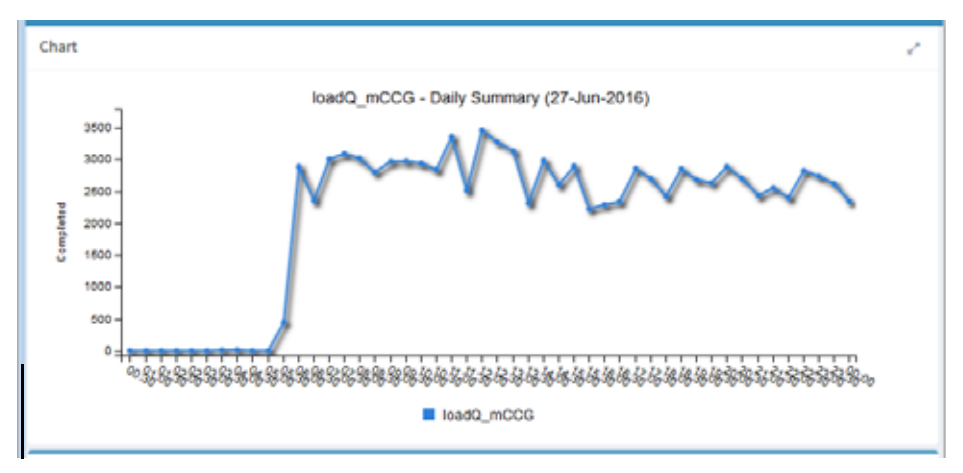

The bottom part of the report displays values in half-hour segments for the day, as shown in the following example.

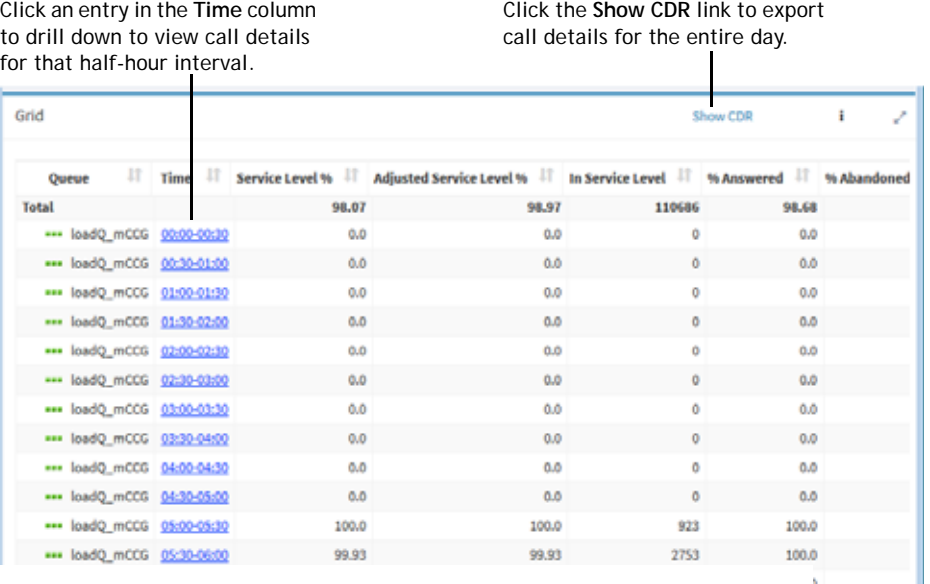

**5.** To view call details, click an entry in the **Time** column.

The CDR Report window opens, displaying cumulative call details (for an entry point report) or call details (for a queue report) for all calls in the half-hour time interval you selected. For a description of each parameter that can appear in a call details view, see ["Available Historical Call Report Data" on page 222.](#page-221-1)

To export call details for the entire day, click the **Show CDR** link on the grid panel header.

**•** 

**6.** From the CCDR view, you can display call-associated data (CAD) collected for a call by clicking an entry in the **Entry Point** column.

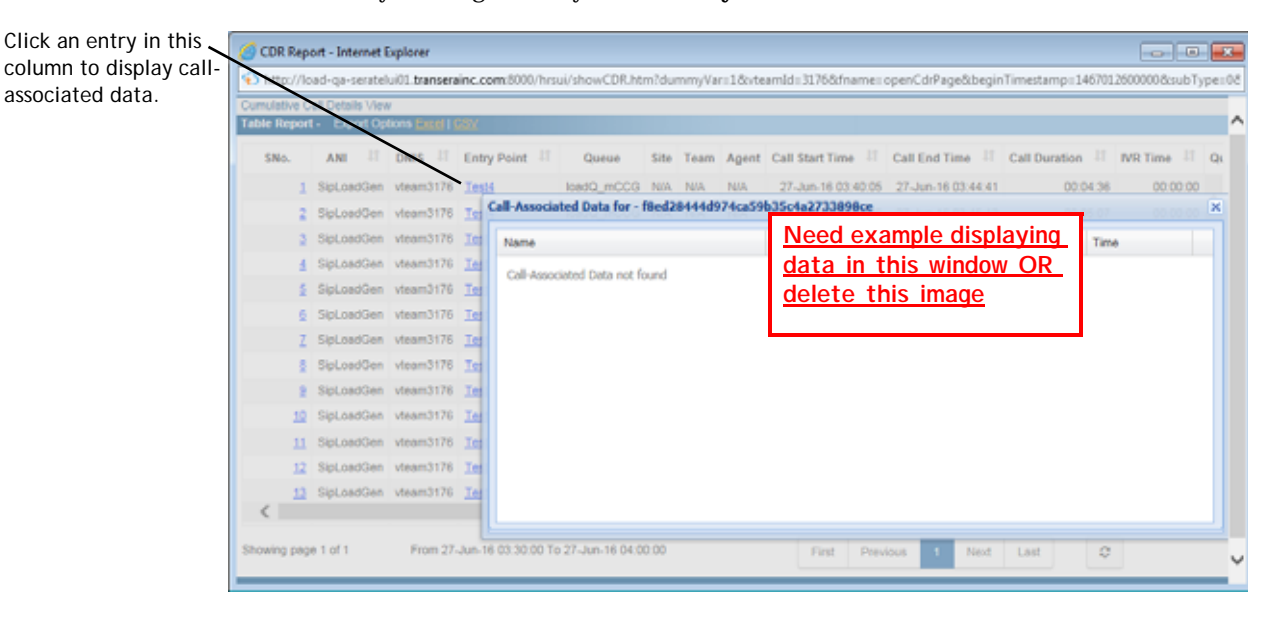

<span id="page-230-0"></span>**7.** From a CCDR view or a CDR view, you can click an entry in the **S No.** (sequence number) column to open a window displaying the history of that call throughout its life cycle.

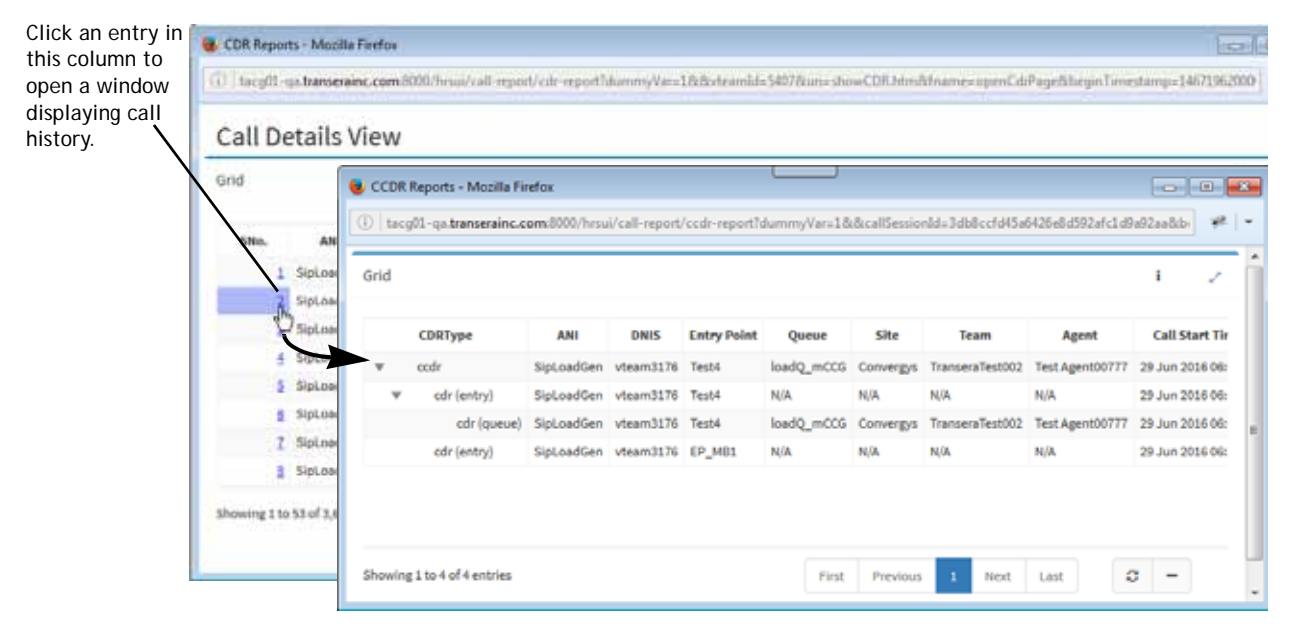

As shown in the above example, the window can display a hierarchy of up to four CDR types, depending on what happened to the call.

**•** 

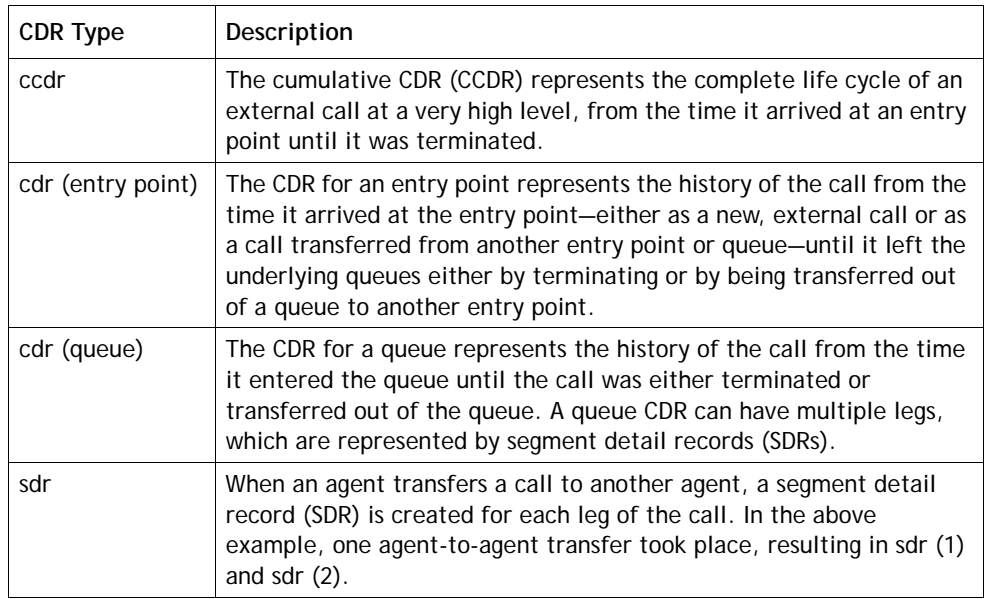

#### <span id="page-231-0"></span>**Creating a Custom Historical Call Report**

To create a custom historical call report:

- **1.** Open the **Historical Reports** module. The Call Reports default page appears.
- **2.** Click the **Call Reports** button on the menu bar and select **Customize Reports** from the drop-down list.
- **3.** On the List page that appears, do one of the following:
	- **•** Click the **New Report** button on the upper-left side of the page.

-OR-

- To copy an existing report, click the **button to the left of a listed report and** select **Copy** from the drop-down list.
- **4.** On the page that appears, specify the settings for the report as described in the following table, and then click **Save**.

After the new report is saved, it will be available for selection from the Reports drop-down list on the Historical Reports landing page and will be listed in the Customize Reports page with your login name displayed in the *Created By* column.

**Note:** After saving a default custom report, wait 10 to 15 seconds before logging out. Otherwise, your parameter settings might not be saved.

**•** 

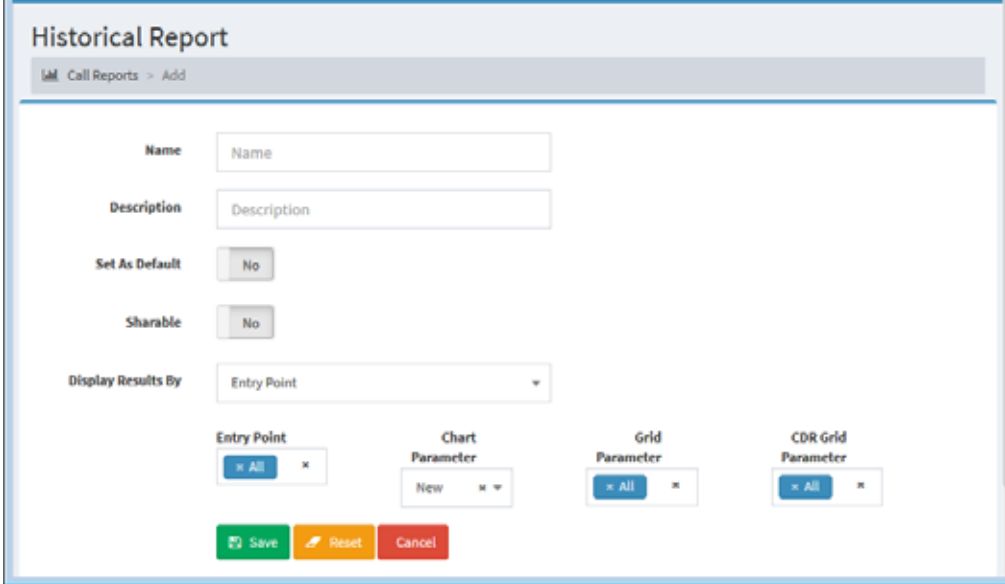

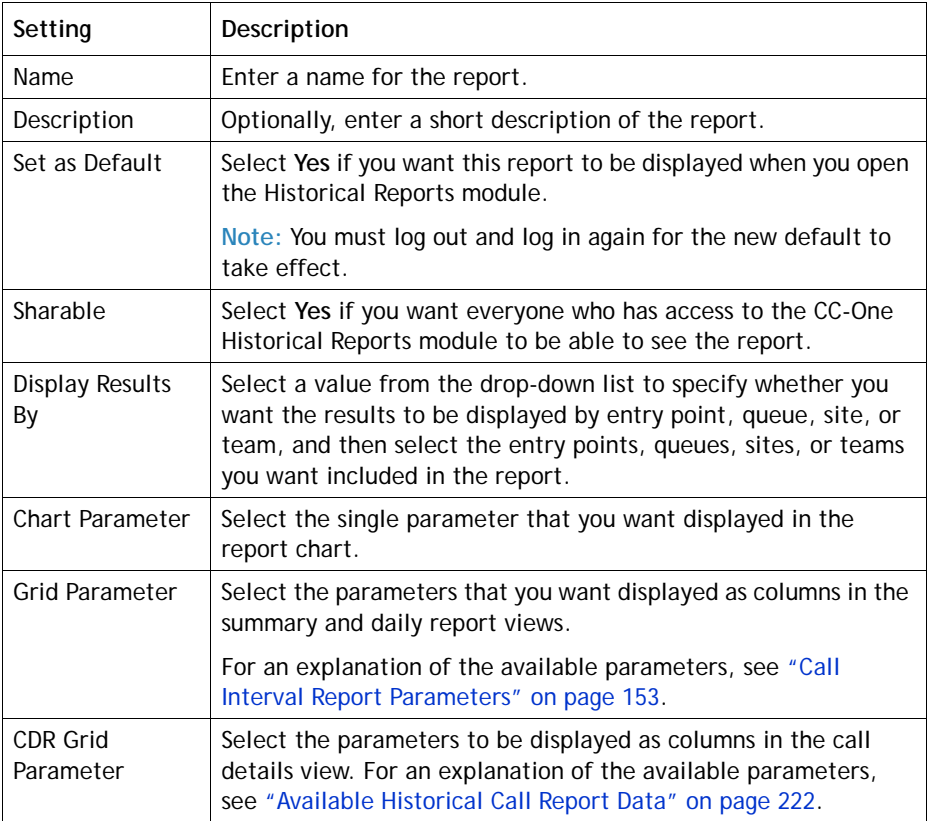

#### <span id="page-233-0"></span>**Modifying a Historical Call Report**

**Note:** Canned reports cannot be modified.

To modify a historical call report:

- **1.** Open the **Historical Reports** module.
- **2.** Click the **Call Reports** button on the menu bar and select **Customize Reports** from the drop-down list.
- **3.** On the List page that appears, click the **button to the left of a listed report and** select **Edit** from the drop-down list.
- **4.** Make the changes you want. For information about the available settings, see ["Creating a Custom Historical Call Report" on page 232.](#page-231-0)
- **5.** Click **Save** to save your changes.
- **6.** To view the report, click the **button to the left the listed report and select View** from the drop-down list.

#### <span id="page-233-1"></span>**Deleting a Historical Call Report**

**Note:** Canned reports cannot be deleted.

To delete a historical call report:

- **1.** Open the **Historical Reports** module.
- **2.** Click the **Call Reports** button on the menu bar and select **Customize Reports** from the drop-down list.
- **3.** On the List page that appears, click the **button to the left of the report you want** to delete and select **Delete** from the drop-down list.

**•** 

#### <span id="page-234-0"></span>**Specifying a Different Default Historical Call Report**

When you open the Historical Reports module, the default report appears.

To specify a different default historical call report:

- **1.** Open the **Historical Reports** module.
- **2.** Click the **Call Reports** button on the menu bar and select **Customize Reports** from the drop-down list.
- **3.** On the List page that appears, click the **button to the left of a listed report that is** not canned and select **Set as Default** from the drop-down list.

#### <span id="page-234-1"></span>**Monitored Calls Reports**

Monitored Calls reports enabled authorized users to display historical views of call monitoring sessions.

To view a monitored calls report:

- **1.** Open **Historical Reports** module.
- **2.** Click the **Call Reports** button on the menu bar and select **Monitored Calls** from the drop-down list.

The default Monitored Calls page is displayed.

- **3.** To display a different report, make a selection from the **Reports** drop-down list in the Report Filter panel on the left side of the page.
- **4.** To display different statistics, select the settings you want from the lists in the Report Filter panel:
	- a. Select a value from the **Display Results By** list to specify whether you want to display results by queue, site, or team.
	- b. Select one or more queues, sites, or teams that you want included in the report, or use the default **All** setting.
	- c. Select a parameter for the report chart.

**•** 

d. To create a daily report, select the **Daily** button if it is not already selected, then click inside the date range field and select the time period for the report from the drop-down list: **Today**, **Yesterday**, **Last 7 Days**, **Last 30 Days, This Month**, **Last Month**, or **Custom Range**.

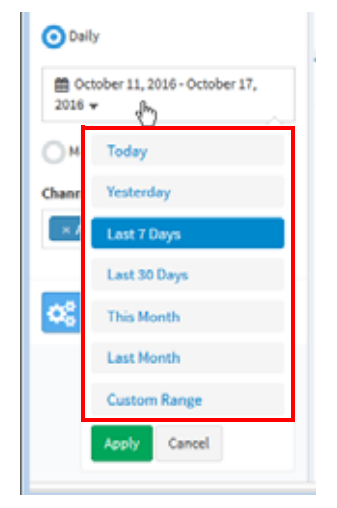

When you select **Custom Range**, additional controls appear for you to specify a date range of up to 92 days. Use the calendar controls to select start and end dates or type dates into the two fields.

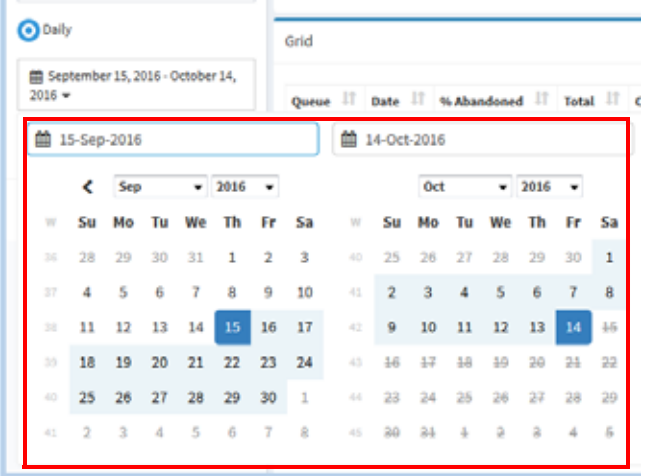

- e. To create a monthly report, click the **Monthly** button and select a number between 1 and 13.
- f. Click **Apply** to view the report.

The summary view displays the information described in the following table.

**•** 

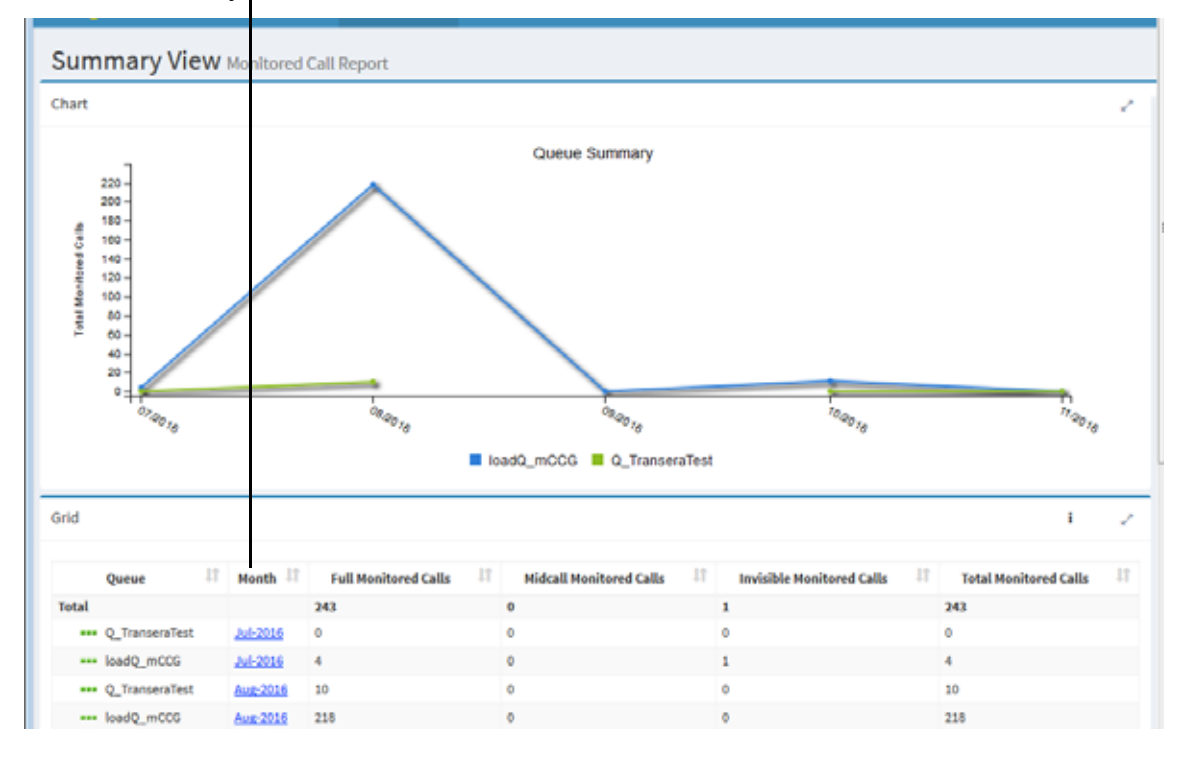

Click a Month entry to drill down to a summary of values for each day in that month.

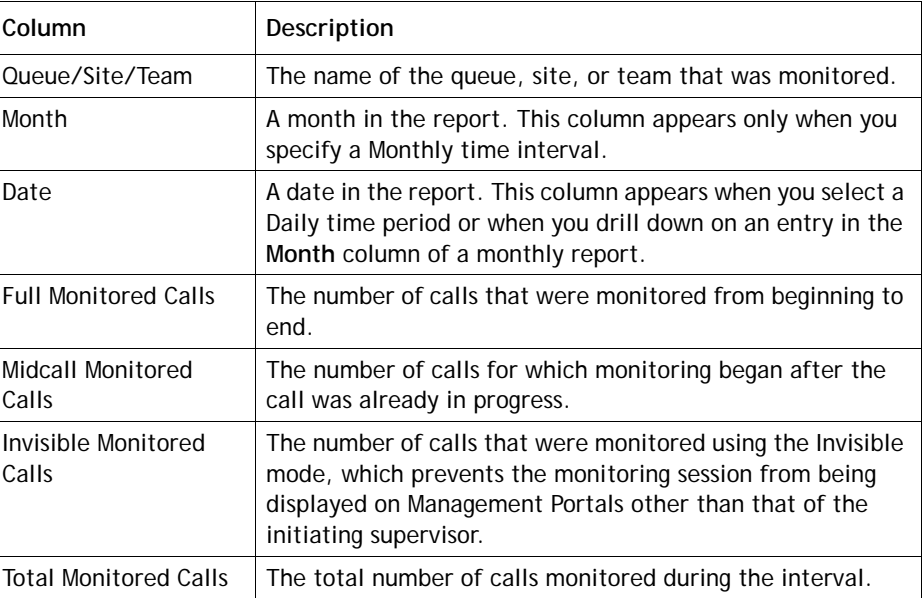

 $\blacksquare$ 

 $\mathbf I$ 

**5.** If you selected a Monthly time period, you can click an entry in the **Month** column to drill down to a view displaying information for each day in that month.

If you selected any other time period, you can click an entry in the **Date** column to drill down to the Daily View displaying information in half-hour segments.

**•** 

Click a time entry to drill down to call details for all the calls within that time interval.

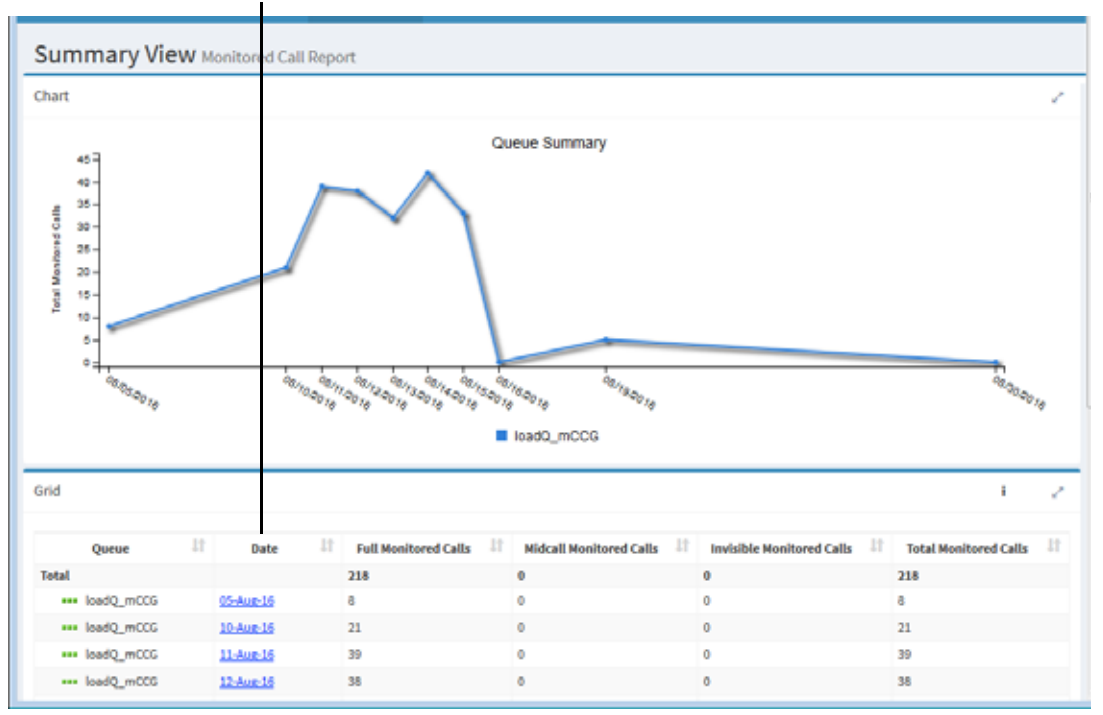

**6.** From the Daily View, click an entry in the **Time** column to display call details for all calls in the half-hour time interval you selected.

The Call Monitoring Details View opens in a separate window, displaying the call detail parameters described in the table beginning on [page 223](#page-222-0) as well as two additional parameters: *Supervisor Name*, which displays the name of the supervisor who monitored the call, and *Invisible Monitoring*, which specifies whether or not the call was monitored using the Invisible mode.

**•** 

# <span id="page-238-0"></span>**Historical Agent Reports**

Historical agent reports provide summary views of monthly or daily agent activity at the site, team, or agent level for a specified time period. From summary views, you can drill down to display half-hourly interval reports or agent detail reports. From an agent detail report, you can display detailed information about the calls the agent handled on the day covered in the report.

**Note:** Historical agent team reports are available only for agent-based teams.

Topics covered in this section:

- **•** [Data Available in Historical Agent Summary and Interval Reports](#page-238-1)
- **•** [Displaying a Historical Agent Summary Report](#page-242-0)
- **•** [Displaying a Historical Agent Interval Report for a Site or Team](#page-245-0)
- **•** [Displaying a Historical Interval Report for an Individual Agent](#page-246-0)
- **•** [Displaying a Historical Agent Detail Report](#page-247-0)
- **•** [Displaying Agent Call Detail Records](#page-252-0)
- **•** [Creating or Modifying a Custom Historical Agent Report](#page-253-0)
- **•** [Deleting a Historical Agent Report](#page-255-0)
- **•** [Specifying a Different Default Historical Agent Report](#page-255-1)

To view agent activity based on skill requirements for the calls the agents handled, see ["Displaying Historical Skill Reports" on page 263.](#page-262-1)

#### <span id="page-238-1"></span>**Data Available in Historical Agent Summary and Interval Reports**

In historical agent summary and interval reports, the report chart displays data based on the chart parameter you selected. The report grid displays the summary information described in the following table for one or more sites, teams, or agents.

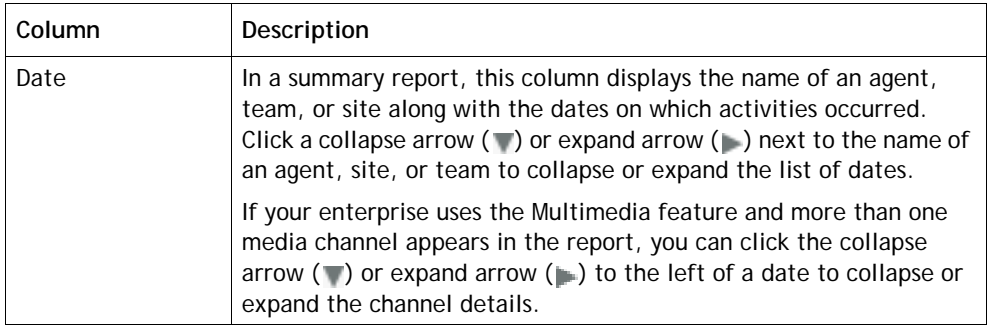

**•** 

 $\begin{array}{c} \rule{0pt}{2.5ex} \rule{0pt}{2.5ex} \rule{0$ 

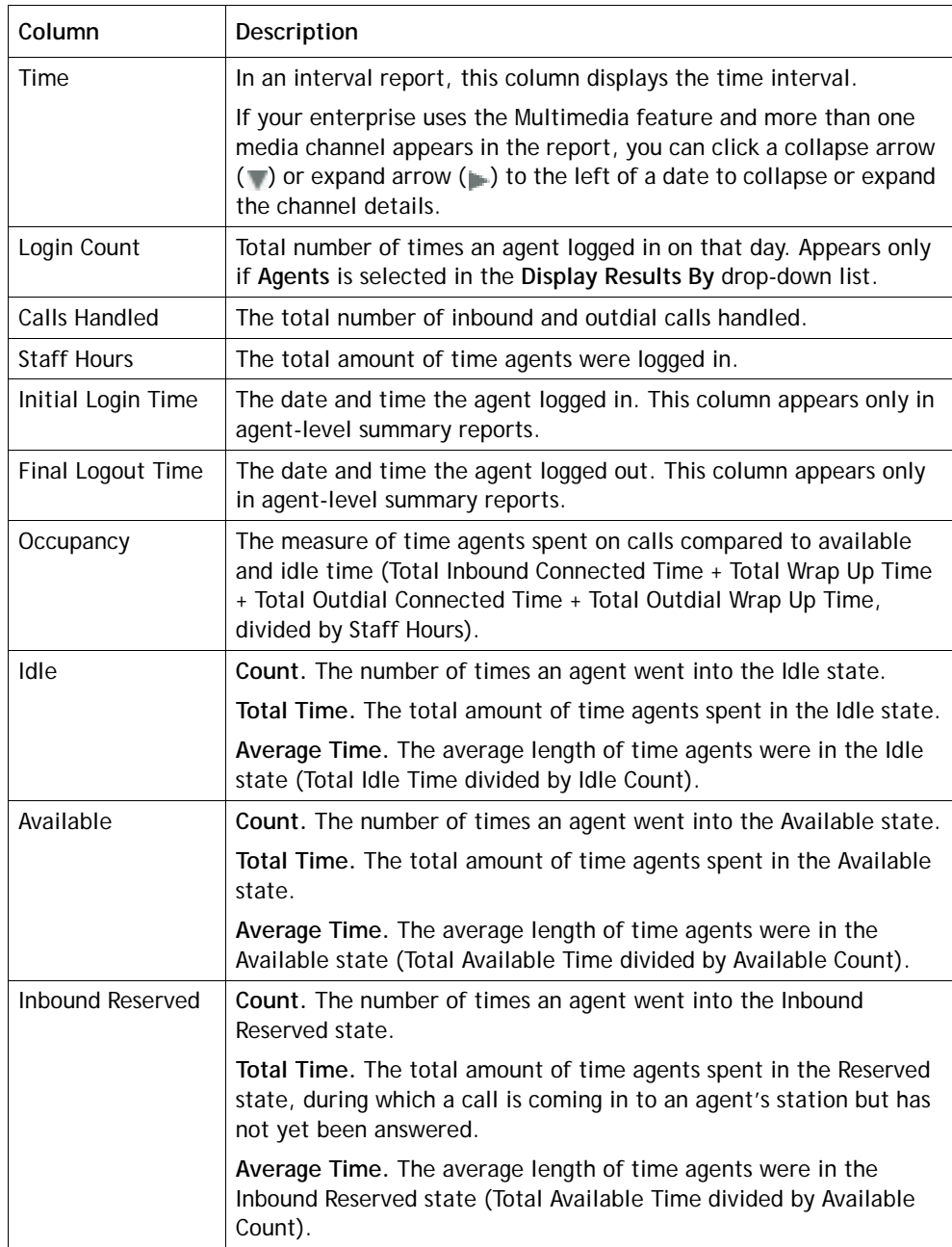

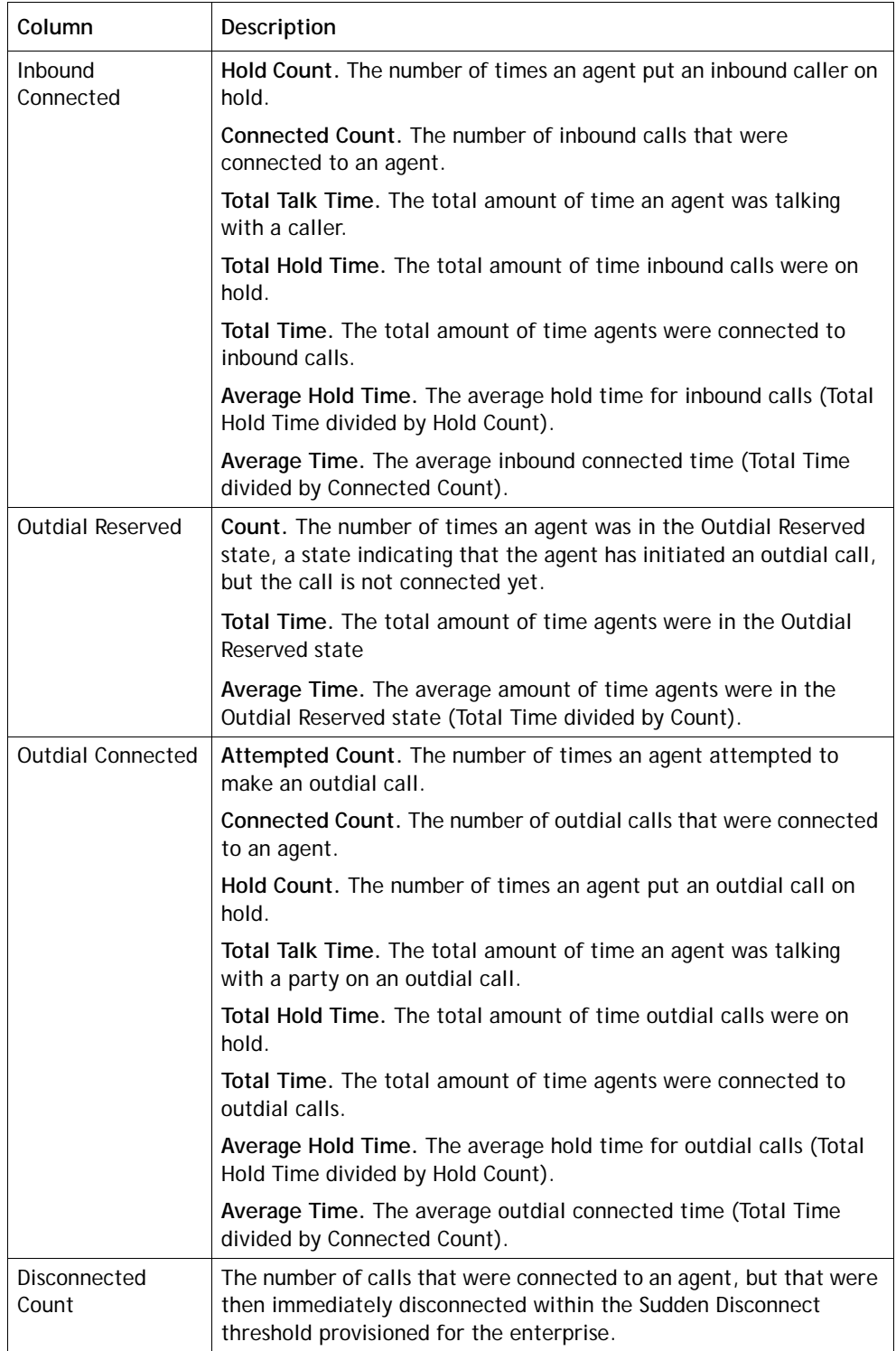

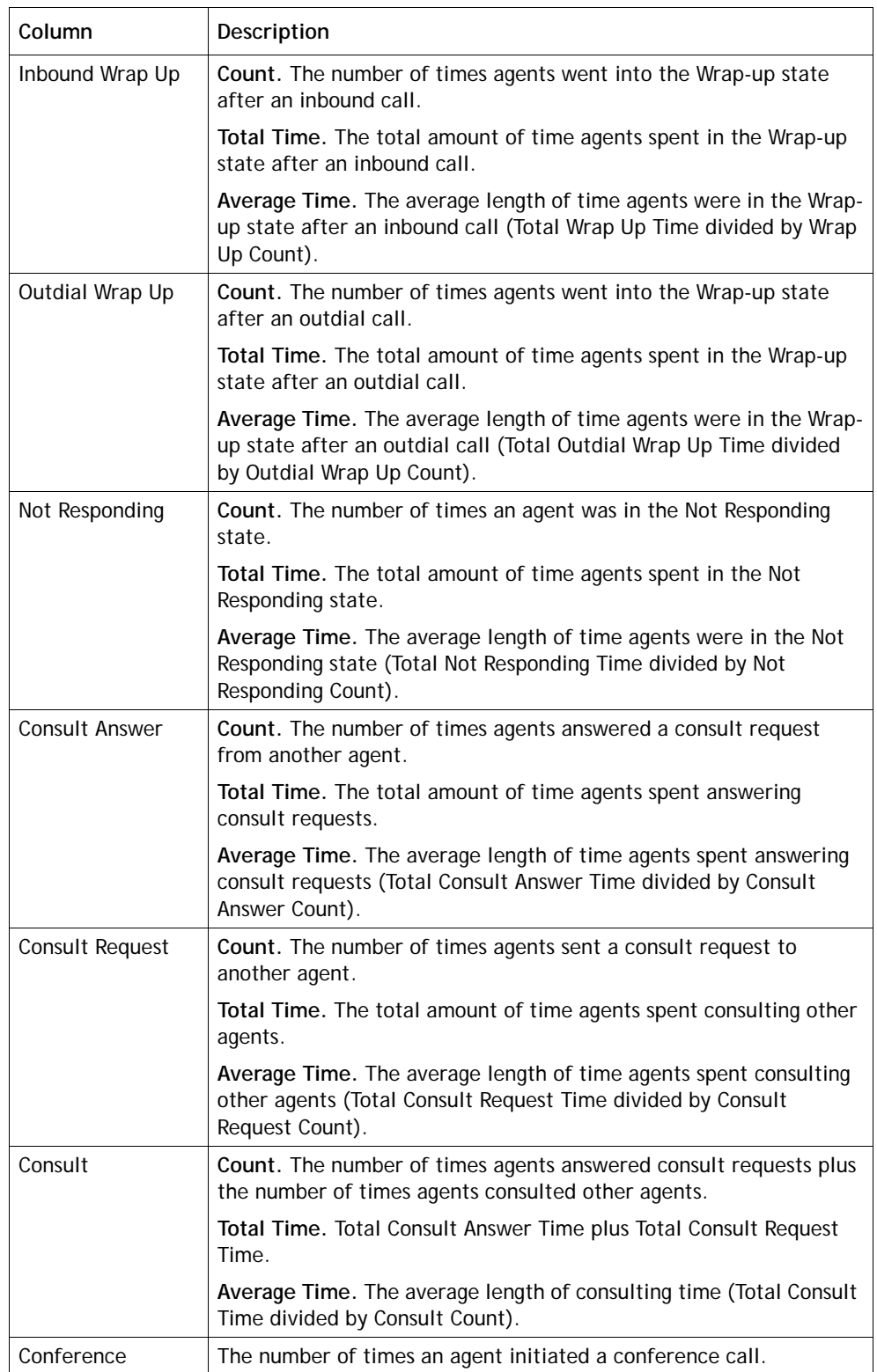

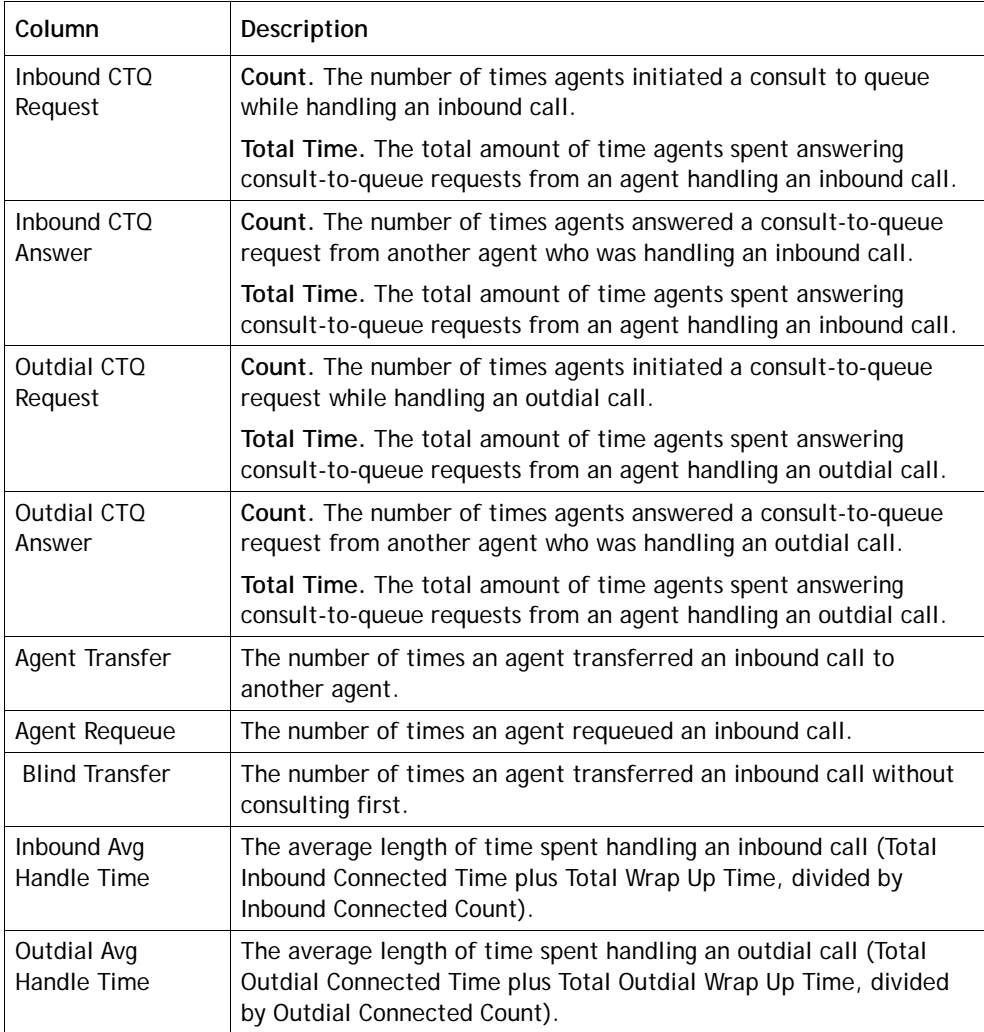

#### <span id="page-242-0"></span>**Displaying a Historical Agent Summary Report**

To display a historical agent summary report:

- **1.** Open the **Historical Reports** module.
- **2.** Click the **Agent Reports** button on the menu bar and select **View Reports** from the drop-down list.

The default agent report page appears.

**3.** To display a different report, make a selection from the **Reports** drop-down list in the Report Filter panel on the left side of the page.

**•** 

- **4.** To display different statistics, select the settings you want from the lists in the Report Filter panel:
	- a. Select a value from the **Display Results By** drop-down list in the Report Filter panel to specify whether you want to display results by sites, teams, or agents. Then select one or more sites, teams, or agents that you want covered in the report, or use the default **All** setting if available.

If you are selecting agents and you want deleted agents to be removed from from the list, select the **Exclude Deleted Agents** check box.

- b. Select a parameter from the **Chart Parameter** drop-down list.
- c. To create a daily report, select the **Daily** button if it is not already selected, then click inside the date range field and select the time period for the report from the drop-down list: **Today**, **Yesterday**, **Last 7 Days**, **Last 30 Days, This Month**, **Last Month**, or **Custom Range**.

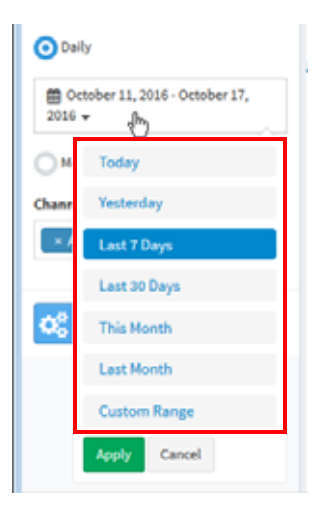

If you selected **Custom Range**, specify a date range of up to 92 days. You can either enter start and end dates in the two fields or use the calendar controls to specify the dates.

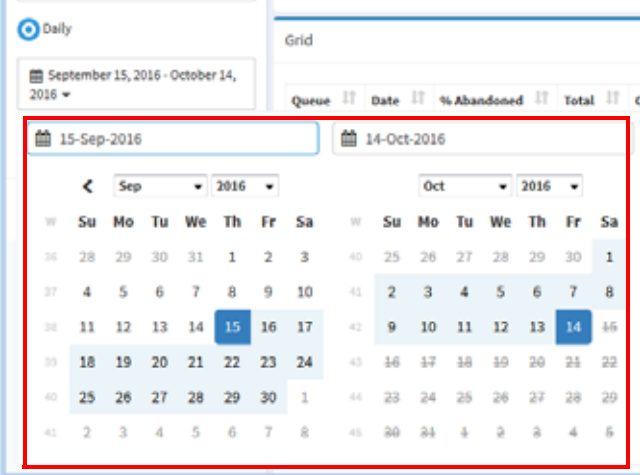

**•** 

- d. To create a monthly report, click the **Monthly** button and select a number between 1 and 13.
- e. If your enterprise uses the optional Multimedia feature, select one or more media channels from the **Channels** list that you want covered in the report, or select the **All** setting.
- f. Click **Apply** to view the results.

Following is an example of a team-level agent summary report.

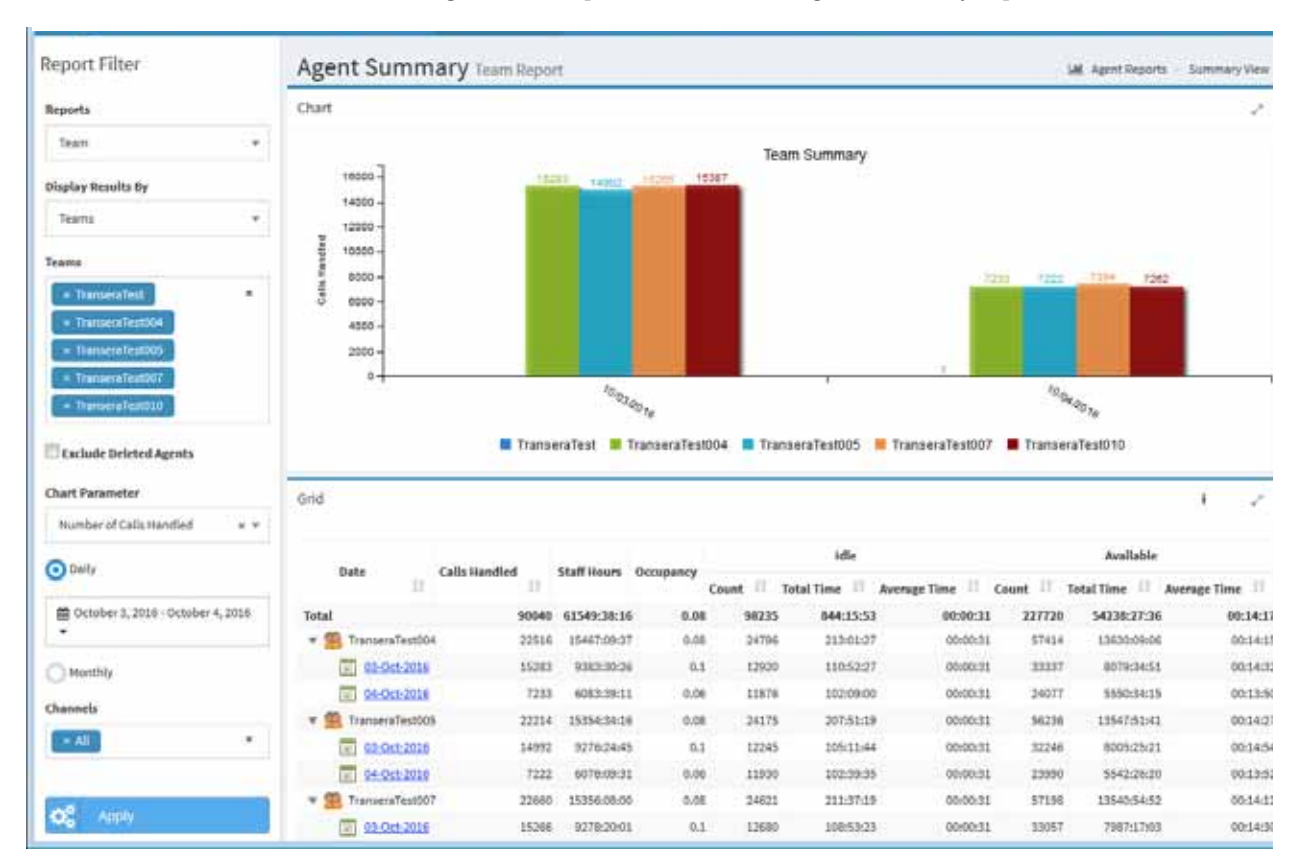

The report chart displays data based on the chart parameter you selected. The report grid displays the summary information described in ["Data Available in Historical](#page-238-1)  [Agent Summary and Interval Reports" on page 239](#page-238-1) for one or more sites, teams, or agents, based on your selection in the *Display Results By* list.

- **•** If you are displaying results for sites or teams, click a date to drill down to a halfhourly view of data for that day (see ["Displaying a Historical Agent Interval](#page-245-0)  [Report for a Site or Team" on page 246\)](#page-245-0).
- **•** If you are displaying results for agents, you can drill down to display detailed information about the activity of an individual agent (see ["Displaying a Historical](#page-246-0)  [Interval Report for an Individual Agent" on page 247](#page-246-0)).

**•** 

Use the controls at the bottom of the report grid to navigate through a multipage report, collapse or expand the grid rows, or reload the current page (as described in ["Using the Controls at the Bottom of a Grid" on page 150\)](#page-149-1).

To change the sort order in the report grid, click a column header to sort the data by that column, and click it a second time to reverse the sort order. To sort by additional columns, hold down the CTRL key while you click a second and subsequent headings.

#### <span id="page-245-0"></span>**Displaying a Historical Agent Interval Report for a Site or Team**

To display a half-hourly historical agent interval report for a site or team:

**1.** Display an agent summary report as described in ["Displaying a Historical Agent](#page-242-0)  [Summary Report" on page 243](#page-242-0), selecting **Sites** or **Teams** in the **Display Results By** drop-down list.

The agent summary report appears.

**2.** In the report grid, click a date to drill down to a half-hourly view of data for that day.

The site-level or team-level agent interval report appears. The report chart displays data based on the chart parameter you selected. The report grid displays the summary information described in ["Data Available in Historical Agent Summary](#page-238-1)  [and Interval Reports" on page 239.](#page-238-1)

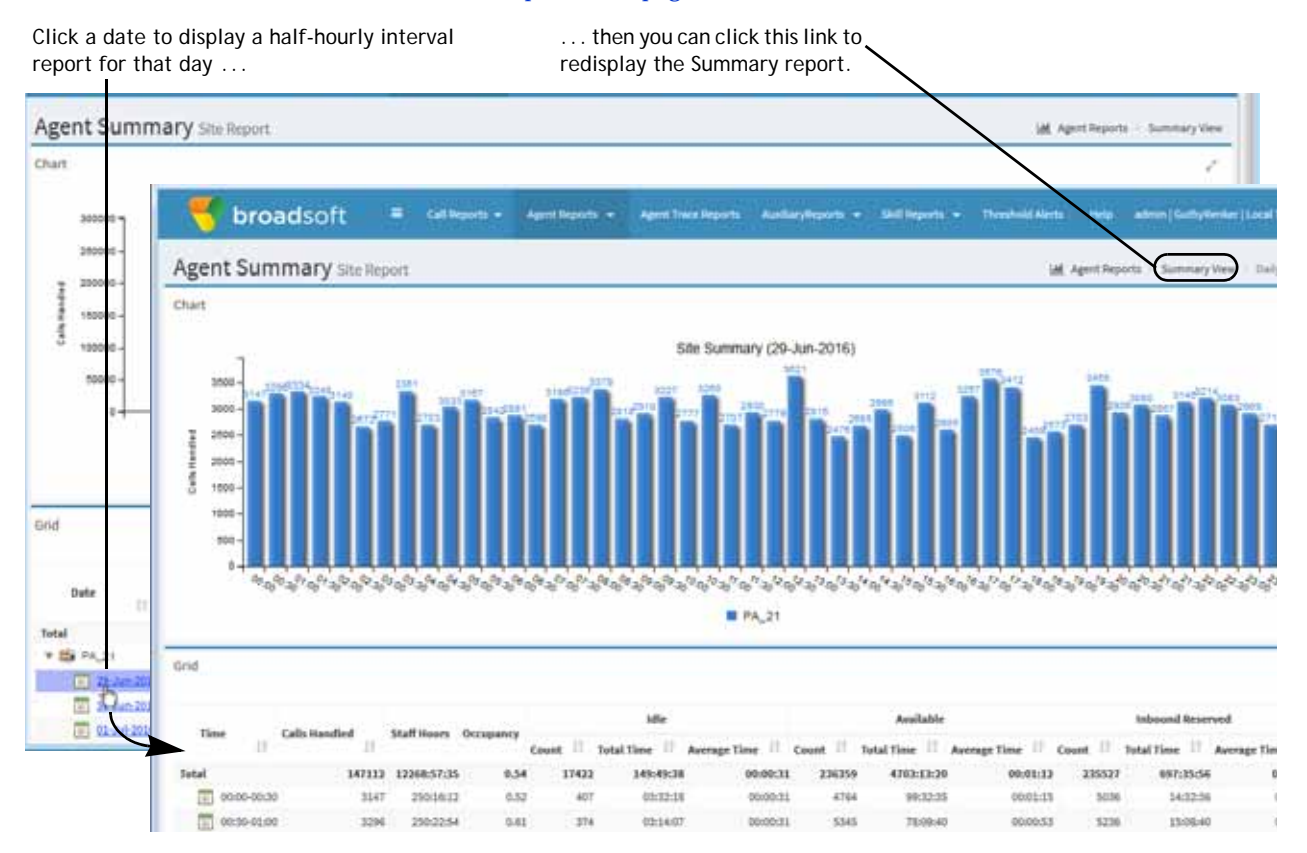

**•** 

#### <span id="page-246-0"></span>**Displaying a Historical Interval Report for an Individual Agent**

To display a half-hourly historical agent interval report for an individual agent:

- **1.** Display an agent summary report as described in ["Displaying a Historical Agent](#page-242-0)  [Summary Report" on page 243](#page-242-0), selecting **Agent** in the **Display Results By** dropdown list and specifying the agents you want covered in the report.
- **2.** Click a date in the report grid to display the agent detail report.
- **3.** In the agent detail report, click the **Show Interval** link on the right side of the grid panel header.

The interval report for the agent appears. The report chart displays data based on the chart parameter you selected. The report grid displays the summary information described in ["Data Available in Historical Agent Summary and](#page-238-1)  [Interval Reports" on page 239](#page-238-1).

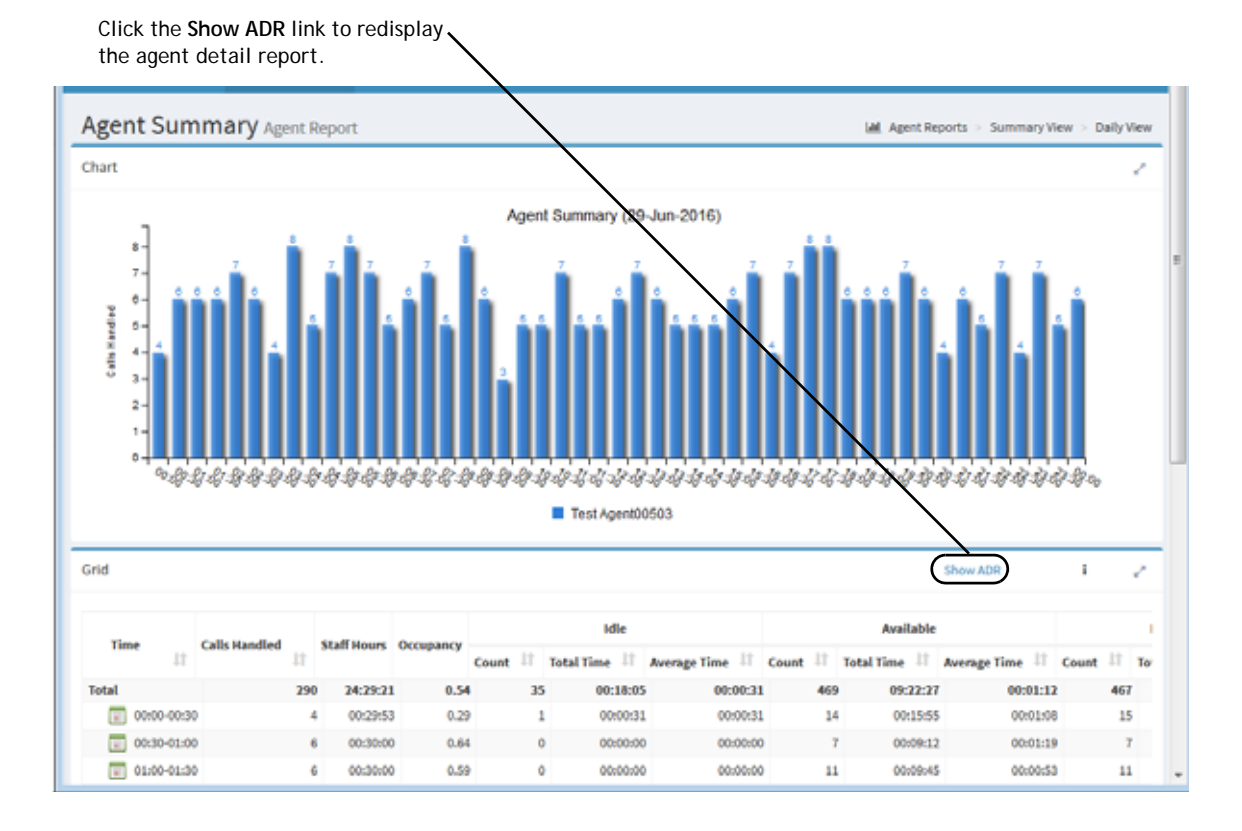

**•** 

ı

#### <span id="page-247-0"></span>**Displaying a Historical Agent Detail Report**

You can drill down from the Agent Summary view to obtain details about the activity of an individual agent on a selected day.

To display a historical agent detail report:

**1.** Follow the instructions in ["Displaying a Historical Agent Summary Report" on](#page-242-0)  [page 243](#page-242-0), selecting **Agent** in the **Display Results By** drop-down list and specifying the agents you want covered in the report.

After you click **Apply**, the Agent Summary view appears.

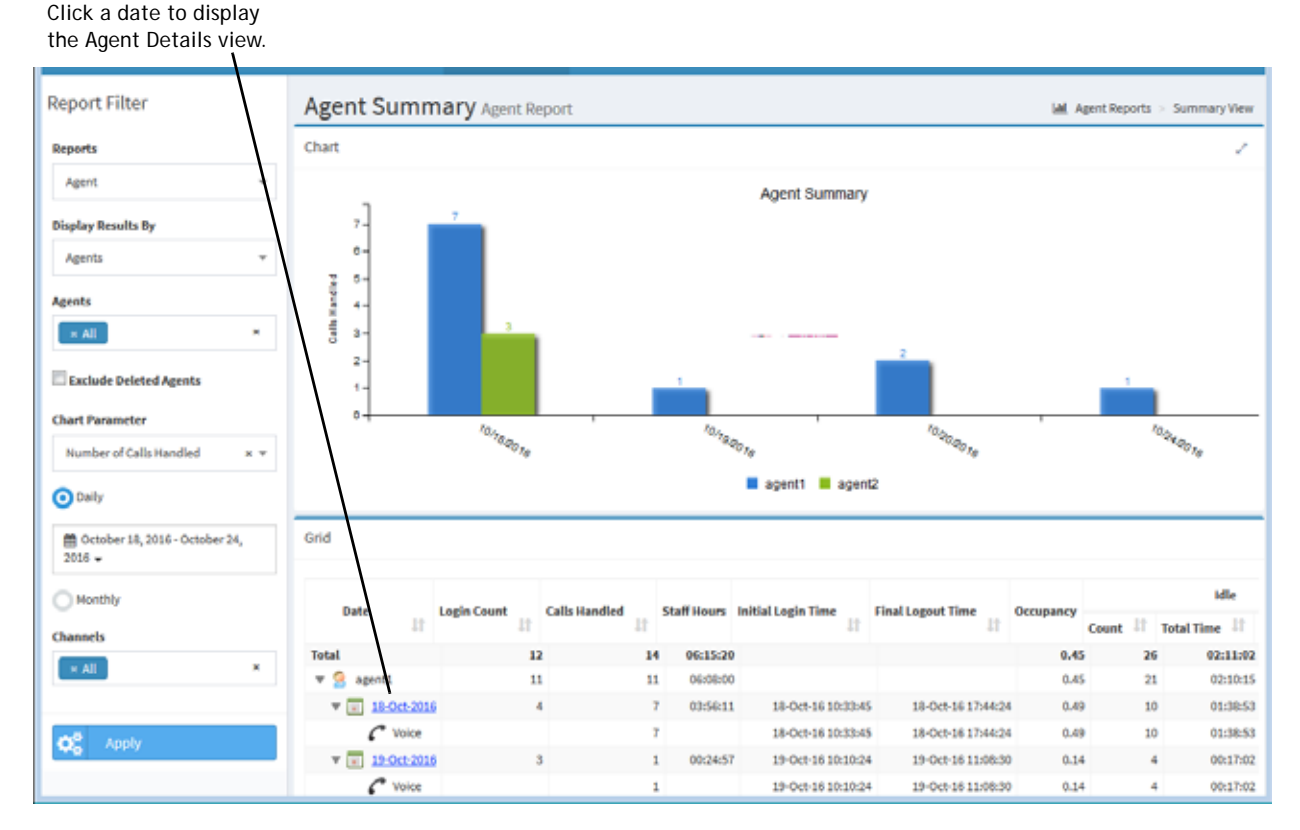

**2.** In the report grid, click a date. The Agent Details view appears.

**•** 

These links provide access to an agent interval rep and cumulative call detail records for the agent.

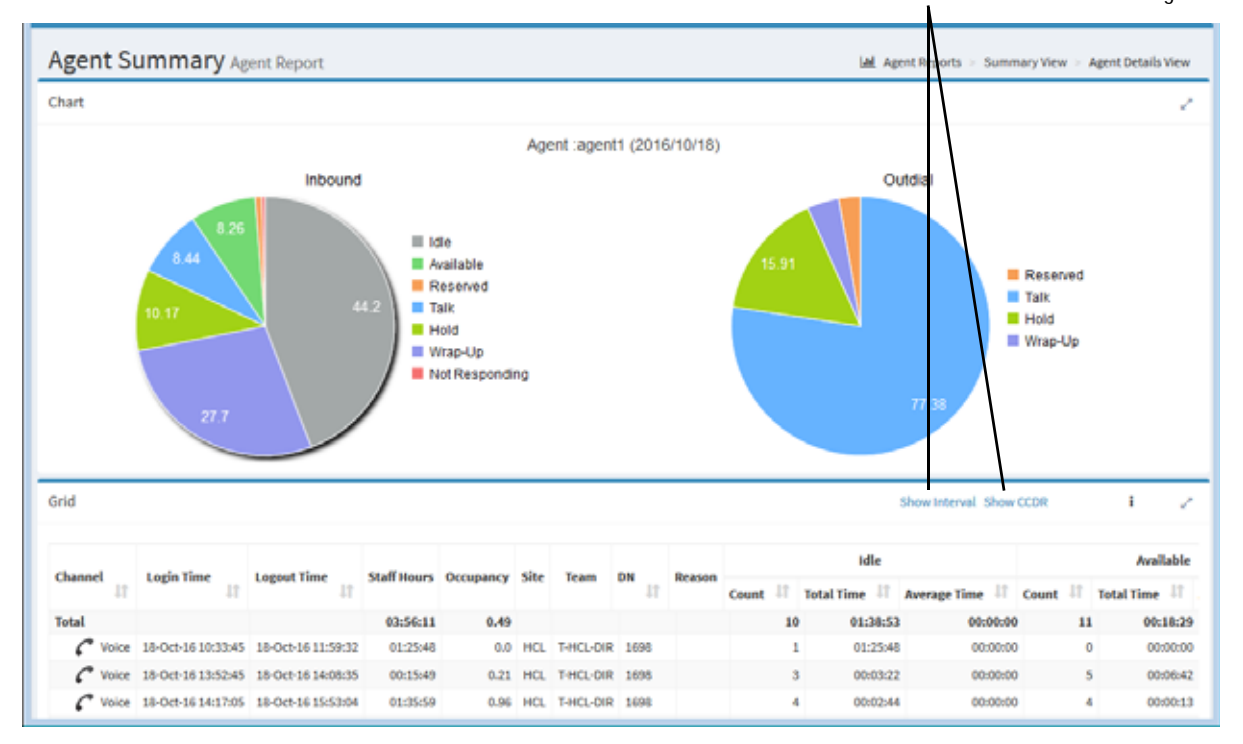

I

Γ

I

The report chart displays two pie charts. The chart on the left shows the percentage of time the agent spent in each agent state. If the agent participated in any outdial calls, the chart on the right shows the percentage of time the agent spent in each state during outdial calls.

The grid panel header displays links to the agent interval report and cumulative call detail records for the agent (for more information, see ["Displaying a](#page-247-0)  [Historical Agent Detail Report" on page 248](#page-247-0) and ["Displaying Agent Call Detail](#page-252-0)  [Records" on page 253](#page-252-0)).

The report grid displays the date and login name of the agent along with the following information.

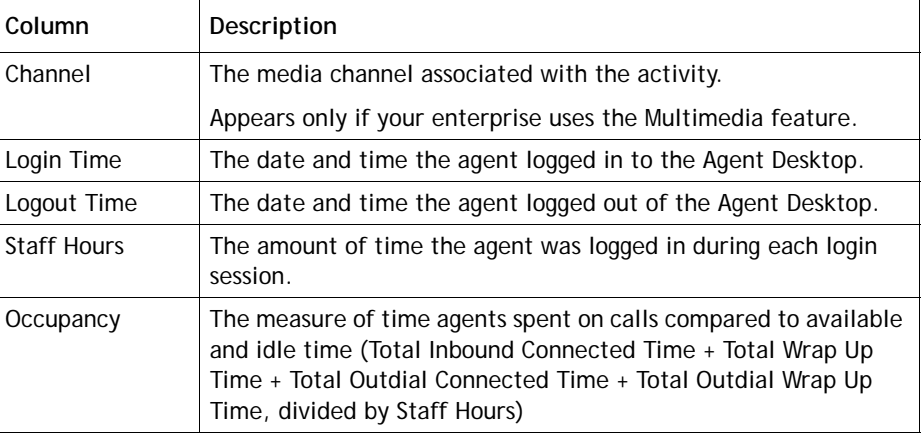

**•** 

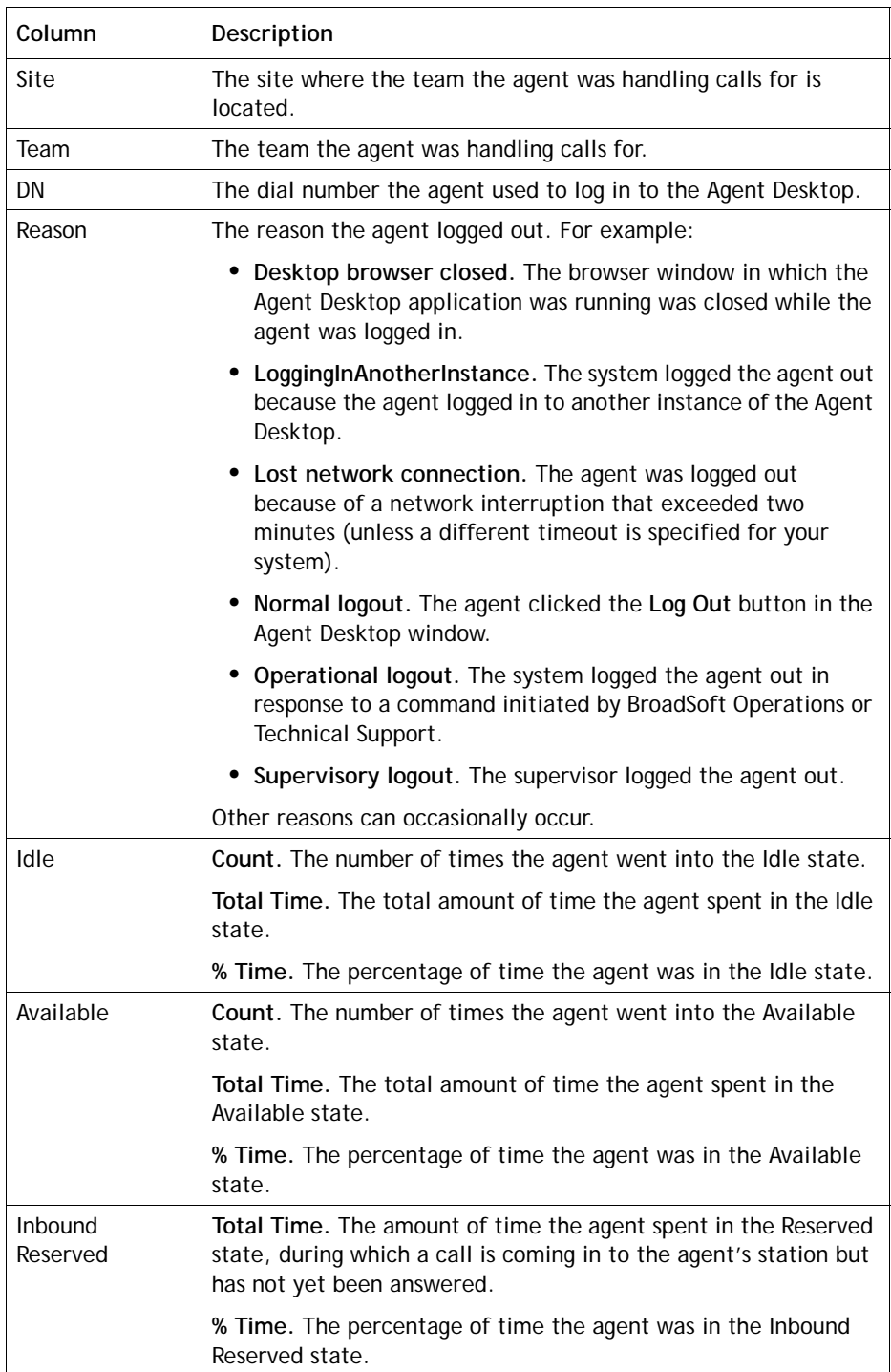

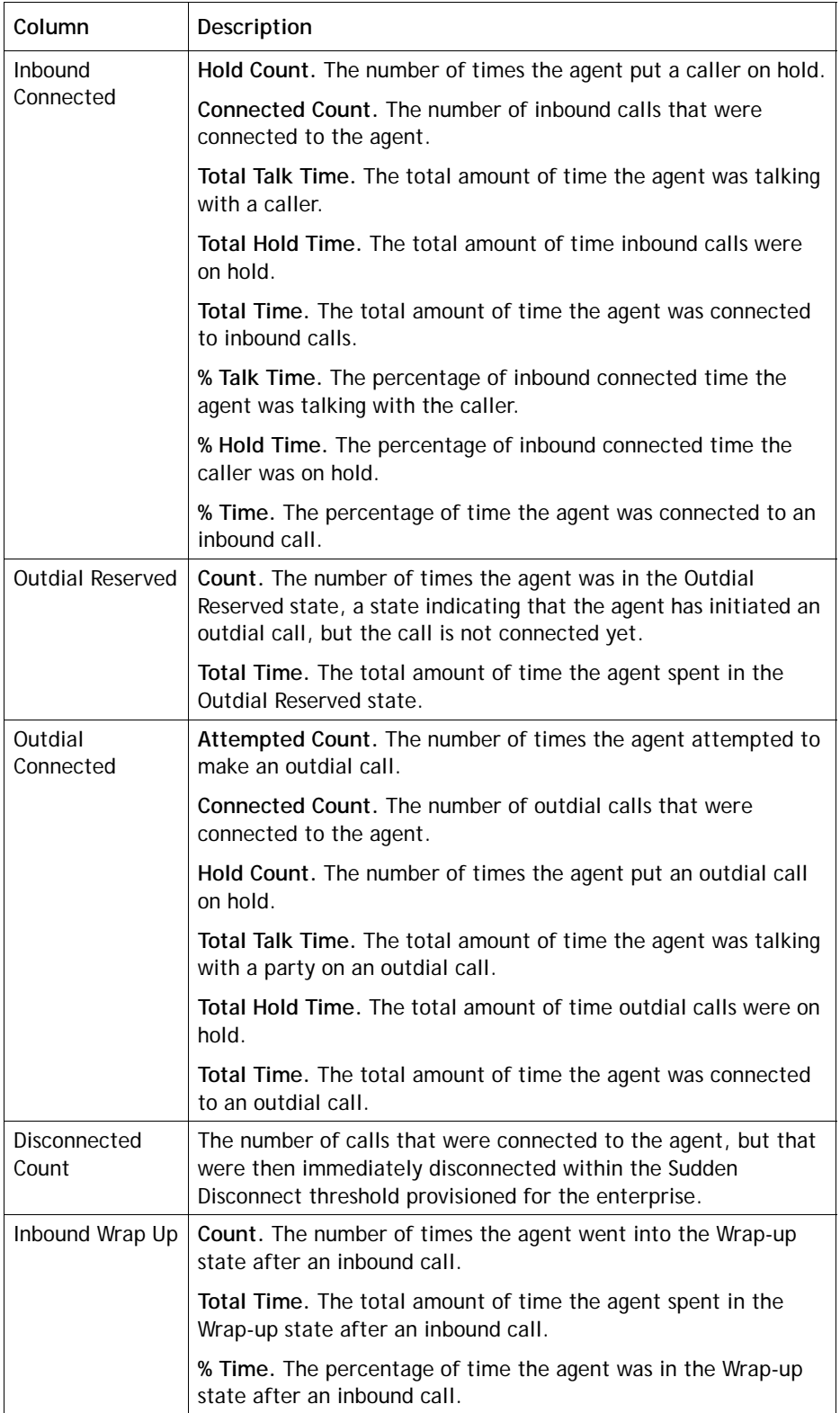

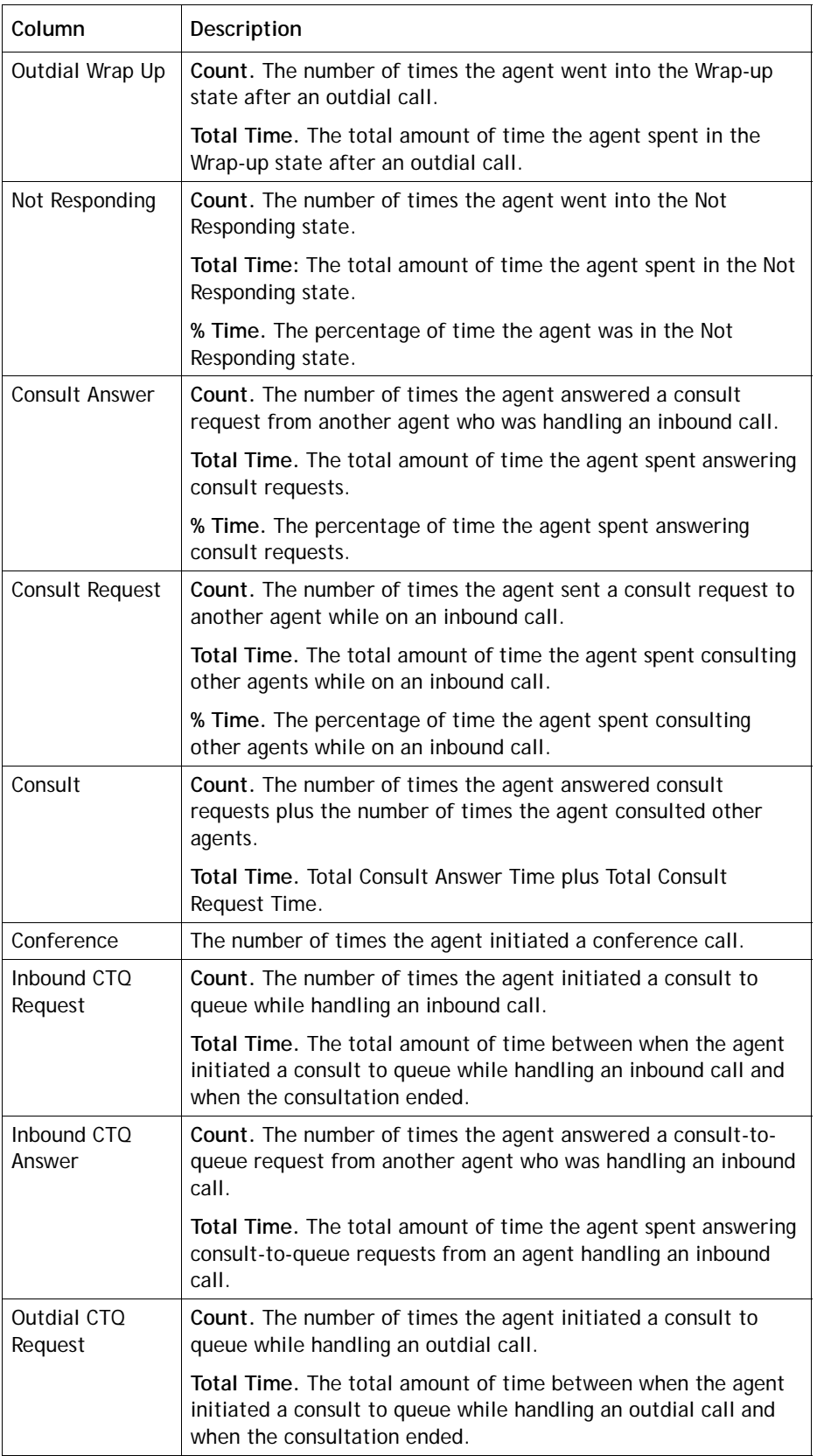
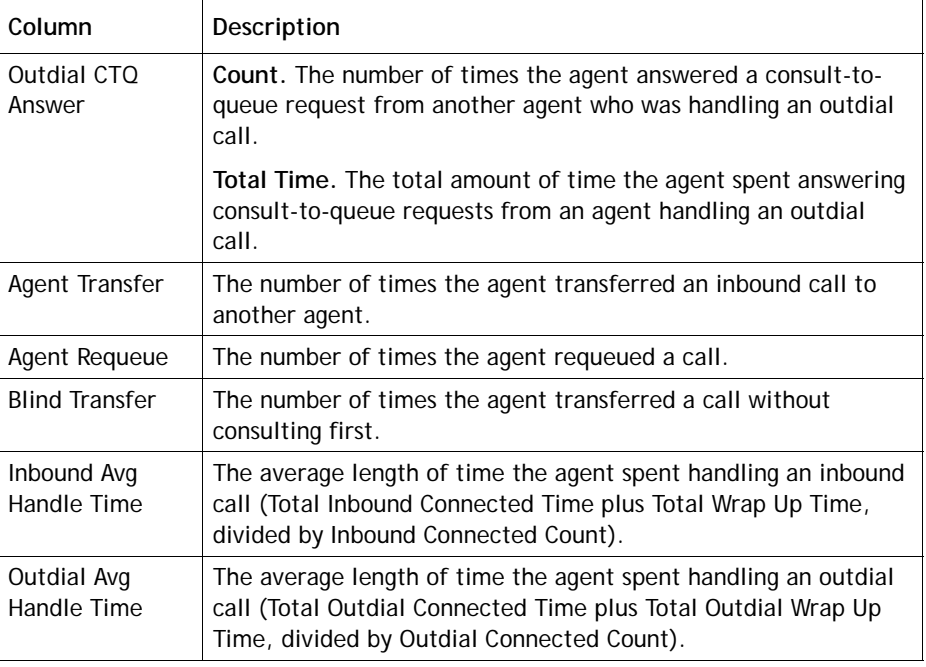

#### **Displaying Agent Call Detail Records**

Ι

The agent detail report includes a link that provides access to cumulative call detail records (CCDRs) for all calls that reached the agent on the day covered in the agent detail report.

To display call detail records for an agent:

**1.** Display an agent summary report as described in ["Displaying a Historical Agent](#page-242-0)  [Summary Report" on page 243,](#page-242-0) selecting **Agents** in the **Display Results By** drop-down list and specifying the agents you want covered in the report.

The agent summary view appears. The report grid displays a summary row for each agent you selected, followed by a row of data for each day during which that agent was logged in.

- **2.** In the report grid, click a date to display the Agent Details view.
- **3.** In the Agent Details view, click the **Show CCDR** link in the grid panel header.

The Agent Call Detail Records report appears in a pop-up window.

- **•** For a description of the information available in the report, see the table in ["Available Historical Call Report Data" on page 222](#page-221-0).
- **•** For a description of the four CDR types that can appear in the CDRType column, see the table on [page 232.](#page-231-0)

**•** 

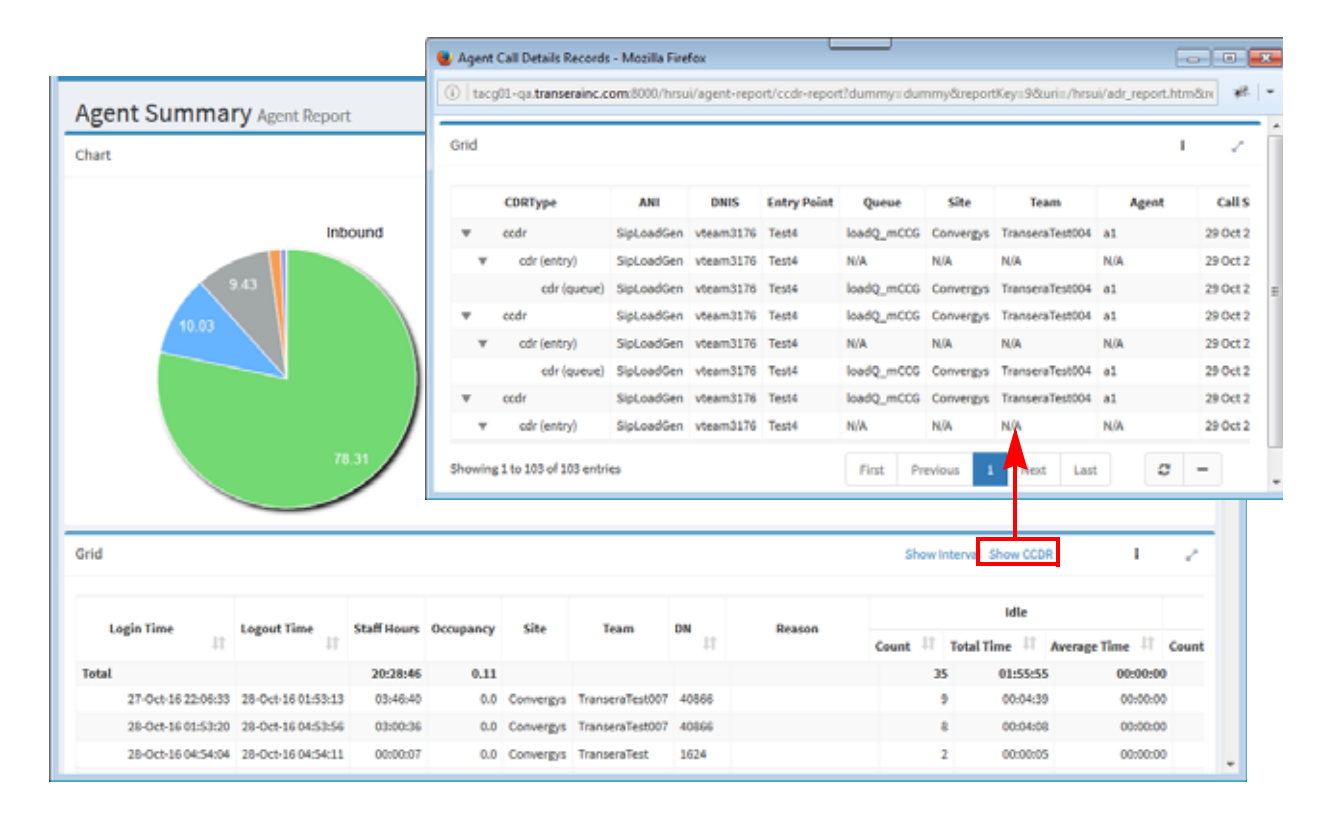

### **Creating or Modifying a Custom Historical Agent Report**

**Note:** Canned reports cannot be modified.

To create or modify a custom historical agent report:

- **1.** Open the **Historical Reports** module.
- **2.** Click the **Agent Reports** button on the menu bar and select **Customize Reports** from the drop-down list.
- **3.** On the List page that appears, do one of the following:
	- **•** Click the **New Report** button on the upper left side of the page and enter information in the data fields as described in the following steps.

-OR-

- Click the button to the left of a listed report and select **Copy** or **Edit** from the drop-down list.
- **4.** On the page that appears, specify the settings as described in the following table and then click **Save**.

**•** 

After the report is saved, it will be available from the Reports drop-down list in the Historical Reports module, Agent Reports > View Reports page and will be listed in the Customize Reports page with your login name displayed in the *Created By* column.

**Note:** After saving a default custom report, wait 10 to 15 seconds before logging out. Otherwise, your parameter settings might not be saved.

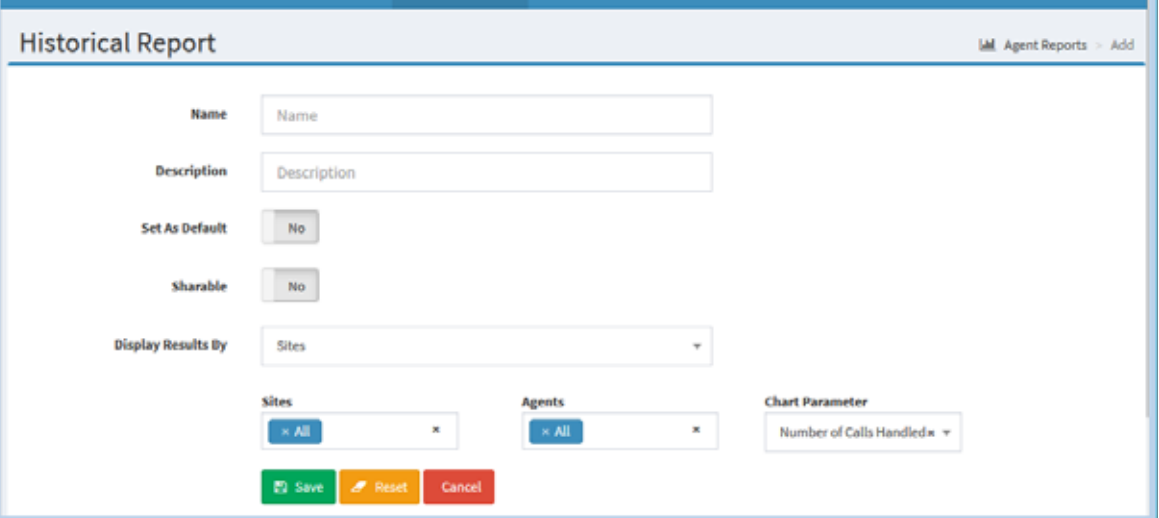

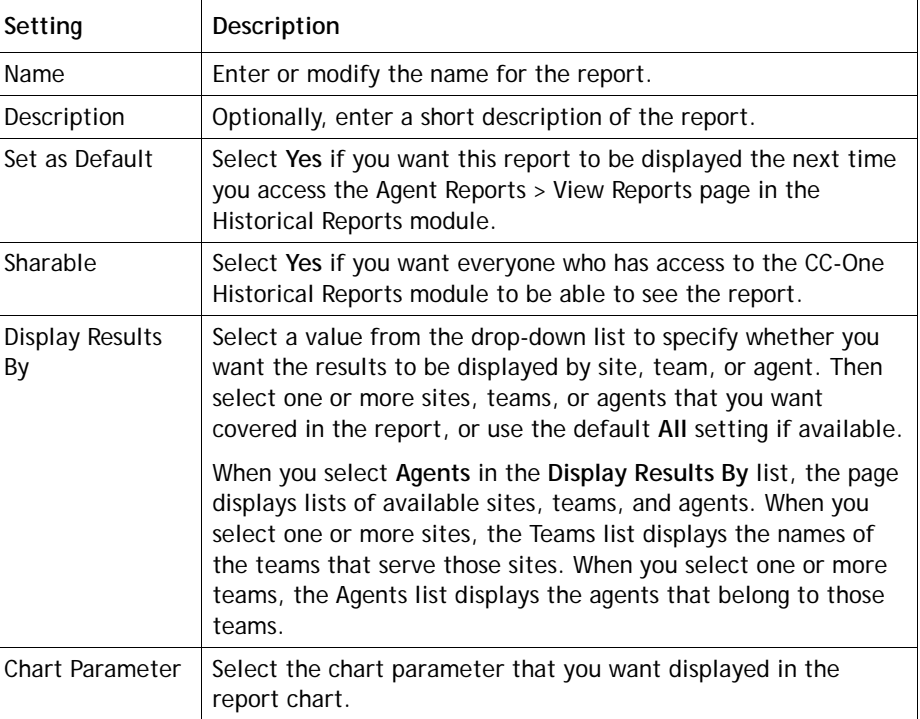

**•** 

### **Deleting a Historical Agent Report**

**Note:** Canned reports cannot be deleted.

To delete a historical agent report:

- **1.** Open the **Historical Reports** module.
- **2.** Click the **Agent Reports** button on the menu bar and select **Customize Reports** from the drop-down list.
- **3**. On the page that appears, click the **button to the left of the listed report that is** not canned and select **Delete** from the drop-down list.

### **Specifying a Different Default Historical Agent Report**

When navigate to the Agent Reports > View Reports page in the Historical Reports module, the default report appears. To specify a different default report:

- **1.** Open the **Historical Reports** module.
- **2.** Click the **Agent Reports** button on the menu bar and select **Customize Reports** from the drop-down list.
- **3**. On the page that appears, click the **button to the left of a listed report that is not** canned and select **Set as Default** from the drop-down list.

**•** 

### **Agent Trace Report**

ı

An agent trace report provides a view of all the activities that the agents in the report have been involved in over the course of a specified time period, including the time each agent logged in and logged out, and the time the agent entered and left the following states during each login session: Idle, Available, Talking, On Hold, Not Responding, Wrap Up, Consult-Answer, Consult-Request, and Conference.

To view an agent trace report:

**1.** Open the **Historical Reports** module and click the **Agent Trace Report** button on the menu bar.

The default agent trace report is displayed.

- **2.** To display different statistics, select the settings you want from the lists in the Report Filter panel on the left side of the page.
	- a. Select one or more agents that you want covered in the report.
	- b. If you want to exclude deleted agents from the report, select the **Exclude Deleted Agents** check box.
	- c. Click inside the date range field and select a time period for the report from the drop-down list: **Today**, **Yesterday**, **Last 7 Days**, **Last 30 Days**, **This Month**, **Last Month**, or **Custom Range.**

If you selected **Custom Range**, specify a date range of up to 31 days: enter start and end dates in the fields that appear or use the calendar controls to specify the dates.

d. If your enterprise uses the optional Multimedia feature, select one or more media channels from the **Channels** list that you want covered in the report, or select the **All** setting.

#### **3.** Click **Update Report**.

For each selected agent, the report displays the same details that are displayed in the agent detail report (see the table of column descriptions beginning on [page 249](#page-248-0)).

**•** 

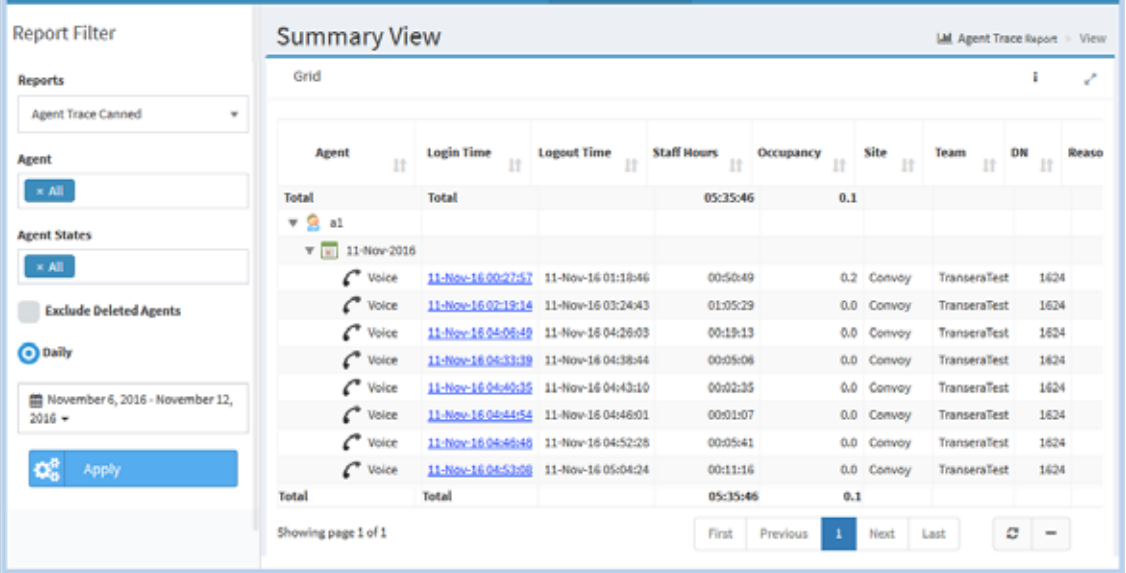

**4.** Click a date in the **Login Time** column to drill down to details about each state the agent was in during that login session.

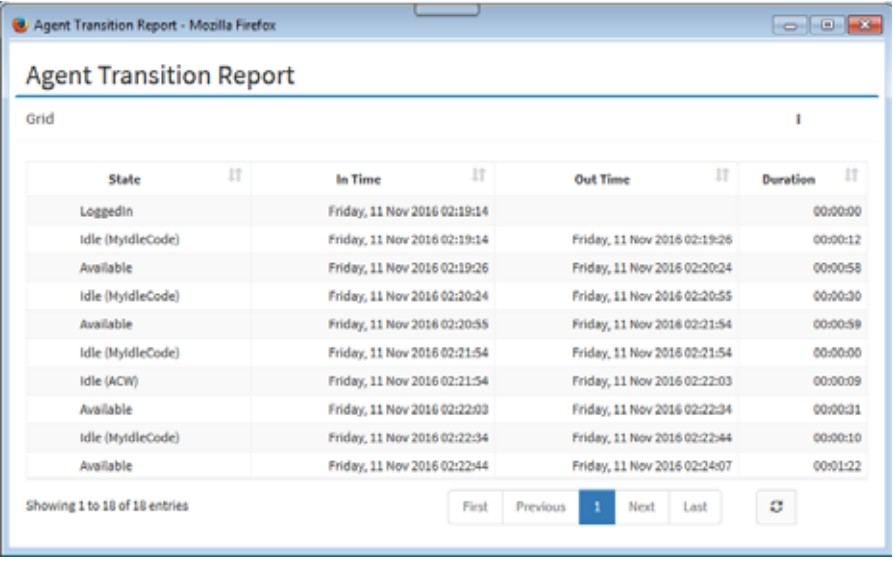

**•** 

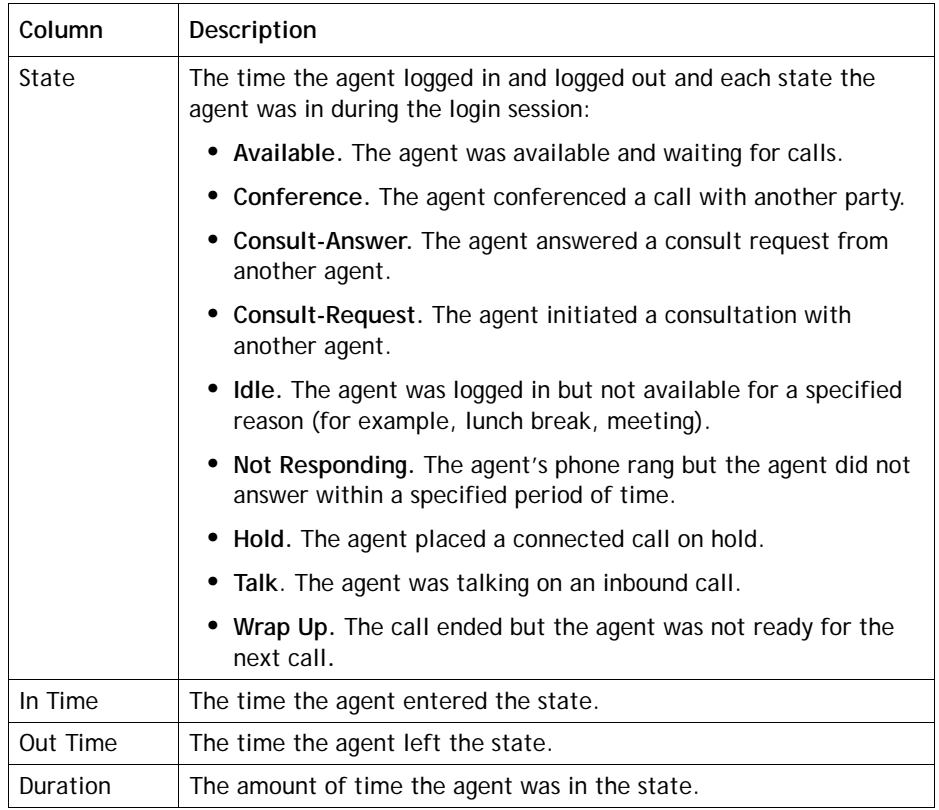

# **Auxiliary Reports**

Topics covered in this section:

- **•** [Displaying Auxiliary Reports](#page-258-0)
- **•** [Creating or Modifying a Custom Auxiliary Report](#page-260-0)

#### <span id="page-258-0"></span>**Displaying Auxiliary Reports**

Auxiliary reports display call counts by agent, site, and team for wrap-up codes and idle codes used on the CC-One Agent Desktop. In addition, these reports show how long agents were in the state represented by each code.

You can specify the time period, one or more work types (values associated with idle and wrap-up codes for reporting purposes), and codes you want the report to cover, and can export the report data to either Microsoft Excel or .csv format. In addition, you can create and modify custom auxiliary reports as described in the next section, ["Creating or Modifying a Custom Auxiliary Report" on page 261](#page-260-0).

**•** 

To view an auxiliary report:

- **1.** Open the **Historical Reports** module.
- **2.** Click the **Auxiliary Reports** button on the menu bar and select either **View Wrap-up Reports** or **View Idle Reports** from the drop-down list.

The default report for wrap-up or idle codes appears.

- **3.** To display a different report, make a selection from the **Reports** drop-down list in the Report Filter panel.
- **4.** To display different statistics, select the settings you want from the lists in the Report Filter panel:
	- a. Select a value from the **Display Results By** list to specify whether you want to display results by sites, teams, or agents. Then select one or more sites, teams, or agents that you want covered in the report, or use the default **All** setting if available.

If you are selecting agents and you want deleted agents to be removed from from the list, select the **Exclude Deleted Agents** check box.

- b. From the **Work Types** list, select work types that you want the report to include or use the default **All** setting.
- c. From the **Wrap Up Codes** or **Idle Codes** list, select the idle or wrap-up codes that you want the report to include or use the default **All** setting.
- d. To create a daily report, select the **Daily** button if it is not already selected, then click inside the date range field and select a time period for the report from the drop-down list: **Today**, **Yesterday**, **Last 7 Days**, **Last 30 Days, This Month**, **Last Month**, or **Custom Range**.

If you selected **Custom Range**, specify a date range of up to 92 days: enter start and end dates in the fields that appear or use the calendar controls to specify the dates.

- e. To create a monthly report, click the **Monthly** button and select a number between 1 and 13. Monthly reports provide monthly totals for each selected site, team, or agent without providing a row of data for each day of the month
- f. If your enterprise uses the optional Multimedia feature, select one or more media channels from the **Channels** list that you want covered in the report, or select the **All** setting.
- **5.** Click **Apply** to view the results.

**•** 

Γ

### <span id="page-260-0"></span>**Creating or Modifying a Custom Auxiliary Report**

**Note:** You cannot modify a canned report.

To create or modify a custom auxiliary report:

- **1.** Open the **Historical Reports** module.
- **2.** Click the **Auxiliary Reports** button on the menu bar and select **Customize Reports** from the drop-down list.
- **3.** On the page that appears, select the **Wrap Up** or **Idle** button on the upper-left side of the page to specify the kind of report you want to create or modify, and then do one of the following:
	- **•** Click the **New Report** button.

-OR-

- To copy or modify an existing report, click the button to the left of a listed report and select **Copy** or **Edit**.
- **4.** On the page that appears, specify the settings as described in the following table and then click **Save.**

After the report is saved, it will be available from the Reports drop-down list on the appropriate Auxiliary Reports page and will be listed on the Customize Reports page with your login name displayed in the *Created By* column.

**Note:** After saving a default custom report, wait 10 to 15 seconds before logging out. Otherwise, your parameter settings might not be saved.

**•** 

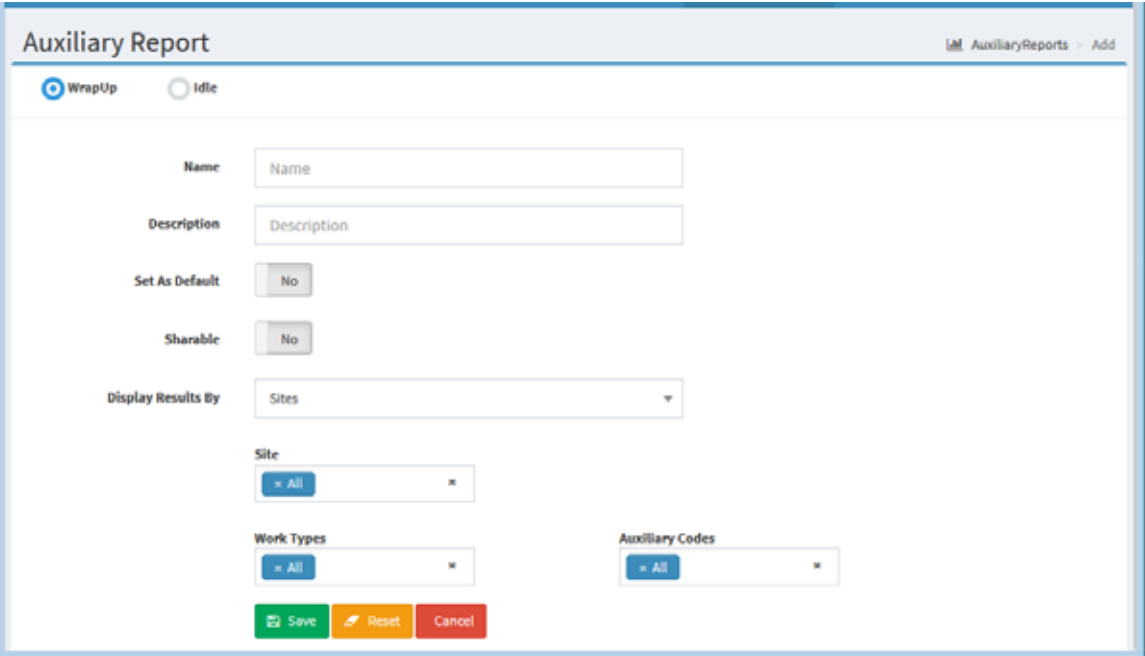

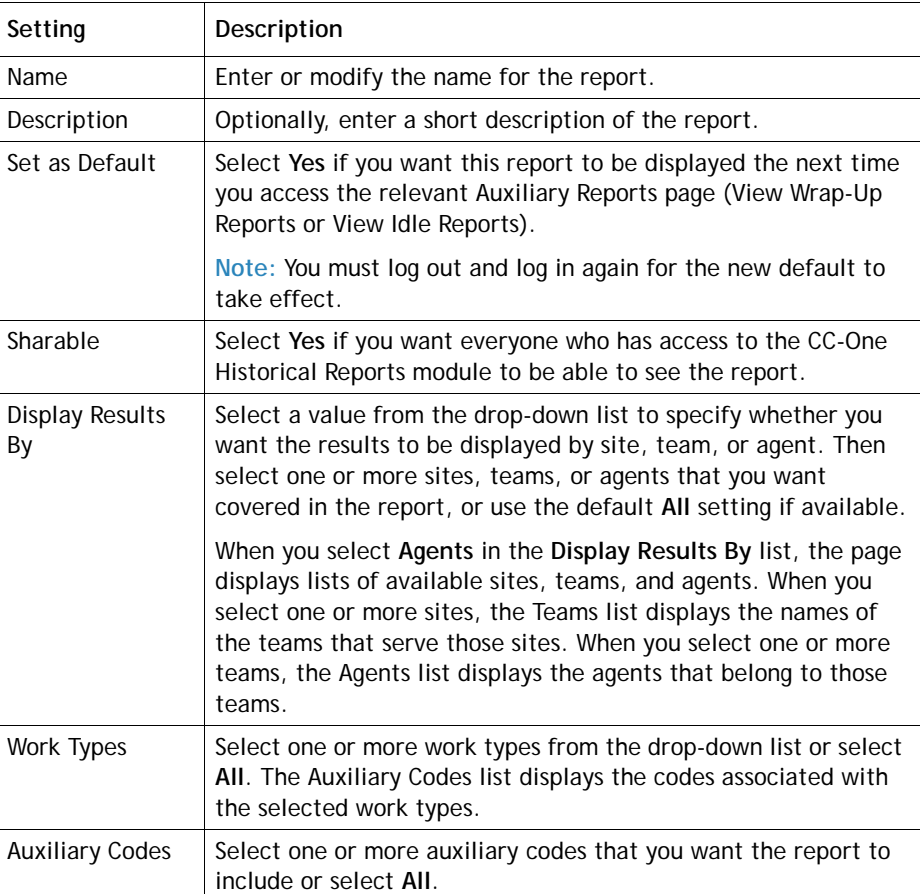

**•** 

# **Historical Skill Reports**

Topics covered in this section:

- **•** [Displaying Historical Skill Reports](#page-262-0)
- **•** [Data Available in a Skills by Queues Report](#page-264-0)
- **•** [Data Available in a Skills by Agents Report](#page-266-0)
- **•** [Creating or Modifying a Custom Historical Skill Report](#page-267-0)
- **•** [Deleting a Historical Skill Report](#page-268-0)
- **•** [Specifying a Different Default Historical Skill Report](#page-268-1)

#### <span id="page-262-0"></span>**Displaying Historical Skill Reports**

ı

Historical skill reports provide summary views of monthly or daily call or agent activity for a specified time period based on skill requirements for the calls.

- **•** The **Skills by Queues** report displays call data based on the skill requirements that were assigned to the calls within each queue covered in the report. You can drill down from a monthly summary to a daily summary and from a daily summary to half-hourly data for a specific day. In addition, you can drill down on a skill for skill escalation details.
- **•** The **Skills by Agents** report displays metrics for each skill that was matched in connecting calls to agents.

To display a historical skill report:

- **1.** Open the **Historical Reports** module.
- **2.** Click the **Skill Reports** button on the menu bar and select **View Reports** from the drop-down list.

The default skill report page appears.

- **3.** To display a different report, make a selection from the **Reports** drop-down list in the Report Filter panel.
- **4.** To display different statistics, select the settings you want from the lists in the Report Filter panel:
	- a. Select one or more queues or agents that you want covered in the report, or use the default **All** setting.

If you are selecting agents and you want deleted agents to be removed from from the list, select the **Exclude Deleted Agents** check box.

**•** 

- b. Select one or more skills or use the default **All** setting.
- c. Select a parameter from the **Chart Parameter** drop-down list.
- d. To create a daily report, select the **Daily** button if it is not already selected, then click inside the date range field and select a time period for the report from the drop-down list: **Today**, **Yesterday**, **Last 7 Days**, **Last 30 Days, This Month**, **Last Month**, or **Custom Range**.

If you selected **Custom Range**, specify a date range of up to 92 days: enter start and end dates in the fields that appear or use the calendar controls to specify the dates.

- e. To create a monthly report, click the **Monthly** button and select a number between 1 and 13.
- f. If your enterprise uses the optional Multimedia feature, select one or more media channels from the **Channels** list that you want covered in the report, or select the **All** setting.
- g. Click **Apply** to view the results.

Following is an example of a skills by queue summary report for a specific date range.

Click an entry in the **Date** or **Skill** column to drill down to a half-hourly view for that queue or skill.

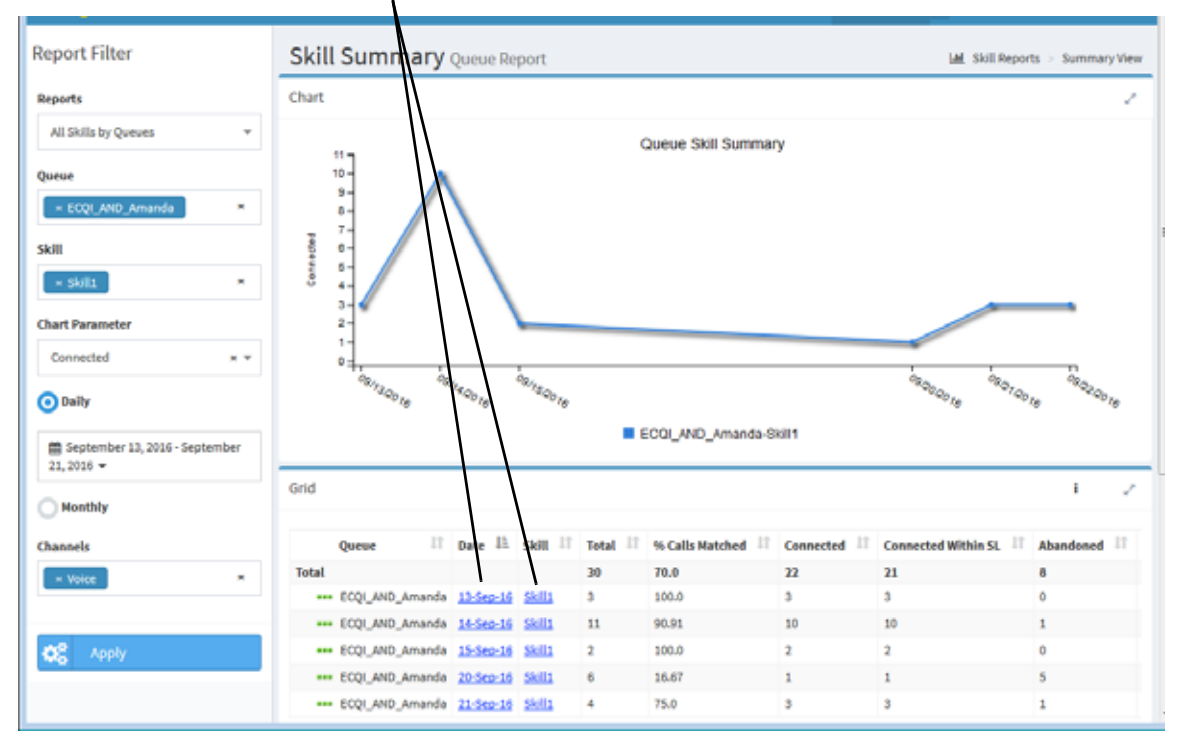

**•** 

The report chart displays data based on the chart parameter you selected. The report grid displays information for one or more skills and one or more queues or agents, based on your selections.

- **•** If you selected Last Month(s) as the report duration, you can click an entry in the **Month** column to drill down to a summary of data for each day in that month when call activity occurred.
- **•** In a daily summary view, you can click an entry in the **Date** column to drill down to a daily view that displays values in half-hour intervals for that day.
- **•** In a skills by queues report, you can also click an entry in the **Skill** column to drill down to a daily summary view (from a monthly summary view) or half-hourly view of data for that day (from a daily summary view).
- **•** If your enterprise uses the optional Multimedia feature and more than one media channel appears in the report, you can click the collapse arrow  $(\top)$  or expand arrow  $(\Box)$  next to the name of a queue (in a Skills by Queue report) or agent (in a Skills by Agent report) to collapse or expand the rows displaying channel details.

The parameters in the report grid are described in the following topics:

- **•** [Data Available in a Skills by Queues Report](#page-264-0)
- **•** [Data Available in a Skills by Agents Report](#page-266-0)

#### <span id="page-264-0"></span>**Data Available in a Skills by Queues Report**

The following parameters are available in historical skills by queues reports. Asterisks (\*) mark parameters that are available only in a skill summary report, which you can display by drilling down on a skill name.

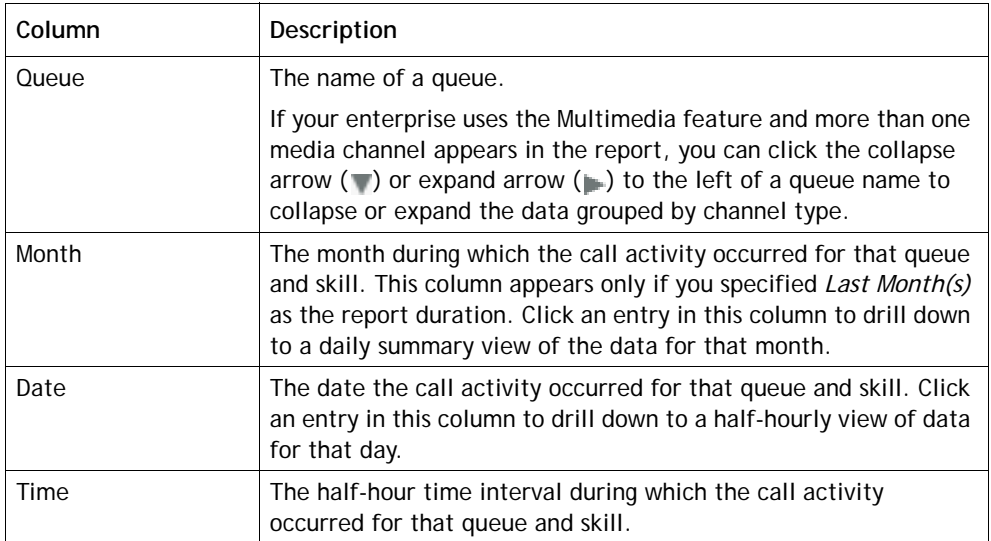

**•** 

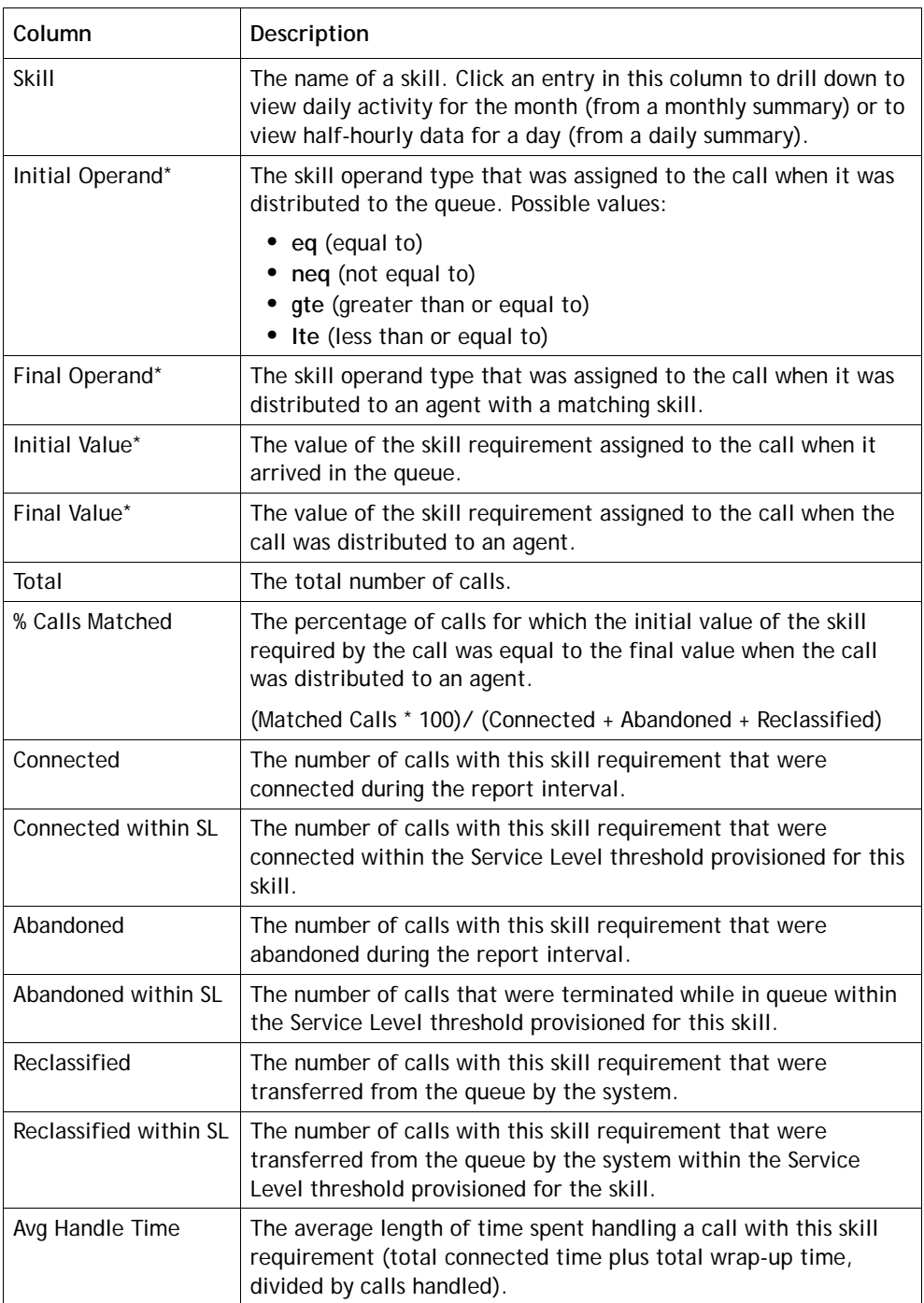

### <span id="page-266-0"></span>**Data Available in a Skills by Agents Report**

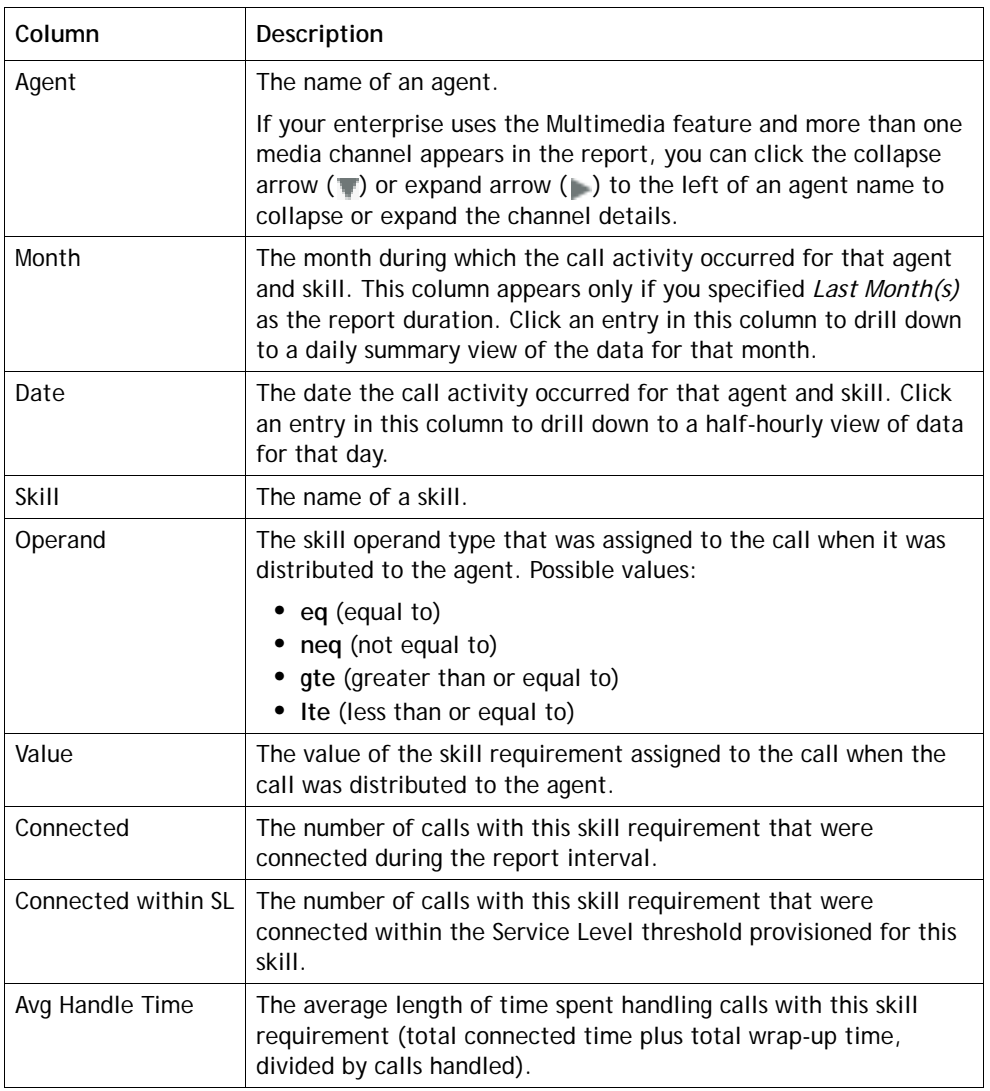

The following parameters are available in historical skills by agents reports.

**•** 

### <span id="page-267-0"></span>**Creating or Modifying a Custom Historical Skill Report**

**Note:** You cannot modify a canned report.

To create or modify a custom skill report:

- **1.** Open the **Historical Reports**.
- **2.** Click the **Skill Reports** button on the menu bar and select **Customize Reports** from the drop-down list.
- **3.** Do one of the following:
	- **•** Click the **New Report** button.

-OR-

- To copy or modify an existing report, click the button to the left of a listed report and select **Copy** or **Edit** from the drop-down list.
- **4.** On the page that appears, specify the settings as described in the following table and then click **Save**.

After the report is saved, it will be available from the Reports drop-down list in the Historical Reports module, Skill Reports > View Reports page and will be listed on the Customize Reports page with your login name displayed in the *Created By* column.

**Note:** After saving a default custom report, wait 10 to 15 seconds before logging out. Otherwise, your parameter settings might not be saved.

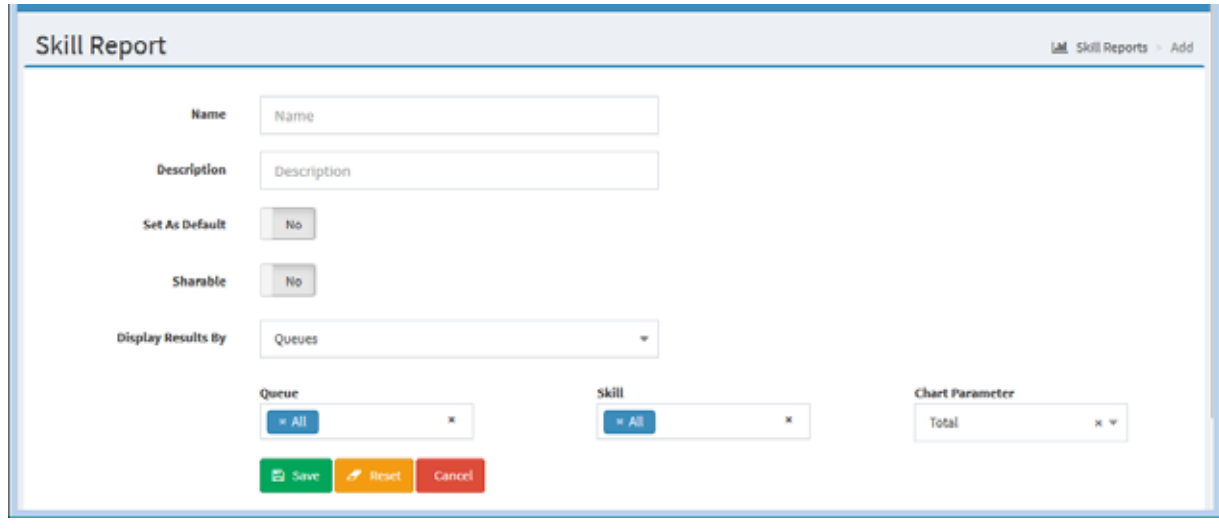

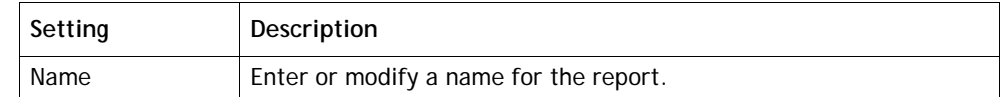

**•** 

 $\mathbf I$  $\blacksquare$ 

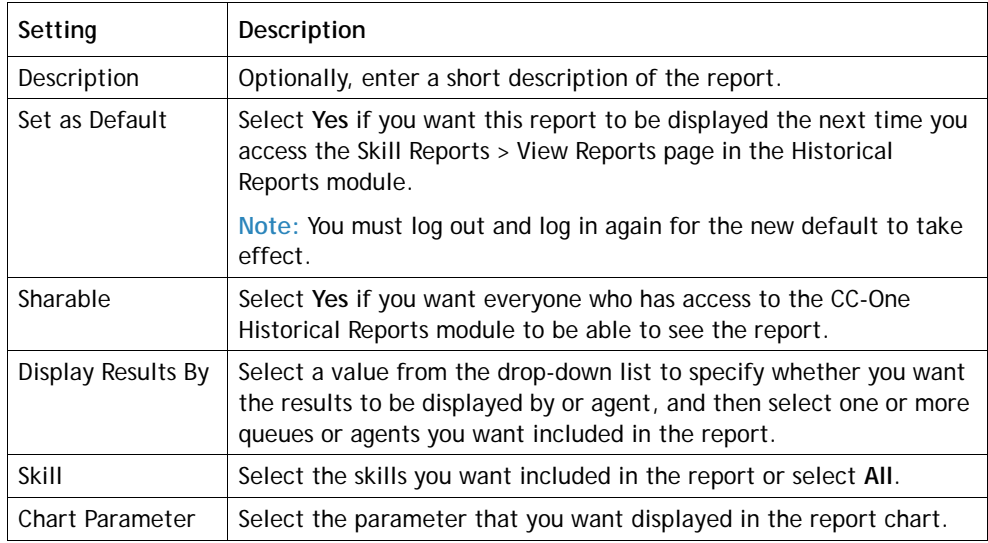

### <span id="page-268-0"></span>**Deleting a Historical Skill Report**

To delete a historical skill report:

- **1.** Open the **Historical Reports**.
- **2.** Click the **Skill Reports** button on the menu bar and select **Customize Reports** from the drop-down list.
- **3.** On the page that appears, click the **button to the left of the listed report you** want to delete and select **Delete** from the drop-down list.

#### <span id="page-268-1"></span>**Specifying a Different Default Historical Skill Report**

When navigate to the Skill Reports > View Reports page in the Historical Reports module, the default report appears. To specify a different default report:

- **1.** Open the **Historical Reports** module.
- **2.** Click the **Skill Reports** button on the menu bar and select **Customize Reports** from the drop-down list.
- **3**. On the page that appears, click the **button to the left of a listed report that is not** canned and select **Set as Default** from the drop-down list.

**•** 

### **Historical Threshold Alerts**

If your enterprise uses the Threshold Alerts feature and your user role authorizes you to view alerts, you can use the controls on the Threshold Alerts page of the Historical Reports module to display details about threshold alerts that were triggered between midnight of the current day and three months ago. (To view alerts that have been triggered since midnight, see ["Monitoring Threshold Alerts" on page 200](#page-199-0).)

To display a historical threshold alert report:

**1.** Open the **Historical Reports** module and click the **Threshold Alerts** button.

The default threshold alerts page appears.

- **2.** To display a different report, make a selection from the **Reports** drop-down list in the Report Filter panel on the left side of the page.
- **3.** To display different statistics, select the settings you want from the Report Filter panel:
	- a. Select a value from the **Display Results By** drop-down list to specify whether you want to display results by entry point, queue, site, team, or (if your enterprise uses the Agent Thresholds feature) agent. Then select one or more entry points, queues, sites, teams, or agents that you want covered in the report.
	- b. To specify the time period that you want the report to cover, click inside the date range field and select a time period for the report from the drop-down list: **Today**, **Yesterday**, **Last 7 Days**, **Last 30 Days**, **This Month**, **Last Month**, or **Custom Range**.

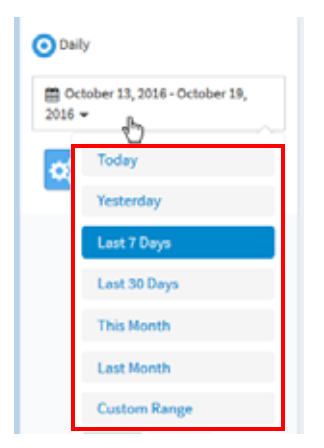

When you select **Custom Range**, additional controls appear for you to specify a date range of up to 92 days. Use the calendar controls to select start and end dates or type dates into the two fields.

c. Click **Apply** to view the results.

**•** 

The report displays the following information for each archived threshold alert associated with each entry point, queue, site, or team in the report.

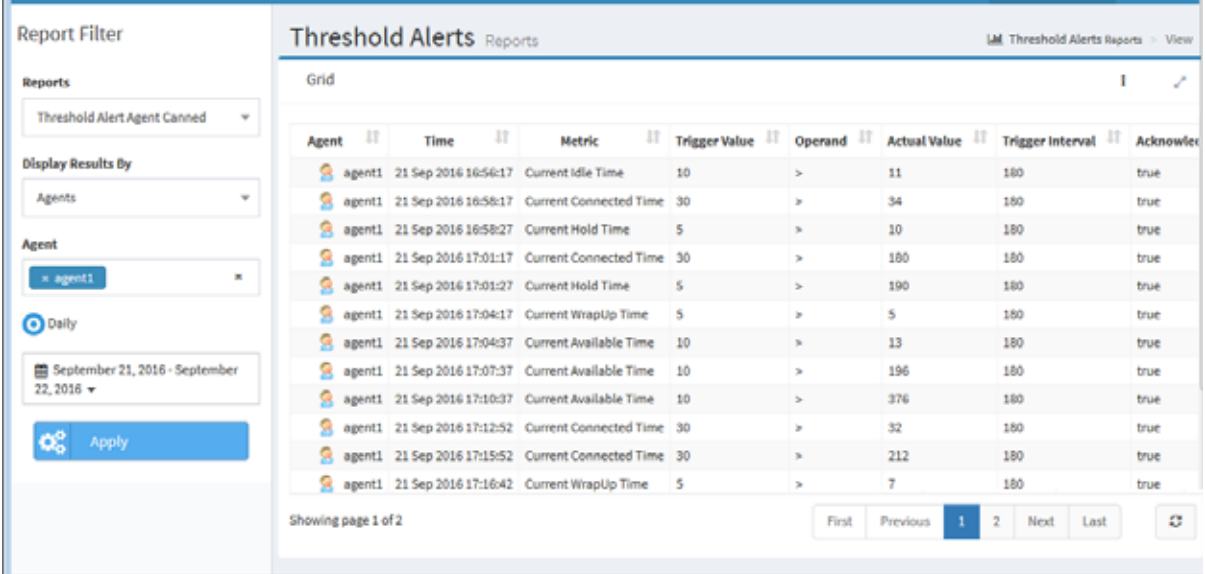

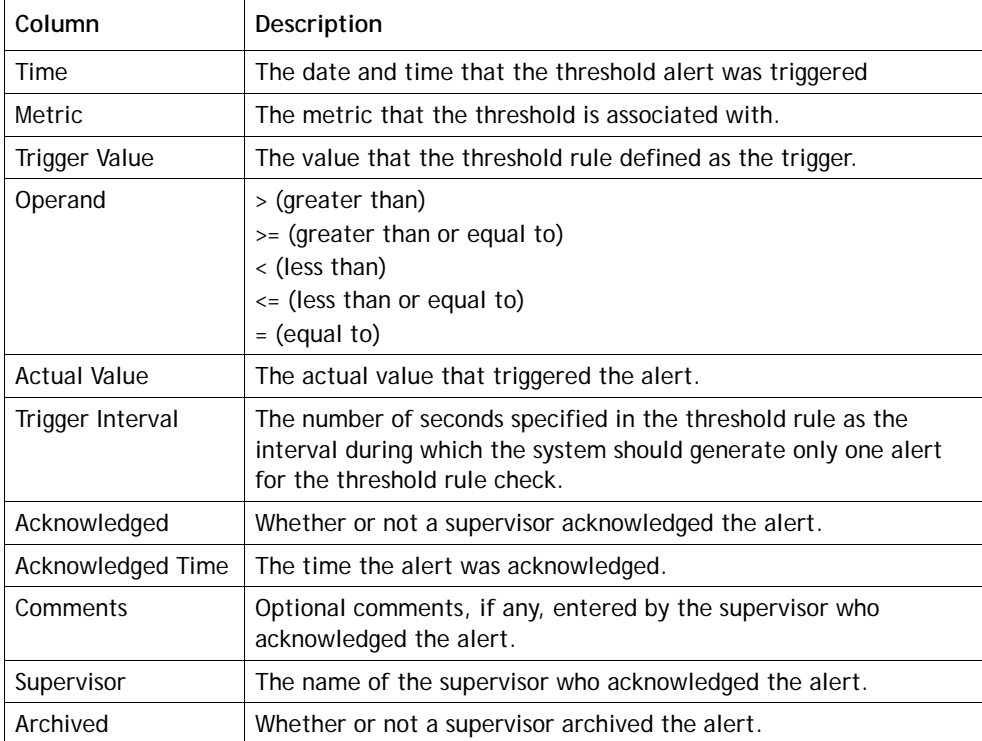

**•** 

# • • • • 7 **Call Recording**

The optional Call Recording module enables authorized users to record any active call that is managed by the CC-One service.

Through a Web interface, authorized users can select which queue, team, site, and agent they want to record, and for what time period. After the recording schedules are created and saved, the system starts recording the next call that matches the criteria.

Recordings are transferred daily to your enterprise's recording repository over a secure encrypted virtual private network (VPN). The recording repository is a standalone server housed at a location of your enterprise's choosing, such as the call center premise location or data facility. Your enterprise has full control over the length of storage for these recordings.

The recordings are in standard .wav format and can be accessed directly by authorized individuals and reviewed using standard third-party utilities. Additionally, you can use the features of the optional CC-One Jukebox module to search for and play recorded files.

**Note:** Calls sent to the overflow destination number are not available for review through the CC-One Jukebox.

Topics covered in this chapter:

 $\mathbf I$ 

- **•** [Creating or Editing a Recording Schedule](#page-273-0)
- **•** [Deleting a Recording Schedule](#page-275-0)

Ι

Г

I

# <span id="page-273-0"></span>**Creating or Editing a Recording Schedule**

To create or edit a call recording schedule:

**1.** Open the **Call Recording** module and on the page appears, select a queue from the **Queue** drop-down list.

All call recording schedules for that queue are displayed. From here, you can:

- **•** Add a new schedule
- **•** Edit or view an existing schedule
- **•** Delete an existing schedule
- **•** Copy an existing schedule
- **•** Switch between a list view and calendar view of all schedules for this queue.
- **2.** To create a new schedule:
	- **•** From the list view, click **New Schedule**. - OR -
	- **•** From the calendar view, point to the schedule's beginning date and click the **Create** link that appears in the upper-left corner of the date box.
- **3.** To copy or edit an existing schedule, from the list view, click the button to the left of a listed schedule and select **Copy** or **Edit** from the drop-down list.
- **4.** On the page that appears, specify the appropriate settings as described in the following table, and then click **Save**.

**•** 

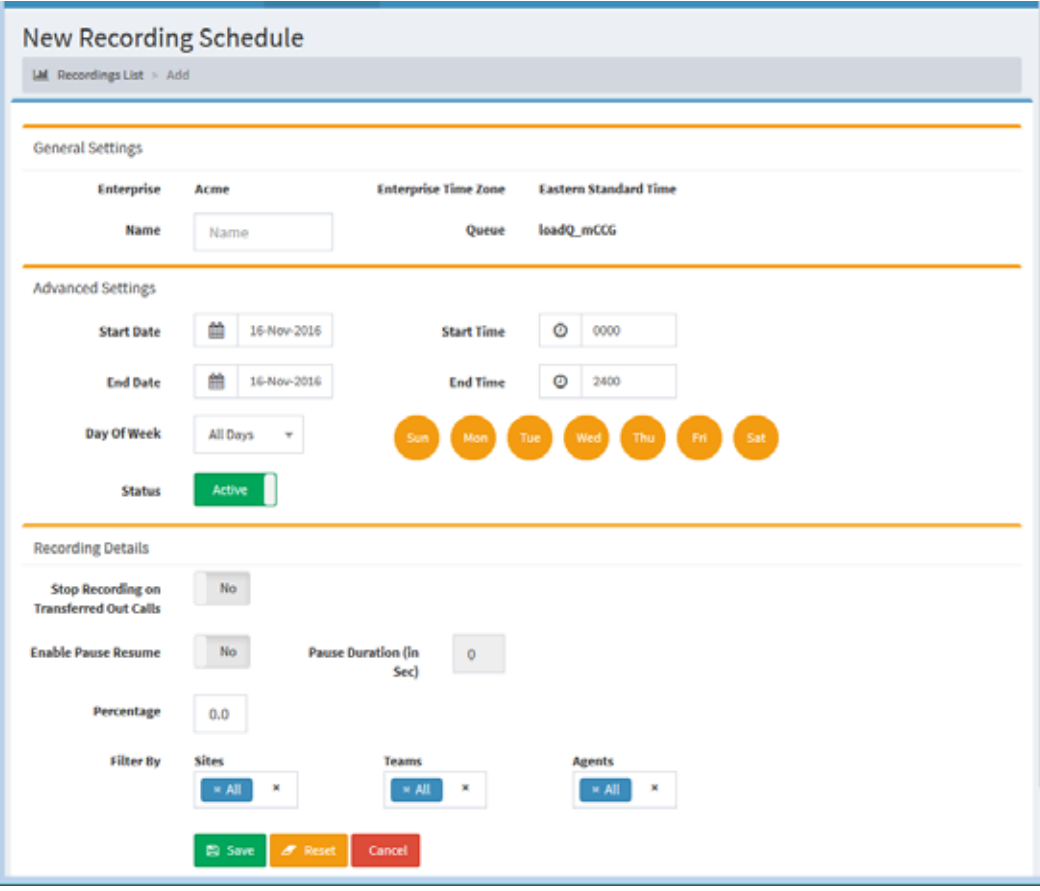

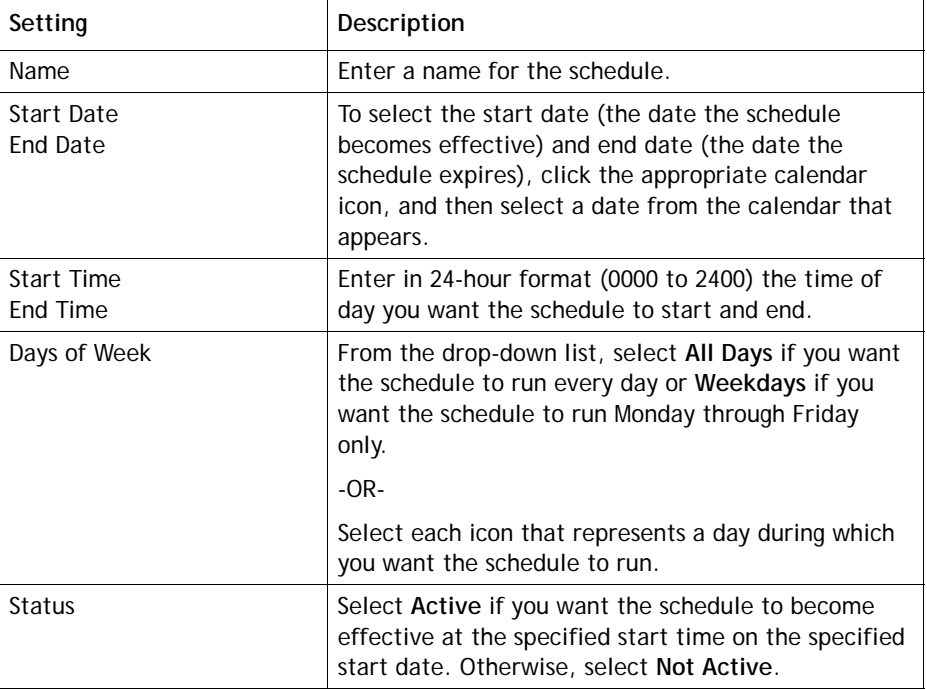

**•** 

 $\blacksquare$ 

 $\blacksquare$ 

 $\blacksquare$ 

 $\mathbf I$ 

 $\mathbf I$ 

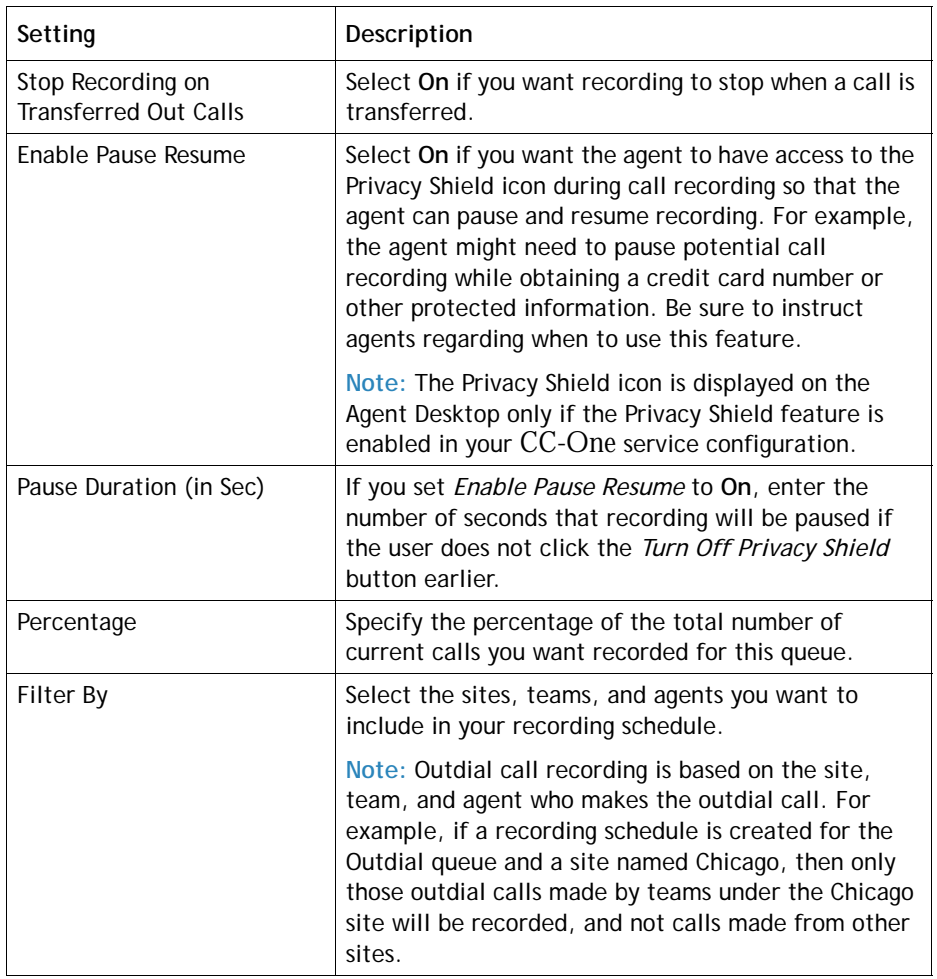

# <span id="page-275-0"></span>**Deleting a Recording Schedule**

To delete a recording schedule:

**1.** Open the **Call Recording** module and in the list view, make a selection from the **Select Queue** drop-down list.

The recording schedules for the selected queue are displayed.

**2.** Click the **button to the left of a listed schedule and select Delete** from the dropdown list.

**•** 

# $\cdot$  ... 8 Jukebox

 $\mathbf l$ 

The optional CC-One Jukebox module enables authorized users to search for and play audio files recorded through the CC-One Call Recording feature. In addition, authorized users can create tags that can be assigned to audio files for use as search criteria, specify which CAD variables to store with recordings, create custom attributes, and view recent Jukebox activity.

**Note:** The Jukebox module is available to authorized users of the CC-One Salesforce Edition through the **Voice Recording** tab.

Topics covered in this chapter:

- **•** [Searching for and Playing Recordings](#page-277-0)
- **•** [Assigning and Removing Tags](#page-280-0)
- **•** [Creating, Editing, and Exporting Tags](#page-281-0)
- **•** [Specifying Which CAD Variables to Store](#page-282-0)
- **•** [Creating and Modifying Custom Attributes](#page-283-0)
- **•** [Viewing Recent Jukebox Activity](#page-284-0)
- **•** [Viewing and Changing the Security Key Schedule](#page-285-0)
- **•** [Viewing the Pruning Strategy](#page-286-0)

# <span id="page-277-0"></span>**Searching for and Playing Recordings**

To search for and play a recording:

- **1.** Open the Jukebox module and in the **Search** tab, select one or more queues, sites, teams, and agents, or use the default **All** settings.
	- **•** You can type a single character in one of the list boxes to display entities beginning with that character, or, in the Agents list, you can type multiple characters to display agent names beginning with that character sequence.
	- **•** The Queues, Sites, and Teams lists are populated based on your access privileges.
	- **•** After you select one or more sites, the teams and agents associated with the selected sites are displayed in the Teams and Agents lists.
	- If you select one or more teams, only the agents associated with those teams are displayed in the Agents list. If no teams are selected, then all agents associated with the selected sites are displayed.
	- **•** If you want to include inactive agents in the search., click the **Show Inactive Agents** check box.
	- **•** To filter the search based on wrap-up codes, select one or more codes from the **Wrapup Codes** list.

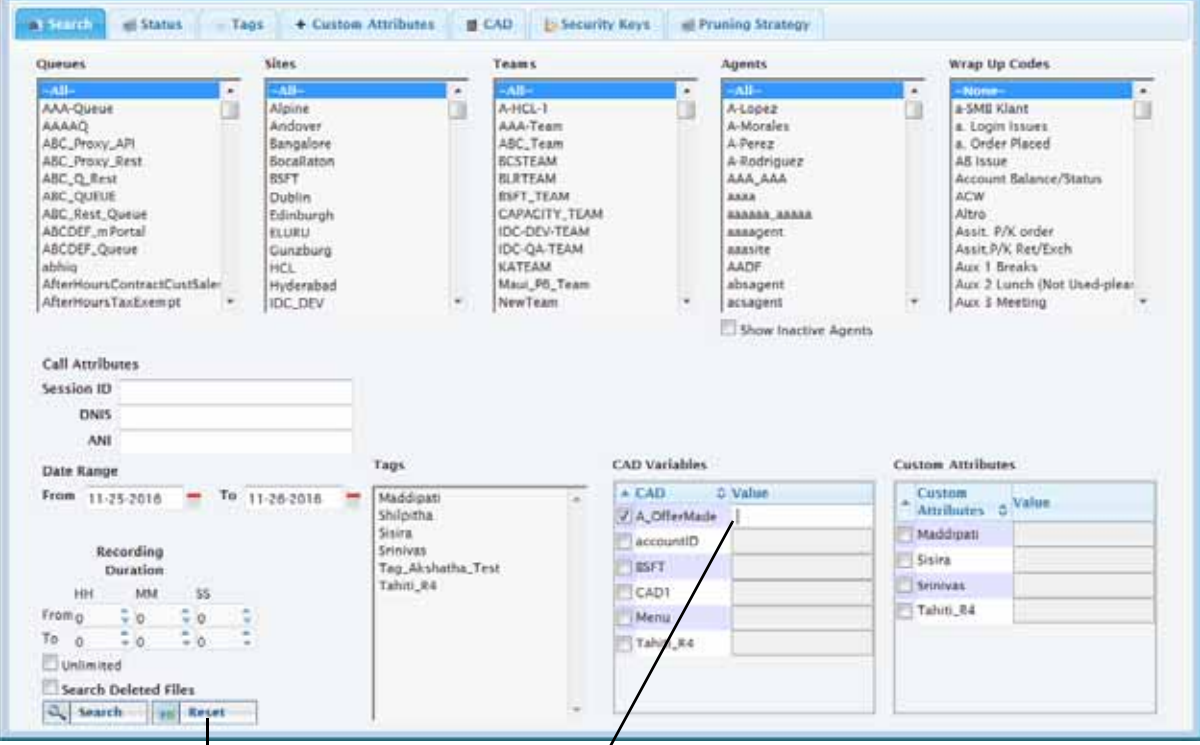

Click **Reset** to clear your selections. After selecting a check box, you can

**•** 

enter text in the **Value** column.

**2.** To filter the search based on session ID, DNIS (the number the caller dialed), or ANI number (either the caller's phone number or, in the case of an outdial call, the phone number of the agent who made the outdial call), enter a value in the **Session ID**, **DNIS**, or **ANI Number** fields.

Note that DNIS information is not available until 30 minutes after the call.

- **3.** If tags (text strings that can be assigned to recordings) have been defined and assigned to recordings, you can filter the search based on tags by selecting them in the **Tags** list. For more information, see ["Assigning and Removing Tags" on](#page-280-0)  [page 281](#page-280-0) and ["Creating, Editing, and Exporting Tags" on page 282.](#page-281-0)
- **4.** If CAD variables are assigned in your Jukebox installation, you can filter the search based on call-associated data (CAD) values by selecting the check box to the left of one or more entries in the **CAD Variables** list and then entering a CAD value in the **Value** column for each selected variable.
- **5.** If your Jukebox installation includes custom attributes, you can filter the search based on custom attribute values by selecting the check box to the left of one or more entries in the **Custom Attributes** list and then entering a custom attribute value in the adjacent **Value** column for each selected attribute.
- **6.** Use the calendar controls in the **Date** fields to specify a data range.
- **7.** Use the **Recording Duration** settings to specify the minimum and maximum length of recording to search for or leave the **Unlimited** check box selected to search for a recording of any length.
- **8.** To search for audio files that were deleted less than 30 days ago, select the **Search Deleted Files** check box. Note the following:
	- **•** Files that were manually deleted and files that have been deleted for 30 days or more are permanently removed from the system.
	- **•** Deleted audio files cannot be played using the Jukebox.
- **9.** To reset all lists and fields and start over again, click the **Reset** button at the bottom left-side of the tab.
- **10.** Click the **Search** button to start the search.

If audio files meeting your search criteria are found, they are listed in the Jukebox window. Otherwise, the window displays a *0 records found* message.

If the search results occupy more than one page, buttons on the upper right side of the results page provide access to other pages.

**•** 

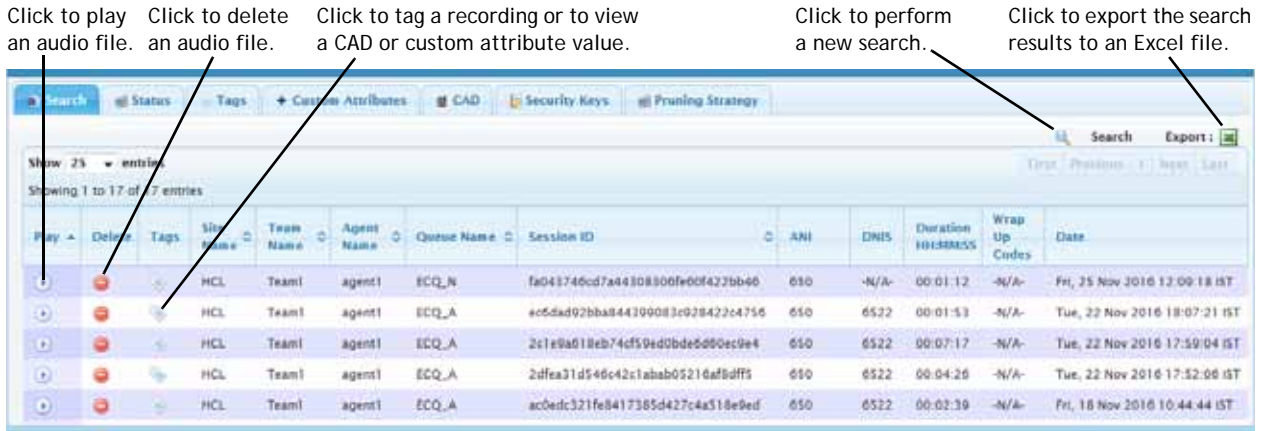

#### **To page through a results list that spans more than one page:**

➤ Click the buttons on the upper right side of the results page.

#### **To play a recording:**

► Click the **Play D** button to the left of an entry in the results list.

#### **To permanently delete a recording:**

► Click the **Delete** button to the left of an entry in the results list.

#### **To assign a tag to a recording or remove a tag from a recording:**

 $\triangleright$  Click the button to the left of an entry in the results list. For more information, see the next topic, ["Assigning and Removing Tags."](#page-280-0)

#### **To view a CAD or custom attribute value:**

 $\triangleright$  Click the button to the left of an entry in the results list to open a dialog box that displays the CAD or custom attribute values.

#### **To sort the columns in the results table:**

➤ Click the **Site**, **Team**, **Agent**, **Queue**, or **Session ID** column header to sort the search results based on the values in that column, and click it a second time to reverse the sort order.

When you select a column to sort by, an arrow appears next to the column header to indicate the direction of the sort order.

#### **To perform a new search:**

➤ Click **Search** on the upper-right side of the results page.

#### **To export the search results to an Excel spreadsheet:**

► Click the **button on the upper-right side of the results page.** 

**•** 

# <span id="page-280-0"></span>**Assigning and Removing Tags**

You can assign the same tag to multiple recordings and you can assign multiple tags to an individual recording.

To assign a tag to a recording or remove a tag from a recording:

- **1.** Open the Jukebox module and in the **Search** tab, perform a search for the recordings you want to either assign tags to or remove tags from as described in ["Searching for and Playing Recordings" on page 278](#page-277-0)).
- **2.** Click the **button to the left of an entry in the results list.**
- **3.** On the upper part of the dialog box that opens, the list of tags assigned to the recording is displayed on the right and a list of tags that are available is displayed on the left.
- **4.** To assign a tag to the recording, select a tag in list on the left and click the right arrow to move it to the list on the right.
- **5.** To remove a tag from the recording, select a tag in the list on the right and click the left arrow to move it to the list on the right.

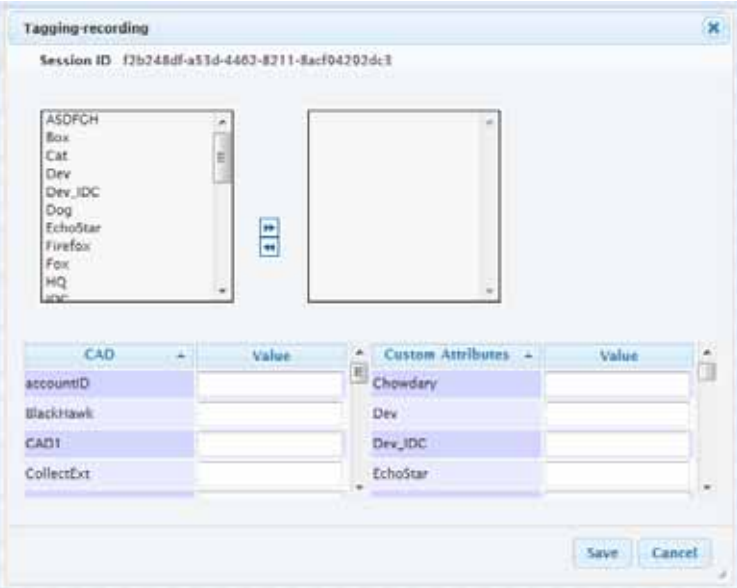

**•** 

## <span id="page-281-0"></span>**Creating, Editing, and Exporting Tags**

The Tags tab in the Jukebox module enables authorized users to view, create, and edit tags that can be assigned to recordings (see ["Assigning and Removing Tags" on](#page-280-0)  [page 281\)](#page-280-0).

To create or edit a tag or export a list of tag data:

- **1.** Open the Jukebox and in the **Tags** tab, do one of the following:
	- **•** To create a new tag, click **Add**.
	- **•** To edit the settings for a tag, select the button to the left of a tag name, and then click **Edit**.
	- **•** To export the tag data displayed in the Tag tab, click the **Excel** or **CSV** link and in the dialog box that opens, click **Open** to open the file, or click **Save**, navigate to the directory where you want to save the file, and then click **Save**.

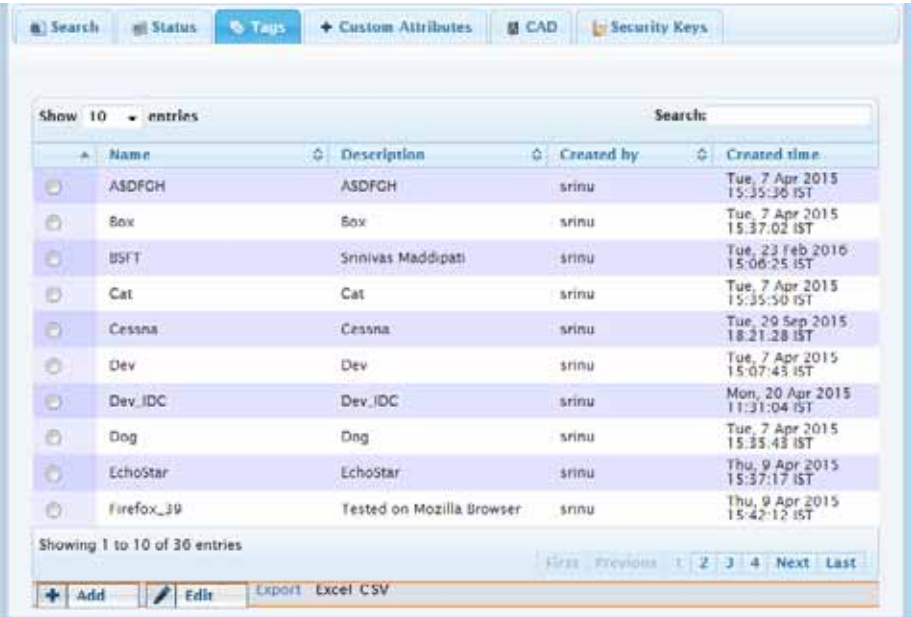

**2.** If you are adding or editing a tag, enter or change the tag name and optional description, and then click **Save**.

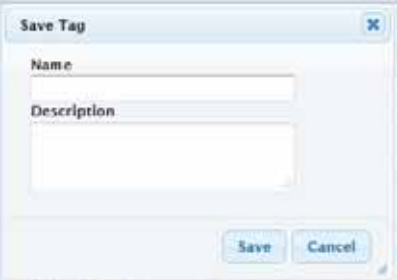

**•** 

# <span id="page-282-0"></span>**Specifying Which CAD Variables to Store**

In the Jukebox, recordings can be searched based on call-associated data (CAD) values stored in CAD variables. The CAD tab enables authorized users to specify the CAD variables whose values will be stored with recordings.

To specify the CAD variables whose values will be stored with recordings:

➤ Open the Jukebox and in the CAD tab, select one or more variables from the **Available** list, click the arrow to move them to the **Assigned** list, and then click **Save**.

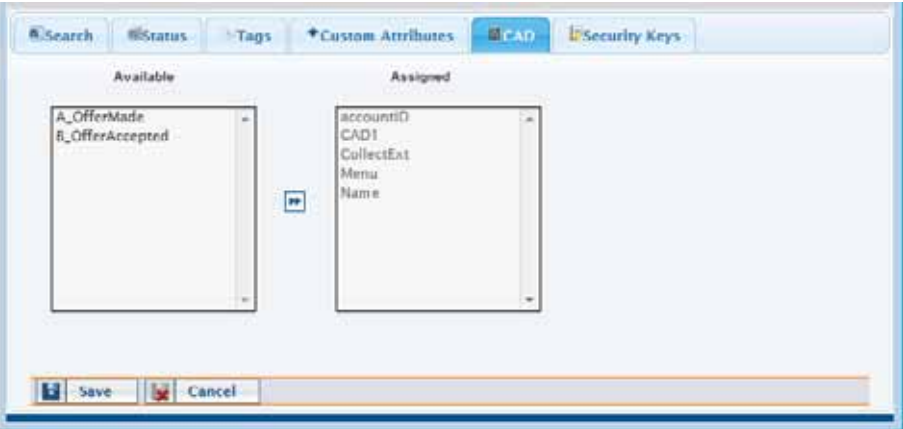

The variables in the Assigned list appear in the CAD Variables list on the Search tab, where they can be selected to filter a search.

**•** 

# <span id="page-283-0"></span>**Creating and Modifying Custom Attributes**

Your CC-One representative can use the controls in the Custom Attributes tab to create and modify attributes whose values can be saved with recordings and later searched for.

**Note:** Search recordings by custom attributes functionality is yet to be implemented.

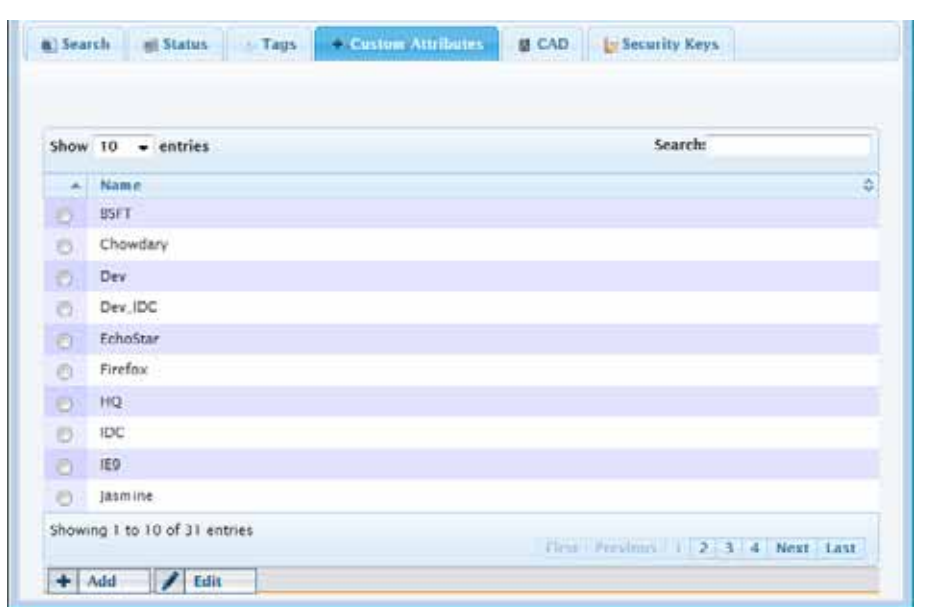

**•** 

### <span id="page-284-0"></span>**Viewing Recent Jukebox Activity**

To view Jukebox activity:

➤ Open the Jukebox and click the **Status** tab.

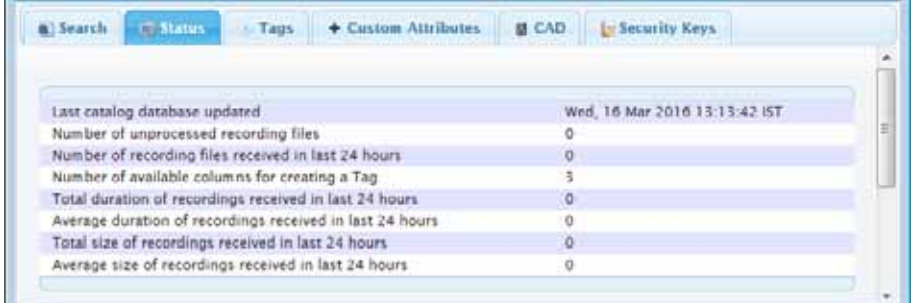

The tab displays the following information:

#### **• Last catalogue database updated**

The date and time the system last processed recording files that were transferred to the Jukebox from the CC-One network.

#### **• Number of unprocessed recording files**

The number of recording files that have been transferred to the Jukebox from the CC-One network but that have not yet been processed. Processing involves the validation of the file name and file type, and populating the information fetched from the file name into the database.

- **Number of recording files received in the last 24 hours**
- **Number of available columns for creating a Tag** The number of additional tags you can create.
- **Total duration of recordings received in the last 24 hours**.
- **Average duration of recordings received in the last 24 hours**
- **Total size of recordings received in the last 24 hours**
- **Average size of recordings received in the last 24 hours**

**•** 

ı

# <span id="page-285-0"></span>**Viewing and Changing the Security Key Schedule**

If your installation includes the encryption option, each recording file for your enterprise is encrypted using a public key that is randomly generated. When a user requests a recording file, the Recordings Server software decrypts the file using a randomly generated private key. A new set of public and private keys can be generated periodically based on settings specified in the Security Keys tab.

If your user role authorizes you to access the Security Keys tab, you can view and change the schedule for generating security key pairs.

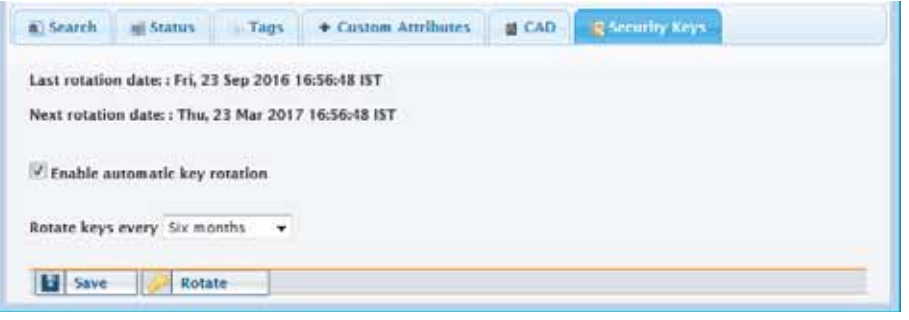

The settings in the Security Keys tab are described in the following table.

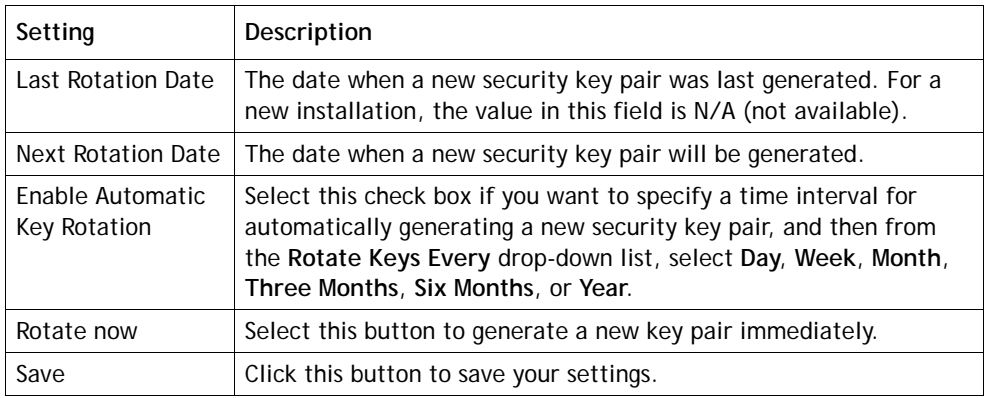

**•** 

# <span id="page-286-0"></span>**Viewing the Pruning Strategy**

I

If your user role authorizes you to access the Pruning Strategy tab, you can view the pruning strategy settings specified for your enterprise. Strategy settings are described in the following table.

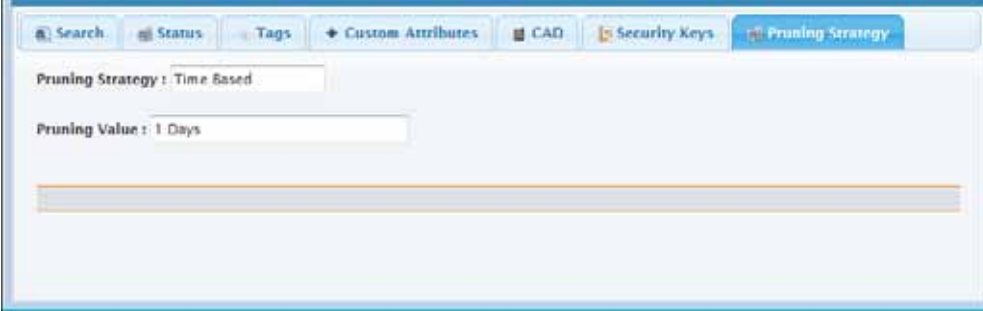

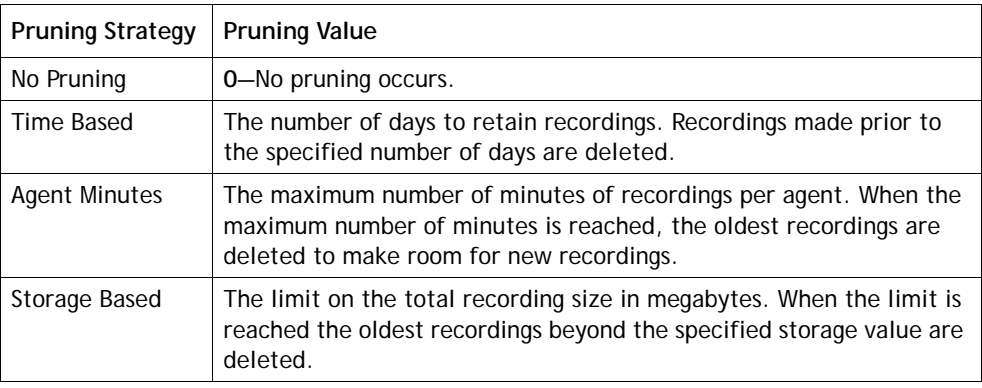

The Pruning Strategy settings are specified by authorized users on the Tenant page in the Provisioning module (see ["Tenant Settings" on page 290\)](#page-289-0).

**•**
# **9** Provisioning CC-One **Resources 9**

The Provisioning module enables authorized users to view, edit, delete, and create provisioned resources based on their user access privileges.

**Note:** If your enterprise subscribes only to CC-One Scorecard Routing, provisioned resources include only tenant settings, entry points, queues, sites, teams, business metrics, Management Portal users, and, optionally, call-associated data variables.

Topics covered in this chapter:

- **•** [Tenant Settings](#page-289-0)
- **•** [Entry Points and Queues](#page-293-0)
- **•** [DN to Entry Point Mapping](#page-303-0)
- **•** [Multimedia Profiles](#page-306-0)
- **•** [Multimedia Extensions](#page-309-0)
- **•** [Sites](#page-310-0)

 $\mathbf{I}$ 

- **•** [Skill Definitions](#page-316-0)
- **•** [Skill Profiles](#page-318-0)
- **•** [Business Metrics](#page-320-0)
- **•** [Teams](#page-321-0)
- **•** [Threshold Rules](#page-325-0)
- **•** [Work Types](#page-330-0)
- **•** [Idle and Wrap-up Codes](#page-331-0)
- **•** [Address Books](#page-335-0)
- **•** [Outdial ANI](#page-338-0)
- **•** [Password Policy](#page-340-0)
- **•** [Agent Profiles](#page-341-0)
- **•** [Agent Accounts](#page-350-0)
- **•** [Call-Associated Data Variables](#page-362-0)
- **•** [CC-One Management Portal User Accounts](#page-365-0)
- **•** [Provisioned Items Reports](#page-378-0)
- **•** [Audit Trail](#page-379-0)

# <span id="page-289-0"></span>**Tenant Settings**

ı

To view the tenant settings provisioned for your enterprise:

➤ Click the **Provisioning** link on the CC-One Management Portal.

The Provisioning page appears, displaying the settings for your enterprise in the details panel on the right. Each setting is described in the following table.

An **Edit** button at the bottom of the details panel provides access to the Edit Tenant page where you can edit the *Email Address for Receiving Alerts* setting and authorized users can edit the *Recording Pruning Strategy*, and *Pruning Value* settings described in the following table.

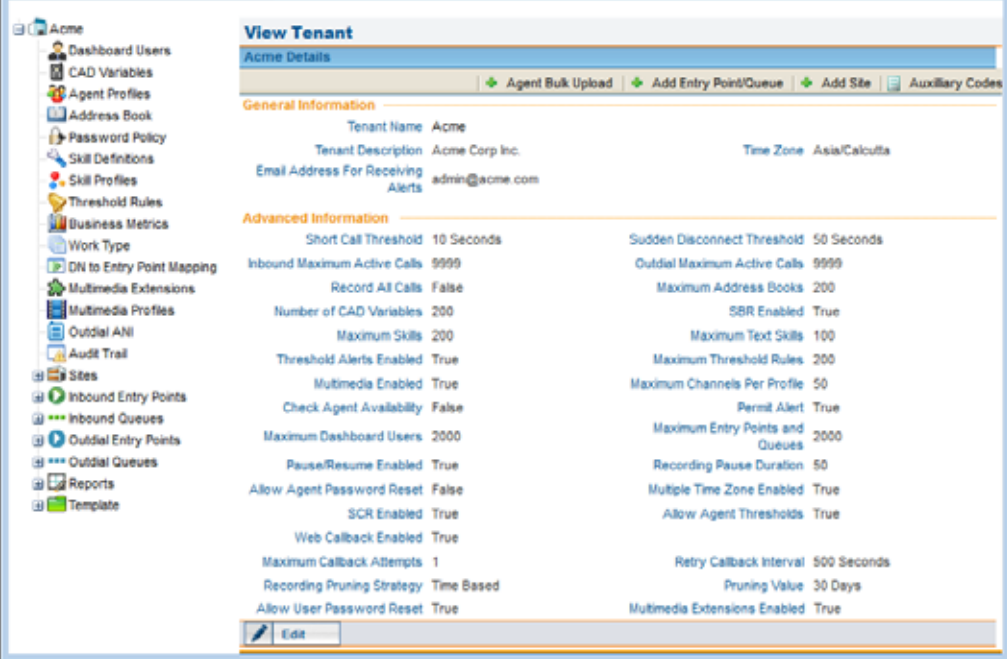

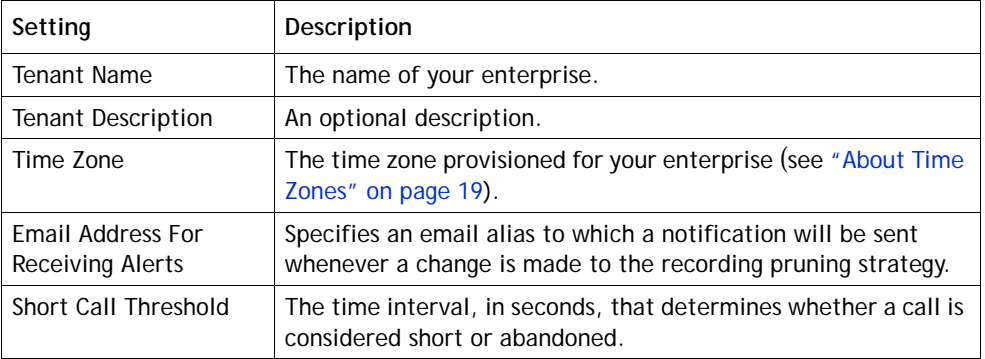

**•** 

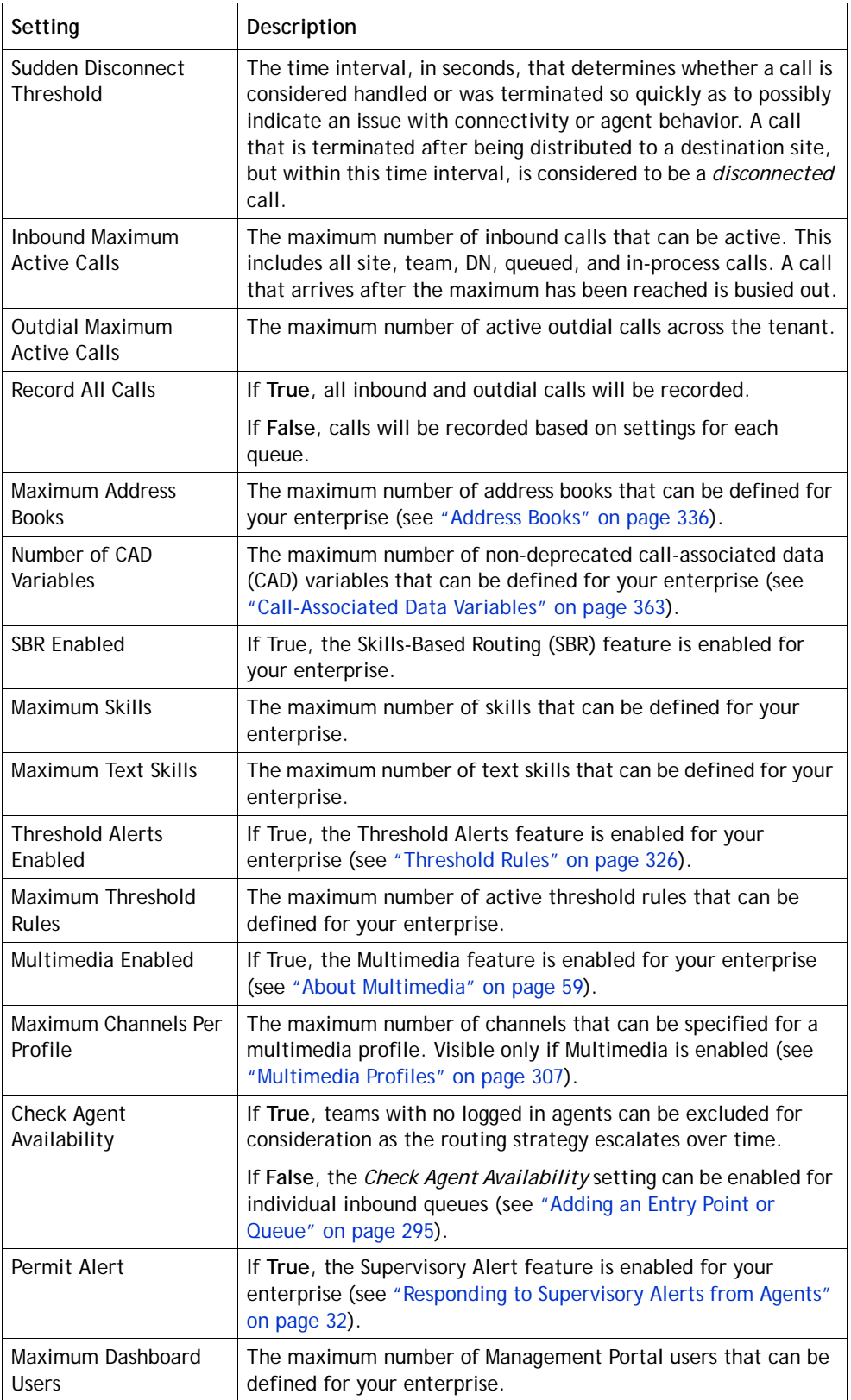

 $\mathbf{I}$ 

**•** 

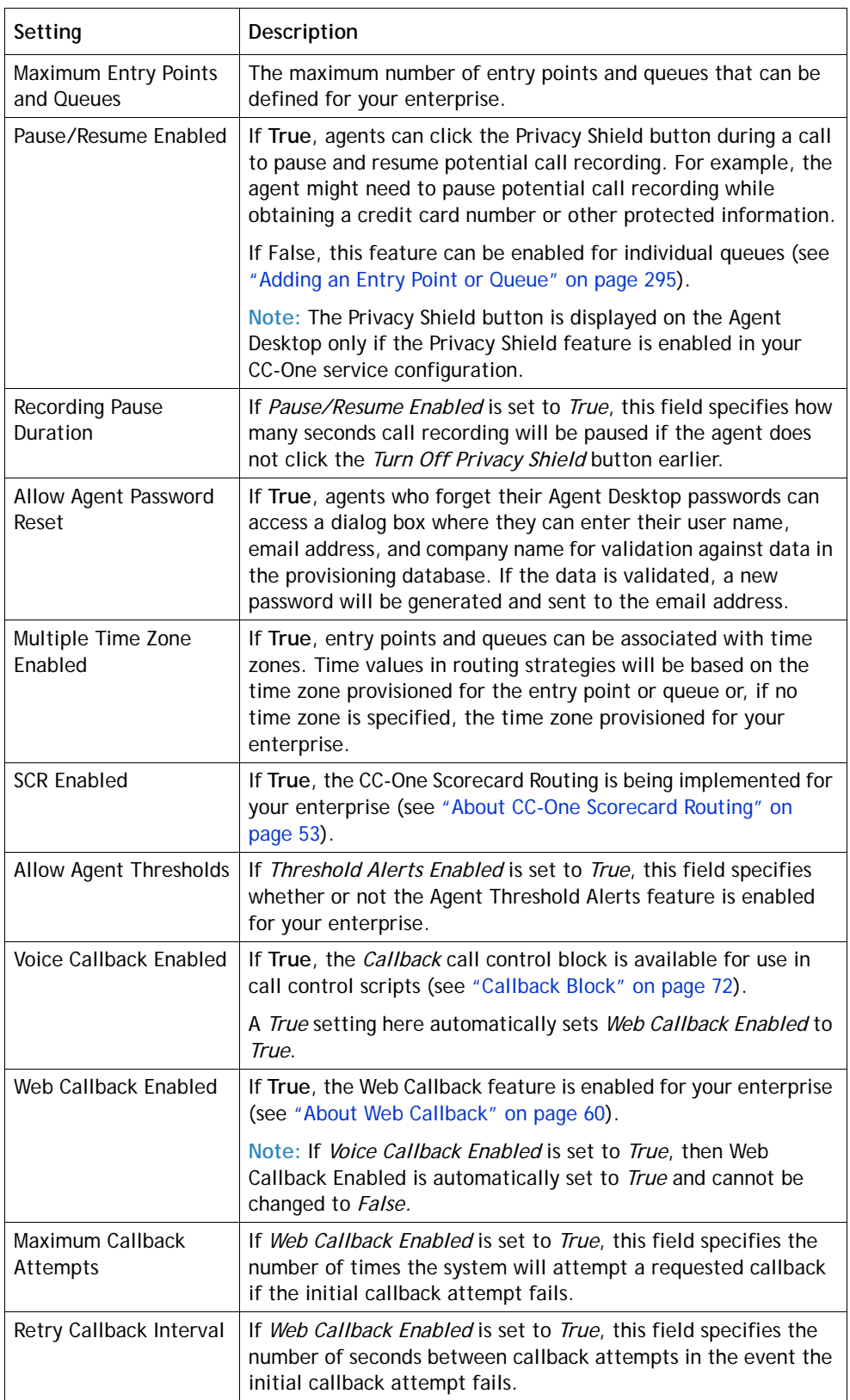

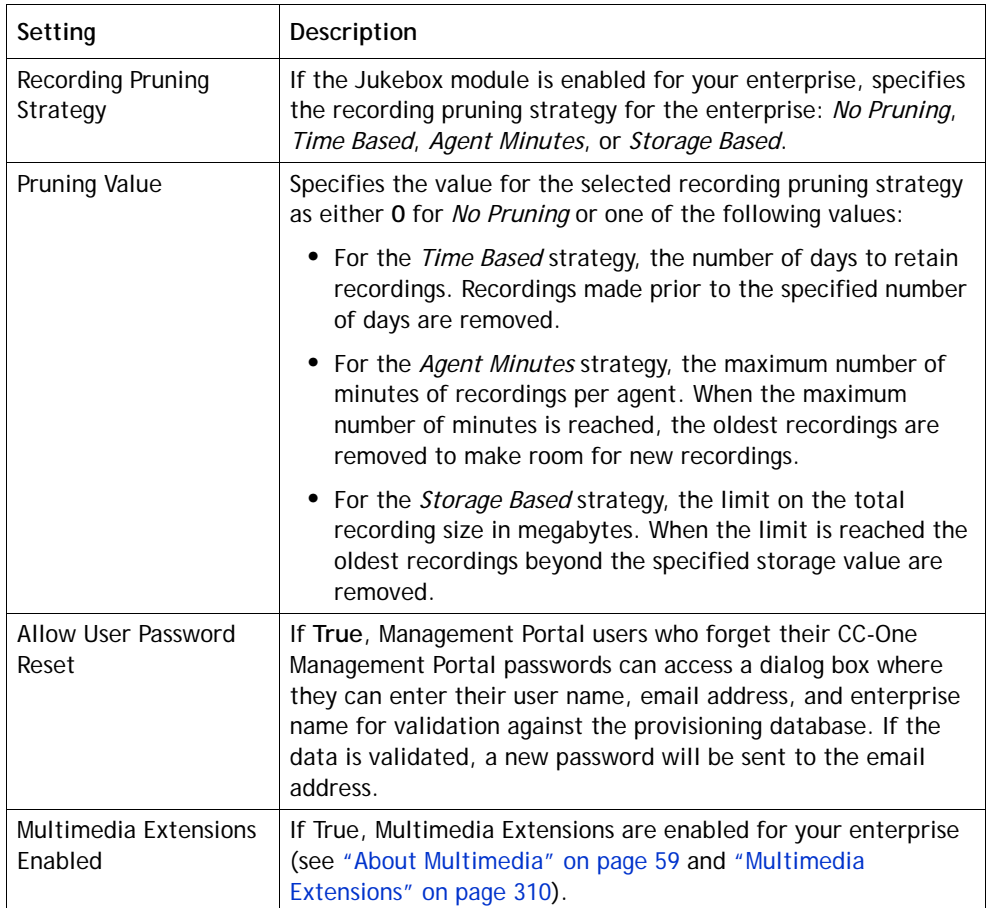

**•** 

# <span id="page-293-0"></span>**Entry Points and Queues**

Entry points and queues are types of *virtual teams*. A virtual team can be thought of as a "holding place" for incoming customer calls.

**•** An entry point is the initial landing place for customer calls on the CC-One system. One or more toll-free or dial numbers can be associated with a given entry point. IVR call treatment is performed while a call is in the entry point.

The entry points that are used in the CC-One Scorecard Routing environment are referred to as *cross-ACD entry points*. Calls that arrive at a cross-ACD entry point can be routed to queues on external ACDs.

**•** A queue is where calls are kept while they await handling by an agent. Calls are moved from the entry point into a queue and are subsequently distributed to agents.

An inbound queue that represents a third-party ACD is known as a *proxy queue*. Calls that are sent to an external ACD are distributed to agents by the external ACD. Proxy queues are used by CC-One to track the call activity occurring on the external ACD queues. There are two types of proxy queues: dedicated and shared. Agents signed in to a dedicated proxy queue serve only the CC-One customer; agents signed in to a shared queue serve multiple customers.

Two additional virtual team types are provisioned for tenants of the standard CC-One service that use the outdial feature: outdial entry point and outdial queue.

Each entry point and queue type is represented by a unique icon:

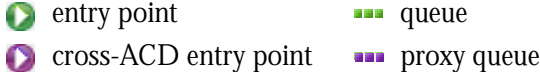

**D** outdial entry point **and the coulding outdial queue** 

Topics covered in this section:

- **•** [Adding an Entry Point or Queue](#page-294-0)
- **•** [Copying an Entry Point or Queue](#page-300-0)
- **•** [Viewing and Editing Entry Points and Queues](#page-301-0)

**•** 

#### <span id="page-294-0"></span>**Adding an Entry Point or Queue**

If authorized by your user role, you can add an entry point or queue. After you add a queue, it can be used immediately. However, newly added entry points require additional provisioning steps before they can be used:

- **•** An inbound entry point becomes usable only after dial numbers have been mapped to it as described in ["DN to Entry Point Mapping" on page 304.](#page-303-0)
- An outdial entry point cannot be used until additional provisioning steps are performed by BroadSoft Operations.

To add an entry point or queue:

- **1.** Click the **Provisioning** link on the CC-One Management Portal or, if the Provisioning module is already open, click the link in the left panel that represents your enterprise to display the View Tenant page.
- **2.** Click the **Add Entry Point/Queue** button beneath the page title bar.

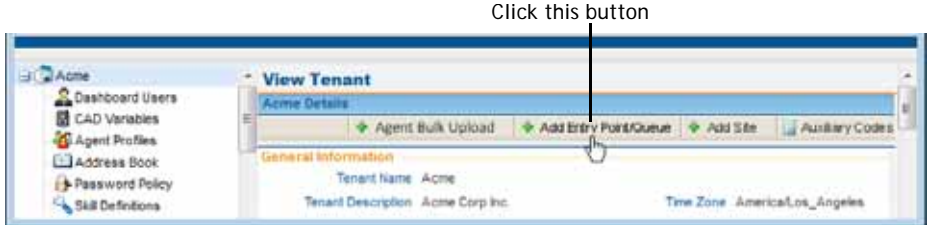

The Add Entry Point/Queue page is displayed in the right panel.

**3.** Specify settings for the entry point or queue as described in the following table, and then click **Save**.

**•** 

These queue settings are visible only if your enterprise subscribes to Scorecard Routing and the CC-One Queue setting is *False.*

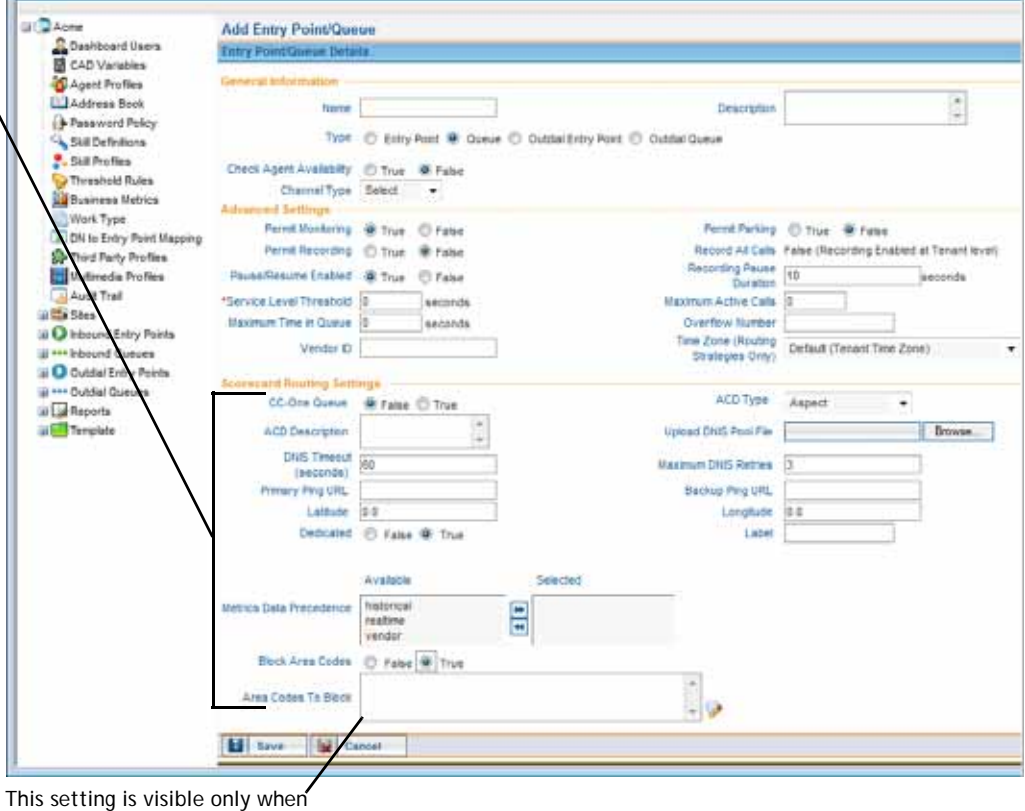

*Block Area Codes* is *True***.**

<span id="page-295-0"></span>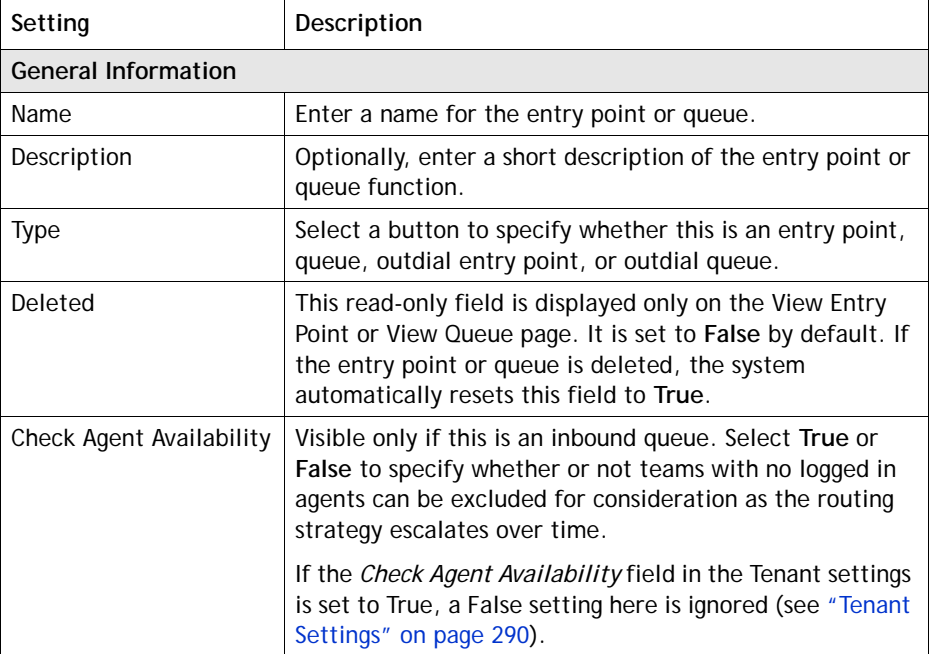

**•** 

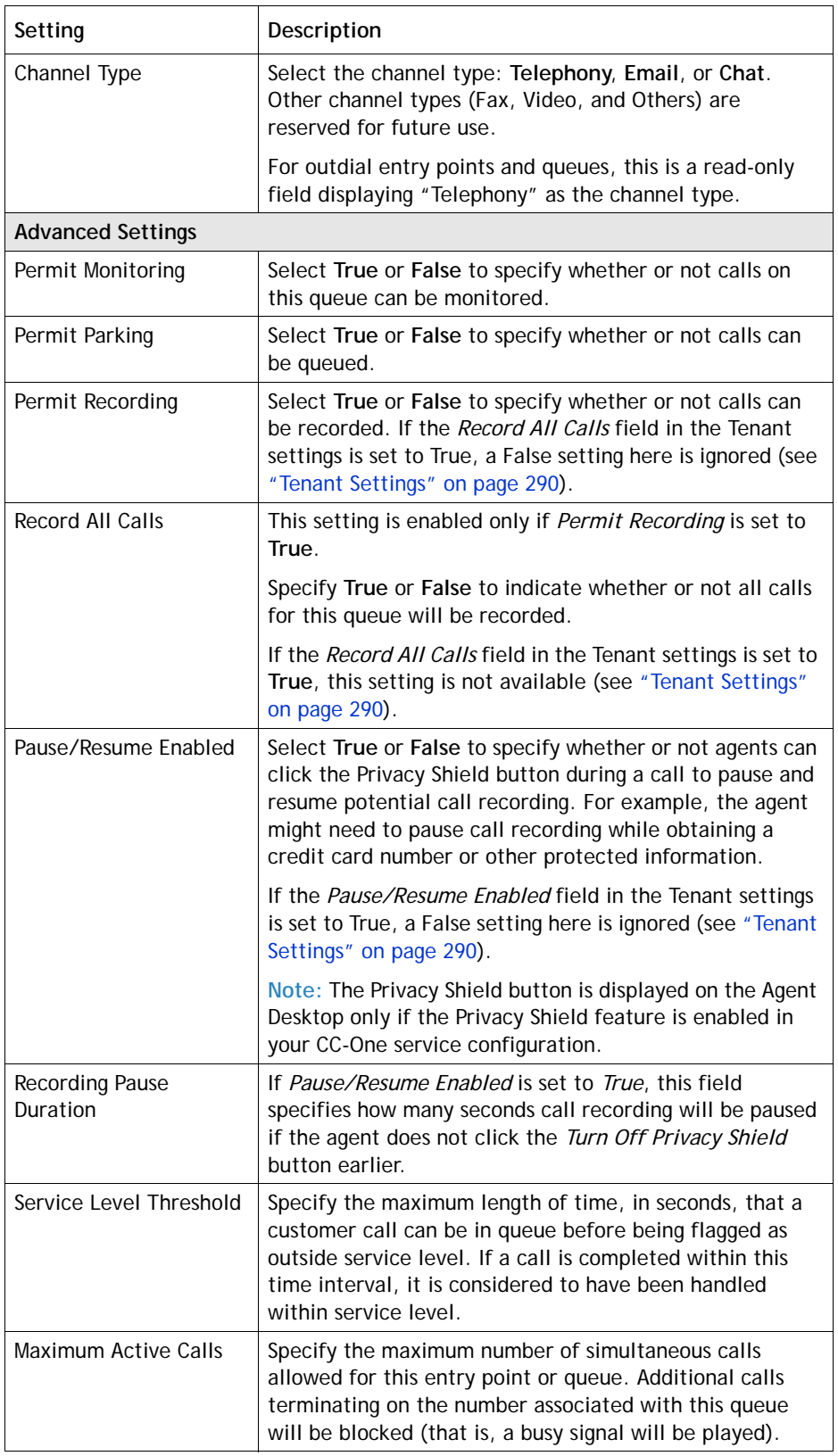

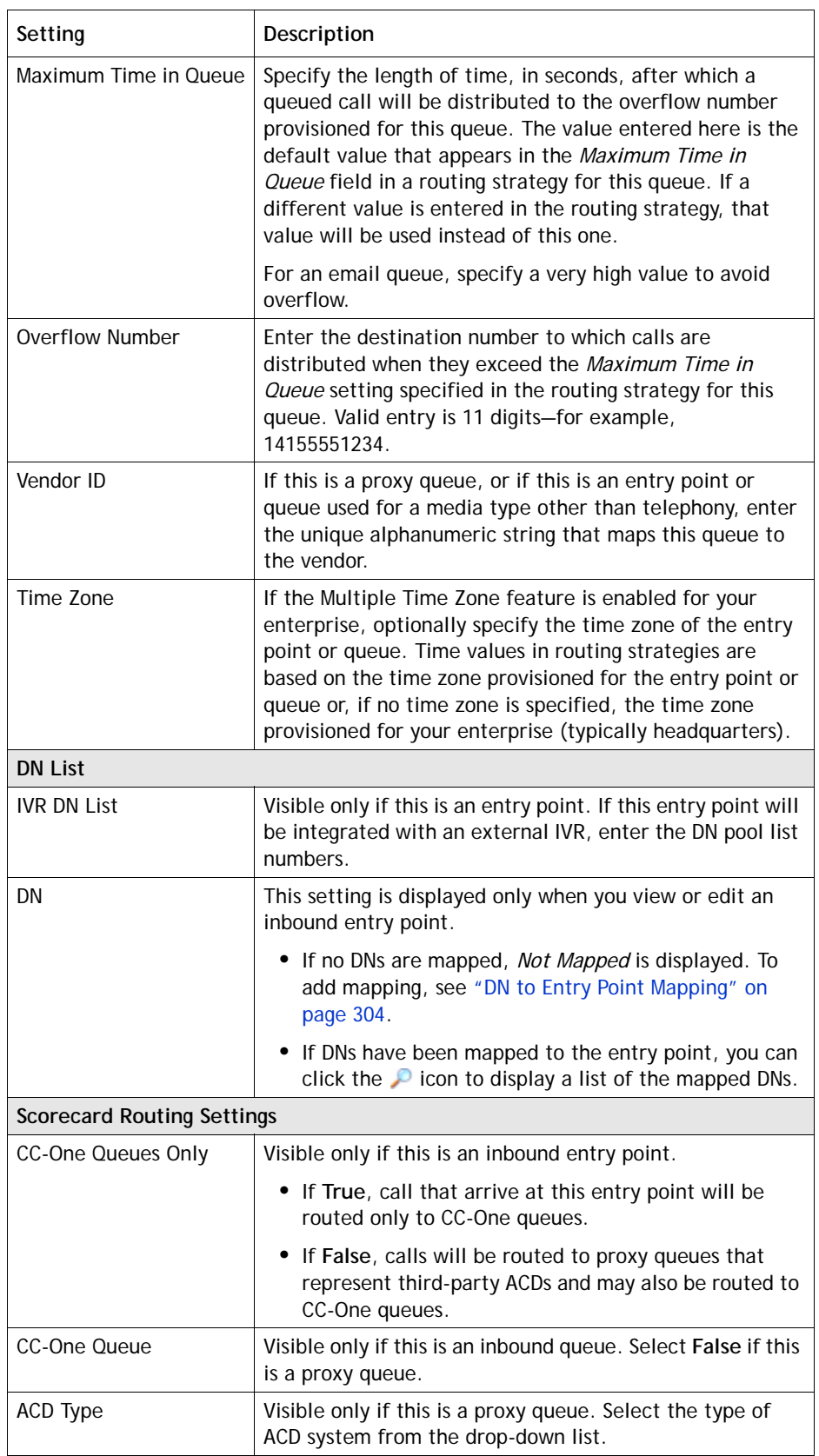

**•**

 $\mathbf{I}$ 

 $\mathbf{I}$ 

 $\blacksquare$  $\mathbf{I}$ 

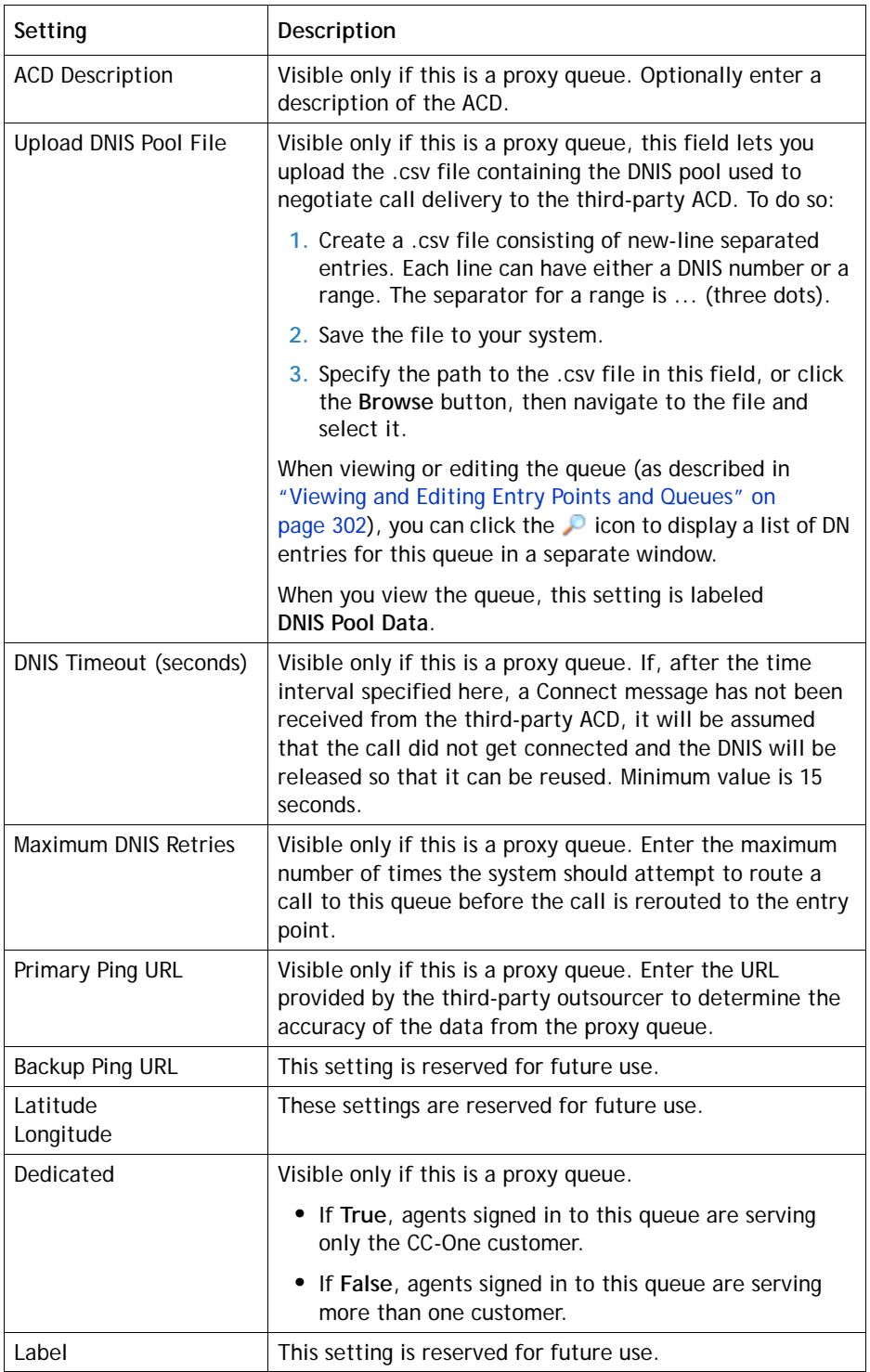

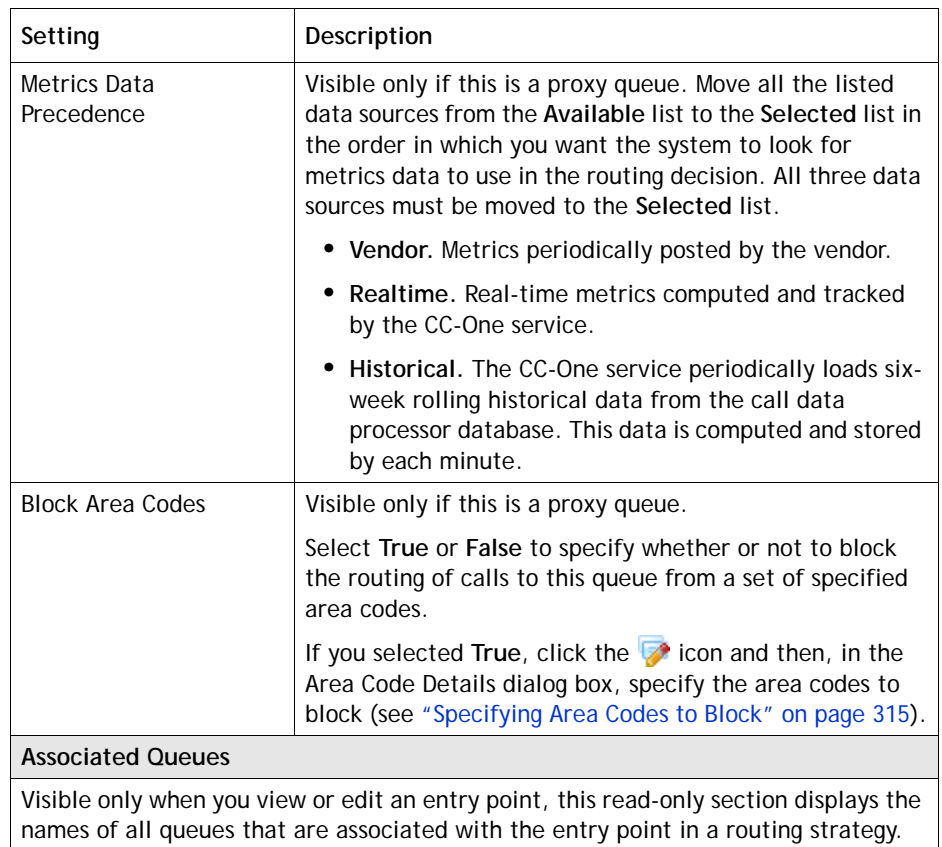

**4.** A new inbound entry point cannot be used until DNs have been mapped to it as described in ["DN to Entry Point Mapping" on page 304.](#page-303-0)

A new outdial entry point requires intervention by BroadSoft Operations to complete additional provisioning steps.

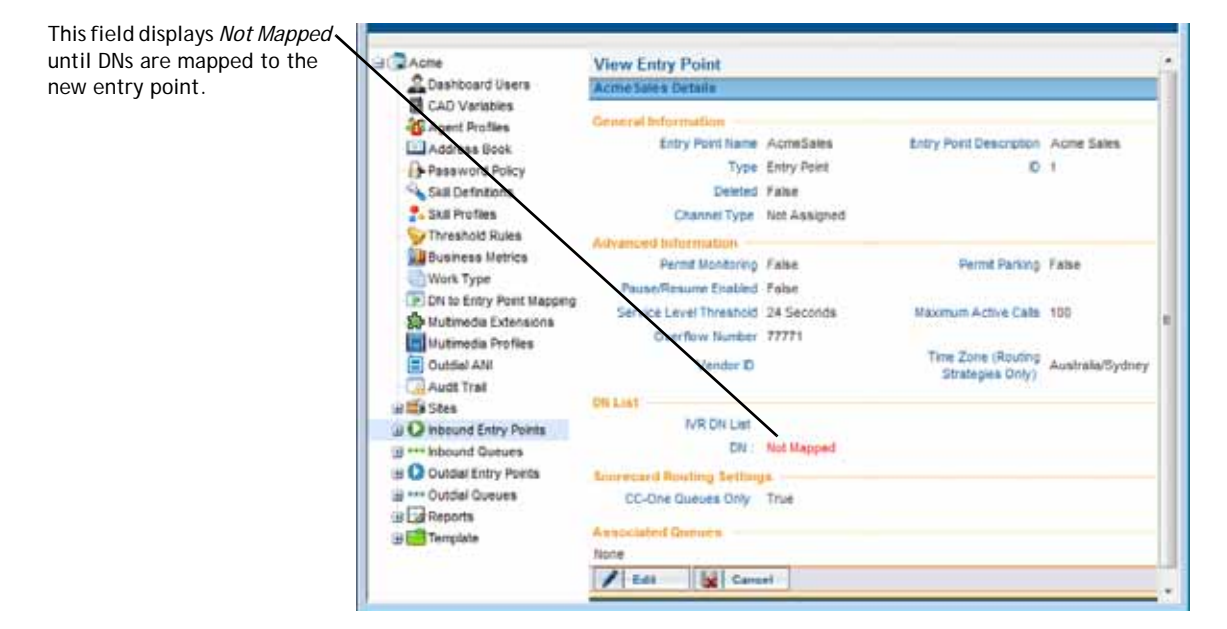

**•** 

## <span id="page-300-0"></span>**Copying an Entry Point or Queue**

 $\mathbf I$ 

To copy an entry point or queue:

- **1.** Click the **Provisioning** link on the CC-One Management Portal.
- **2.** In the selection panel on the left side of the page, click one of the following links: **Inbound Entry Points**, **Inbound Queues**, **Outdial Entry Points**, or **Outdial Queues**.
- **3.** On the list page that appears in the right panel, select the button to the left of the entry point or queue name you want to copy, and then click **Copy**.

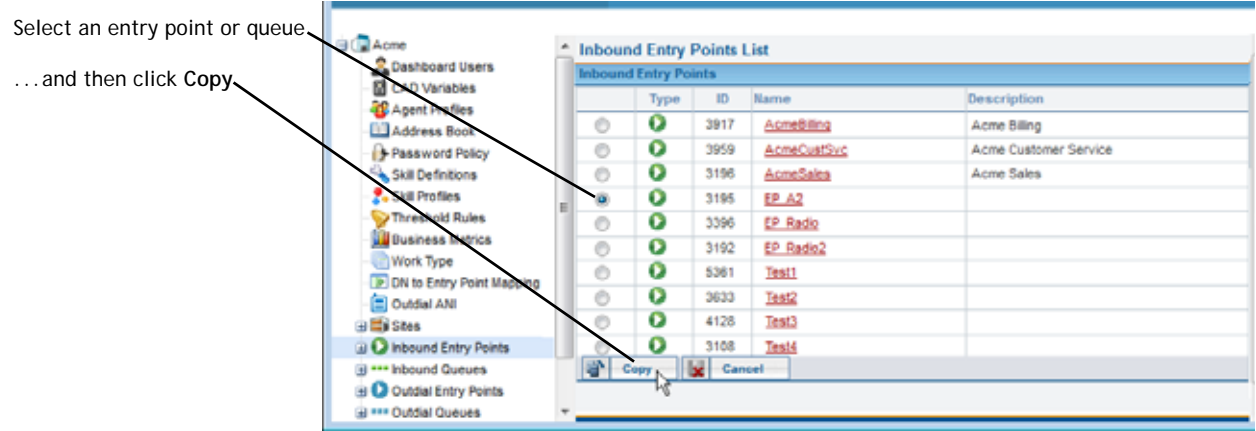

- **4.** On the page that appears in the right panel, edit the settings as appropriate, and then click **Save**. For a description of each setting, see the settings table beginning on [page 296](#page-295-0)**.**
- **5.** A new inbound entry point cannot be used until DNs have been mapped to it as described in ["DN to Entry Point Mapping" on page 304.](#page-303-0)

A new outdial entry point requires intervention by BroadSoft Operations to complete additional provisioning steps.

**•** 

 $\mathbf I$ 

#### <span id="page-301-0"></span>**Viewing and Editing Entry Points and Queues**

To view or edit an entry point or queue:

- **1.** Click the **Provisioning** link on the CC-One Management Portal.
- **2.** In the selection panel on the left side of the page, click one of the following links or click the plus sign (+) next to the link: **Inbound Entry Points**, **Inbound Queues**, **Outdial Entry Points**, or **Outdial Queues**.

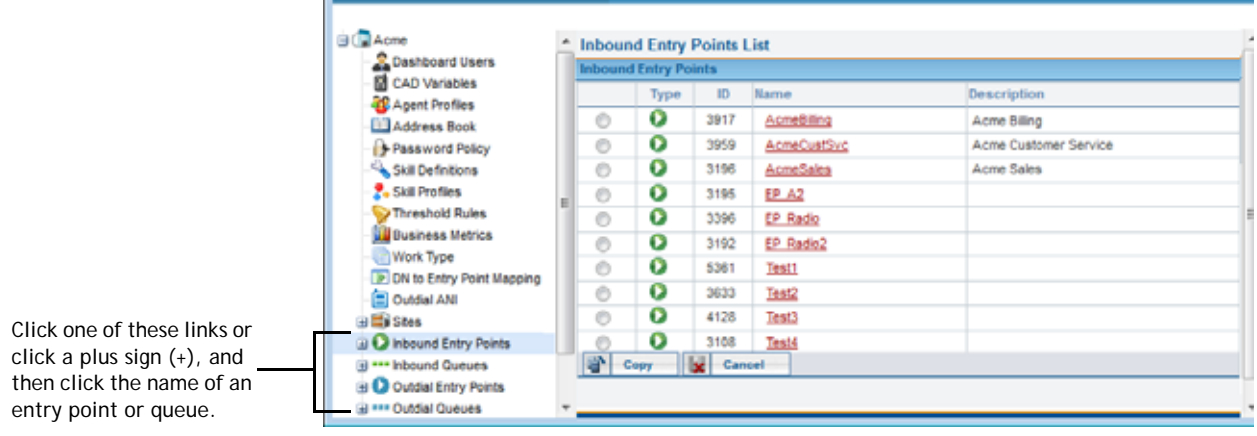

**3.** Click the name of the entry point or queue you are interested in.

The settings for the selected entry point or queue are displayed in the details panel on the right side of the page.

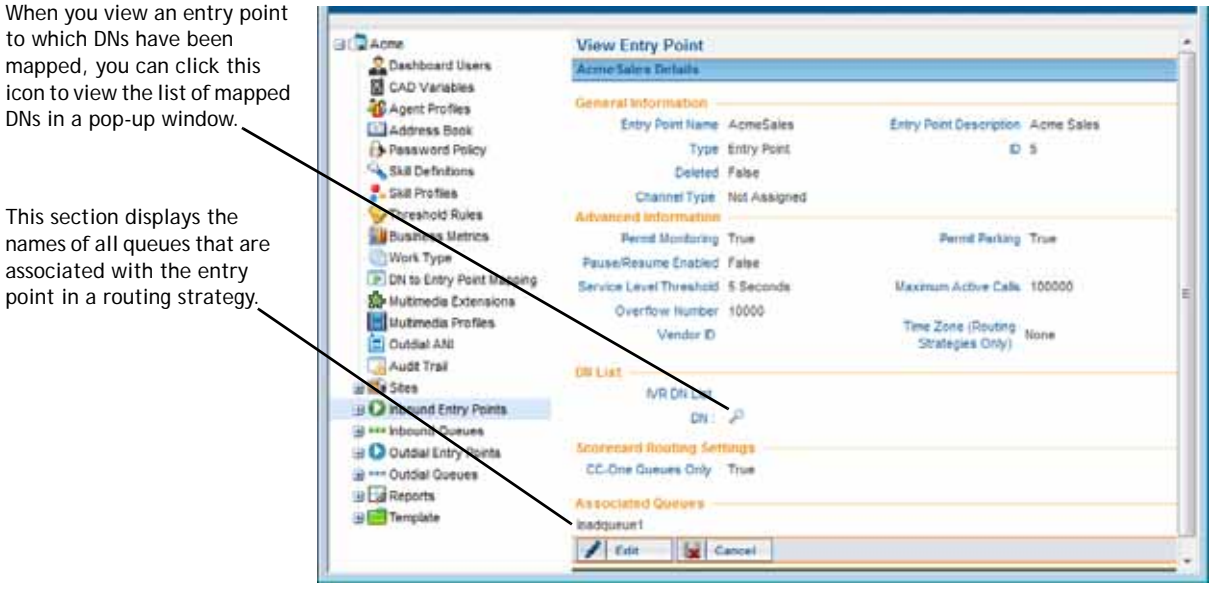

**302 : BroadSoft CC-One Business Edition User Guide •** 

**• •** **4.** If DNs have been mapped to the entry point, you can click the **P** icon in the **DN** field to open a pop-up window displaying the list of mapped DNs.

Click one of the icons at the top of the pop-up window to print the list or export the data to a .csv file.

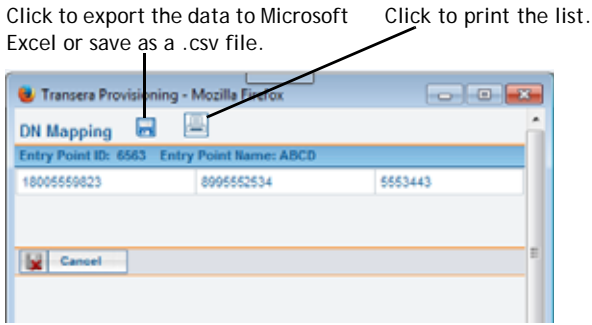

- **5.** If you are viewing a proxy queue, you can do the following:
	- Click the  $\heartsuit$  icon in the **DNIS Pool Data** field to open a pop-up window displaying the list of DNIS entries for the queue. You can click an icon at the top of the pop-up window to export the data to a .csv file.
	- If the *Blocked Area Codes* field is set to *True*, you can click the **in** icon in the **Area Codes to Block** field to open a pop-up window displaying the list blocked area codes.

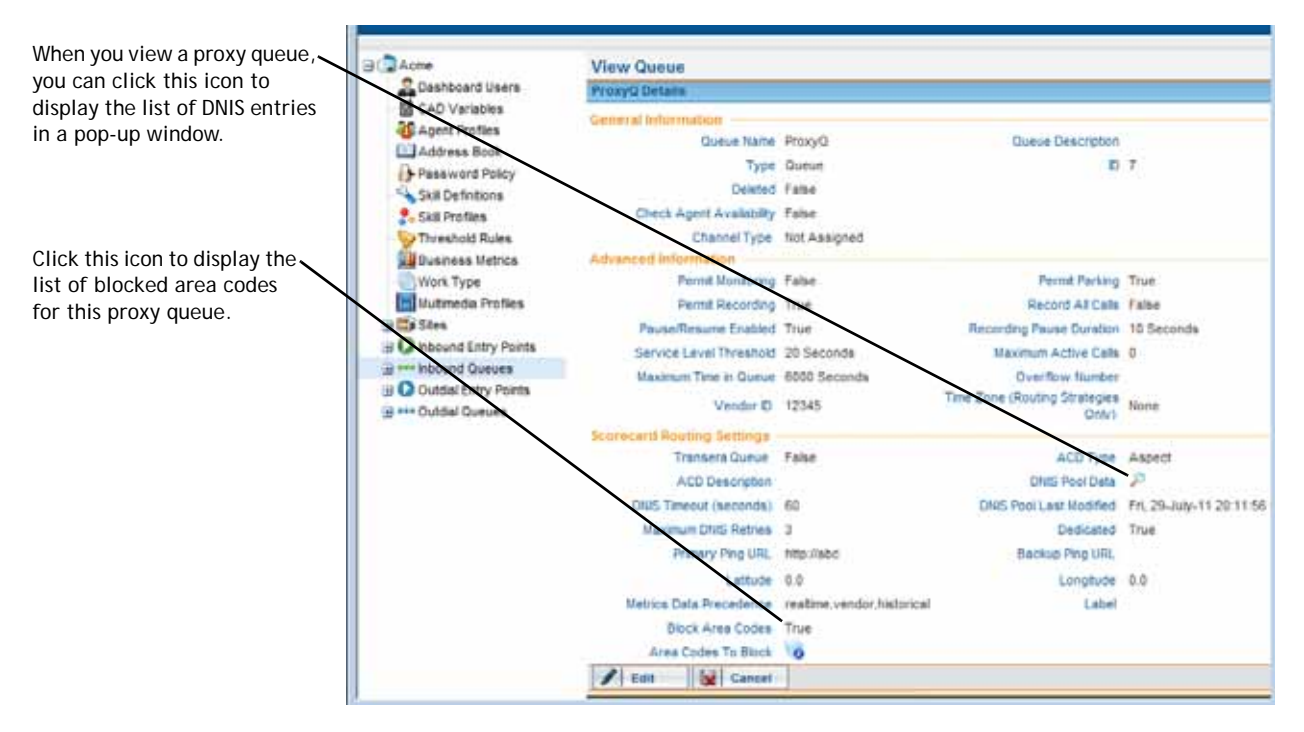

**6.** To edit the settings for the entry point or queue, click the **Edit** button at the bottom of the View page to display the Edit page, make the changes you want, and then click **Save**.

**•** 

For a description of each setting, see the settings table beginning on [page 296](#page-295-0)**.**

If you are editing a proxy queue configured to use the blocked area codes feature, you can click the  $\triangledown$  icon to edit the list of blocked area codes (see "Specifying [Area Codes to Block" on page 315](#page-314-0) for more information).

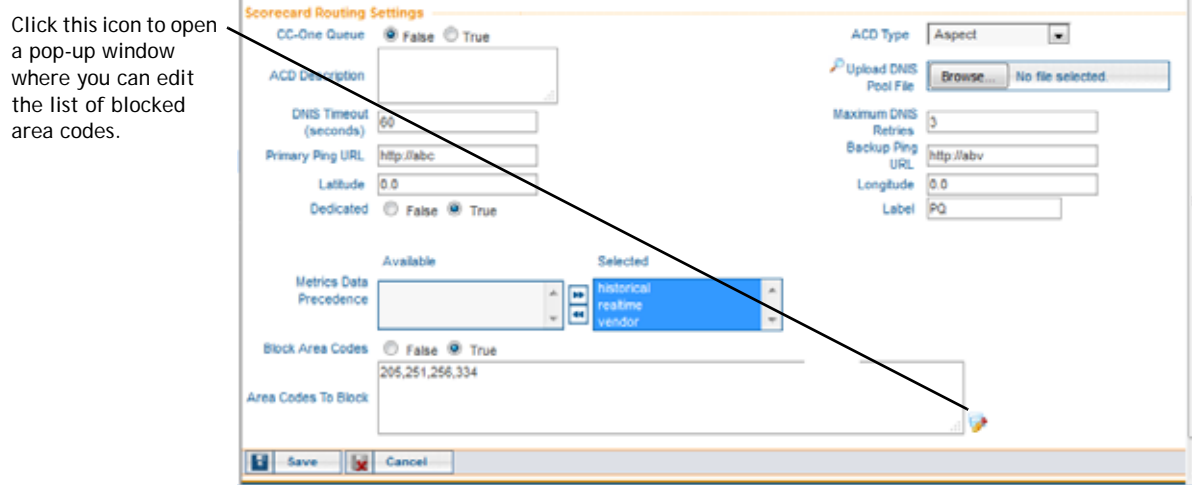

# <span id="page-303-0"></span>**DN to Entry Point Mapping**

Each DN (ingress toll-free or DID number) that arrives at an entry point in the CC-One system must be mapped to the entry point before the entry point can be used.

The DN Mappings page provides an interface for adding, editing, and viewing the mappings between DNs and entry points as described in the following topics:

- **•** [Adding, Editing, and Deleting DN Mappings Individually](#page-303-1)
- **•** [Using Bulk Upload to Add or Remove DN Mappings](#page-305-0)

#### <span id="page-303-1"></span>**Adding, Editing, and Deleting DN Mappings Individually**

**Note:** Changes take effect after the system has automatically synchronized the associated files, which occurs at hourly intervals.

To add, edit, or delete DN mappings individually:

- **1.** Click the **Provisioning** link on the CC-One Management Portal.
- **2.** In the selection panel on the left side of the page, click the **DN to Entry Point Mapping** link.

**•** 

Ι

The DN to Entry Point Mappings page appears in the right panel, displaying a list of any DNs that are not currently mapped to an entry point.

- **3.** To display existing mappings, either select an entry point from the **Select Entry Point** drop-down list or, if Site Level TFN is enabled for your enterprise, select a site from the **Select Site** drop-down list.
- **4.** To filter the list of DNs, enter one or more characters in the **Search** field.

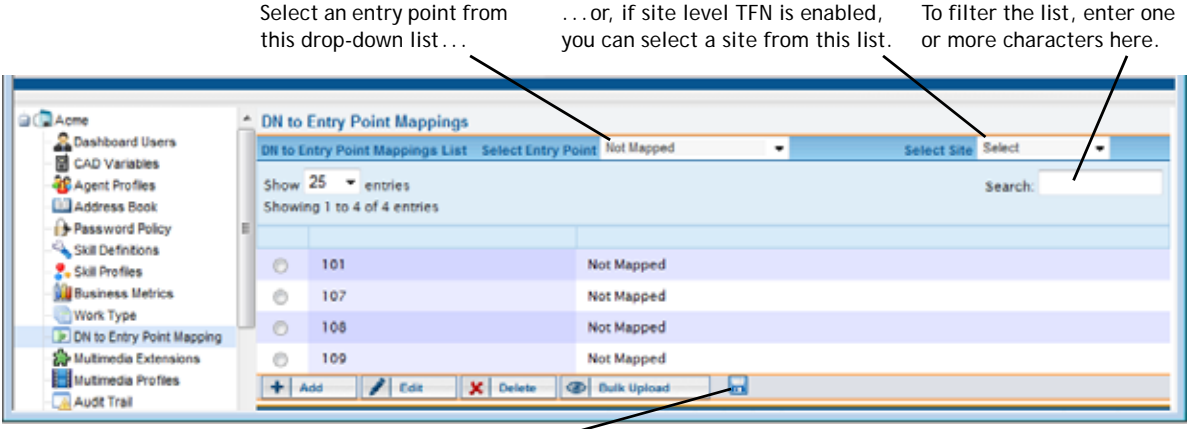

Click to export the data as a .csv file.

- **5.** To remove a mapping, select the button to the left of a listed DN, and then click **Delete**.
- **6.** To add a new mapping, click **Add**.

- OR -

To edit a mapping, select the button to the left of a listed DN, and then click **Edit**.

**7.** If you are adding or editing a mapping, specify or change the settings on the page that appears in the right panel, and then click **Save**. Settings are described in the following table.

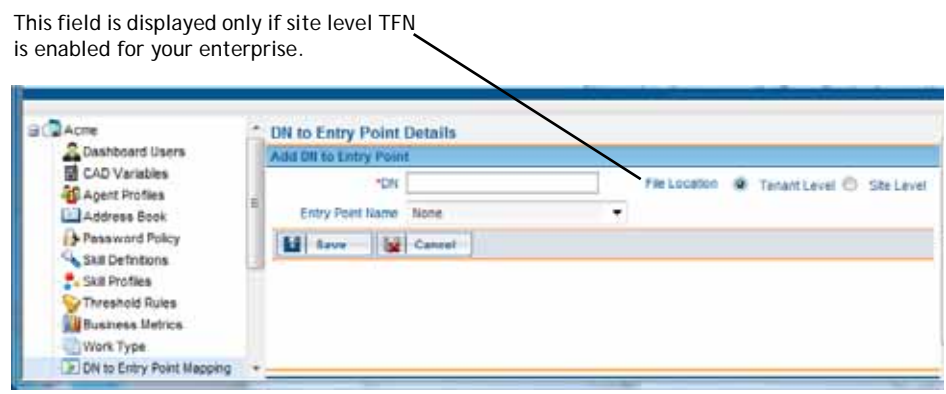

**•** 

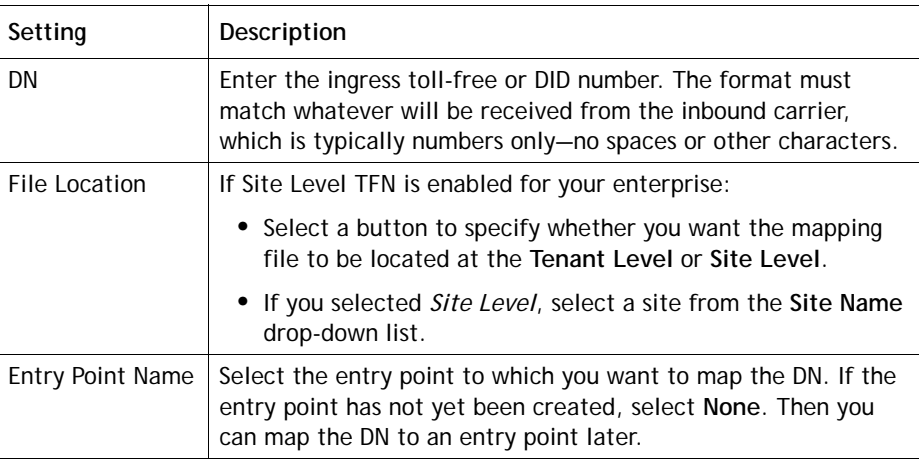

**8.** To export the DNs and their related entry points as a .csv file, click the **Export** button. In the dialog box that opens, either click **Open** to open the file, or click **Save**, navigate to the directory where you want to save the file, and then click **Save**.

#### <span id="page-305-0"></span>**Using Bulk Upload to Add or Remove DN Mappings**

The Bulk Upload page provides an interface for adding or removing multiple DN mappings as described in the following procedure:

**1.** Create a .csv file consisting of new-line separated entries. Each line must include a comma-separated DN number, entry point ID pair. For example:

> 8005551234,47 8005552345,47 8005552365,73

To find the ID of an entry point, display the Inbound Entry Point list as follows: click the **Provisioning** link on the CC-One Management Portal and in the selection panel on the left side of the page, click the **Inbound Entry Points** link.

Entry point IDs are displayed in this column.

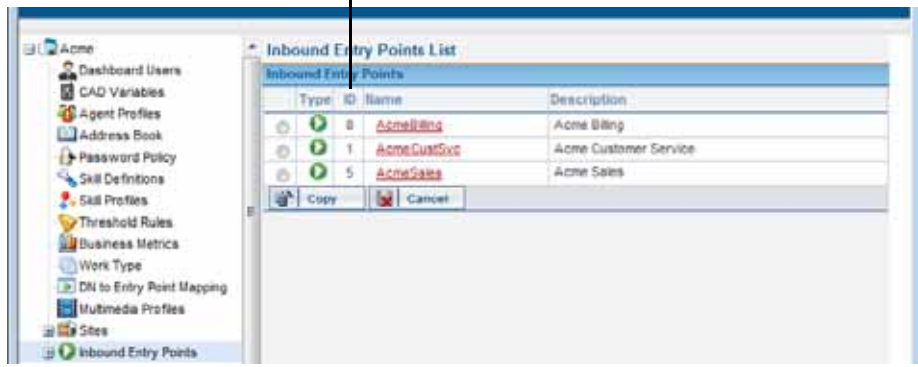

**2.** Save the .csv file to your system.

**•** 

I

- **3.** In the Provisioning module, click the **DN to Entry Point Mapping** link in the selection panel, and on the page that appears in the right panel, click the **Bulk Upload** button.
- **4.** On the Bulk Upload DN to Entry Point Mappings page, select one of the buttons in the **Operation** field to specify whether you want to add new DN mappings or remove existing mappings.

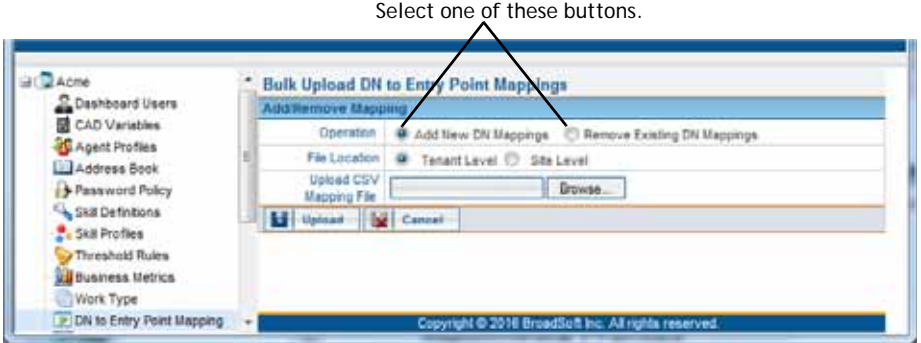

- **5.** If Site Level TFN is enabled for your enterprise:
	- **•** Select a button in the **File Location** field to specify the location of the mapping files: **Tenant Level** or **Site Level**.
	- **•** If you selected *Site Level*, select a site from the **Site Name** drop-down list.
- **6.** In the **Upload CSV Mapping File** field, click the **Browse** button, then navigate to the .csv file and select it.
- **7.** Click **Upload**.

# <span id="page-306-0"></span>**Multimedia Profiles**

The optional Multimedia feature enables the CC-One system to route email, fax, and chat contacts.

If Multimedia is enabled for your enterprise, each agent is associated with a multimedia profile, which specifies how many of each media type the agent can handle concurrently.

Multimedia profiles can be assigned to sites, teams, and individual agents. By default, the *Default\_Telephony\_Profile* is assigned to every site. This profile cannot be edited or deleted, but you can assign a different profile to a site.

**•** 

i.

Each agent-based team at a given site is associated with the profile assigned to that site unless the team is assigned a different multimedia profile. Similarly, each agent logged in to a team is associated with the team's profile unless the agent is assigned a different multimedia profile.

To view, add, edit, or delete multimedia profile:

- **1.** Click the **Provisioning** link on the CC-One Management Portal.
- **2.** In the selection panel on the left side of the page, click the **Multimedia Profiles** link.

The Multimedia Profile Details page is displayed in the right panel. Note that the *Default\_Telephony\_Profile* cannot be edited or deleted.

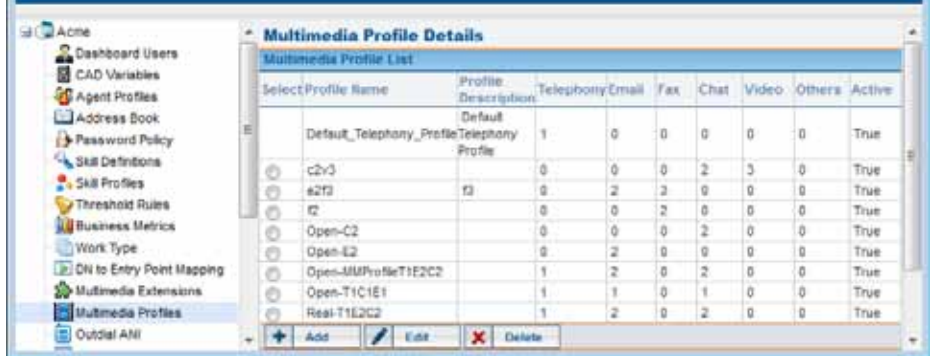

- **3.** To delete a profile, select the button to the left of the profile name and then click **Delete**. You cannot delete a profile that is assigned to a site, team, or agent.
- **4.** To add or edit a profile, do one of the following:
	- **•** To add a profile, click **Add**.
	- **•** To edit a profile, select the button to the left of the profile name and then click **Edit**.
- **5.** On the page that appears in the right panel, specify or change the settings for the profile as described in the following table, and then click **Save**.

**•** 

Ι

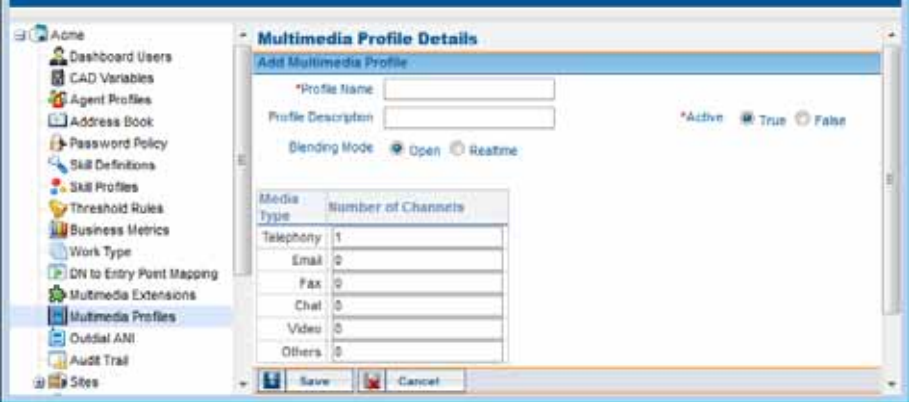

 $\mathbf{u}$ 

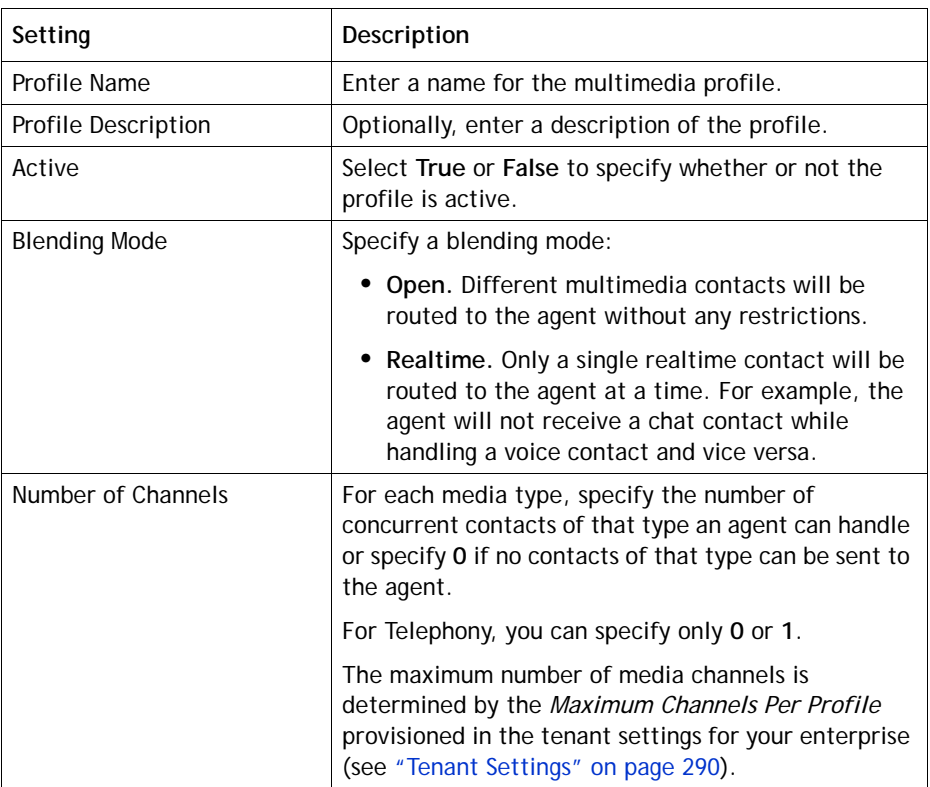

# <span id="page-309-0"></span>**Multimedia Extensions**

If your enterprise uses the Multimedia feature and Multimedia Extensions are enabled for your enterprise, agents can be associated with a multimedia extension, which identifies the enabling module for each media type the agent can handle.

Multimedia extensions can be assigned to sites and individual agents. Each agent at a given site is associated with the multimedia extension assigned to that site unless the agent is assigned a different multimedia extension.

To view, add, edit, or delete a multimedia extension:

- **1.** Click the **Provisioning** link on the CC-One Management Portal.
- **2.** In the selection panel on the left side of the page, click the **Multimedia Extensions** link.

The Multimedia Extensions List page is displayed in the right panel.

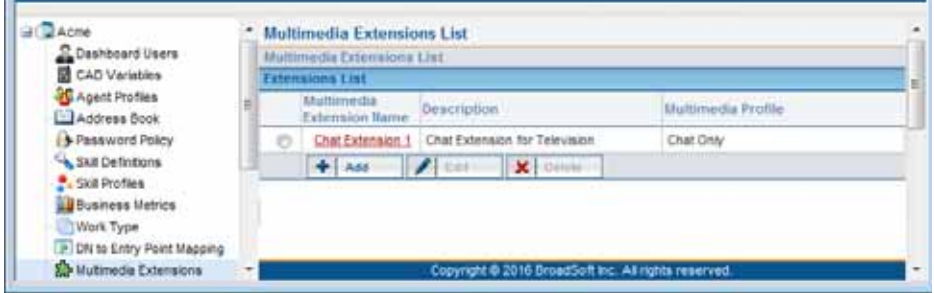

- **3.** To delete a multimedia extension, select the button to the left of the multimedia extension name and then click **Delete**. You cannot delete a multimedia extension that is assigned to a site or agent.
- **4.** To add or edit a multimedia extension, do one of the following:
	- **•** To add a multimedia extension, click **Add**.
	- **•** To edit a multimedia extension, select the button to the left of the name and then click **Edit**.
- **5.** On the page that appears in the right panel, specify or change the settings as described in the following table and then click **Save**.

**•** 

 $\mathbf I$ 

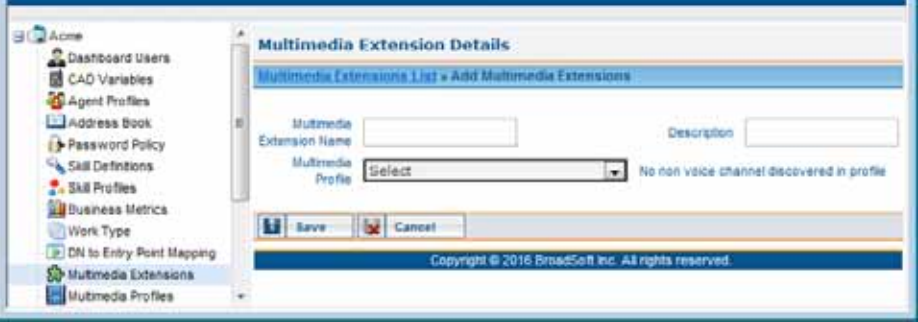

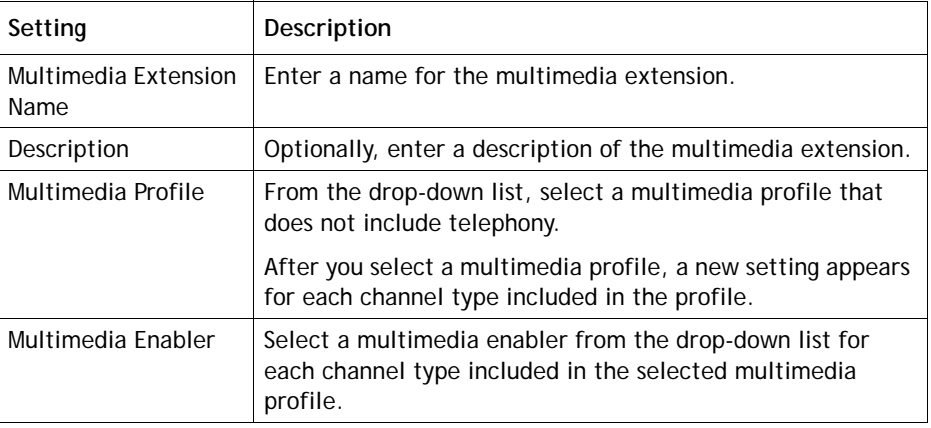

# <span id="page-310-0"></span>**Sites**

A site is a physical call center location under the control of your enterprise. For example, an enterprise named *Acme* might have sites in Chicago, Manila, and Bangalore with agents to handle calls.

Topics covered in this section:

- **•** [Adding a Site](#page-311-0)
- **•** [Viewing, Editing, or Deleting a Site](#page-312-0)
- **•** [Specifying Area Codes to Block](#page-314-0)

**•** 

#### <span id="page-311-0"></span>**Adding a Site**

**Note:** When you add a site, the system automatically adds a team to the new site. You can change the team name and other settings if you want to use this team, but you cannot change the team type from Capacity Based to Agent Based. Do not delete the team without first adding a different team for the new site.

To add a site:

- **1.** Click the **Provisioning** link on the CC-One Management Portal or, if the Provisioning module is already open, click the link in the left panel that represents your enterprise to display the View Tenant page.
- **2.** Click the **Add Site** button beneath the page title bar.

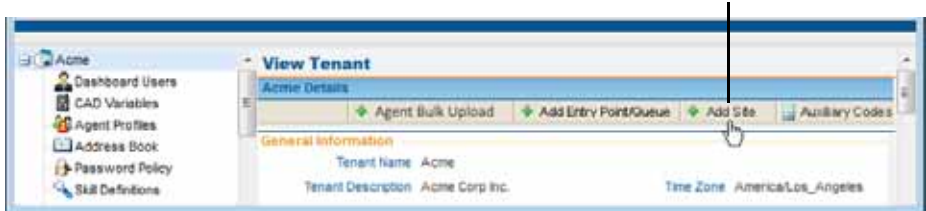

Click this button

The Add Site page appears in the right panel.

**3.** Specify settings for the site as described in the following table, and then click **Save** to add the site.

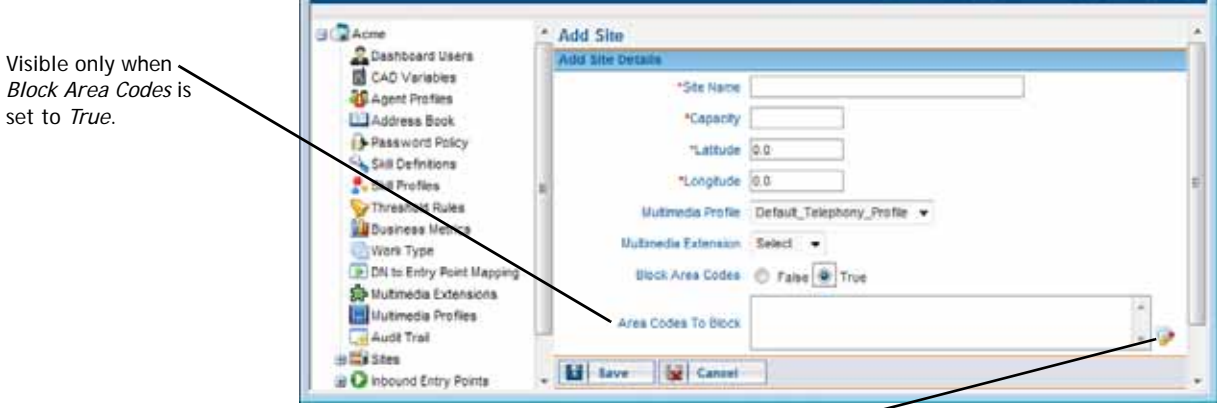

Click this icon to open a dialog box where you can select the area codes to block.

<span id="page-311-1"></span>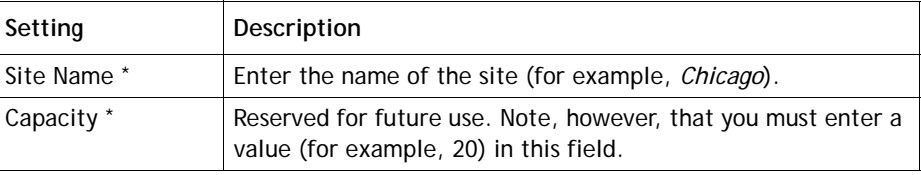

**•** 

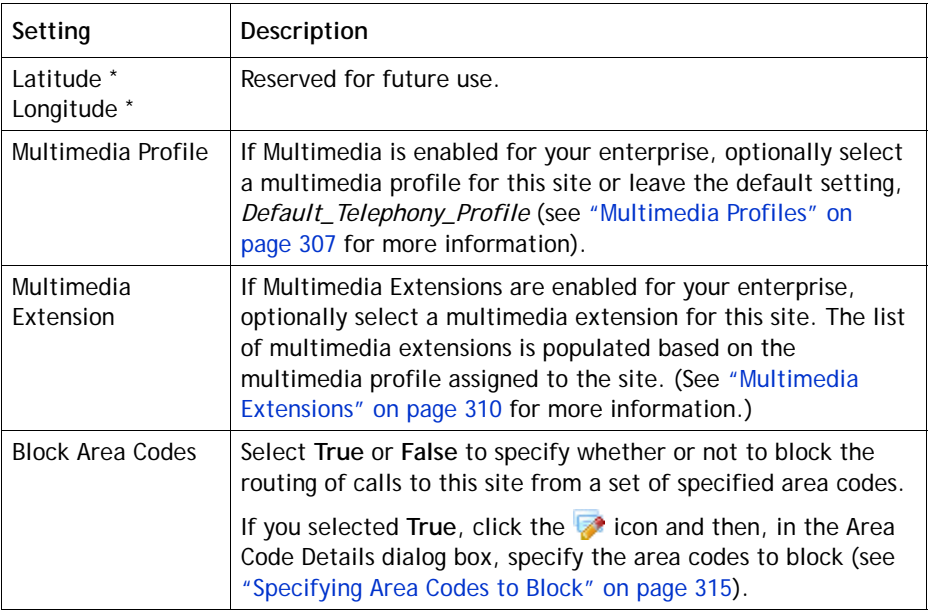

#### <span id="page-312-0"></span>**Viewing, Editing, or Deleting a Site**

Before attempting to delete a site, be aware of the following:

- **•** A site cannot be deleted if any active teams or any active or suspended agents are associated with it.
- **•** The deleted site continues to be visible in historical reports and in the selection panel of the Provisioning module for 13 months, after which it is permanently removed from the system.
- **•** In the selection panel, the deleted site is represented by a gray icon. You can display the settings for the deleted site as described in the following procedure.

**•** 

I

To view, edit, or delete a site:

- **1.** Click the **Provisioning** link on the CC-One Management Portal.
- **2.** In the selection panel on the left side of the page, click the **Sites** link or click the plus sign (+) next to the **Sites** link.

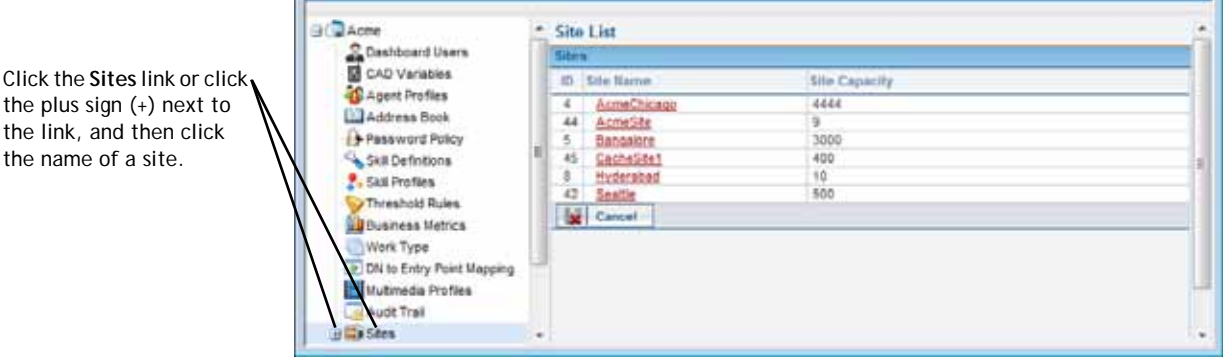

**3.** Click the name of the site you are interested in.

The View Site page is displayed in the right panel. For a description of each setting, see the table on [page 312](#page-311-1).

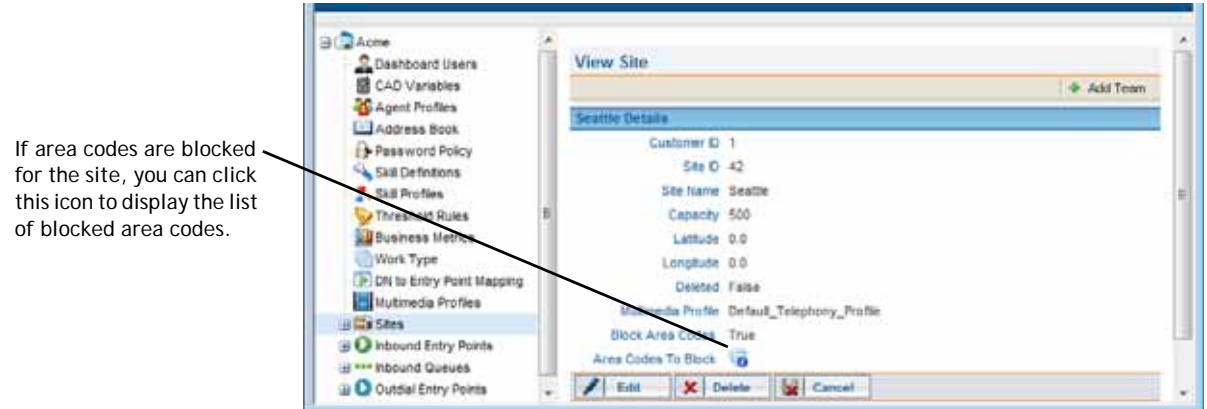

- **4.** If you are viewing a site for which the *Blocked Area Codes* field is set to *True*, you can click the **induct in the Area Codes to Block** field to open a pop-up window displaying the list blocked area codes.
- **5.** To edit site settings, click the **Edit** button; then, on the Edit Site page, change the settings as appropriate, and then click **Save**. For a description of each setting, see the table on [page 312](#page-311-1).

If you are editing a site configured to use the blocked area codes feature, you can click the  $\triangledown$  icon to edit the list of blocked area codes (see "Specifying Area Codes") [to Block" on page 315](#page-314-0) for more information).

**•** 

**6.** To delete a site, click **Delete**. Then, in the confirmation dialog box, click **OK**.

If the site is referenced by other entities, a message informs you that the site cannot be deleted; click the  $\mathbf{u}$  icon at the end of the message to display a list of associated entities and strategies.

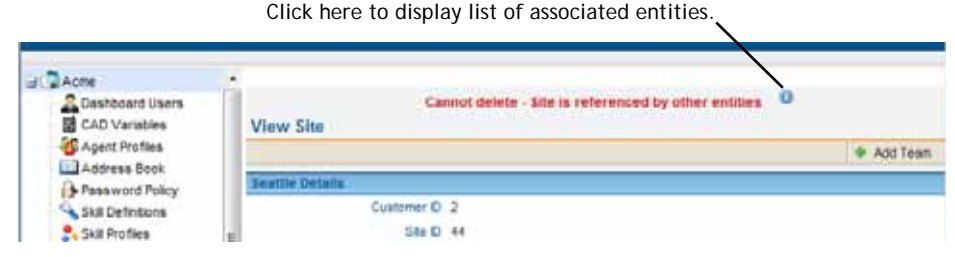

**7.** After a site is deleted, it continues to be visible in the selection panel for 13 months, where it is represented by a gray icon.

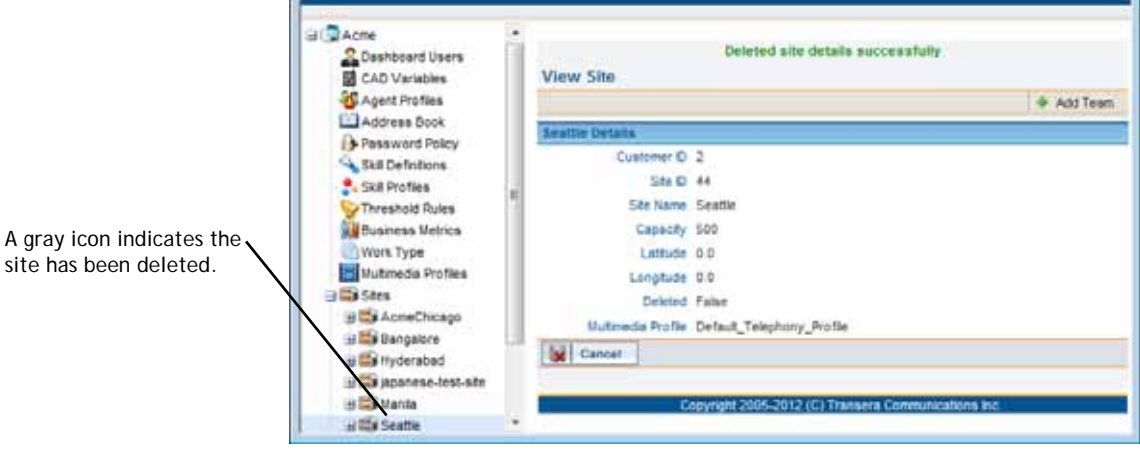

#### <span id="page-314-0"></span>**Specifying Area Codes to Block**

If the *Block Area Code* setting for a site or proxy queue is set to *True*, you can specify the area codes to block for the site or proxy queue as follows:

**1.** While adding or editing a site or proxy queue, click the **1** icon to open the Area Code Details dialog box.

For more information, see:

- **•** ["Adding a Site"](#page-311-0) beginning on [page 312](#page-311-0)
- **•** ["Viewing, Editing, or Deleting a Site"](#page-312-0) beginning on [page 313](#page-312-0)
- **•** ["Adding an Entry Point or Queue"](#page-294-0) beginning on [page 295](#page-294-0)
- **•** ["Viewing and Editing Entry Points and Queues"](#page-301-0) beginning on [page 302](#page-301-0)

**•** 

- **Area Code Details** Area Code List State Alabama n Select All  $\overline{\phantom{0}}$ Alabama Alaska Area Code Area Code de Arkansas ્રિ  $205$ ■334 California Colorado<br>Connecticut Delaware<br>Florida Georgia<br>Hawaii Idaho llinois<br>Indiana lowa<br>Kansas Kentucky **H** ok Louisian Maine Maryla
- <span id="page-315-0"></span>**2.** In the **Area Code Details** dialog box, select a state from the drop-down list.

The area codes for that state are displayed

<span id="page-315-1"></span>**3.** Click the check box to the left of each area code you want to block or click the **Select All** check box to select all area codes for the selected state.

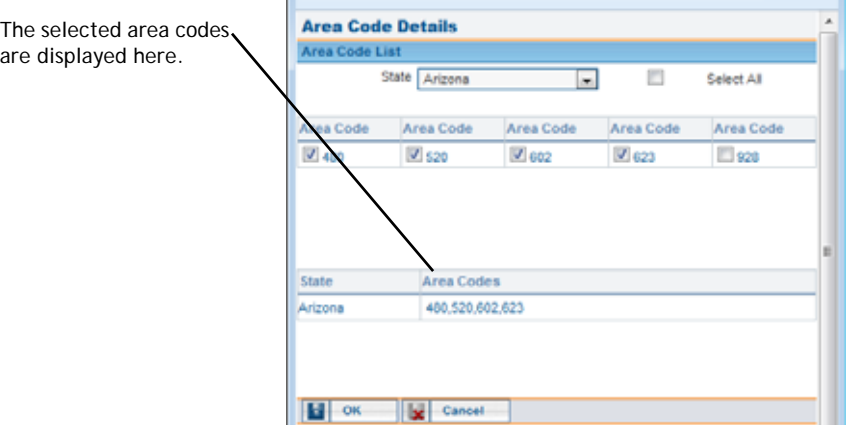

- **4.** Repeat steps [2](#page-315-0) and [3](#page-315-1) until you have selected all the area codes you want to block.
- **5.** To remove an area code, select the relevant state from the drop-down list and click the selected check box to clear it.
- **6.** When you are finished, click **OK** to save the list of area codes to block.

**•** 

# <span id="page-316-0"></span>**Skill Definitions**

Ī

Skills-based routing is an optional CC-One feature that enables you to assign skill requirements, such as language fluency or product expertise, to incoming calls so they can be distributed to agents with a matching set of skills.

The Skill Details page in the Provisioning module provides an interface for viewing, creating, and editing the skills that can be assigned to calls and to skill profiles, which can then be assigned to teams or individual agents (for more information, see ["About](#page-50-0)  [Skills-Based Routing" on page 51](#page-50-0) and ["Skill Profiles" on page 319\)](#page-318-0).

The maximum number of active skills that you can create is determined by the *Maximum Skills* and *Maximum Text Skills* values provisioned for your enterprise (see ["Tenant Settings" on page 290](#page-289-0) beginning on [page 290](#page-289-0)).

A skill cannot be deleted, but it can be made inactive if it is not associated with a skill profile or a routing strategy. Inactive skills are not available for use in skill profiles or routing strategies.

To create, view, or edit skill definitions:

- **1.** Click the **Provisioning** link on the CC-One Management Portal.
- **2.** In the selection panel on the left side of the page, click the **Skill Definitions** link.

The Skill Details page is displayed in the right panel.

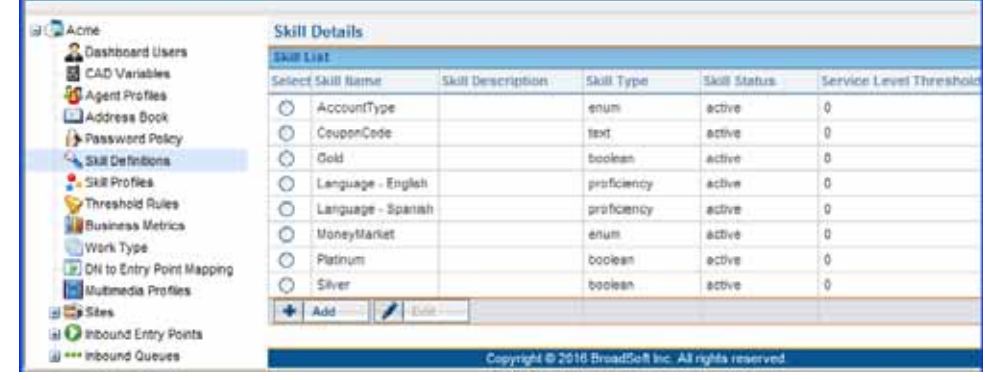

**3.** To create a skill definition, click **Add**.

- OR -

To edit a skill definition, select the button to the left of the skill name and then click **Edit**.

**4.** In the **Add Skill** or **Edit Skill** page that appears, specify or change the settings for the skill as described in the following table, and then click **Save**.

**•** 

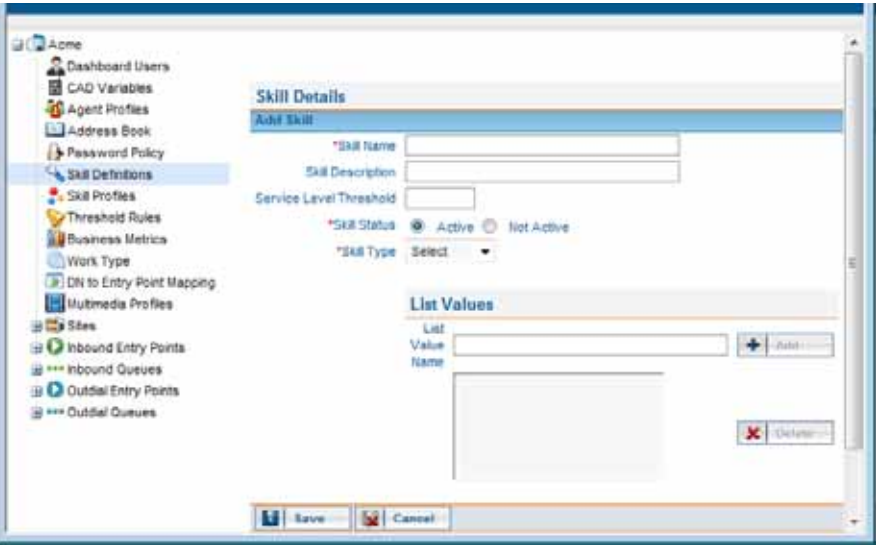

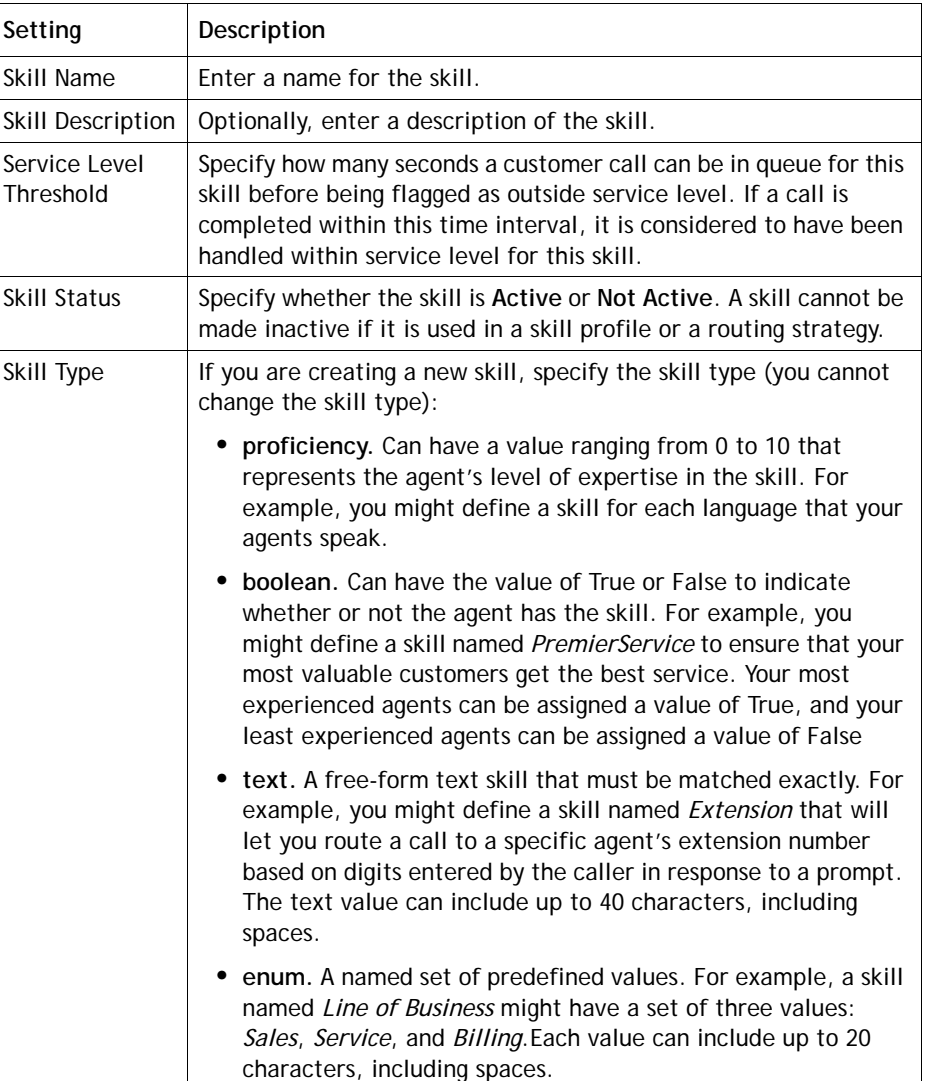

**•** 

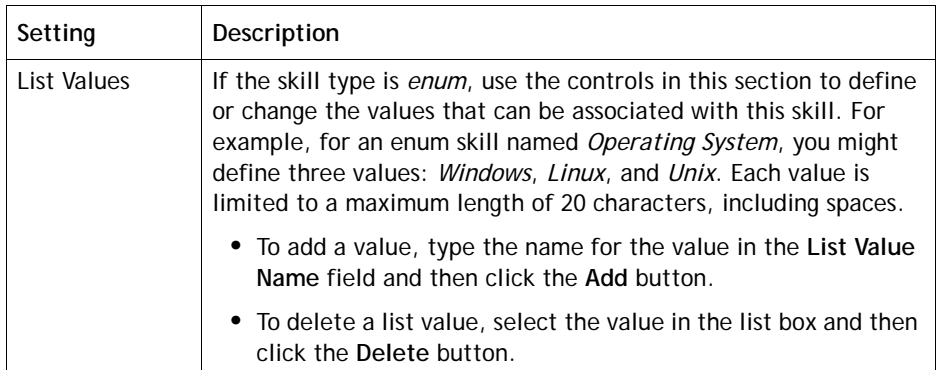

## <span id="page-318-0"></span>**Skill Profiles**

 $\mathbf I$ 

A skill profile is a set of skills, each with an assigned value, that can be assigned to an agent-based team or to an individual agent. For example, a skill of English might be assigned a high level of proficiency in one skill profile and a lower level in another profile.

If a skill profile is assigned to a team, all agents logged in to that team are associated with that skill profile unless the agent is assigned a specific skill profile.

To create, copy, edit, or view a skill profile:

- **1.** Click the **Provisioning** link on the CC-One Management Portal.
- **2.** In the selection panel on the left side of the page, click the **Skill Profiles** link.

The Skill Profile List page is displayed in the right panel.

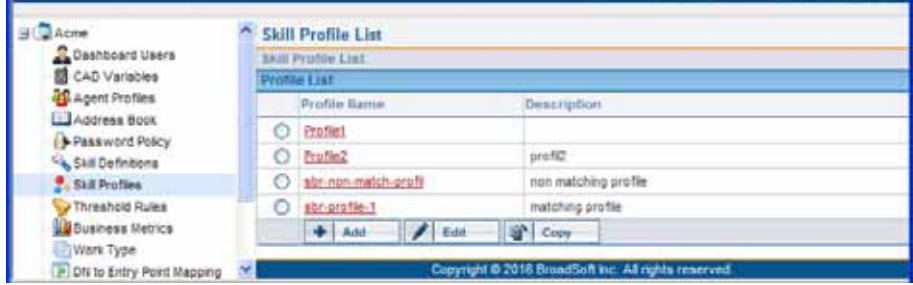

**•** 

- **3.** Do one of the following:
	- **•** To view the settings for an existing skill profile, click a profile name.
	- **•** To create a new skill profile, click **Add**.
	- **•** To copy or edit an existing profile, either click the button to the left of a listed profile, and then click **Copy** or **Edit**.

- OR -

Click the name of a listed profile and, on the page that appears, click **Copy** or **Edit**.

**4.** In the **Add Skill Profile** or **Edit Skill Profile** page that appears, enter or change the name and optional description of the skill profile.

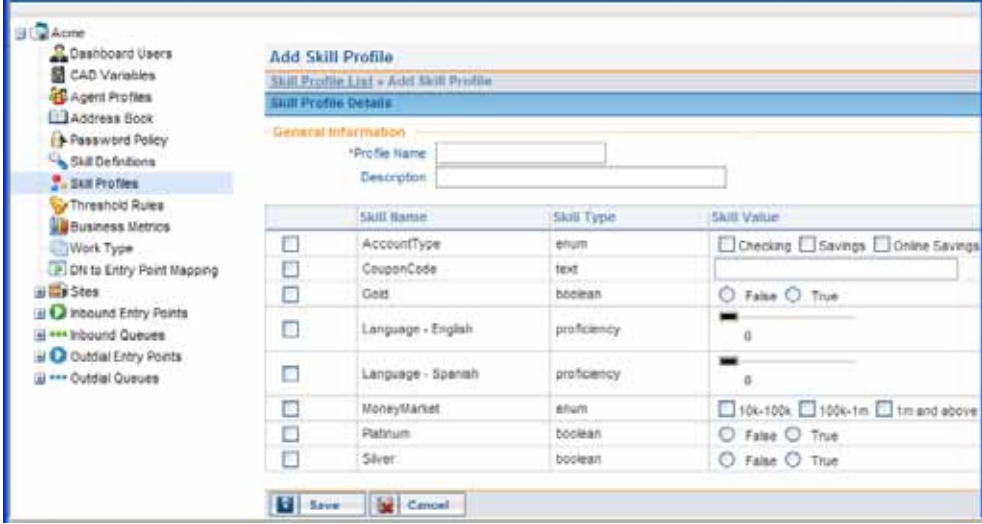

**5.** Select or clear the check box to the left the name of each skill you want to add to or remove from the skill profile, and specify the value of each selected skill as described in the following table.

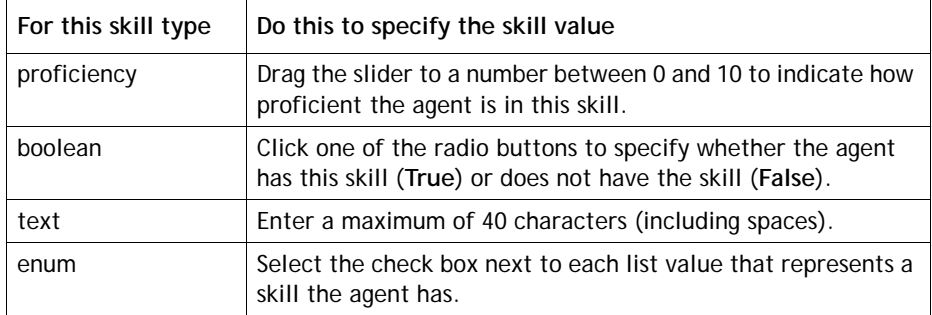

**6.** Click **Save** to save the skill profile.

**•** 

## <span id="page-320-0"></span>**Business Metrics**

I

If your enterprise subscribes to CC-One Scorecard Routing, you can add business metrics for use in call routing decisions (see ["About CC-One Scorecard Routing" on](#page-52-0)  [page 53\)](#page-52-0).

To view, create, or edit a business metric:

- **1.** Click the **Provisioning** link on the CC-One Management Portal.
- **2.** In the selection panel on the left side of the page, click the **Business Metrics** link. The Business Metrics Details page is displayed in the right panel.

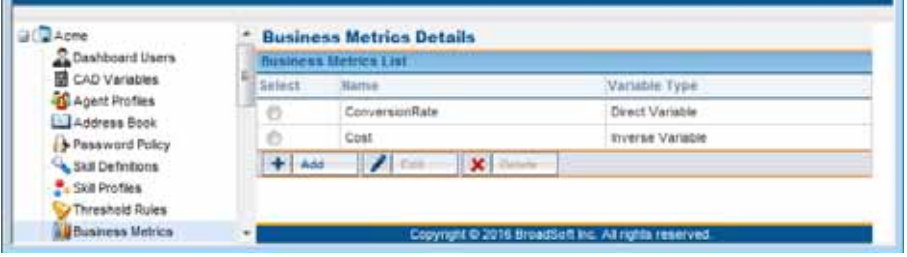

- **3.** To create or edit a business metric, do one of the following:
	- **•** To create a business metric, click **Add**.
	- **•** To edit a business metric, select the button to the left of the business metric name and then click **Edit**.
- **4.** Specify or change the settings for the business metric you are adding or editing as described in the following table, and then click **Save** or **Update**.

**Note:** You cannot edit the variable type of a business metric that is referenced in a routing strategy.

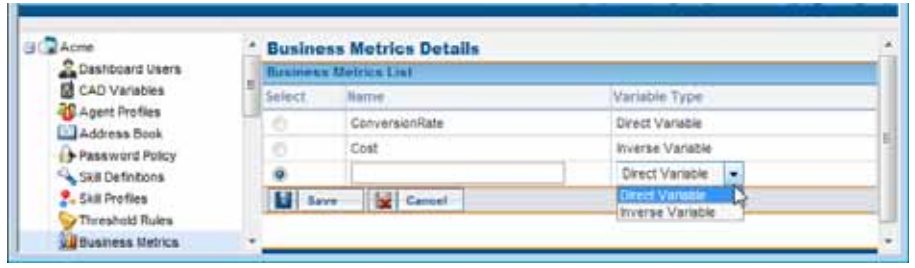

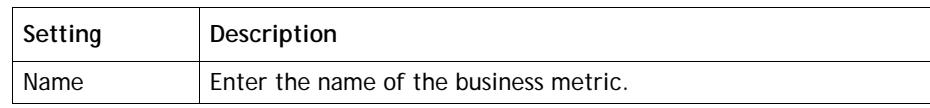

**•** 

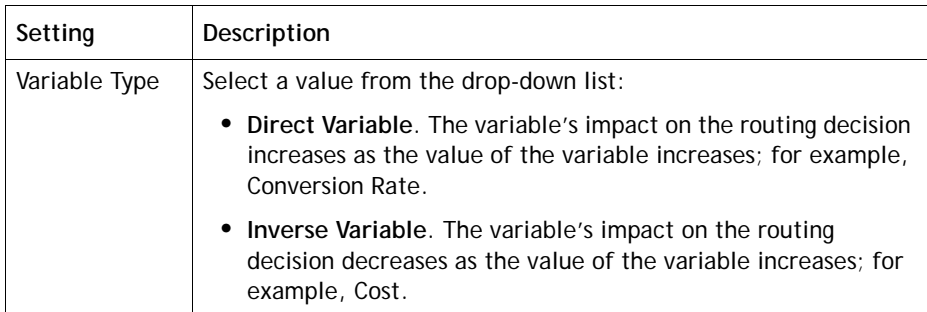

#### <span id="page-321-0"></span>**Teams**

A team is a group of people who support a specific group of functions; for example, *Gold Customer Service* or *Billing*. Teams are added to sites.

Topics covered in this section:

- **•** [Adding a Team](#page-321-1)
- **•** [Viewing, Editing, or Deleting a Team](#page-323-0)

#### <span id="page-321-1"></span>**Adding a Team**

I

To add a new team:

- **1.** Click the **Provisioning** link on the CC-One Management Portal.
- **2.** In the selection panel on the left side of the page, click the **Sites** link or click the plus sign (+) next to the **Sites** link, then click the name of the site to which you want to add a team, and then click the **Add Team** button on the upper right side of the **View Site** page.

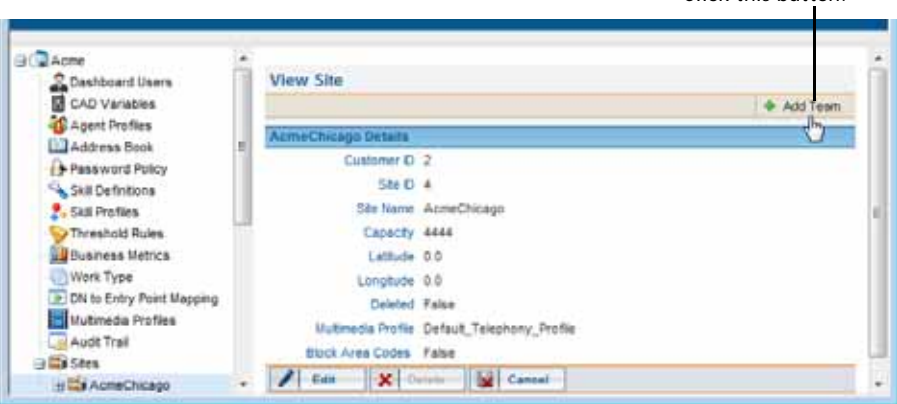

**•** 

**•**

Click this button.

**3.** Specify settings for the team as described in the following table, and then click **Save** to add the team to the site.

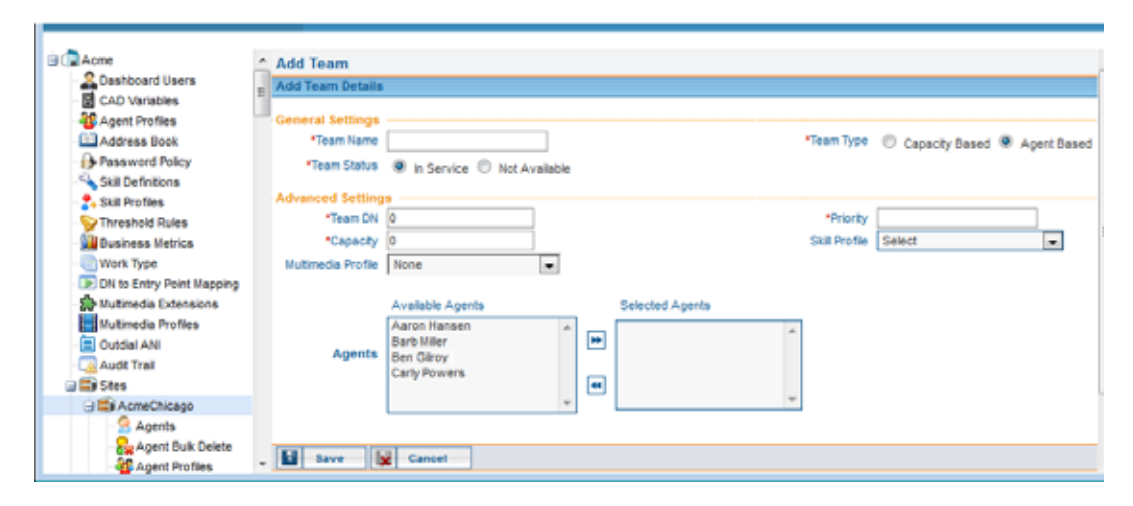

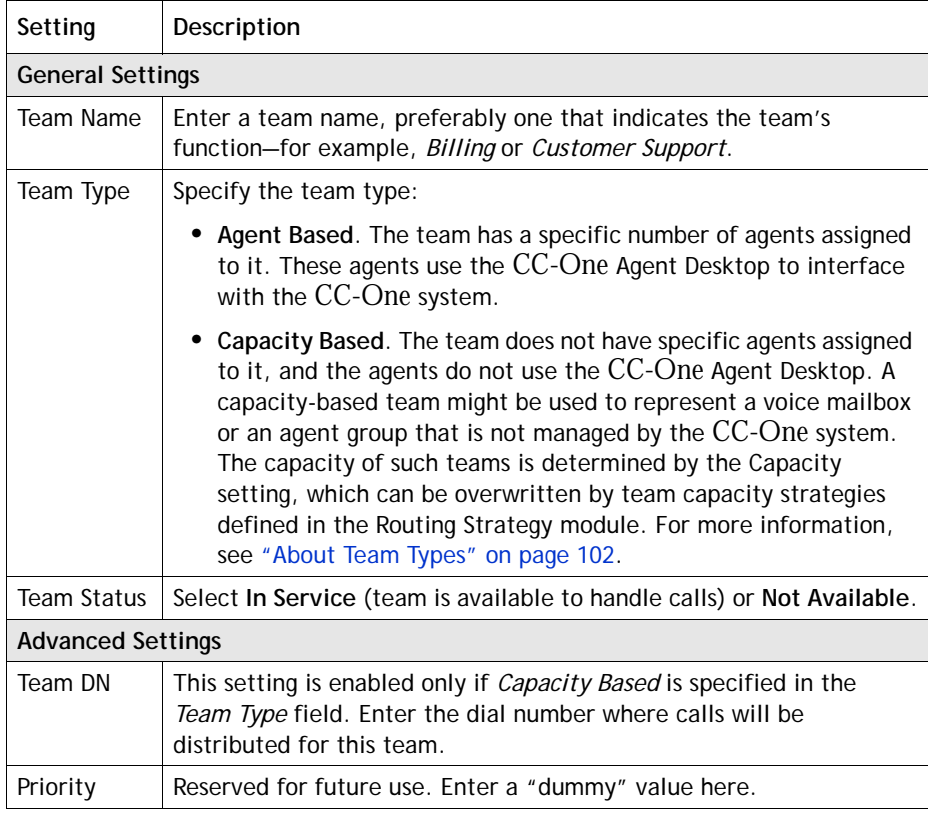

 $\blacksquare$ 

**•** 

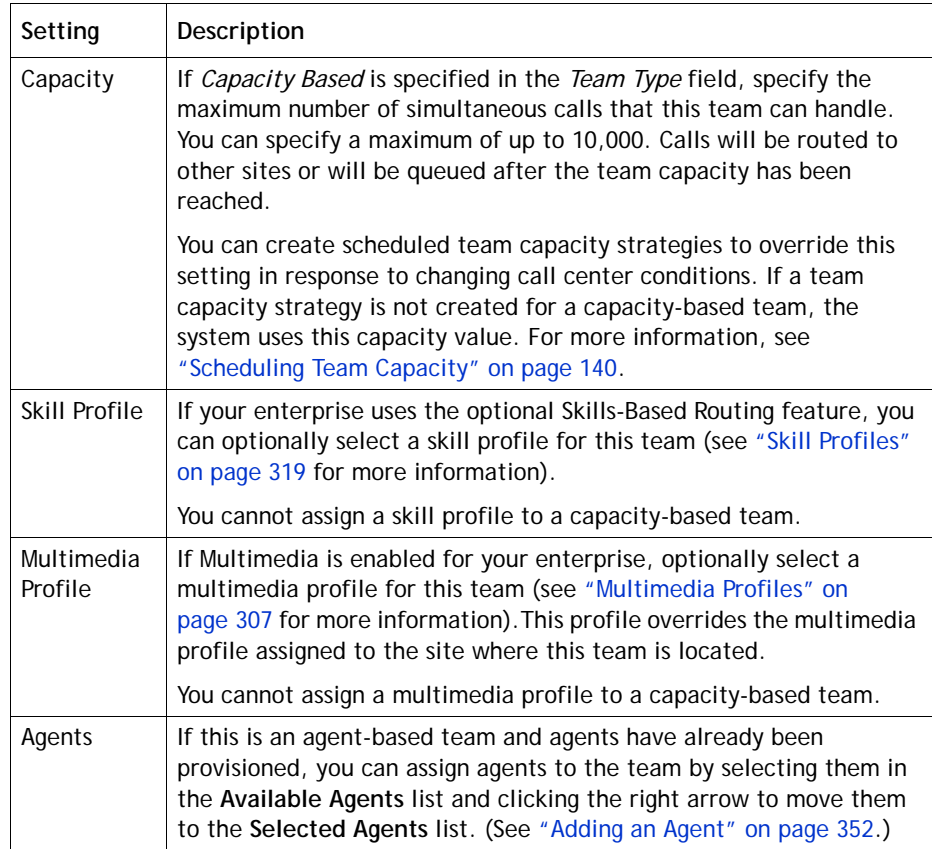

#### <span id="page-323-0"></span>**Viewing, Editing, or Deleting a Team**

Before attempting to delete a team, be aware of the following:

- **•** A team cannot be deleted if it is used in a strategy, or if a skill profile or multimedia profile is assigned to it, or if any active or deleted agents are assigned to it, unless the agents have been permanently removed from the system (deleted agents are permanently removed after 100 days).
- **•** The deleted team continues to be visible in historical reports for 13 months, after which it is permanently removed from the system.
- **•** The deleted team also continues to be visible in the selection panel of the Provisioning module for 13 months, where it is represented by a gray icon. You can display the settings for the deleted team as described in the following procedure, and authorized users can click the Activate button to activate it.

**•**
To view or edit the settings for a team or to delete a team:

Г

- **1.** Click the **Provisioning** link on the CC-One Management Portal.
- **2.** In the selection panel on the left side of the page, click the plus sign (+) next to the **Sites** link, and then click the plus sign next to the name of the site you are interested in.
- **3.** Click the **Teams** link or click the plus sign next to the **Teams** link, and then click the name of a team.

The View Team page is displayed in the right panel. For a description of each setting, see the table on [page 323](#page-322-0).

If agents are assigned to the team, the page displays a list of their names.

- **4.** From the View Team page, you can do the following:
	- **•** To edit the settings for a team, click **Edit**, make changes, and then click **Save**.

You cannot change the team status from *In Service* to *Not Available* if the team is part of a routing strategy.

**•** To delete a team, click **Delete**. Then, in the confirmation dialog box, click **OK**.

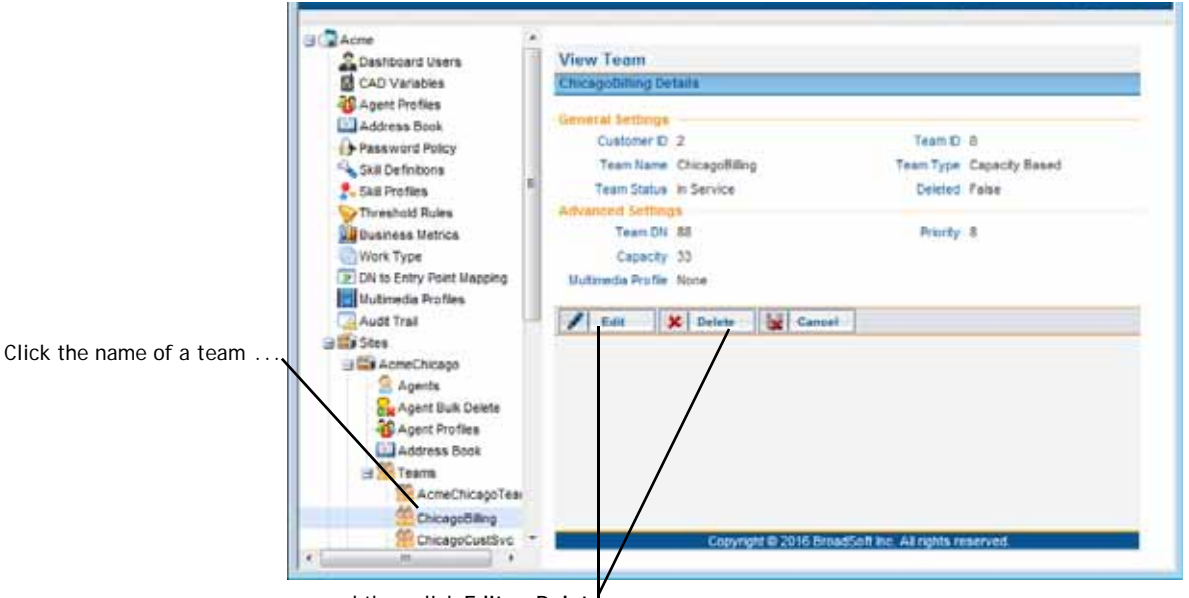

... and then click **Edit** or **Delete**.

If the team is referenced by other entities, a message informs you that the team cannot be deleted; click the **i** icon at the end of the message to display a list of associated entities.

**•** 

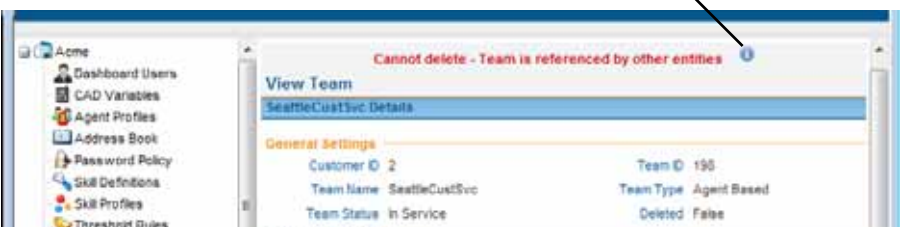

Click here to display a list of associated entities.

**5.** After a team is deleted, it continues to be visible in the selection panel, where it is represented by a gray icon. Authorized users can activate the deleted team by clicking the name of the team, and then clicking **Activate**.

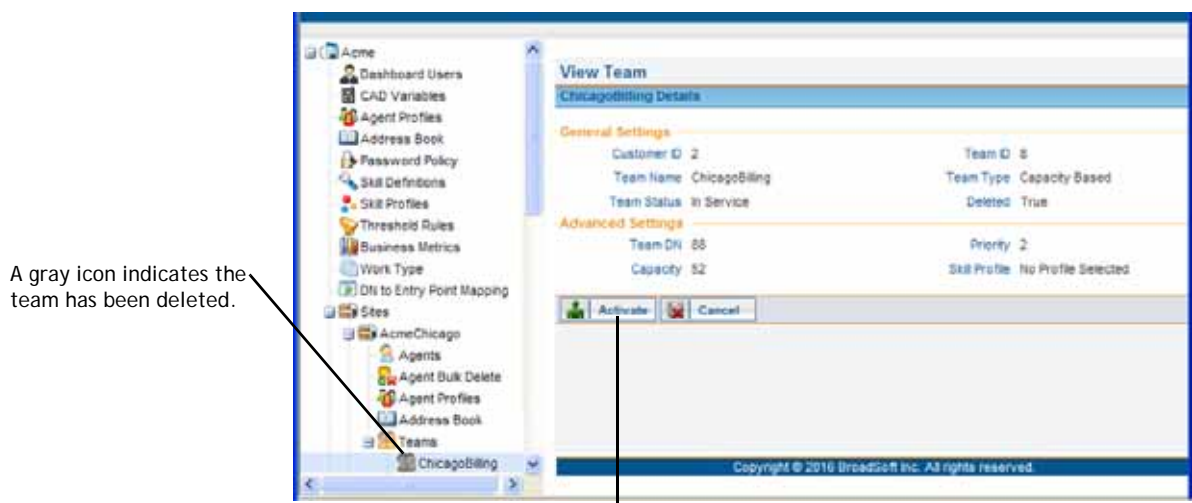

Click this button to activate the deleted team.

## <span id="page-325-0"></span>**Threshold Rules**

If your enterprise uses the Threshold Alerts feature, authorized users can create threshold rules to monitor agent and call data.

When a threshold is breached, an alert is sent to the CC-One Real-Time Reports module where it can be viewed, acknowledged, and archived by authorized users (see ["Monitoring Threshold Alerts" on page 200\)](#page-199-0). In addition, a threshold rule can specify one or more email addresses to which alert notifications will be sent when a threshold is breached.

If both the Threshold Alerts feature and the Seatmap module are enabled for your enterprise, you can also create Seatmap threshold rules for sites, teams, and agents with threshold values for two severity levels: warning and critical. When a threshold configured for Seatmap is breached, an alert is sent to the Seatmap module (see ["Seatmap"](#page-406-0) beginning on [page 407](#page-406-0) for more information about this module).

**•** 

A threshold alert can be displayed in the Agent Personal Statistics window and in the agent's Seatmap window if *Agent Viewable* is set to *True* for the threshold rule and the threshold alert is selected in the agent profile assigned to the agent (see ["Agent](#page-341-0)  [Profiles" on page 342](#page-341-0)).

Threshold rules can be configured for the call and agent metrics listed in the following table. For each rule, you specify a value that will trigger the alert and one of the following operands:

- > greater than
- >= greater than or equal to
- < less than
- <= less than or equal to
- = equal to

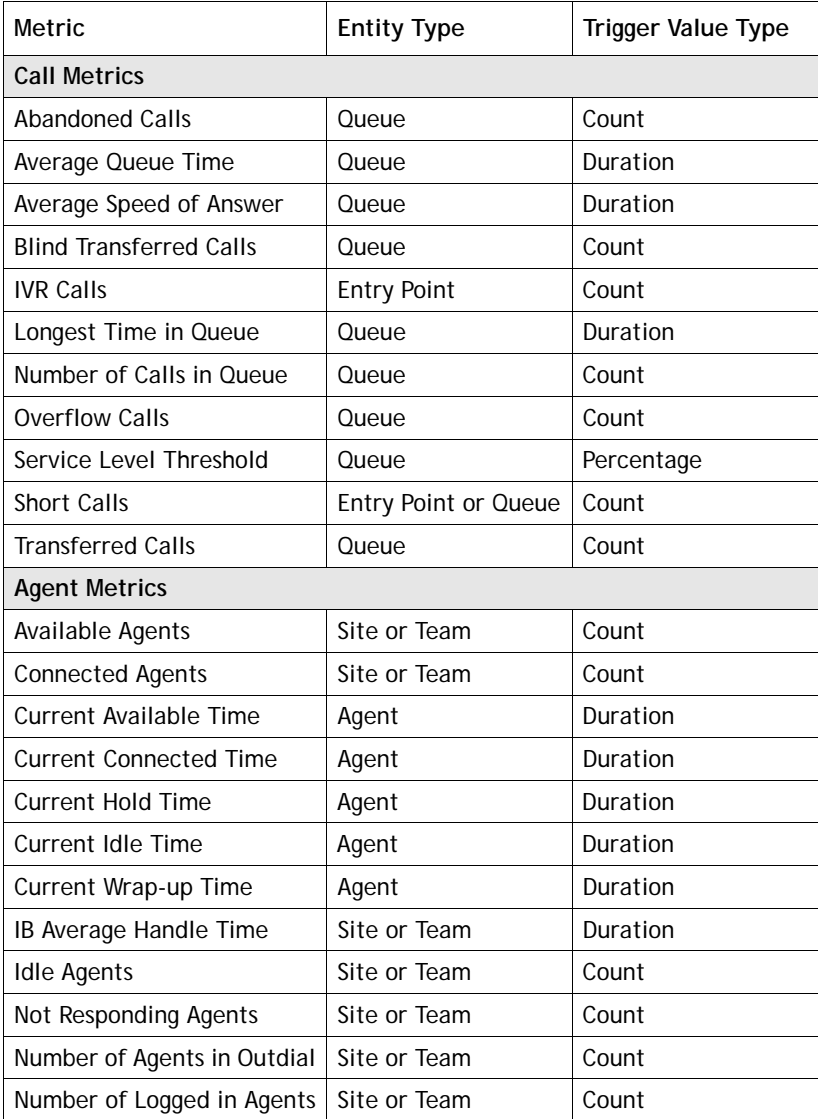

**•** 

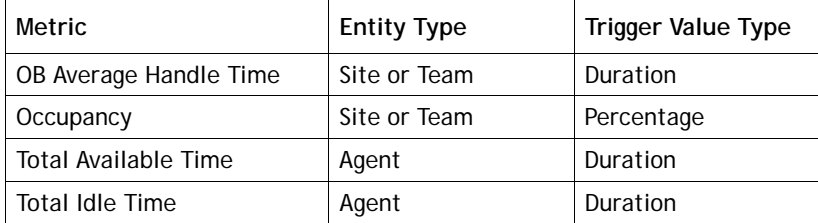

The maximum number of threshold rules that you can create is determined by the *Maximum Threshold Rules* value provisioned for your enterprise (see ["Tenant Settings"](#page-289-0)  [on page 290](#page-289-0) beginning on [page 290](#page-289-0)).

To view, edit, or create a threshold rule:

- **1.** Click the **Provisioning** link on the CC-One Management Portal.
- **2.** In the selection panel on the left side of the page, click the **Threshold Rules** link.

The Threshold Rule Details page is displayed in the right panel.

This icon indicates that the threshold alert is agent viewable.

| C Dashboard Users                         | Threshold Rules List |  |                    |                         |       |                       |                                            |      |                                |                |
|-------------------------------------------|----------------------|--|--------------------|-------------------------|-------|-----------------------|--------------------------------------------|------|--------------------------------|----------------|
| <b>Ed</b> CAD Variables<br>Agent Profiles | El Salect            |  | <b>Bule Harris</b> | Threshold Metrid        |       | Operand Trigger Value | <b>Trigger Interval</b><br><b>Ineconds</b> |      | Active Entity Type Entity Name |                |
| Address Book                              |                      |  | Rule 06            | Short Calls             | bw.   | 10                    | 120                                        | True | Entry Point                    | <b>Diffing</b> |
| + Password Policy                         | e                    |  | Rule 16            | Average Speed of Answer |       | 砖                     | 120                                        | Trué | Queue                          | Queue1         |
| Skill Definitions                         | n                    |  | Rule 17            | idle Agents             | 16.46 | $20$                  | 180                                        | True | Ste                            | Chicago        |
| 2. Skil Profiles<br>/ Threshold Rules     | n                    |  | Rule_15            | Not Responding Agents   | 16    | 10                    | 120                                        | True | 5th                            | Chicago        |

**3.** To create a threshold rule, click **Add**.

- OR -

To copy or edit a threshold rule, select the button to the left of the threshold rule, and then click **Copy** or **Edit**.

**4.** In the **Add Threshold Rule** or **Edit Threshold Rule** page that appears, specify the settings for the threshold rule as described in the following table, and then click **Save**.

**•** 

 $\mathbf I$ 

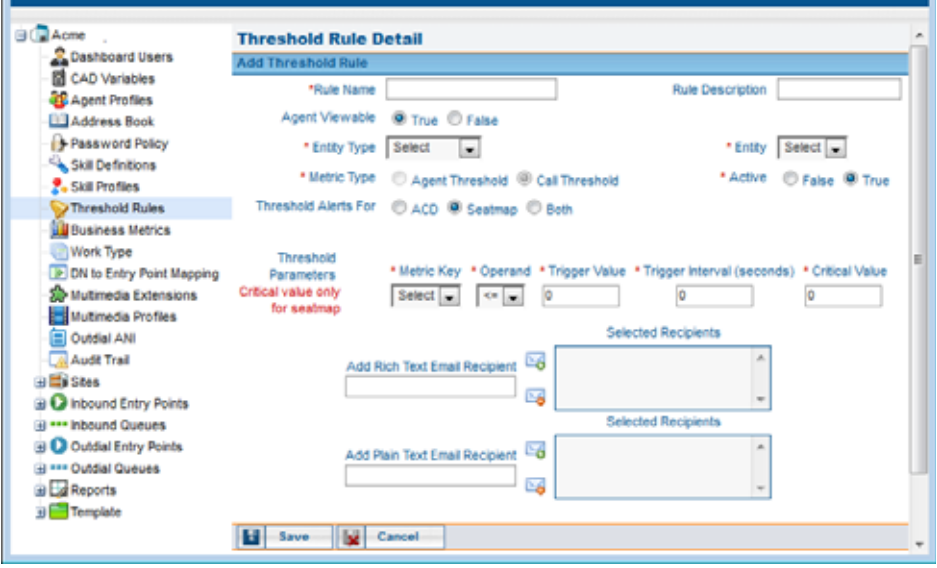

 $\mathbf{r}$ 

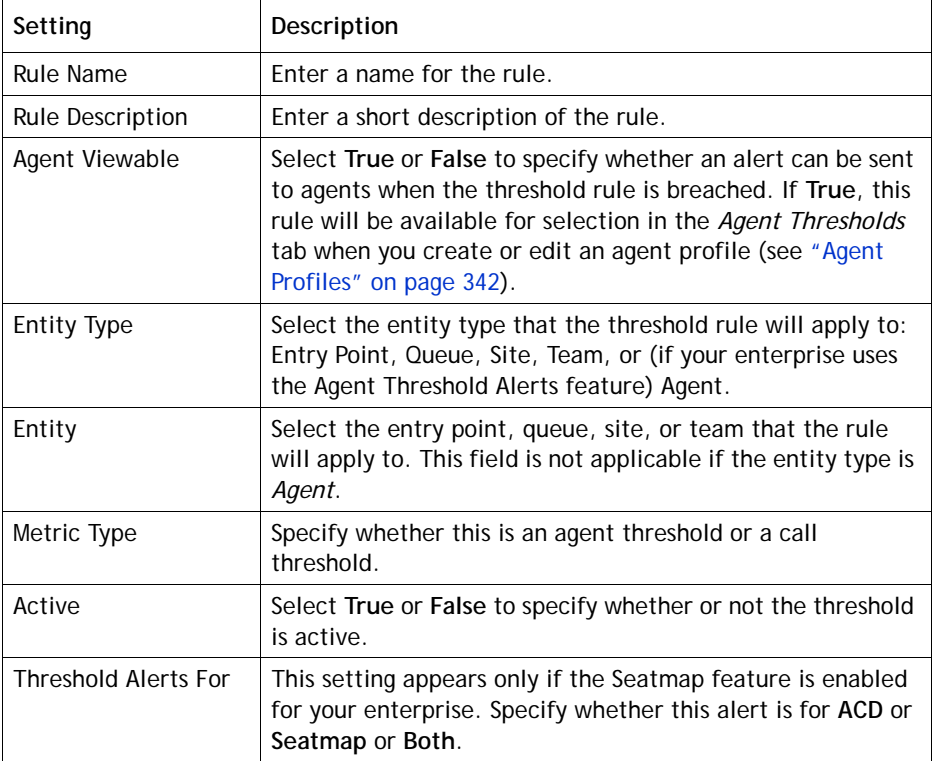

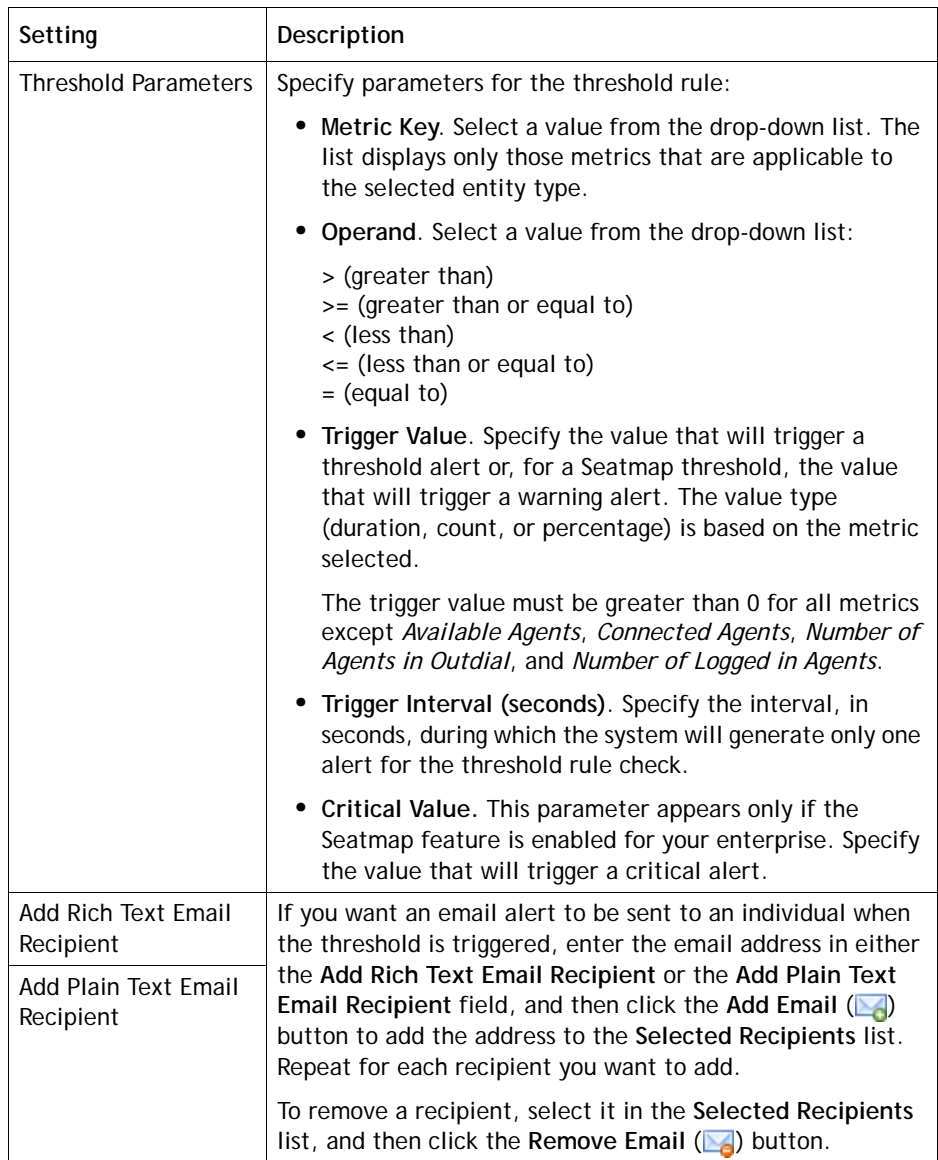

# <span id="page-330-0"></span>**Work Types**

Ι

When you create an idle or wrap-up code, you associate it with a work type—a value that can be used to group idle and wrap-up codes in auxiliary reports.

To create or edit a work type:

- **1.** Click the **Provisioning** link on the CC-One Management Portal.
- **2.** In the selection panel on the left side of the page, click the **Work Type** link.

The Work Types page is displayed in the right panel.

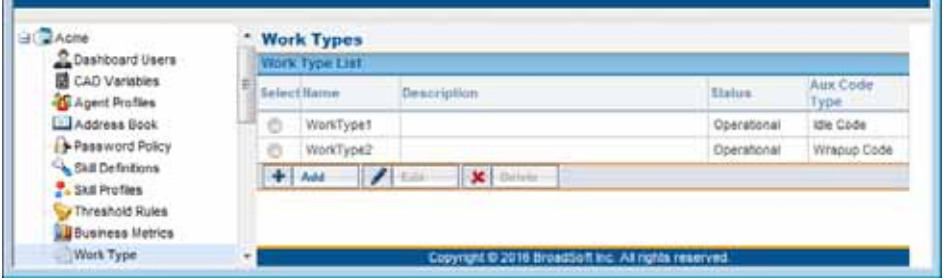

**3.** To create a work type, click **Add**.

- OR -

To edit a work type, select the button to the left of the work type, and then click **Edit**.

**4.** Specify or change the settings for the work type you are adding or editing as described in the following table, and then click **Save** or **Update**.

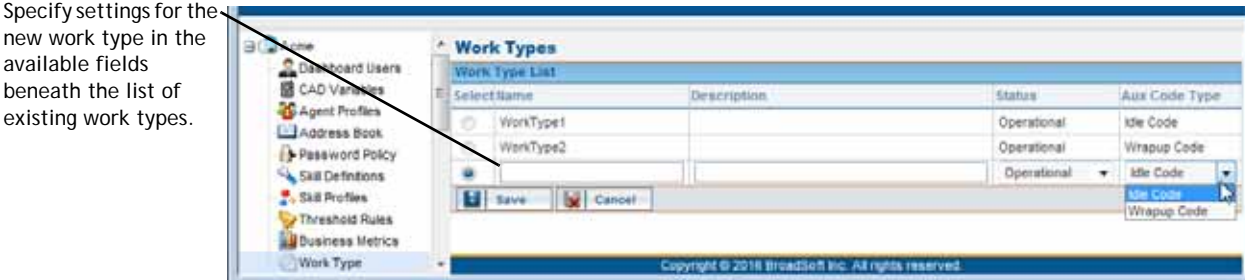

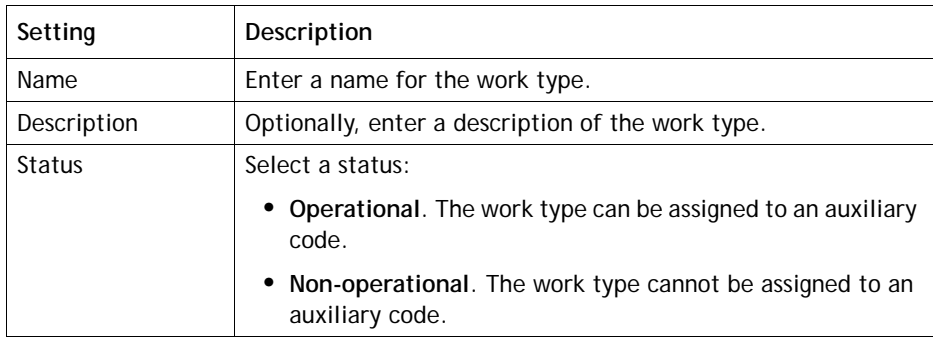

**•** 

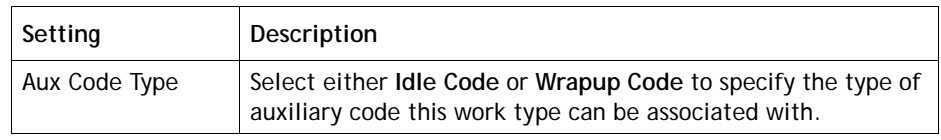

## **Idle and Wrap-up Codes**

Idle and wrap-up codes are selected by agents when they are logged in to the CC-One Agent Desktop.

- **•** Idle codes typically indicate why an agent is not available to take calls, such as a lunch break or meeting.
- **•** Wrap-up codes indicate the result of the call—for example, a sale was made or a call was escalated.

Each idle and wrap-up code is associated with a work type—a value that can be used to to group idle and wrap-up codes in auxiliary reports (see ["Work Types" on page 331\)](#page-330-0).

You make idle and wrap-up codes available to agents by adding them to an agent profile and then assigning the agent profile to the agents. At least one idle code and one wrap-up code must be included in an agent profile. (For more information, see ["Agent Profiles" on page 342.](#page-341-0))

**Note:** If your enterprise uses the outdial feature, it is recommended that you create a wrap-up code such as "Outdial Failed" that agents can enter when they are placed in the Wrap Up state after initiating an outdial call that fails to be connected.

Topics covered in this section:

- **•** [Creating an Idle or Wrap-up Code](#page-332-0)
- **•** [Viewing or Editing Idle and Wrap-up Codes](#page-334-0)

**•** 

#### <span id="page-332-0"></span>**Creating an Idle or Wrap-up Code**

 $\mathbf I$ 

To create an idle or wrap-up code:

- **1.** Click the **Provisioning** link on the CC-One Management Portal or, if the Provisioning module is already open, click the link in the left panel that represents your enterprise to display the View Tenant page.
- **2.** Click the **Auxiliary Codes** button beneath the page title bar.

Click this button

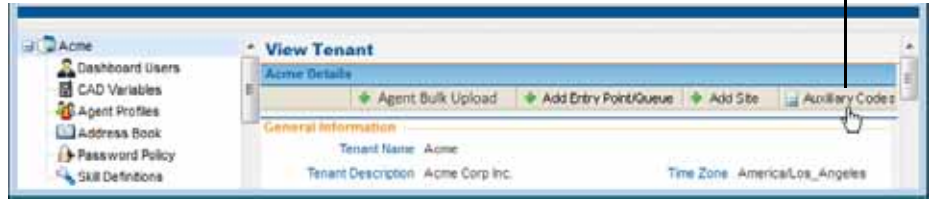

The View Codes page appears in the right panel.

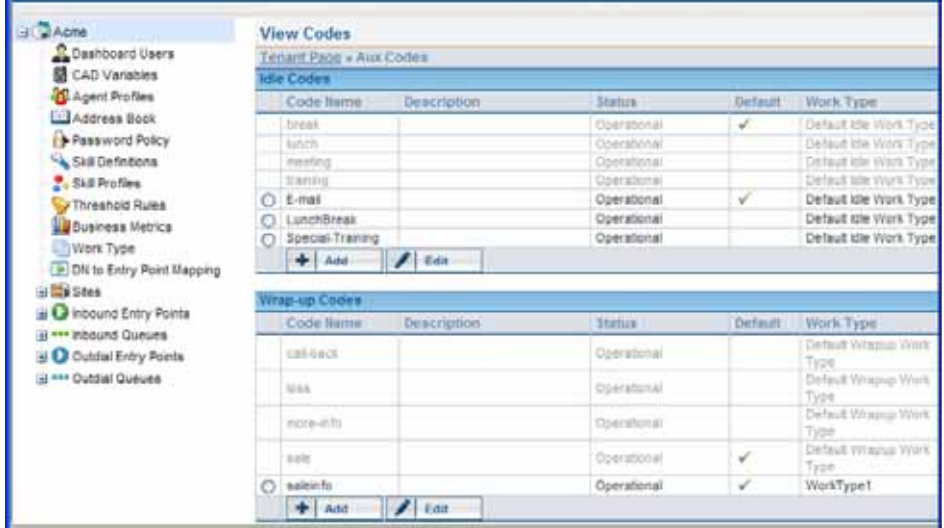

**3.** Click the **Add** button beneath the Idle Codes or Wrap-up Codes list.

The Add Codes page appears in the right panel.

**•** 

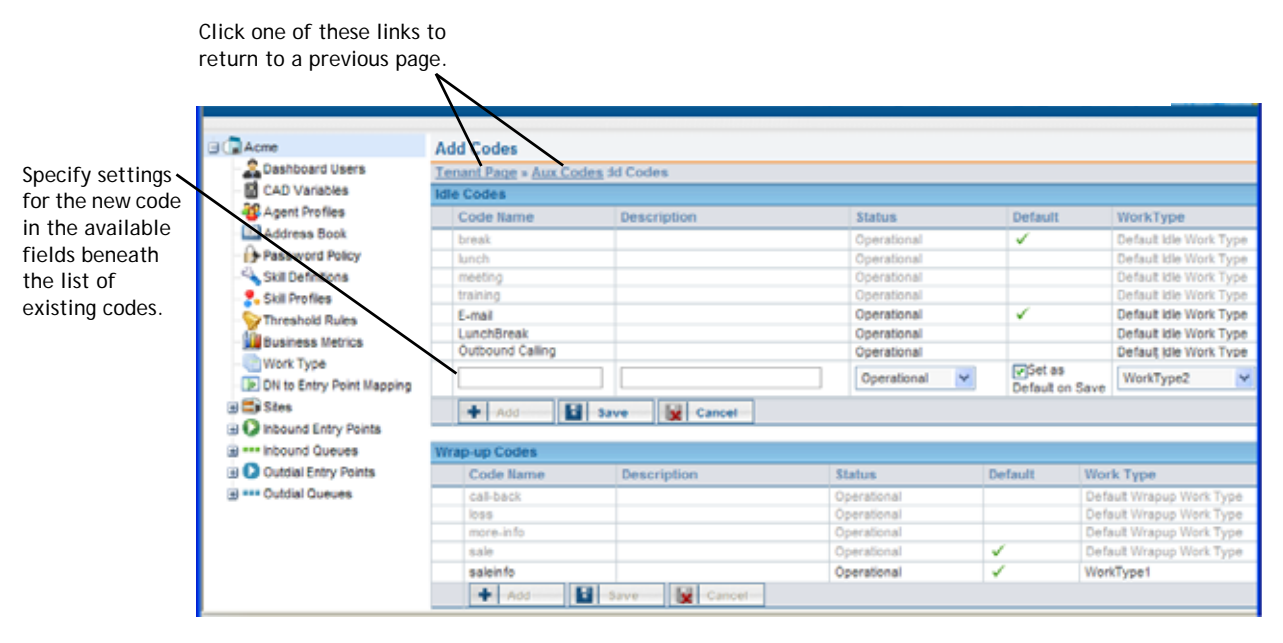

**4.** Specify the settings for the code in the available fields beneath the list of existing codes, as described in the following table, and then click **Save**.

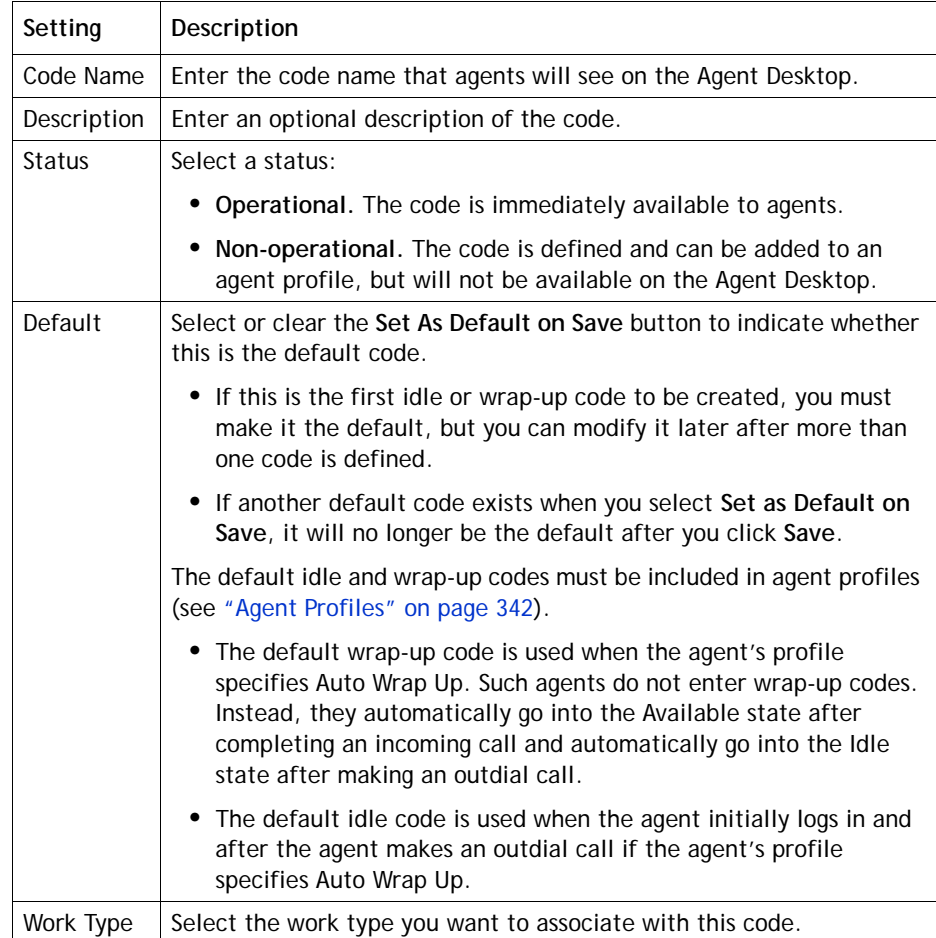

**•** 

### <span id="page-334-0"></span>**Viewing or Editing Idle and Wrap-up Codes**

 $\mathbf I$ 

To view or edit idle and wrap-up codes that have been created for your enterprise:

- **1.** Click the **Provisioning** link on the CC-One Management Portal or, if the Provisioning module is already open, click the link in the left panel that represents your enterprise to display the View Tenant page.
- **2.** Click the **Auxiliary Codes** button beneath the page title bar.

The View Codes page appears in the right panel. The system-supplied codes are shown in gray text and codes defined for your enterprise are shown in black text.

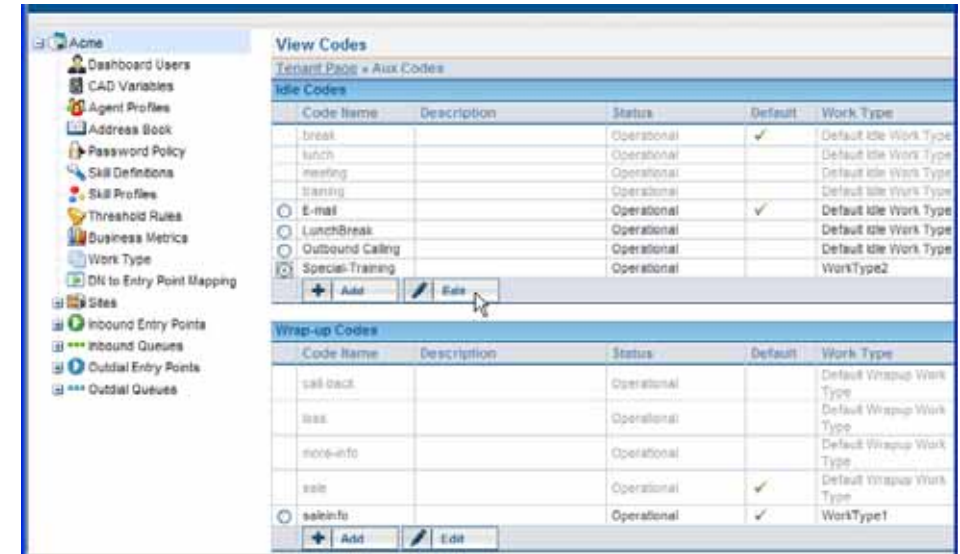

- **3.** To edit a code:
	- a. Select the button to the left of the code name, and then click **Edit**.
	- b. On the **Edit Codes** page, make changes, and then click **Save**.

For a description of each setting, see the table in the previous section.

**•** 

## **Address Books**

Topics covered in this section:

- **•** [About Address Books](#page-335-0)
- **•** [Creating, Editing, and Deleting Address Books and Address Book Entries](#page-335-1)

#### <span id="page-335-0"></span>**About Address Books**

Agents can be given access to an address book from which they can select an entry to dial instead of entering text in the Call Out or DN field.

You can create address books that are available to all sites or only to a specific site.

You make an address book available to agents by adding it to an agent profile and then assigning the agent profile to the agent. (For more information, see ["Agent Profiles"](#page-341-0)  [on page 342.](#page-341-0))

The number of address books that you can create is determined by the *Maximum Address Books* value provisioned in the tenant settings for your enterprise (see ["Tenant](#page-289-0)  [Settings" on page 290\)](#page-289-0).

#### <span id="page-335-1"></span>**Creating, Editing, and Deleting Address Books and Address Book Entries**

To create a new address book or edit or delete an existing one:

- **1.** Click the **Provisioning** link on the CC-One Management Portal.
- **2.** In the selection panel on the left side of the page, do one of the following:
	- **•** For an enterprise-wide address book, click the **Address Book** link.
	- **•** For a site-specific address book, click the plus sign (+) next to the **Sites** link, then click the plus sign next to the name of a site, and then click the **Address Book** link beneath the site name.

**•** 

ı

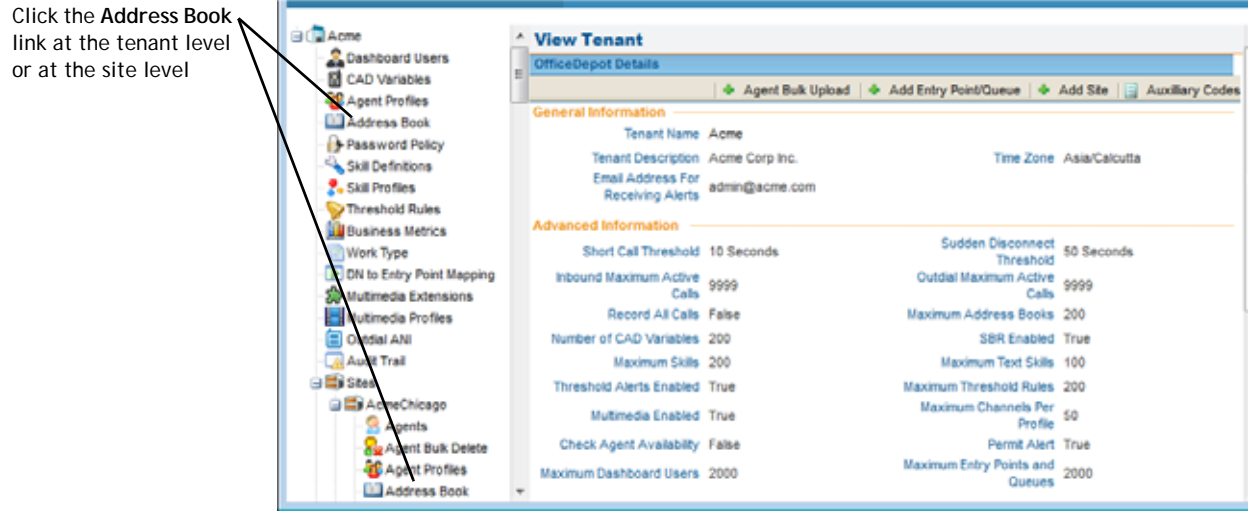

The Address Book Details page is displayed in the right panel.

- **3.** Do one of the following:
	- **•** To view the settings for an address book, click an address book name.
	- **•** To create a new address book, click **Add**.
	- **•** To edit an address book, select the button to the left of the address book name, and then click **Edit**, or alternatively, click the name of an address book and then click **Edit** on the page that appears in the right panel.
	- **•** To delete an address book, select the button to the left of the address book name, and then click **Delete**. Then, in the confirmation dialog box, click **OK**.

```
To view the settings for an address book, 
click an address book name.
```
Click the button to the left of an address book name to select the address book.

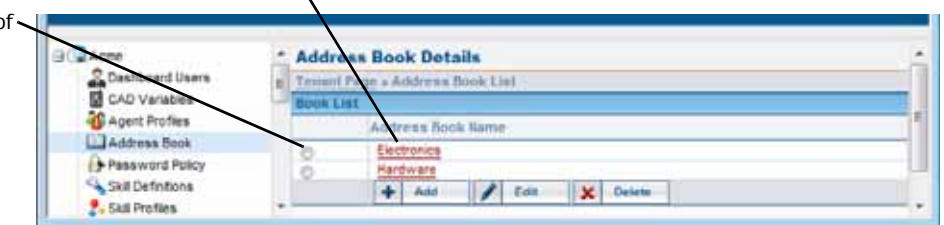

**4.** If you are creating or editing an address book, the right panel displays a page where you can enter or edit the name and optional description for the address book.

**•** 

- **5.** To add an entry to the address book:
	- a. In the **Entry List** section of the page, click **Add Entry**.
	- b. In the field that appears, click in the **Name** column and type the entry name.
	- c. Click in the **Phone Number** column and type the phone number for the entry.

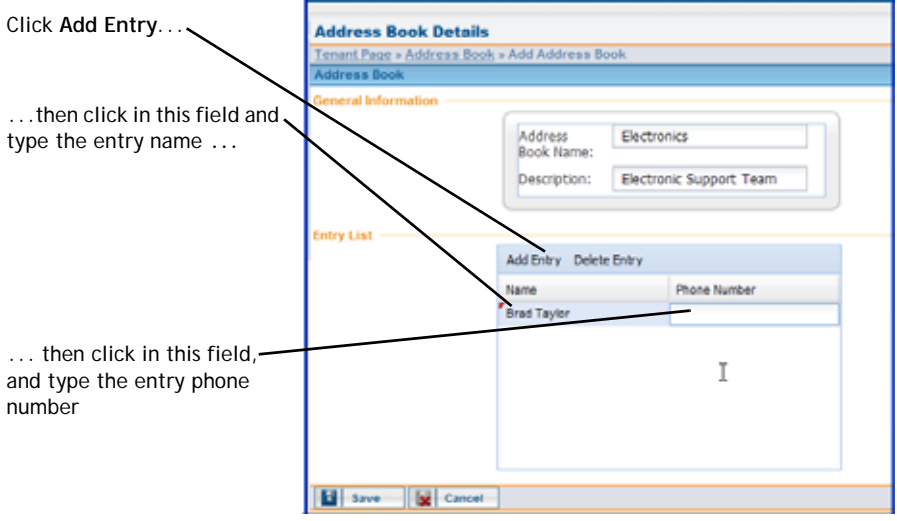

- **6.** Repeat the previous step to add additional entries.
- **7.** To edit an entry, double-click in the field you want to change to create an insertion point, then select the text you want to edit, and type the new text.
- **8.** To delete one or more entries, select the entries, and then click **Delete Entry**.

To select multiple entries, press and hold the CTRL key on your keyboard, and then click the entries you want to select.

**9.** When finished, click **Save** if you are adding a new address book or **Update** if you are editing an existing one.

**•** 

## <span id="page-338-0"></span>**Outdial ANI**

ı

The Outdial ANI feature provides a way for an agent to select the phone number that will be sent as the caller ID to the recipient of an outdial call.

You make an outdial ANI list available to the agent by adding it to an agent profile and then assigning the agent profile to the agent. (For more information, see ["Agent](#page-341-0)  [Profiles"](#page-341-0) beginning on [page 342.](#page-341-0))

To create or edit a list of outdial ANIs:

- **1.** Click the **Provisioning** link on the CC-One Management Portal.
- **2.** In the selection panel on the left side of the page, click the **Outdial ANI** link.

The Outdial ANI Details page is displayed in the right panel.

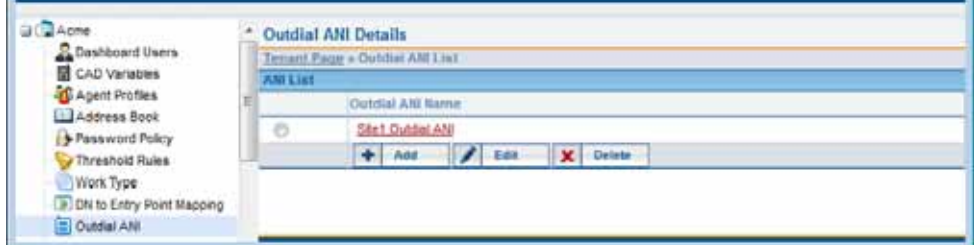

**3.** To create an outdial ANI list, click **Add**.

 $-$  OR  $-$ 

To edit a list, select the button to the left of the ANI list name, and then click **Edit**.

- **4.** The right panel displays a page where you can enter or edit the name and optional description for the Outdial ANI list.
- **5.** To add an entry to the list:
	- a. In the **Outdial ANI Entry List** section of the page, click **Add Entry**.
	- b. In the field that appears, click in the **Name** column and type a name for entry.
	- c. Click in the **Phone Number** column and type the phone number for the entry.

**•** 

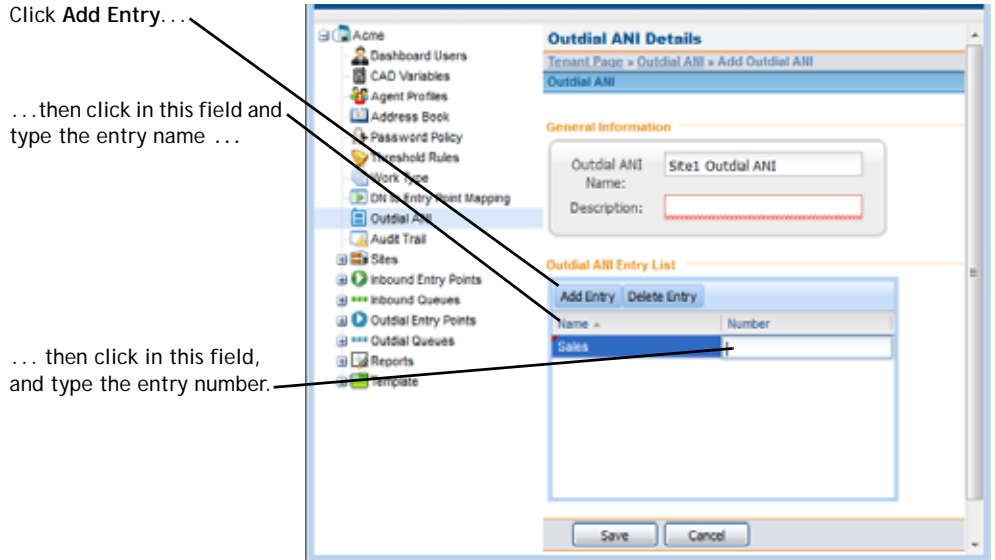

- **6.** Repeat the previous step to add additional entries.
- **7.** To edit an entry, double-click in the field you want to change to create an insertion point, then select the text you want to edit and type the new text.
- **8.** To delete one or more entries, select the entries, and then click **Delete Entry**.

To select multiple entries, press and hold the CTRL key on your keyboard, and then click the entries you want to select.

**9.** When finished, click **Save** if you are adding a new Outdial ANI list or **Update** if you are editing an existing list.

**•** 

# <span id="page-340-0"></span>**Password Policy**

I

I

A password policy is a set of rules governing the required length, duration, valid characters, and other characteristics of passwords. The default password policy applies to both agent and Management Portal user accounts unless another password policy is assigned to the user or to the agent profile assigned to the agent.

To create or edit a password policy:

- **1.** Click the **Provisioning** link on the CC-One Management Portal.
- **2.** In the selection panel on the left side of the page, click the **Password Policy** link.

The Password Policy Details page is displayed in the right panel.

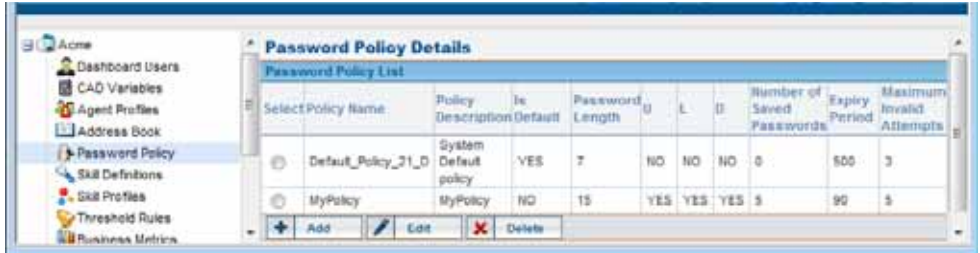

**3.** To create a password policy, click **Add**.

- OR -

To edit a password policy, select the button to the left of the policy name, and then click **Edit**.

**4.** Specify or change the settings for the password policy you are adding or editing as described in the following table, and then click **Save**.

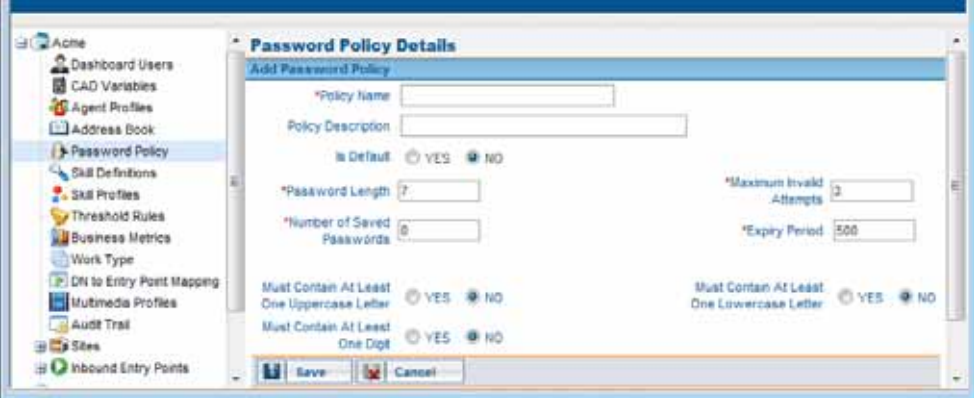

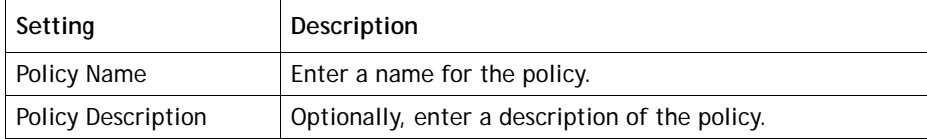

**•** 

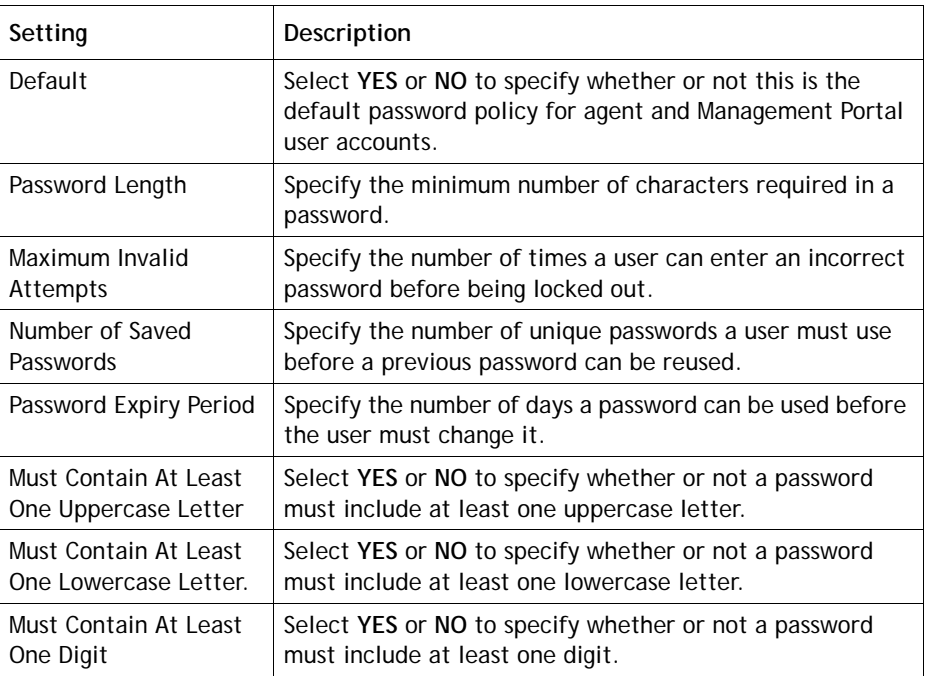

# <span id="page-341-0"></span>**Agent Profiles**

An agent profile is a group of permissions and Agent Desktop behaviors that can be assigned to specific agents. Each agent profile specifies permissions relating to queue transfers, agent consults and transfers ("buddy teams"), wrap-up and idle codes, wrapup timeout values, agent auto-available, dialing capabilities and behaviors, restrictions on the DN the agent can enter to log in to the Agent Desktop, and access to current personal, queue, and team statistics.

Topics covered in this section:

- **•** [Viewing, Creating, Editing, and Deleting Agent Profiles](#page-342-0)
- **•** [General Information Settings](#page-343-0)
- **•** [Auxiliary Code Settings](#page-344-0)
- **•** [Collaboration Settings](#page-345-0)
- **•** [Dial Plan Settings](#page-346-0)
- **•** [Agent DN Validation Settings](#page-348-0)
- **•** [Agent Viewable Statistics Settings](#page-348-1)
- **•** [Agent Threshold Settings](#page-349-0)

**•** 

#### <span id="page-342-0"></span>**Viewing, Creating, Editing, and Deleting Agent Profiles**

You can create an agent profile that will be available for all agents at your enterprise or only for agents at a specific site.

**Note:** You cannot delete an agent profile that is assigned to an agent.

To view, create, edit, or delete an agent profile:

- **1.** Click the **Provisioning** link on the CC-One Management Portal.
- **2.** In the selection panel on the left side of the page, do one of the following:
	- **•** For an enterprise-wide profile, click the **Agent Profiles** link.
	- **•** For a site-specific profile, click the plus sign (+) next to the **Sites** link, then click the plus sign next to the name of a site, and then click the **Agent Profiles** link beneath the site name.

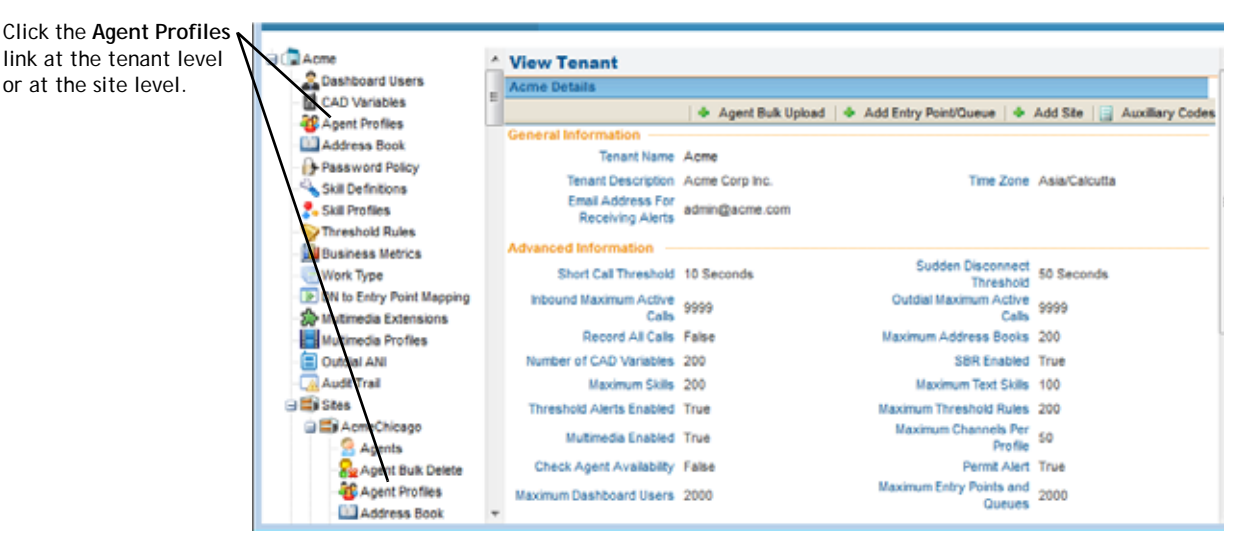

The Agent Profile List page is displayed in the right panel.

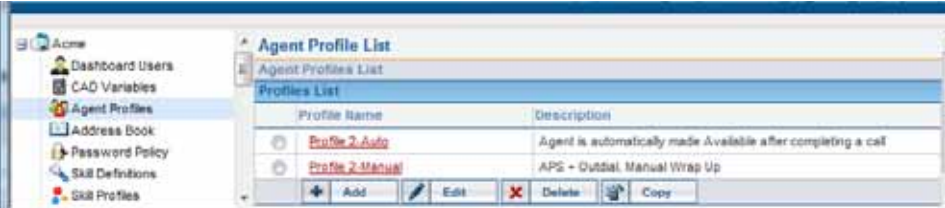

**•** 

- **3.** Do one of the following:
	- **•** To view the settings for an existing agent profile, click a profile name.
	- **•** To add a new agent profile, click **Add**.
	- **•** To copy or edit an existing profile, either click the button to the left of a listed profile, and then click **Copy** or **Edit**.

- OR -

Click the name of a listed profile and, on the page that appears, click **Copy** or **Edit**.

- **•** To delete a profile, click the button to the left of the profile you want to delete, and then click **Delete**. Then, in the confirmation dialog box, click **OK**.
- **4.** If you are adding, copying, or editing a profile, specify settings in each tab of the **Add Agent Profile** or **Edit Agent Profile** page that appears in the right panel. Settings are described in the following sections. When finished, click **Save**.

["General Information Settings" on page 344](#page-343-0) ["Auxiliary Code Settings" on page 345](#page-344-0) ["Collaboration Settings" on page 346](#page-345-0) ["Dial Plan Settings" on page 347](#page-346-0) ["Agent DN Validation Settings" on page 349](#page-348-0) ["Agent Viewable Statistics Settings" on page 349](#page-348-1) ["Agent Threshold Settings" on page 350](#page-349-0)

#### <span id="page-343-0"></span>**General Information Settings**

The General Information tab of the Agent Profile page displays the settings described in the following table.

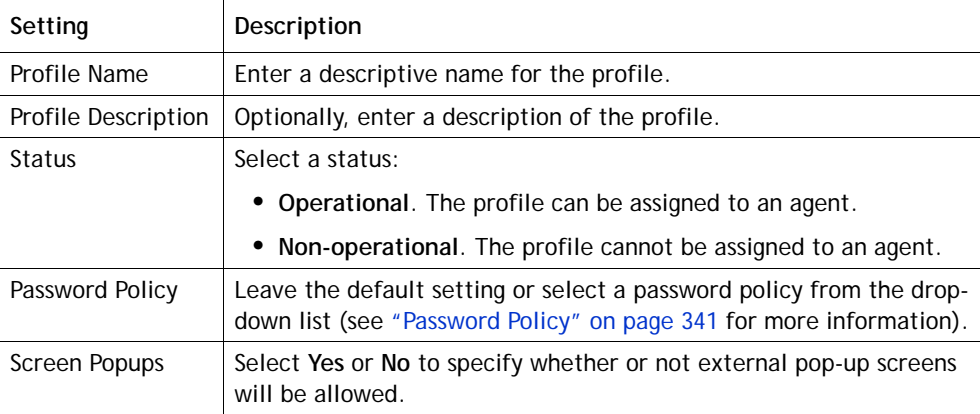

**•** 

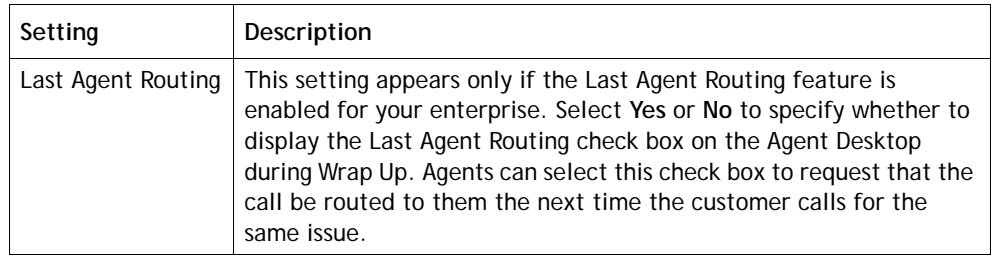

## <span id="page-344-0"></span>**Auxiliary Code Settings**

The Auxiliary Codes tab of the Agent Profile page displays settings for specifying wrap-up and idle code availability and permissions related to wrap up and agent autoavailable.

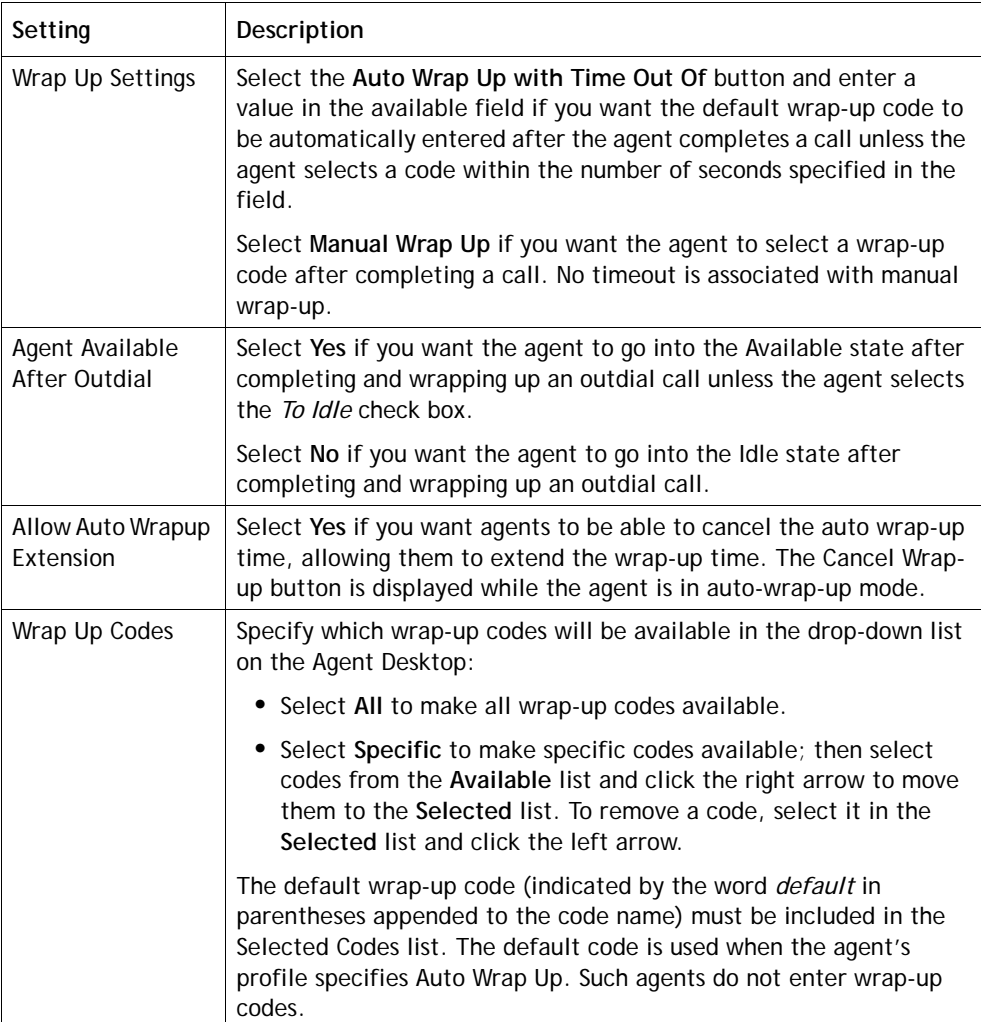

**•** 

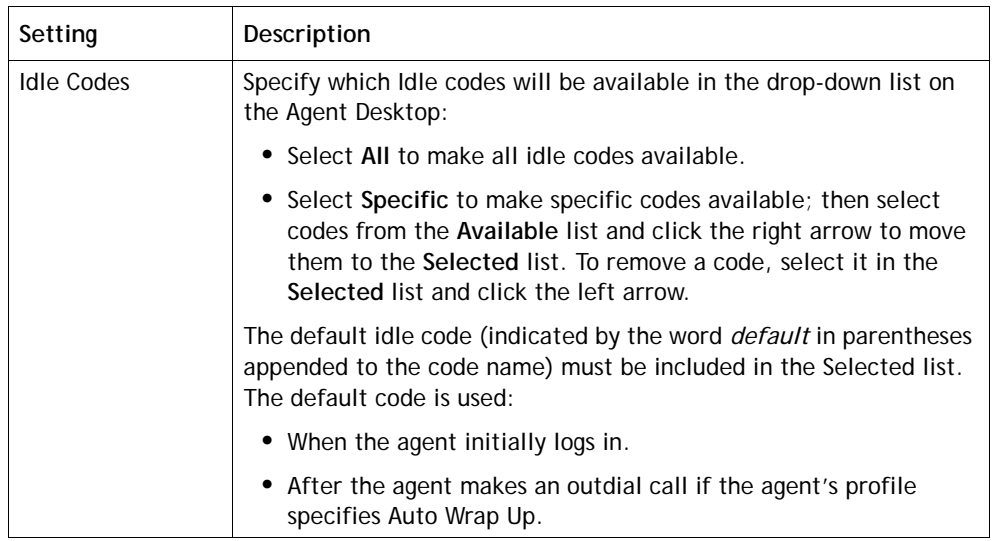

# <span id="page-345-0"></span>**Collaboration Settings**

The Collaboration tab of the Agent Profile page displays the settings described in the following table.

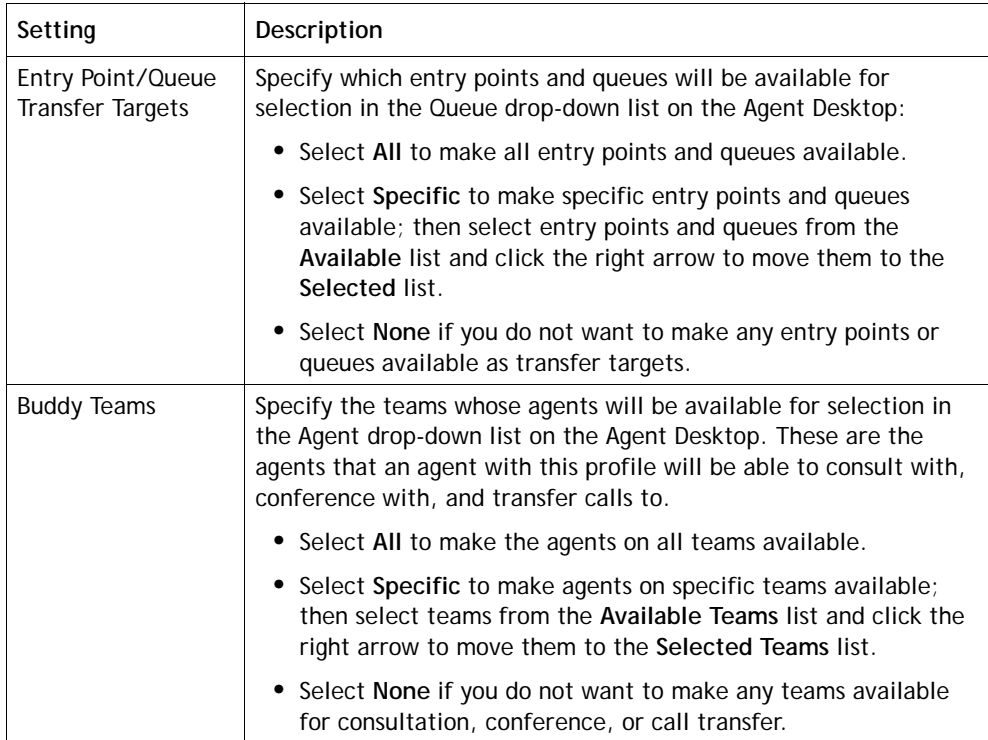

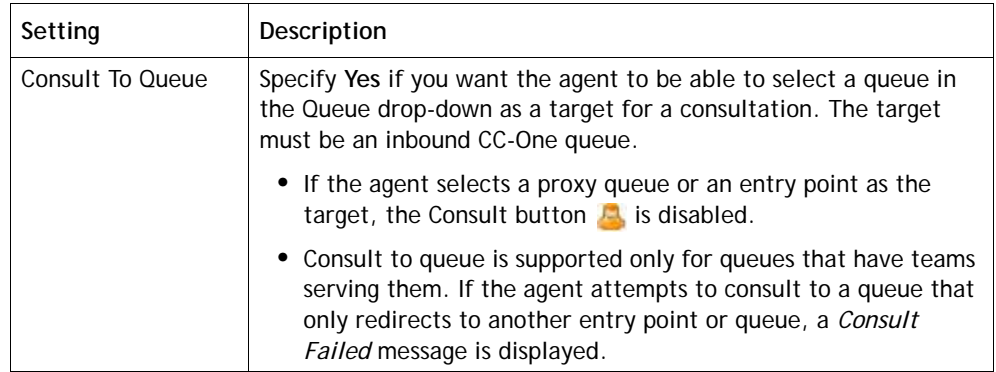

## <span id="page-346-0"></span>**Dial Plan Settings**

The Dial Plans tab of the Agent Profile page displays the following settings

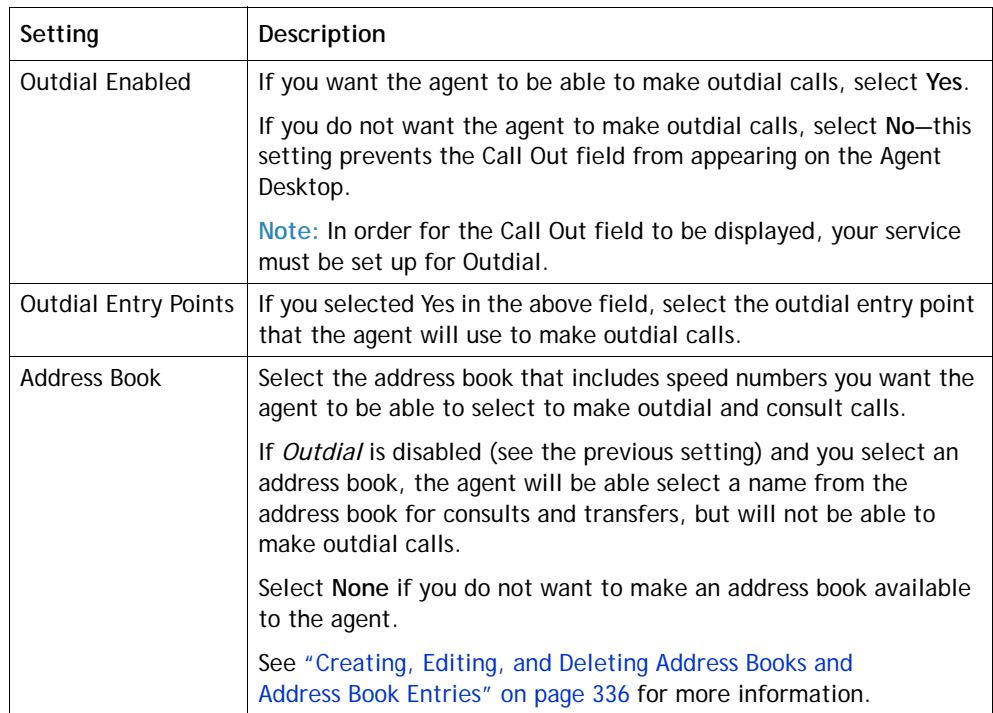

<span id="page-347-0"></span>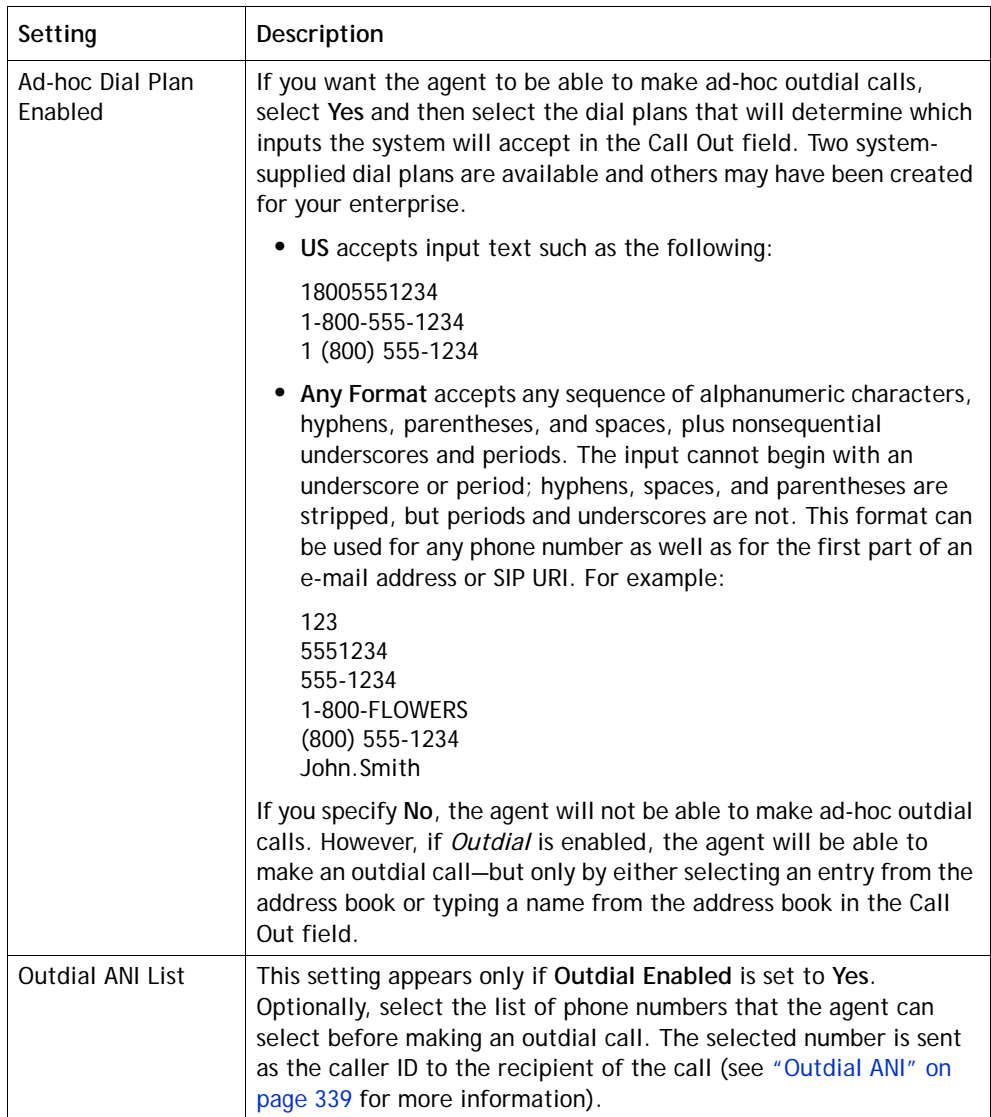

### <span id="page-348-0"></span>**Agent DN Validation Settings**

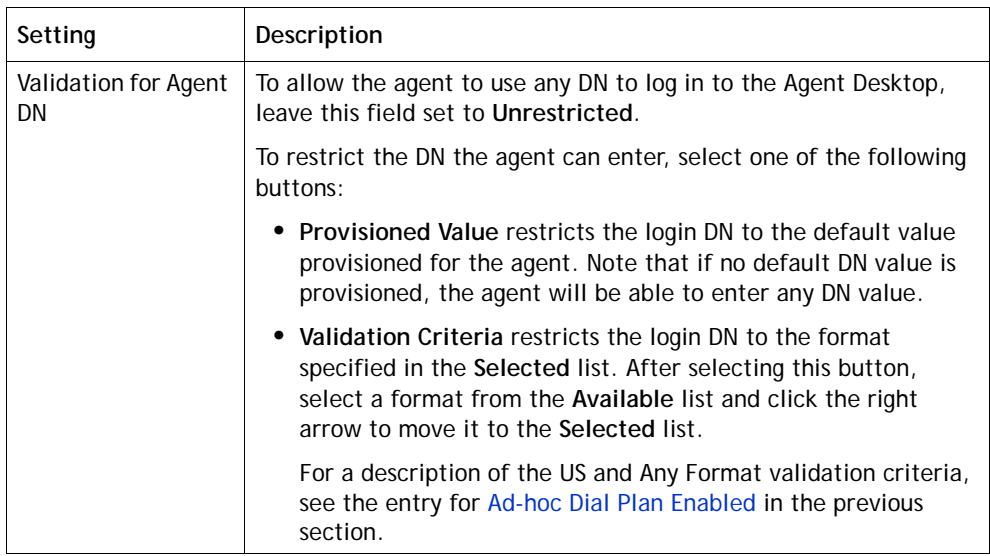

The Agent DN Validation tab of the Agent Profile page displays the following setting.

### <span id="page-348-1"></span>**Agent Viewable Statistics Settings**

The Agent Viewable Statistics tab of the Agent Profile page displays the following settings.

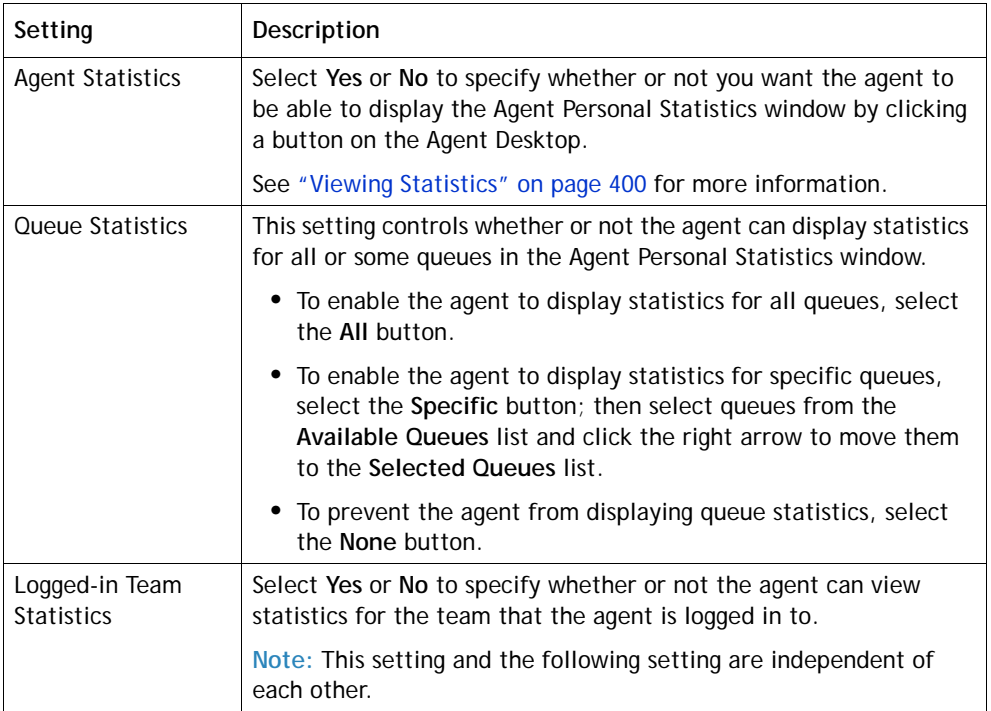

**•** 

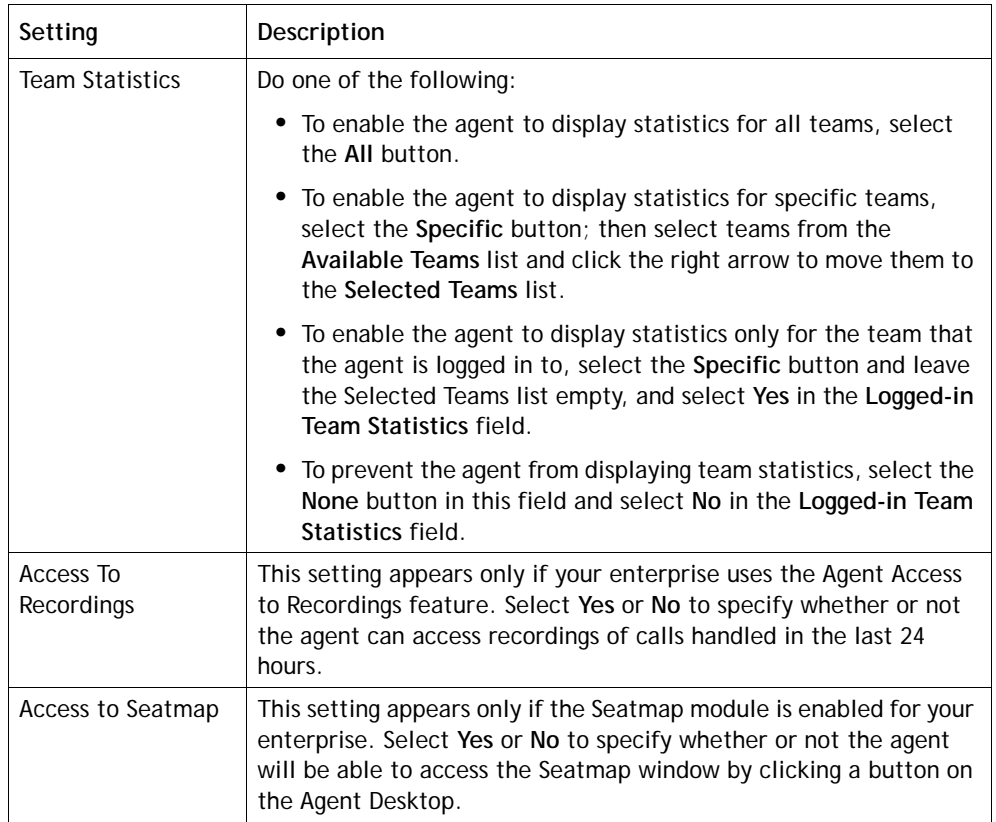

#### <span id="page-349-0"></span>**Agent Threshold Settings**

The Agent Thresholds tab of the Agent Profile page appears only if your enterprise uses the Threshold Alerts feature. This tab provides settings for specifying which, if any, agent-viewable alerts the agent can display in the Agent Personal Statistics window and in the Seatmap window.

If your enterprise uses the Agent Threshold Alerts feature, the tab also provides settings for specifying which, if any, agent thresholds are associated with the agent.

To enable display of the Agent Personal Statistics window, you must also set *Agent Statistics* to *Yes* in the *Agent Viewable Statistics* tab, and to enable the agent to access the Seatmap window, you must set *Access to Seatmap* to *Yes* in the tab (see the previous topic, ["Agent Viewable Statistics Settings"](#page-348-1)).

See ["Threshold Rules" on page 326](#page-325-0) for more information.

**•** 

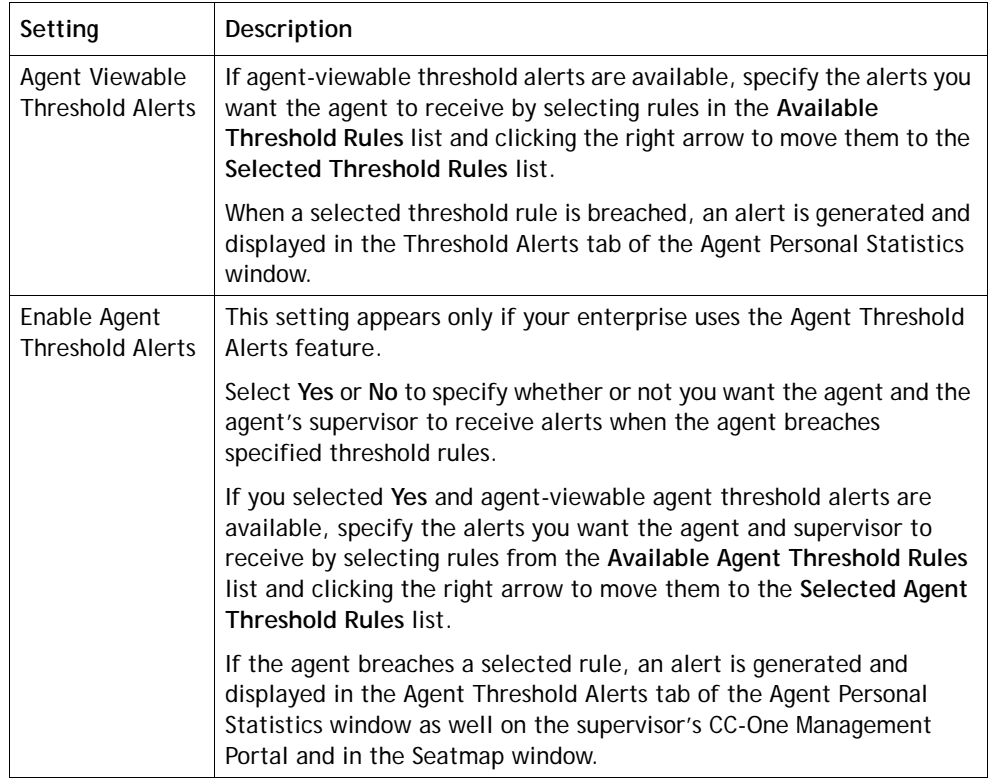

## **Agent Accounts**

The Agents pages in the Provisioning module provide an interface for adding agents to the system and assigning them to the agent-based teams that they will support. After an agent has been added, you can make real-time changes to that agent's settings—for example, reassigning teams; locking, unlocking, deleting and activating agent accounts; and changing password information.

Topics covered in this section:

- **•** [Adding an Agent](#page-351-0)
- **•** [Performing an Agent Bulk Upload](#page-354-0)
- **•** [Viewing Agent Settings](#page-357-0)
- **•** [Editing an Agent's Settings](#page-358-0)
- **•** [Unlocking a Locked Agent Account](#page-358-1)
- **•** [Deleting and Activating Agent Accounts](#page-359-0)
- **•** [Deleting Multiple Agent Accounts Simultaneously](#page-360-0)
- **•** [Agent Skill Report](#page-361-0)

**•** 

#### <span id="page-351-0"></span>**Adding an Agent**

Γ

Before attempting to add an agent, make sure that an appropriate agent profile is available for assigning to the agent (see ["Agent Profiles" on page 342\)](#page-341-0).

To add a new agent:

- **1.** Click the **Provisioning** link on the CC-One Management Portal.
- **2.** In the selection panel on the left side of the page, expand the site list by clicking the plus sign (+) next to the name of the site to which you want to add agents, and then click the **Agents** link.

Agent details for the first agent in the Agent list are displayed.

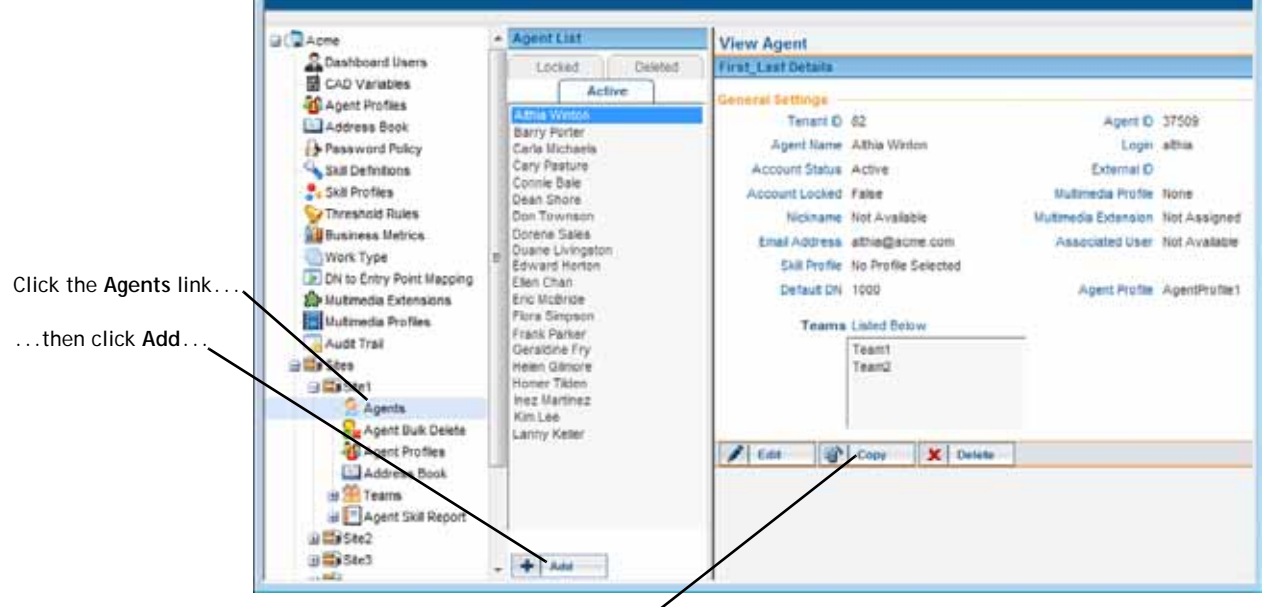

...or click **Copy** on the View Agent page for the agent selected in the Agent List.

**3.** Click **Add** at the bottom of the **Agent List** panel to display the Add Agents panel on the right.

- OR -

To copy the settings for an existing agent, select an agent listed in the middle panel, and then click **Copy** at the bottom of the View Agent page in right panel.

**4.** Specify settings for the agent as described in the following table, and then click **Save**.

**•** 

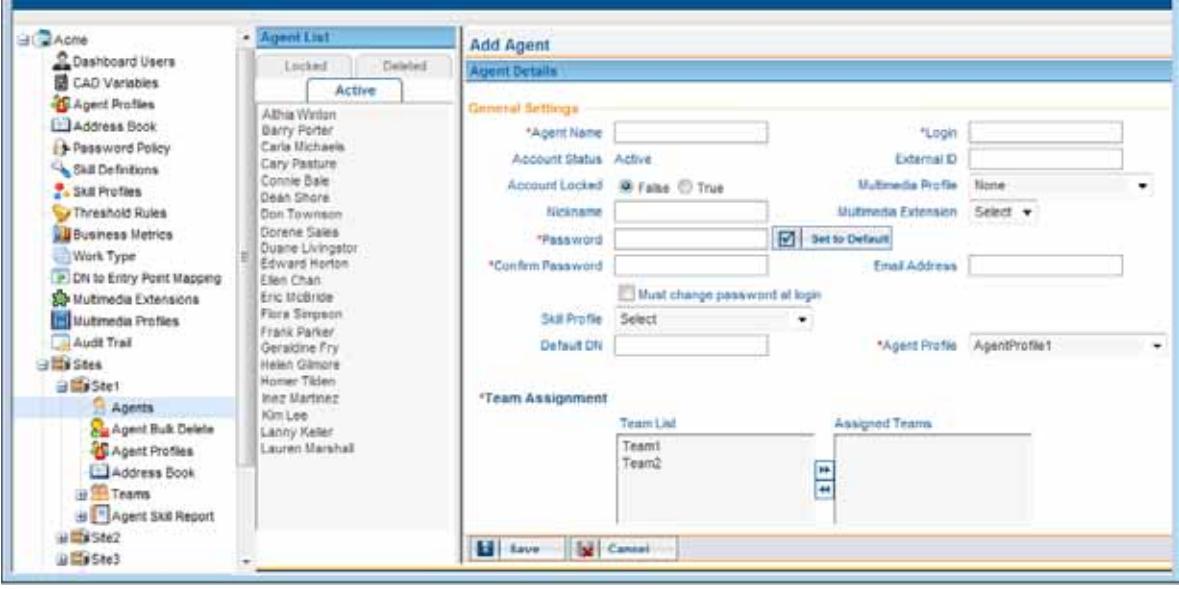

<span id="page-352-0"></span>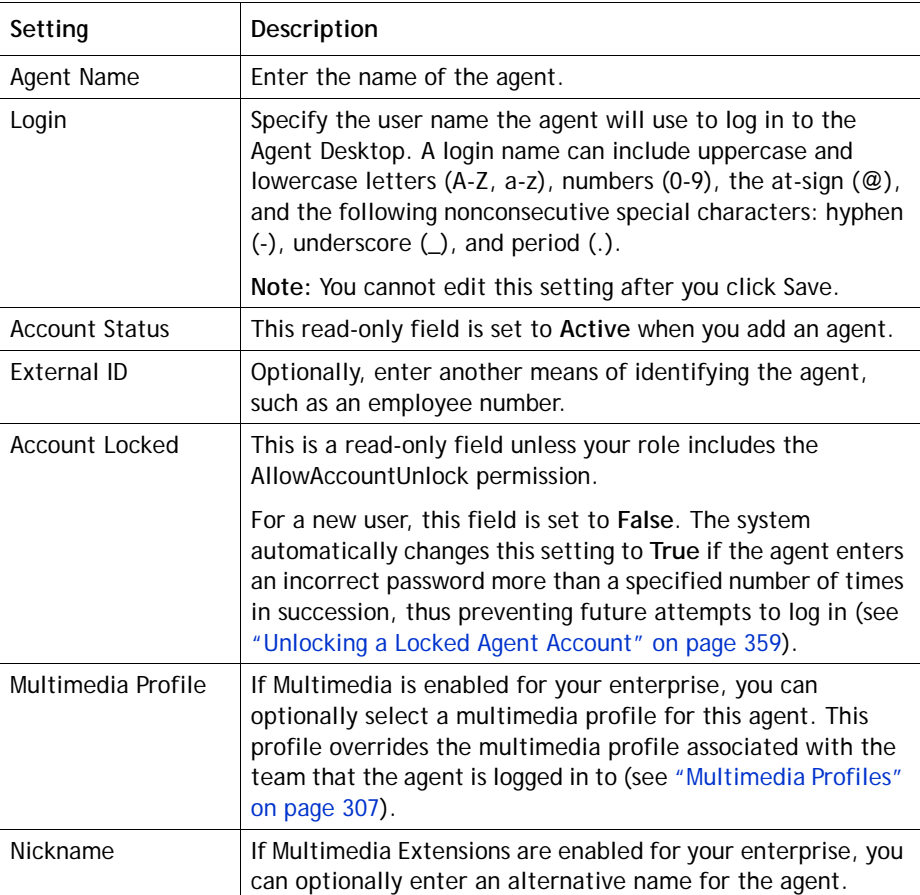

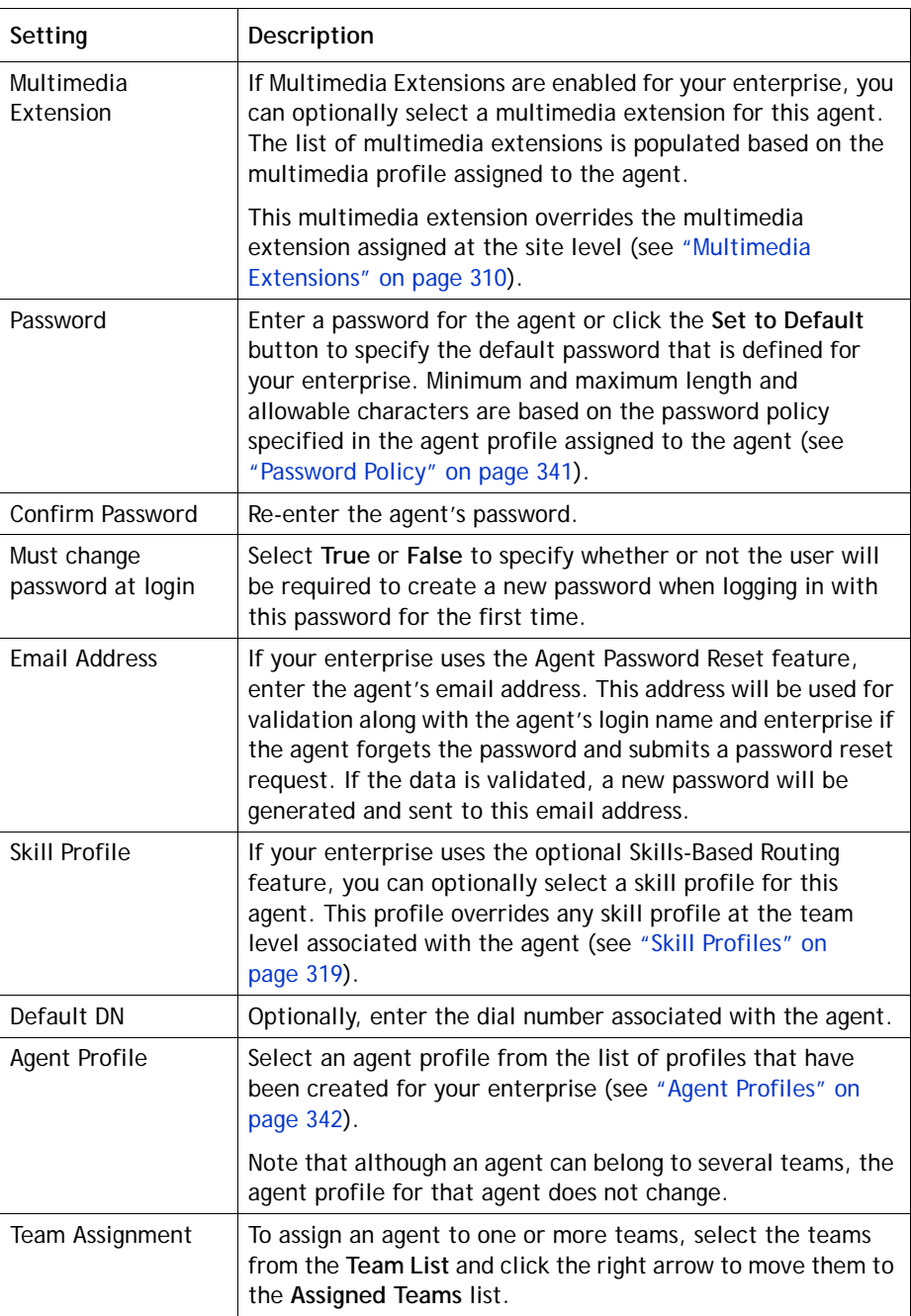

#### <span id="page-354-0"></span>**Performing an Agent Bulk Upload**

Rather than adding agents individually, you can upload provisioning information for multiple agents from a .csv file to the CC-One provisioning system as described in the following procedures:

- **•** [Creating the .csv File](#page-354-1)
- **•** [Uploading the Agent Data](#page-355-0)

#### <span id="page-354-1"></span>**Creating the .csv File**

To access a .csv file to use as a template:

- **1.** Click the **Provisioning** link on the CC-One Management Portal.
- **2.** In the selection panel on the left side of the page, click plus sign (+) next to the **Template** link, and then click **Agent Upload Template**.

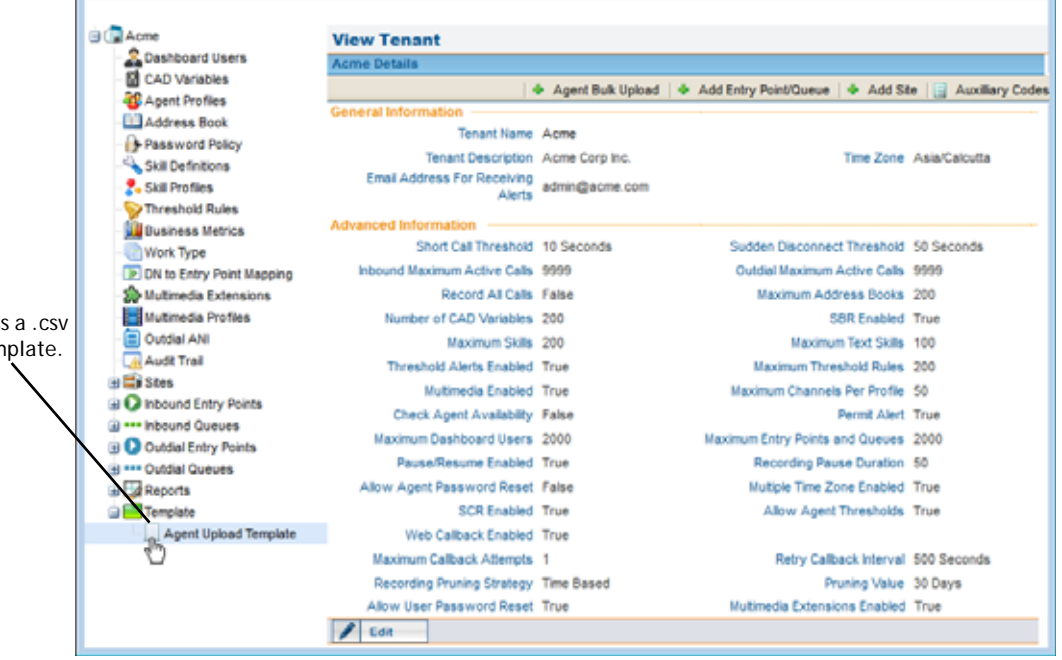

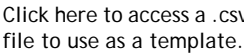

Ι

**3.** In the dialog box that opens, specify whether to open or save the file.

The Agent Bulk Upload template contains the columns described in the following table. After you enter the relevant information for each agent you want to add, and then save the .csv file to your system, you can upload the data to the database as described in the next section, ["Uploading the Agent Data."](#page-355-0)

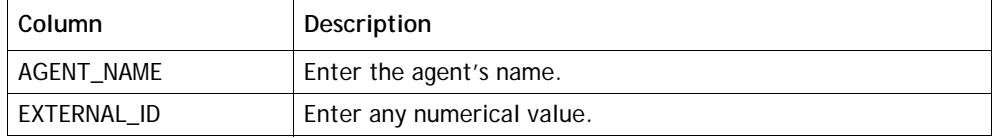

**•** 

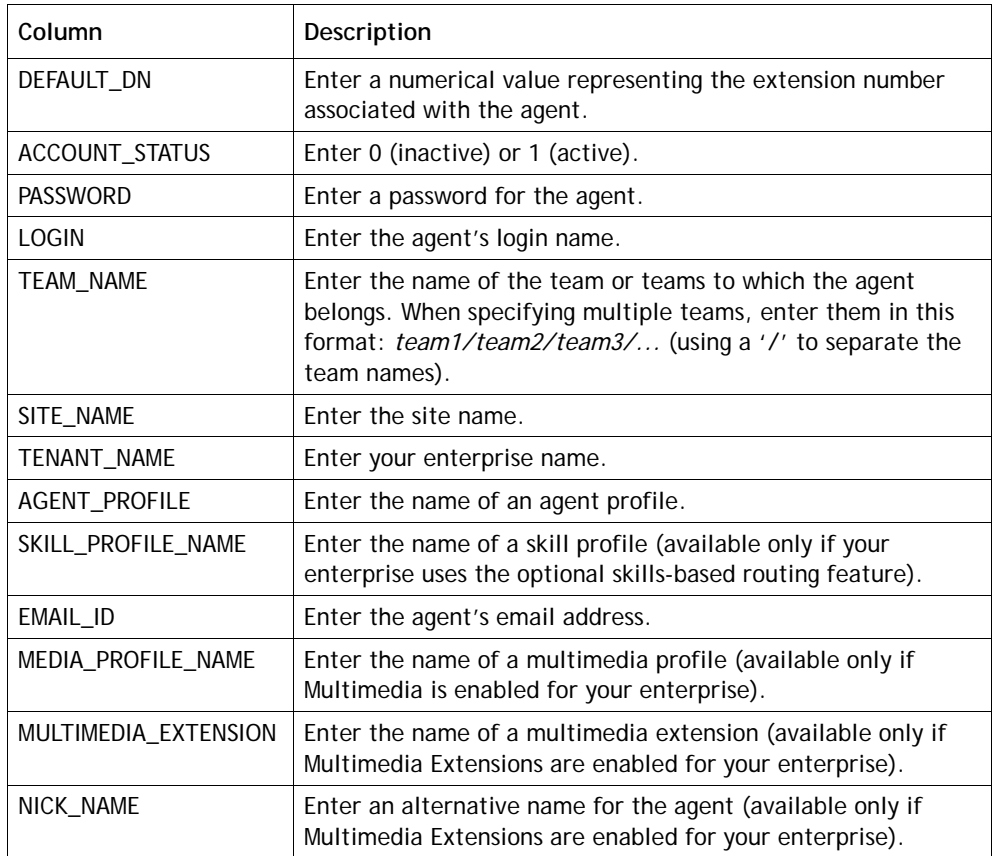

#### <span id="page-355-0"></span>**Uploading the Agent Data**

To upload the agent data:

- **1.** Click the **Provisioning** link on the CC-One Management Portal.
- **2.** Click the **Agent Bulk Upload** button beneath the page title bar.

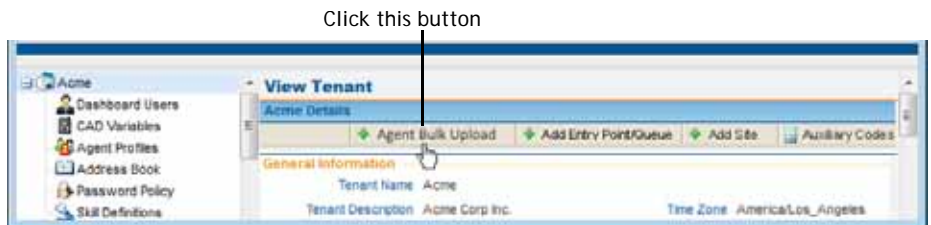

**3.** In the **Agent Bulk Upload** dialog box that opens, specify the appropriate settings as described in the following table, and then click **Upload**.

**•** 

 $\overline{\mathbf{I}}$ 

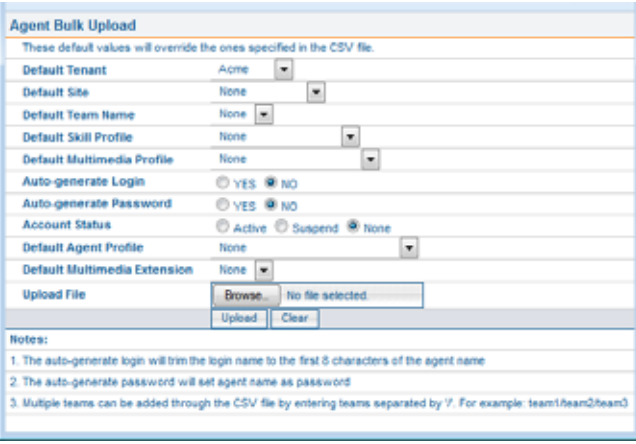

**Note:** Values entered here will override values in the .csv file.

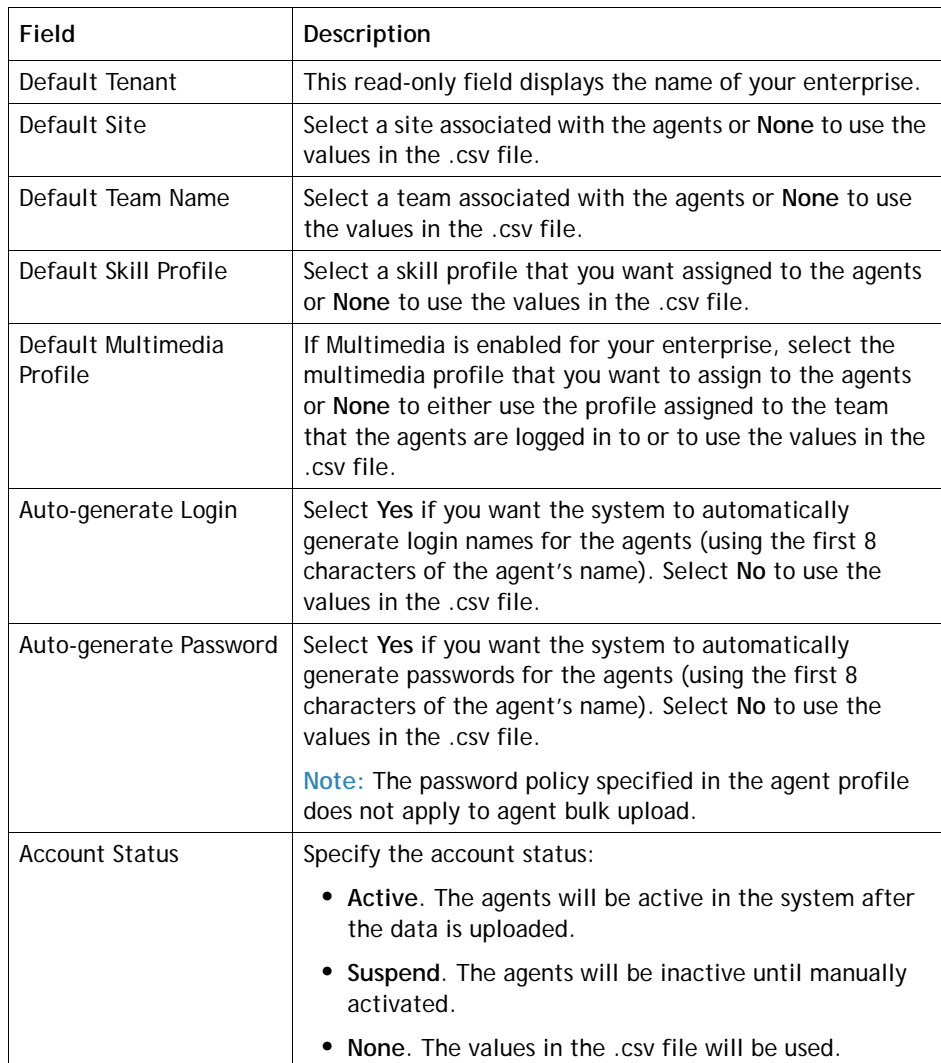

**•** 

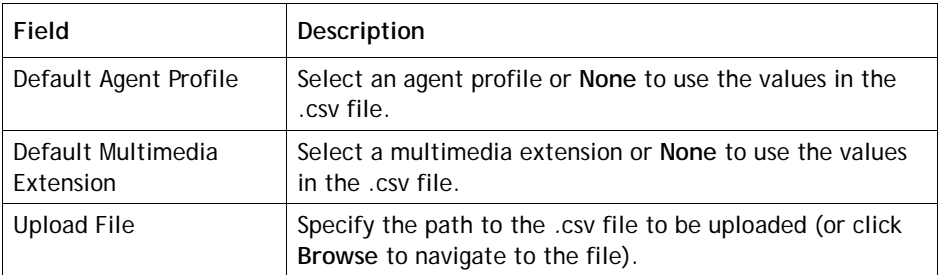

#### <span id="page-357-0"></span>**Viewing Agent Settings**

Г

To view the settings for an agent:

- **1.** Click the **Provisioning** link on the CC-One Management Portal.
- **2.** In the selection panel on the left side of the page, expand the site list by clicking the plus sign (+) next to the name of the site you are interested in, and then click the **Agents** link.

The Agent List panel appears. Agent details for the first agent in the list are displayed in the View Agent panel on the right.

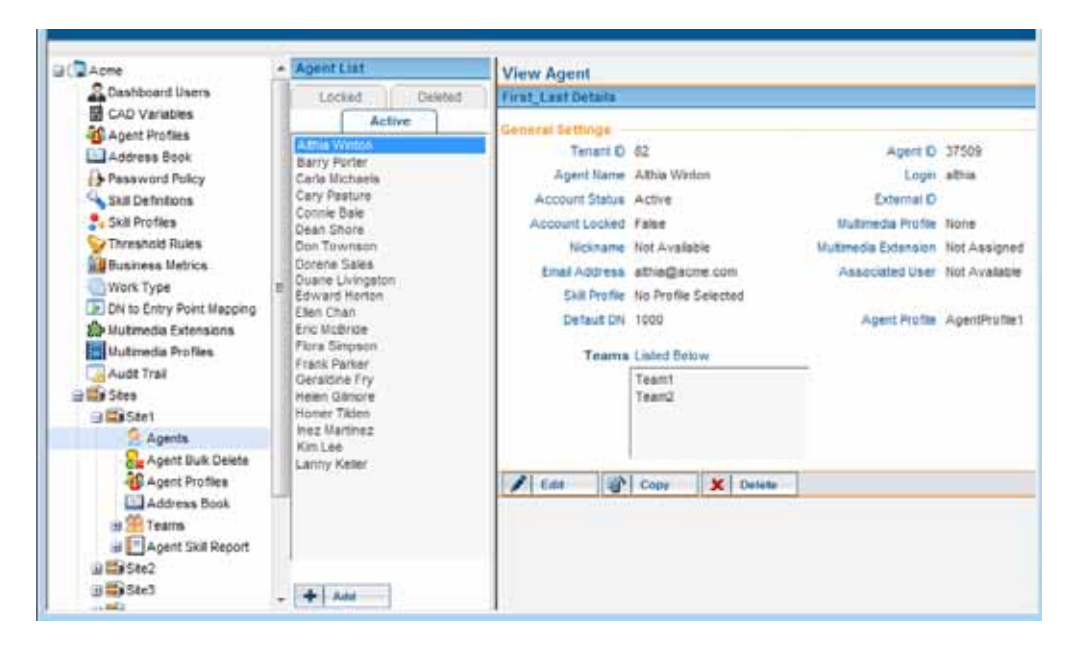

**3.** Click the tab that you are interested in (**Active**, **Deleted**, or **Locked**) and then click the name of the agent. The agent settings are displayed in the View Agent panel. For a description of each setting, see the table on [page 353](#page-352-0).

**•** 

#### <span id="page-358-0"></span>**Editing an Agent's Settings**

Γ

I

To edit an agent's settings:

- **1.** Click the **Provisioning** link on the CC-One Management Portal.
- **2.** In the selection panel on the left side of the page, expand the site list by clicking the plus sign (+) next to the name of the site you are interested in, and then click the **Agents** link.
- **3.** Select the name of an agent in the **Active** or **Locked** tab.
- **4.** When the settings for the selected agent are displayed in the View Agent panel, click **Edit** at the bottom of the panel. The Edit Agent panel is displayed.
- **5.** In the **Edit Agent** panel, make changes, and then click **Save**. For a description of each setting, see the table on [page 353](#page-352-0).

#### <span id="page-358-1"></span>**Unlocking a Locked Agent Account**

The system automatically locks an agent account if the agent enters an incorrect password more than a specified number of times in succession, thus preventing future attempts to log in. The maximum number of allowable invalid login attempts is determined by the password policy assigned to the agent (see ["Password Policy" on](#page-340-0)  [page 341\)](#page-340-0).

A locked agent account can be unlocked only by a user whose role includes the AllowAccountUnlock permission.

To unlock a locked agent account:

- **1.** Click the **Provisioning** link on the CC-One Management Portal.
- **2.** In the selection panel on the left side of the page, expand the site list by clicking the plus sign (+) next to the name of the site you are interested in, and then click the **Agents** link.
- **3.** Click the **Locked** tab, and then click the name of the locked agent.
- **4.** When the settings for the selected agent are displayed in the View Agent panel, click **Edit** at the bottom of the panel.

**•** 

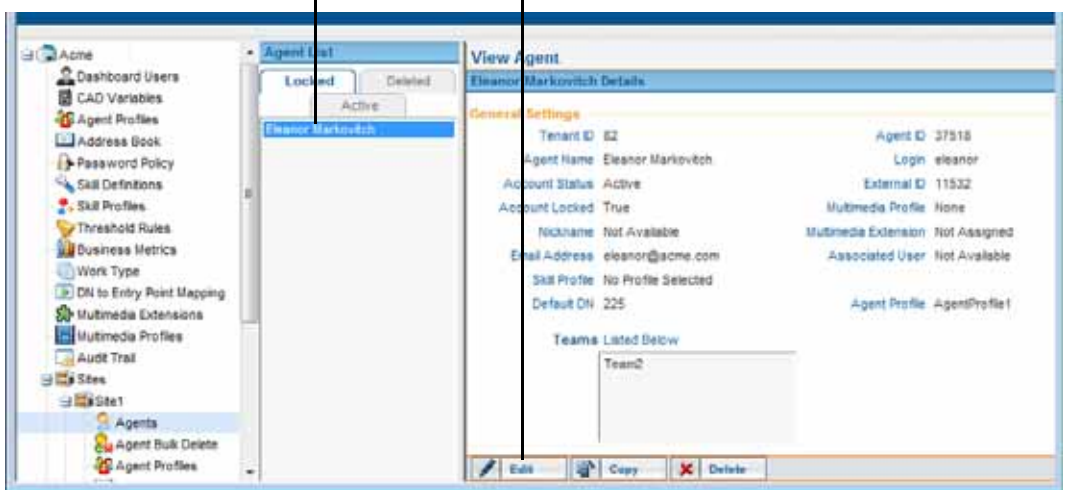

Select the name of the locked agent... ...then click Edit.

- **5.** In the **Edit Agent** panel that appears, change the **Account Locked** setting from **True** to **False**.
- **6.** Click **Save**. A dialog box appears, asking if you want to force password change on login. Click **OK** if you want to force the agent to change the password; otherwise, click **Cancel**.

The system saves your settings and moves the agent account to the Active tab.

#### <span id="page-359-0"></span>**Deleting and Activating Agent Accounts**

When you delete an agent account, it is moved from the Active tab to the Deleted tab, where it can be activated later. The deleted agent account is permanently removed from the system after 100 days, and then it can no longer be activated.

You cannot delete an agent account if the agent is included in a recording or monitoring schedule.

To delete an agent account:

- **1.** Click the **Provisioning** link on the CC-One Management Portal.
- **2.** In the selection panel on the left side of the page, expand the site list by clicking the plus sign (+) next to the name of the site you are interested in, and then click the **Agents** link.

The Agent List panel appears. Agent details for the first agent in the list are displayed in the View Agent panel on the right.

**3.** Select an agent listed in either the **Active** tab or the **Locked** tab.

**•** 

Γ
**4.** When the settings for the selected agent appear in the View Agent panel, click **Delete**, and then, in the confirmation dialog box, click **OK**.

The agent name appears in the Deleted tab.

To activate a deleted agent account:

- **1.** Click the **Deleted** tab, and then click the name of the agent.
- **2.** When the settings for the agent appear in the View Agent panel, click **Activate**, and then, in the confirmation dialog box, click **OK**.

The agent name appears in the Active tab.

#### **Deleting Multiple Agent Accounts Simultaneously**

I

To delete multiple agent accounts simultaneously:

- **1.** Click the **Provisioning** link on the CC-One Management Portal.
- **2.** In the selection panel on the left side of the page, expand the site list by clicking the plus sign (+) next to the name of the site you are interested in, and then click the **Agent Bulk Delete** link.

The Agent Bulk Delete page appears.

- **3.** In the **Active Agents** list, select the names of the agents you want to delete and click the right arrow to move them to the **Agents to Be Deleted** list.
- **4.** Click the **Delete** button beneath the list of agents. Then, in the confirmation dialog box, click **OK**.

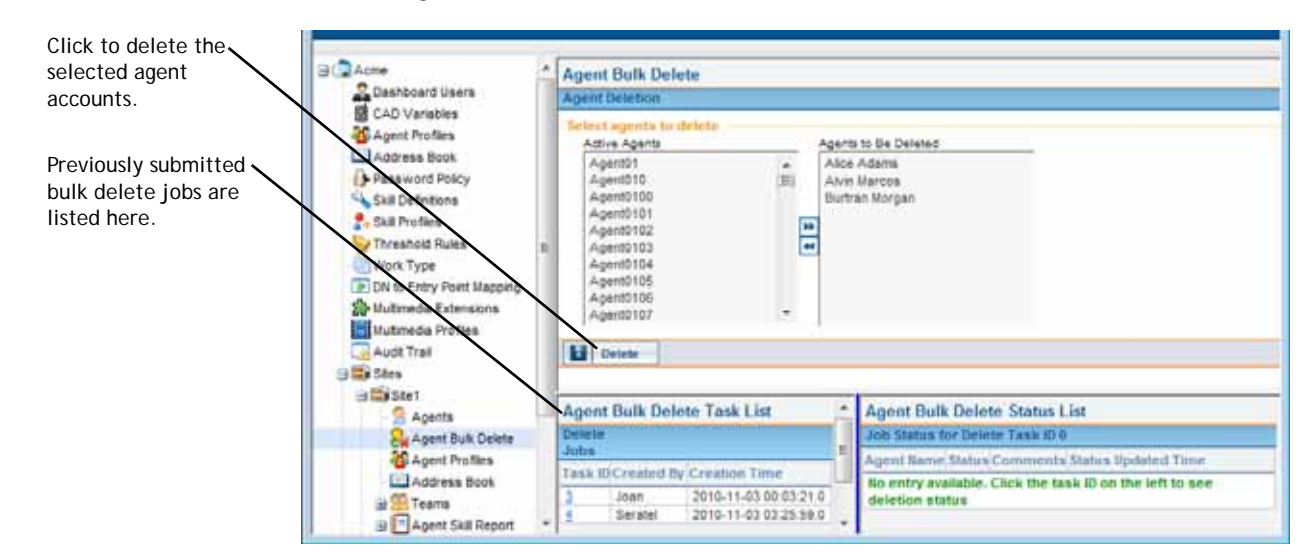

**•** 

**5.** The following message appears at the top of the panel: "Created bulk delete task successfully. Click here to see task details." Click in the message to populate the Agent Bulk Delete Task List with the submitted delete job, and then click the corresponding task ID List to populate the Agent Bulk Delete Status List.

The Agent Bulk Delete Status List displays the details about each agent you attempted to delete, including whether the deletion was successful, and if a deletion failed, the reason for the failure.

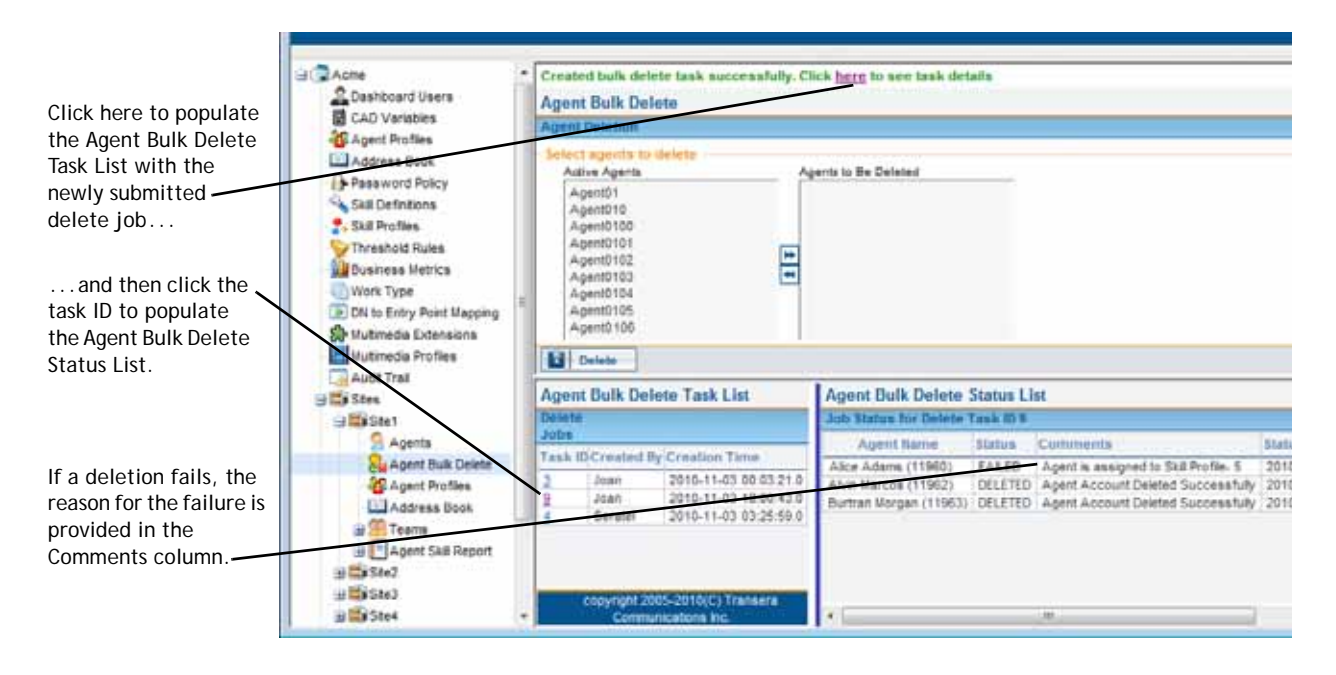

## <span id="page-361-0"></span>**Agent Skill Report**

If your enterprise uses the optional Skills-Based Routing feature, you can access an Agent Skill report for agents at a specific site. The report lists the skills assigned to each agent at the site along with the agent's assigned skill profile and teams.

To access an Agent Skill report:

- **1.** Click the **Provisioning** link on the CC-One Management Portal.
- **2.** In the selection panel on the left side of the page:
	- a. Expand the site list by clicking the plus sign (+) next the **Sites** link, and then click the plus sign next to the name of the site you are interested in.
	- b. Click the plus sign next to the **Agent Skill Report** link, and then select a format: **Excel** or **PDF**.

**•** 

Γ

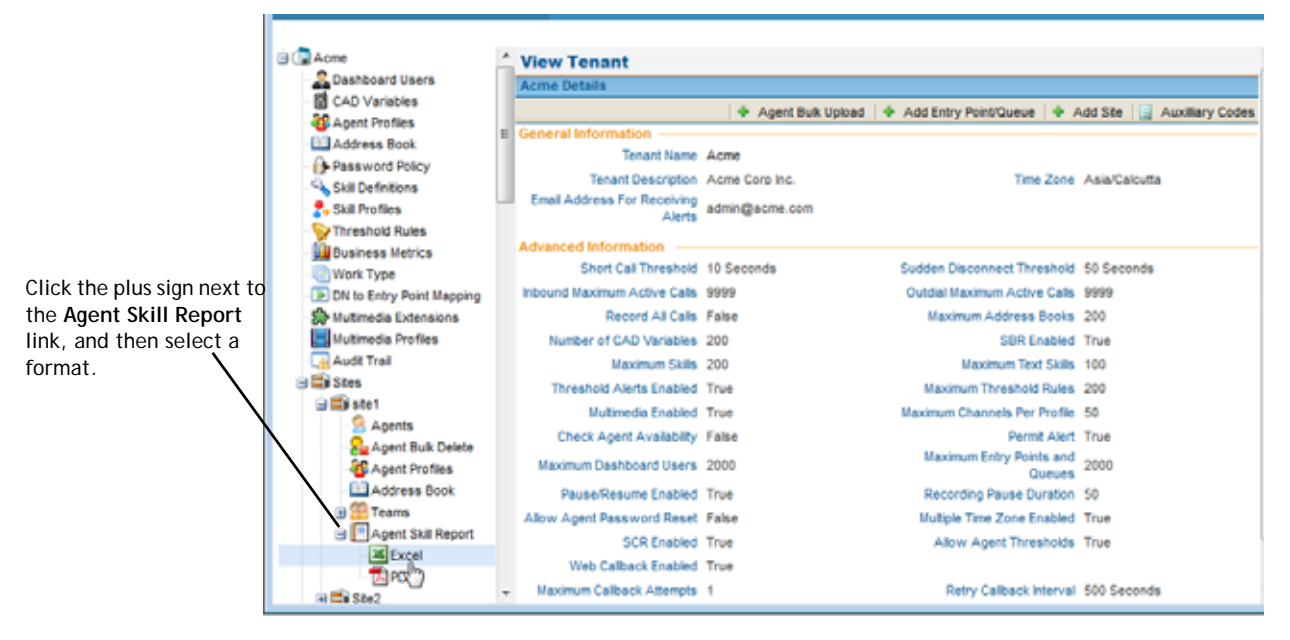

**3.** In the dialog box that opens, either click **Open** to open the file, or click **Save** and, in the dialog box that opens, navigate to the directory where you want to save the file, and then click **Save**.

# **Call-Associated Data Variables**

Topics covered in this section:

- **•** [About Call-Associated Data Variables](#page-362-0)
- **•** [Defining or Editing a CAD Variable](#page-364-0)

## <span id="page-362-0"></span>**About Call-Associated Data Variables**

Call-associated data (CAD) variables can be defined in the Provisioning module for use in call control scripts to collect one of the following types of data values:

- **Caller-entered digits** collected while the call is in the IVR system, such as an account number.
- **Agent-entered data**, such as a case number or action code.

**•** 

CAD values are stored in the cumulative call detail records (CCDRs) that Management Portal users can display and export to Excel or .csv files. Note the following:

- **•** The system will store data for a CAD variable used in a call control script only if the variable name matches the name of a non-deprecated CAD variable provisioned for your enterprise. You can view a list of the CAD variables used in a call control script in the Call Control section of the Create Routing Strategy or Edit Routing Strategy page (see ["Assigning Call Control Scripts and Parameters"](#page-95-0) beginning on [page 96\)](#page-95-0).
- **•** A CAD value entered by an agent during a call is saved to the database after the agent completes the Wrap-up state for that call. If Agent Desktop connectivity is lost before that point and cannot be recovered, the value entered by the agent will not be saved.
- **•** If a call is transferred to another agent or queue and both agents enter or edit a CAD value, only the CAD value sent by the last wrap-up event is saved to the database. For example, consider the following scenario:
	- **1.** The first agent enters a CAD value, then goes into the Wrap-up state and remains in that state.
	- **2.** The second agent edits the CAD value, completes the Wrap-up state for that call, and becomes available to handle the next call.
	- **3.** The first agent changes the CAD value, then completes the Wrap-up state for that call and becomes available to handle the next call.

In this case, the last value entered by the first agent would be saved to the database.

• For best results, agents who are expected to enter CAD \\values should not be assigned an agent profile that places them automatically in the Available state after a call (see ["Agent Profiles"](#page-341-0) beginning on [page 342](#page-341-0).

Be aware of the following security considerations:

- **•** Data stored through use of a CAD variable is visible to all individuals who have access to historical records on the Management Portal. Secure data such as credit card numbers, PINs, and social security numbers should *not* be stored through use of CAD variables.
- **•** The CAD data will be preserved subject to network availability and other operation considerations. CAD variables provide reference data only, and are not intended to provide Customer Relationship Management (CRM) functionality.

**•** 

ı

#### <span id="page-364-0"></span>**Defining or Editing a CAD Variable**

I

CAD variables cannot be deleted, but they can be deprecated. A deprecated CAD variable cannot be used to store data collected through a control script.

The maximum number of non-deprecated CAD variables that you can define is determined by the *Number of CAD Variables* setting provisioned for your enterprise (see ["Tenant Settings" on page 290](#page-289-0)).

To define or edit a CAD variable:

- **1.** Click the **Provisioning** link on the CC-One Management Portal.
- **2.** In the selection panel on the left side of the page, click the **CAD Variables** link.

The CAD Variables Details page appears in the right panel.

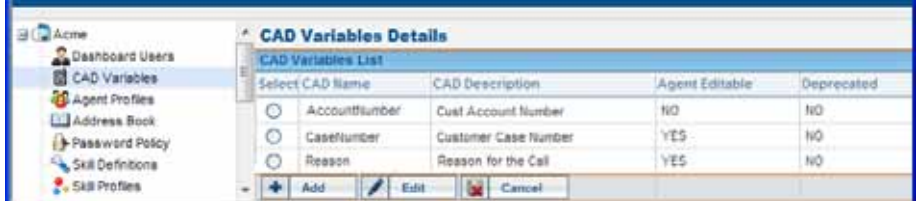

- **3.** Do one of the following:
	- **•** To define a new variable, click **Add**.
	- **•** To edit or view the settings for a variable, select the button to the left of the variable name, and then click **Edit**.
- **4.** On the page that appears in the right panel, specify the settings for the variable in the available fields as described in the following table, and then click **Save**.

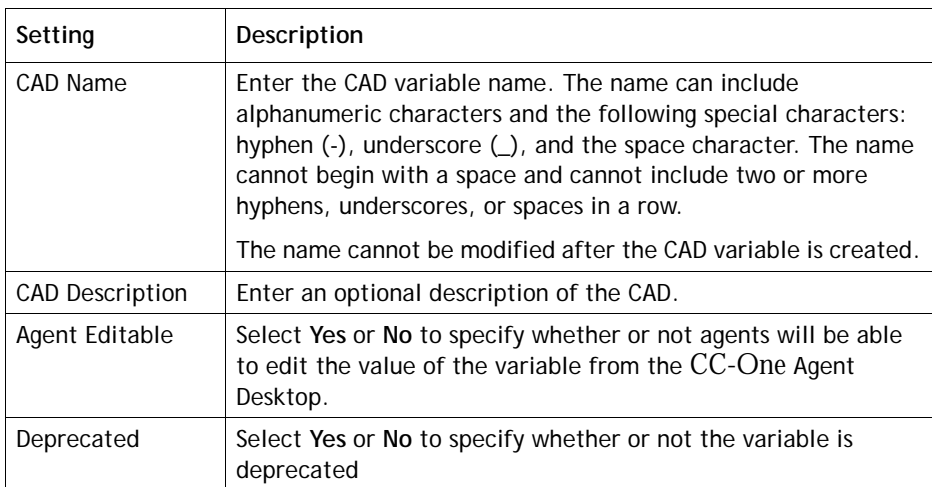

**•** 

# **CC-One Management Portal User Accounts**

Management Portal users are typically call center supervisors and managers who are responsible for day-to-day operations. They use the CC-One Management Portal to access the modules that provide them with the real-time visibility and control they need over the resources they are responsible for. Access control is customized for each Portal user through a unique user account. Each user account includes:

- **•** A role, which specifies the Management Portal modules the user can access and the permission level within each module. The same role can be assigned to multiple users.
- **•** A set of agent-related and call-related access privileges, which specify the sites, teams, queues, and entry points the user can access.

Topics covered in this section:

- **•** [Management Portal User Roles](#page-366-0)
- **•** [Managing CC-One Management Portal User Accounts](#page-371-0)
- **•** [Adding Multiple Management Portal Users Simultaneously](#page-375-0)
- **•** [Unlocking a Locked Management Portal User Account](#page-377-0)

**•** 

## <span id="page-366-0"></span>**Management Portal User Roles**

 $\mathbf I$ 

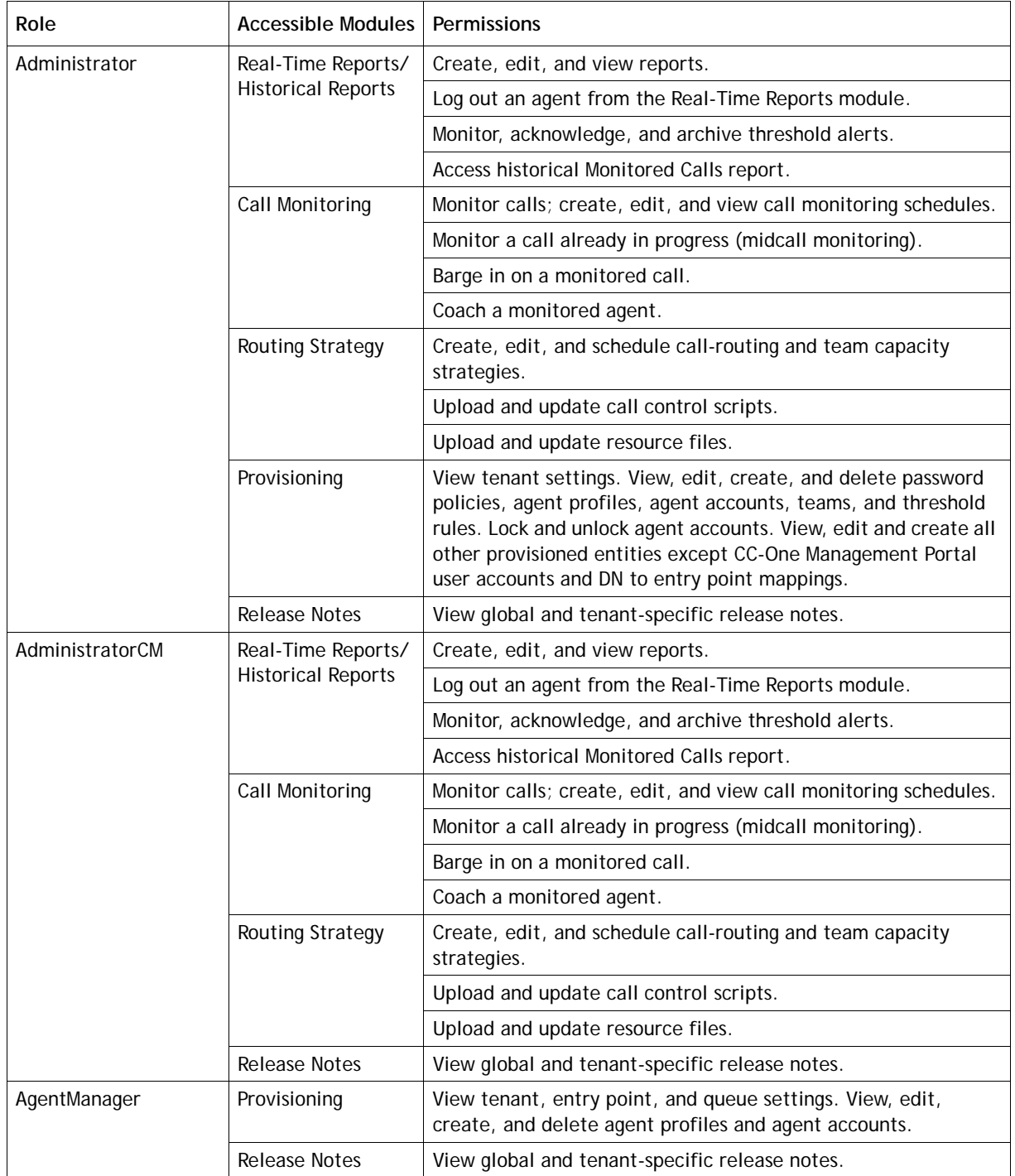

The following roles are available to all tenants. Other roles may be available at your enterprise.

**•** 

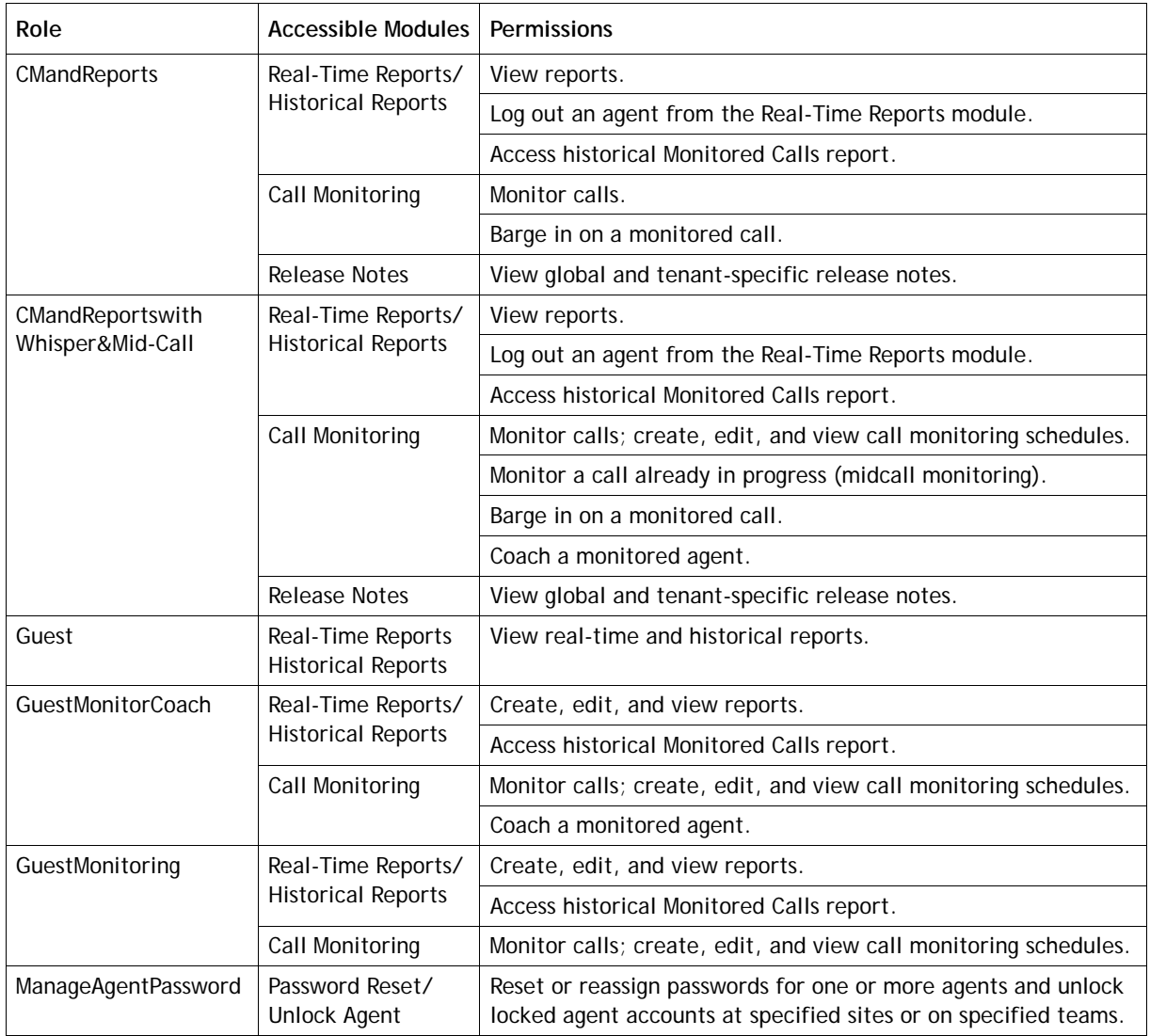

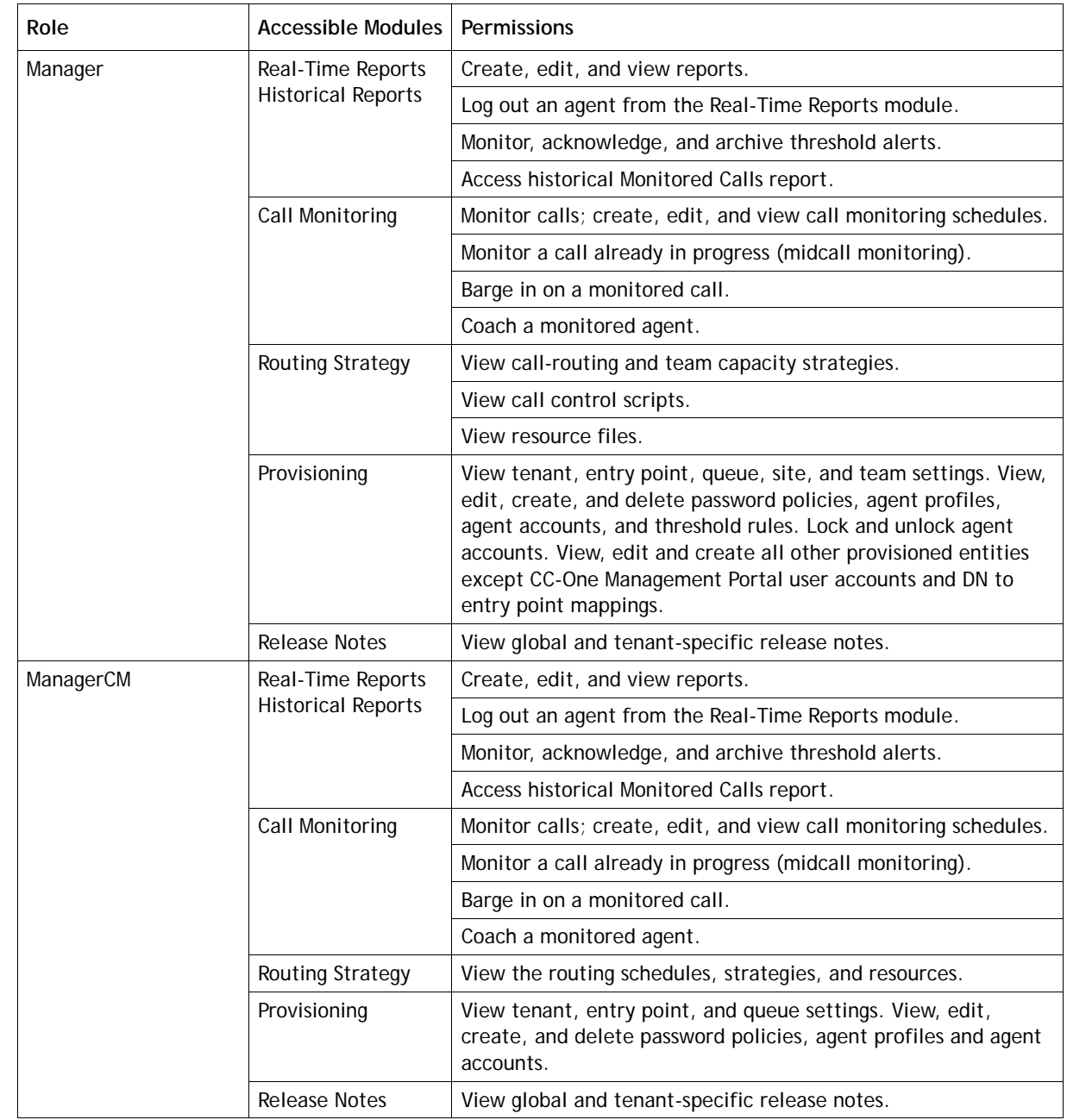

 $\overline{\mathbf{I}}$ 

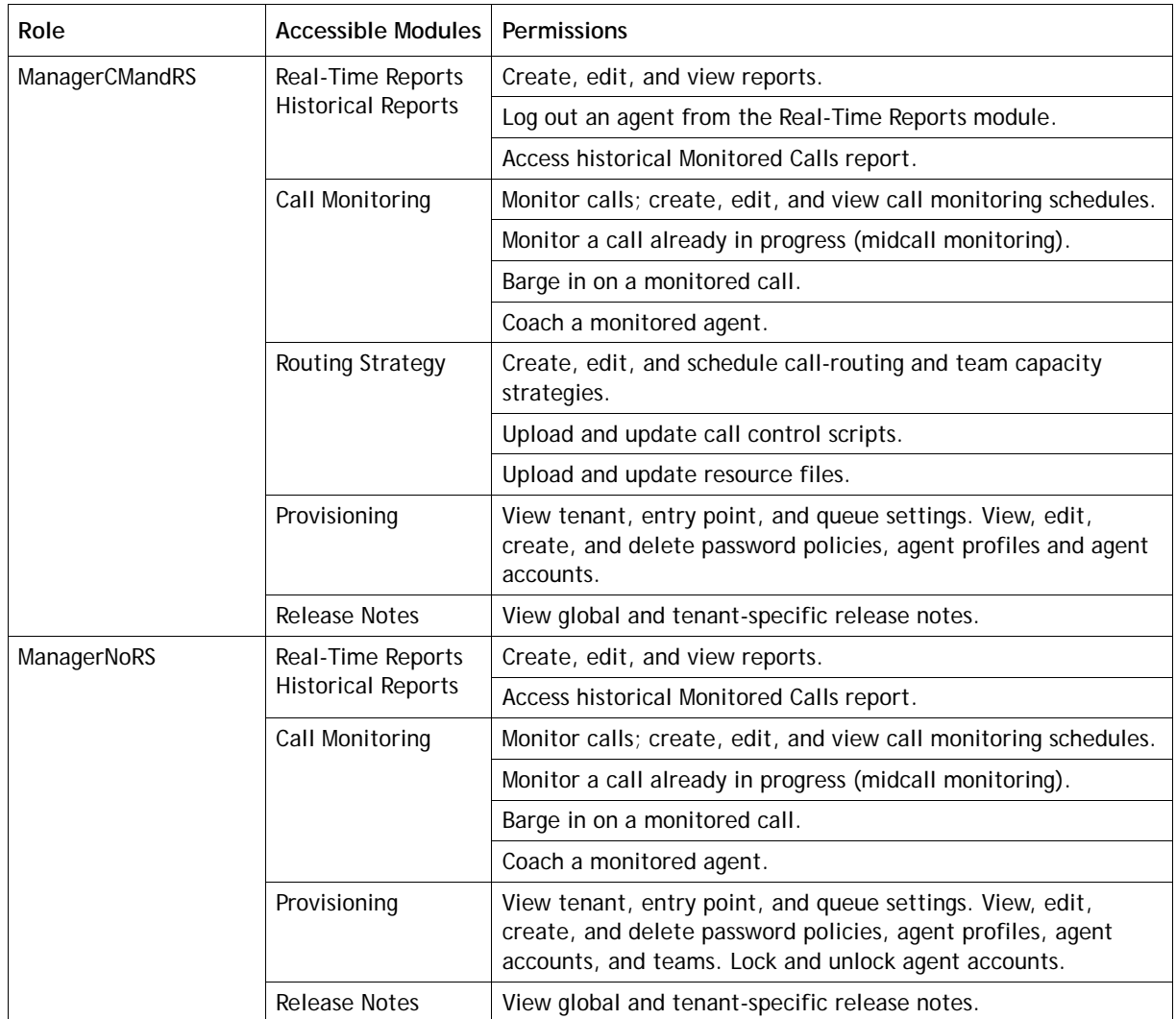

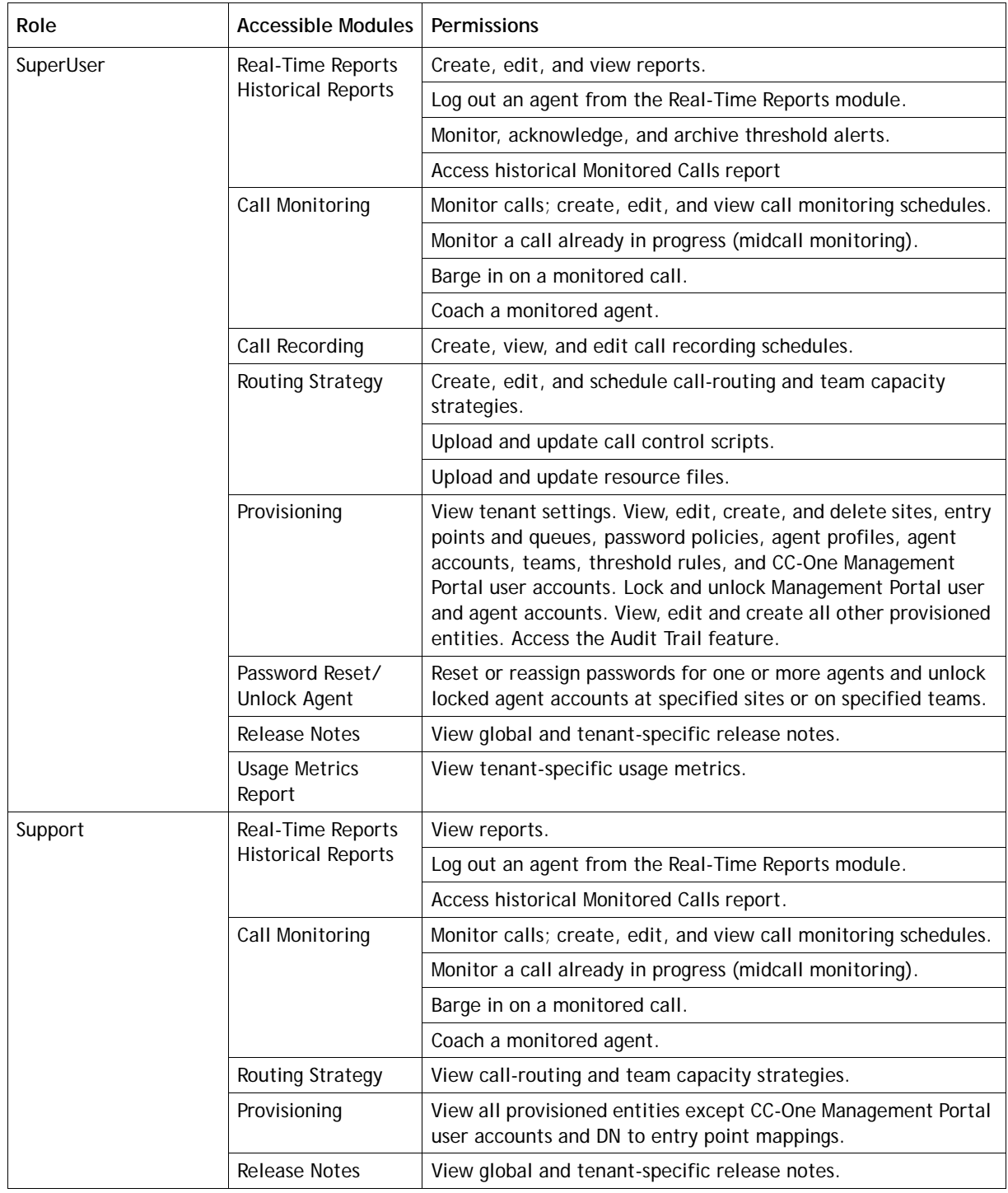

I

**•** 

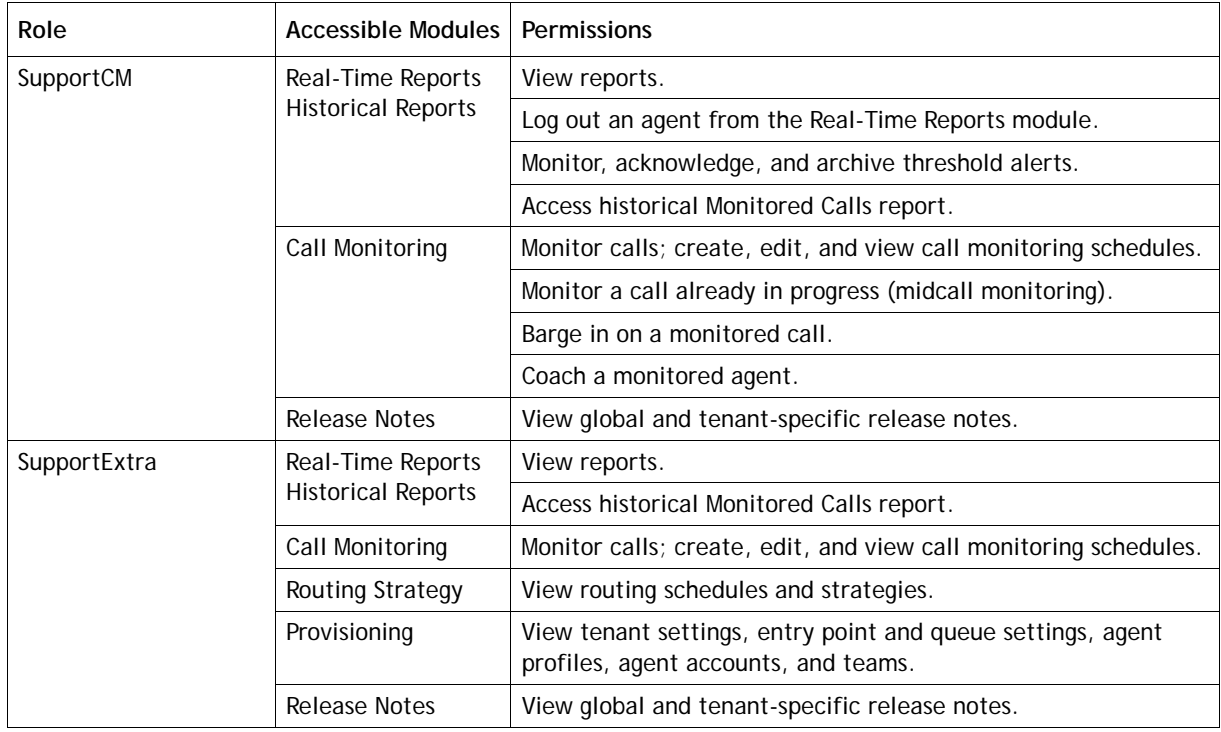

## <span id="page-371-0"></span>**Managing CC-One Management Portal User Accounts**

The **Dashboard Users** link provides access to an interface where you can add new Management Portal users, view and edit existing user accounts, search for specific users, and export the Management Portal user information to a data analysis tool. You can also delete user accounts, which removes them permanently from the system, or you can suspend and then activate a user account. A suspended user cannot access CC-One features and modules until the account is activated.

When you create a Management Portal user account, you can simultaneously create an agent account for that user by selecting an agent from a list of all existing agents to use as a template. The new agent will have the same profiles, default DN, external ID, and team assignments as the existing agent you select.

If you have the appropriate user permission, you can unlock a locked user account as described in ["Unlocking a Locked Management Portal User Account" on page 378](#page-377-0).

**Note:** If an existing user is given new access rights for a site, entry point, or queue, that user must sign out, and then sign in again in order to leverage the new rights.

To view, add, or edit the settings for a Management Portal user:

- **1.** Click the **Provisioning** link on the CC-One Management Portal.
- **2.** In the selection panel on the left side of the page, click the **Dashboard Users** link.

**•** 

- **3.** The User Details page that appears displays settings provisioned for each user along with the user's status, the date and time the user last logged in to the Management Portal, and controls for doing the following:
	- **•** To sort the list by any column, click a column header. Click a second time to reverse the sort order.
	- **•** To add a user, click **Add**. To add multiple users simultaneously, see ["Adding](#page-375-0)  [Multiple Management Portal Users Simultaneously" on page 376.](#page-375-0)
	- **•** To view, copy, or edit the settings for a user, select the button to the left of the user name, and then click **View**, **Copy**, or **Edit**.
	- **•** To suspend, reactivate, or delete a user account, select the button to the left of the user name, and then click **Activate**, **Suspend**, or **Delete**. Then, in the confirmation dialog box, click **OK**.
	- **•** To search for a specific user, enter the user's first, last, or user name in the text box on the upper right side of the User Details page.
	- **•** To view or export the settings for all the entry points, queues, sites, and teams assigned to a user as either a Microsoft Excel file or as an Adobe PDF file, click the **Export to Excel <sup>8</sup>** or **Export to PDF i**con to the left of the selected user name. In the dialog box that opens, either click **Open** to open the file, or click **Save**, navigate to the directory where you want to save the file, and then click **Save**.

Click a button next to a user name and then click a button at the bottom of the page to view, edit, copy, suspend, or delete the user.

I

Click a column header to sort the list by that column. Click a second time to reverse the sort order.

To search for a user, enter the first name, last name, or user name here.

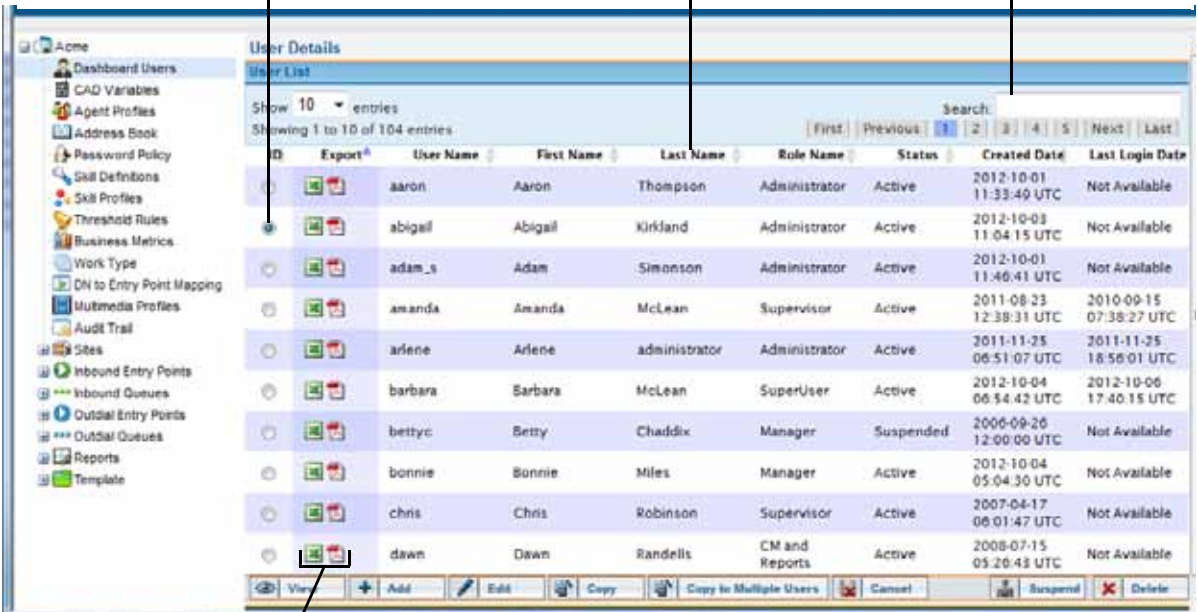

To view or export the entities assigned

to a user, click one of these icons.

**•** 

 $\mathbf{I}$ 

**4.** If you are adding, copying, or editing a Management Portal user account, specify or change the settings for the user on the page that appears in the right panel, and then click **Save**. Each setting is described in the following table.

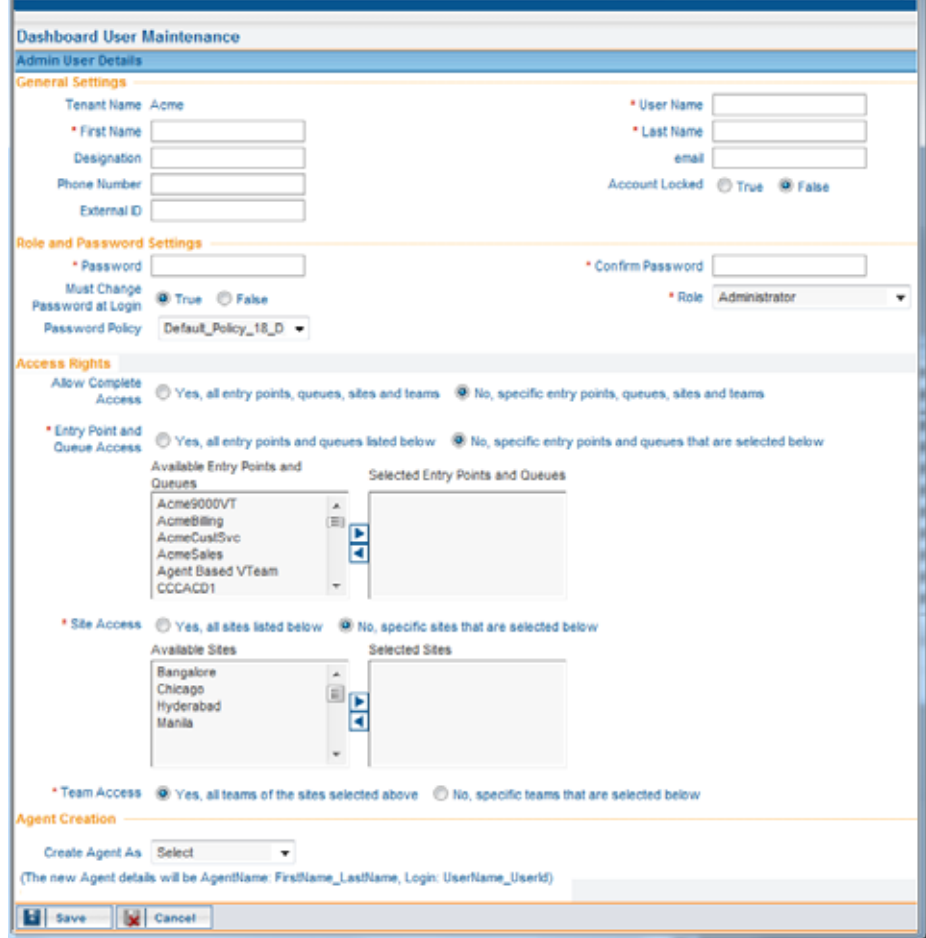

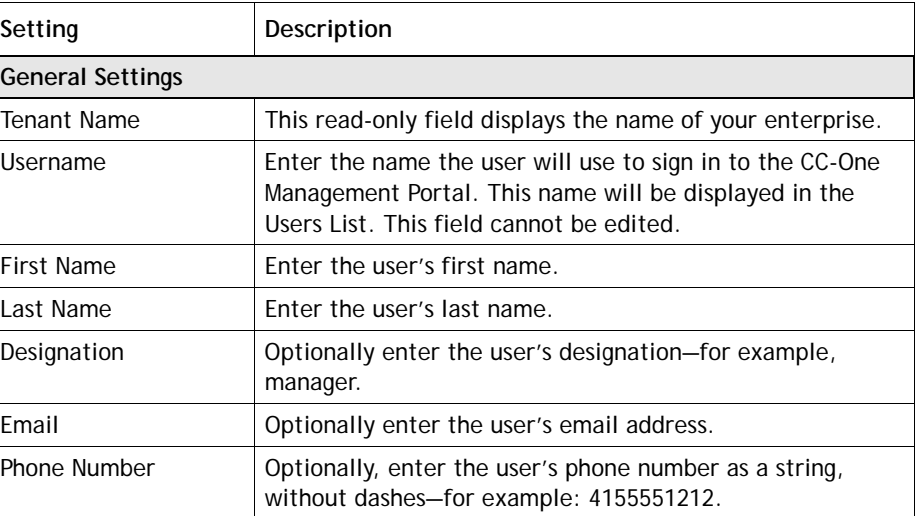

**•** 

 $\blacksquare$ 

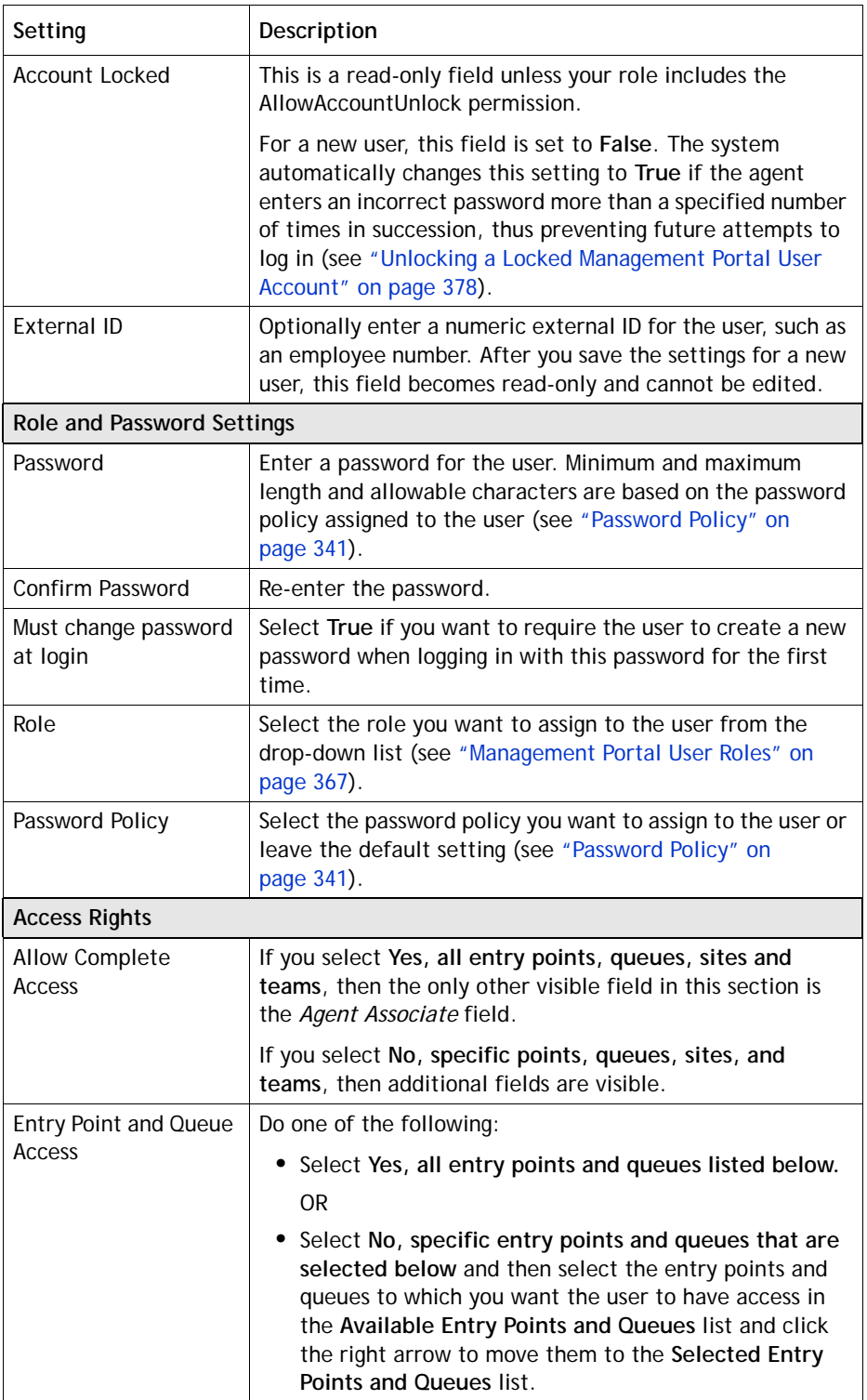

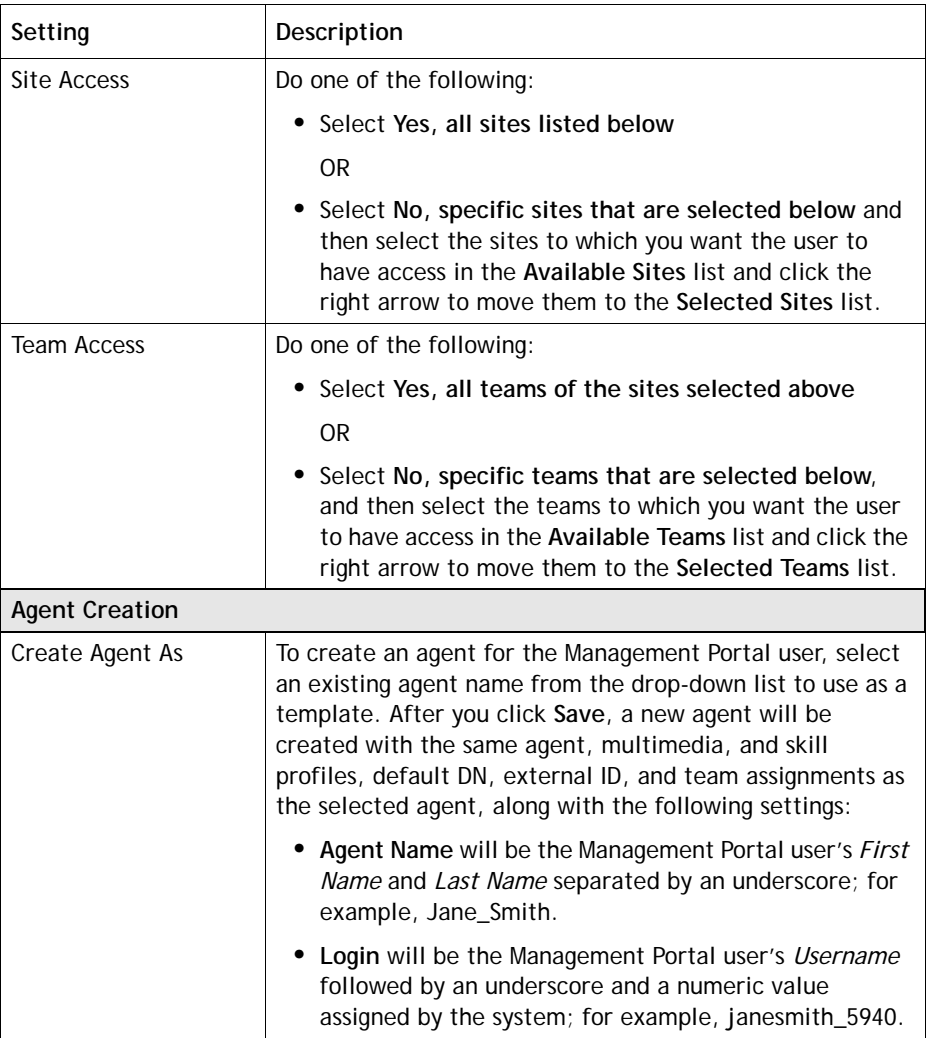

## <span id="page-375-0"></span>**Adding Multiple Management Portal Users Simultaneously**

Rather than adding Management Portal user accounts individually, you can copy the settings of an existing user to multiple users by simply selecting the user on the User Details page, clicking a button, and uploading a .csv file containing the names and personal information for each new user.

To add multiple Management Portal users simultaneously:

**1.** Create a .csv file consisting of new-line separated entries. Each line must include a comma-separated user name, first name, last name, email ID, phone number, external ID. For example:

> eleanor,Eleanor,Falkner,eleanor@acme.com,5551234,942449763 jason,Jason,Lee,jason@acme.com,5553456,8989877 dorian,Dorian,Walker,dorian@acme.com,5557899,59882087

**•** 

 $\mathbf I$ 

 $\begin{array}{c} \rule{0pt}{2.5ex} \rule{0pt}{2.5ex} \rule{0$ 

 $\mathbf{I}$ 

 $\blacksquare$ 

- **2.** Save the .csv file to your system.
- **3.** In the Provisioning module, click the **Dashboard Users** link in the selection panel, and on the User Details page that appears in the right panel, select the button next to the name of the user whose settings you want to copy, and then click the **Copy to Multiple Users** button.

Click the button next to the name of the user whose settings you want to copy... ...and then click **Copy to Multiple Users**.

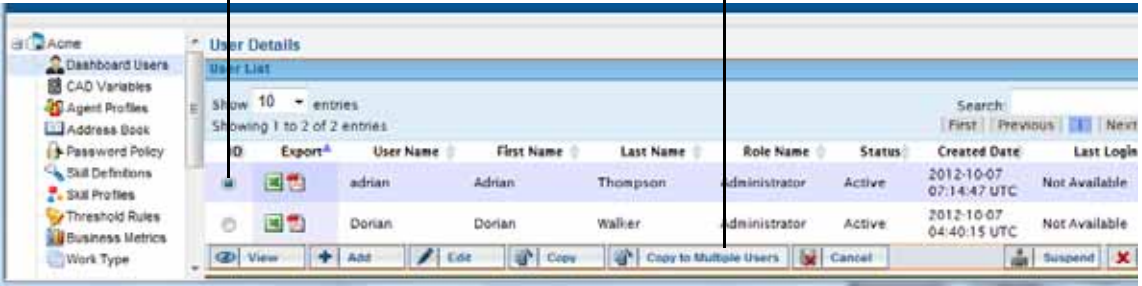

- **4.** On the Create Users–Bulk Upload page:
	- a. Enter and confirm a password.
	- b. Specify whether or not users must change the password on first login.
	- c. If you want the first 1, 2, 3, or 4 lines in the .csv file to be ignored, select a number from the drop-down list.
	- d. In the **Upload CSV File of new users** field, click the **Browse** button, then navigate to the .csv file and select it.
	- e. Click **Upload**.

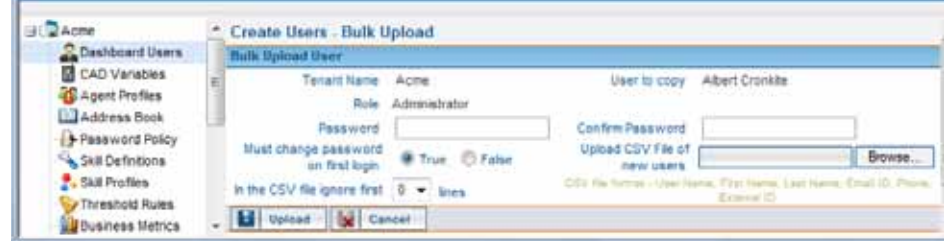

**5.** The User Bulk Upload Status page appears. Click **Cancel** to return to the User Details page.

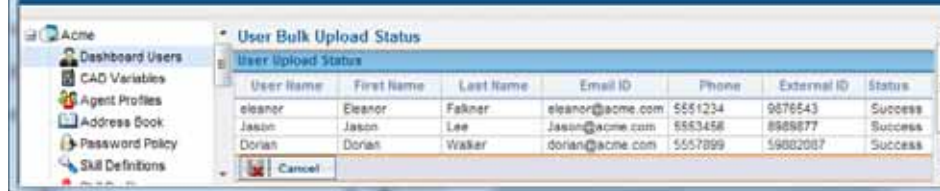

**•** 

## <span id="page-377-0"></span>**Unlocking a Locked Management Portal User Account**

The system automatically locks a Management Portal user account if the user enters an incorrect password more than a specified number of times in succession, thus preventing future attempts to log in. The maximum number of allowable invalid login attempts is determined by the password policy assigned to the user (see ["Password](#page-340-0)  [Policy" on page 341](#page-340-0)).

When a user account is locked, the Lock  $\mathbb{C}$  icon appears to the left of the user's name in the User Details page. A locked user account can be unlocked only by a user whose role includes the AllowAccountUnlock permission.

To unlock a locked Management Portal user account:

- **1.** Click the **Provisioning** link on the CC-One Management Portal.
- **2.** In the selection panel, click the **Dashboard Users** link.
- **3.** On the User Details page that appears, click the button to the left of the locked user's name, and then click **Edit**.

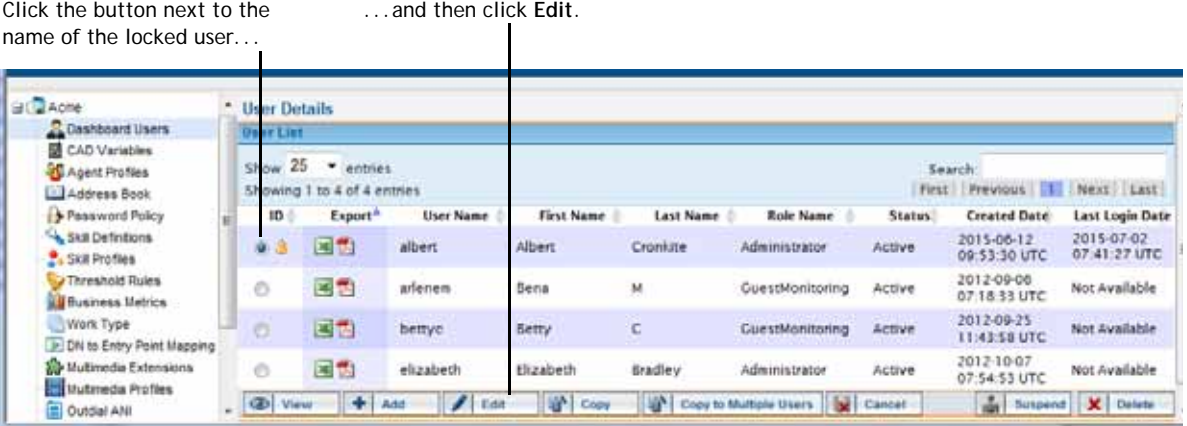

**4.** On the page that appears in the right panel, change the **Account Locked** setting from **True** to **False**, and then click **Save** to save your change.

Change this setting from **True** to **False**.

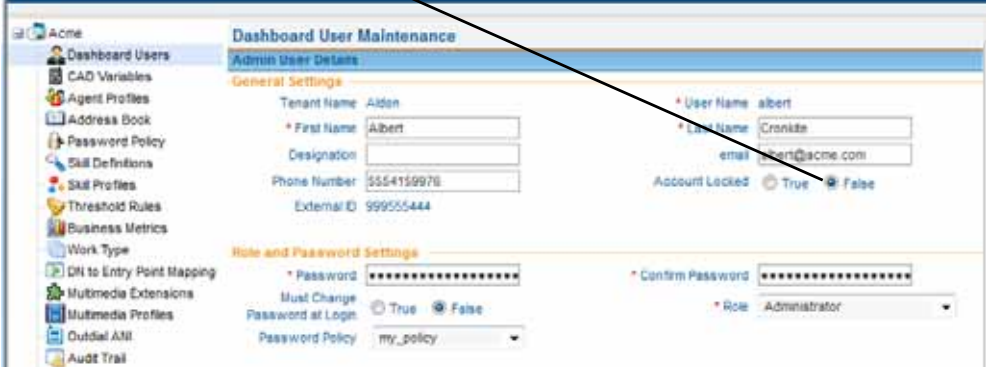

**•** 

**5.** A message asks if you want to force password change on next login. Click **OK** if you want to force the user to change the password; otherwise, click **Cancel**.

Your changes are saved and the user's account is no longer locked.

## **Provisioned Items Reports**

I

The **Reports** link in the selection panel of the Provisioning module gives you access to provisioned items reports in either Microsoft Excel or Adobe PDF format. These reports provide details about the settings configured for the following active resources provisioned for your enterprise: sites, teams, agents, inbound entry points, inbound queues, outdial entry points, outdial queues, agent profiles, and, if your enterprise uses the optional Skills-Based Routing feature, skills and skill profiles.

In addition, a Routing report is available that maps entry points, queues, and teams to the entities from which contacts are being received or to which contacts are being routed.

To access a report that lists the skill profile and skills assigned to each agent at a specific site, see ["Agent Skill Report" on page 362](#page-361-0).

To access a Provisioned Items report:

- **1.** Click the **Provisioning** link on the CC-One Management Portal.
- **2.** In the selection panel, click the plus sign (+) next to the **Reports** link and then select the report you are interested in.
- **3.** On the page that appears:
	- **•** If you selected **Routing Report**, specify whether you want the report to include mapping for **All** routing strategies that are mapped to entities to which you have access, or for **Current** routing strategies only, or for **Active** routing strategies only.
	- **•** Specify an export option (**Excel** or **PDF**) and whether to continue downloading the report or have it emailed to you.

**•** 

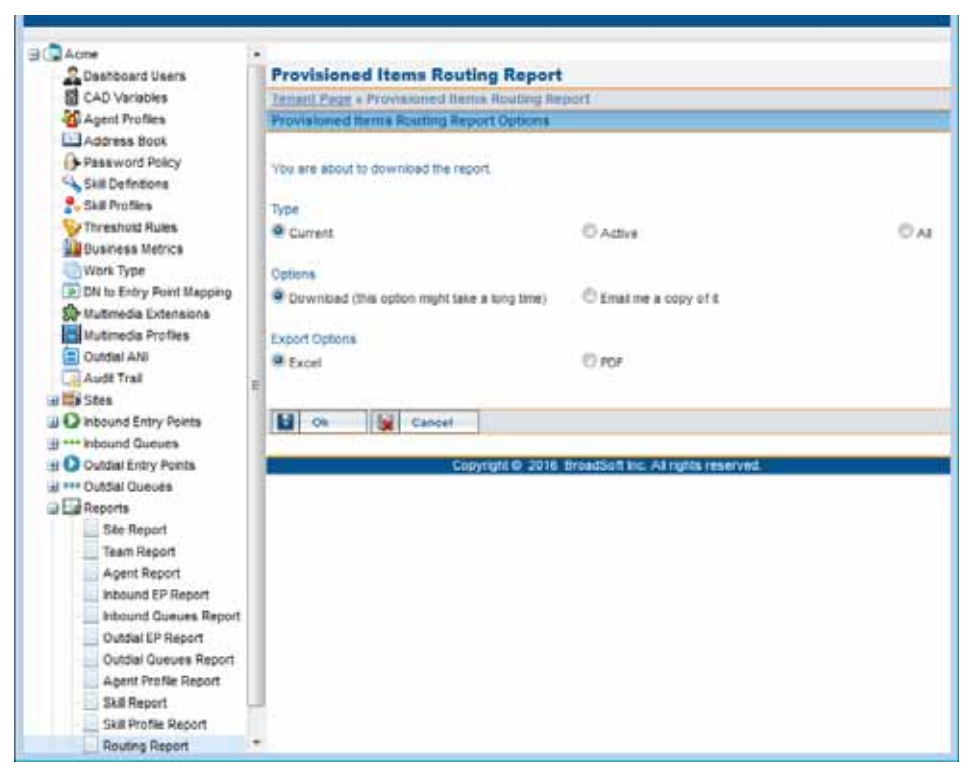

**4.** In the dialog box that opens, either click **Open** to open the file, or click **Save** and, in the dialog box that opens, navigate to the directory where you want to save the file, and then click **Save**.

# **Audit Trail**

**•** 

Γ

**•**

The Audit Trail page provides an interface where authorized users can view details about the changes made to the provisioning database tables for your enterprise anytime during the past two weeks and export the data to a data analysis tool such as Microsoft Excel.

To display an audit trail report:

- **1.** Click the **Provisioning** link on the CC-One Management Portal.
- **2.** In the selection panel on the left side of the page, click the **Audit Trail** link.

The Audit Trail Summary page appears in the right panel. It displays the number of times an action was performed in one of the following modules during the most recent 24 hours.

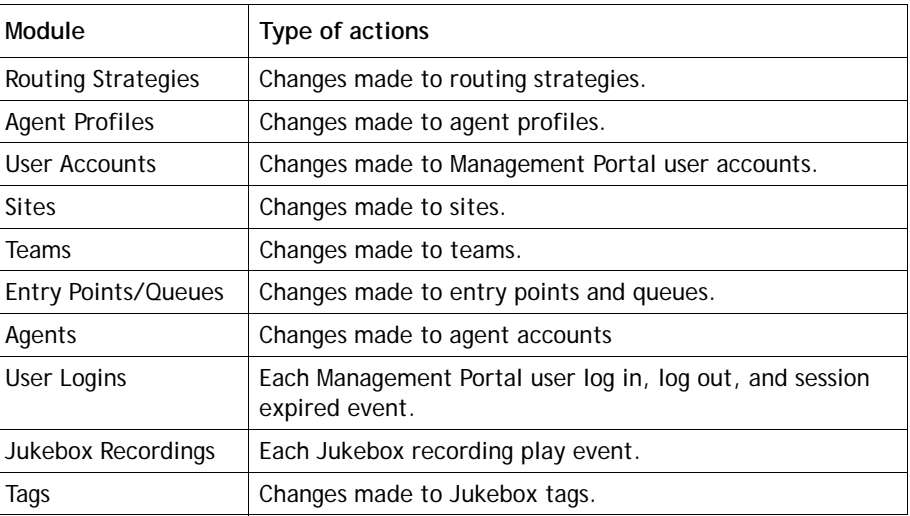

 $\blacksquare$ 

Ī

**3.** To specify a different date range, click a calendar icon  $\mathbf{H}$ , then select a different **From Date** and **To Date**, and then click **Update**.

Note that the system will allow you to specify a data range that extends beyond two weeks, even though audit trail data is stored for only two weeks.

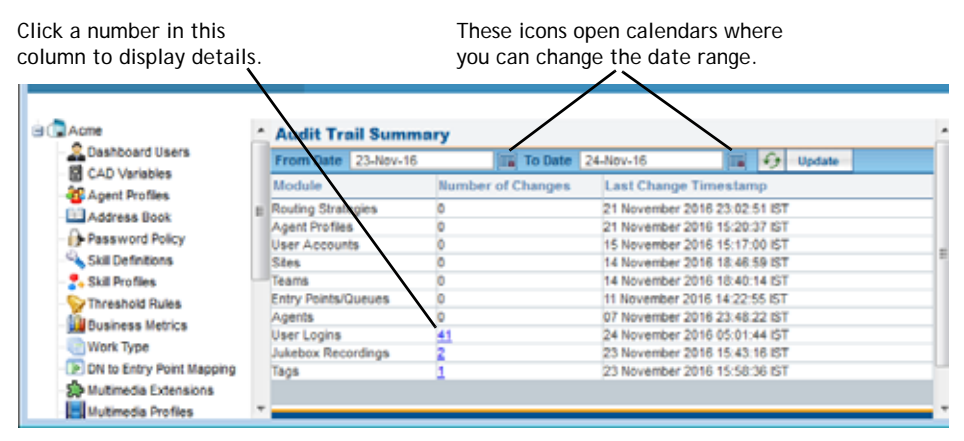

- **4.** To view details about changes made in a module, click a link in the **Number of Changes** column to display the Audit Trail Details page.
- **5.** The Audit Trail Details page displays the columns described in the following table. Click the **Summary** button to redisplay the Audit Trail Summary page.

**•** 

 $\mathbf{I}$ 

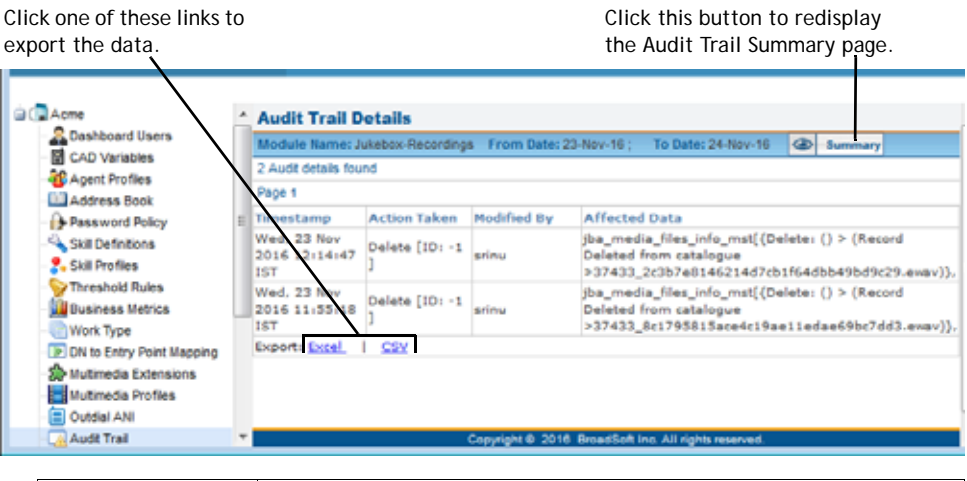

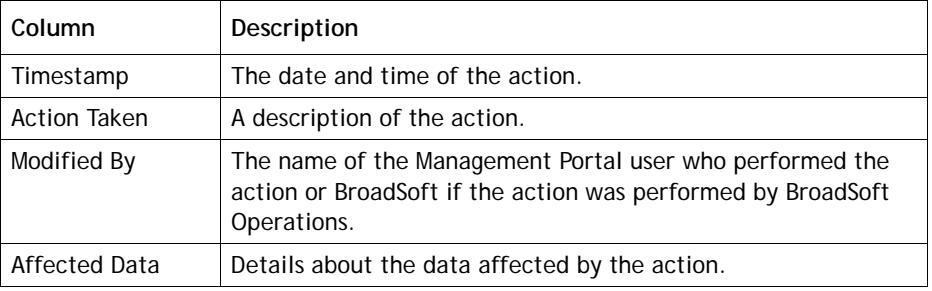

**6.** To export the data to a data analysis tool such as Microsoft Excel, click one of the **Export** links displayed at the bottom of the page.

# $\dots$  10 CC-One Agent Desktop

The CC-One Agent Desktop is presented to agents one of two ways:

- **•** Agents who handle only voice contacts see the CC-One Agent Desktop as a stand-alone application in a separate window.
- **•** Agents who handle contacts for one or more media types in addition to voice see the ICX Desktop after logging in, with the CC-One Agent Desktop embedded on the lower left side. They use the CC-One Agent Desktop to handle voice contacts as described in this chapter. The ICX Agent Desktop is covered in separate documentation from InteractCRM.

Topics covered in this chapter:

- **•** [Agent Desktop Prerequisites](#page-383-0)
- **•** [Logging in to the Agent Desktop](#page-384-0)
- **•** [Agent Desktop Window Controls and Indicators](#page-386-0)
- **•** [Agent States](#page-389-0)
- **•** [Changing Your Agent Desktop Password](#page-391-0)
- **•** [Putting a Call on Hold](#page-391-1)
- **•** [Transferring a Call](#page-392-0)
- **•** [Consulting with Another Person](#page-394-0)
- **•** [Creating a Conference Call](#page-395-0)
- **•** [Disconnecting a Call](#page-396-0)
- **•** [Making an Outdial Call](#page-396-1)
- **•** [Searching Call Out and DN Lists](#page-397-0)
- **•** [Entering Call-Associated Data](#page-397-1)
- **•** [Requesting Supervisory Help](#page-398-0)
- **•** [Turning On the Privacy Shield](#page-398-1)
- **•** [Viewing Statistics](#page-399-0)
- **•** [Logging out of the Agent Desktop](#page-404-0)

See also ["Troubleshooting" on page 419.](#page-418-0)

# <span id="page-383-0"></span>**Agent Desktop Prerequisites**

Make sure agents are set-up as described in the following sections before they attempt to log in to the Agent Desktop for the first time:

- **•** [System Requirements](#page-383-2)
- **•** [Browser Requirements](#page-383-1)
- **•** [Softphone and DN](#page-384-1)

#### <span id="page-383-2"></span>**System Requirements**

Following are the minimum system requirements for the CC-One Agent Desktop:

- **Memory:** 2 GB overall application RAM, excluding operating system allocation. Note that some applications may require more memory.
- **Operating System:** Microsoft Windows 7 or Microsoft Windows 8 or Microsoft Windows 10.

In addition, personal firewall settings must be off.

#### <span id="page-383-1"></span>**Browser Requirements**

The CC-One Agent Desktop requires Internet Explorer 10 or higher, or Mozilla Firefox 38 or higher, or Google Chrome 44 or higher, or for agents with multimedia enabled, only Internet Explorer 10 or Mozilla Firefox 47.

The browser must be set up as follows:

- **•** Browser cache cleared before starting the current release for the first time
- **•** Cookies set to Enabled
- **•** Security level set to Medium
- **•** Show Pictures option selected
- **•** Pop-up blocker disabled
- **•** Javascript enabled

For agents with multimedia enabled, Java Runtime Environment (JRE) 1.7.51 or higher must be installed and enabled in the browser settings. You can download the JRE at:

[http://www.java.com/en/download/windows\\_automatic.jsp](http://www.java.com/en/download/windows_automatic.jsp)

The JRE must use the proxy settings from the default browser, which you can specify in Microsoft Windows as follows: from the **Control Panel**, select **Java** to open the Java Control Panel, and in the **General** tab, click the **Network Settings** button, and select **Use browser settings**.

**•** 

#### <span id="page-384-1"></span>**Softphone and DN**

To ensure connectivity, have each agent call his or her own dial number (DN) from the softphone after setup. The same DN must be entered in the login screen when the agent logs in.

Call one agent from another agent's softphone and check the audio quality.

The correct DN must be entered in the login screen:

- **•** Depending on how your system is configured, you may be able to use spaces and special characters such as hyphens or periods in the DN field. Otherwise, you must use numbers only.
- **•** If an incorrect number is entered, a *Not Responding* condition may occur.
- **•** Two or more agents must not enter the same DN because this causes routing confusion. Note that the system might not check for this error condition depending on how your system is configured.
- **•** Agents must not enter a system entry point DN as their contact DN.

# <span id="page-384-0"></span>**Logging in to the Agent Desktop**

You log in to the CC-One Agent Desktop through an Internet Explorer or Firefox browser, using login information specified in the Provisioning module.

Before logging in:

- **•** Make sure your phone is *not* in a *Do Not Disturb* state because that will cause the Agent Desktop to go into a *Not Responding* state.
- **•** If you are using a softphone, make sure it is open.

To log in:

**1.** Open your Web browser and navigate to the URL provided by your administrator.

The Launch window appears.

**2.** Click the **Launch** button.

The Enterprise Login window appears.

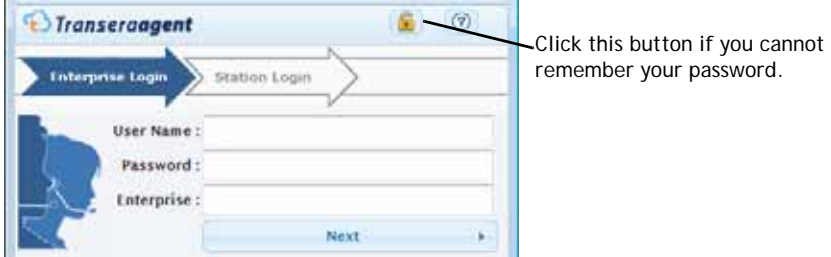

**•** 

- **3.** Enter your user name, password, and enterprise name in the appropriate fields, and then click **Next**.
	- If you cannot remember your password, click the **button**. Then, in the dialog box that opens, enter your user name, email address, and enterprise name, and then click **Submit**. If your enterprise uses the agent password reset feature and the information you entered is valid, a new password will be sent to your email address.
	- **•** If a message tells you to change your password, click the **Change Password** button in the message box. Then, in the dialog box that opens, enter the requested information and click **Submit.** Check with your supervisor regarding minimum and maximum password length and allowable characters.

The Station Login screen appears.

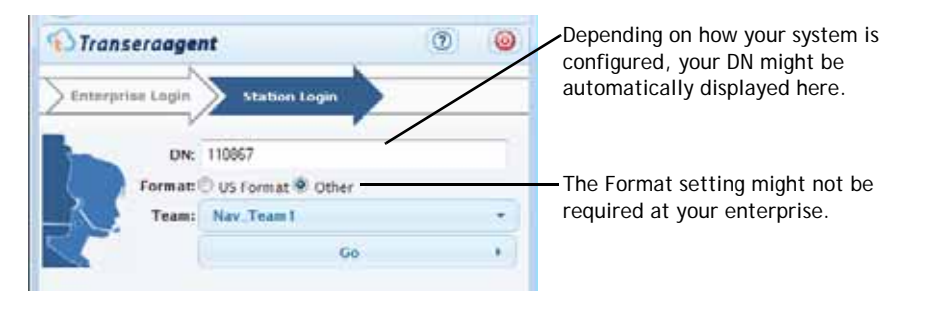

**Note:** If you are an agent with multimedia enabled who does *not* handle voice contacts, the Station Login screen does not appear. Instead, you will see the ICX Desktop, without the CC-One Agent Desktop embedded on the lower left side.

**4.** If you are required to enter a number in the **DN** field, enter the dial number associated with the phone at which you will take incoming calls.

The format of the number you can enter depends on how your system is configured.

- **5.** In the **Format** field, select **US Format** if the DN has the following format: dialing prefix + area  $\text{code} + 7$ -digit number (for example, 1-800-555-1212). Otherwise, select **Other**.
- **6.** If you are assigned to more than one team, select a team from the **Team** dropdown list.
- **7.** Click **Go**.

The CC-One Agent Desktop opens and places you in the Idle state.

If you are an agent who handles contacts for one or more media types in addition to voice, you will see the ICX Desktop after you log in, with the CC-One Agent Desktop embedded on the lower left side. Use the CC-One Agent Desktop for voice calls as described in this chapter. The ICX Agent Desktop is covered in separate documentation from InteractCRM.

**•** 

# <span id="page-386-0"></span>**Agent Desktop Window Controls and Indicators**

The following examples show the controls and indicators available in the Agent Desktop window.

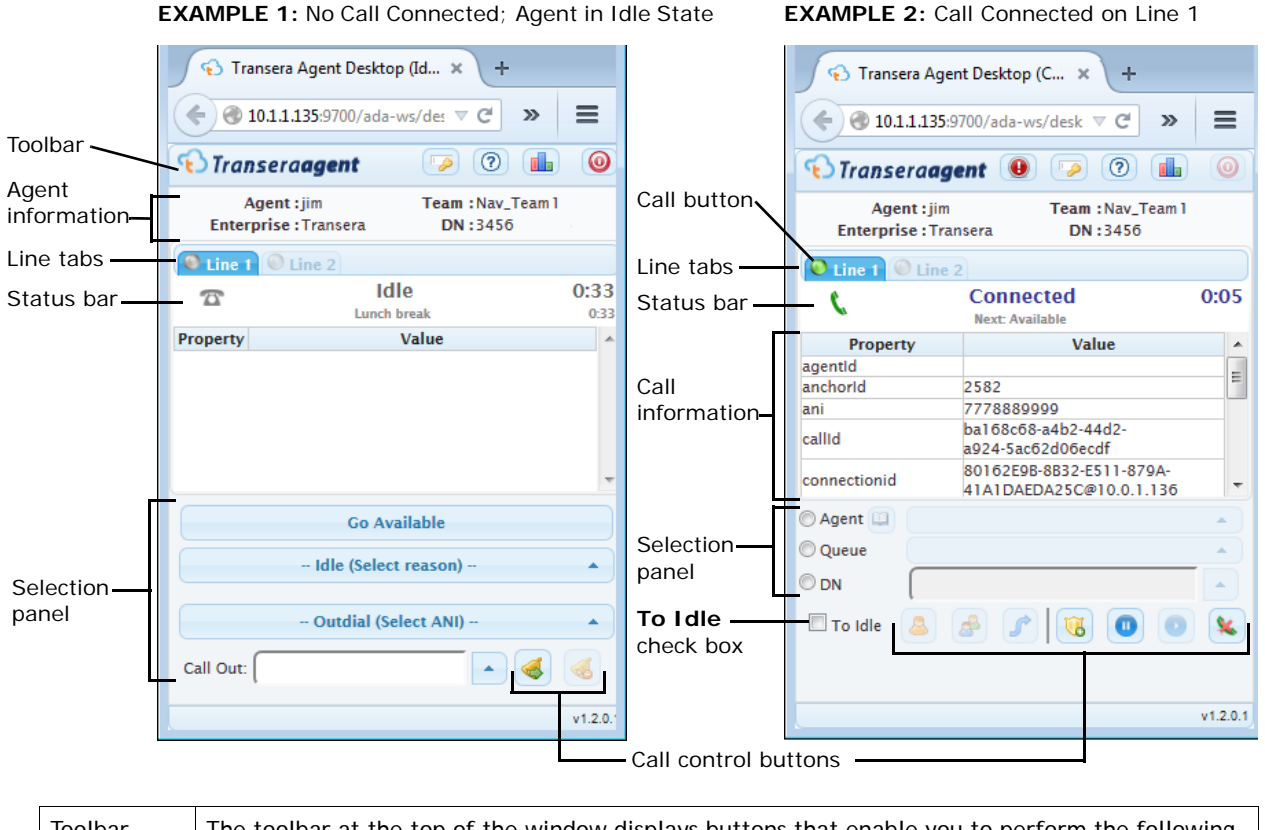

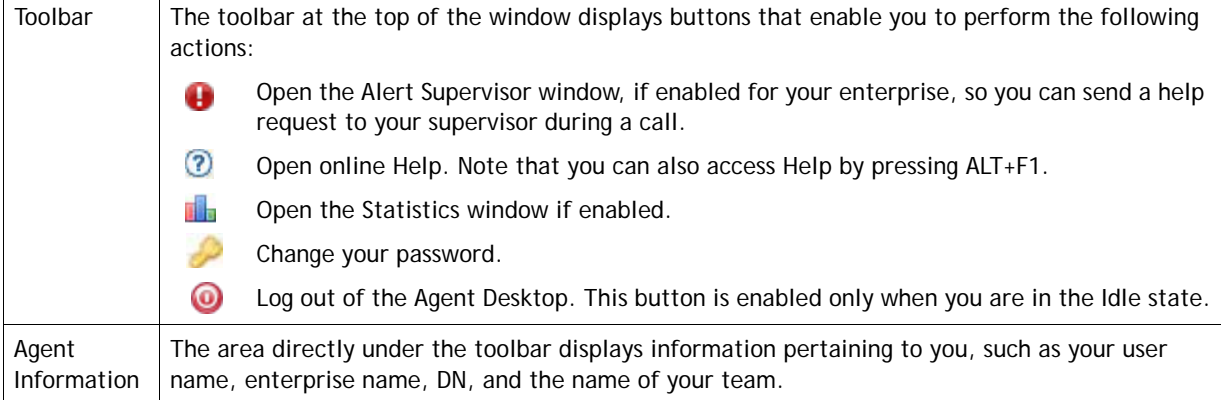

**•** 

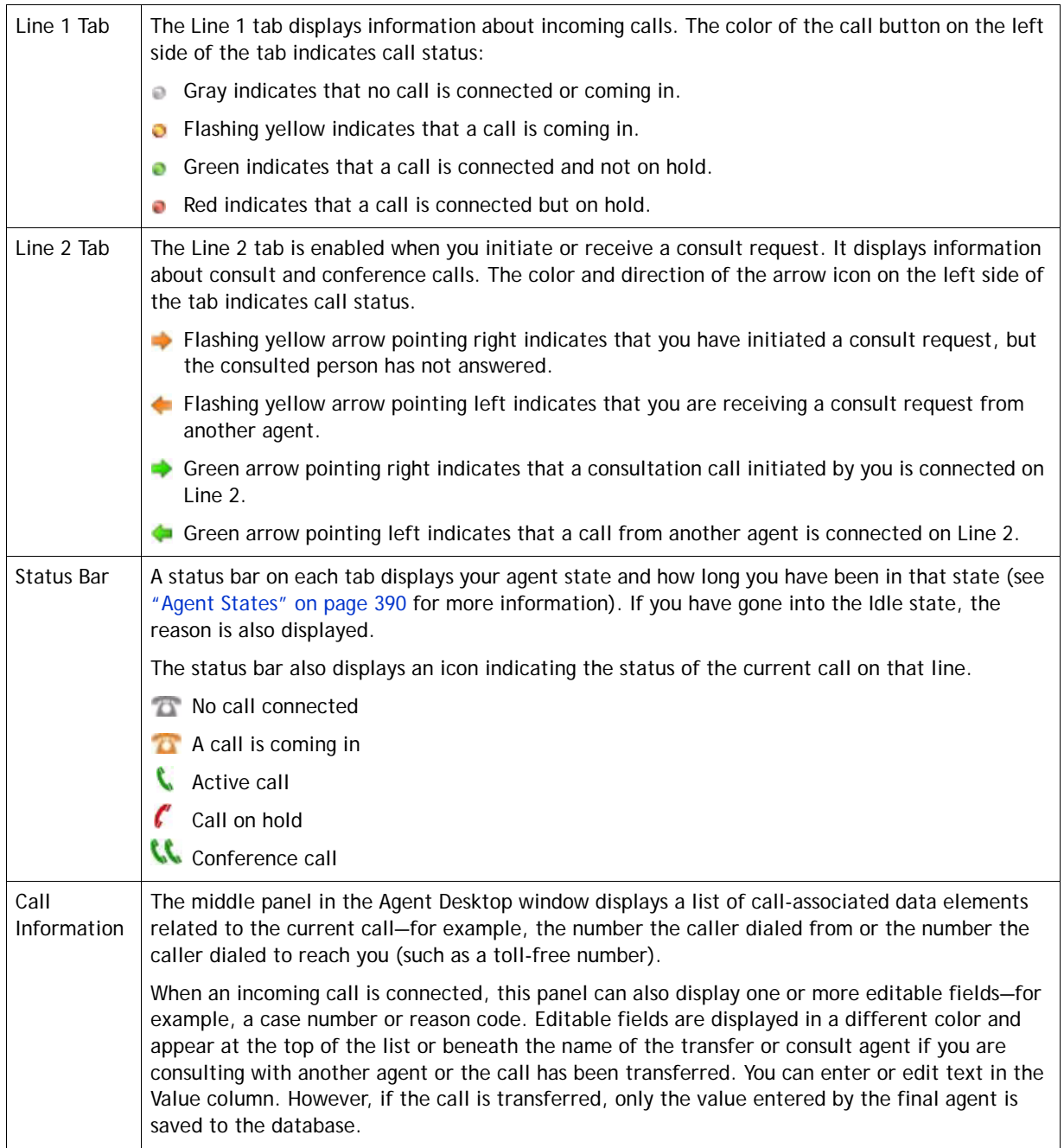

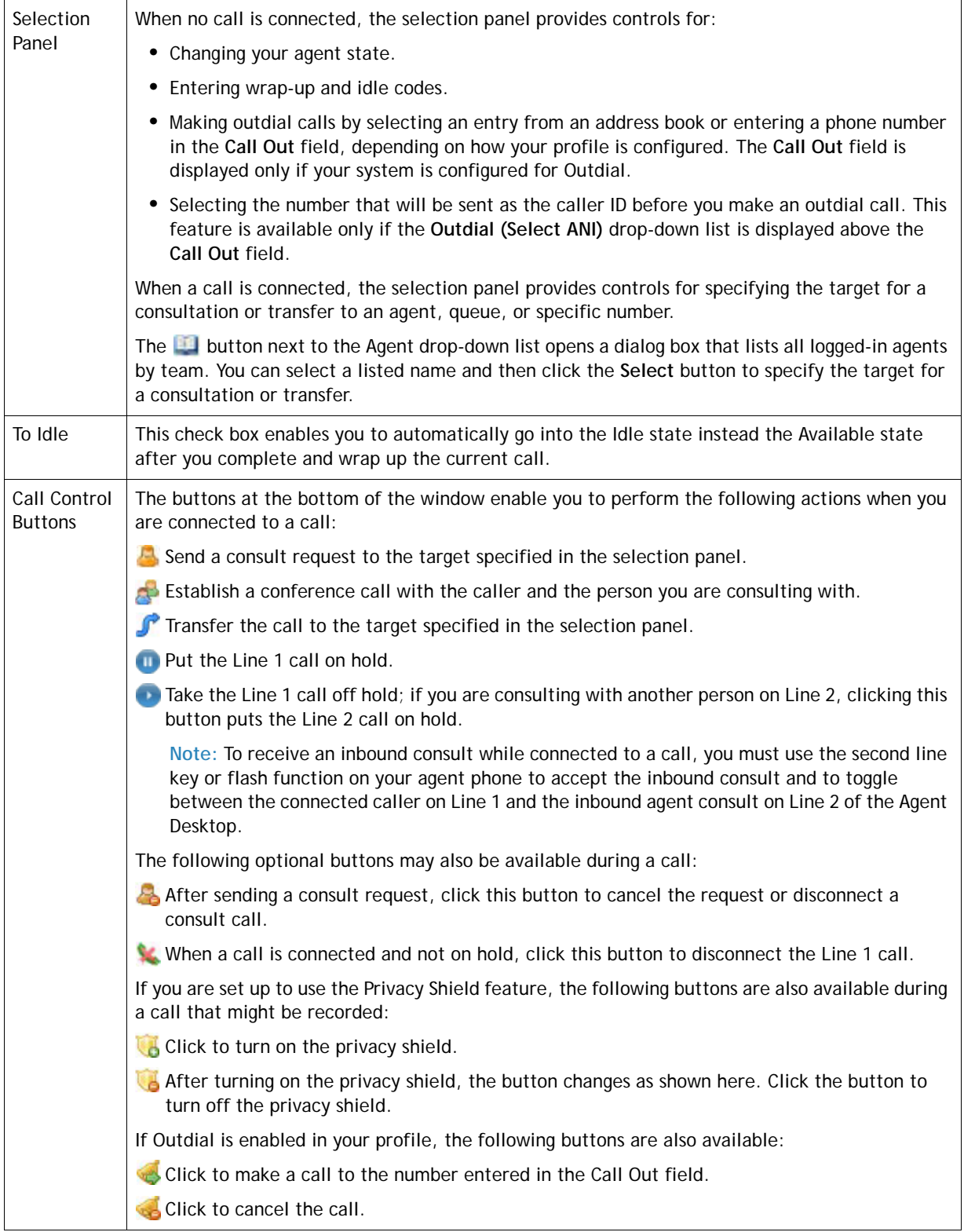

# <span id="page-389-0"></span>**Agent States**

*Agent states* are states that you can be in while using the Agent Desktop. Your current state is displayed on the Agent Desktop title bar as well as in the status bar located beneath the Line 1 and Line 2 tabs. The amount of time spent in your current state is also displayed in the status bar.

When you are on a conference call or are consulting with another person, two agent states are displayed—one on the Line 1 tab, and another on the Line 2 tab. For example, if you initiate a consult request while you are handling a call, the Line 1 status bar displays *Connected*, and the Line 2 status bar displays *Consult Requested*.

When a system-initiated state change occurs, the Agent Desktop alerts you by coming into focus or, if the window is minimized, its icon flashes on your taskbar.

Agent states are described in the following sections:

- **•** [Line 1 Agent States](#page-389-1)
- **•** [Line 2 Agent States](#page-390-0)

#### <span id="page-389-1"></span>**Line 1 Agent States**

Agent states that can appear in the Line 1 status bar are described in the following table. Note that some states may not be enabled on your system.

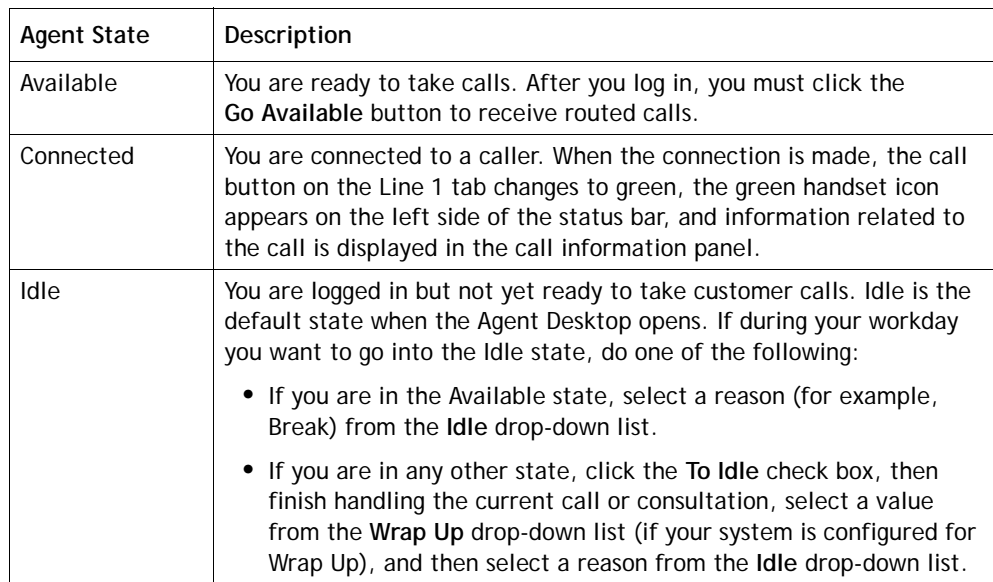

**•** 

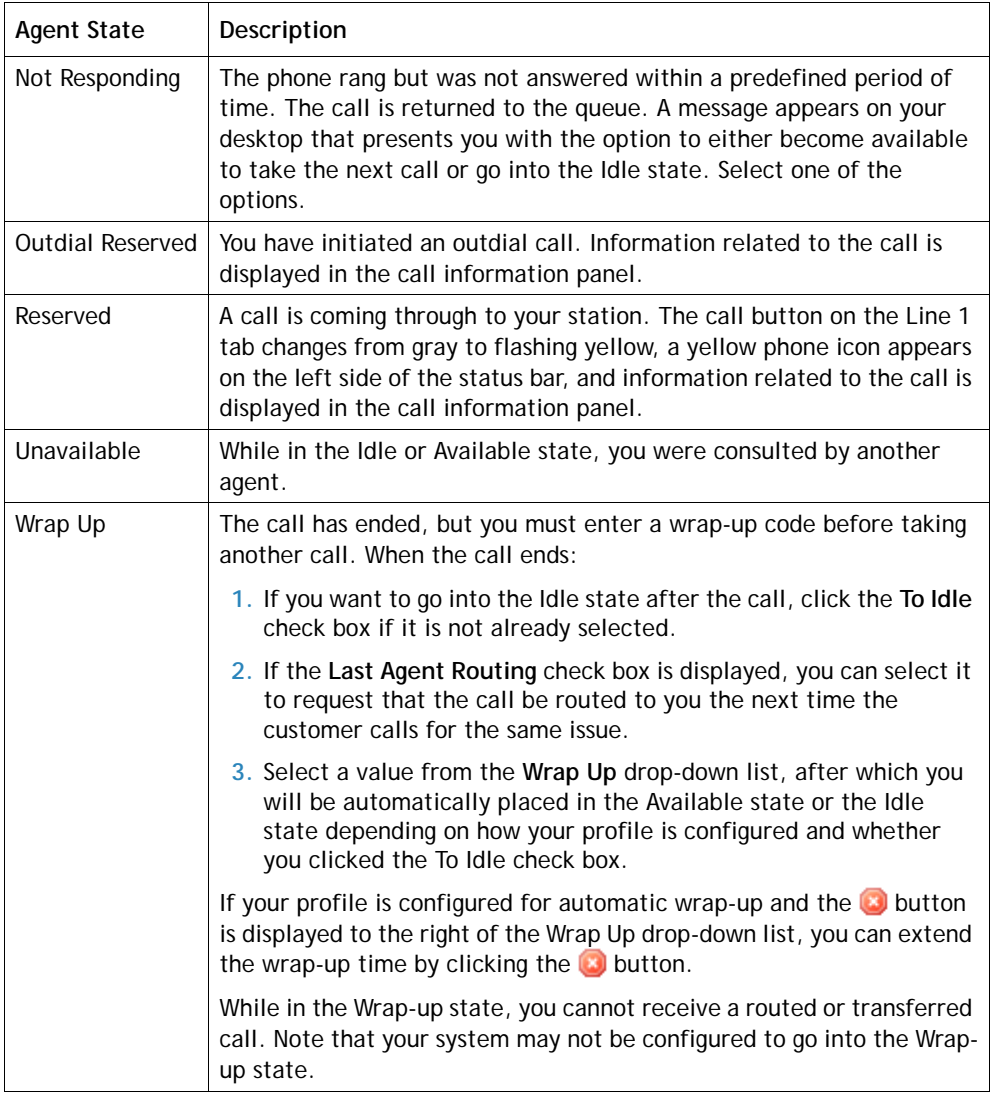

# <span id="page-390-0"></span>**Line 2 Agent States**

The following agent states can appear in the Line 2 status bar.

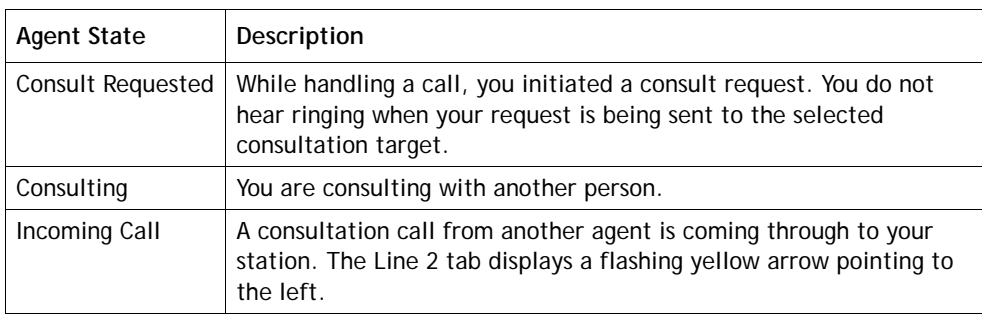

**•** 

## <span id="page-391-0"></span>**Changing Your Agent Desktop Password**

Check with your supervisor regarding the minimum length, expiration policy, and any other password guidelines that are in place for your enterprise.

When you log in to the Agent Desktop, a message notifies you if your password is about to expire. The message includes a button that provides access to a dialog box where you can change your password.

You can also change your password after you log in.

To change your password after you log in:

- **1.** Click the button.
- **2.** In the dialog box that opens, enter the requested information, and then click **Submit**.

## <span id="page-391-1"></span>**Putting a Call on Hold**

To put the caller on hold:

 $\blacktriangleright$  Click the **button**.

The caller is put on hold. Notice that both the handset icon in the Line 1 status bar and the call button on the left side of the tab change from green to red.

If you are consulting with another person (Line 2), clicking the **button** takes the Line 2 call off hold.

**Note:** When you initiate a consult request, the connected caller is automatically put on hold. You can put the consulted person on hold by taking the caller off hold (both calls cannot be on hold at the same time).

<span id="page-391-2"></span>To take the caller off hold:

► Click the button.

The call on Line 1 is taken off hold, and the color of both the handset icon in the Line 1 status bar and the call button on the tab change from red to green.

If you are connected to both a caller and a person with whom you are consulting, the consulted person is automatically put on hold.

**Note:** In the case of an inbound consult, you must use the second line key or flash function on your agent phone to toggle between the caller and the inbound consult call from the other agent.

**•** 

## <span id="page-392-0"></span>**Transferring a Call**

Topics covered in this section:

- **•** [Transferring a Call to a Different Queue](#page-392-1)
- **•** [Transferring a Call to a Specific Agent](#page-392-2)
- **•** [Transferring a Call to a Specific Number](#page-393-0)

#### <span id="page-392-1"></span>**Transferring a Call to a Different Queue**

To transfer a call to a different queue:

- **1.** While in the Connected state, select the **Queue** button in the selection panel at the bottom of the Agent Desktop, and then select a queue from the drop-down list.
- **2.** Click the **P** button.

The call is queued and you are placed in the Wrap-up state or the Available state, depending on how your system is set up.

**Note:** If a queue is deleted from your system while you are on a call, it may still be displayed in the drop-down list. To refresh the list, select a different button in the selection panel, and then select the Queue button again.

#### <span id="page-392-2"></span>**Transferring a Call to a Specific Agent**

#### **Note:**

- **•** You cannot transfer a call to an agent who is in the Wrap-up state.
- **•** To receive a blind transfer, the target agent must be in the Available state.
- **•** To receive a consult-transfer, the target agent must be in either the Available or Idle state when you initiate the consult request.

To transfer a call to a specific agent:

- **1.** While in the Connected state, select the **Agent** button in the selection panel at the bottom of the Agent Desktop, and then do one of the following:
	- **•** Select an agent from the drop-down list. OR
	- Click the **button to open the Buddy List** dialog box listing all logged-in agents by team; then select an agent from the list and click the **Select** button at the bottom of the dialog box.

**•** 

- **2.** Do one of the following:
	- To transfer the call immediately (blind transfer), click the **P** button.
	- To announce the call before transferring it, click the **button**, wait for an answer, announce the call, and then click the  $\mathcal F$  button.

The call is transferred to the selected agent and you are placed in the Wrap-up or Available state, depending on how your system is set up.

If the agent is unavailable, an error message informs you that the consult or transfer failed. Try another agent or take the caller off hold (see ["To take the caller](#page-391-2)  [off hold:" on page 392\)](#page-391-2).

#### <span id="page-393-0"></span>**Transferring a Call to a Specific Number**

You can transfer a call to a valid phone number that is accessible to your system.

To transfer a call to a specific number:

**1.** While in the Connected state, click the **DN** button in the selection panel at the bottom of the Agent Desktop, and then either enter a valid phone number in the **DN** field or select a speed number entry from the **DN** drop-down list.

For how to search the DN list, see ["Searching Call Out and DN Lists" on](#page-397-0)  [page 398](#page-397-0).

- **2.** Do one of the following:
	- To transfer the call immediately (blind transfer), click the **P** button.
	- To announce the call before transferring it, click the **button**, wait for an answer, announce the call, and then click the  $\mathcal F$  button.

The call is transferred to the number you entered and you are placed in the Wrap-up or Available state, depending on how your system is set up.

If you transfer a call to an invalid number, the call is transferred to an overflow number if one exists.

**•** 

## <span id="page-394-0"></span>**Consulting with Another Person**

To consult with another person:

- **1.** While in the Connected state, do one of the following:
	- **•** Select the **Agent** button in the selection panel at the bottom of the Agent Desktop, and then either select an agent from the drop-down list or click the **Let** button to open the **Buddy List**, select an agent from the list, and then click the **Select** button.

OR

**•** Select the **DN** button in the selection panel, and then either enter a valid phone number in the **DN** field or select a speed number entry from the **DN** drop-down list.

For how to search the DN list, see ["Searching Call Out and DN Lists" on](#page-397-0)  [page 398](#page-397-0).

OR

- **•** Select the **Queue** button in the selection panel, and then select a queue from the drop-down list.
- **2.** Click the **button**.

The caller is put on hold, your consult request is sent to the specified target, and (if your enterprise uses the End Consult button) the button changes to  $\mathbb{Z}_2$  so you can cancel the consult request.

You do not hear ringing, but the Line 2 tab becomes enabled and displays a flashing yellow arrow. The status bar on the Line 2 tab displays *Consult Requested*.

- **3.** If you are consulting to a queue and a destination agent is available, a message asks if you want to proceed. You must click **Consult** within a predetermined time interval or the consultation request will be cancelled.
- **4.** If the specified target does not answer or the consultation fails, either specify another target and click the **button again**, or take the caller off hold by clicking the **button**.

**•** 

While you are consulting with another person, you can do the following:

- Click the **P** button to transfer the call to the consulted party. If the consulted party is another agent, the agent must have been in the Available or Idle state when you initiated the consultation. You cannot transfer a call to an agent in the Wrap-up state.
- Click the button to put the consulted party on hold and take the caller off hold.
- Click the **button to establish a three-way conference with yourself, the** consulted party, and the caller. If the consulted party is an agent, the agent must have been in the Available or Idle state when you initiated the consultation.

If your consult request reaches the specified target's voice mail, you may want to release the second line while still keeping the caller on Line 1 connected. To do so:

- $\blacktriangleright$  Either click the  $\blacktriangleright$  button or do the following:
	- **1.** Hang up the physical phone while the caller is on hold and the consulted party is the active line. This drops the consulted party and leaves the caller on hold.
	- **2.** Take the caller off hold; the system will reestablish audio and call you back.

## <span id="page-395-0"></span>**Creating a Conference Call**

To create a three-way conference call with a caller and another person:

- **1.** While in the Connected state, do one of the following:
	- **•** Select the **Agent** button in the selection panel at the bottom of the Agent Desktop, and then either select an agent from the drop-down list or click the **Example 1** button to open the **Buddy List**, select an agent from the list, and then click the **Select** button.

OR

**•** Select the **DN** button in the selection panel, and then either enter a valid phone number in the **DN** field or select a speed number entry from the **DN** drop-down list. For how to search the DN list, see ["Searching Call Out and](#page-397-0)  [DN Lists" on page 398.](#page-397-0)

OR

- **•** Select the **Queue** button in the selection panel, and then select a queue from the drop-down list.
- **2.** Click the **button**.

The caller is put on hold and your consult request is sent to the specified target.

**•**
- **3.** If you selected a queue in step 1 and a destination agent is available, a message asks if you want to proceed. You must click **Consult** within a predetermined time interval or the consultation request will be cancelled.
- **4.** After the person answers, click the **button**.

**Note:** You cannot create a conference call with an agent who is in the Wrap-up state.

### **Disconnecting a Call**

To disconnect a call on Line 1:

 $\blacktriangleright$  Either hang up the physical phone or click the  $\blacktriangleright$  button.

To disconnect a consult call while keeping the caller on Line 1 connected:

- $\blacktriangleright$  Either click the  $\blacktriangleright$  button or do the following:
	- **1.** Hang up the physical phone while the caller is on hold and the consulted party is the active line. This drops the consulted party and leaves the caller on hold.
	- **2.** Take the caller off hold, and the system will reestablish audio and call you back.

### **Making an Outdial Call**

If your profile is configured for outdial, you can make an outbound call from the Agent Desktop. The format of the phone number you can dial is determined by settings in your profile. For example, you might be restricted to entering phone numbers of a specific length and beginning with specific area codes.

To make an outdial call:

**1.** While in the Idle state, either enter a valid phone number in the **Call Out** field or select a speed number entry from the **Call Out** drop-down list, if available. (For how to search the Call Out list, see the next topic, ["Searching Call Out and DN](#page-397-0)  [Lists."\)](#page-397-0)

Depending on how your profile is configured, you might not be able to enter a number in the Call Out field or a drop-down list of speed numbers might not be available.

**•** 

- **2.** If the **Outdial** drop-down list is available above the **Call Out** field, you can select the number to be sent as the caller ID before you place the call.
- **3.** Click the **button**.

Your call request is sent to the specified phone number. The Line 1 status bar displays *Outdial Reserved*.

**4.** When your physical phone rings, pick it up and wait for the called party to answer, or, to cancel the call before the party answers, click the **button on your Agent** Desktop.

When the party answers, the Line 1 status bar displays *Connected*.

## <span id="page-397-0"></span>**Searching Call Out and DN Lists**

When you select a target for an outdial call or for a consult or transfer, you can search the **Call Out** or **DN** drop-down list as follows:

➤ Type one or more characters in the **Call Out** or **DN** field.

The list displays all entries that include the characters you typed in the order you typed them, wherever the characters appear in the entry. For example, if you type *van*, the matches might include *Alice Vanderbilt*, *Evan Michaels*, and *Peter Ivanoff*.

## **Entering Call-Associated Data**

If your enterprise uses call-associated data (CAD) variables to collect data entered by agents, the call information panel in the Agent Desktop window displays one or more editable fields when an incoming call is connected.

To enter call-associated data:

➤ Click in the editable field and type the appropriate text, or to change the text, select it and type over it. Your supervisor will instruct you regarding what type of data to enter.

The value you enter is saved to the database after you complete the Wrap-up state for that call. If you transfer the call to another agent or queue and both you and the other agent enter or edit a CAD value, only the value sent by the last wrap-up event is saved to the database.

**•** 

## **Requesting Supervisory Help**

If the **button** is displayed on the toolbar, you can click it during a call to send an alert message to all logged-in supervisors. A supervisor who receives your alert message can click it to monitor the call.

To request supervisory help during a call:

- **1.** Click the **P** button.
- **2.** In the Alert Supervisor window that appears, enter a message and then click the **Send Alert** button. You can enter a maximum of 250 characters.
- **3.** A message appears informing you that your alert has been sent. Click **OK** to dismiss the message.

#### **Turning On the Privacy Shield**

The Privacy Shield feature enables you to block the recording of sensitive information such as a credit card number. If your enterprise is set up to use this feature, the **Turn On Privacy Shield &** button might be displayed on the lower right side of your Agent Desktop during a call.

Your supervisor will instruct you regarding when to turn on the privacy shield.

After you click the **Turn On Privacy Shield b**utton:

- **•** The button changes to **Turn Off Privacy Shield** .
- **•** The privacy shield remains active until the number of seconds specified in the CC-One system or until you click the **Turn Off Privacy Shield** button, whichever comes sooner.

**•** 

## **Viewing Statistics**

If the **button** is displayed on the toolbar, you can click it to open the Agent Personal Statistics window. This window displays up to seven tabs, depending on how your service is configured. If a tab is not enabled in your profile, you will see a "No Access" message when you display the tab.

In three of the tabs (Agent Statistics, Agent Outdial Statistics, and Team Statistics) you can click a button on the upper-right side of the tab to switch between real-time and historical reports. Real-time reports display statistics since you logged in and historical reports display statistics for the last 24 hours.

By default, the real-time information displayed in the tabs is refreshed every 90 seconds, but the refresh time provisioned for your enterprise might be different. You can refresh real-time and historical table information by clicking the **Reload**  $\bullet$  button at the bottom of a tab.

- **•** [Agent Statistics](#page-399-0)
- **•** [Agent Outdial Statistics](#page-401-0)
- **•** [Team Statistics](#page-401-1)
- **•** [Queue Statistics](#page-402-0)
- **•** [Threshold Alerts](#page-402-1)
- **•** [Agent Threshold Alerts](#page-403-0)
- **•** [Call Recordings](#page-404-0)

#### <span id="page-399-0"></span>**Agent Statistics**

If enabled in your profile, the Agent Statistics tab displays the following:

- **•** A button you can click to switch between real-time reports (statistics since you logged in) and historical reports (statistics for the last 24 hours).
- **•** A pie chart showing the amount of time you spent in each agent state and a table displaying the following information.

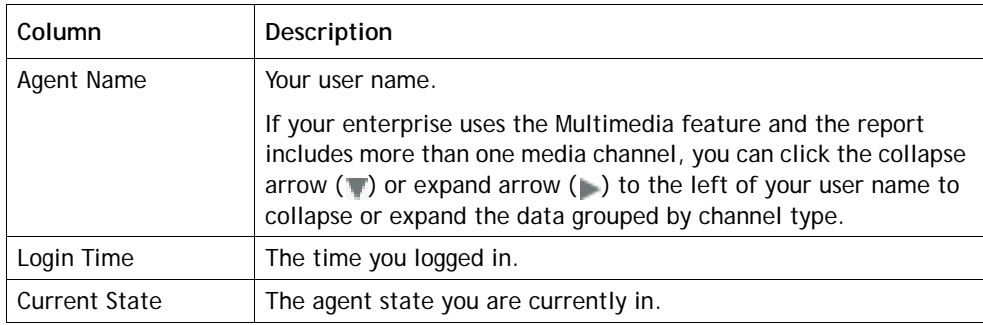

**•** 

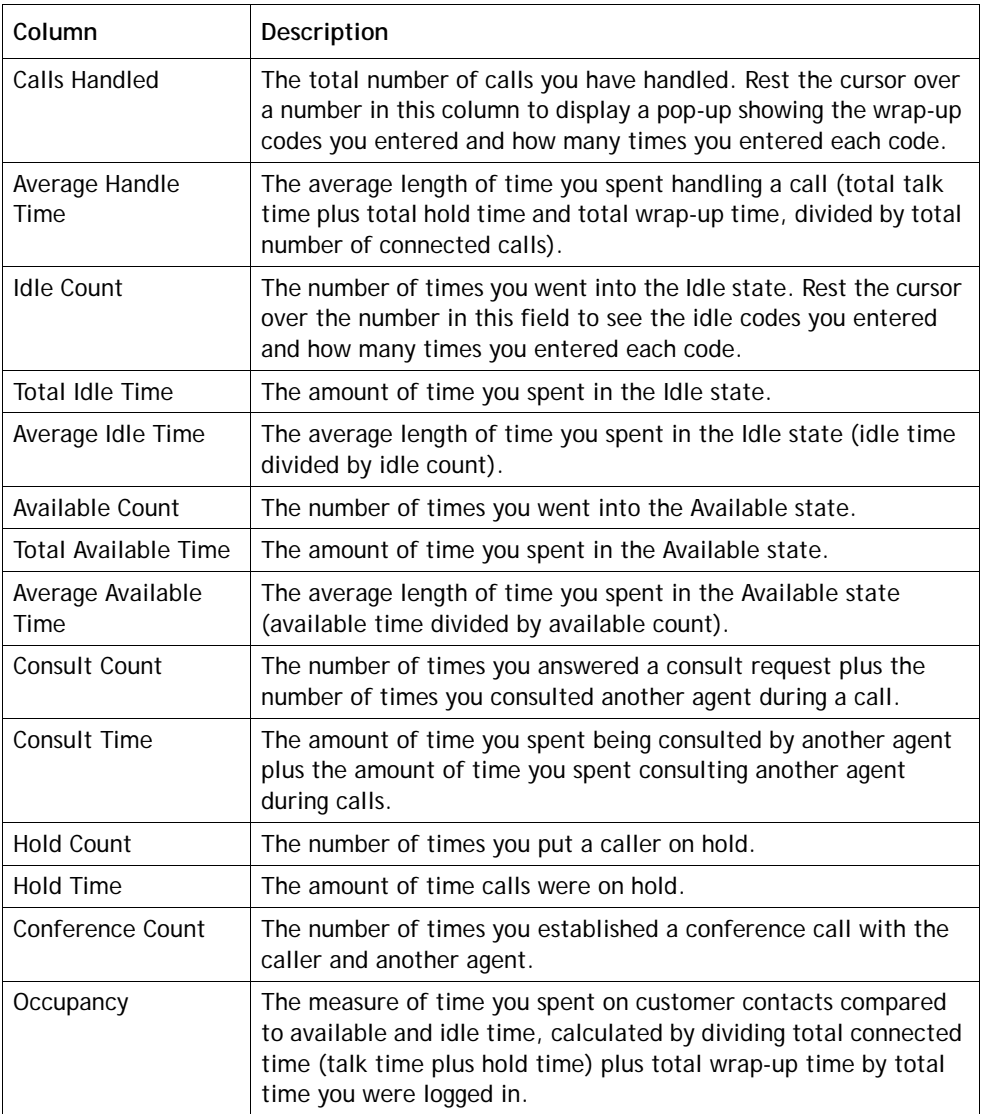

### <span id="page-401-0"></span>**Agent Outdial Statistics**

If available at your enterprise and enabled in your profile, the Agent Outdial Statistics tab displays the following:

- **•** A button you can click to switch between real-time reports (statistics since you logged in) and historical reports (statistics for the last 24 hours).
- **•** A pie chart showing the amount of time you spent in each agent state during outdial calls and a table displaying the following information

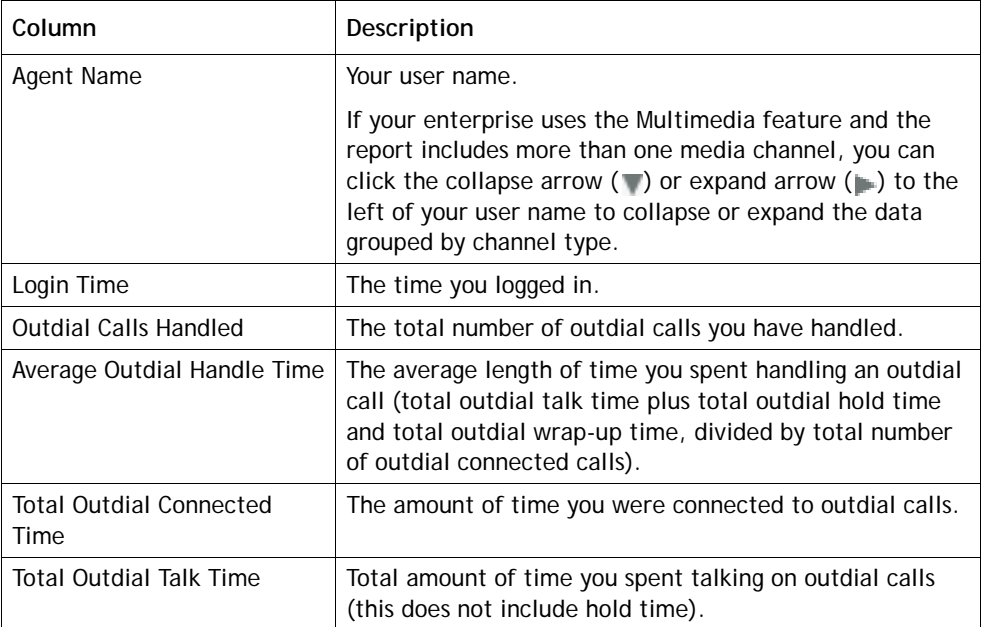

#### <span id="page-401-1"></span>**Team Statistics**

If enabled in your profile, the Team Statistics tab displays the following:

- **•** A button you can click to switch between real-time reports (statistics since you logged in) and historical reports (statistics for the last 24 hours).
- **•** A pie chart showing agent activity for the team listed first in the table, and a table displaying the following information for specified teams.

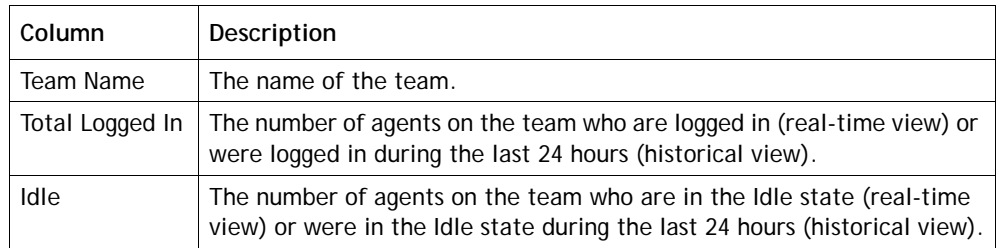

**•** 

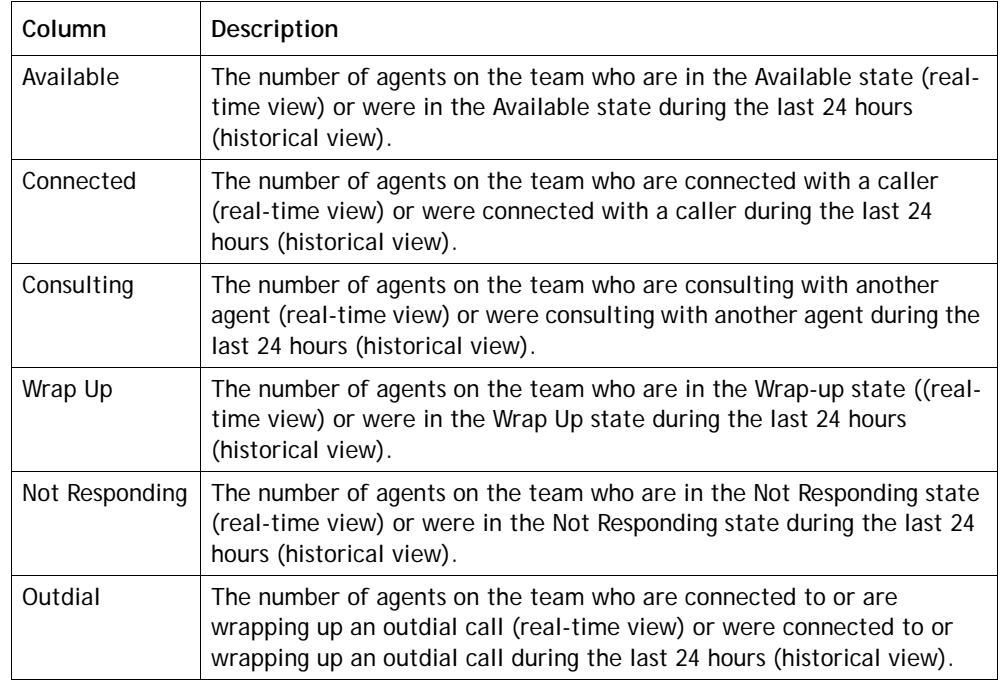

### <span id="page-402-0"></span>**Queue Statistics**

If enabled in your profile, the Queue Statistics tab displays the information for specified queues described in the following table.

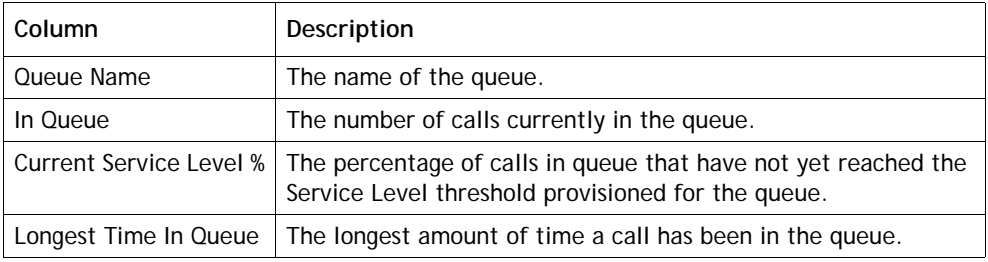

#### <span id="page-402-1"></span>**Threshold Alerts**

If available at your enterprise and enabled in your profile, the Threshold Alerts tab displays information about thresholds that have been breached.

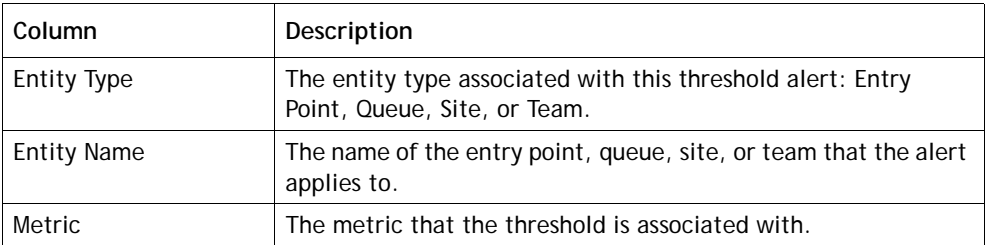

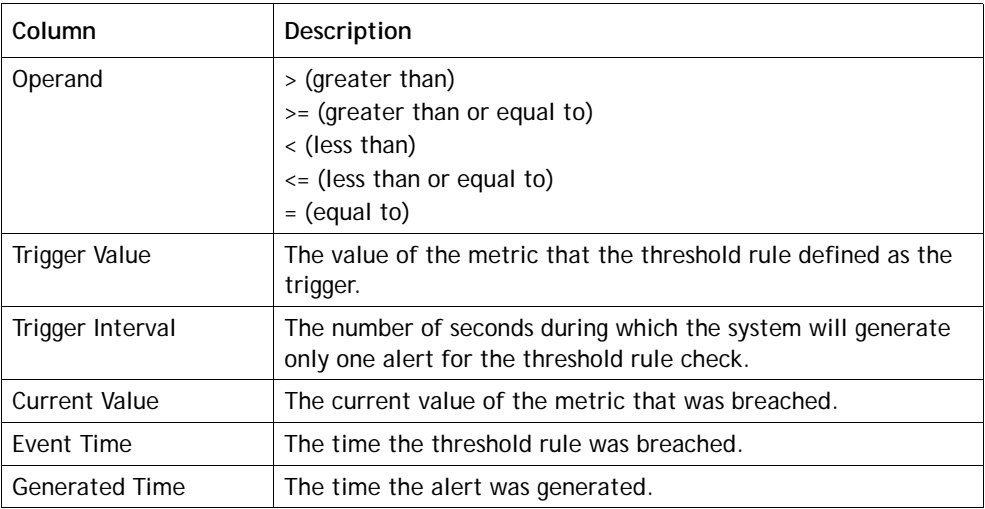

## <span id="page-403-0"></span>**Agent Threshold Alerts**

If available at your enterprise and enabled in your profile, the Agent Threshold Alerts tab displays information about thresholds that you have breached.

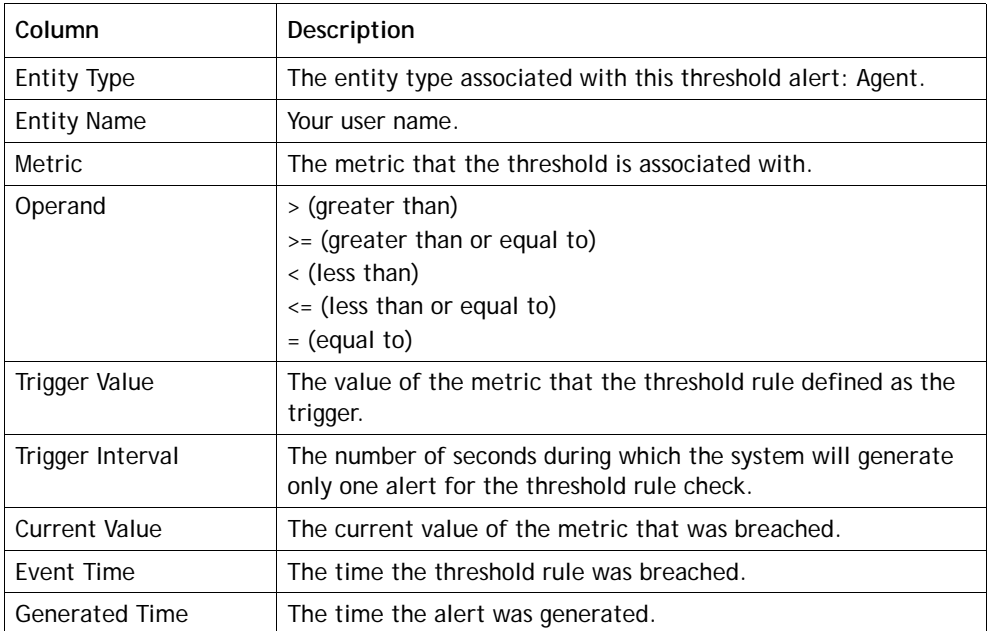

**•** 

#### <span id="page-404-0"></span>**Call Recordings**

If available at your enterprise and enabled in your profile, the Call Recordings tab provides access to recordings of the calls you handled in the last 24 hours.

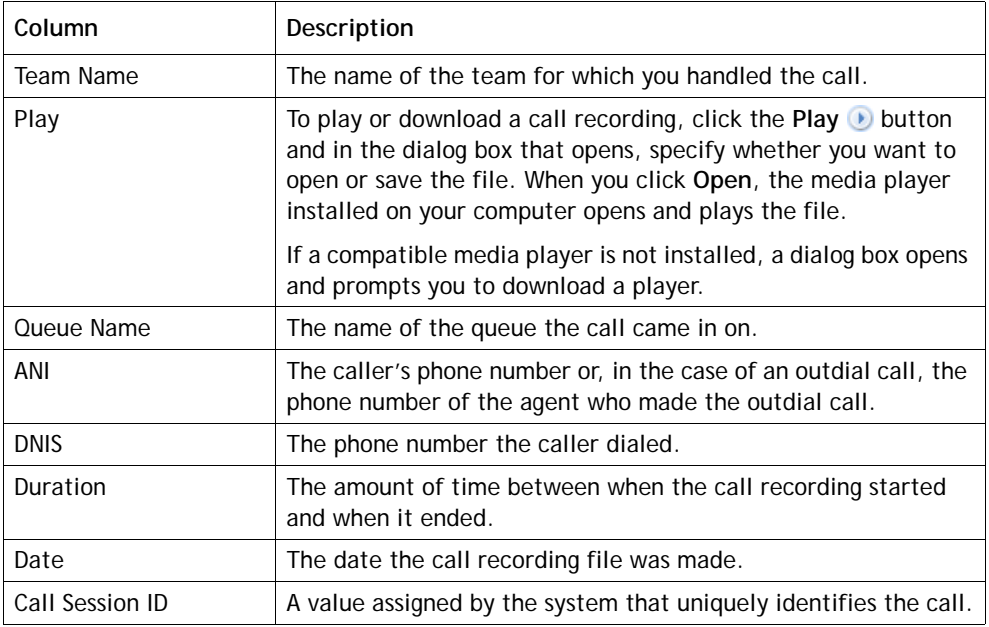

## **Logging out of the Agent Desktop**

Before logging out of the Agent Desktop, note the following:

- Do not click the **Close**  $\times$  button in the browser window in which the Agent Desktop is running.
- If you are on the phone with a caller or agent, be sure to complete the call, hang up, and go into the Idle state. Otherwise, your Agent Desktop and phone states might be out of sync the next time you log in.
- **•** If you log out or close the Agent Desktop window while a call is on hold, the system will automatically take the call off hold.

To log out:

- **1.** If you are not already in the Idle state, select a reason from the **Idle** drop-down list to go into the Idle state.
- **2.** Click the Log Out  $\bullet$  button located on the right side of the toolbar at the top of the Agent Desktop window.

**•** 

# **11** Seatmap

The optional CC-One Seatmap module provides contact center supervisors with realtime visibility into agent activity. Users with Seatmap editing privileges can map agents into groups to create views that can be selected for monitoring by Seatmap users throughout the enterprise. Once agents have been mapped to Seatmap views, the system provides real-time status information for each agent in the currently selected view as well as enterprise-wide key performance indicators and threshold adherence.

You define thresholds for Seatmap in the CC-One Provisioning module with two severity levels (see ["Threshold Rules"](#page-325-0) beginning on [page 326\)](#page-325-0). When a Seatmap threshold is breached, an alert is sent to the Seatmap module where it can be viewed acknowledged, and deleted.

Topics covered in this chapter:

- **•** [Seatmap User Interface Overview](#page-407-0)
- **•** [Monitoring a Seatmap View](#page-408-0)
- **•** [Creating and Editing Seatmap Templates](#page-410-1)
	- **–** [Creating a Panel View Template](#page-410-0)
	- **–** [Creating a Layout View Template](#page-412-0)
	- **–** [Creating a Freeform View Template](#page-414-0)
	- **–** [Modifying Seatmap Color Mappings](#page-416-0)

## <span id="page-407-0"></span>**Seatmap User Interface Overview**

The Seatmap module provides two types of screen modes:

- **Full-screen mode**, accessible from the CC-One Management Portal
- **Small-screen mode**, accessible from the Agent Desktop as well as from the CC-One Management Portal

In addition, Seatmap displays two types of views:

- **Panel view**, available in full-screen mode and small-screen mode. Mapping key is agent name.
- **Layout view**, available only in full-screen mode. Mapping key is agent DN.

In full-screen mode, the top left panel on the Seatmap page provides a high level overview of the system in the form of key performance indicators. This is followed by the Alerts panel, which displays the thresholds that have been breached in the system by agents. Alerts and key performance indicators are refreshed every 5 seconds.

A Seatmap *template* is a view group created by an administrator with editing access privileges. Different templates can be created to represent different collections of agents. Templates that have been previously created are displayed for selection on a horizontal scroll bar above the Seatmap detail panel on the right side of the Seatmap page.

In a Seatmap view, each agent is represented by cell. The appearance and information displayed on a cell is different in the Layout and Panel views, as shown in the following illustration. Each agent state is shown in a different color. You can rest your cursor over a cell to display additional information.

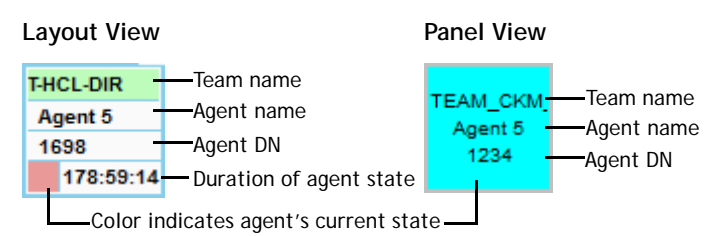

**•** 

## <span id="page-408-0"></span>**Monitoring a Seatmap View**

When you open the Seatmap module, the most recently accessed Layout view is displayed. An example Layout view is shown in the following illustration.

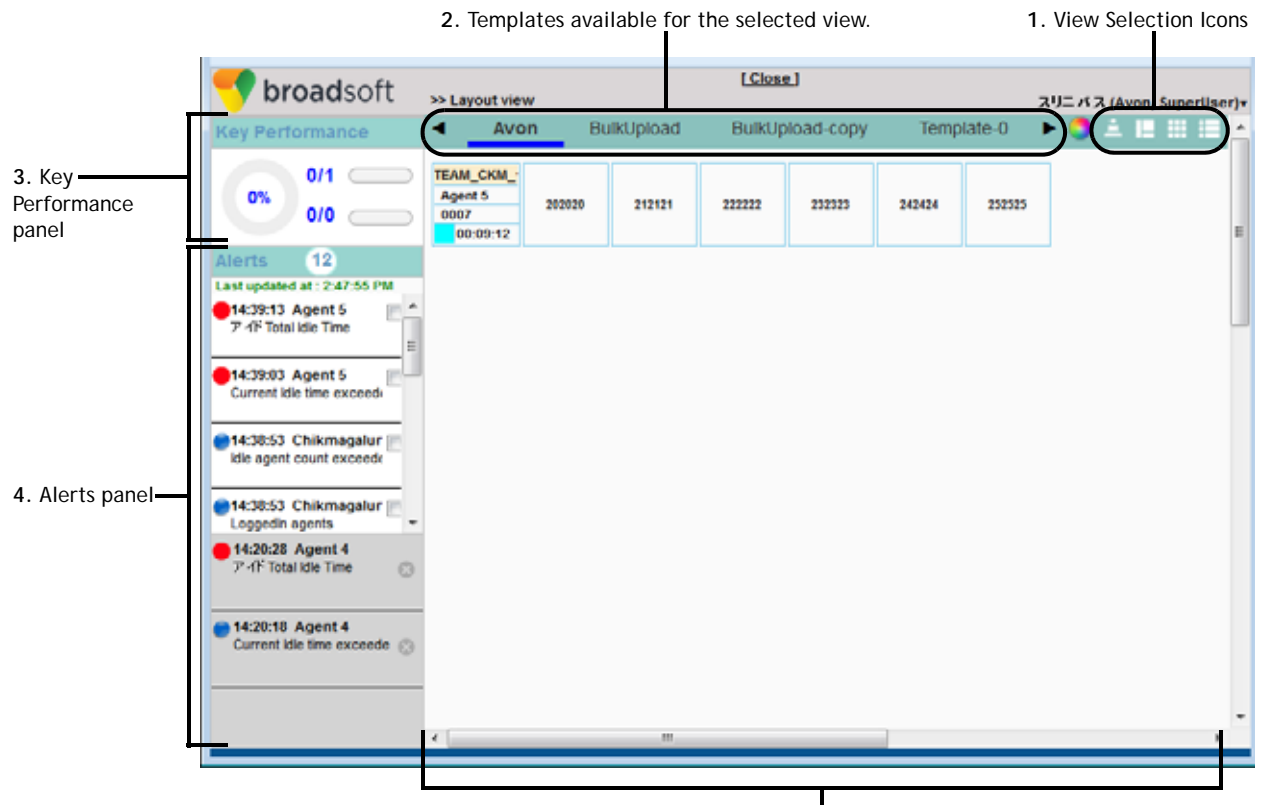

**5.** Seatmap detail panel

All full-screen Seatmap views include the following sections:

- **1. View selection icons**. Click an icon on the upper-right side of the page to select one of the four Seatmap views: *Layout view*, *Freeform view*, *Full screen panel view*, or *small-screen panel view*.
- **2. Templates available for the selected view.** Each template represents a predefined group of agents that have been mapped to specific positions in the selected Seatmap view. Select a template from the horizontal scroll bar to display agent activity in the Seatmap detail panel on the lower right side of the page.
- **3. Key Performance panel.** This panel displays the following key performance indicators, which are refreshed every 5 seconds: *Call Completion Rate*, *Total Available Agents/Total Actual Agents*, and *Abandoned Calls/Offered Calls*.

**•** 

**4. Alerts panel.** When a threshold is breached, an alert message appears in this panel. A blue or red dot on left side of the alert message identifies the alert level: blue for *Threshold Level 1* (warning) and red for *Threshold Level 2* (critical).

Click the check box on the right side of an alert message to move the alert to the Acknowledge section of the Alerts panel, identified by a gray background.

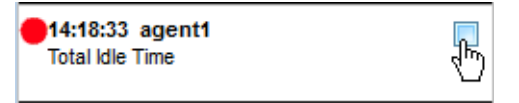

Click the **x** on the right side of the acknowledged alert message to delete the alert.

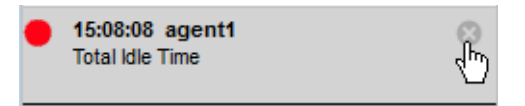

When you delete an acknowledged alert, the total alerts count at the top of the Alerts panel changes. The total reflects the number of active and acknowledged alerts, excluding those that have been deleted. The Alerts panel can display a maximum of the latest 100 active alerts plus the latest 100 acknowledged alerts. All alerts are cleared at the end of the day, enterprise time.

**5. Seatmap detail panel.** Each agent in the selected Seatmap view is represented by a cell that is color-coded to indicate the agent state. When an agent threshold is breached, the cell blinks in the color mapped to the corresponding threshold level. When you acknowledge the alert message (by clicking the **x** on the alert message), the blinking stops.

Rest the cursor over the color wheel icon  $\bullet$  on the upper-right side of the Seatmap page to display the color mappings chart.

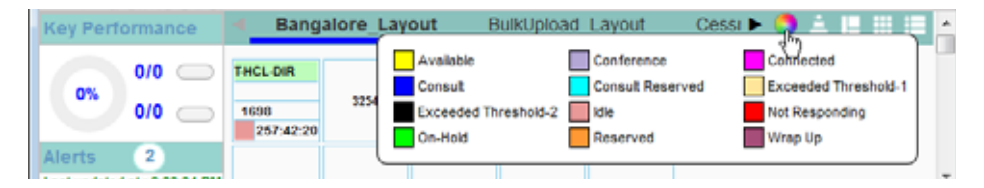

Rest the cursor over an agent cell to display the following information: *User Status* (the agent's current state), *Agent Name*, *Team Name*, *ANI*, *Call Id*, and *DNIS*.

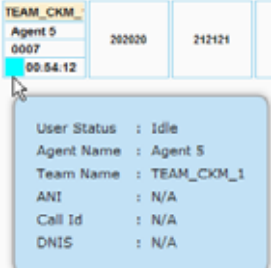

**•** 

## <span id="page-410-1"></span>**Creating and Editing Seatmap Templates**

Users with Seatmap editing access privileges can create, edit, and delete templates to represent different collections of agents.

Topics covered in this section:

- **•** [Creating a Panel View Template](#page-410-0)
- **•** [Creating a Layout View Template](#page-412-0)
- **•** [Creating a Freeform View Template](#page-414-0)
- **•** [Copying, Editing, or Deleting a Seatmap Template](#page-415-0)
- **•** [Modifying Seatmap Color Mappings](#page-416-0)

#### <span id="page-410-0"></span>**Creating a Panel View Template**

To create a full screen or small screen panel view template:

**1.** Rest the cursor over your user name on the upper right side of the Seatmap page and select **Full Screen Panel Editor** or **Small Screen Panel Editor** from the drop-down menu.

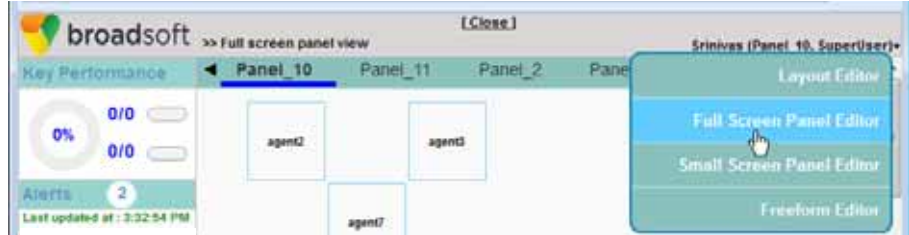

**2.** Click the **Add button** that appears at the top of the detail panel.

Click the **Add** button.

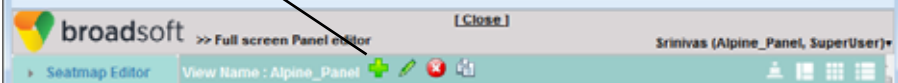

A canvas appears in the detail panel, displaying a grid pattern.

**3.** Enter a name for the template in the text box at the top of the canvas and select a site from the drop-down list in the **Seatmap Editor** panel on the left side of the page.

The names of active agents at that site are displayed in the Seatmap Editor panel.

**4.** Drag and drop agent names onto the cells in the canvas. You can add up to 300 agents in the full screen panel view and 45 in the small screen panel view.

**•** 

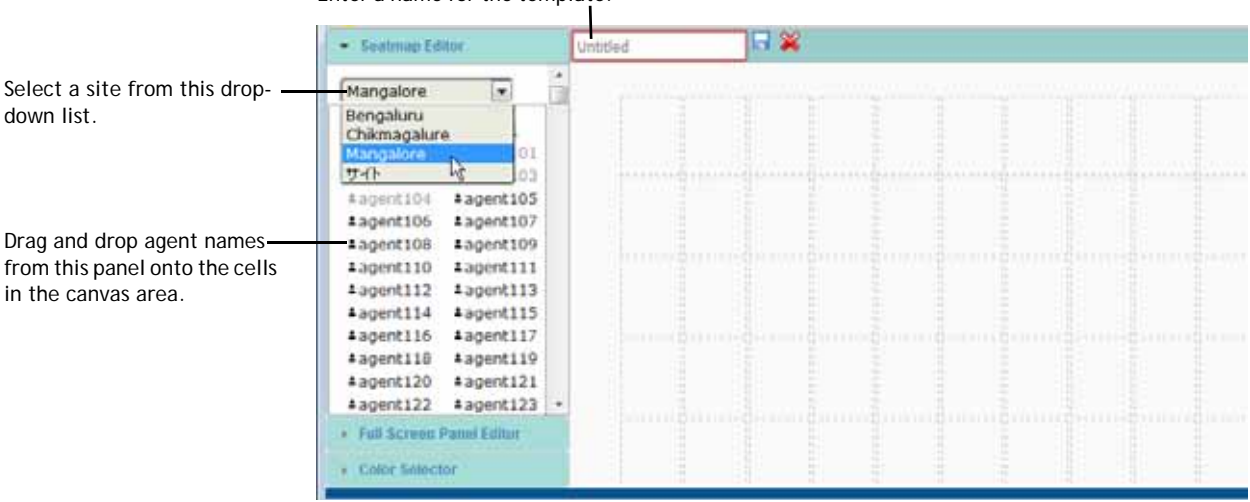

Enter a name for the template.

You can drag agent names individually onto canvas cells or you can select multiple agent names and drag the group of names onto the canvas.

To select multiple adjacent agent names, place the cursor to the left of the first name and drag to the last name. Then you can drag the group of names onto the canvas.

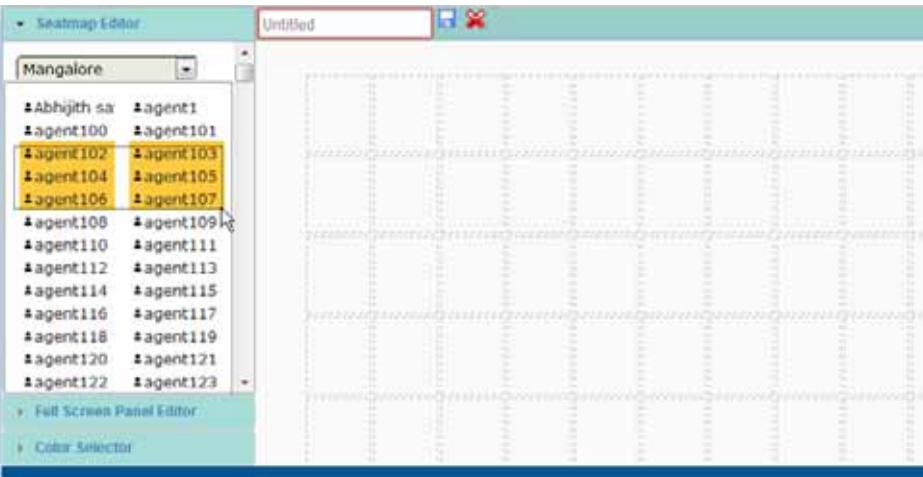

- **5.** To reposition an agent, drag the agent cell to an empty cell on the canvas.
- **6.** To remove an agent from the template, rest the cursor over the agent cell, and then click the **x** that appears in the cell's upper-right corner.

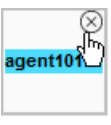

**7.** Click the **Save button to save the new template or <b>Cancel**  $\otimes$  to cancel it.

**•** 

#### <span id="page-412-0"></span>**Creating a Layout View Template**

When you select Layout Editor and click the **Add button**, a grid pattern is displayed in the canvas area (same as for panel editors) and you can enter an agent's DN number in any cell up to the maximum available cells.

Or you can click the **Bulk Upload** button and upload a .csv file that you've previously created containing the DN numbers of agents arranged in the pattern you want in the Seatmap template.

Topics covered in this section:

- **•** [Creating a Layout View Template Using the Add Button](#page-412-1)
- **•** [Creating a .csv File for Bulk Upload](#page-413-0)
- **•** [Using Bulk Upload to Create a Layout View Template](#page-414-1)

#### <span id="page-412-1"></span>**Creating a Layout View Template Using the Add Button**

To create a layout view template using the **Add p** button:

**1.** Rest the cursor over your user name on the upper right side of the Seatmap page and select **Layout Editor** from the drop-down menu.

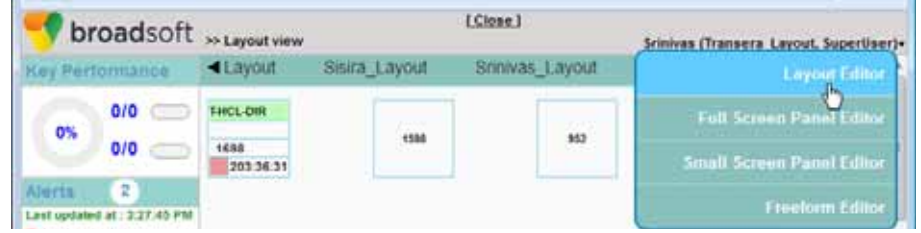

**2.** Click the **Add button** that appears at the top of the detail panel. A canvas appears in the detail panel, displaying a grid pattern.

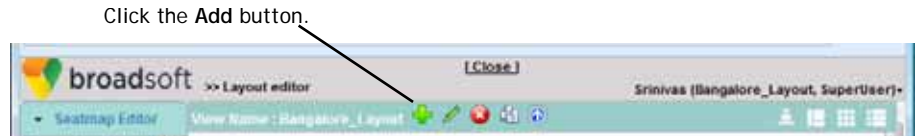

- **3.** Enter a name for the template in the text box at the top of the canvas.
- **4.** Click inside a cell and enter the DN number of an agent. Repeat for each agent you want to add to the template. You can add up to 300 agents.

**•** 

Enter a name for the template.

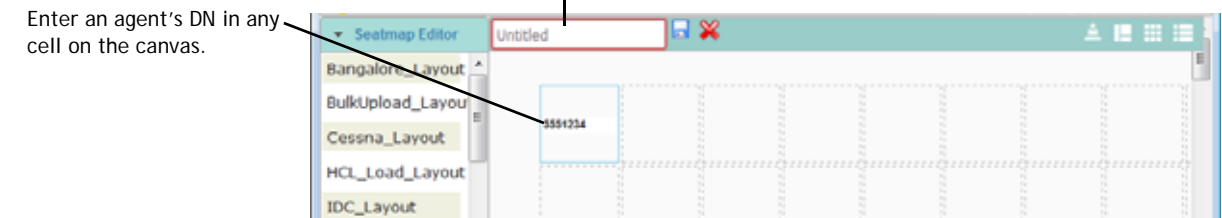

- **5.** You cannot move a cell, but you can delete it and then create it in a different position. To delete a cell, rest the cursor over it and then click the **x** that appears in the cell's upper-right corner.
- **6.** Click the **Save button to save the new template.**

#### <span id="page-413-0"></span>**Creating a .csv File for Bulk Upload**

To create the .csv file in Microsoft Excel, enter an agent's DN number in each spreadsheet cell that corresponds to the Seatmap position where you want to place the agent. You can include up to 15 columns and 20 rows. Then save the spreadsheet in the CSV format. For example, the following .csv file would create a Seatmap view for 15 agents positioned in 3 rows.

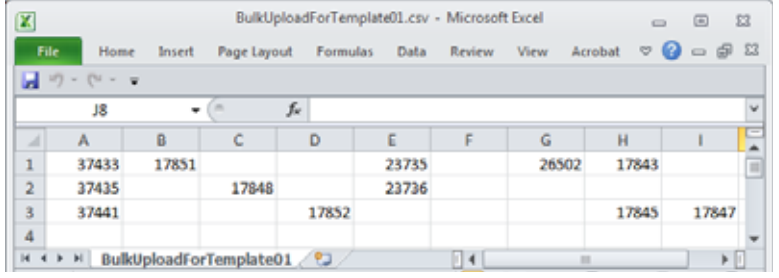

The resulting template would look like this in the Seatmap canvas:

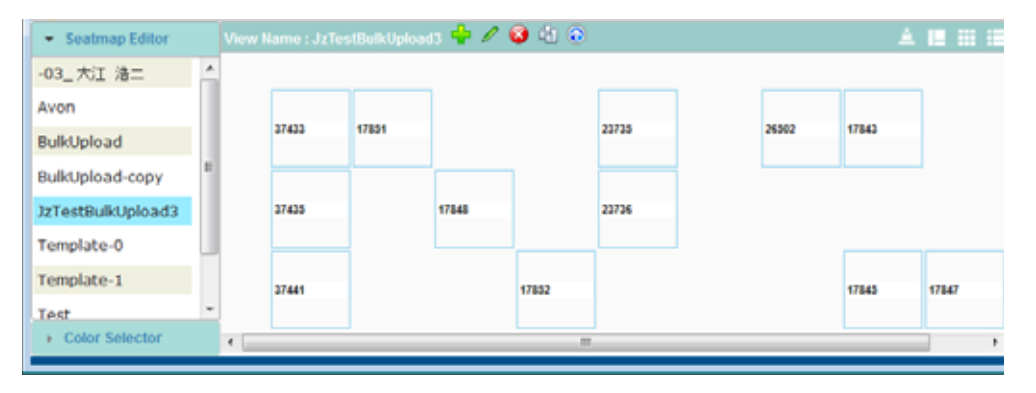

**•** 

#### <span id="page-414-1"></span>**Using Bulk Upload to Create a Layout View Template**

To create a layout view template using the **Bulk Upload** button:

- **1.** Create a .csv file as described in ["Creating a .csv File for Bulk Upload" on](#page-413-0)  [page 414](#page-413-0) and save the file to your system.
- **2.** Rest the cursor over your user name on the upper right side of the Seatmap page and select **Layout Editor** from the drop-down menu.
- **3.** Click the **Bulk Upload**  $\odot$  button that appears at the top of the detail panel and in the **Seatmap bulk upload** dialog box:
	- a. Specify a name for the template.
	- b. Click the **Browse** button and in the dialog box that opens, navigate to the .csv file that you created, select it, and click **Open**.
	- c. In the **Seatmap bulk upload** dialog box click the **Submit** button.

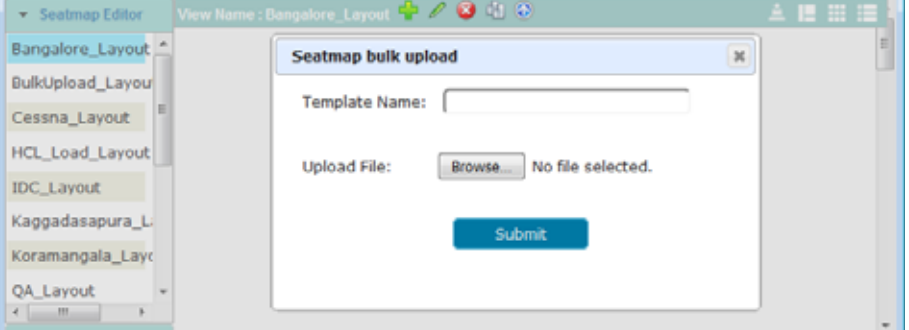

The new template is displayed on the canvas and in the list of templates in the Seatmap Editor panel on the left side of the Seatmap page.

#### <span id="page-414-0"></span>**Creating a Freeform View Template**

In a freeform view template, you can add a cell at any time, up to a maximum of 300 cells. There is no fixed position of cells.

To create a freeform view template:

- **1.** Rest the cursor over your user name on the upper right side of the Seatmap page and select **Freeform Editor** from the drop-down menu.
- **2.** Click the **Add b**utton that appears at the top of the detail panel.

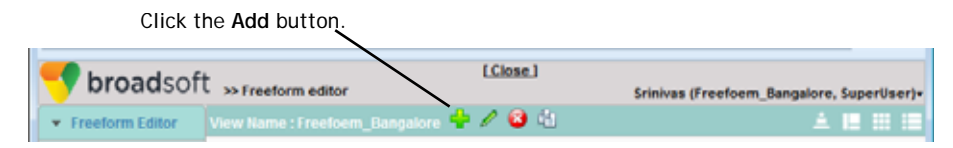

**•** 

- **3.** Enter a name for the template in the text box that is displayed and for each agent you want to include in the template:
	- a. Click the **Add Cell** button.
	- b. Type the agent's DN number in the added cell.
	- c. Drag the cell anywhere on the canvas.

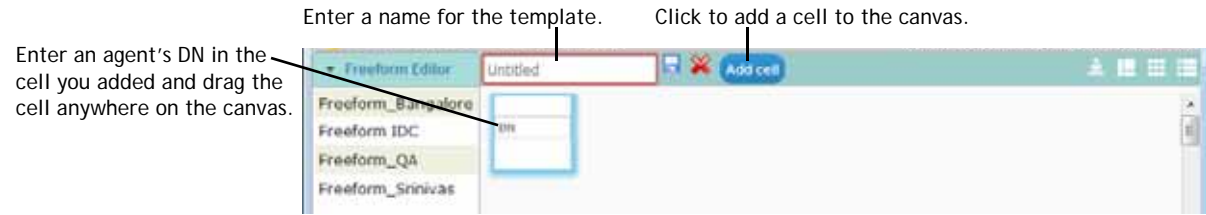

**4.** Click the **Save button to save the new template.** 

#### <span id="page-415-0"></span>**Copying, Editing, or Deleting a Seatmap Template**

To copy, edit, or delete a Seatmap template:

- **1.** Rest the cursor over your user name on the upper right side of the Seatmap page and select the editor corresponding to the Seatmap view that you want to copy, edit, or delete.
- **2.** Select a template from the Editor panel that appears on the left side of the page. This panel is labeled **Seatmap Editor** if you are editing a Layout View; otherwise, it is labeled the same as the name of the editor you selected in step 1: either **Freeform Editor**, **Full Screen Panel Editor**, or **Small Screen Panel Editor**.

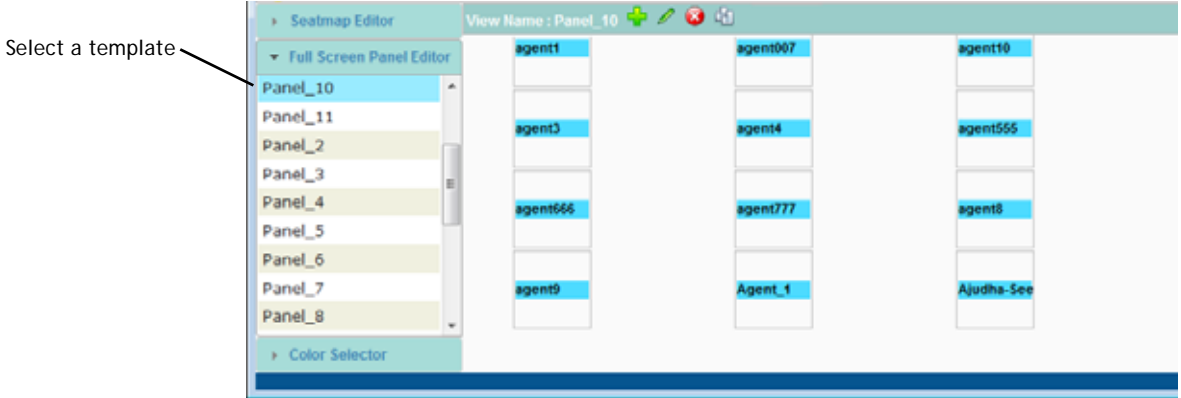

- **3.** To delete the selected template, click the **Delete b**utton at the top of the Seatmap canvas.
- **4.** To copy or edit the selected template, click the **Copy on Edit** button at the top of the canvas and make the changes you want in the template.

**•** 

- **5.** To add agents to a template that you are copying or editing:
	- **•** If you are copying or editing a **Panel view**, click the **Seatmap Editor** panel title bar on the left side of the page to display the list of active agents at the site configured for the template. You can drag and drop the names of agents shown in black text onto the cells in the canvas to add them to the template. The names of agents in gray text are disabled from dragging.
	- **•** If you are copying or editing a **Freeform view,** click the **Add Cell** button at the top of the detail panel, enter the agent's DN number in the added cell, and drag the cell anywhere on the canvas.
	- **•** If you are copying or editing a **Layout view**, click inside an available cell on the canvas and enter the DN number of an agent. Repeat for each agent you want to add to the template.
- **6.** To remove an agent from the template you are copying or editing, rest the cursor on the agent cell, and then click the **x** that appears in the cell's upper-right corner.
- **7.** Click the **Save button to save the template or <b>Cancel**  $\otimes$  to cancel it.

#### <span id="page-416-0"></span>**Modifying Seatmap Color Mappings**

Each agent state and threshold level in the Seatmap module is mapped to a unique color that can be modified by an administrator with Seatmap editing access privileges. The color mappings are the same in every Seatmap template created for the enterprise.

To modify the color mappings:

**1.** While creating or editing a Seatmap view, click the **Color Selector** panel title bar on the bottom left corner of the Seatmap page to display the chart of assigned colors, and then select the color you want to change.

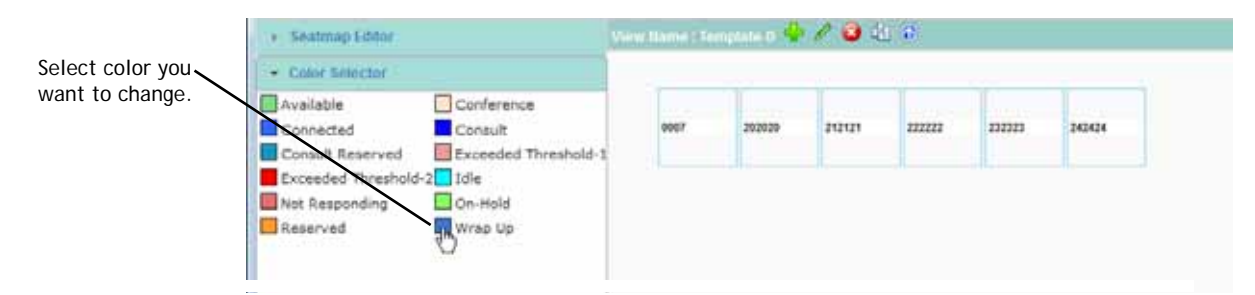

**•** 

- **2.** In the **Seatmap** dialog box that opens, click the color square to open the color selector controls and do one of the following:
	- **•** Select a preset color from the chart on the left.

- OR -

**•** Pick a color from the color picker on the right, and then click **Choose** to add it to the preset color chart on the left.

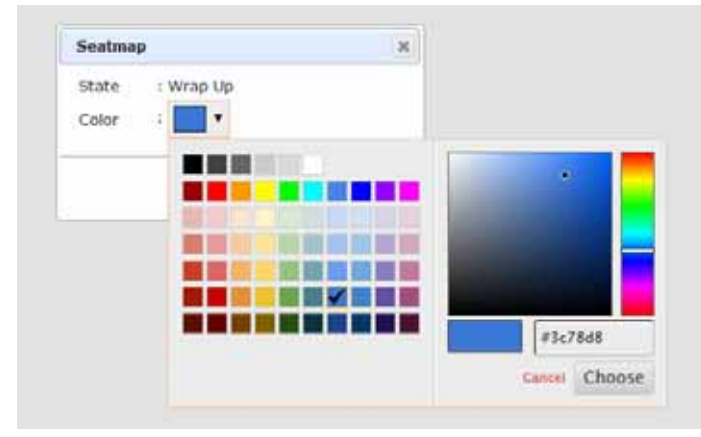

If your selected color is not already assigned to an agent state or threshold level, the dialog box closes and your color change is immediately applied.

**•** 

# **....** 12 Troubleshooting

This chapter provides advice for handling problems you might encounter while working with the CC-One system:

- **•** [Troubleshooting CC-One Management Portal Problems](#page-419-0)
	- **–** [CC-One Management Portal Problems](#page-419-1)
	- **–** [Reporting Management Portal Issues to Customer Support](#page-421-1)
- **•** [Troubleshooting CC-One Agent Desktop Problems](#page-421-0)
	- **–** [Network Interruptions](#page-421-2)
	- **–** [Agent Desktop Application Problems](#page-422-0)
	- **–** [Audio Problems](#page-424-0)
	- **–** [Reporting Agent Desktop Issues to Customer Support](#page-424-1)

L

I

 $\mathbf I$ 

 $\blacksquare$ 

 $\mathbf{I}$ 

# <span id="page-419-0"></span>**Troubleshooting CC-One Management Portal Problems**

Topics covered in this section:

- **•** [CC-One Management Portal Problems](#page-419-1)
- **•** [Reporting Management Portal Issues to Customer Support](#page-421-1)

#### <span id="page-419-1"></span>**CC-One Management Portal Problems**

If you experience a problem while using the CC-One Management Portal, the following may help you solve the problem.

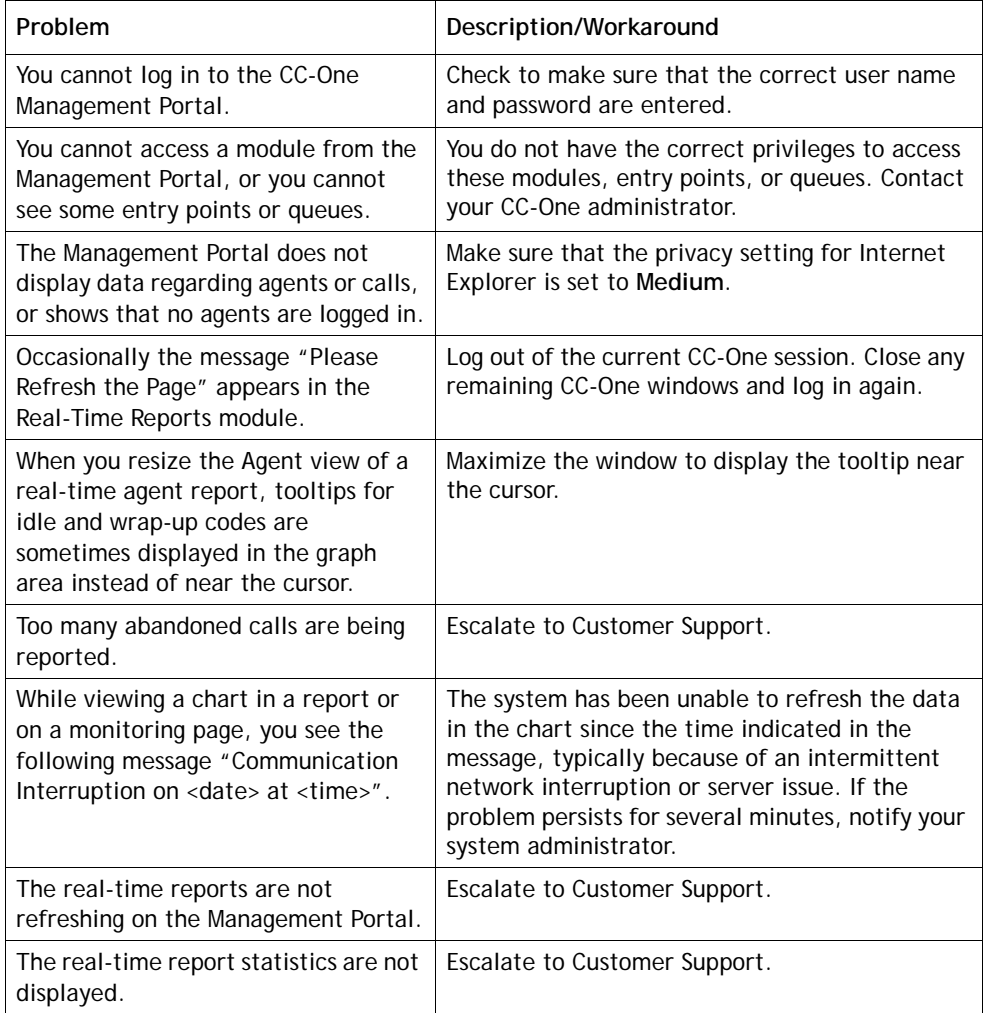

**•** 

 $\begin{array}{c} \rule{0pt}{2.5ex} \rule{0pt}{2.5ex} \rule{0$ 

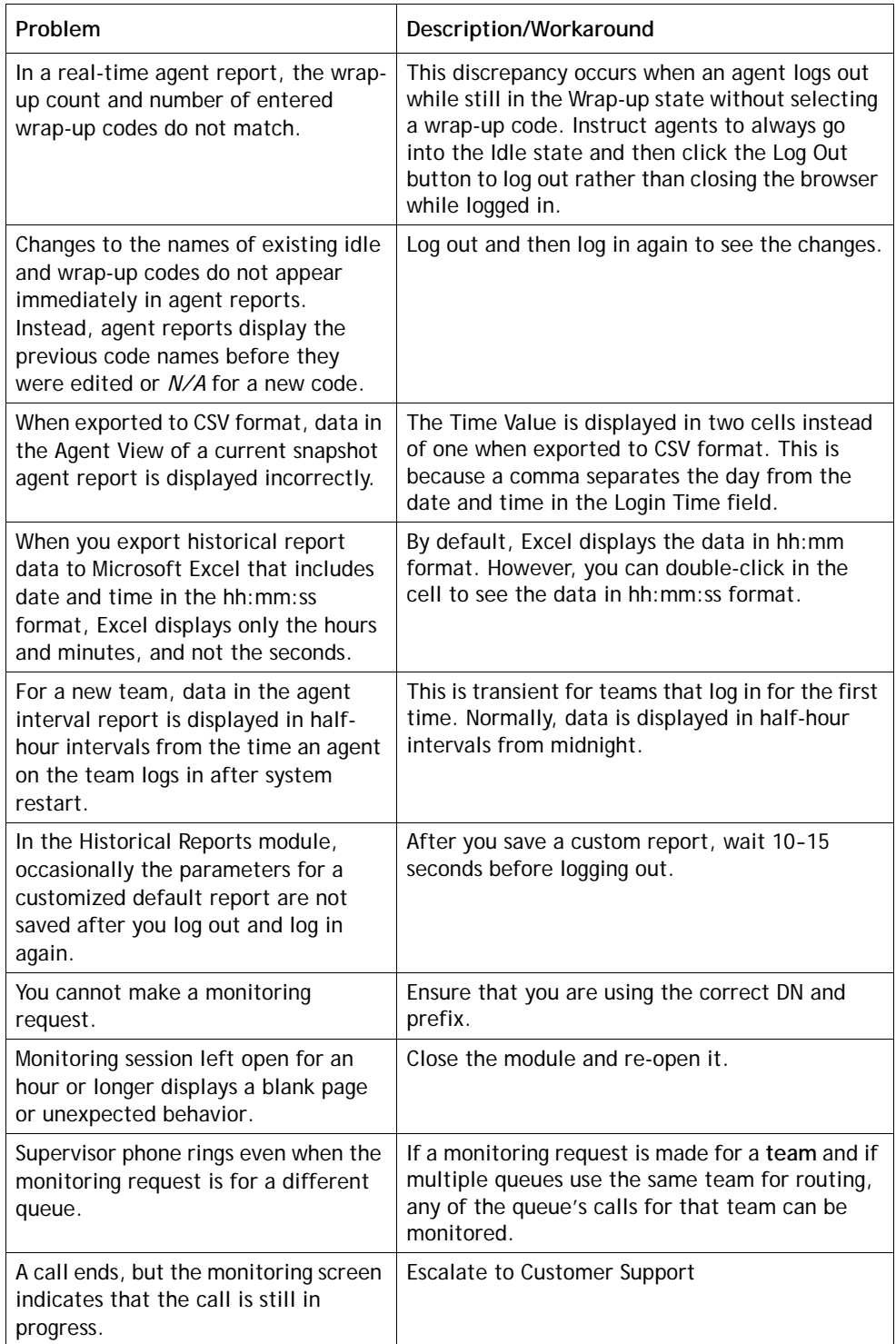

#### <span id="page-421-1"></span>**Reporting Management Portal Issues to Customer Support**

When escalating a Management Portal issue to BroadSoft Customer Support, make sure to provide the following information:

- **•** The login and user name of the person experiencing the problem.
- **•** The time that the issue was first observed.
- **•** If the problem occurred in the Monitoring module, the number that the supervisor was attempting to call and a call session ID, if available.

## <span id="page-421-0"></span>**Troubleshooting CC-One Agent Desktop Problems**

Topics covered in this section:

- **•** [Network Interruptions](#page-421-2)
- **•** [Agent Desktop Application Problems](#page-422-0)
- **•** [Audio Problems](#page-424-0)
- **•** [Reporting Agent Desktop Issues to Customer Support](#page-424-1)

#### <span id="page-421-2"></span>**Network Interruptions**

If a network interruption occurs that lasts for less than two minutes, all the Agent Desktops display a "Reconnecting" message and then successfully reconnect.

If a network interruption lasts longer than two minutes, instruct agents to close the current Agent Desktop window, and then log in using the primary URL. If the login fails with the primary URL, instruct agents to use the backup application center login.

Escalate all network interruptions; report the time the problem occurred and the number of agents affected.

If the network to the primary application center is down, CC-One Management Portal users cannot view any statistics.

**•** 

## <span id="page-422-0"></span>**Agent Desktop Application Problems**

If you experience a problem while using the Agent Desktop application, the following may help you solve the problem.

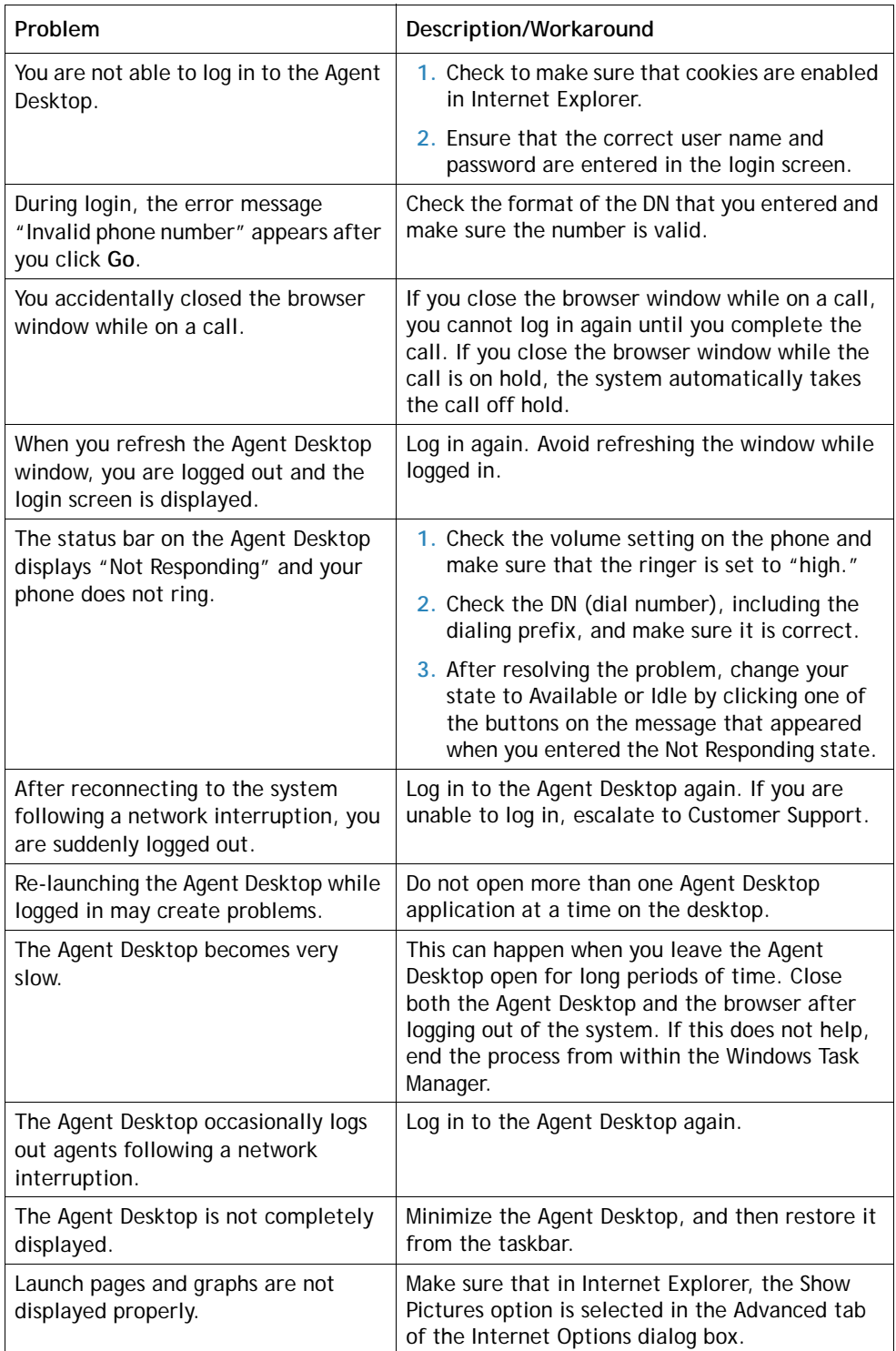

**•** 

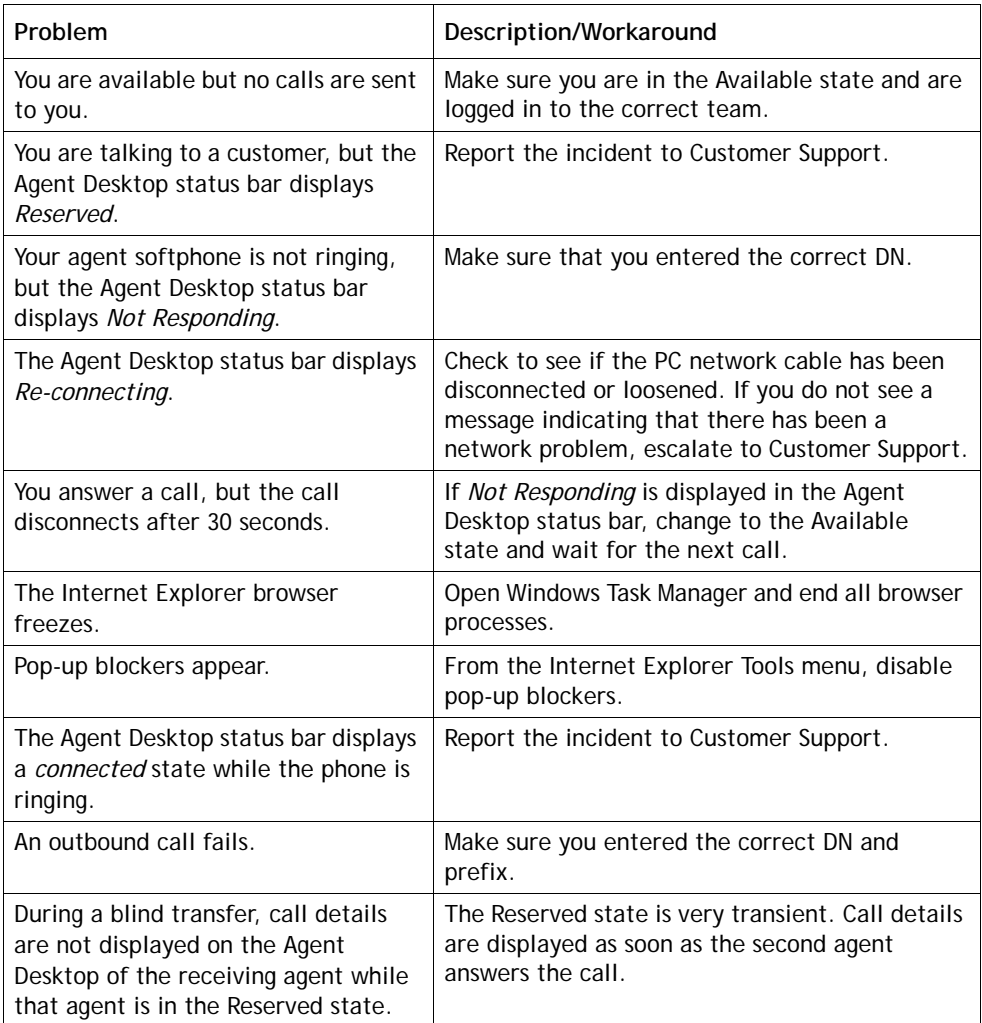

#### <span id="page-424-0"></span>**Audio Problems**

The following may help to resolve audio problems that could occur while using the Agent Desktop.

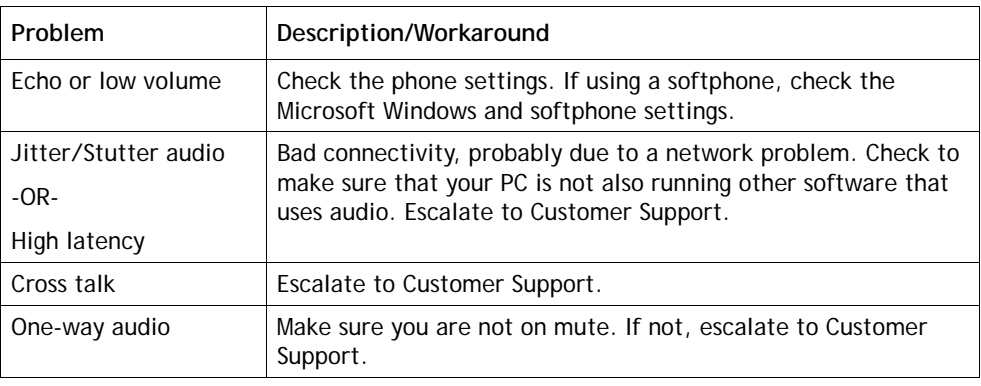

## <span id="page-424-1"></span>**Reporting Agent Desktop Issues to Customer Support**

When escalating an Agent Desktop issue to BroadSoft Customer Support, make sure to provide the following information:

- **•** Ask the agent to provide a screen capture of the Agent Desktop screen.
- **•** Include the time that the issue was first observed.

**•** 

# •••• **A CC-One Report Parameters**

This appendix provides descriptions of the parameters available in CC-One reports.

Topics covered:

- **•** [Call Report Parameters](#page-426-0)
- **•** [Agent Report Parameters](#page-438-0)
- **•** [Historical Skill Report Parameters](#page-454-0)
- **•** [Historical Threshold Alerts Report Parameters](#page-455-0)
- **•** [Usage Metrics Report Parameters](#page-456-0)

## <span id="page-426-0"></span>**Call Report Parameters**

The parameters available in CC-One real-time and historical call reports are described in the following table. In the table, *CDR* is an abbreviation for *Call Detail Report*.

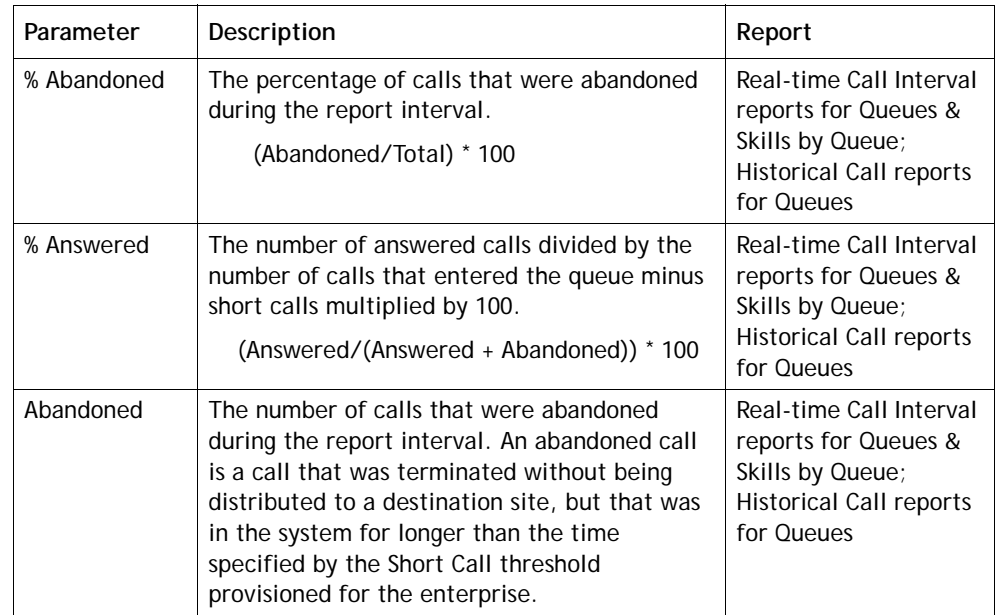

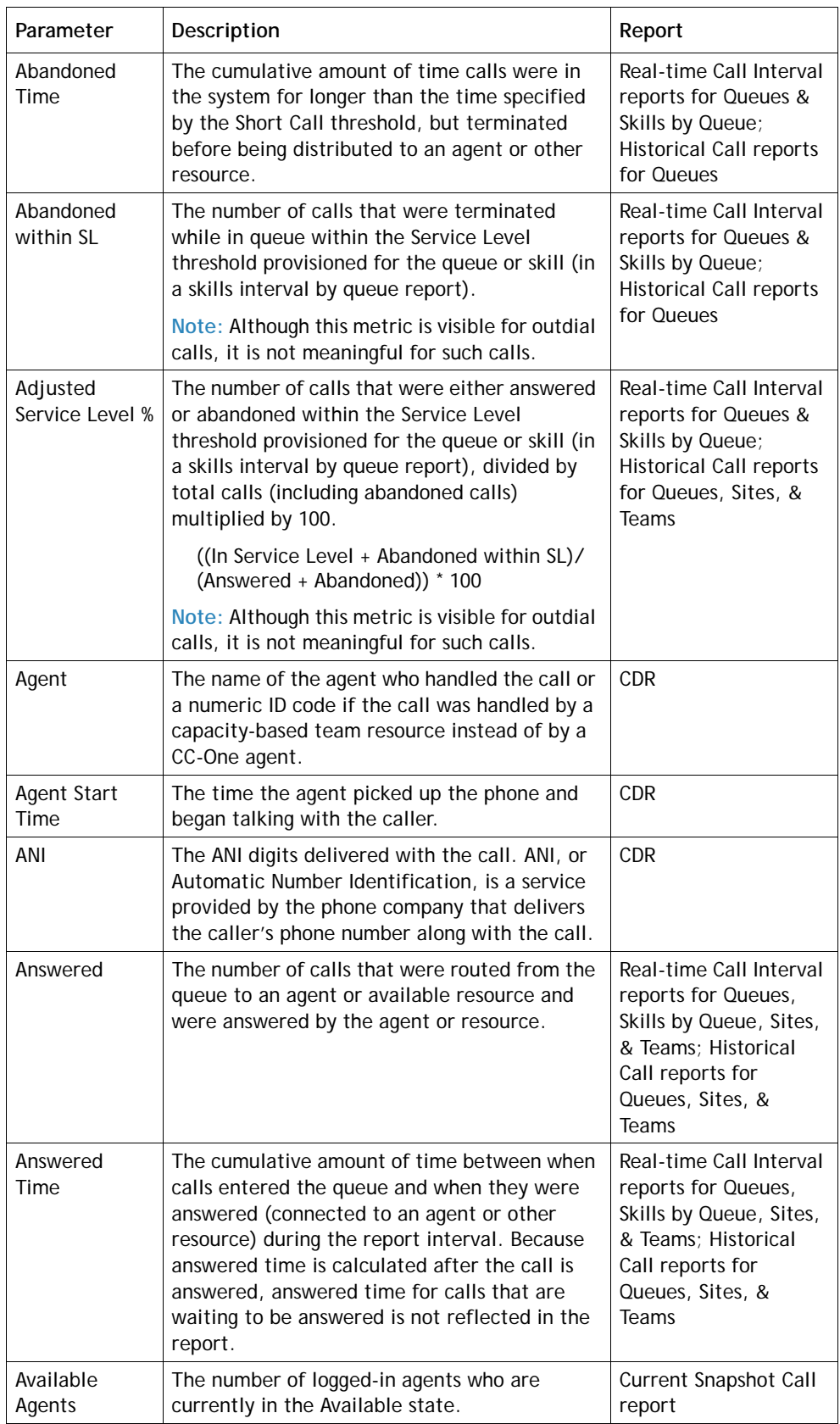

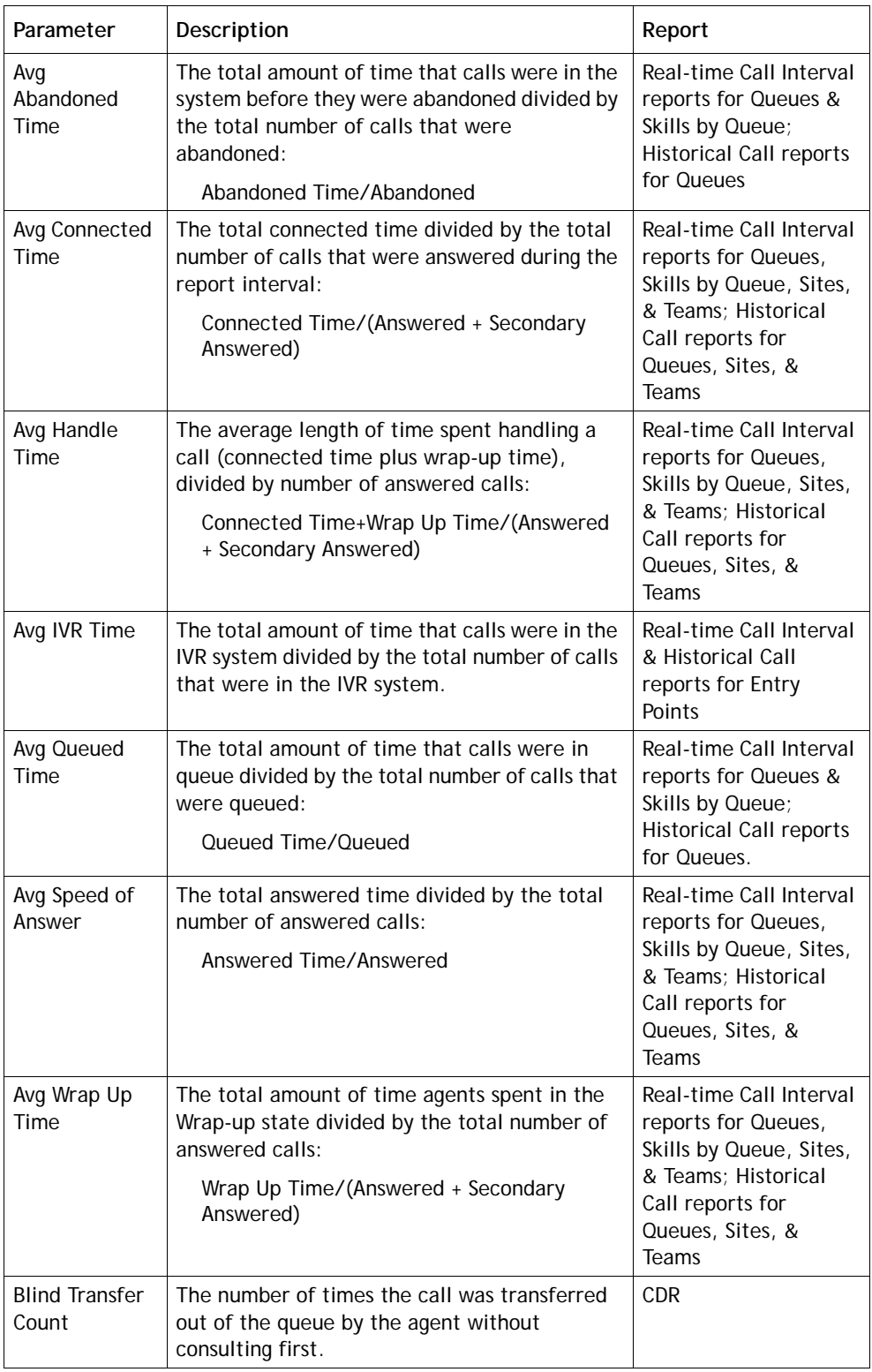

**• •** 

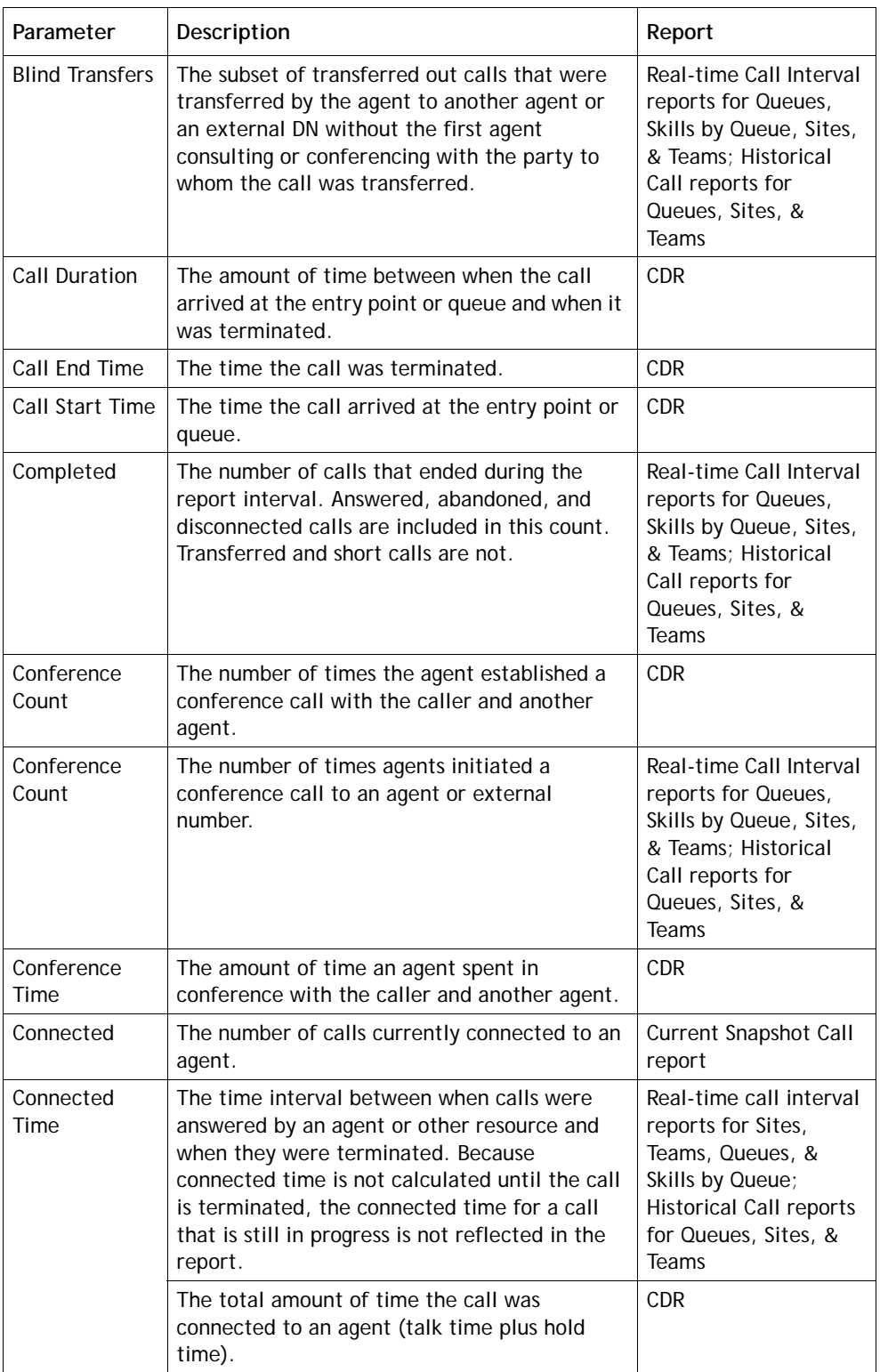

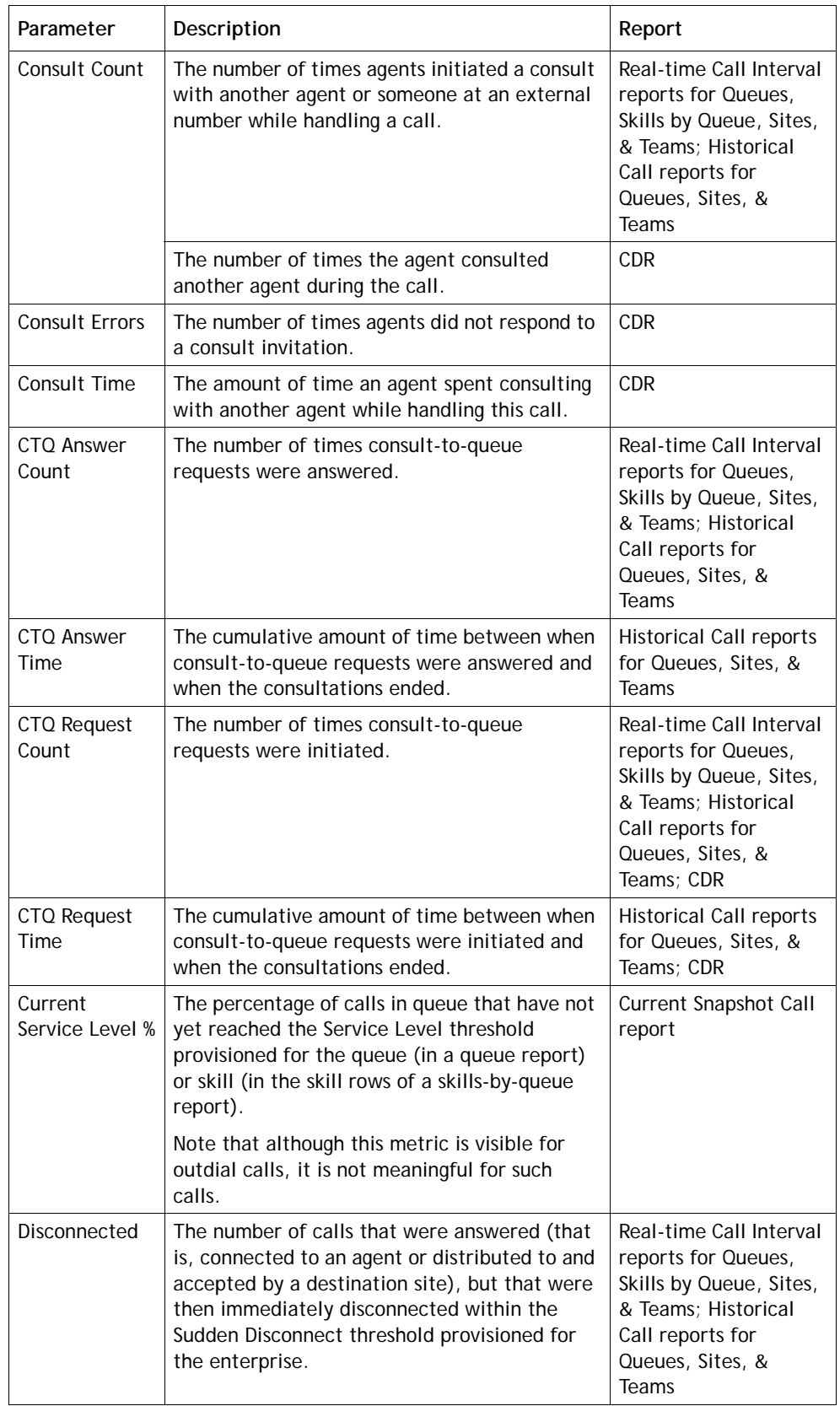

**• •** 

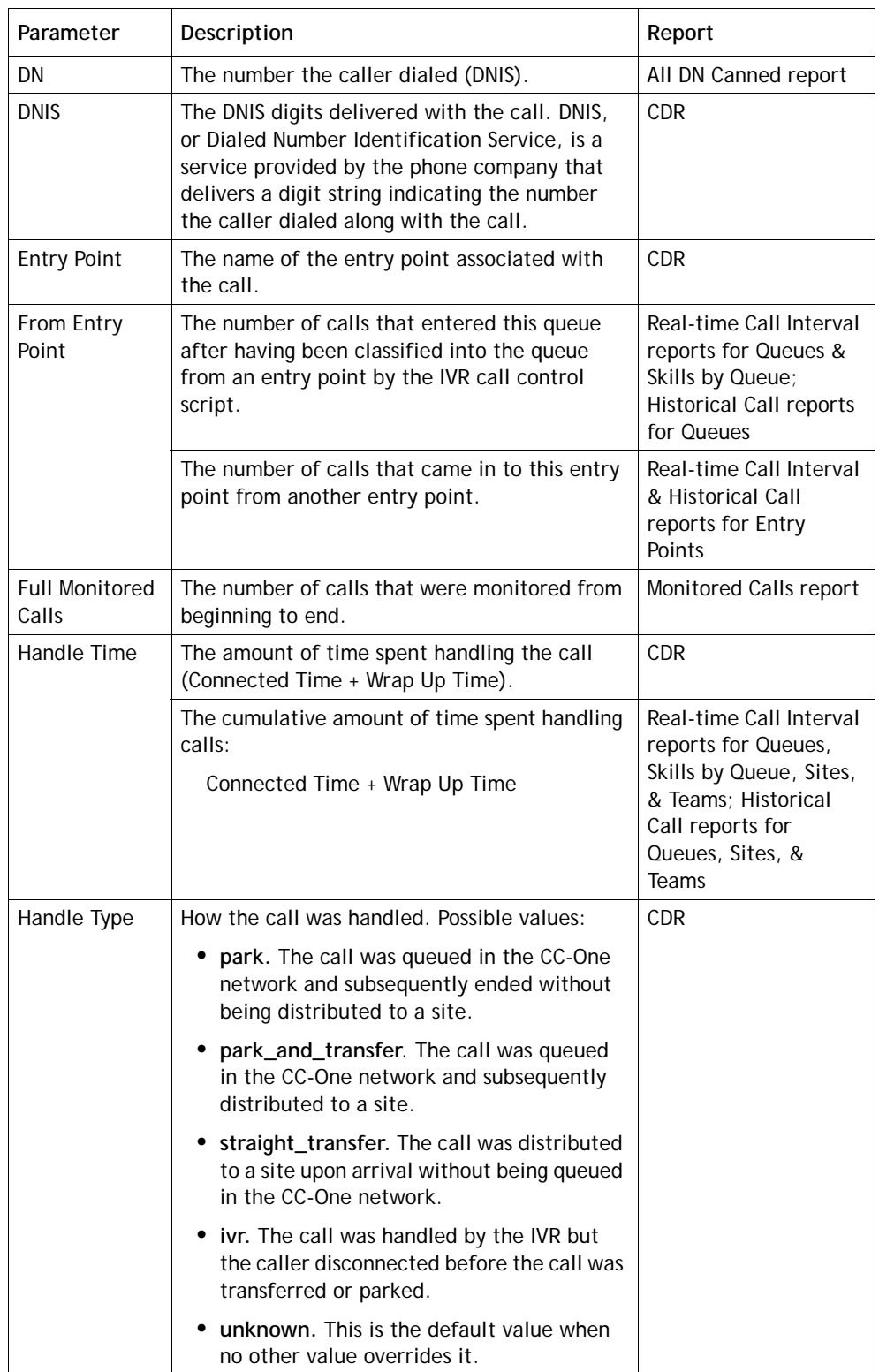
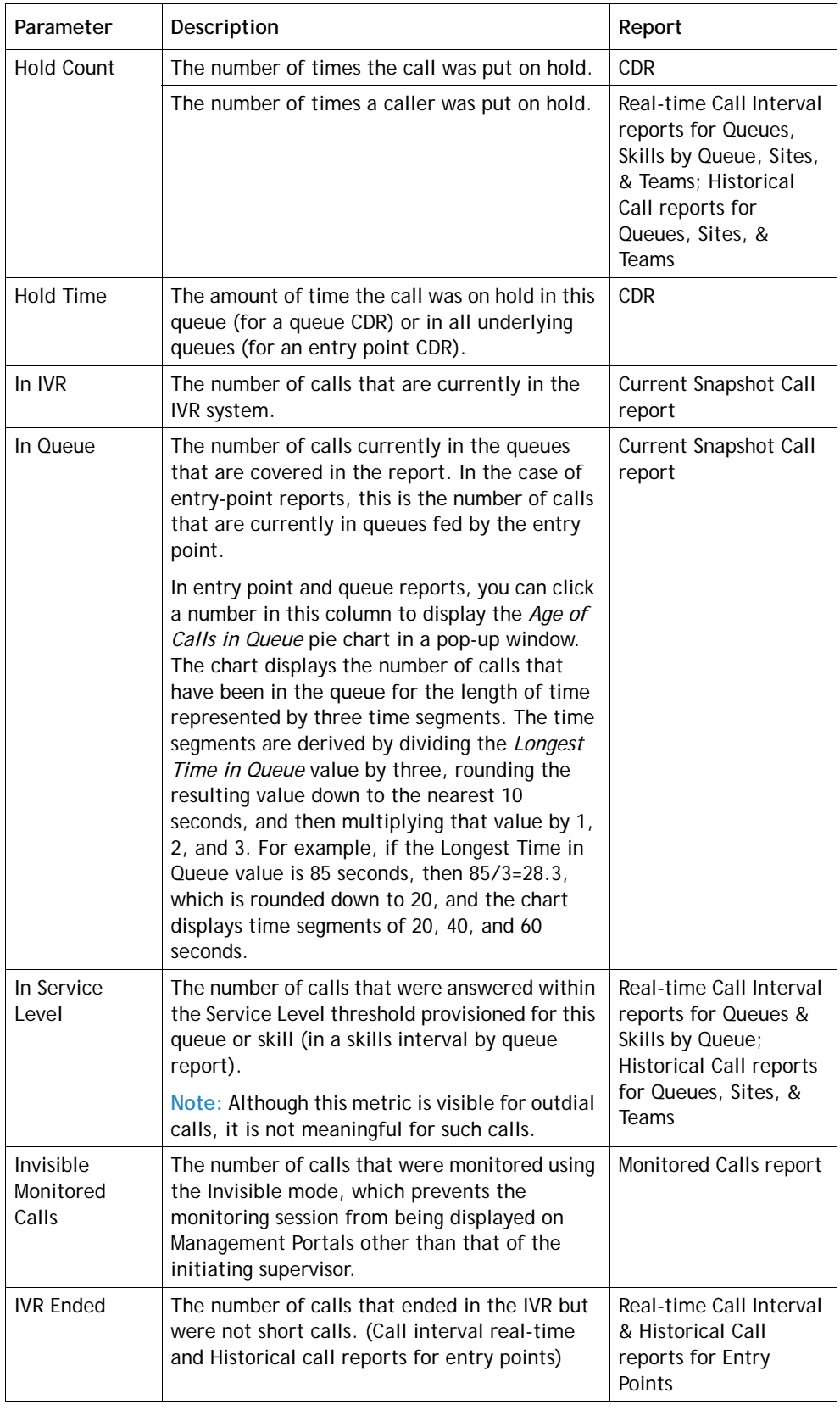

 $\overline{\mathbf{I}}$ 

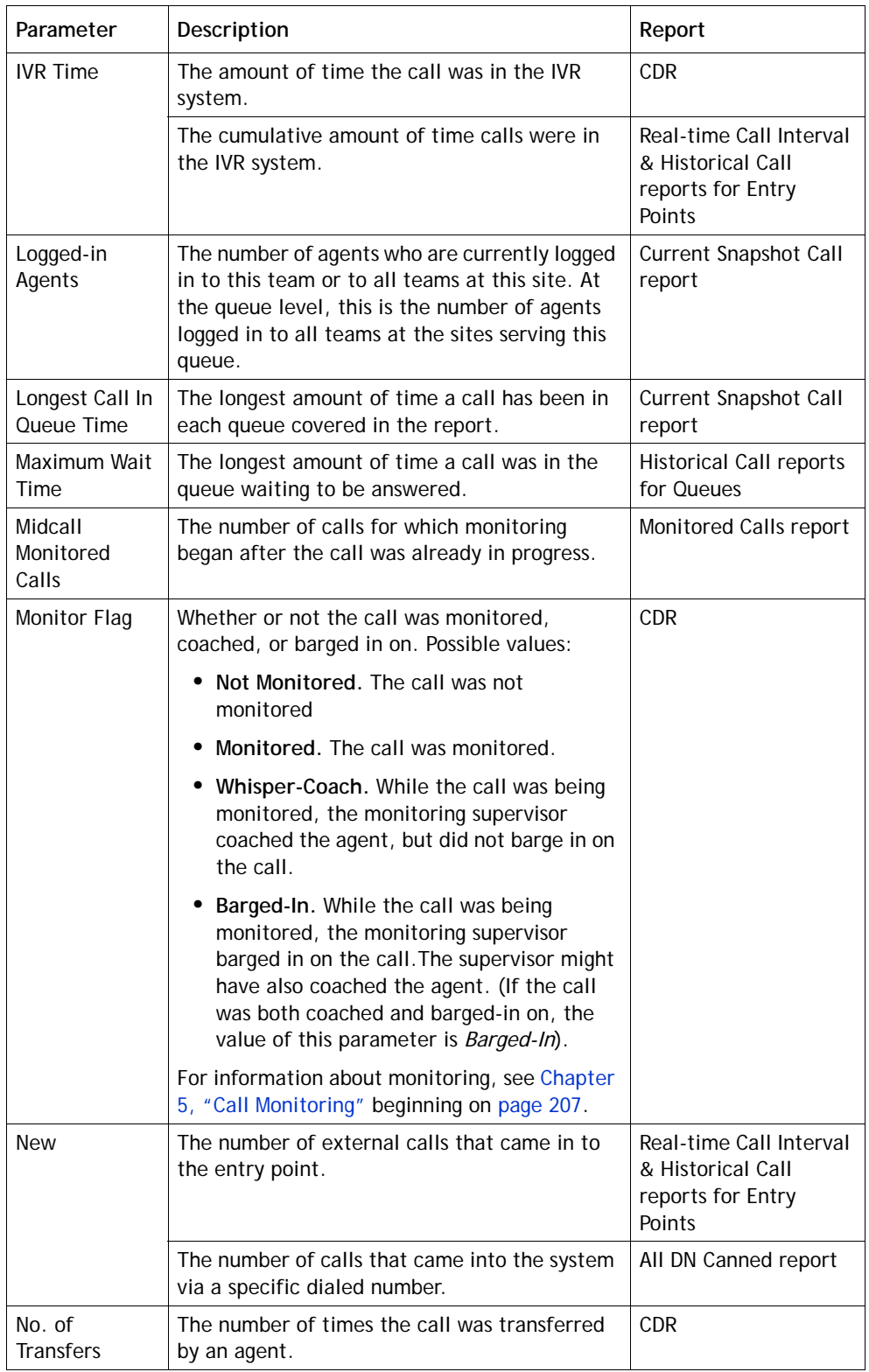

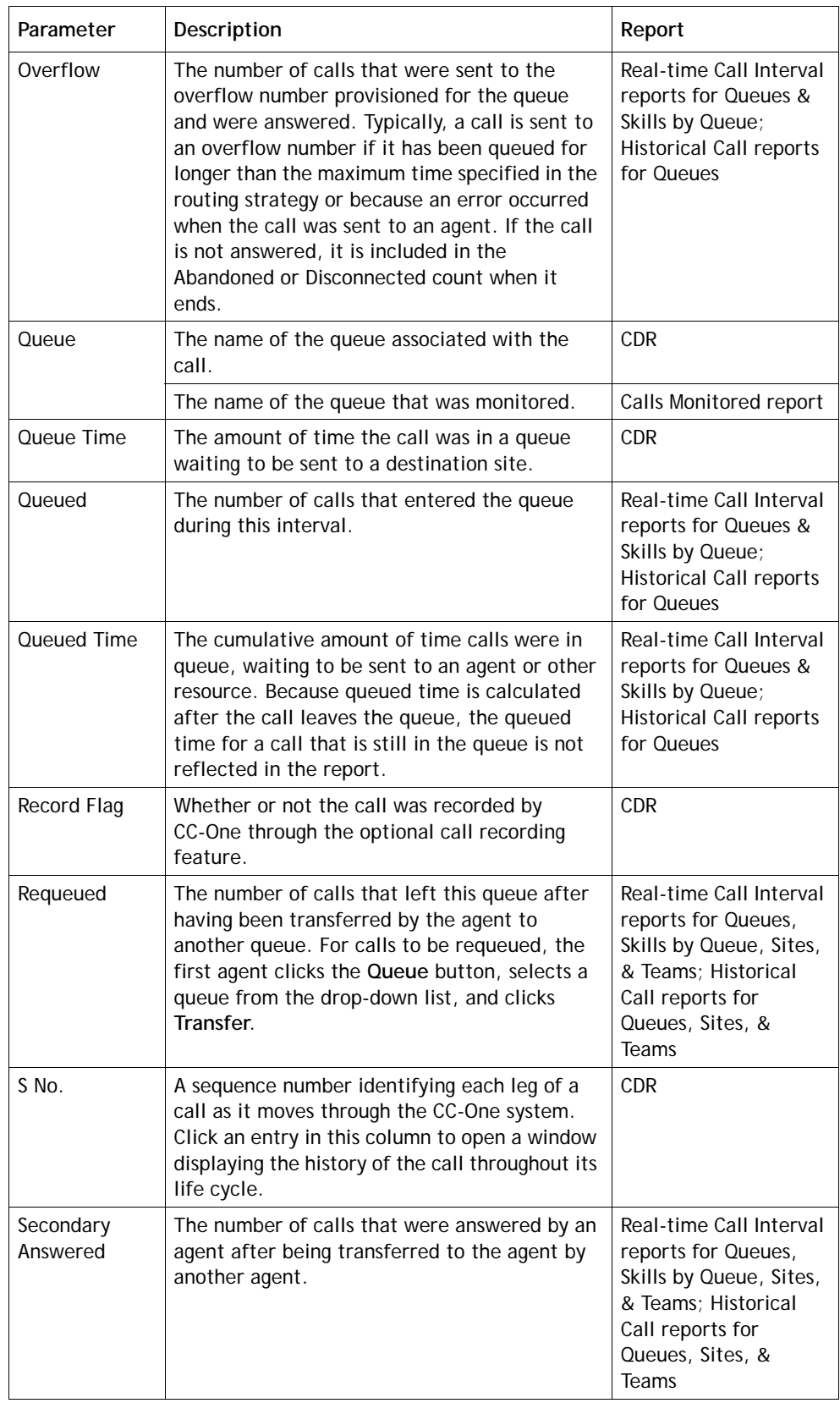

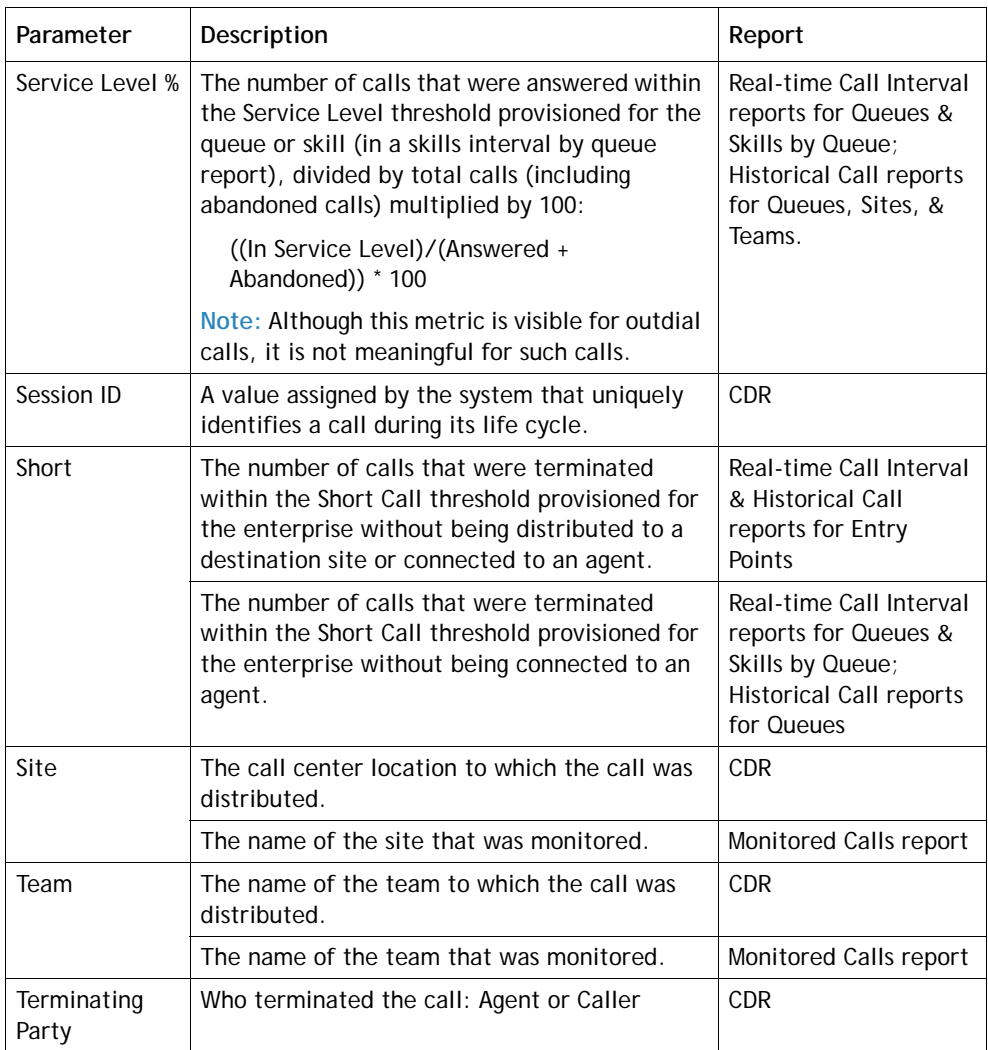

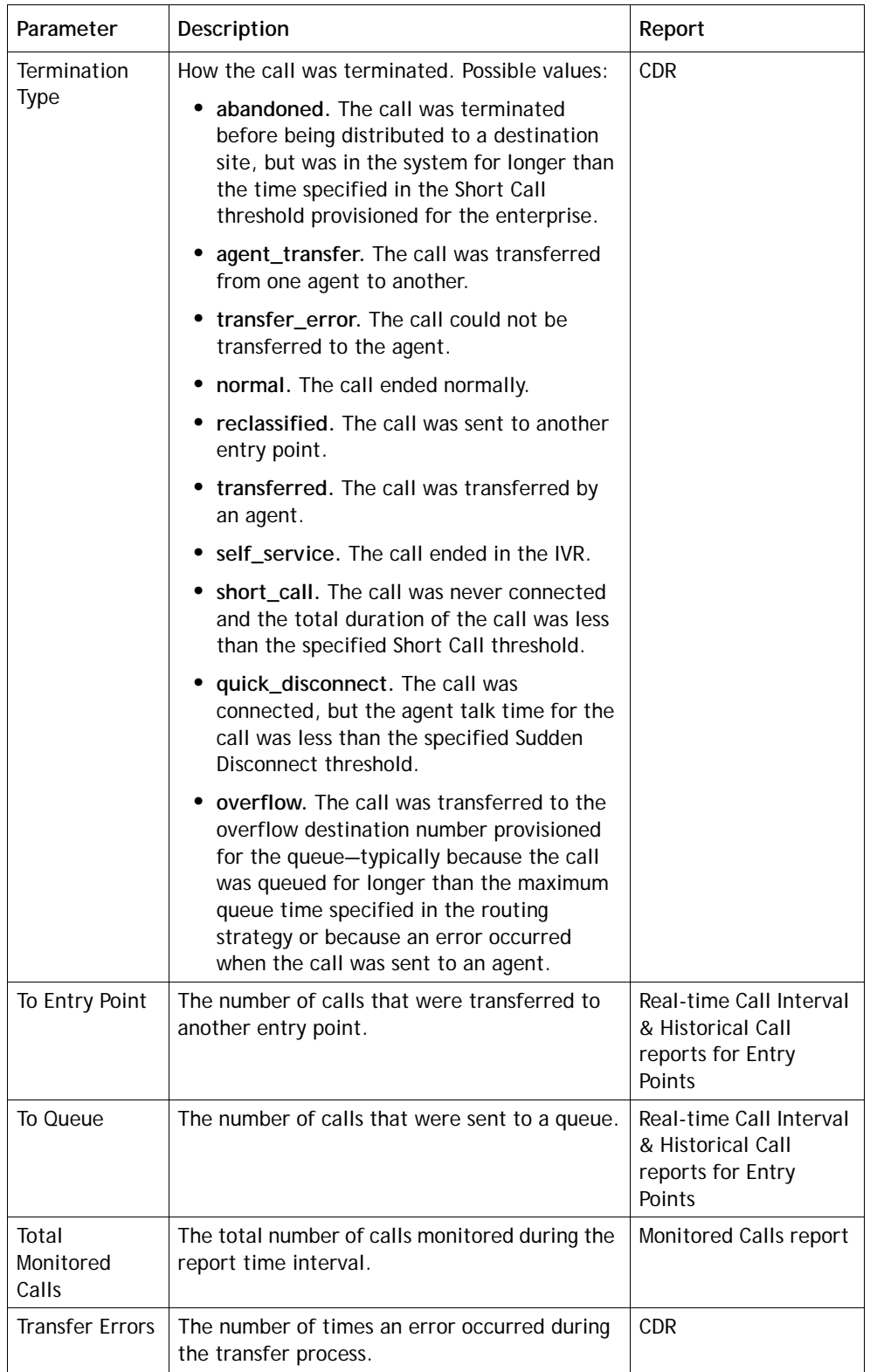

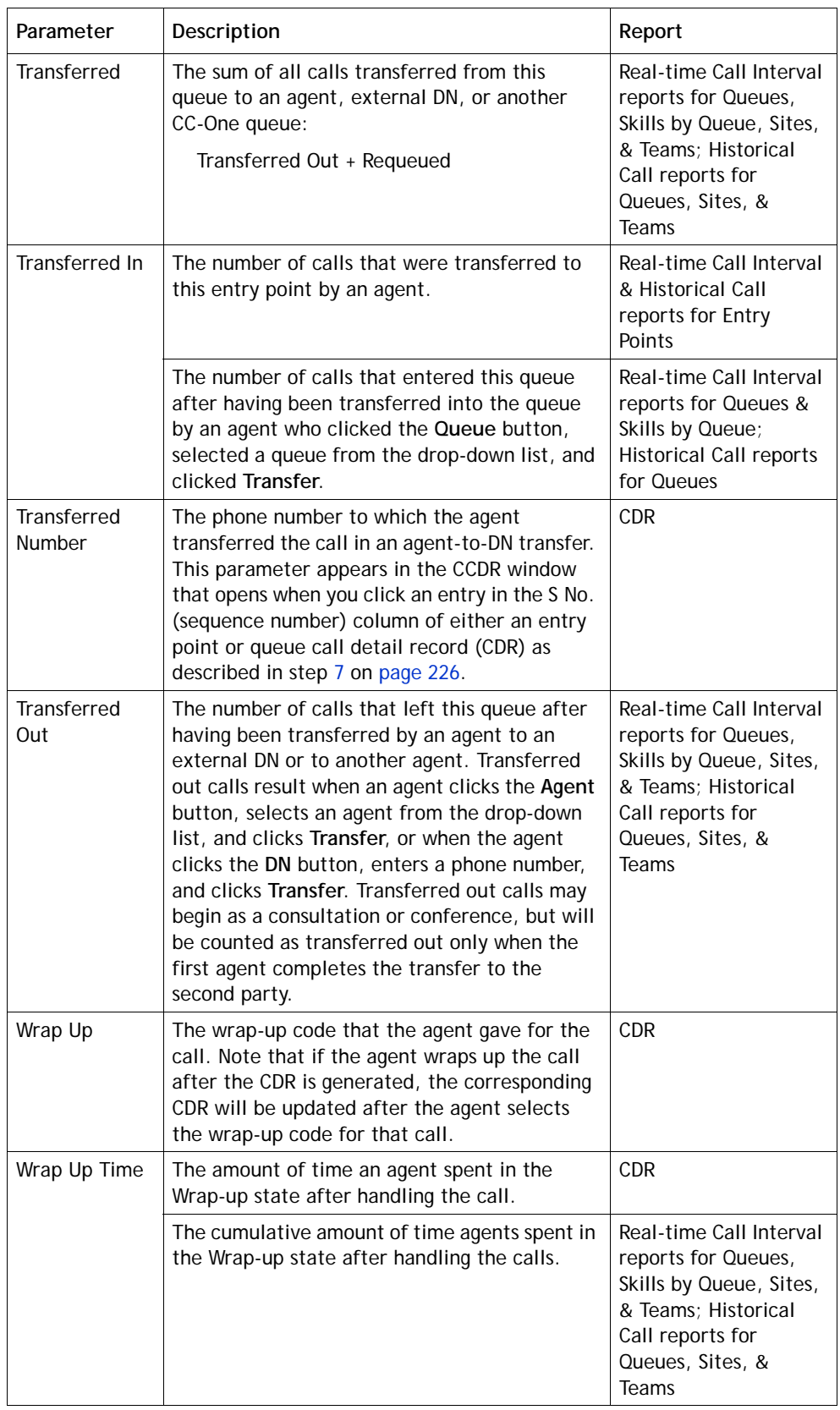

## **Agent Report Parameters**

The parameters available in CC-One real-time and historical agent reports are described in the following table. In the table, *ADR* is an abbreviation for *Agent Detail Report*.

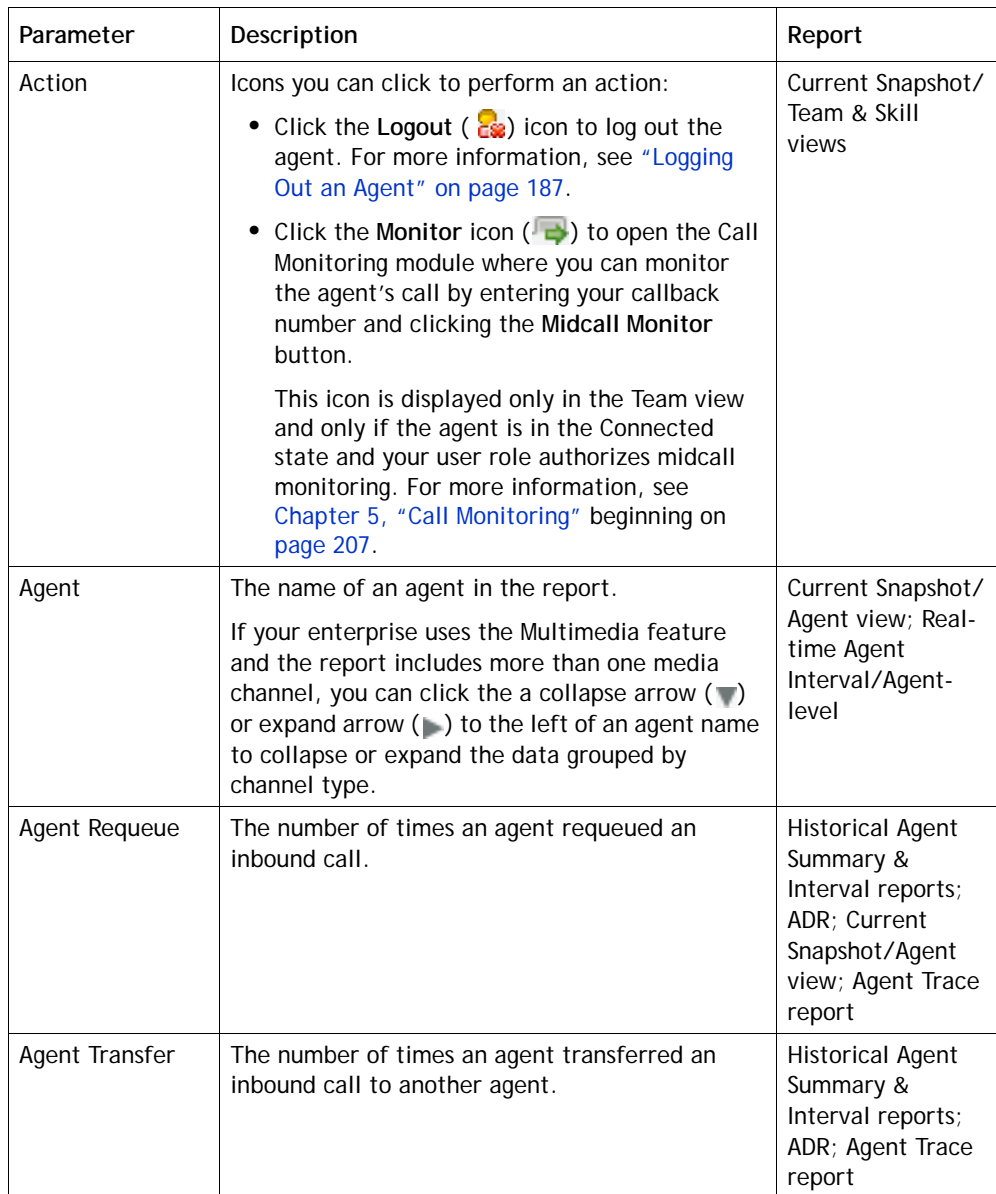

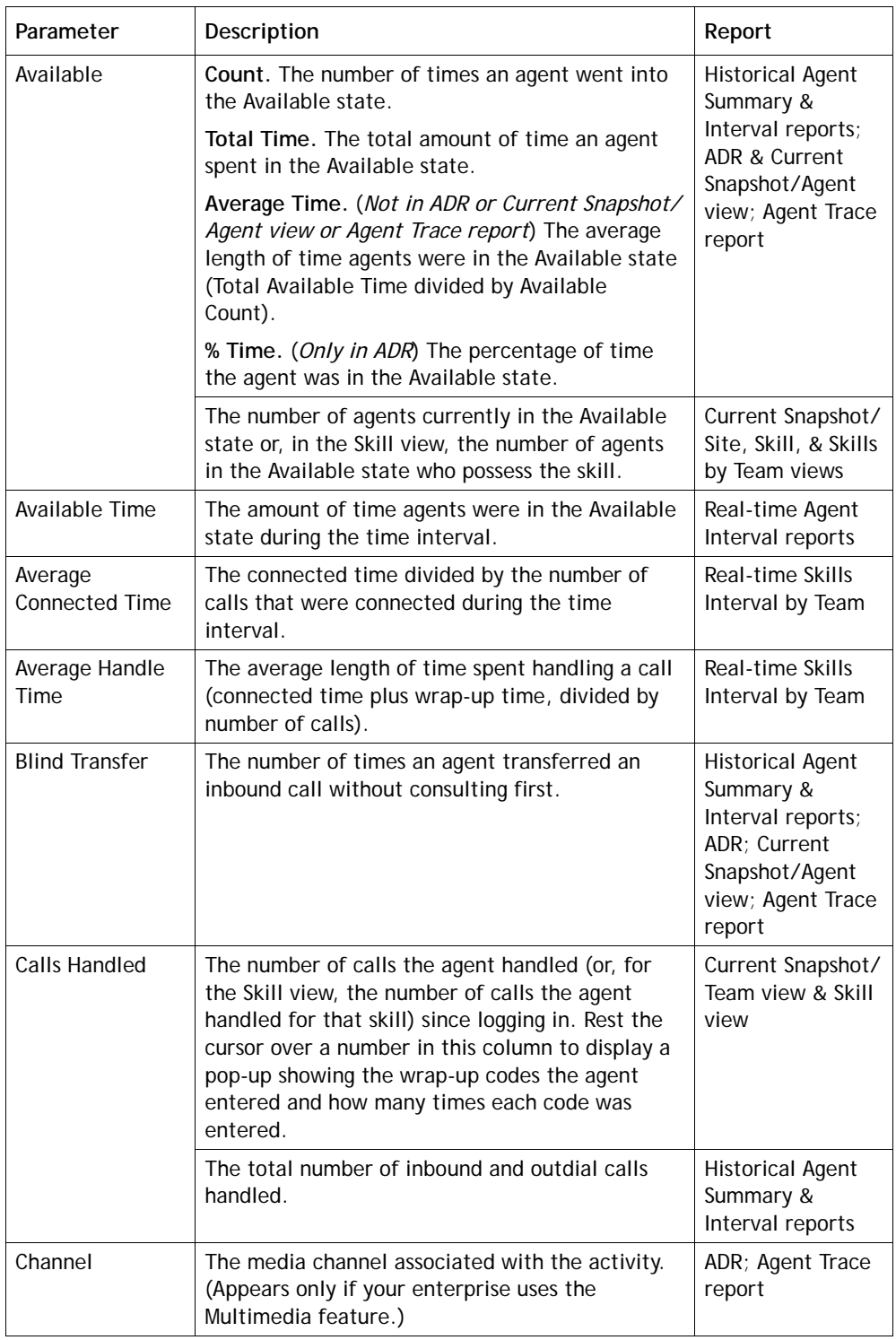

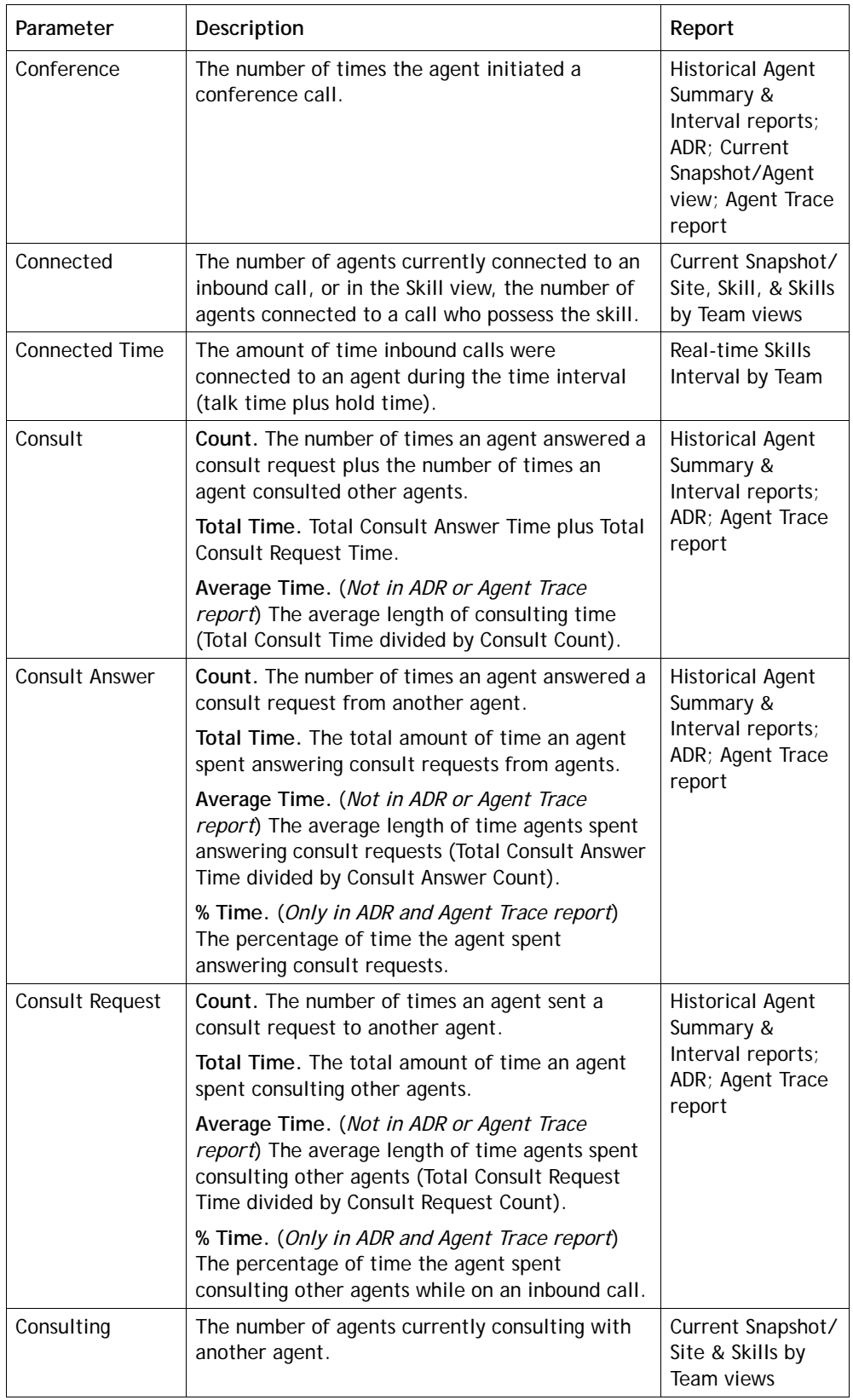

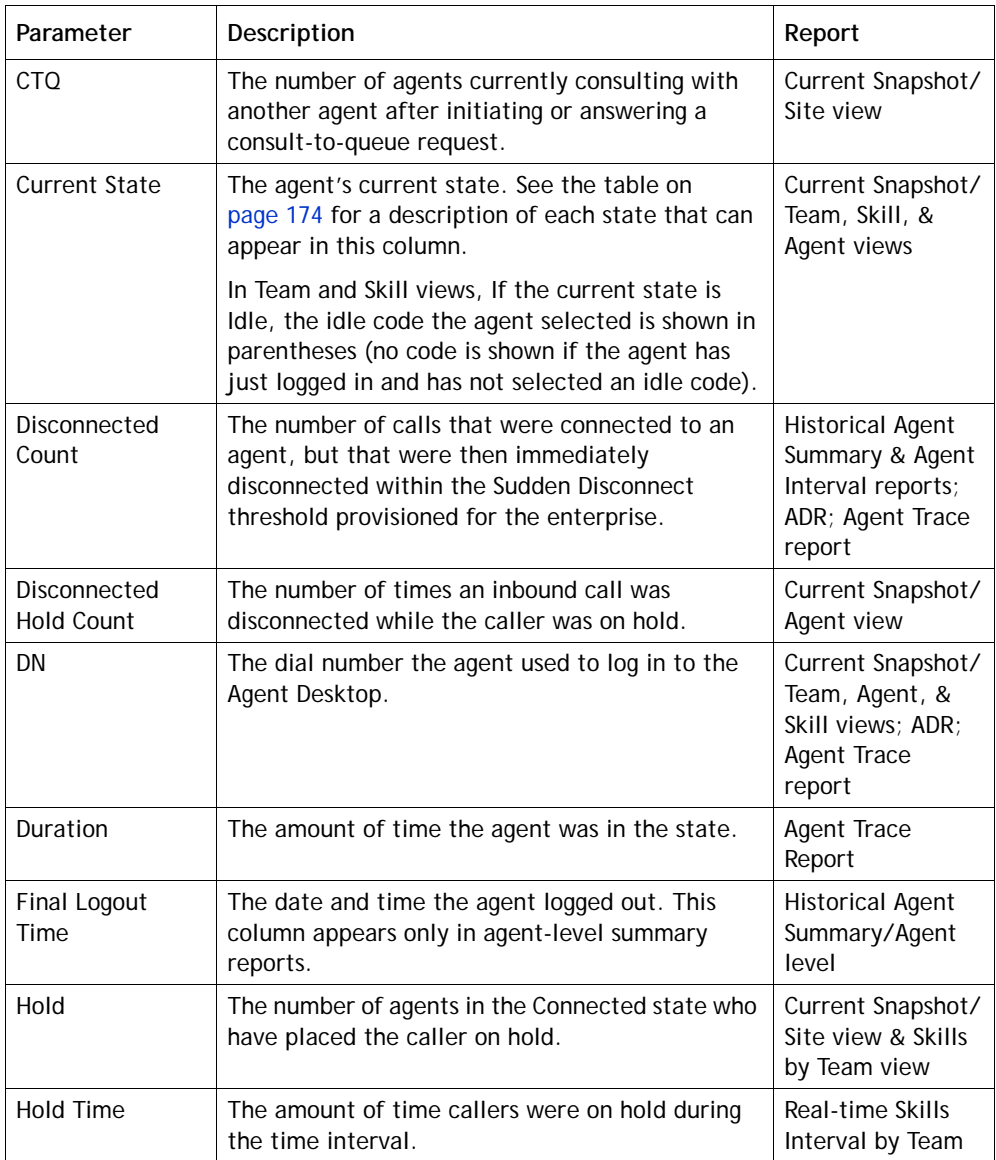

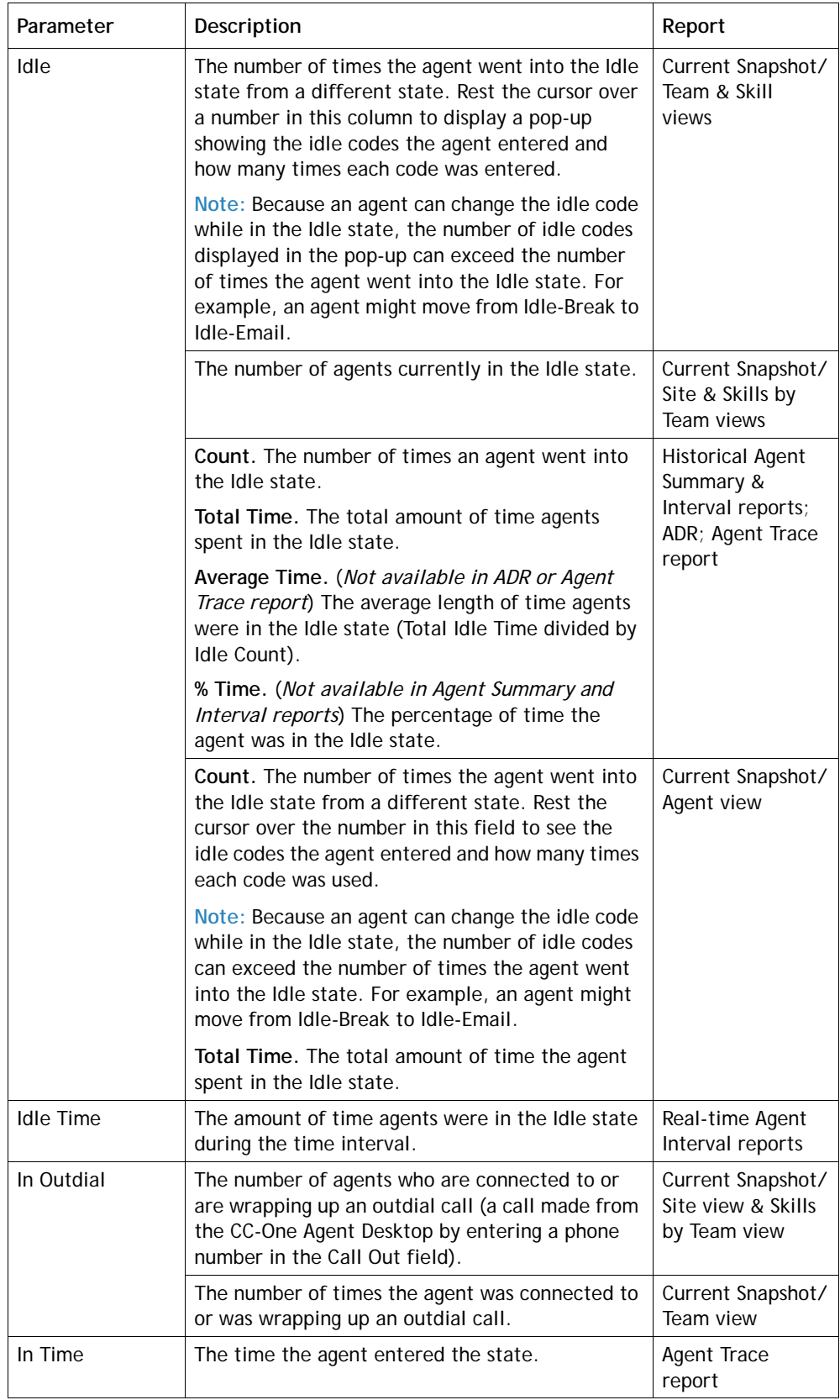

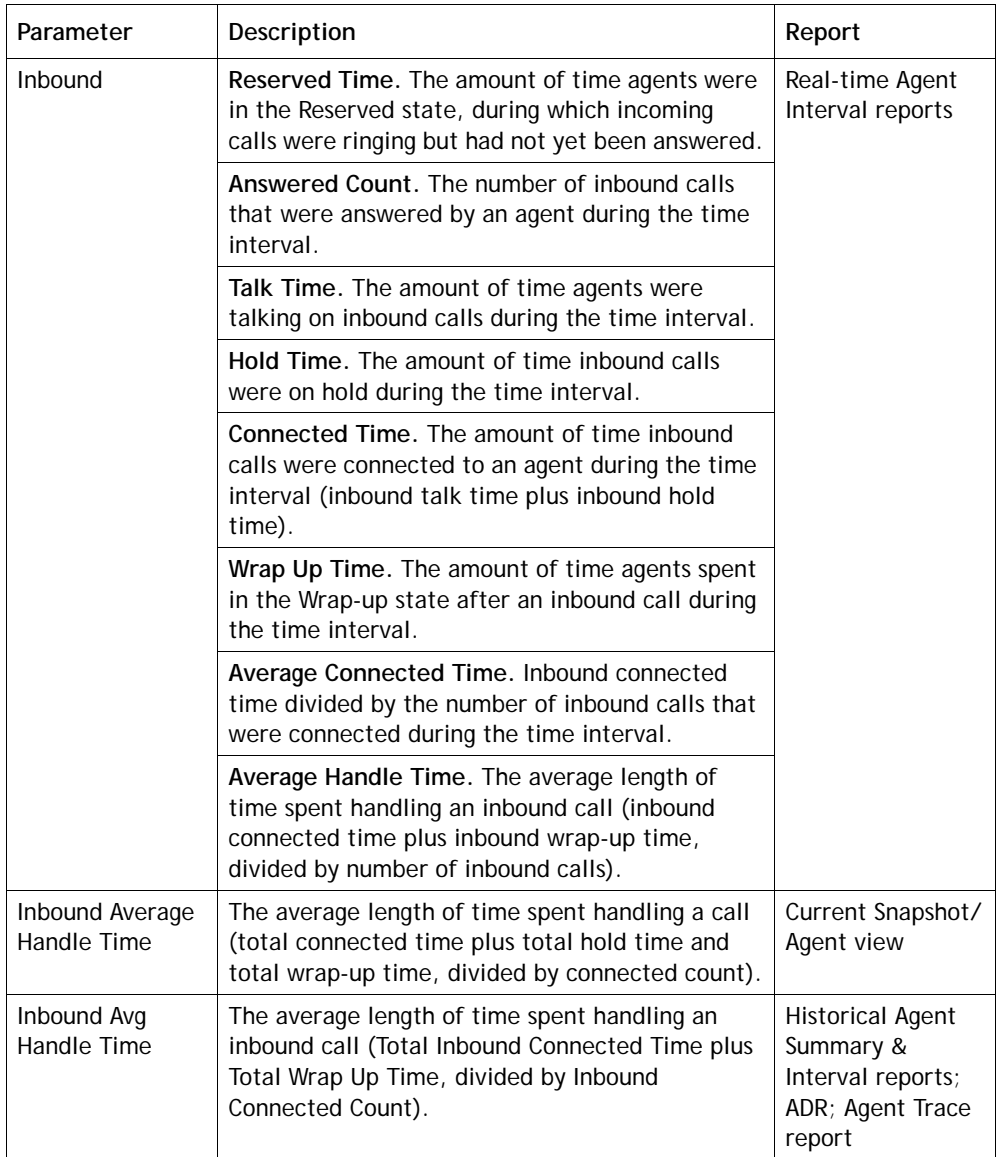

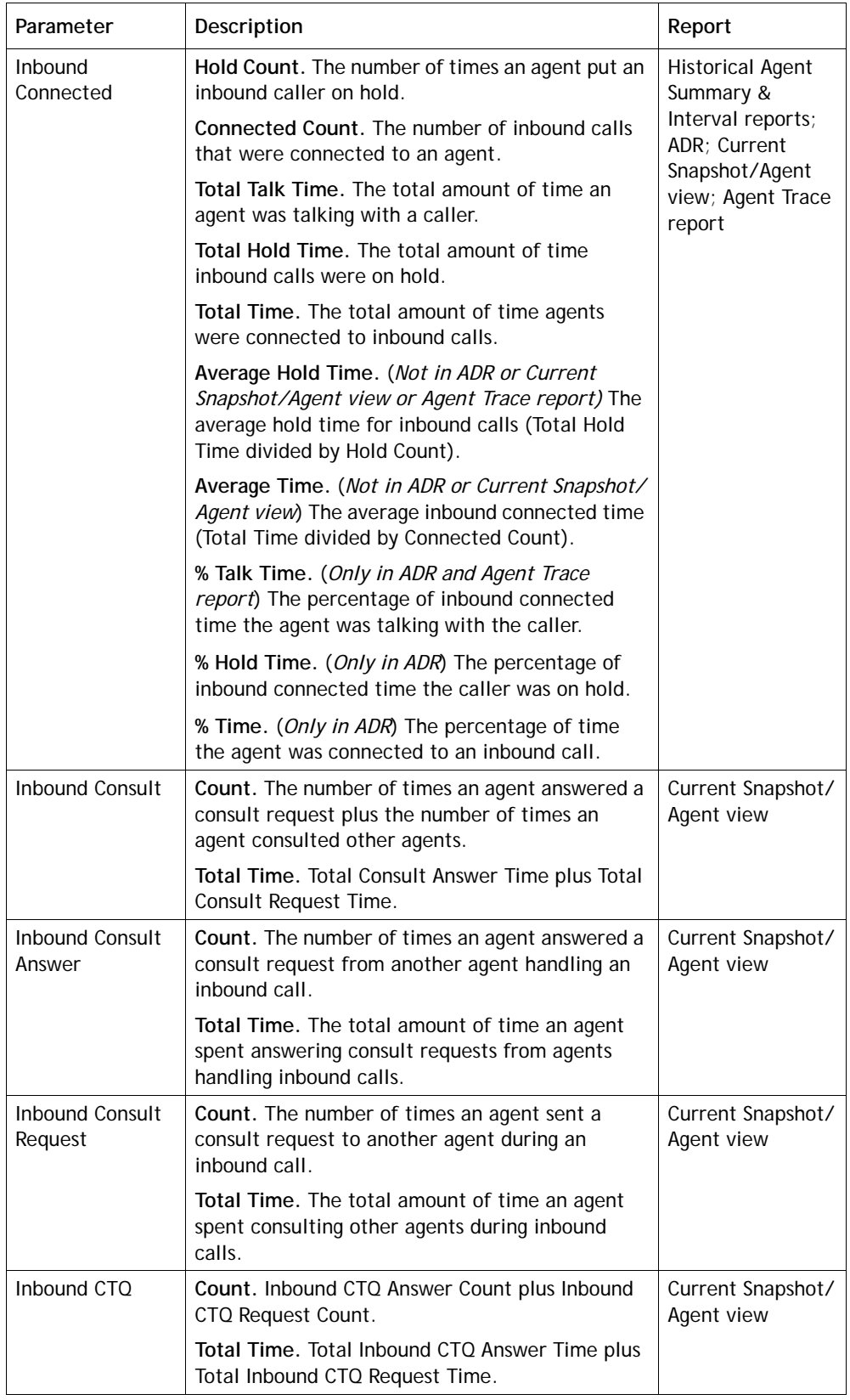

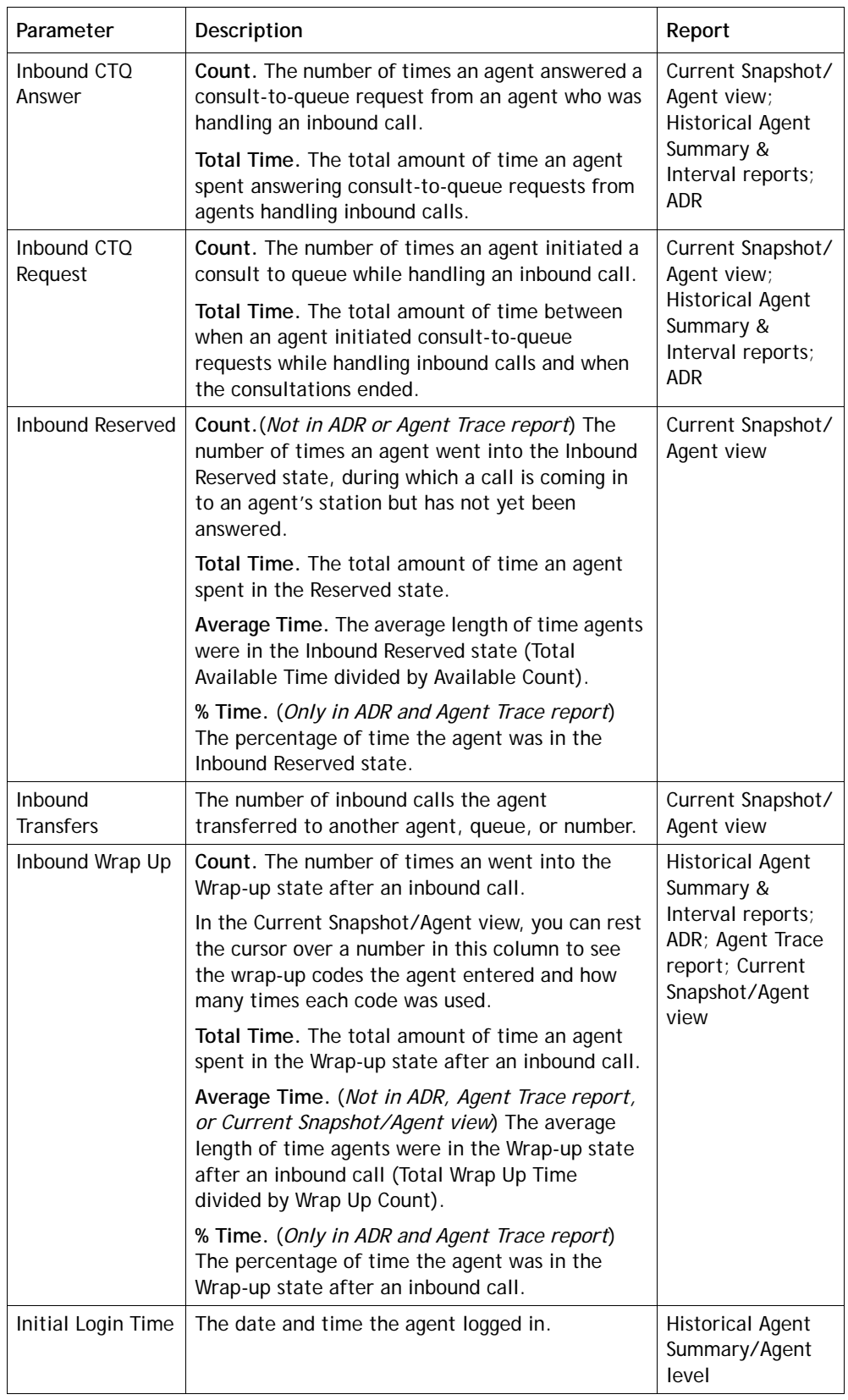

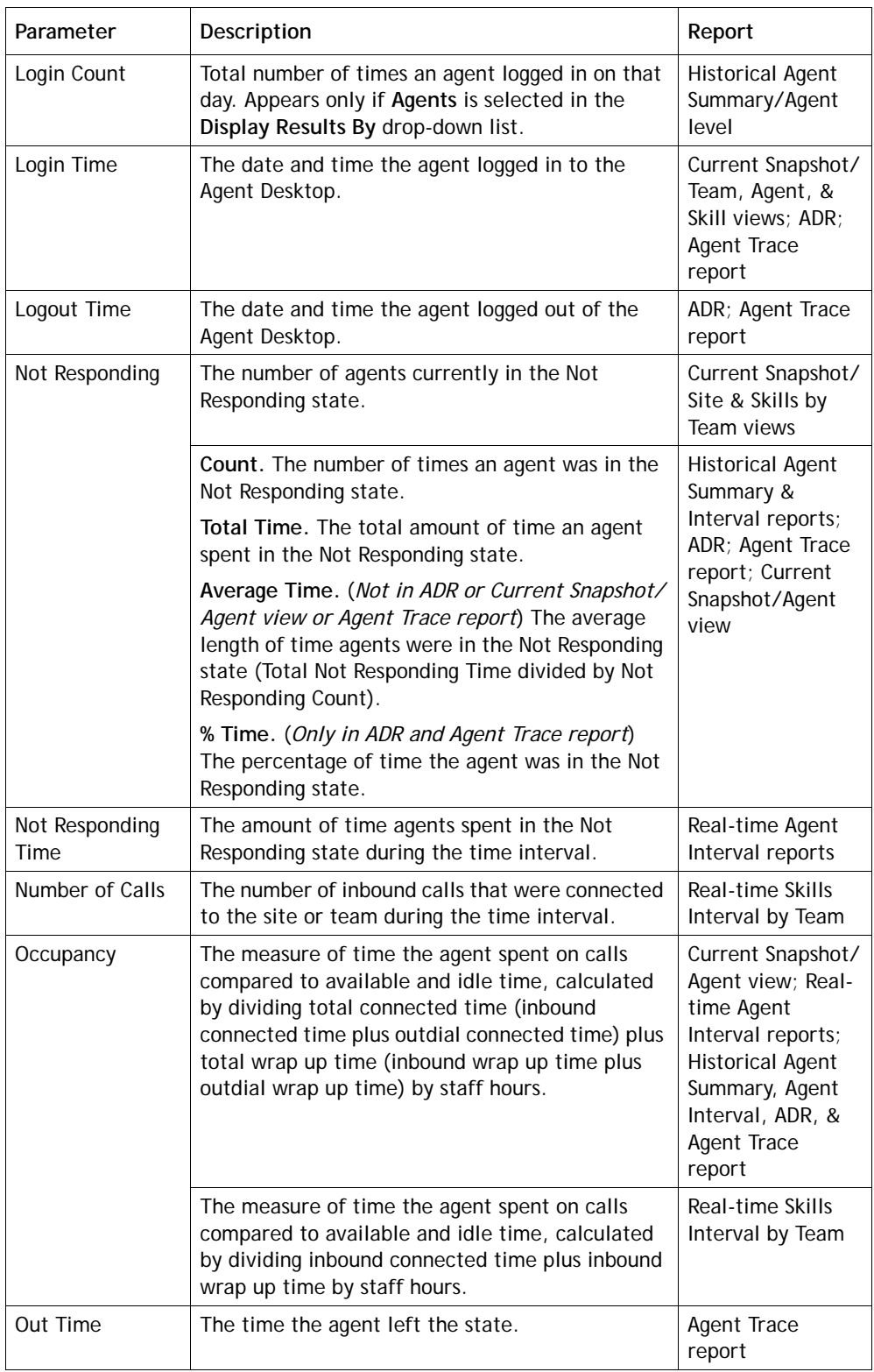

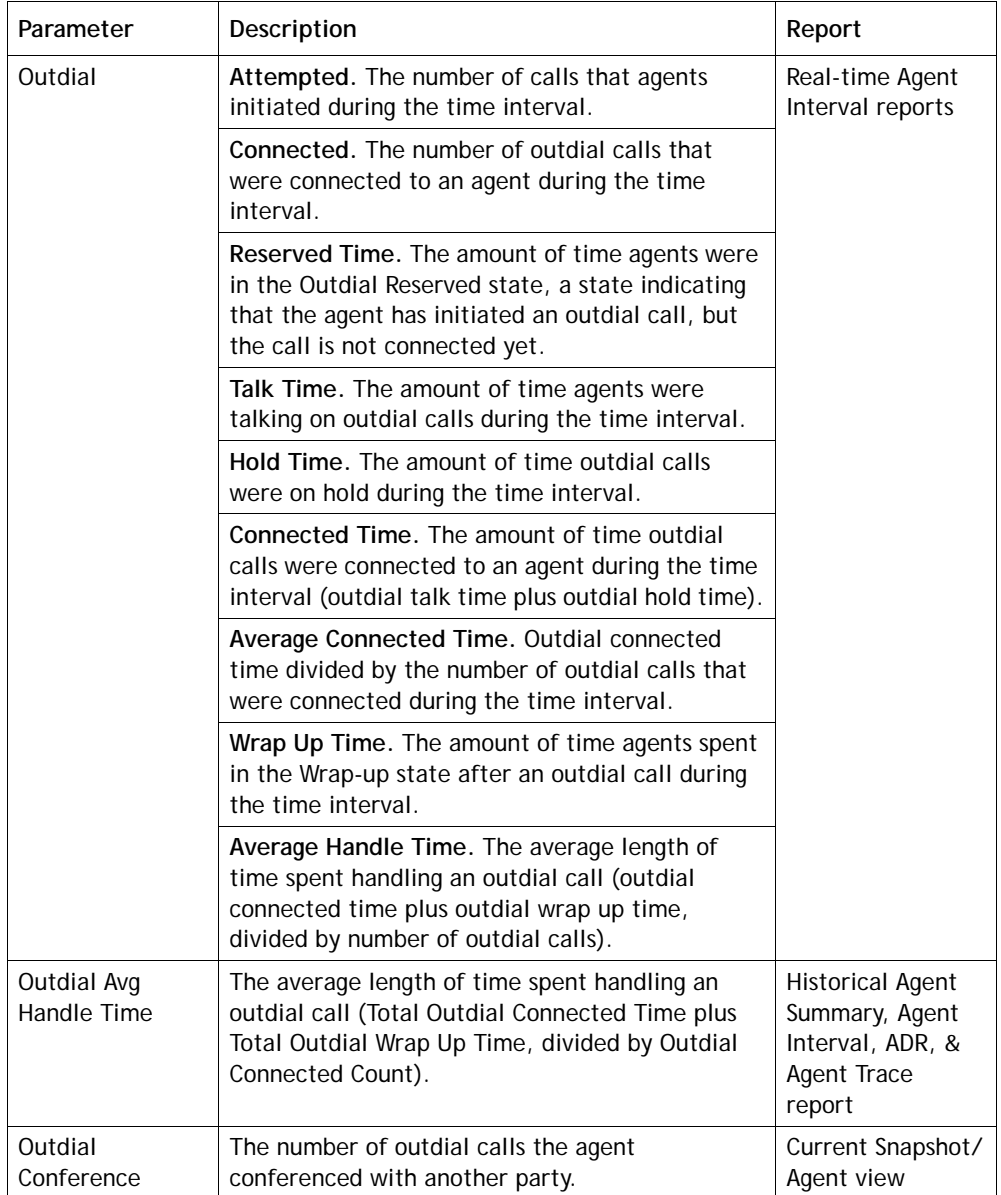

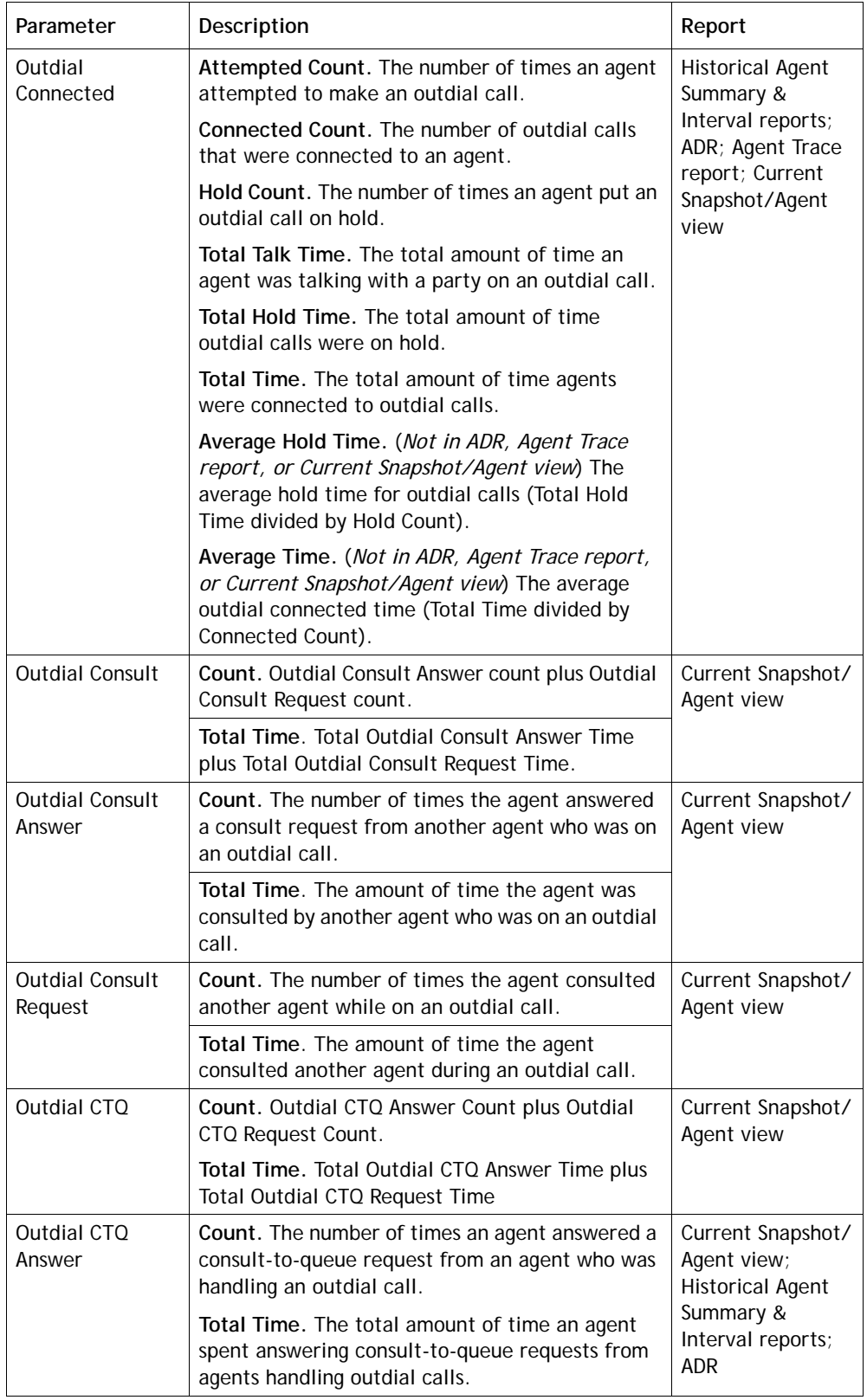

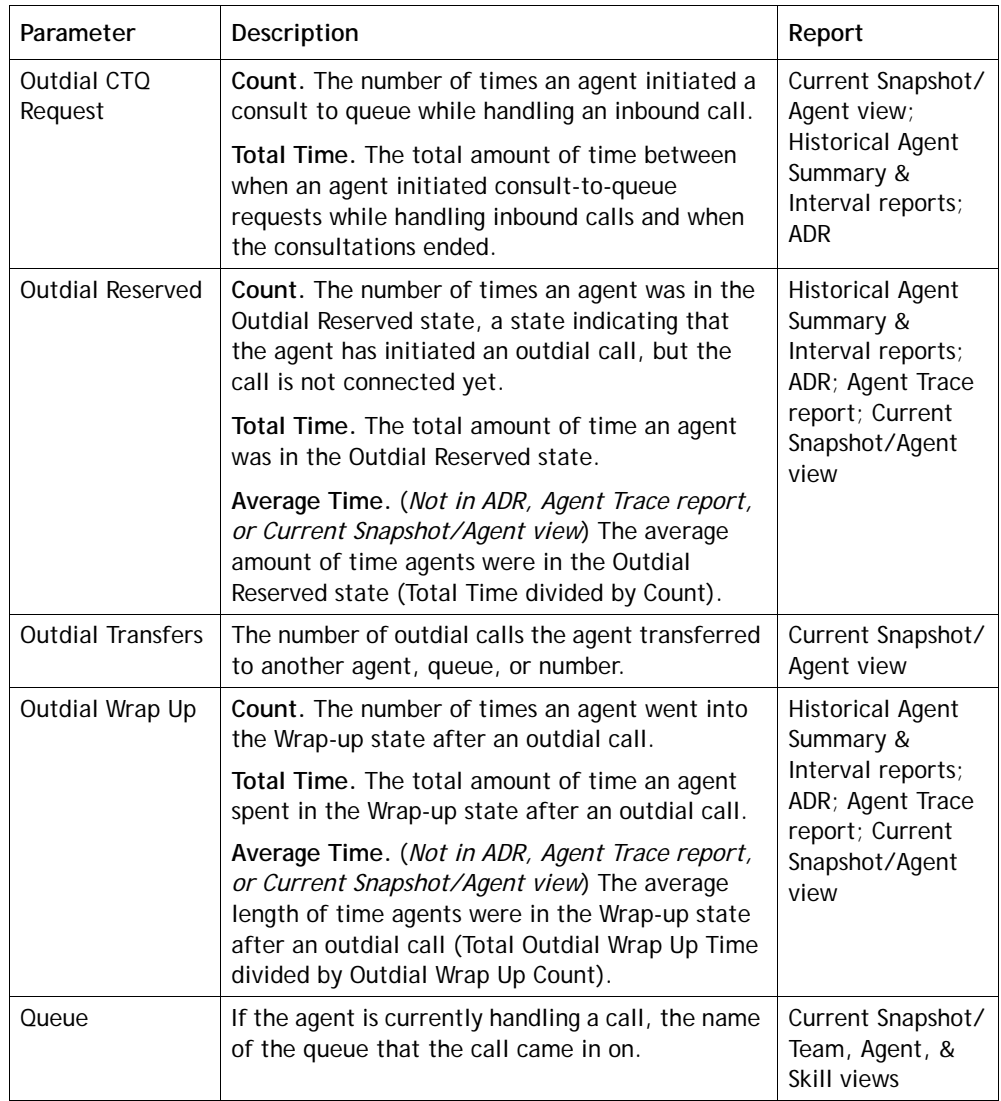

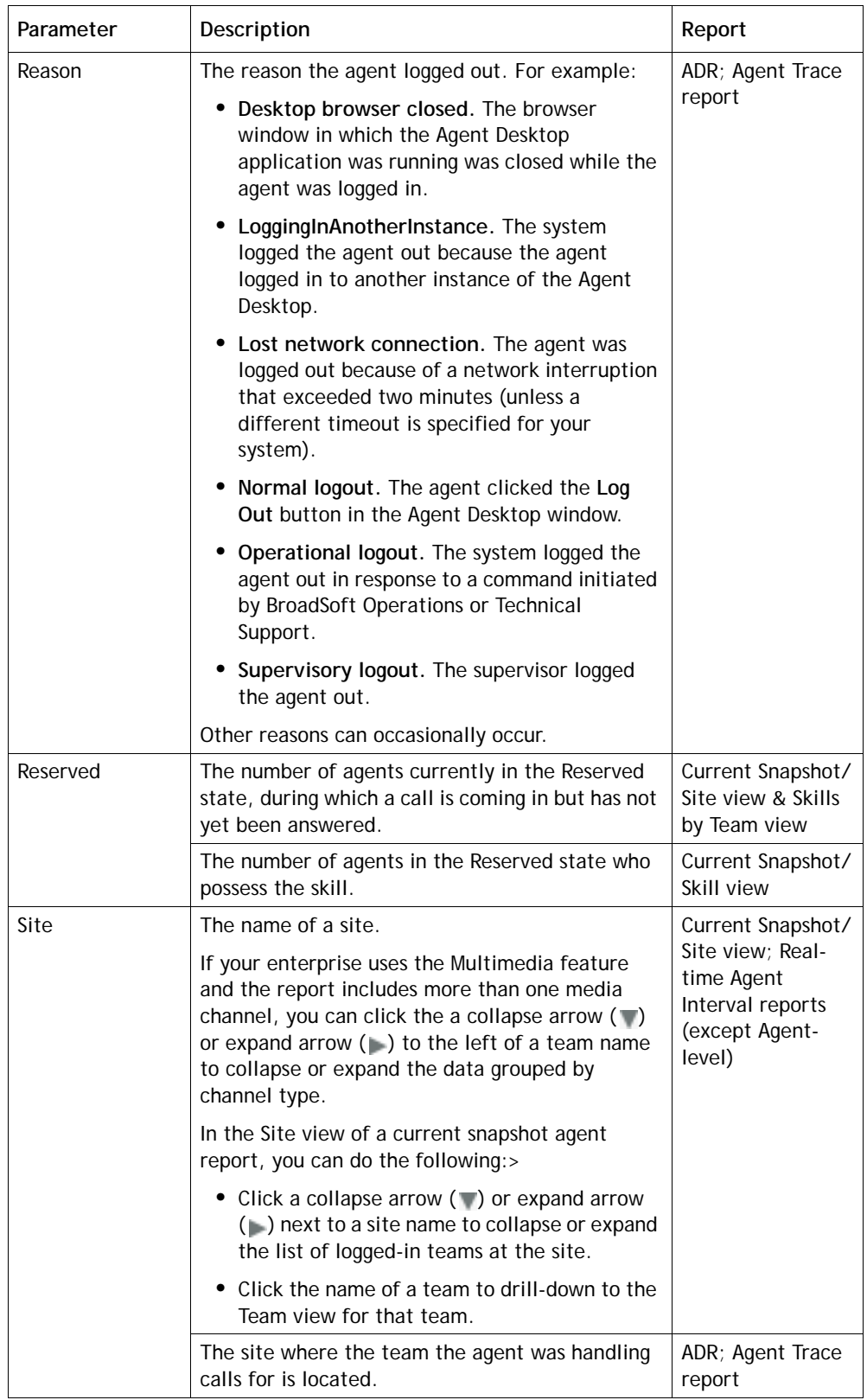

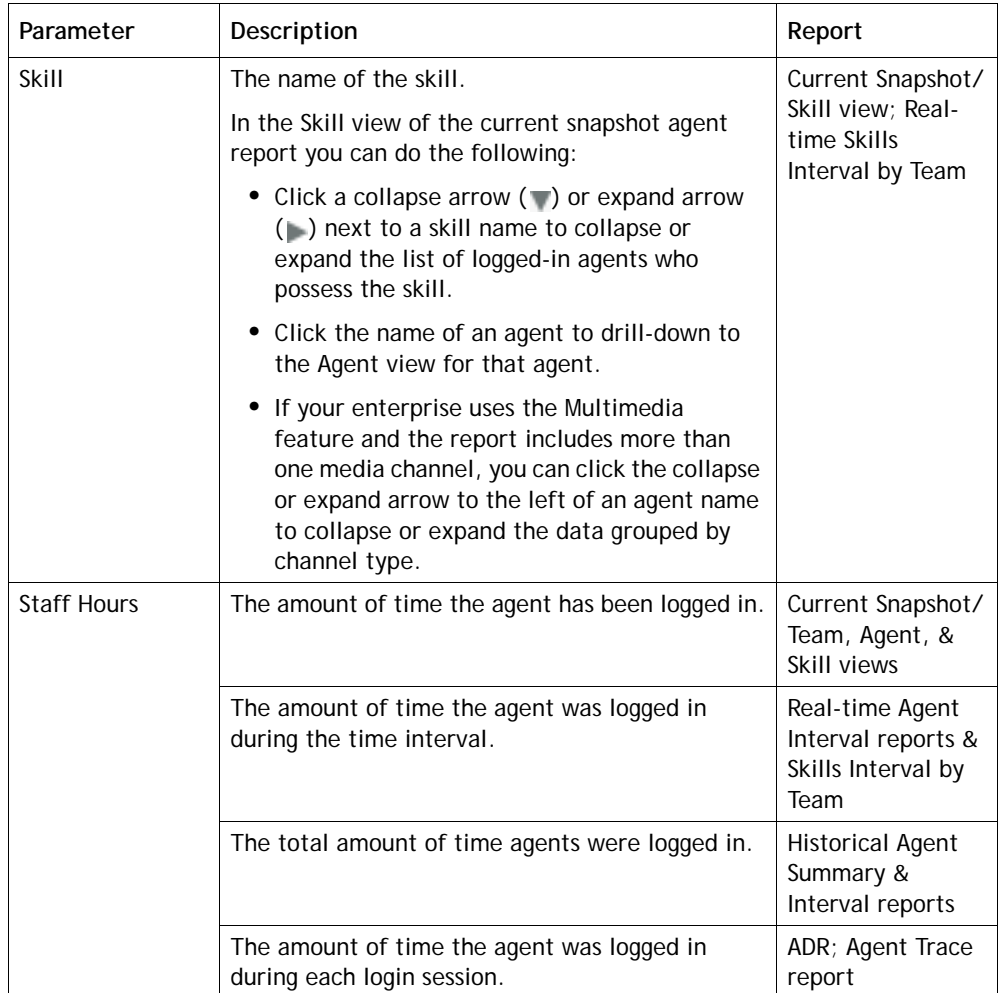

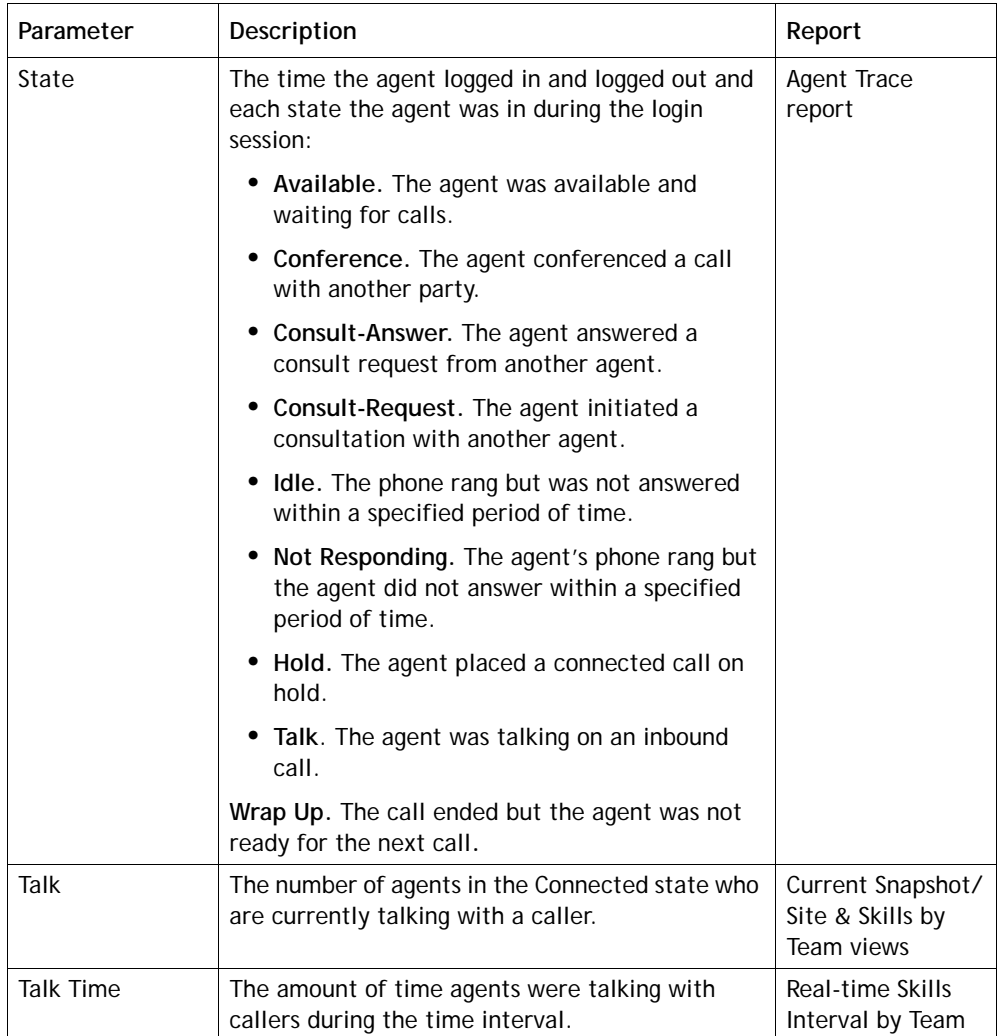

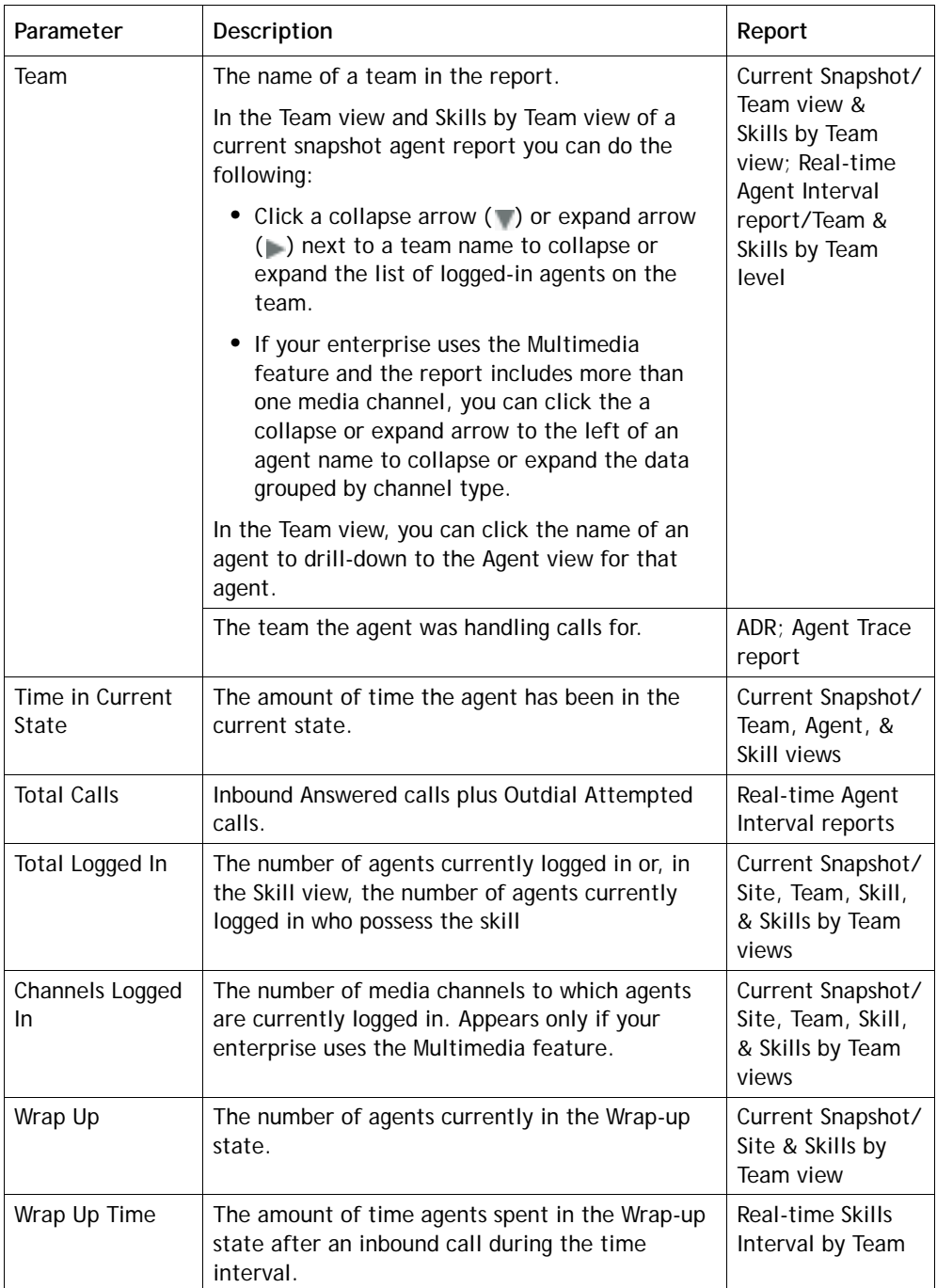

### **Historical Skill Report Parameters**

The parameters available in CC-One historical Skills by Queues reports are described in the following table. Asterisks (\*) mark parameters that are available only in a skill summary report, which you can display by drilling down on a skill name in a Skills by Queue report.

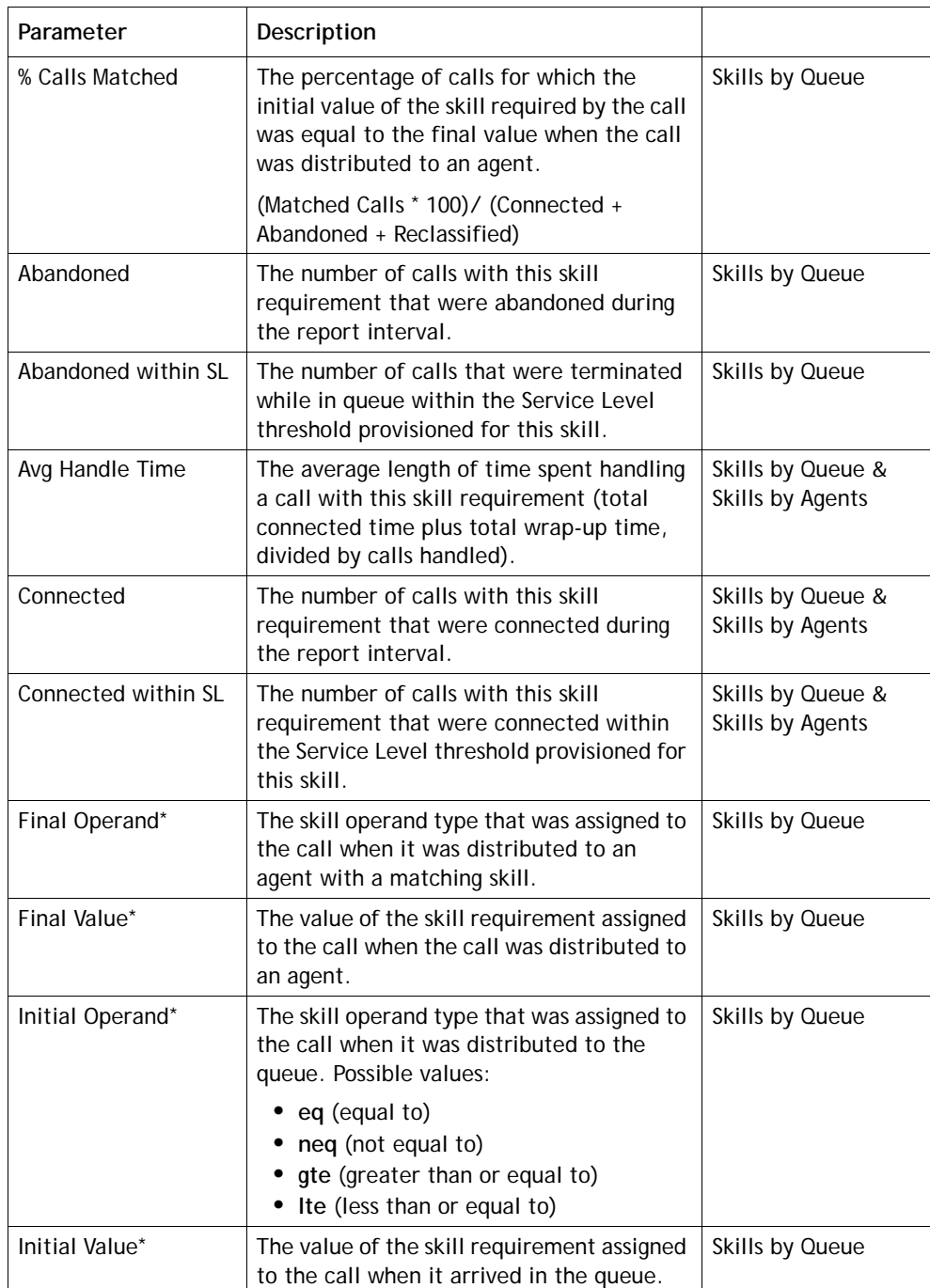

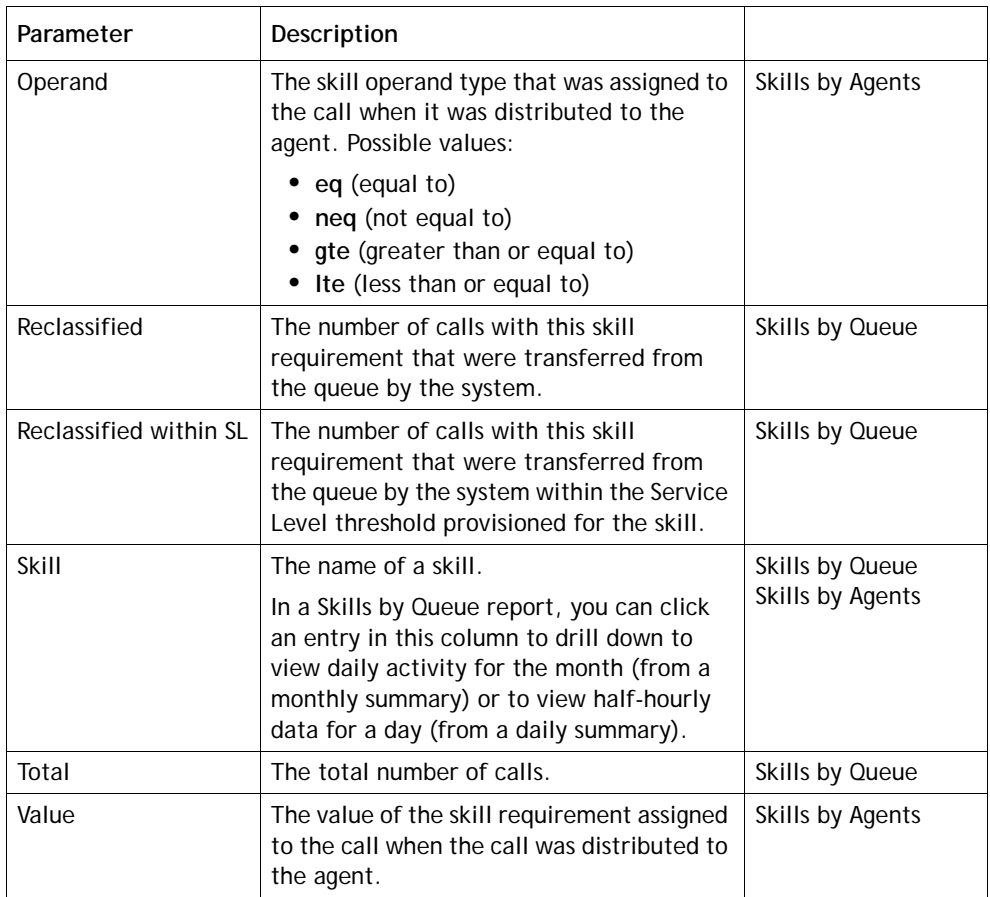

## **Historical Threshold Alerts Report Parameters**

If your enterprise uses the threshold alerts feature and your user role authorizes you to view alerts, you can use the controls on the Threshold Alerts page of the Historical Reports module to display details about threshold alerts that were triggered between midnight of the current day and three months ago. Available parameters are described in the following table.

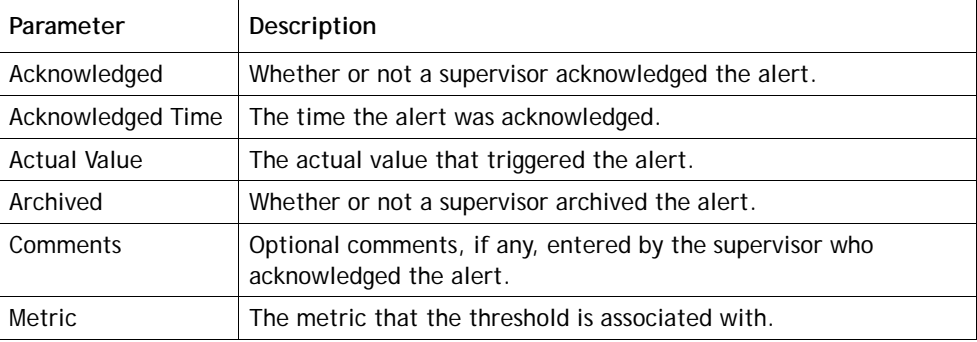

**•** 

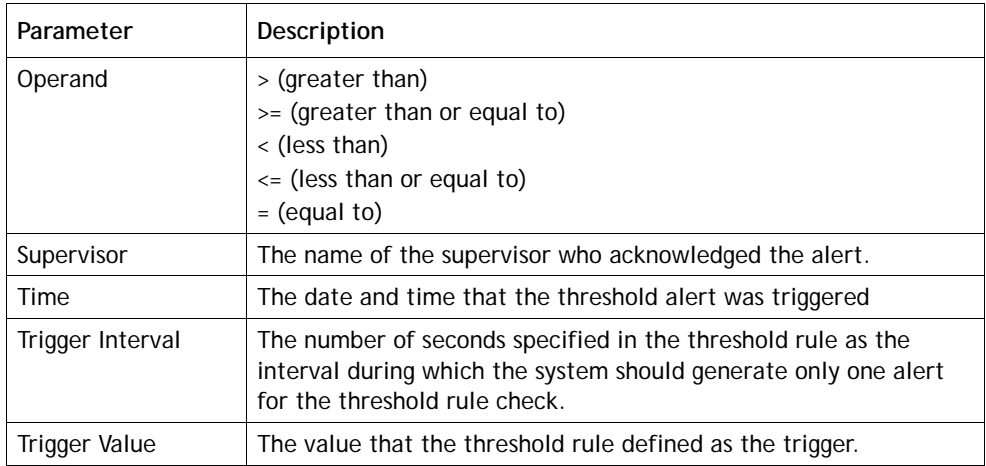

## **Usage Metrics Report Parameters**

Parameters available in the Usage Metrics Report are described in the following table.

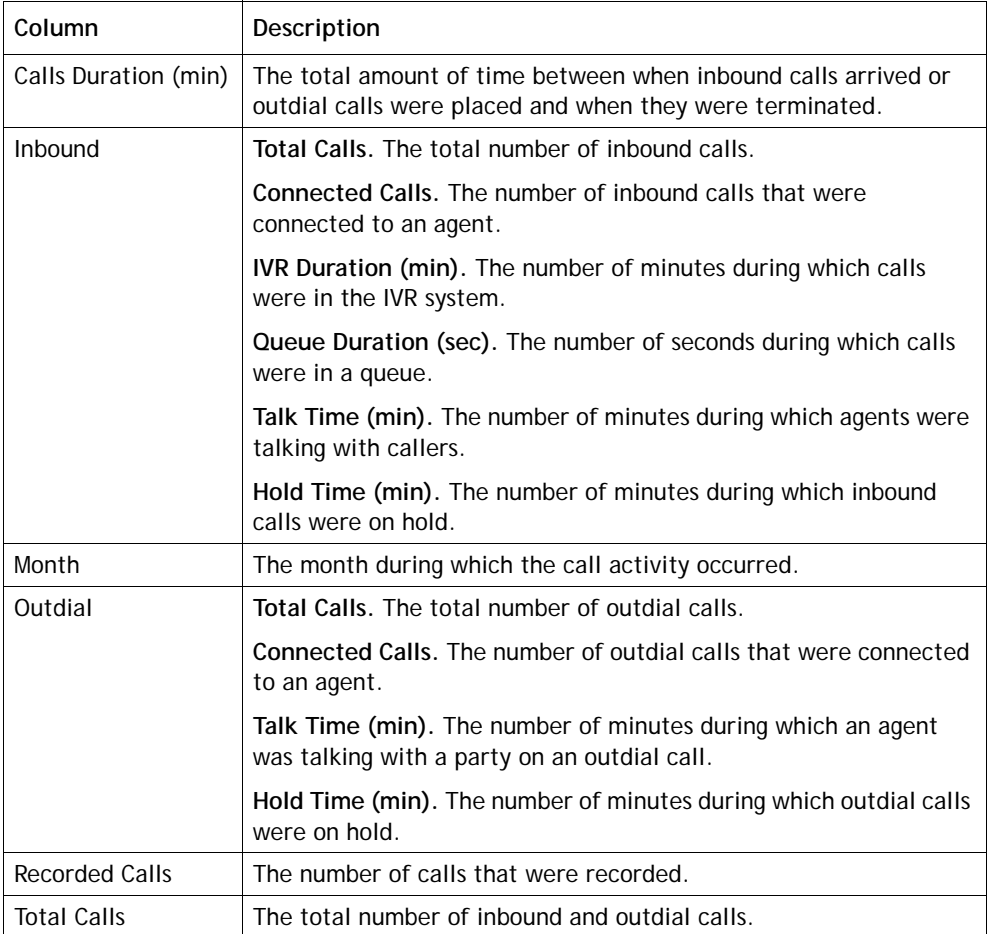

# •••• **Glossary**

<span id="page-458-3"></span>**abandoned call.** A phone call that was in the system longer than the predefined Short Call threshold provisioned for the enterprise, but that was terminated before being distributed to a destination site. See also *[Short Call threshold](#page-463-0)*. Contrast with *[short call](#page-463-1)*.

**ACD.** See *[automatic call distributor \(ACD\)](#page-459-0)*.

**ACT (average connected time).** The average amount of time callers were connected to an agent.

**ADR.** See *[agent detail record \(ADR\)](#page-458-0)*.

**agent.** A person who answers customer calls; also referred to as a *customer service representative*.

<span id="page-458-1"></span>**agent-based team.** A team that has a specific number of agents assigned to it. These agents use the CC-One Agent Desktop to interface with the CC-One system. See also *[CC-One Agent Desktop](#page-460-0)*. Contrast with *[capacity-based team](#page-459-2)*.

**Agent Desktop.** See *[CC-One Agent Desktop](#page-460-0)*.

<span id="page-458-0"></span>**agent detail record (ADR).** A record representing details about an agent's activities during an agent session (that is, the time interval between when the agent logged in and logged out).

**agent profile.** A group of permissions and Agent Desktop behaviors that can be assigned to specific agents. Each agent profile specifies permission levels relating to queue transfers, agent consults and transfers ("buddy teams"), wrap-up and idle codes, wrap-up time-out values, and agent auto-available.

**ANI.** See *[Automatic Number Identification \(ANI\)](#page-459-1)*.

<span id="page-458-2"></span>**answered call.** A call that was routed from the queue to an agent or available resource and was answered by the agent or connected to a resource.

**ASA.** See *[average speed of answer \(ASA\)](#page-459-3)*.

<span id="page-459-0"></span>**automatic call distributor (ACD).** A system or application software program that serves to route incoming calls to the most available and appropriate agent or resource according to customer-defined routing requirements.

<span id="page-459-1"></span>**Automatic Number Identification (ANI).** A system utilized by telephone companies to identify the phone number of a calling subscriber.

**auxiliary codes.** Idle and wrap-up codes that agents can select while using the CC-One Agent Desktop. See also *[idle code](#page-461-0)*, *[wrap-up code](#page-464-0)*.

**Available state.** An agent state indicating that the agent is ready to take calls.

<span id="page-459-3"></span>**average speed of answer (ASA).** The average amount of time callers waited in queue before being connected to an agent.

**barge in.** To join a call while monitoring or coaching an agent in order participate in the conversation between the agent and the customer.

**call-associated data (CAD) variable.** A named variable provisioned for the enterprise that can be used in a call control script to collect data entered either by a caller or an agent. CAD values are stored in the cumulative call detail records that CC-One Management Portal users can display and export to Microsoft Excel or .csv files.

**call control script.** A set of instructions for controlling the flow of calls through the CC-One system. Call control scripts are assigned to routing strategies.

<span id="page-459-4"></span>**call detail record (CDR).** A record representing the history of a call within an entry point or queue. An entry point CDR stores details about the call from the time it arrived at the entry point—either as a new, external call or as a call transferred from another entry point or queue—until it left the underlying queues either by terminating or by being transferred out of a queue to another entry point. A queue CDR stores information about the call from the time it entered the queue until it was either terminated or transferred out of the queue. A queue CDR can have multiple legs, which are represented by segment detail records (SDRs). See also *[segment detail record \(SDR\)](#page-462-0)*.

<span id="page-459-2"></span>**capacity-based team.** A team that does not have specific agents assigned to it, and the agents do not use the CC-One Agent Desktop. For example, an outsourcer might have teams that use a PBX or an ACD to handle calls. A capacity-based team might be used to represent a voice mailbox or an agent group that is not managed by the CC-One system. The capacity of such a team is determined by the Capacity setting provisioned for it, which can be overwritten by team capacity strategies defined in the CC-One Routing Strategy module available from the CC-One Management Portal. See also *[CC-One Agent Desktop](#page-460-0)*. Contrast with *[agent-based team](#page-458-1)*.

**CCDR.** See *[cumulative call detail record \(CCDR\)](#page-460-1)*.

**•** 

<span id="page-460-0"></span>**CC-One Agent Desktop.** A browser-based application for handling customer interactions on the agent's workstation. Using the Agent Desktop and any telephony device including traditional TDM, mobile or soft IP-based phones, agents have access to a full suite of call center applications.

<span id="page-460-6"></span>**CC-One Management Portal.** The Web-based user interface that provides authorized users with access to CC-One features and functions.

<span id="page-460-3"></span>**CC-One Scorecard Routing.** A BroadSoft CC-One offering that provides cross-ACD call routing. In Scorecard Routing, calls arriving at an entry point can be routed to queues across multiple ACDs. The queues receiving the calls can belong to CC-One or non-CC-One ACDs. Calls sent to an external ACD are distributed to agents by the external ACD. BroadSoft CC-One uses proxy queues to track the call activity that occurs on those external ACD queues. See also *[proxy queue](#page-462-1)*.

**CDR.** See *[call detail record \(CDR\)](#page-459-4)*.

Ι

**coach.** To speak to the agent handling a call without being heard by the customer. Also known as *whisper coach*.

**completed call.** A call that ended during the report interval. This includes answered, disconnected, and abandoned calls, but not short calls or transferred calls.

**Connected state.** An agent state indicating that the agent is connected with a caller.

<span id="page-460-7"></span>**cross-ACD entry point.** An entry point used in CC-One Scorecard Routing. Calls that arrive at a cross-ACD entry point can be routed to queues across multiple ACDs. Calls sent to an external ACD are distributed to agents by the external ACD. See also *[entry point](#page-461-1)*, *[proxy queue](#page-462-1)*, *[CC-One Scorecard Routing](#page-460-3)*.

<span id="page-460-1"></span>**cumulative call detail record (CCDR).** A record representing the complete life cycle of an external call, from the time it arrived in the CC-One system until it was terminated. A CCDR can include one or more CDRs and SDRs. See also *[call detail record](#page-459-4)  [\(CDR\)](#page-459-4)*, *[segment detail record \(SDR\)](#page-462-0)*.

<span id="page-460-2"></span>**Dialed Number Identification Service (DNIS).** A service provided by the phone company that delivers a digit string indicating the number the caller dialed along with the call.

<span id="page-460-4"></span>**disconnected call.** A call that was terminated within the predefined Sudden Disconnect threshold provisioned for the enterprise after being distributed to a destination site. See also *[Sudden Disconnect threshold](#page-463-2)*.

**DN.** Dial number, the number that is dialed to initiate a call.

**DNIS.** See *[Dialed Number Identification Service \(DNIS\)](#page-460-2)*.

<span id="page-460-5"></span>**enterprise.** An organization that subscribes to the CC-One service. Also referred to as the CC-One *tenant*.

**•** 

<span id="page-461-1"></span>**entry point.** The initial landing place for customer calls on the CC-One system. One or more toll-free or dial numbers can be associated with a given entry point. IVR call treatment is performed while a call is in the entry point. Calls are moved from the entry point into a queue and are subsequently distributed to agents.

**handled call.** A call that was terminated after reaching the destination site and exceeding the predefined Sudden Disconnect threshold provisioned for the enterprise. The total number of handled calls is determined by subtracting the number of disconnected calls from the number of answered calls. See also *[answered call](#page-458-2)*, *[disconnected call](#page-460-4)*, *[enterprise](#page-460-5)*.

<span id="page-461-0"></span>**idle code.** A value that an agent selects while using the CC-One Agent Desktop to indicate why the agent is not available to take calls, such as *Lunch*, *Break*, or *Meeting*. See also *[CC-One Agent Desktop](#page-460-0)*.

**Idle state.** An agent state indicating that the agent is logged in but not yet ready to take customer calls.

**IVR.** Interactive voice response.

**IVR call.** A call that was successfully put through to the IVR system.

**IVR time.** The cumulative amount of time calls were in the IVR system, waiting to be handled.

**Jukebox.** A CC-One module that can be used to search for and play audio files recorded through the optional CC-One Call Recording feature.

**Management Portal.** See *[CC-One Management Portal](#page-460-6)*.

**MED.** Minimum expected delay, a value that represents the smallest expected time interval between the routing of a call to a queue and answering of the call by an agent resource. The routing engine calculates the MED of each queue based on the depth of the queue and the average handle time (AHA) during the most recent time interval.

**multimedia profile.** A group of settings that specify the types and number of contacts an agent can handle concurrently. Multimedia profiles can be assigned to sites, teams, or individual agents. When Multimedia is enabled, each agent-based team at a site is associated with the profile assigned to that site unless the team is assigned a different multimedia profile. Similarly, each agent logged in to a team is associated with the team's profile unless the agent is assigned a different multimedia profile.

**Midpoint Call Management® gateway.** CC-One Communication's centralized control point for managing and monitoring calls across a heterogeneous call center environment. The CC-One solution creates a virtual point for visibility and control, enabling enterprises to remotely manage their global call center queues while providing improved bandwidth usage. It also provides a view into real-time and historical performance system wide, allowing service levels to be optimized across sites.

**•** 

ı

**Not Responding state.** An agent state indicating that the agent's phone rang but was not answered within a predefined period of time.

**outdial call.** A call made from the CC-One Agent Desktop by entering a phone number in the Call Out field.

**Outdial Reserved state.** An agent state indicating that the agent has initiated an outdial call, but the call is not connected yet.

**overflow number.** A destination phone number, provisioned for the queue, to which a call is sent if it has been queued for longer than the maximum queue time specified in the routing strategy or because an error occurred when the call was sent to an agent.

<span id="page-462-1"></span>**proxy queue.** A queue that represents an external ACD. In CC-One Scorecard Routing, calls that are sent to an external ACD are distributed to agents by the external ACD. CC-One uses proxy queues to track the call activity occurring on the external ACD queues. There is no agent visibility or agent reporting for proxy queues. See also *[CC-One Scorecard Routing](#page-460-3)*.

<span id="page-462-3"></span>**queue.** A holding place for calls while they await handling by an agent. Calls are moved from the entry point into a queue and are subsequently distributed to agents. See also *[entry point](#page-461-1)*.

**queued call.** A call that has been queued to music-on-hold or customer messaging information while waiting to be sent to a destination site.

**Reserved state.** An agent state indicating that a call is coming through to the agent's station.

**SBR.** See *[skills-based routing](#page-463-4)*.

**Scorecard Routing.** See *[CC-One Scorecard Routing](#page-460-3)*.

**SDR.** See *[segment detail record \(SDR\)](#page-462-0)*.

<span id="page-462-0"></span>**segment detail record (SDR).** A record representing one leg of a call. When an agent transfers a call to another agent, two SDRs are created—one for each leg of the call. See also *[call detail record \(CDR\)](#page-459-4)*, *[cumulative call detail record \(CCDR\)](#page-460-1)*.

<span id="page-462-2"></span>**service level.** The percentage of calls for a queue or skill that were distributed to a site and were answered by agents within the predefined Service Level threshold provisioned for the queue or skill. Abandoned calls are included in service-level calculations. See also *[skill](#page-463-3)*.

**Service Level threshold.** A threshold provisioned for a queue or skill that is used to calculate service level values. If a call is completed within the time interval set for this threshold, it is considered to have been handled within service level. See also *[service level](#page-462-2)*.

**•** 

<span id="page-463-1"></span>**short call.** A call that was terminated within the predefined Short Call threshold provisioned for the enterprise before being distributed to a destination site. See also *[Short Call threshold](#page-463-0)*. Contrast with *[abandoned call](#page-458-3)*.

<span id="page-463-0"></span>**Short Call threshold.** The time interval, provisioned for the enterprise, that determines whether a call is considered *short* or *abandoned*. Calls that are terminated before being distributed to a destination site but within this time threshold are counted as short rather than abandoned. The default is 5 seconds. See also *[abandoned call](#page-458-3)*, *[short call](#page-463-1)*.

**site.** A physical call center location under the control of the enterprise. For example, an enterprise named *Acme* might have sites in Chicago, Manila, and Bangalore.

<span id="page-463-3"></span>**skill.** An area of agent expertise, such as language fluency or product expertise, that can be used in skills-based routing to determine which calls an agent can receive. See also *[skill profile](#page-463-5)*, *[skills-based routing](#page-463-4)*.

<span id="page-463-5"></span>**skill profile.** A set of skills, each with an assigned value, that can be assigned to a team or an individual agent. If a skill profile is assigned to a team, each agent logged in to that team is associated with that skill profile unless the agent is assigned a specific skill profile. See also *[skill](#page-463-3)*, *[skills-based routing](#page-463-4)*.

<span id="page-463-4"></span>**skills-based routing.** An optional CC-One feature that matches the needs of callers with agents who have the skills to best meet those needs. When calls arrive at an entry point, they are classified into subsets that can be routed only to agents who possess a requisite set of skills, such as language fluency or product expertise. See also *[skill](#page-463-3)*, *[skill profile](#page-463-5)*.

<span id="page-463-2"></span>**Sudden Disconnect threshold.** The time interval, provisioned for the enterprise, that determines whether a call is considered *handled* or was terminated so quickly as to possibly indicate an issue with connectivity or agent behavior. A call that is terminated after being distributed to a destination site, but within this time threshold, is considered to be a *disconnected* call.

**talk time.** The time interval during which the agent is talking to the caller. This does not include time the call is on hold.

**team.** The logical entity responsible for handling calls to a given queue. An agent can be assigned to multiple teams for selection; however, an agent can log in to only one team at a time. See also *[queue](#page-462-3)*.

**tenant.** An enterprise that subscribes to the CC-One service.

**terminated call.** A call that ends generally either because the caller or agent has hung up the connection.

**ticker.** The scrolling text area at the top of the CC-One real-time pages. The ticker can be customized to display the key performance indicators that are most important to the enterprise's operations.

**•** 

**user.** A person who accesses the CC-One service, typically a call center manager, telecom manager, customer care executive, or other representative of the enterprise.

**UTC.** Coordinated Universal Time. Also known as *Universal Time Coordinate*. The standard time common throughout world, UTC is essentially the same as Greenwich Mean Time.

**virtual team.** A holding place for customer and outdial calls. There are six types of virtual teams—entry points, queues, outdial entry points, outdial queues, cross-ACD entry points, and proxy queues. See also *[entry point](#page-461-1)*, *[queue](#page-462-3)*, *[cross-ACD entry point](#page-460-7)*, *[proxy queue](#page-462-1)*.

**work type.** A value assigned to idle or wrap-up codes and used to group the codes in auxiliary reports. See also *[idle code](#page-461-0)*, *[wrap-up code](#page-464-0)*.

<span id="page-464-0"></span>**wrap-up code.** A value that an agent selects while using the CC-One Agent Desktop to indicate information about the disposition of each call after it ends—for example, *Sale*, *Transferred*, *Case Completed*. See also *[CC-One Agent Desktop](#page-460-0)*.

**Wrap-up state.** An agent state indicating that a call has ended, but the agent is not ready for the next call, typically because the agent is entering a wrap-up code or performing other after-call tasks.

**•** 

# **Index**

#### **A**

acknowledging threshold alerts [200](#page-199-0) to [202](#page-201-0) activating call monitoring schedules [218](#page-217-0) deleted agent accounts [360](#page-359-0) suspended Management Portal user account [373](#page-372-0) address books creating, editing, and deleting [336](#page-335-0) Maximum Address Books setting [291](#page-290-0) specifying in agent profile [347](#page-346-0) Adobe Flash Player [26](#page-25-0) agent availability check specified at inbound queue level [296](#page-295-0) specified at tenant level [291](#page-290-1) agent-based teams [58](#page-57-0), [102](#page-101-0) agent bulk upload [355](#page-354-0) agent call detail records, displaying [253](#page-252-0) Agent Desktop [383](#page-382-0) to [405](#page-404-0) about [383](#page-382-1) agent states about [390](#page-389-0) on Line 1 [390](#page-389-1) on Line 2 [391](#page-390-0) behaviors assigned in agent profiles [342](#page-341-0) to [351](#page-350-0) browser settings [384](#page-383-0) call button [388](#page-387-0) call control buttons [389](#page-388-0) conference call [396](#page-395-0) consulting with another person [395](#page-394-0) Java Runtime Environment [384](#page-383-0) Line 1 tab [388](#page-387-0) Line 2 tab [388](#page-387-1) logging in [385](#page-384-0) logging out [405](#page-404-1) logging out an agent [187](#page-186-1) making outdial calls [397](#page-396-0) password, changing [392](#page-391-0) password rules [341](#page-340-0) prerequisites [384](#page-383-1)

Agent Desktop (*Continued*) privacy shield [399](#page-398-0) problems, handling [422](#page-421-0) to [425](#page-424-0) problems, reporting to Customer Support [425](#page-424-0) putting a call on hold [392](#page-391-1) system requirements [384](#page-383-2) taking a call off hold [392](#page-391-2) To Idle check box [389](#page-388-1) transferring a call [393](#page-392-0) to [394](#page-393-0) viewing statistics [400](#page-399-0) to [405](#page-404-2) Agent Outdial Statistics tab [402](#page-401-0) Agent Statistics tab [400](#page-399-1) Call Recordings tab [405](#page-404-3) Queue Statistics tab [403](#page-402-0) Team Statistics tab [402](#page-401-1) Threshold Alerts tab [403](#page-402-1) window controls and indicators [387](#page-386-0) agent detail report data available in [249](#page-248-0) to [253](#page-252-1) displaying [248](#page-247-0) to [249](#page-248-1) Agent Password Reset feature [292](#page-291-0) Agent Personal Statistics window [400](#page-399-0) to [405](#page-404-2) Agent Outdial Statistics tab [402](#page-401-0) Agent Statistics tab [400](#page-399-1) Call Recordings tab [405](#page-404-3) Queue Statistics tab [403](#page-402-0) Team Statistics tab [402](#page-401-1) Threshold Alerts tab [403](#page-402-1) agent profile assigning to an agent [354](#page-353-0) creating, editing, viewing [342](#page-341-1) to [351](#page-350-0) agent reports *[See](#page-146-0)* historical agent reports; real-time agent reports; Agent Skill report agents adding individually [352](#page-351-0) adding multiple simultaneously [355](#page-354-0) deleting and activating [360](#page-359-0) deleting more than one [361](#page-360-0) editing settings for [359](#page-358-0)

**•** 

agents (*Continued*) locked [359](#page-358-1) logging out (forced) [187](#page-186-1) monitoring [177](#page-176-0), [209](#page-208-0) to [211](#page-210-0) password, forcing change at login [354](#page-353-1) Unlock Agent module [45](#page-44-0) unlocking a locked agent [359](#page-358-1) viewing settings for [358](#page-357-0) Agent Skill report [362](#page-361-0) agent states [174,](#page-173-1) [390](#page-389-2) to [391](#page-390-1) Agent Supervisory Alert feature Permit Alert setting [291](#page-290-2) responding to alerts from agents [32](#page-31-0) sending alert to supervisor [399](#page-398-1) agent trace report [257](#page-256-0) to [259](#page-258-0) agent viewable statistics viewing from Agent Desktop [400](#page-399-2) Age of Calls In Queue chart [162](#page-161-0) alerts, agent to supervisor Permit Alert setting [291](#page-290-2) responding to [32](#page-31-0) sending alert to supervisor [399](#page-398-1) ANI parameter [223](#page-222-0) archiving threshold alerts [200](#page-199-0) to [202](#page-201-0) area code blocking [315](#page-314-0) assigning control scripts [96](#page-95-0) audio on hold about [146](#page-145-0) creating [146](#page-145-1) implementing [146](#page-145-2) .wav files, downloading and playing [79](#page-78-0) audit trail [380](#page-379-0) Auto Wrap Up setting [345](#page-344-0) auxiliary codes about [332](#page-331-0) creating [333](#page-332-0) specifying in agent profile [345,](#page-344-1) [346](#page-345-0) viewing and editing [335](#page-334-0) auxiliary reports custom, creating and modifying [261](#page-260-0) displaying [259](#page-258-1) Available state [174,](#page-173-2) [390](#page-389-3)

#### **B**

**•** 

**•**

barge-in feature [213](#page-212-0) blind transfer [156,](#page-155-0) [224](#page-223-0), [243](#page-242-0), [394](#page-393-1) blocking area codes [315](#page-314-0) broadcast messages [34](#page-33-0)

browser settings for CC-One Agent Desktop [384](#page-383-0) for CC-One Management Portal [26](#page-25-1) Buddy List on Agent Desktop [393,](#page-392-1) [395](#page-394-1), [396](#page-395-1) Buddy Teams setting in agent profile [346](#page-345-1) bulk deletion of agents [361](#page-360-0) bulk upload of agents [355](#page-354-0) bulk upload to add or remove DN mappings [306](#page-305-0) business metrics [54,](#page-53-0) [321](#page-320-0)

### **C**

CAD tab in Jukebox [283](#page-282-0) calendar view [83](#page-82-0) call-associated data (CAD) about [363](#page-362-0) variables, defining or editing [365](#page-364-0) variables, maximum allowed [291](#page-290-3) variables, viewing list of in control script [97](#page-96-0) viewing in CCDR [231](#page-230-1) Callback block [72](#page-71-0) call control blocks [65](#page-64-0) to [72](#page-71-1) Callback block [72](#page-71-0) Collect Digits block [68](#page-67-0) Condition block [72](#page-71-0) Counter block [71](#page-70-0) End Call block [72](#page-71-2) EP/Queue block [71](#page-70-1) Fetch Variable block [70](#page-69-0) Menu block [67](#page-66-0) Play block [66](#page-65-0) Queue Call block [72](#page-71-3) Reset Counter block [69](#page-68-0) Set Variable block [70](#page-69-1) Start block [65](#page-64-1) call control buttons on the Agent Desktop [389](#page-388-0) call control scripts *[See](#page-48-0)* control scripts call details available values [222](#page-221-0) viewing [226](#page-225-0) call distribution for cross-ACD entry points [108](#page-107-0) call distribution settings [101](#page-100-0) call monitoring about [207](#page-206-1), [208](#page-207-0) barging in on a call [213](#page-212-0) coaching an agent [212](#page-211-0) from real-time agent reports [177](#page-176-0) monitoring procedure [209](#page-208-0) to [211](#page-210-0)
call monitoring (*Continued*) schedules about [216](#page-215-0) activating and deactivating [218](#page-217-0) creating and editing [216](#page-215-1) deleting [219](#page-218-0) exporting [219](#page-218-1) viewing monitoring information [213](#page-212-0) Call Out field on Agent Desktop [347,](#page-346-0) [348](#page-347-0), [389](#page-388-0), [397](#page-396-0) call recording about [273](#page-272-0) agent access to [405](#page-404-0) agent access to recordings [350](#page-349-0) creating or modifying a schedule [274](#page-273-0) deleting a schedule [276](#page-275-0) Pause/Resume setting at entry point/queue level [297](#page-296-0) at recording schedule level [276](#page-275-1) at tenant level [292](#page-291-0) pausing/resuming from Agent Desktop [399](#page-398-0) Permit Recording setting [297](#page-296-1) Record All Calls setting [297](#page-296-2) searching for and playing [278](#page-277-0) call reports *[See](#page-146-0)* historical call reports; real-time call reports call routing, about [49,](#page-48-0) [50](#page-49-0) Queue Reshuffling [57](#page-56-0) Scorecard Routing [53](#page-52-0) skills-based call routing [51](#page-50-0) *[See also](#page-48-1)* control scripts, routing strategies canned reports and tickers [148](#page-147-0) capacity-based teams [58,](#page-57-0) [102](#page-101-0), [140](#page-139-0) CCDR (cumulative call detail record) [231](#page-230-0) to [232,](#page-231-0) [253](#page-252-0) CC-One Agent Desktop [383](#page-382-0) to [405](#page-404-1) about [383](#page-382-1) agent states about [390](#page-389-0) on Line 1 [390](#page-389-1) on Line 2 [391](#page-390-0) behaviors assigned in agent profiles [342](#page-341-0) to [351](#page-350-0) browser settings [384](#page-383-0) call button [388](#page-387-0) call control buttons [389](#page-388-1) conference call [396](#page-395-0) consulting with another person [395](#page-394-0) Java Runtime Environment [384](#page-383-0) Line 1 tab [388](#page-387-0) Line 2 tab [388](#page-387-1)

CC-One Agent Desktop (*Continued*) logging in [385](#page-384-0) logging out [405](#page-404-2) logging out an agent [187](#page-186-0) making outdial calls [397](#page-396-1) password, changing [392](#page-391-0) password rules [341](#page-340-0) prerequisites [384](#page-383-1) privacy shield [399](#page-398-0) problems, handling [422](#page-421-0) to [425](#page-424-0) problems, reporting to Customer Support [425](#page-424-0) putting a call on hold [392](#page-391-1) system requirements [384](#page-383-2) taking a call off hold [392](#page-391-2) To Idle check box [389](#page-388-2) transferring a call [393](#page-392-0) to [394](#page-393-0) viewing statistics [400](#page-399-0) to [405](#page-404-3) Agent Outdial Statistics tab [402](#page-401-0) Agent Statistics tab [400,](#page-399-1) [405](#page-404-0) Queue Statistics tab [403](#page-402-0) Team Statistics tab [402](#page-401-1) Threshold Alerts tab [403](#page-402-1) window controls and indicators [387](#page-386-0) CC-One broadcast messages [34](#page-33-0) CC-One Management Portal about [17](#page-16-0), [28](#page-27-0) menu hierarchy [19](#page-18-0) messages panel [34](#page-33-0) password [34](#page-33-1) password rules [341](#page-340-0) prerequisites [26](#page-25-0) problems, handling [420](#page-419-0) to [421](#page-420-0) problems, reporting to Customer Support [422](#page-421-1) signing in [27](#page-26-0) user accounts ?? to [379](#page-378-0) creating multiple users simultaneously [376](#page-375-0) unlocking [378](#page-377-0) user roles [367](#page-366-0) to [372](#page-371-0) viewing, creating, editing [372](#page-371-1) to [376](#page-375-1) CC-One Scorecard Routing, about [53](#page-52-0) CC-One services panel, expanding and collapsing [28](#page-27-1) CDR (call detail record) [222](#page-221-0) to [226](#page-225-0), [230](#page-229-0) to [232,](#page-231-0) [253](#page-252-0) Check Agent Availability setting for inbound queue [296](#page-295-0) for tenant [291](#page-290-0) coaching an agent [212](#page-211-0) Collect Digits block [68](#page-67-0) company settings, viewing [290](#page-289-0) Condition block [72](#page-71-0)

**•** 

conference call making [396](#page-395-1) specifying who agents can conference with [346](#page-345-0) Connected state [174](#page-173-0) consultation call making [395](#page-394-1) specifying who agents can consult [346](#page-345-0) Consulted state [391](#page-390-1) Consulting state [174](#page-173-1) Consult Requested state [391](#page-390-2) consult to queue (CTQ) CTQ report parameters [157](#page-156-0), [175,](#page-174-0) [182](#page-181-0), [224,](#page-223-0) [243,](#page-242-0) [252](#page-251-0), [253](#page-252-1) enabling in agent profile [347](#page-346-1) control scripts about [61](#page-60-0) assigning [96](#page-95-0) call control block descriptions [65](#page-64-0) to [72](#page-71-1) copying or modifying [73](#page-72-0) creating [61](#page-60-1) to [64](#page-63-0) custom associated image file, uploading and viewing [76](#page-75-0) updating [75](#page-74-0) uploading [74](#page-73-0) Counter block [71](#page-70-0) cross-ACD entry points [53](#page-52-1), [108](#page-107-0) CSV format, saving report data in [199](#page-198-0) CTQ *[See](#page-146-1)* consult to queue (CTQ) current snapshot agent report about [148](#page-147-1) Agent view [179](#page-178-0) custom, creating [189](#page-188-0) data available in [174](#page-173-2) deleting [198](#page-197-0) displaying [171](#page-170-0) modifying [198](#page-197-1) printing [198](#page-197-2) Site view [175](#page-174-1) Skills by Team view [186](#page-185-0) Skill view [183](#page-182-0) specifying a different default report [190](#page-189-0) Team view [176](#page-175-0) current snapshot call report about [148](#page-147-1), [151](#page-150-0) available parameters [151](#page-150-0) custom, creating [167](#page-166-0) deleting [198](#page-197-0) displaying [159](#page-158-0)

current snapshot call report (*Continued*) exporting report data [199](#page-198-0) modifying [198](#page-197-1) printing [198](#page-197-2) specifying a different default report [169](#page-168-0) custom attributes in Jukebox [284](#page-283-0)

## **D**

deactivating call monitoring schedules [218](#page-217-0) deleting agents [360,](#page-359-0) [361](#page-360-0) call monitoring schedules [219](#page-218-0) call routing strategies [122](#page-121-0) to [124](#page-123-0) historical agent reports [256](#page-255-0) historical call reports [234](#page-233-0) real-time reports [198](#page-197-0) sites [313](#page-312-0) team capacity strategies [144](#page-143-0) teams [324](#page-323-0) tickers [204](#page-203-0) DN (dial number) All DN Canned historical report [222](#page-221-1) and Agent Desktop [385](#page-384-1) entering during login [386](#page-385-0) in agent snapshot reports [177](#page-176-0), [185](#page-184-0) in historical agent detail report [250](#page-249-0) provisioned for an agent [354](#page-353-0) provisioned for an entry point [303,](#page-302-0) [304](#page-303-0) provisioned for a team [323](#page-322-0) DNIS parameter [223](#page-222-0) DN to entry point mapping [304](#page-303-0) bulk upload [306](#page-305-0) displaying DN list for an entry point [303](#page-302-0) dynamic vs. static routing [93](#page-92-0)

## **E**

End Call block [72](#page-71-2) entry points about [15](#page-14-0), [294](#page-293-0) adding [295](#page-294-0) copying [301](#page-300-0) mapping DNs to entry points [304](#page-303-0) bulk upload [306](#page-305-0) viewing or editing settings for [302](#page-301-0) EP/Queue block [71](#page-70-1)

**•** 

example routing strategy load balance about [126](#page-125-0) dynamic/number [131](#page-130-0) dynamic/percentage [128](#page-127-0) static/number [130](#page-129-0) static/percentage [127](#page-126-0) longest available agent [125](#page-124-0) priority-based [132,](#page-131-0) [133](#page-132-0) skills-based [135](#page-134-0) Excel format, saving report data in [199](#page-198-0) expanding and collapsing report panels [149](#page-148-0) exporting call monitoring schedule list [219](#page-218-1) global routing strategies [87](#page-86-0) Management Portal user information [372](#page-371-1) to [373](#page-372-0) references to a media file [80](#page-79-0) report data [199](#page-198-0)

### **F**

Fetch Variable block [70](#page-69-0) Flash Player [26](#page-25-1)

### **G**

global routing strategies [58](#page-57-1), [87,](#page-86-0) [90](#page-89-0) deleting and restoring [122](#page-121-1) to [124](#page-123-0) groups deleting [108](#page-107-1) editing [107](#page-106-0)

## **H**

Handle Type parameter [224](#page-223-1) handling calls conference call, creating [396](#page-395-0) consulting with another person [395](#page-394-0) putting a call on hold [392](#page-391-1) taking a call off hold [392](#page-391-2) transferring a call [393](#page-392-0) to [394](#page-393-0) help, online accessing [37](#page-36-0) printing [41](#page-40-0) resizing the navigation frame [40](#page-39-0) searching [39](#page-38-0) historical agent reports about [221](#page-220-0), [239](#page-238-0) agent call detail records, displaying [253](#page-252-0) agent detail report

historical agent reports (*Continued*) data available in [249](#page-248-0) to [253](#page-252-2) displaying [248](#page-247-0) to [249](#page-248-1) agent interval report for a an individual agent displaying [247](#page-246-0) agent summary and interval report data available in [239](#page-238-1) agent summary report displaying [243](#page-242-1) custom, creating and modifying [254](#page-253-0) default, specifying [256](#page-255-1) deleting [256](#page-255-0) exporting report data [199](#page-198-0) printing [198](#page-197-2) time zone [227](#page-226-0) trace report [257](#page-256-0) to [259](#page-258-0) historical call reports about [221](#page-220-0) canned [148](#page-147-0) CCDR [231](#page-230-0) to [232](#page-231-0) CDR [222](#page-221-0) to [226,](#page-225-0) [230](#page-229-0) to [232](#page-231-0) custom, creating [232](#page-231-1) data available in [153](#page-152-0), [222](#page-221-0) default [235](#page-234-0) deleting [234](#page-233-0) displaying [226](#page-225-1) exporting report data [199](#page-198-0) modifying [234](#page-233-1) monitored calls [235](#page-234-1) to [238](#page-237-0) printing [198](#page-197-2) showing and hiding report panels [149](#page-148-0) specifying a different default report [235](#page-234-2) time zone [227](#page-226-0) historical code usage reports [259](#page-258-1) custom [261](#page-260-0) historical skill reports about [263](#page-262-0) custom, creating or modifying [268](#page-267-0) default, specifying [269](#page-268-0) deleting [269](#page-268-1) displaying [263](#page-262-0) skills by agents report data [267](#page-266-0) skills by queues report data [265](#page-264-0) historical threshold alerts reports [270](#page-269-0) to [271](#page-270-0)

## **I**

idle codes about [332](#page-331-0) creating [333](#page-332-0) specifying in agent profile [346](#page-345-1) viewing and editing [335](#page-334-0)

**•** 

idle code usage report custom, creating and modifying [261](#page-260-1) displaying [259](#page-258-2) Idle state [174](#page-173-3), [390](#page-389-2) image file associated with a custom control script [76](#page-75-0) Inbound Maximum Active Calls setting [291](#page-290-1) Incoming Call state [391](#page-390-3)

### **J**

Java Runtime Environment (JRE) [26](#page-25-0), [384](#page-383-0) Jukebox module [277](#page-276-0) to [286](#page-285-0) CAD tab [283](#page-282-0) custom attributes [284](#page-283-0) Pruning Strategy tab [287](#page-286-0) rotation schedule [286](#page-285-1) security keys [286](#page-285-1) Status tab [285](#page-284-0) tags assigning to and removing from recordings [281](#page-280-0) creating and editing [282](#page-281-0) viewing recent Jukebox activity [285](#page-284-0) viewing the pruning strategy [287](#page-286-0)

## **L**

list view [84](#page-83-0) load balance examples about [126](#page-125-0) dynamic/number example [131](#page-130-0) dynamic/percentage example [128](#page-127-0) static/number example [130](#page-129-0) static/percentage example [127](#page-126-0) locked agent accounts [359](#page-358-0) Management Portal user account [378](#page-377-0) Unlock Agent module [45](#page-44-0) logging in to the CC-One Agent Desktop [385](#page-384-0) logging out an agent [187](#page-186-0) logging out of the CC-One Agent Desktop [405](#page-404-2) longest available agent example [125](#page-124-0)

### **M**

**•** 

**•**

Management Portal about [17](#page-16-0), [28](#page-27-0) menu hierarchy [19](#page-18-0) messages panel [34](#page-33-0) Management Portal (*Continued*) password [34](#page-33-1) password rules [341](#page-340-0) prerequisites [26](#page-25-0) problems, handling [420](#page-419-0) to [421](#page-420-0) problems, reporting to Customer Support [422](#page-421-1) signing in [27](#page-26-0) user accounts ?? to [379](#page-378-0) creating multiple users simultaneously [376](#page-375-0) unlocking [378](#page-377-0) user roles [367](#page-366-0) to [372](#page-371-0) viewing, creating, editing [372](#page-371-1) to [376](#page-375-1) Manual Wrap Up setting [345](#page-344-0) mapping DNs to entry points [304](#page-303-0) bulk upload [306](#page-305-0) Maximum Active Calls setting [297](#page-296-3) Maximum Address Books setting [291](#page-290-2) Maximum Skills setting [291](#page-290-3) Maximum Text Skills setting [291](#page-290-4) Maximum Time in Queue setting [93](#page-92-1), [298](#page-297-0) Maximum Wait Time metric [155](#page-154-0) media files copying [80](#page-79-1) downloading or playing [79](#page-78-0) updating [79](#page-78-1) uploading [77](#page-76-0) viewing and exporting references to [80](#page-79-0) Menu block [67](#page-66-0) messages, viewing [34](#page-33-0) Microsoft Excel format, saving report data in [199](#page-198-0) Mode field in routing strategy [92](#page-91-0) modules accessing [31](#page-30-0) described [18](#page-17-0) monitored call reports [235](#page-234-1) to [238](#page-237-0) monitoring calls about [207](#page-206-0), [208](#page-207-0) barging in on a call [213](#page-212-1) coaching an agent [212](#page-211-0) from real-time agent reports [177](#page-176-1) procedure [209](#page-208-0) to [211](#page-210-0) schedules about [216](#page-215-0) activating and deactivating [218](#page-217-0) creating and editing [216](#page-215-1) deleting [219](#page-218-0) exporting [219](#page-218-1) viewing monitoring information [213](#page-212-0)

multimedia extension assigning to an agent [354](#page-353-1) assigning to a site [313](#page-312-1) creating, editing, viewing [310](#page-309-0) Multimedia feature [59](#page-58-0) multimedia profile assigning to an agent [353](#page-352-0) assigning to a site [313](#page-312-2) assigning to a team [324](#page-323-1) creating, editing, viewing [307](#page-306-0) to [309](#page-308-0) multiple graph report creating [196](#page-195-0) displaying [195](#page-194-0) specifying a different default report [197](#page-196-0) Multiple Time Zone feature [88,](#page-87-0) [292](#page-291-1) multi-team report [171,](#page-170-1) [176](#page-175-1), [190](#page-189-1) music on hold about [146](#page-145-0) creating [146](#page-145-1) implementing [146](#page-145-2)

## **N**

network interruptions [422](#page-421-2) Not Responding state [174](#page-173-4), [391](#page-390-4) Number of CAD Variables setting [291](#page-290-5)

# **O**

Occupancy metric [180](#page-179-0), [193,](#page-192-0) [194](#page-193-0), [240](#page-239-0), [249](#page-248-2) online Help accessing [37](#page-36-0) printing [41](#page-40-0) resizing the navigation frame [40](#page-39-0) searching [39](#page-38-0) Outdial ANI feature [339](#page-338-0) outdial calls ad-hoc, enabling in agent profile [348](#page-347-1) making from the Agent Desktop [397](#page-396-1) outdial ANI [339](#page-338-0) using address book to make [336](#page-335-0) wrap-up settings [345](#page-344-1) Outdial Connected state [174](#page-173-5) Outdial Maximum Active Calls setting [291](#page-290-6) Outdial Reserved state [174](#page-173-6), [391](#page-390-5) Overflow Number setting [298](#page-297-1)

### **P**

password Agent Password Reset feature [292](#page-291-2) agents, forcing change at login [354](#page-353-2) CC-One Management Portal user, forcing change at login [375](#page-374-0) for CC-One Agent Desktop, changing [392](#page-391-0) for CC-One Management Portal, changing [34](#page-33-1) rules [341](#page-340-0) password policy [341](#page-340-0) Password Reset module [43](#page-42-0) Pause/Resume recording enabled for tenant [292](#page-291-0) enabling for call recording schedule [276](#page-275-1) enabling for entry point or queue [297](#page-296-0) Play block [66](#page-65-0) playing a call recording [278](#page-277-0) Popups setting in agent profile [344](#page-343-0) Portal *[See](#page-12-0)* Management Portal prerequisites CC-One Agent Desktop [384](#page-383-1) CC-One Management Portal [26](#page-25-0) printing reports [198](#page-197-2) priority-based routing example [132,](#page-131-0) [133](#page-132-1) Privacy Shield feature enabled for tenant [292](#page-291-0) enabling for call recording schedule [276](#page-275-1) enabling for entry point or queue [297](#page-296-0) using on Agent Desktop [399](#page-398-0) problems audio [425](#page-424-1) CC-One Agent Desktop [422](#page-421-0) to [425](#page-424-0) CC-One Management Portal [420](#page-419-0) to [421](#page-420-0) network [422](#page-421-2) reporting to Customer Support [422,](#page-421-1) [425](#page-424-0) profiles agent profile assigning to an agent [354](#page-353-3) creating, editing, viewing [342](#page-341-1) to [351](#page-350-0) multimedia profile assigning to an agent [353](#page-352-0) assigning to a site [313](#page-312-2) assigning to a team [324](#page-323-1) creating, editing, viewing [307](#page-306-0) to [309](#page-308-0) skill profile assigning to an agent [354](#page-353-4) assigning to a team [324](#page-323-2) creating, editing, viewing [319](#page-318-0) to [320](#page-319-0)

**•** 

Provisioned Items report [379](#page-378-1) Provisioned Skills report [379](#page-378-1) Provisioning module [289](#page-288-0) to [382](#page-381-0) proxy queue about [53](#page-52-2)

## **Q**

Queue Call block [72](#page-71-3) queue precedence [145](#page-144-0) Queue Reshuffling, about [57](#page-56-0) queues about [294](#page-293-0) adding [295](#page-294-0) copying [301](#page-300-0) viewing or editing settings for [302](#page-301-0)

## **R**

**•** 

**•**

real-time agent reports about [147](#page-146-2), [170](#page-169-0) current snapshot Agent view [179](#page-178-0) custom, creating [189](#page-188-0) data available in [174](#page-173-2) deleting [198](#page-197-0) displaying [171](#page-170-0) modifying [198](#page-197-1) Site view [175](#page-174-1) Skills by Team view [186](#page-185-0) Skill view [183](#page-182-0) specifying a different default report [190](#page-189-0) Team view [176](#page-175-0) custom, creating [189](#page-188-0) data available in [174](#page-173-2), [179](#page-178-1) default reports, specifying [190](#page-189-0) exporting report data [199](#page-198-0) interval report data available in [192](#page-191-0) to [194](#page-193-1) displaying [191](#page-190-0) multiple graph report custom, creating [196](#page-195-0) displaying [195](#page-194-0) specifying a different default report [197](#page-196-0) printing [198](#page-197-2) real-time call reports about [147](#page-146-2) canned [148](#page-147-0) current snapshot about [148](#page-147-1) available parameters [151](#page-150-0)

real-time call reports (*Continued*) current snapshot (*Continued*) custom, creating [167](#page-166-0) displaying [159](#page-158-0) modifying [198](#page-197-1) specifying a different default report [169](#page-168-0) data available in [151](#page-150-0), [153](#page-152-0) default reports, specifying [169](#page-168-0) deleting [198](#page-197-0) exporting report data [199](#page-198-0) interval reports available parameters [153](#page-152-0) custom, creating [165](#page-164-0) displaying [163](#page-162-0) specifying a different default report [169](#page-168-0) modifying [198](#page-197-1) multiple graph report custom, creating [196](#page-195-0) displaying [195](#page-194-0) specifying a different default report [197](#page-196-0) printing [198](#page-197-2) showing and hiding report panels [149](#page-148-0) ticker [202](#page-201-0) to [205](#page-204-0) real-time threshold alert reports [200](#page-199-0) to [202](#page-201-1) recorded calls, searching for and playing [277](#page-276-0) to [286](#page-285-0) recording calls about [273](#page-272-0) agent access to recordings [405](#page-404-0) agent access to recordings setting [350](#page-349-0) creating or modifying a schedule [274](#page-273-0) deleting a schedule [276](#page-275-0) Pause/Resume setting at entry point/queue level [297](#page-296-0) at recording schedule level [276](#page-275-1) at tenant level [292](#page-291-0) pausing/resuming from Agent Desktop [399](#page-398-0) Permit Recording setting [297](#page-296-1) Record All Calls setting [297](#page-296-2) release notes [41](#page-40-1) Release Notes module [41](#page-40-2) reordering columns in table reports [150](#page-149-0) reports Agent Skill report [362](#page-361-0) Provisioned Items report [379](#page-378-1) Provisioned Skills report [379](#page-378-1) Routing report [379](#page-378-1) *[See also](#page-146-2)* auxiliary reports; historical agent reports; historical call reports; historical skill reports; real-time agent reports; real-time call reports; threshold alerts

Reserved state [174,](#page-173-7) [391](#page-390-6) Reset Counter block [69](#page-68-0) resources copying [80](#page-79-1) downloading or playing [79](#page-78-0) updating [79](#page-78-1) uploading [77](#page-76-0) roles, CC-One Management Portal [367](#page-366-0) to [372](#page-371-2) Routing report [379](#page-378-1) routing strategies about [50](#page-49-0), [81](#page-80-0) assigning skill requirements [98](#page-97-0) calendar view [83](#page-82-0) call distribution for cross-ACD entry points [108](#page-107-0) call distribution settings [101](#page-100-0) copying [89](#page-88-0) creating [89](#page-88-1) currently deployed, viewing [86](#page-85-0) deleting and restoring [122](#page-121-0) to [124](#page-123-0) examples [125](#page-124-1) load balance [126](#page-125-1) to [131](#page-130-1) longest available agent [125](#page-124-0) priority-based [132,](#page-131-0) [133](#page-132-0) skills-based [135](#page-134-0) global [58,](#page-57-1) [87,](#page-86-0) [90](#page-89-0) list view [84](#page-83-1) modifying [120](#page-119-0) restoring [123,](#page-122-0) [124](#page-123-1) settings [91](#page-90-0) time values in [88](#page-87-0) rules for threshold alerts [326](#page-325-0) to [330](#page-329-0)

## **S**

```
SBR Enabled setting 291
scheduling call monitoring 216
Scorecard Routing, about 53
Screen Popups setting 344
SDR (segment detail record) 232
searching for a call recording 278
Seatmap module 407 to 418
service level metrics 53
Service Level threshold 152, 155, 297, 318
Set Variable block 70
Short Call threshold 154, 156, 157, 290
showing and hiding report panels 149
signing in 27
```
sites about [15](#page-14-0) creating [312](#page-311-0) viewing, editing, and deleting [313](#page-312-3) Site view in agent snapshot reports [175](#page-174-1) skill definitions [317](#page-316-0) skill profile assigning to an agent [354](#page-353-4) assigning to a team [324](#page-323-2) creating, editing, viewing [319](#page-318-0) to [320](#page-319-0) skill-relaxation settings assigning to groups [102](#page-101-1) deleting [108](#page-107-2) editing [107](#page-106-1) skill reports, historical about [263](#page-262-0) custom, creating or modifying [268](#page-267-0) default, specifying [269](#page-268-0) deleting [269](#page-268-1) displaying [263](#page-262-0) skills by agents report data [267](#page-266-0) skills by queues report data [265](#page-264-0) skills Agent Skill report [362](#page-361-0) assigning skill requirements to incoming calls [98](#page-97-0) creating, editing, and viewing [317](#page-316-0) in real-time agent reports [170](#page-169-0), [183,](#page-182-0) [186](#page-185-0) in real-time call reports [151](#page-150-0), [153](#page-152-0), [159,](#page-158-0) [164](#page-163-0), [165,](#page-164-0) [167](#page-166-0) Maximum Skills setting [291](#page-290-3) Maximum Text Skills setting [291](#page-290-4) Provisioned Skills report [379](#page-378-1) types [51](#page-50-1) skills-based routing about [51](#page-50-2) example [135](#page-134-0) softphone [385](#page-384-1) sorting data in table reports [150](#page-149-1) staff hours metric [177,](#page-176-2) [179](#page-178-2), [185,](#page-184-1) [193](#page-192-1), [240,](#page-239-1) [249](#page-248-3) Start block [65](#page-64-1) static load balance algorithm [109](#page-108-0) static vs. dynamic routing [93](#page-92-2) statistics, agent viewable viewing from Agent Desktop [400](#page-399-2) Sudden Disconnect threshold [156,](#page-155-1) [291](#page-290-8) Supervisory Alert feature Permit Alert setting [291](#page-290-9) responding to alerts from agents [32](#page-31-0) sending alert to supervisor [399](#page-398-1)

**•** 

suspending a Management Portal user account [373](#page-372-1)

### **T**

table reports reordering columns in [150](#page-149-0) sorting data in [150](#page-149-1) tags assigning to and removing from call recordings [281](#page-280-0) creating and editing in Jukebox [282](#page-281-0) team capacity strategies creating or modifying [142](#page-141-0) deleting [144](#page-143-0) viewing [140](#page-139-1) teams about [15](#page-14-0) agent based [58](#page-57-0), [102](#page-101-2) assigning to groups [102](#page-101-3) capacity based [58](#page-57-0), [102](#page-101-0), [140](#page-139-0) creating [322](#page-321-0) deleting groups of [108](#page-107-1) editing groups of [107](#page-106-0) viewing or editing settings for [324](#page-323-3) team types [102](#page-101-4) Team view in current snapshot agent reports [176](#page-175-0) tenant settings, viewing [290](#page-289-0) Termination Type parameter [225](#page-224-0) threshold alerts acknowledging and archiving [200](#page-199-0) to [202](#page-201-1) agent viewable [327,](#page-326-0) [403](#page-402-1) creating rules for [326](#page-325-0) to [330](#page-329-0) historical, viewing [270](#page-269-0) to [271](#page-270-0) viewing and monitoring [200](#page-199-0) to [202](#page-201-1) threshold rules [326](#page-325-0) to [330](#page-329-0) thresholds Service Level [152,](#page-151-0) [155](#page-154-1), [297,](#page-296-4) [318](#page-317-0) Short Call [154](#page-153-0), [156,](#page-155-0) [157](#page-156-1), [290](#page-289-1) Sudden Disconnect [156,](#page-155-1) [291](#page-290-8) tickers about [202](#page-201-0) canned [148](#page-147-0) creating [203](#page-202-0) deleting [204](#page-203-0) displaying [205](#page-204-1) editing [203](#page-202-0) starting and stopping [203](#page-202-1)

time zone about [19](#page-18-1) in routing strategies [88](#page-87-0) Multiple Time Zone Enabled setting [292](#page-291-1) provisioned for your enterprise [290](#page-289-2) specifying for entry point or queue [298](#page-297-2) To Idle check box on the Agent Desktop [389](#page-388-2) trace report, agent [257](#page-256-0) to [259](#page-258-0) transferring a call [393](#page-392-0) to [394](#page-393-0) troubleshooting Agent Desktop problems [422](#page-421-0) to [425](#page-424-0) audio problems [425](#page-424-1) CC-One Management Portal problems [420](#page-419-0) to [421](#page-420-0) network interruptions [422](#page-421-2) Type field in a routing strategy [93](#page-92-3)

### **U**

Unavailable state [391](#page-390-7) unlocking agent accounts [359](#page-358-0) Management Portal user account [378](#page-377-0) Unlock Agent module [45](#page-44-0) uploading custom control scripts [74](#page-73-0) resources [77](#page-76-0) Usage Metrics Report module [42](#page-41-0) user accounts CC-One Management Portal ?? to [379](#page-378-0) creating multiple users simultaneously [376](#page-375-0) unlocking [378](#page-377-0) user roles [367](#page-366-0) to [372](#page-371-0) viewing, creating, editing [372](#page-371-1) to [376](#page-375-1) password rules [341](#page-340-0) user roles, CC-One Management Portal [367](#page-366-0) to [372](#page-371-2)

### **V**

viewing agent profiles [343](#page-342-0) agent settings [358](#page-357-0) agent trace report [257](#page-256-0) to [259](#page-258-0) auxiliary reports [259](#page-258-3) call interval reports [163](#page-162-0) call monitoring information [213](#page-212-2) current snapshot call reports [159](#page-158-0) entry point settings [302](#page-301-0) historical agent reports [239](#page-238-0) historical call reports [226](#page-225-1)

**•** 

viewing (*Continued*) historical skill reports [263](#page-262-0) idle and wrap-up codes [335](#page-334-1) provisioned company settings [290](#page-289-0) queue settings [302](#page-301-0) real-time agent reports [170](#page-169-0) routing strategies currently deployed [86](#page-85-0) for an entry point or queue [82](#page-81-0) global [87](#page-86-0) sites [313](#page-312-0) team capacity strategies [140](#page-139-1) team settings [324](#page-323-0) threshold alerts [200](#page-199-0) to [202](#page-201-1), [270](#page-269-0) to [271](#page-270-0) usage metrics [42](#page-41-0) virtual teams [294](#page-293-0) adding [295](#page-294-0) copying [301](#page-300-0) viewing and editing settings for [302](#page-301-0)

#### **W**

.wav files downloading and playing [79](#page-78-2) Web Callback feature about [60](#page-59-0) Tenant settings for [292](#page-291-3) Web Callback Request Report [46](#page-45-0) weighted routing [109](#page-108-1) call routing algorithm [109](#page-108-1) work types associating with wrap-up and idle codes [332](#page-331-1) creating or editing [331](#page-330-0) in auxiliary reports [259](#page-258-4) wrap-up codes about [332](#page-331-0) creating [333](#page-332-0) specifying in agent profile [345](#page-344-2) viewing and editing [335](#page-334-0) wrap-up code usage report custom, creating and modifying [261](#page-260-1) displaying [259](#page-258-2) Wrap-up state [174,](#page-173-8) [391](#page-390-8)